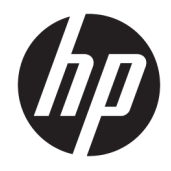

# HP Access Control (HP AC)

Administrator Guide

#### © Copyright 2020 HP Development Company, L.P.

Microsoft, Windows, and Windows NT are U.S. registered trademarks of Microsoft Corporation.

September, 2020

v16.8.1

c05641610

Conƭdential computer software. Valid license from HP required for possession, use or copying. Consistent with FAR 12.211 and 12.212, Commercial Computer Software, Computer Software Documentation, and Technical Data for Commercial Items are licensed to the U.S. Government under vendor's standard commercial license.

The information contained herein is subject to change without notice. The only warranties for HP products and services are set forth in the express warranty statements accompanying such products and services. Nothing herein should be construed as constituting an additional warranty. HP shall not be liable for technical or editorial errors or omissions contained herein.

# Table of contents

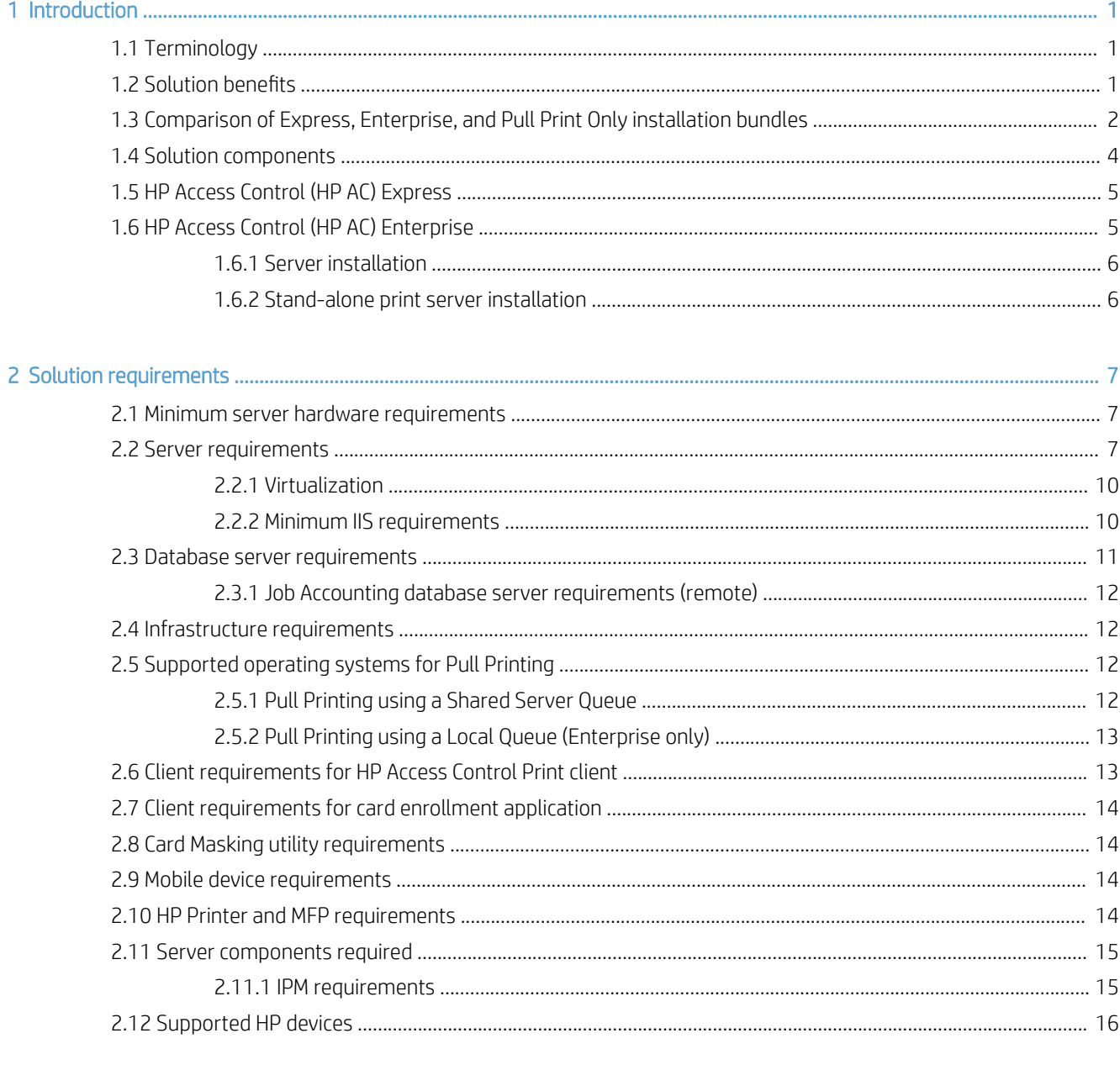

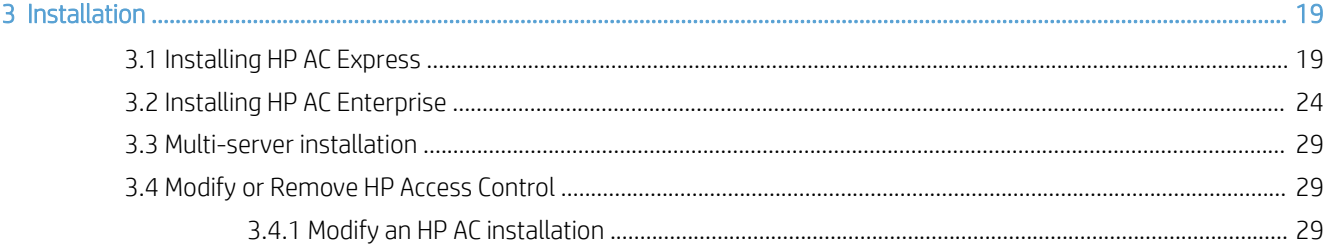

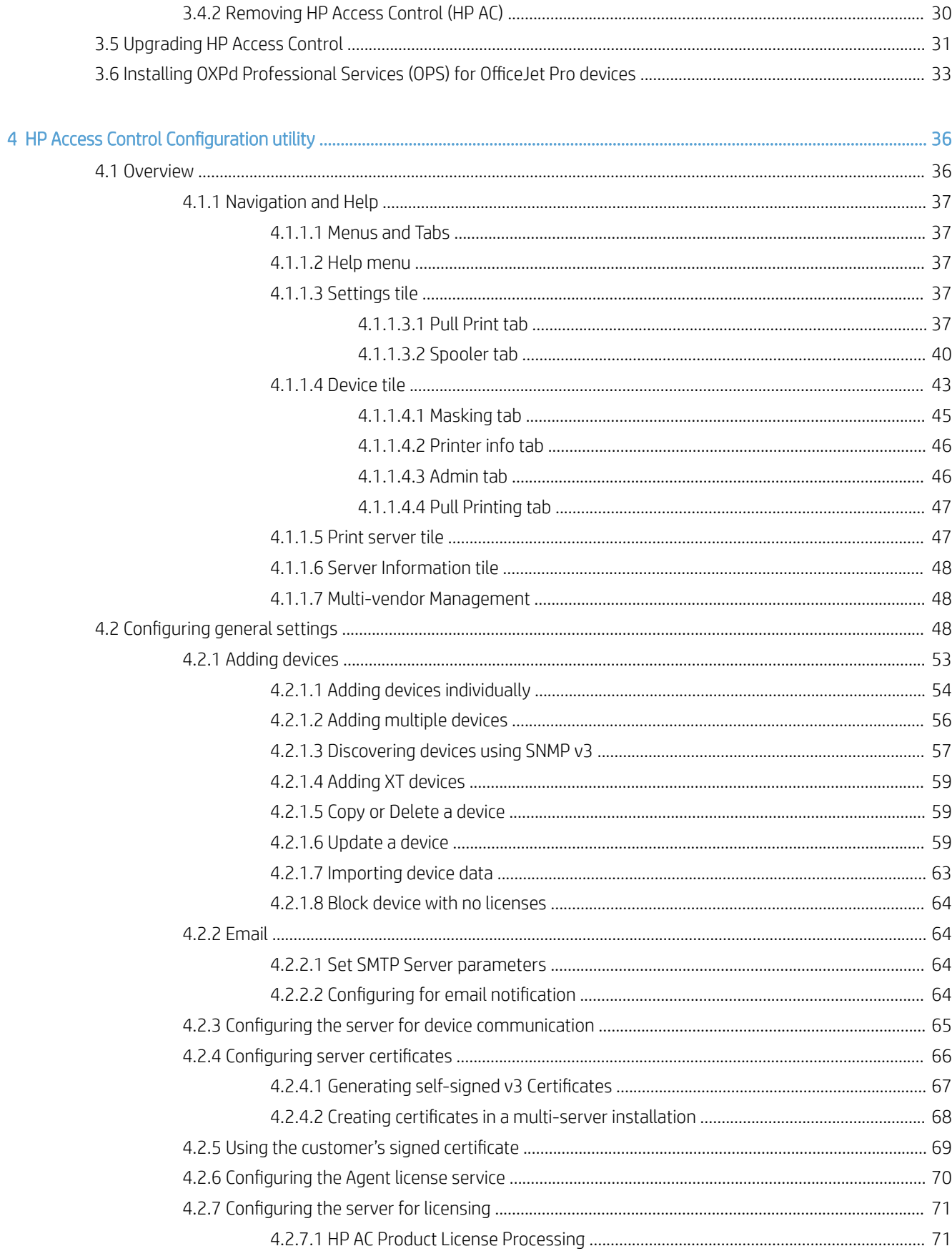

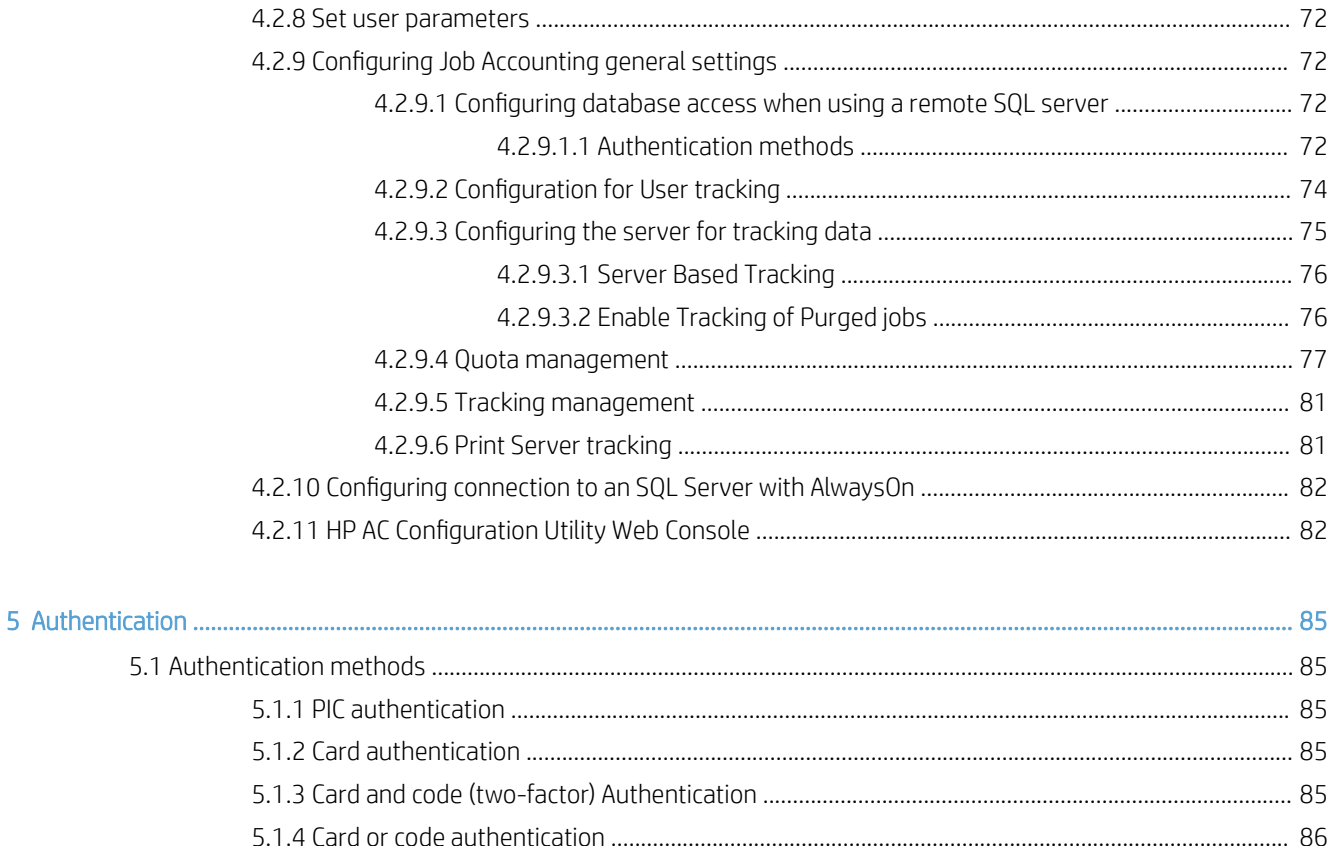

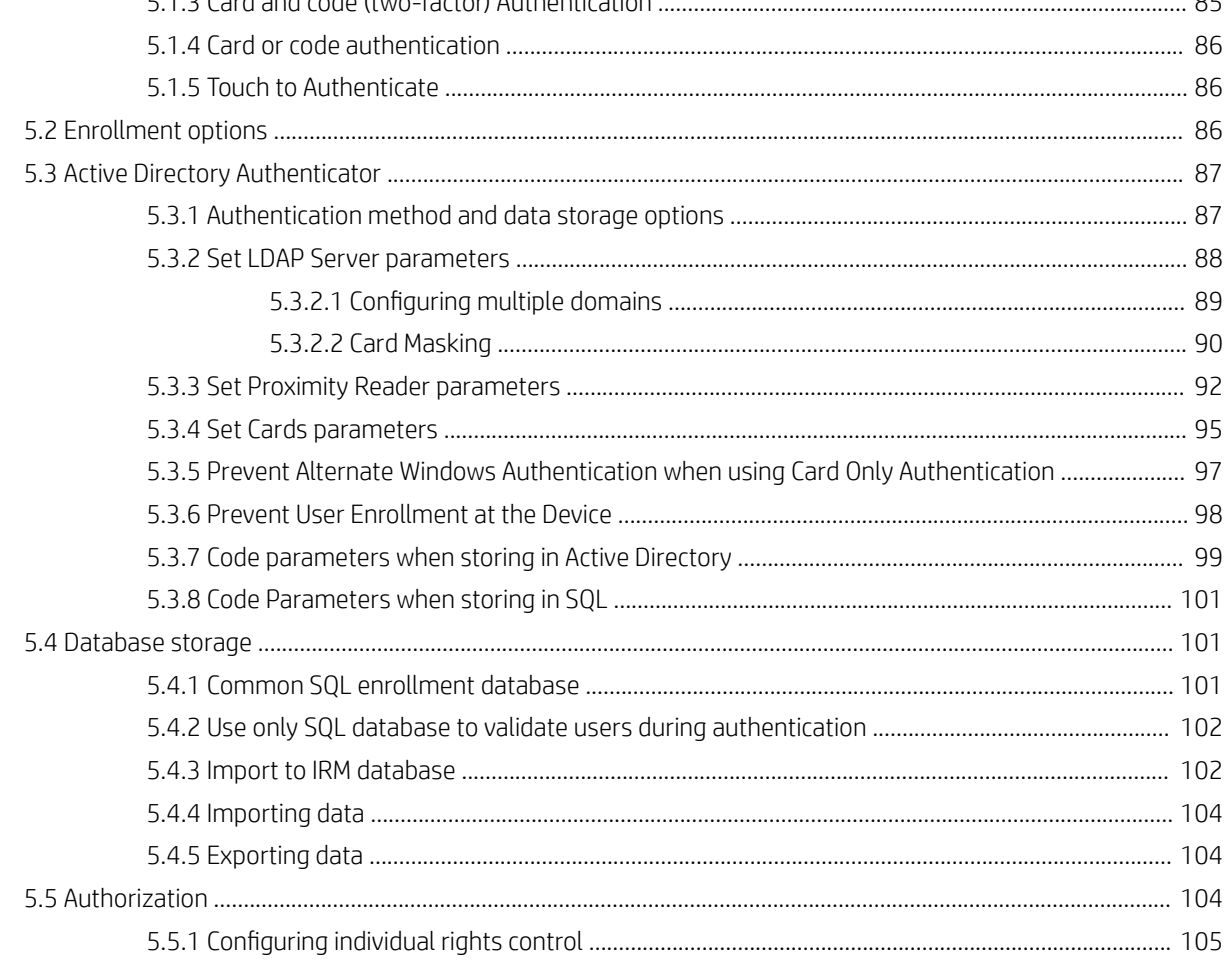

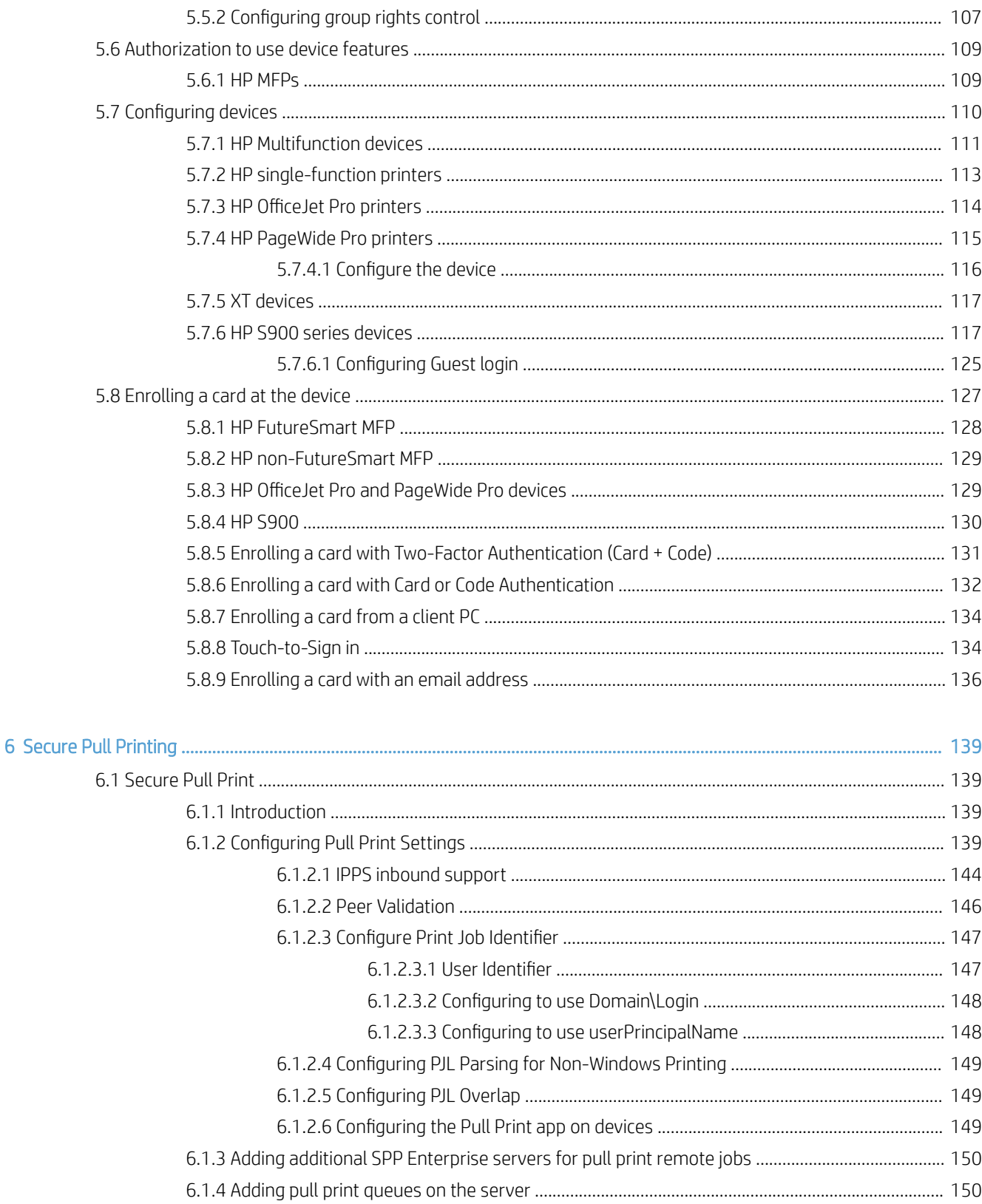

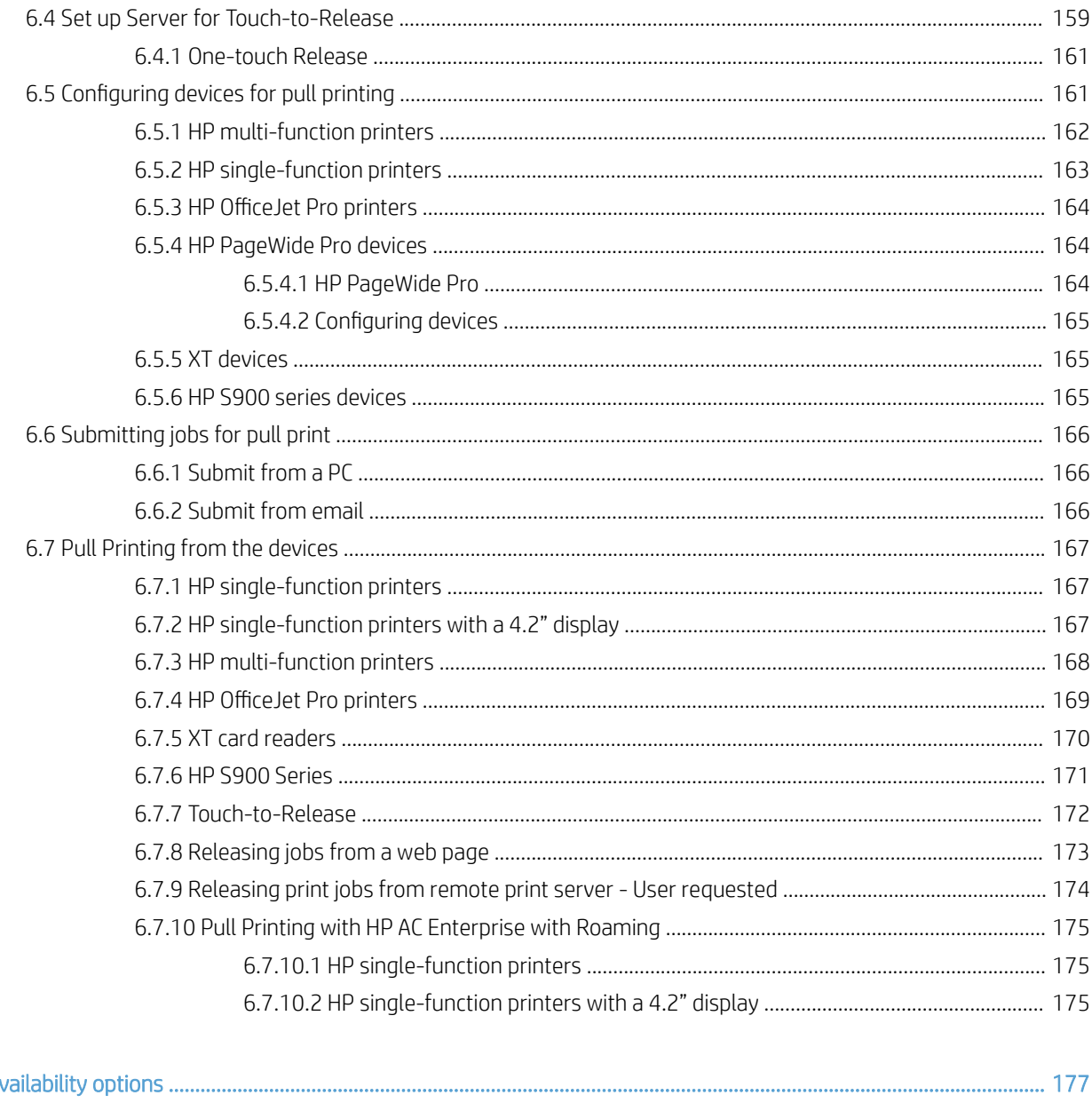

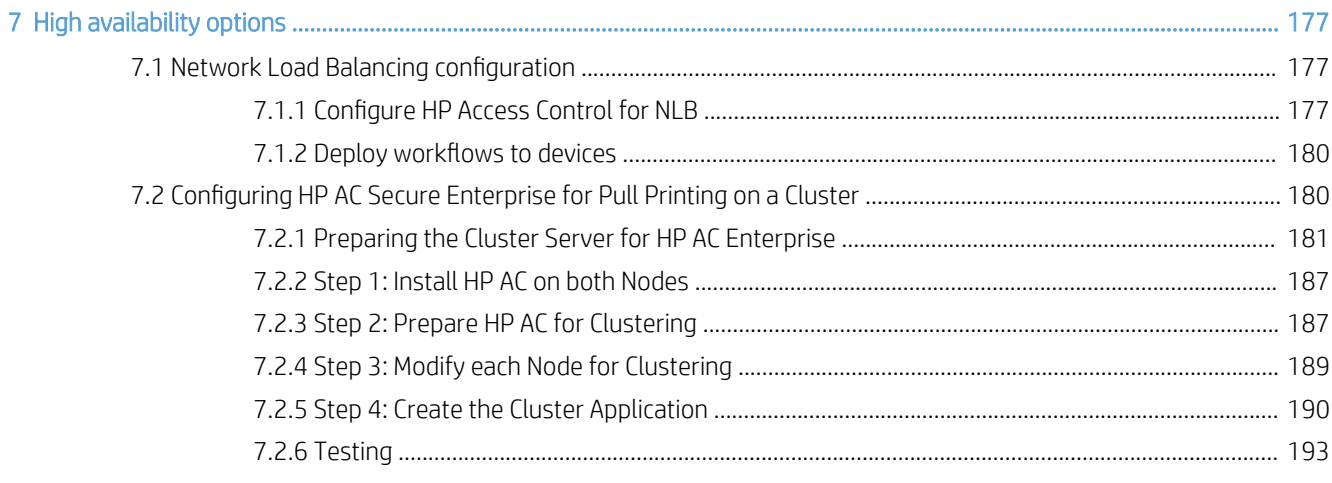

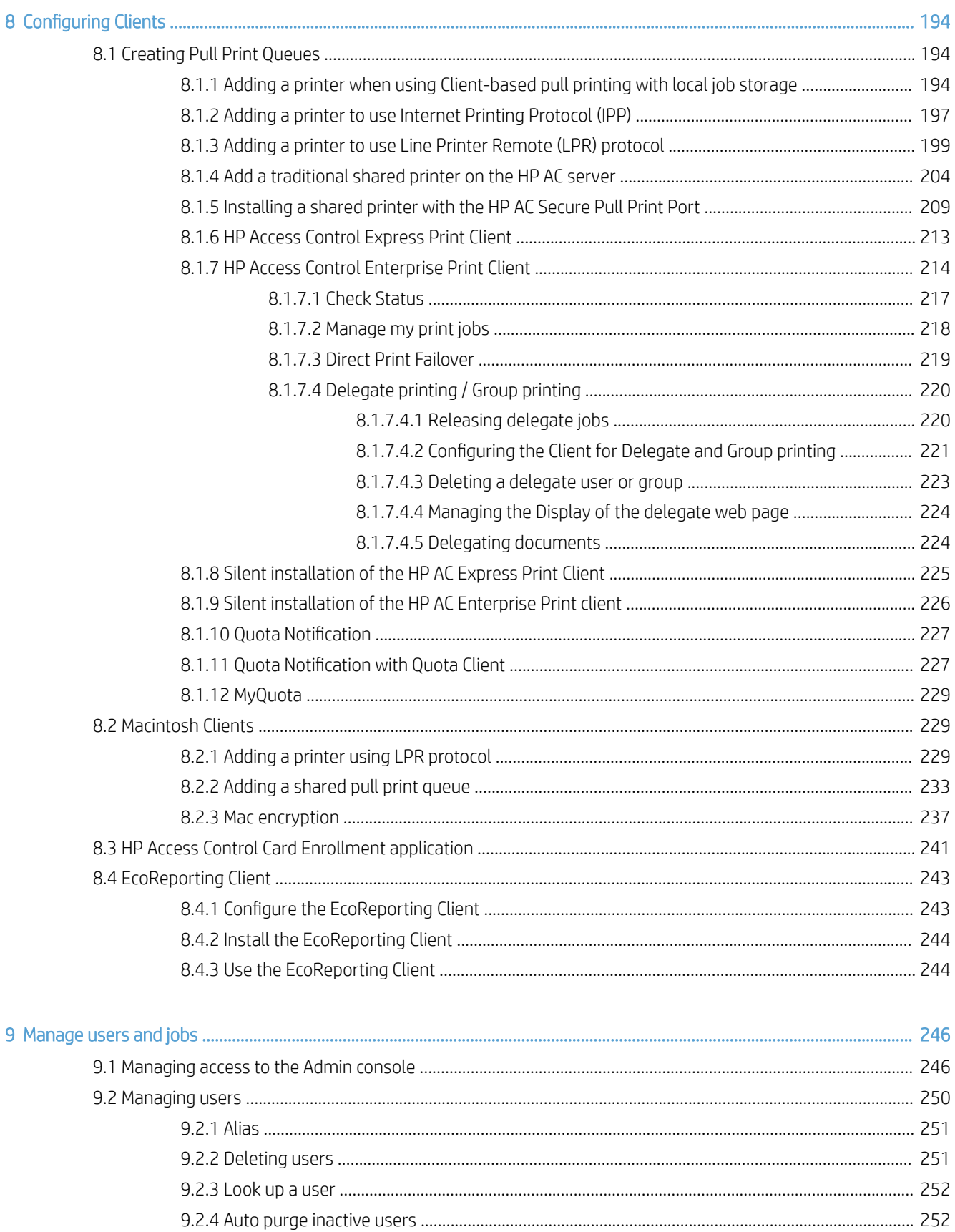

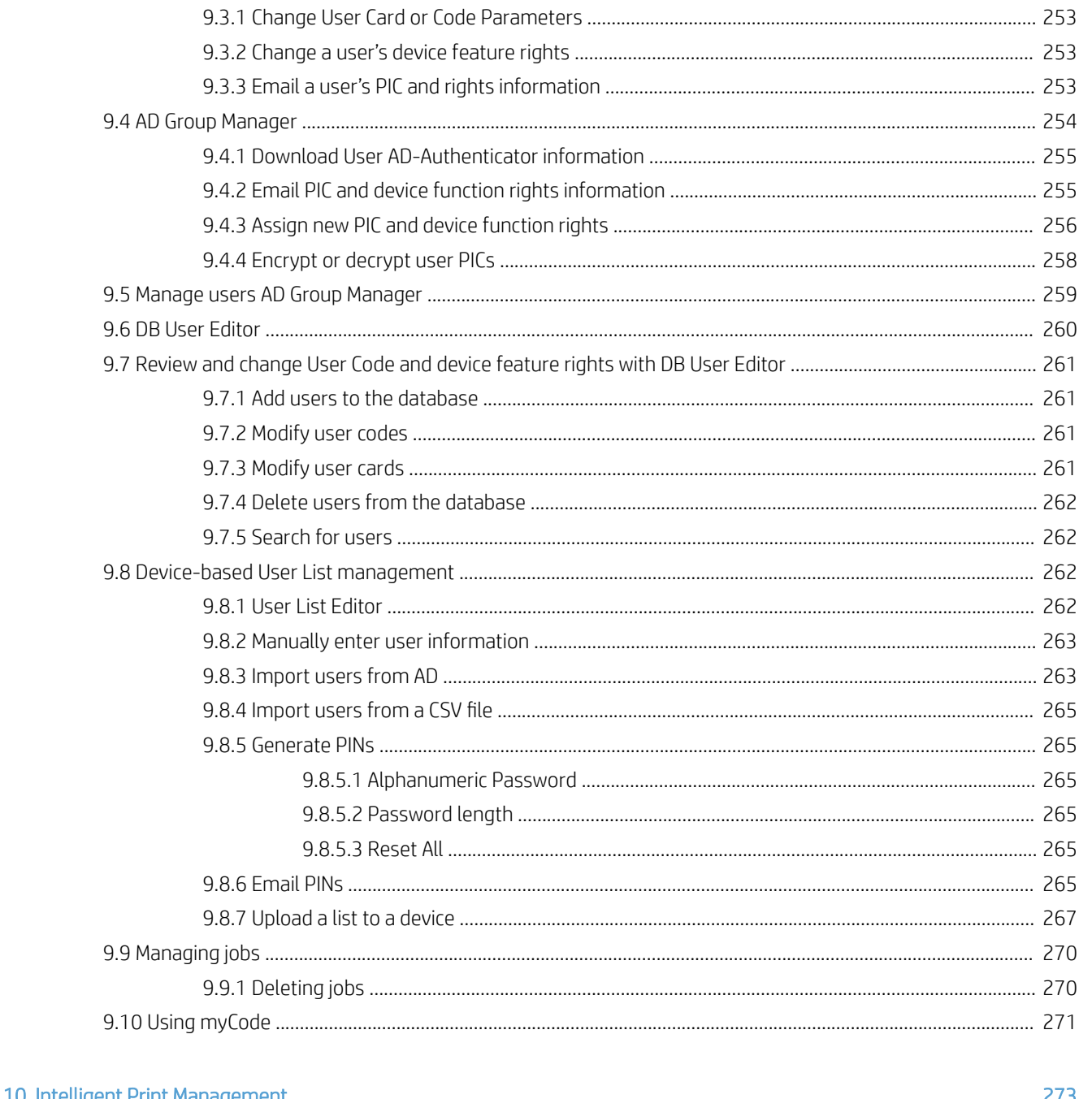

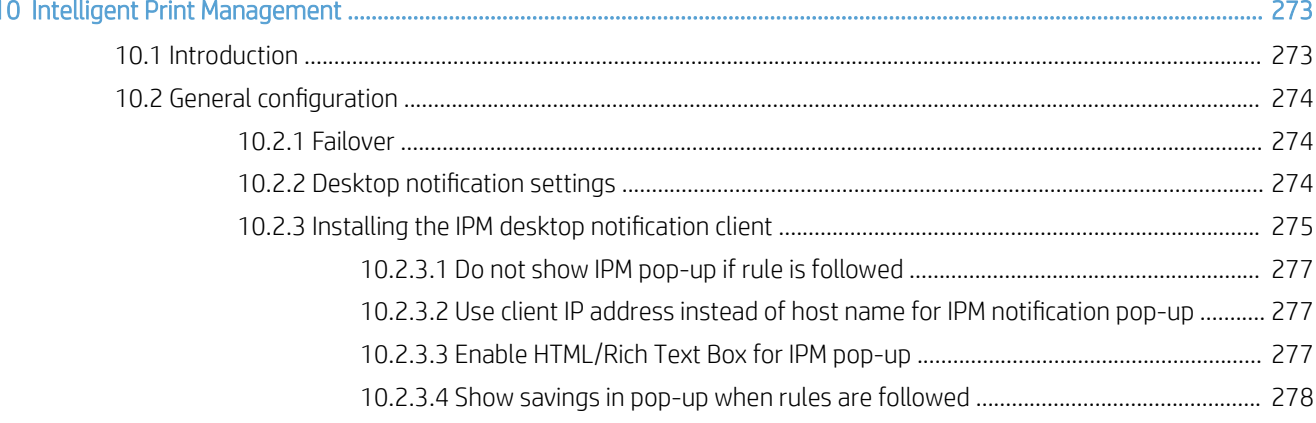

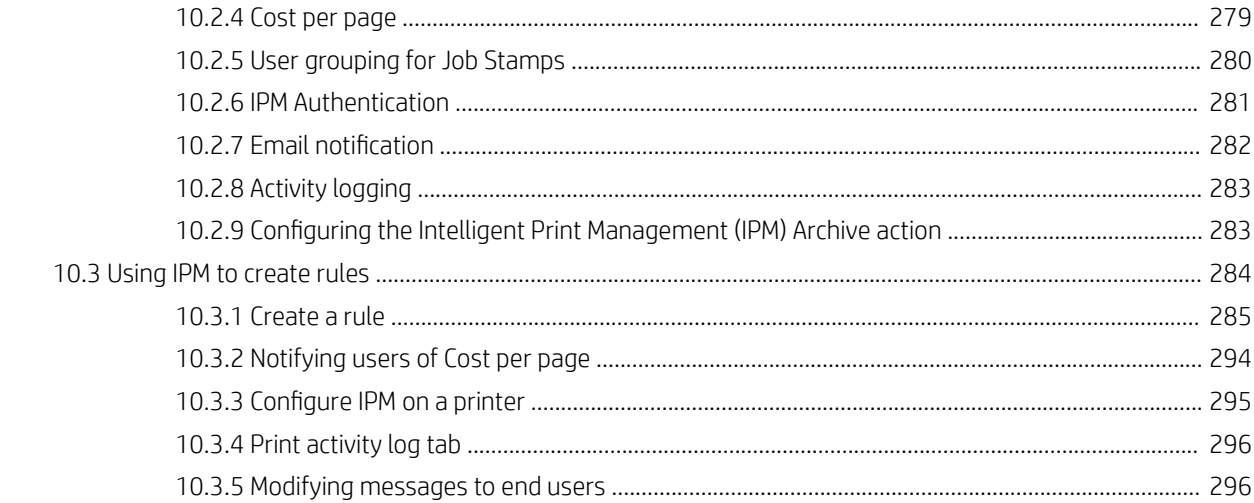

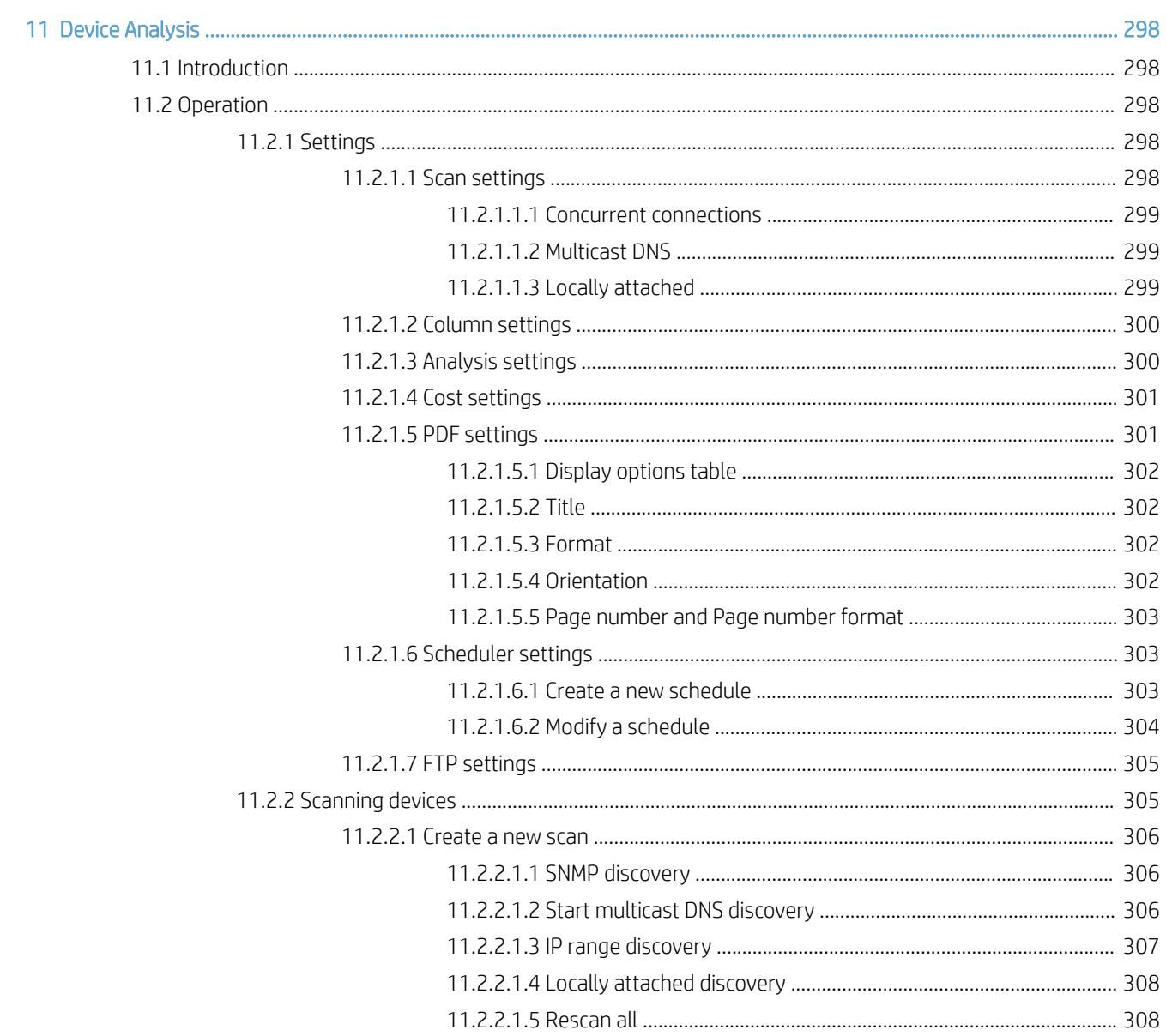

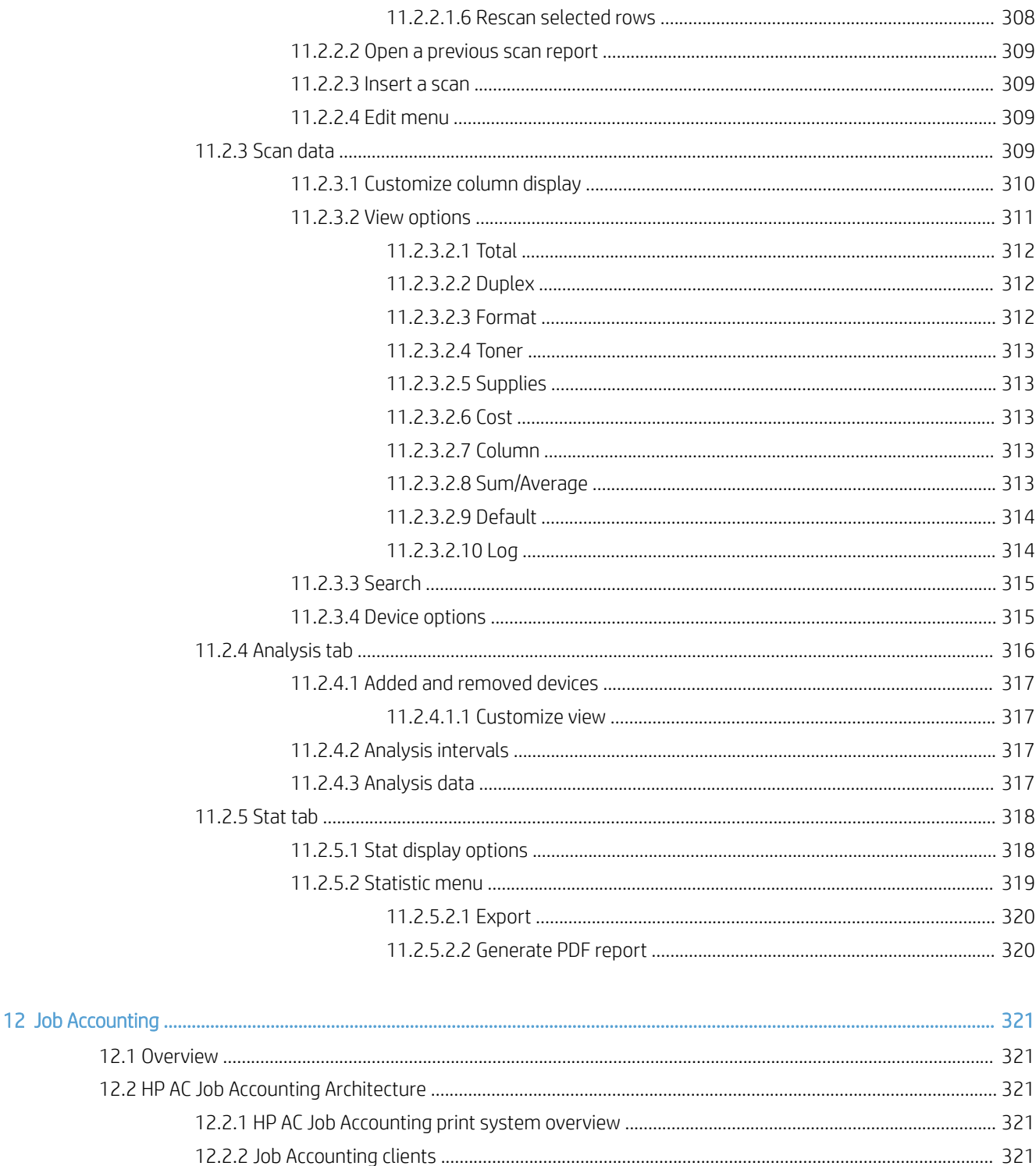

12.2.2.1.2 Installation and Configuration of the Allocation Printer ............... 324 12.2.2.1.4 Configuring a Shared Pull Print Printer for Allocation .................. 327

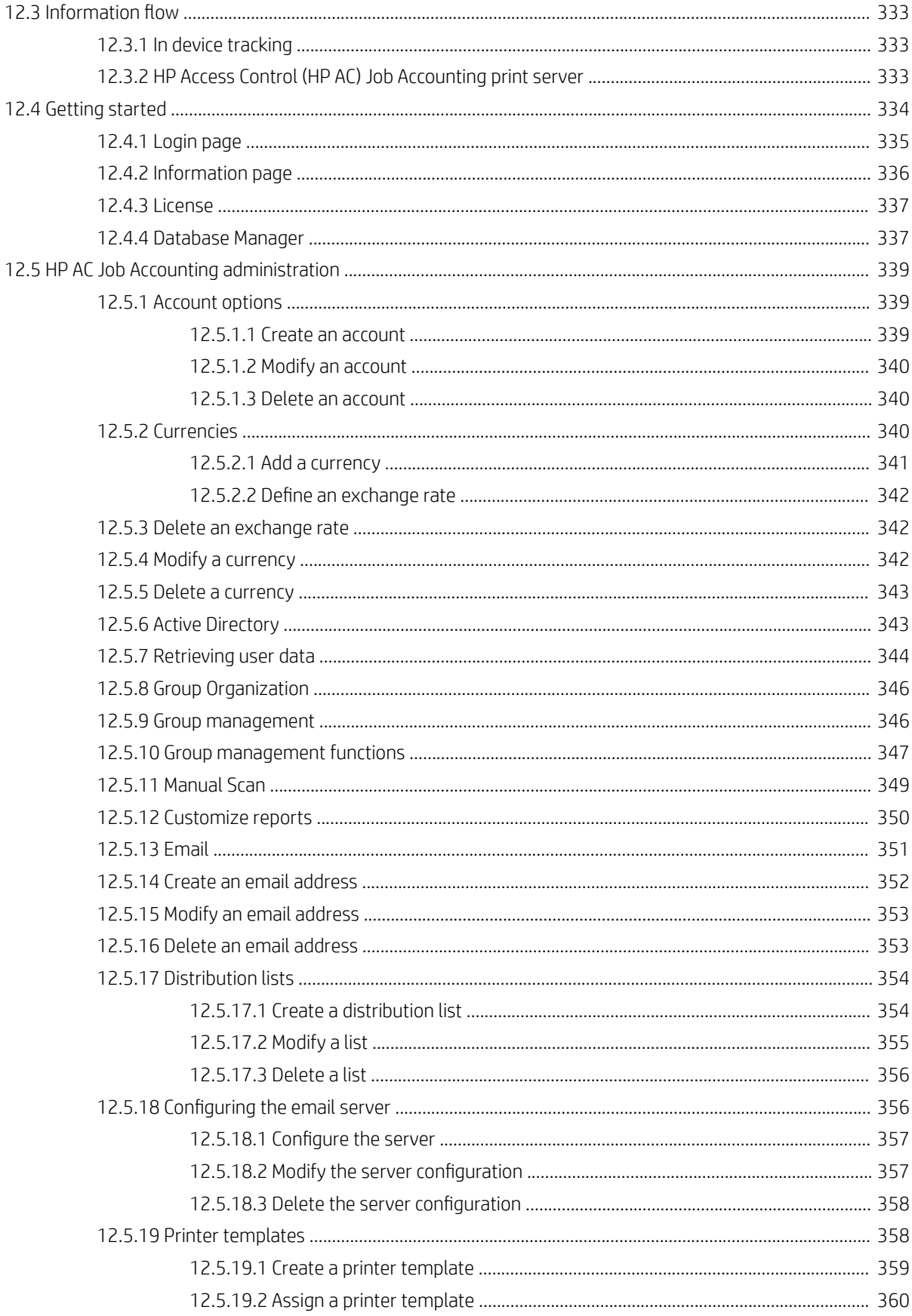

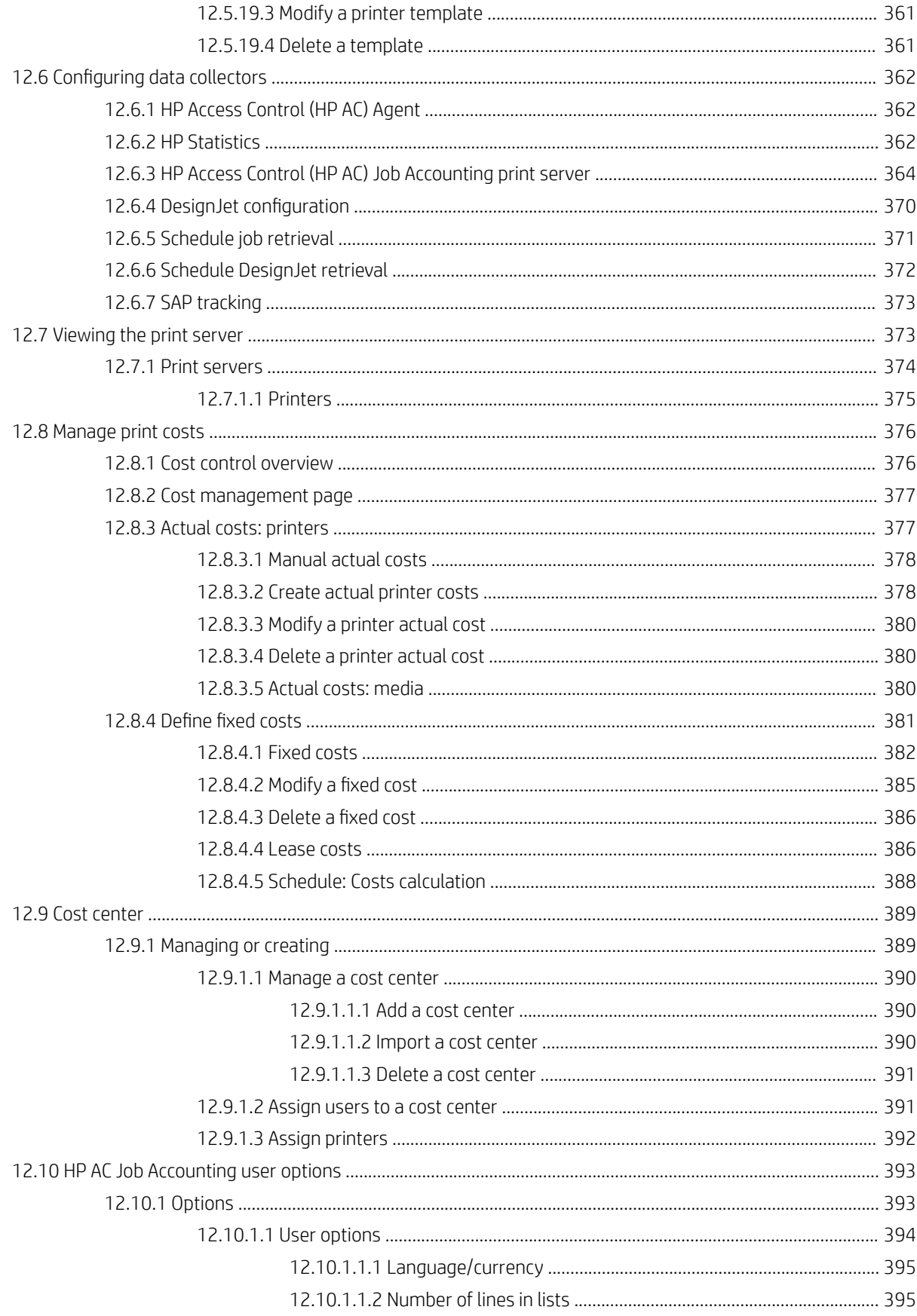

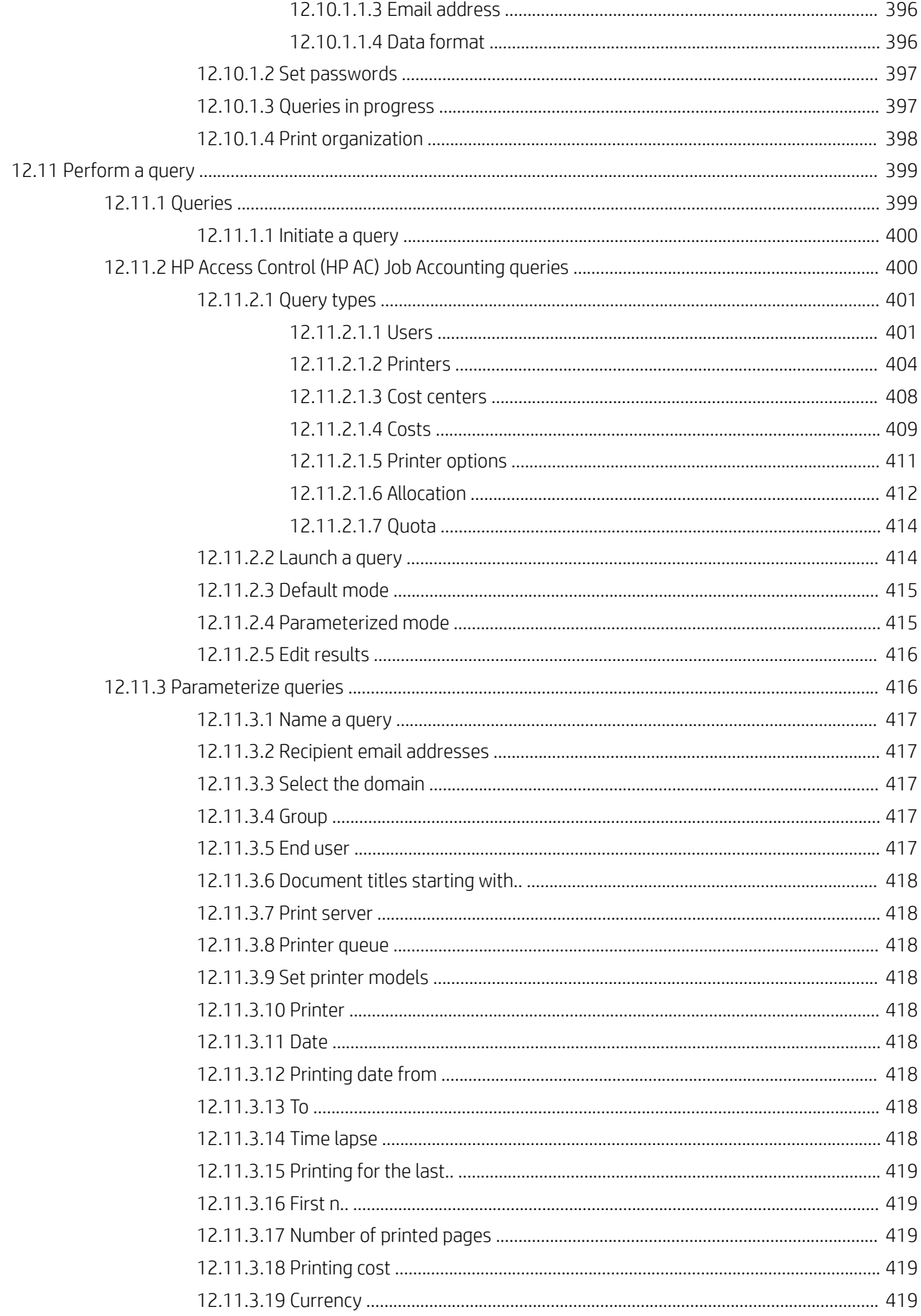

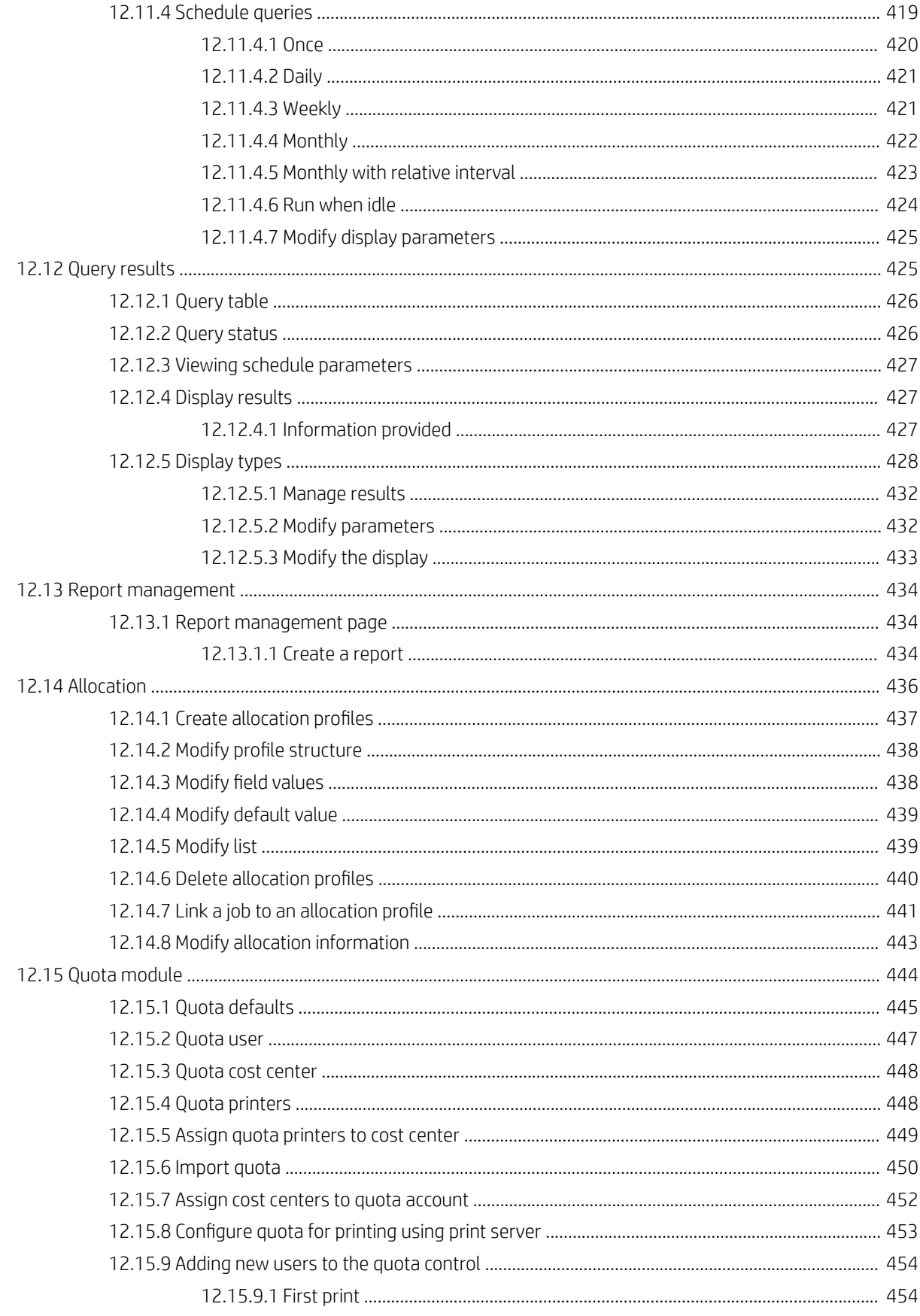

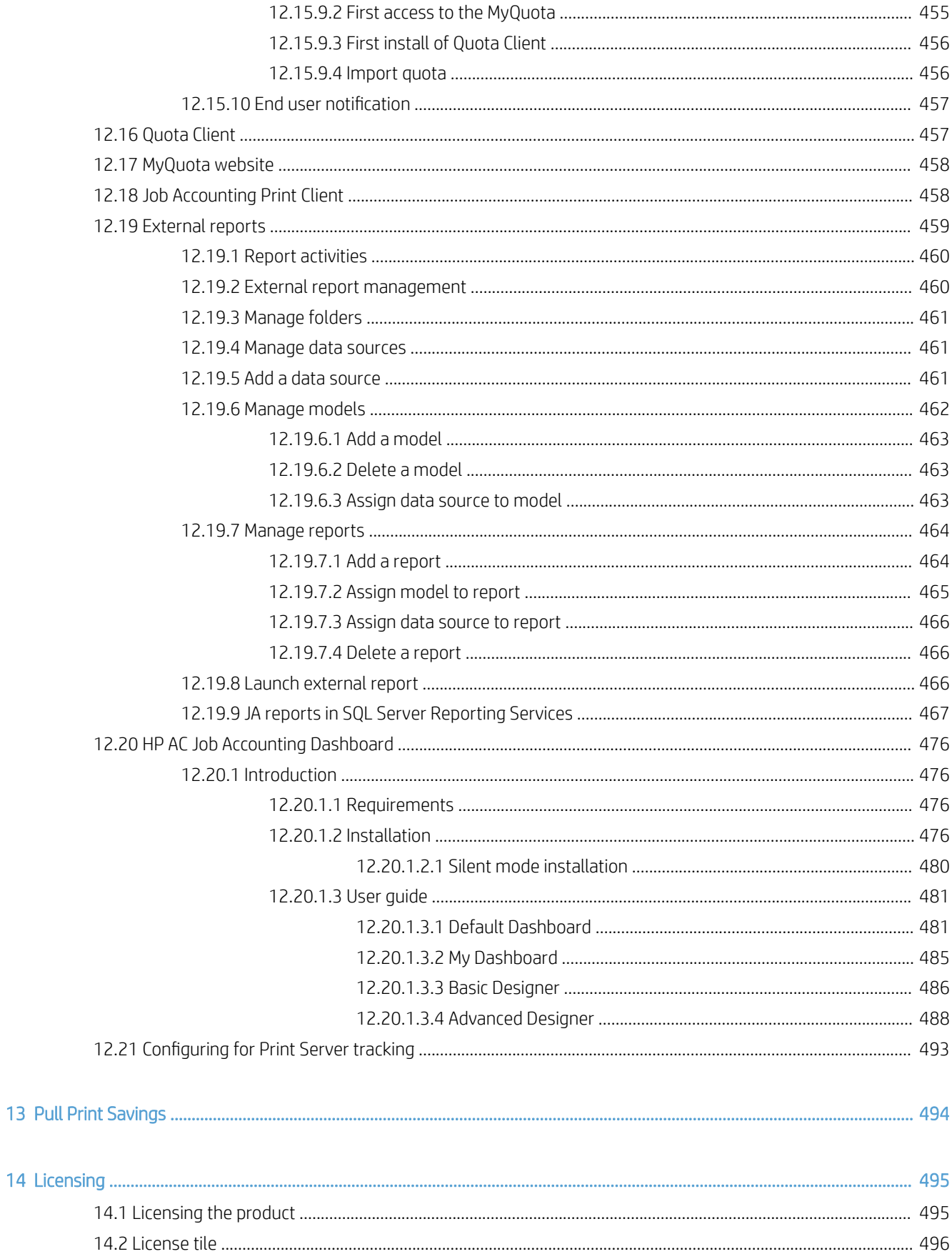

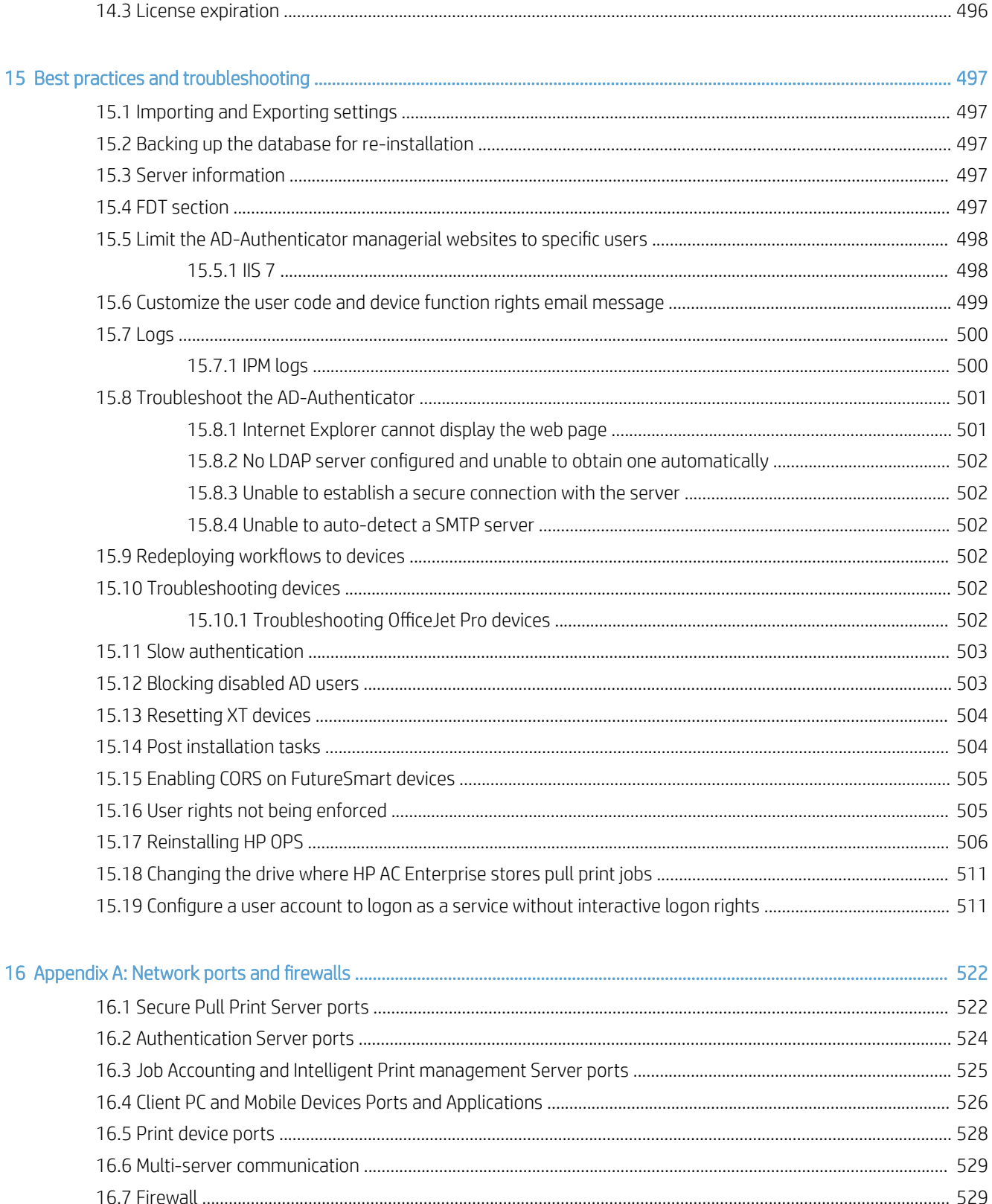

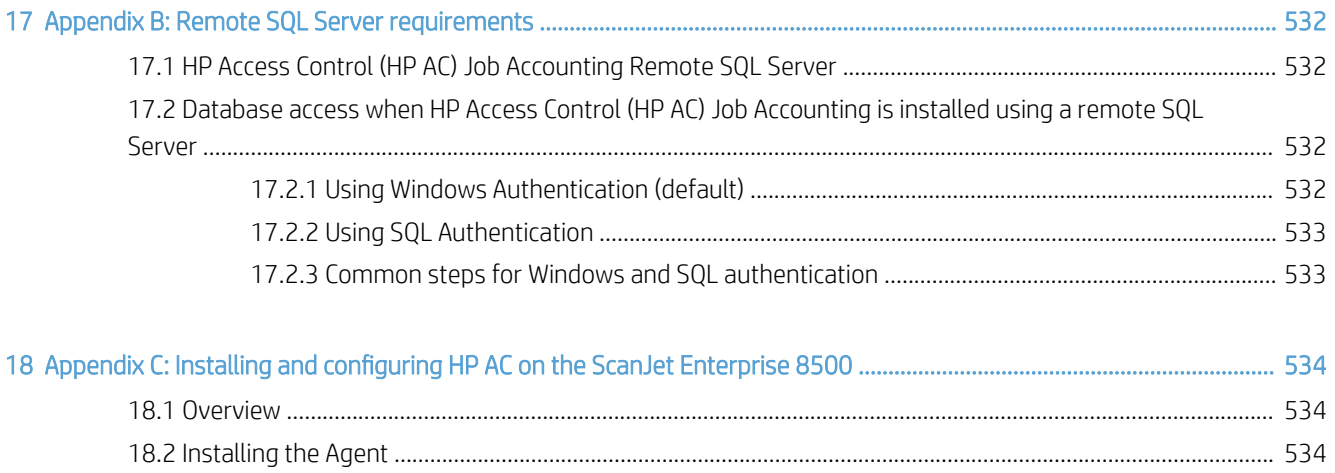

# List of tables

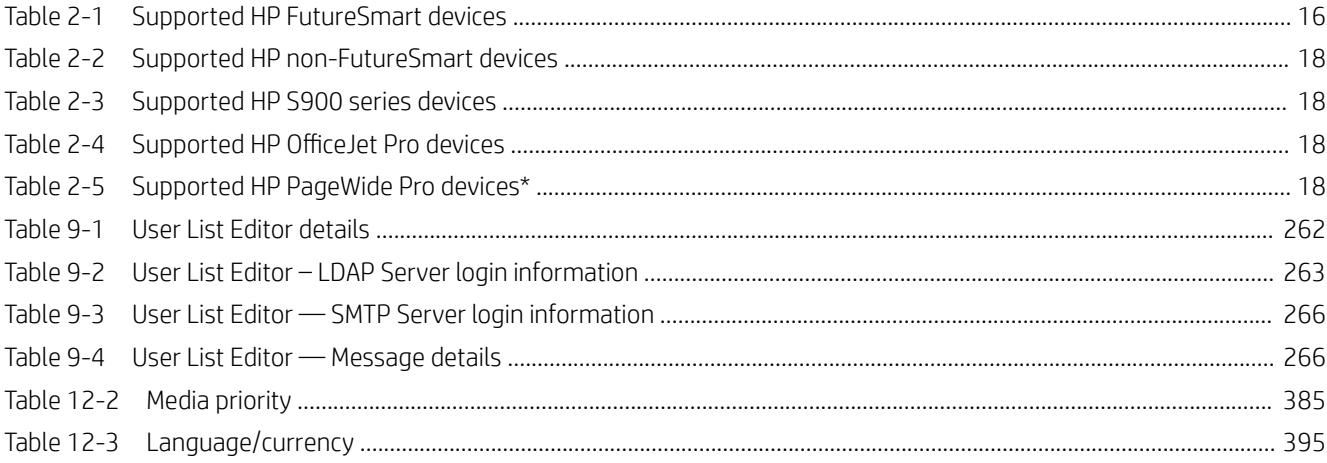

# List of figures

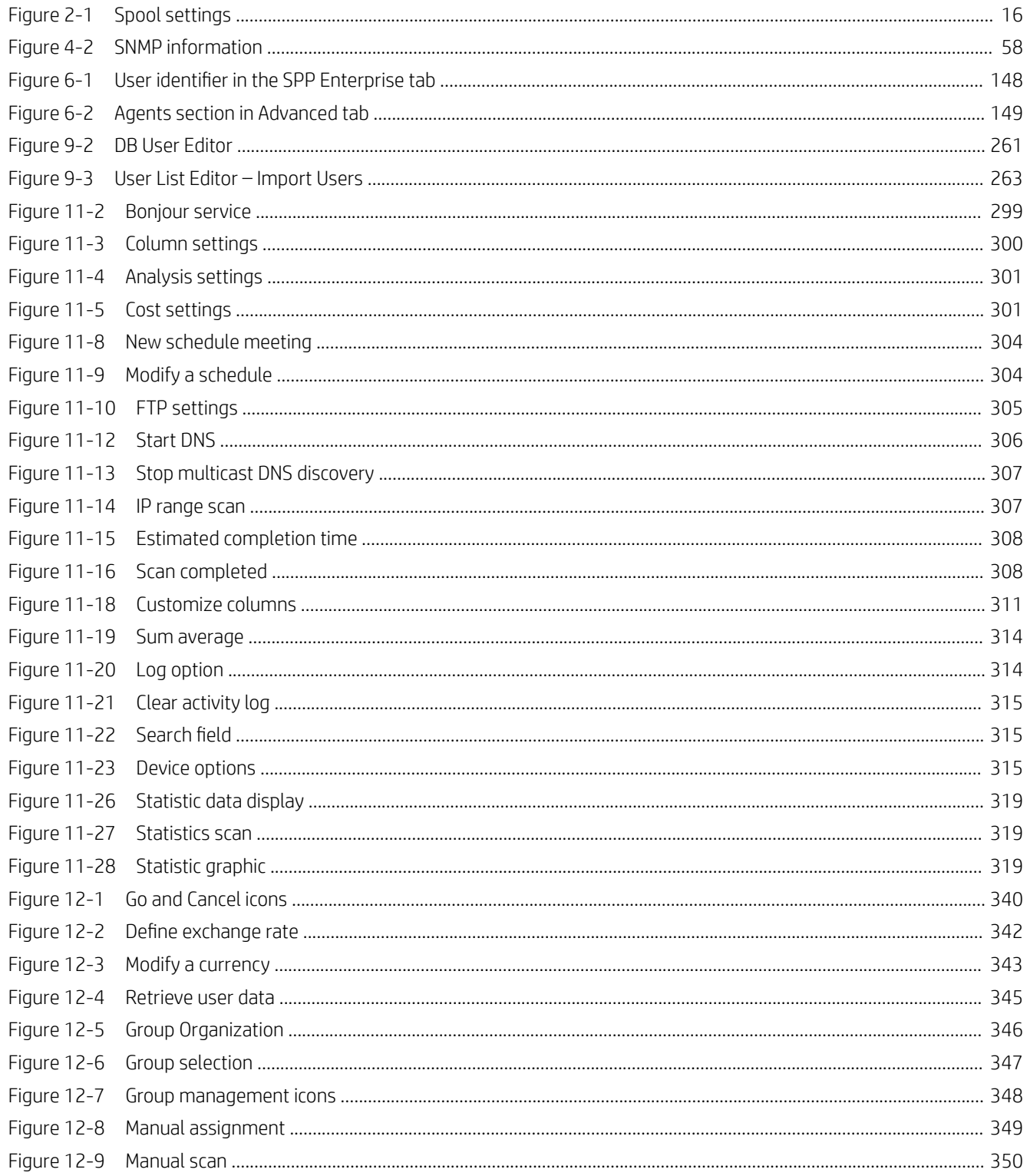

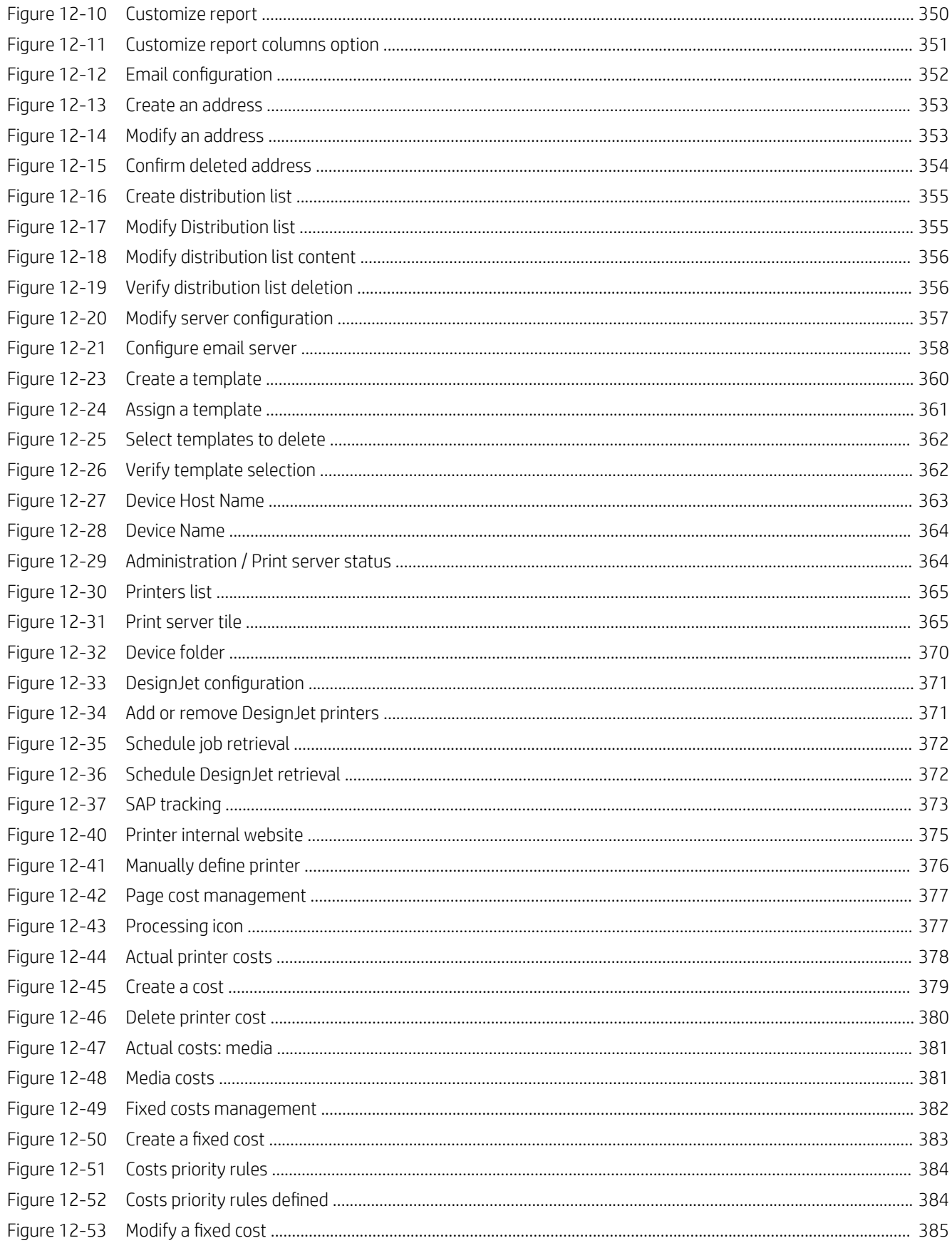

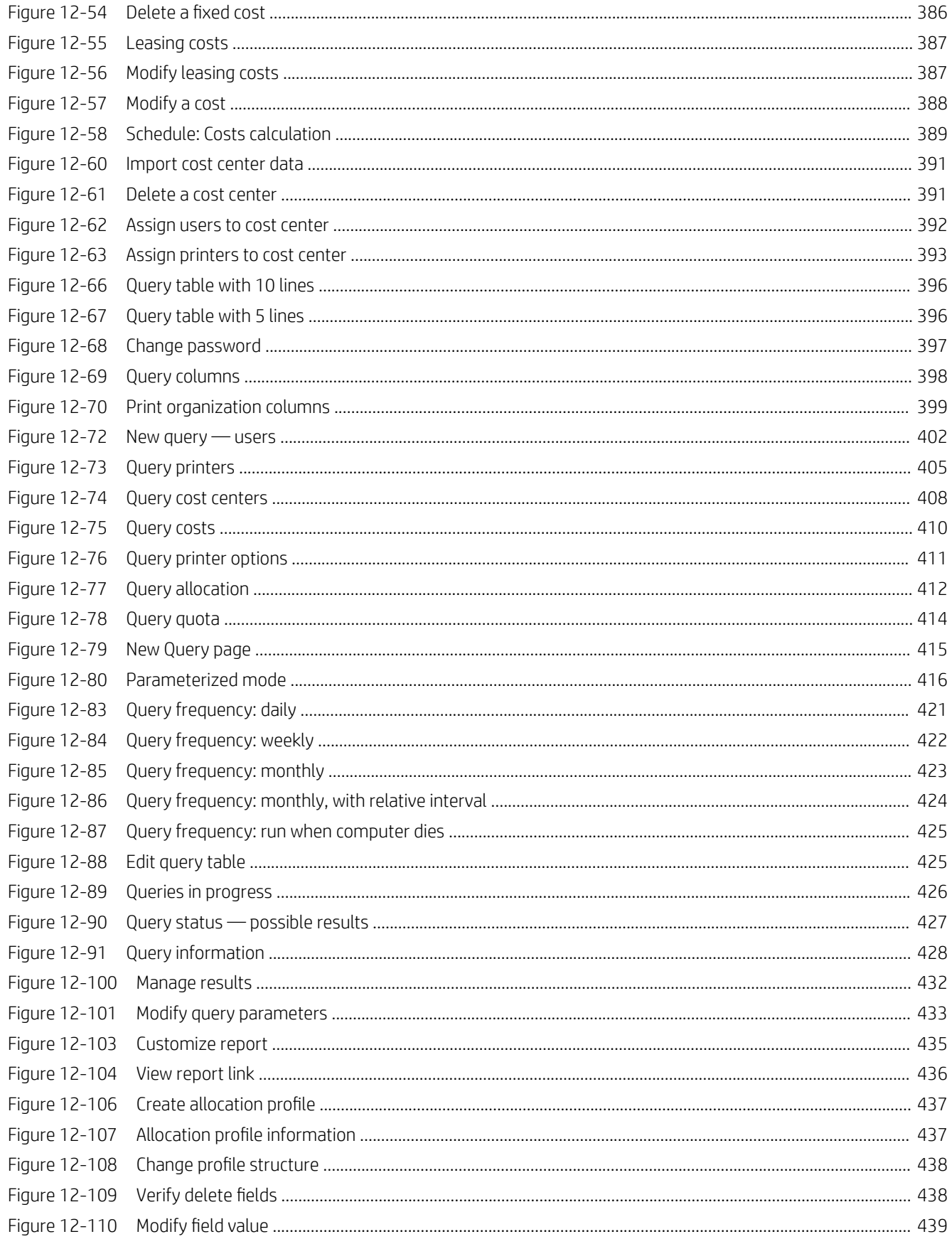

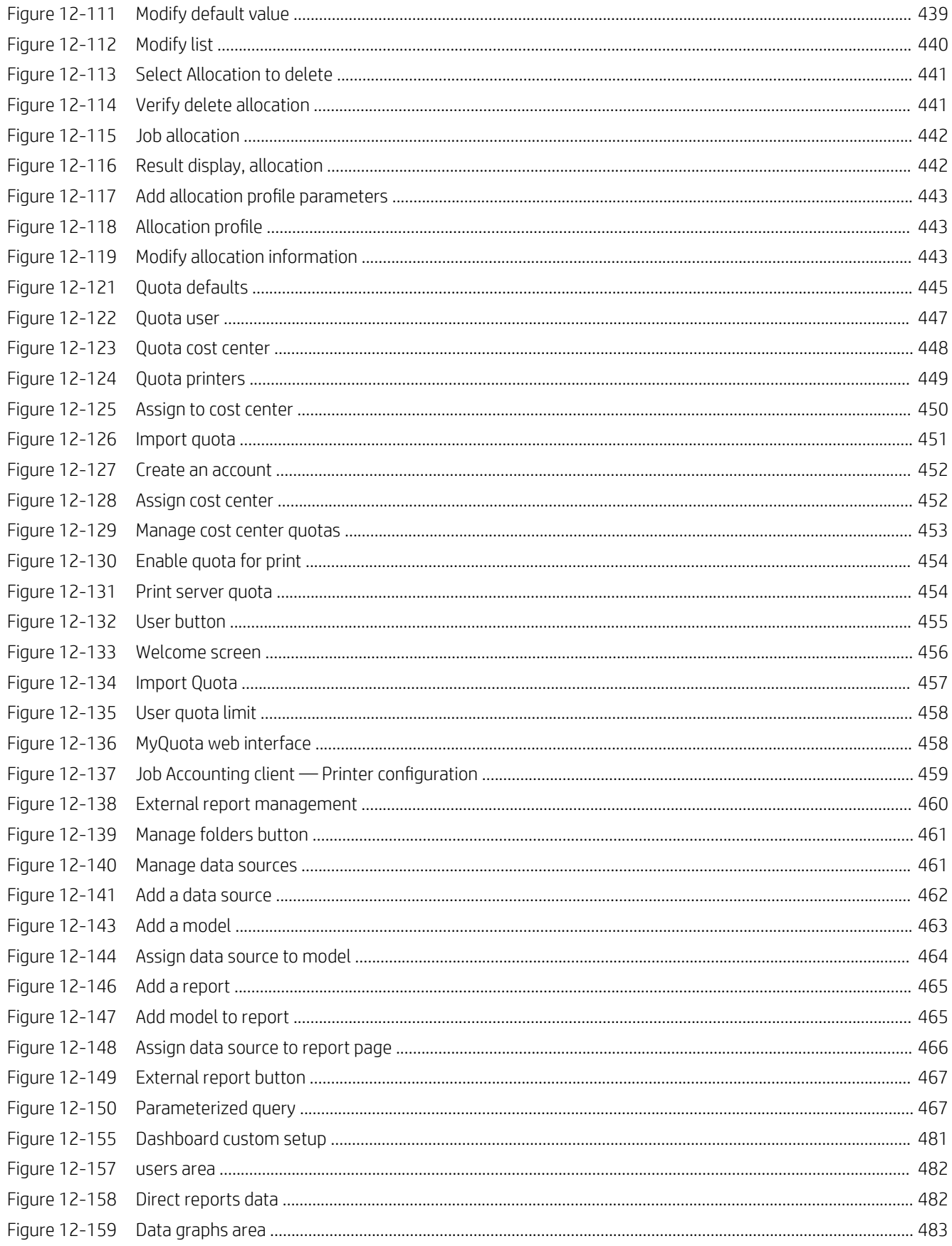

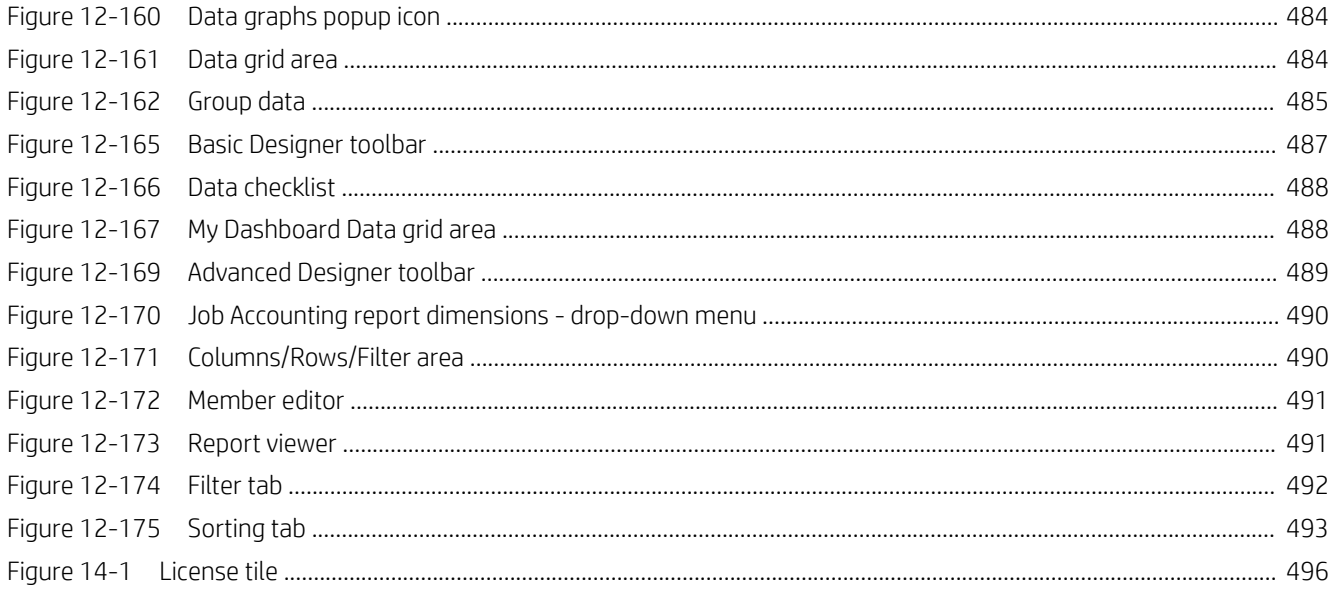

# <span id="page-24-0"></span>1 Introduction

With HP Access Control (HP AC), an HP JetAdvantage Security Solution, you can protect confidential information, enhance device security and management, while improving company-wide printing policies. Providing a costeffective way to create a more secure and efficient imaging and printing environment, HP Access Control Solutions transforms imaging and printing practices while reducing costs and keeping data and devices secure.

This manual covers the installation and configuration of HP AC v16.x. For HP AC Enterprise v15.x, please go to www.hp.com/go/hpacdocumentation to download the appropriate manual.

## 1.1 Terminology

Due to the fact that there are many components and processes in HP AC, knowing and using the proper terminology when discussing the product is important. The following terminology will be used throughout this manual:

- MFP Multi-function printer, or printer. These terms may be used interchangeably.
- **EWS** Embedded Web Service. This refers to an MFP's administrative Web pages.
- Agent The term agent generally refers to the workflow and all supporting software located on the server and MFP to provide the documented features.
- Workflow A workflow is an "app" that gets pushed to the device. It is what the end user interacts with to perform pull-printing or other activities.
- Install In the context of HP AC, install, or installation, refers to the installation of components to the HP AC server. Generally, this is done by executing a Windows installer or Microsoft installer (MSI).
- Deploy In the context of HP AC, deploy, or deployment, refers to the process of uploading all necessary components to a printer, as well as the automatic configuration that is performed by the HP AC server.
- Configuration In the context of an HP AC agent or workflow, configuration generally refers to the manual configuration of a printer. This may be required to complete a deployment or may be optional depending on the printer, vendor, and model.
- PERSONALQ A personal print queue designed to hold print jobs until released or deleted.

## 1.2 Solution benefits

It is now easier than ever to protect print jobs and devices, improve workflows, and monitor printing practices all while reducing costs and supporting organization-wide security, compliance, and environmental initiatives. Designed to integrate easily with HP and other printing devices, you can select specific HP Access Control Printing Solutions to address your needs.

Some of the benefits you can experience with the HP Access Control Solution include:

Secure Authentication: Access Control Secure Authentication offers a variety of authentication options including Windows authentication, HP proximity card readers, PIC/PIN codes—to protect your devices and prevent unauthorized use.

[Learn more about Secure Authentication](http://www8.hp.com/us/en/solutions/access-control-printing-solutions/secure-authentication.html)

<span id="page-25-0"></span>**• Secure Pull Printing**: HP Access Control Secure Pull Printing reduces unclaimed prints and increases efficiency. Users can print to a secure network, authenticate with ease, and retrieve jobs when necessary even on the go.

[Learn more about Secure Pull Printing](http://www8.hp.com/us/en/solutions/access-control-printing-solutions/secure-pull-printing.html)

**• Job Accounting**: HP Access Control Job Accounting makes it easy to accurately track and gather data, analyze the results, and then create and send reports. Apply mined data to allocate print costs, motivate employees to print smarter, and provide IT with the necessary information to improve fleet-wide forecasts.

[Learn more about Job Accounting](http://www8.hp.com/us/en/solutions/access-control-printing-solutions/job-accounting.html)

**• Intelligent Management**: HP Access Control Intelligent Management solutions help you control device usage, modify behavior, reduce costs, and enforce security goals.

[Learn more about Intelligent Management](http://www8.hp.com/us/en/solutions/access-control-printing-solutions/intelligent-manager.html)

### 1.3 Comparison of Express, Enterprise, and Pull Print Only installation bundles

The following table describes and compares the features available on the three installation bundles.

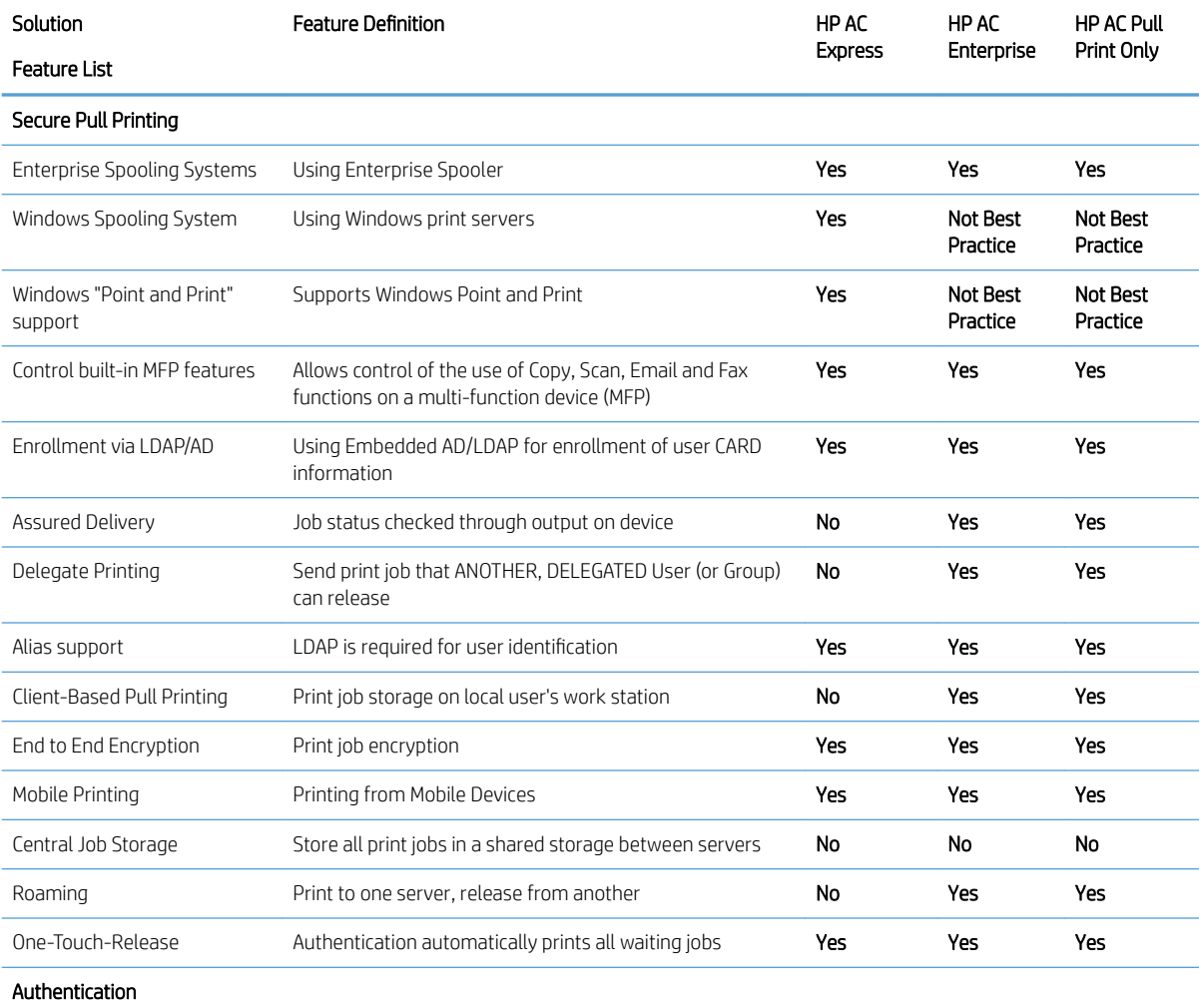

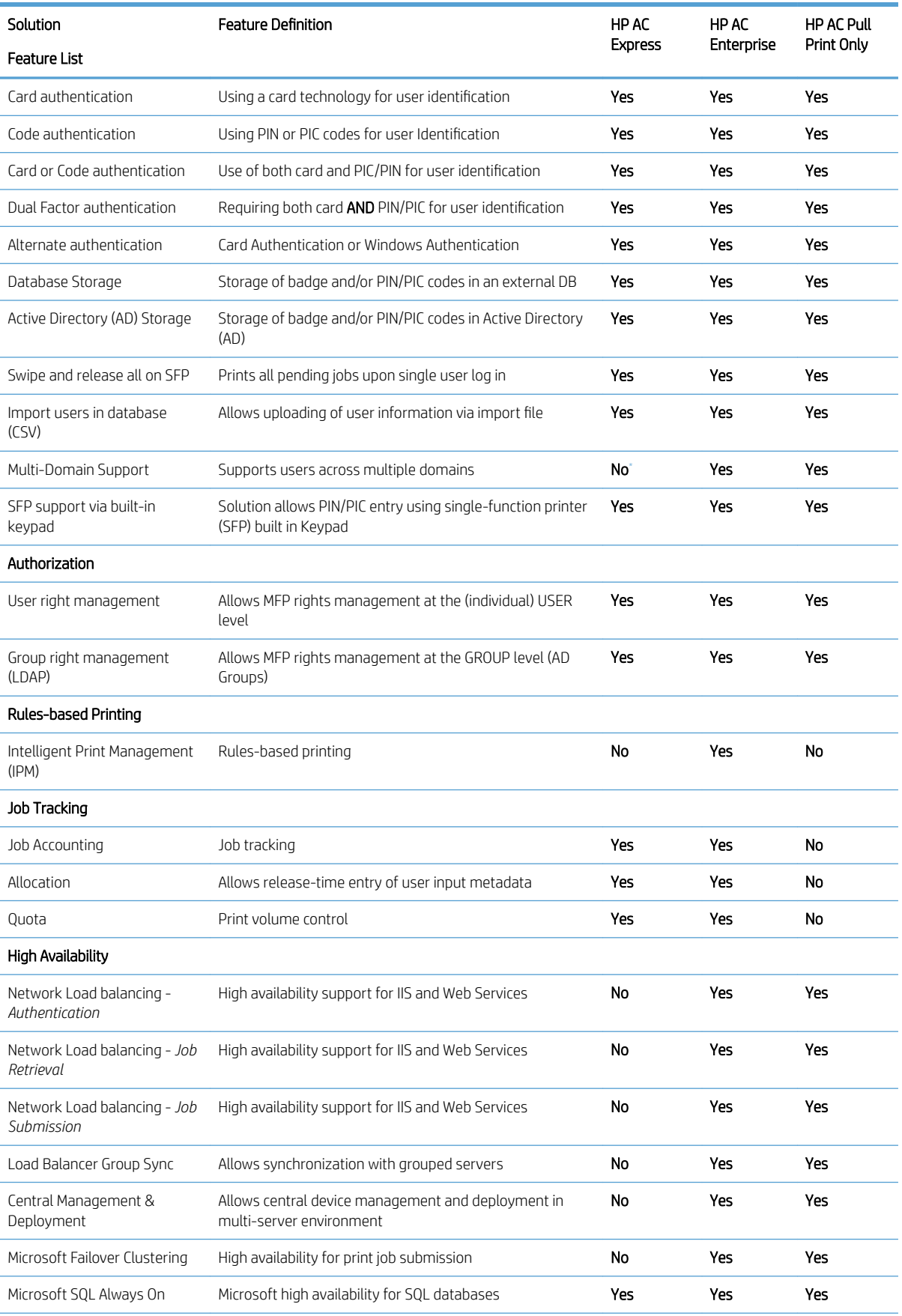

<span id="page-27-0"></span>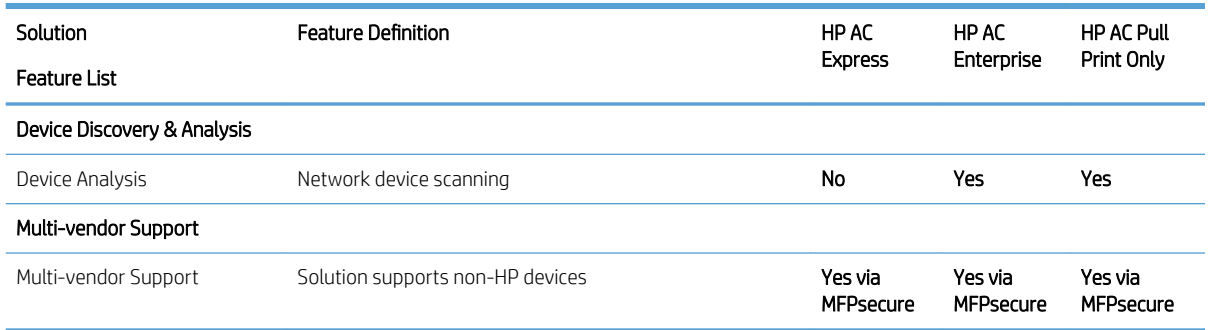

Express does not support multiple domains, but it does support using a Global Catalog.

# 1.4 Solution components

An organization's printing environment can consist of one or more HP AC print servers. As each print server is capable of managing a very large number of printers, the decision to run multiple servers is normally dictated by geographical location or operational units.

Each print server is capable of independent operation but is managed by one or more ServerX servers. Each HP AC print server can register with one or more ServerX servers to enable central control and a single view of all printers across the enterprise.

The ServerX component provides a central directory of all HP AC servers and their associated printers. All HP AC print servers that are registered with ServerX provide continual updates on the status of all devices. This enables ServerX to build a single view of all printers throughout the enterprise. ServerX then acts as the focal point for all access to HP AC servers and printers.

The NetX component is a multi-threading Web application server that provides a common execution environment.

HP Access Control (HP AC) software is comprised of the components and corresponding tasks listed in the following table.

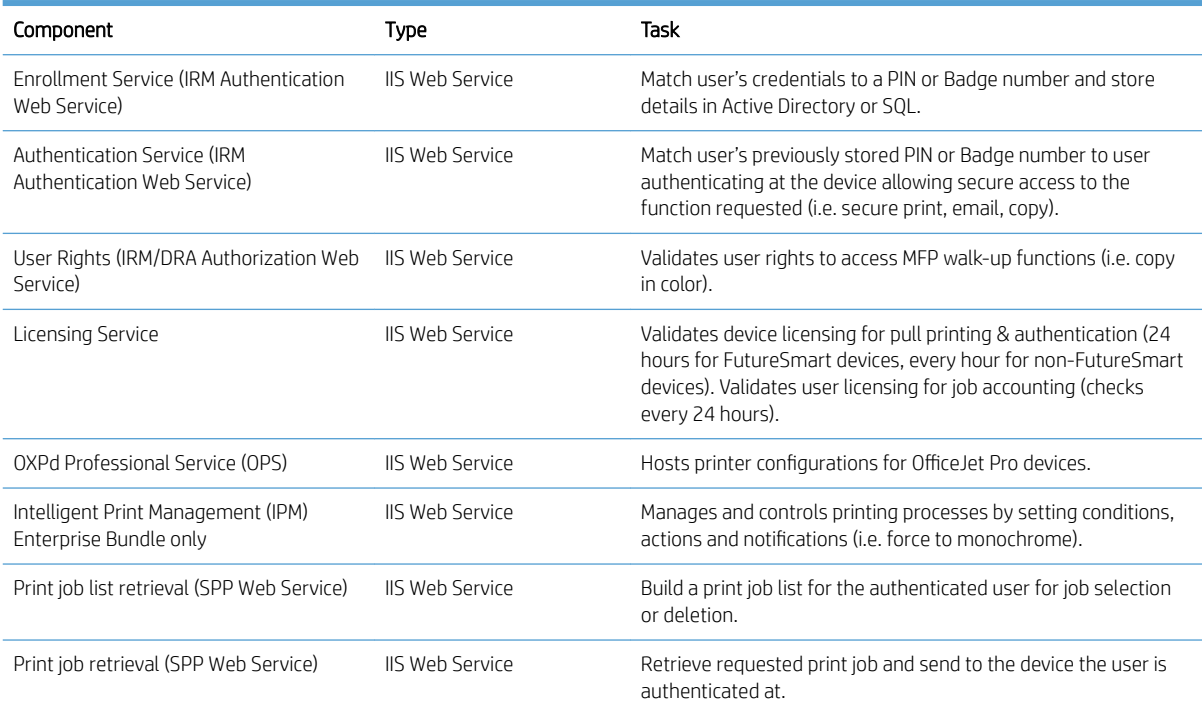

<span id="page-28-0"></span>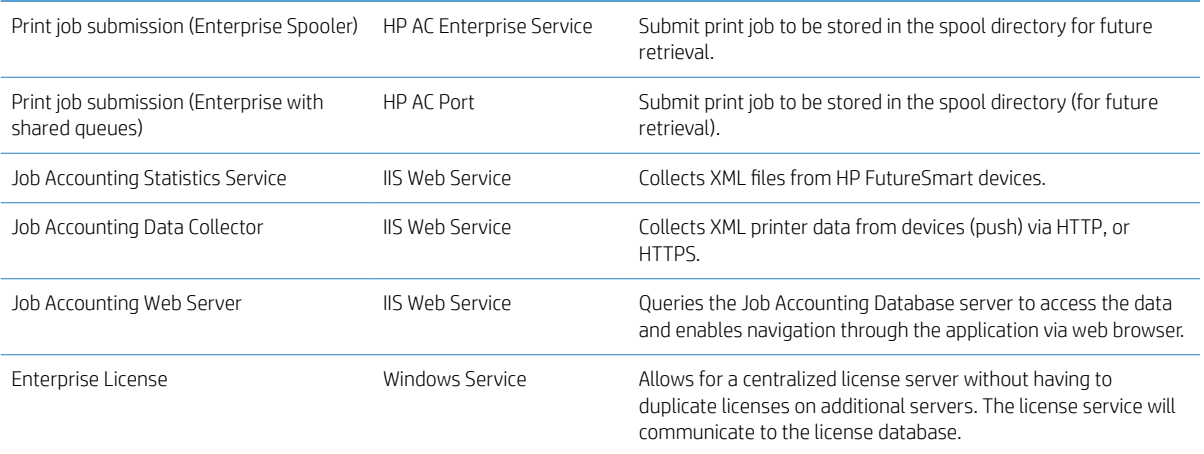

# 1.5 HP Access Control (HP AC) Express

HP AC Express includes Job Accounting, Authentication and Authorization, and Secure Pull Printing.

The solution includes the following components:

- Authorization (Intelligent Rights Management): Provides individual or group-level access to use device functions (i.e. copy, email, etc.)
- Authentication:
	- PIN/PIC (numeric or alphanumeric user ID code)\*
	- Proximity Cards
	- Touch-to-Sign-In from mobile devices with NFC support
	- Windows authentication (alternative authentication for proximity cards)\*

**W** NOTE: \*Not supported on non-FutureSmart single-function printers

- Job Accounting: Track print device usage and generate detailed reports.
	- Job Accounting Server: Install the Job Accounting component to generate detailed reports of print device usage information.
	- In-Device tracking: Through an agent component or as part of the device's firmware for in-printer tracking of printer usage.
	- Quota (copy and digital sending) and Allocation
	- Print Server: Installs the Printer Configuration component to configure printers for tracking or quota for devices that do not support in-printer agents.
- Secure Pull Print: Install the Secure Pull Print component to securely release print jobs.

# 1.6 HP Access Control (HP AC) Enterprise

HP AC Enterprise includes Job Accounting, Authentication and Authorization, Secure Pull Printing, and Intelligent Print Management (rules based printing).

The Secure Pull Print solution includes the following components:

- <span id="page-29-0"></span>Authorization (Intelligent Rights Management): Provides individual or group-level access to use device functions (i.e. copy, email, etc.)
- Authentication:
	- PIN/PIC (numeric or alphanumeric user ID code)\*
	- Proximity Cards
	- Touch-to-Sign-In from mobile devices with NFC support
	- Windows authentication (alternative authentication for proximity cards)\*

**W** NOTE: \*Not supported on non-FutureSmart single-function printers.

- Job Accounting: Track print device usage and generate detailed reports.
	- Job Accounting Server: Install the Job Accounting component to generate detailed reports of print device usage information.
	- In-Device tracking: Through an agent component or as part of the device's firmware for in-printer tracking of printer usage.
	- Quota (copy and digital sending) and Allocation
- Intelligent Print Management (IPM): Create conditions, actions, and notifications for rules-based printing.
- Device Analysis: Gathers information about networked printers and creates detailed analysis reports.
- Secure Pull Print: Install the Secure Pull Print component to securely release print jobs and for remote printing.
	- Enterprise Spooler
	- Pull printing including Roaming
	- Delegate Printing
	- Assured Job Delivery
	- Client-based pull printing (with local job storage)
	- Job Accounting: Track print device usage and generate detailed reports.
		- Print Server: Installs the Printer Configuration component to configure printers for tracking, quota, or rules-based printing (IPM) for devices that do not support in printer agents.

#### 1.6.1 Server installation

Server installation allows you to choose which options are to be installed on the target server. This allows IT administrators to install only the functions needed in a multi-server environment to support pull printing, authentication, and job accounting requirements. This is most useful when the customer environment requires separate, dedicated servers. For example, some customer environments require one dedicated authentication server, a separate dedicated pull printing server, and yet another dedicated job accounting server.

#### 1.6.2 Stand-alone print server installation

Stand-alone server installation allows you to install either Job Accounting or rules based printing (IPM) on separate servers. This allows IT administrators to install print server functions needed in a multi-server environment to support print server tracking, or rules-based printing from a print server.

# <span id="page-30-0"></span>2 Solution requirements

The HP Access Control (HP AC) installation detects what components are required to run HP AC on your system, and then automatically installs the required components. The following sections list the required components for HP AC, according to the installation bundles.

## 2.1 Minimum server hardware requirements

- CPU:
	- Dual-core 1.6GHz recommended
	- Medium size production servers (500,000 to 1 million pages/month): 4 x CPU
	- Large size production servers  $(+)$  million pages/month):  $8 \times CPU$

#### Memory:

- Medium size production servers: 8-12 GB RAM is recommended (500,000 to 3 million pages per month)
- Large size production servers: 12-16 GB RAM is recommended (beyond 3 million pages per month)
- Additional 2 GB RAM if SQL is running on the same server as HP AC.
- Disk Space:
	- Job Storage: 100 MB plus the expected average storage space by user multiplied by number of users (50 MB x 10 users = 500 MB).

**W** NOTE: If print storage is unknown then a good reference number for planning is 50 MB/user.

- Network Connectivity:
	- 1NIC with TCP/IP and UDP supported, minimum 1 Gbps recommended

### 2.2 Server requirements

**W** NOTE: Ensure you consult with HP before installing HP Access Control on a server hosting any other software applications.

#### Operating system (64-bit):

- Windows Server 2012
- Windows Server 2012 R2
- Windows Server 2016
- Windows Server 2019
- Job Accounting:
	- For non-FutureSmart HP devices, Microsoft Internet Information Service requires that HTTP upload (port 80 with basic authentication) be allowed.
	- For Job Accounting tables and charts to display, Microsoft Excel 2007 or newer is required.

#### Other:

- HP AC requires HTTPS. Make sure IIS has HTTPS binding enabled and a certificate is installed. See Section 4.2.4.1, Generating self-signed v3 Certificates or [Section 4.2.5, Using the customer's signed](#page-92-0) certificate in this guide for more information on enabling HTTPS binding and selecting a certificate.
- Server joined to the same domain as the end-users, or to a domain with a trust relationship with the end users.
- Static IP address
- All security patches up to date (as per Windows Update)
- HP AC Enterprise: LPD Service or Unix Printing service disabled, or you will be required to change the default ports HP AC Enterprise Spooler uses.
- v3 supported printer drivers
- Microsoft UrlScan (or any similar port/protocol blocking tool) must not be installed on the same server as HP AC.
- Antivirus: To improve performance, it is recommended to exclude the "HP Access Control\Logs" folder and the "HP Access Control\spoolroot" folder from the antivirus scan.
- HP AC cannot be installed on a server with Windows Server Update Services (WSUS) installed.
- Windows Firewall: To ensure reliable connections between the server and printing devices, it is highly recommended to turn off the firewall on the HP AC server. If the firewall cannot be disabled:
- **X** NOTE: The Windows Firewall recommendations apply when connecting to HP FutureSmart devices with firmware older than version 3.2.1, and when connecting to HP non-FutureSmart devices with firmware older than version 13.3.5.
	- 1. Configure the server to accept inbound packets from devices that have passed through the firewall by changing the World Wide Web Services properties. On the HP AC server, go to Control Panel > Windows Firewall > Advanced Settings > Inbound Rules. Right-click the World Wide Web Services (HTTP traffic-in) and select Properties.

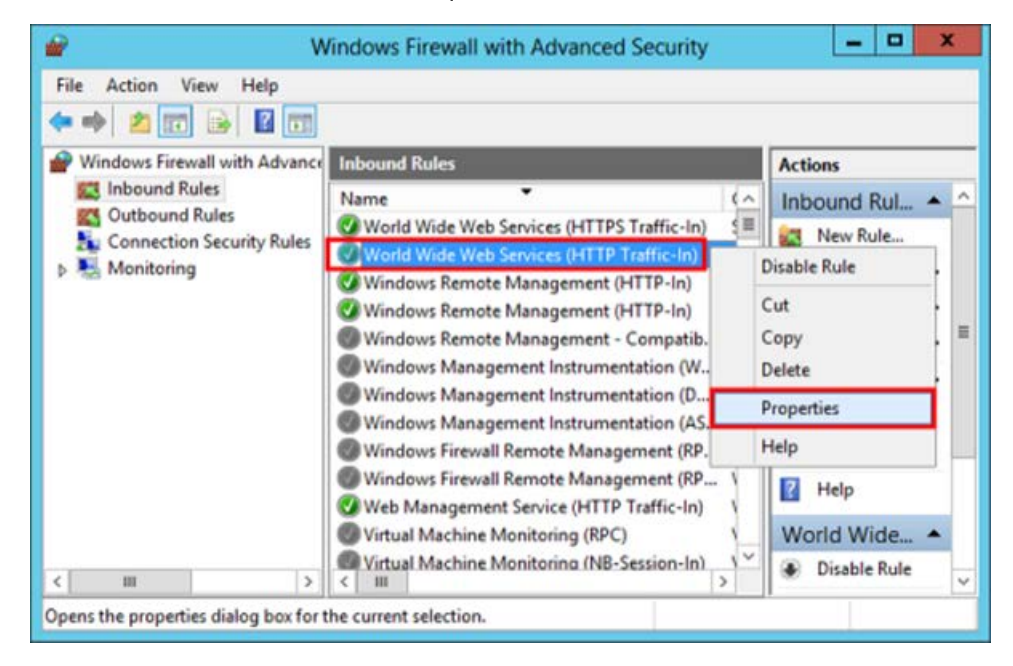

2. In the Advanced tab, under Edge Traversal, select Allow Edge Traversal and click OK.

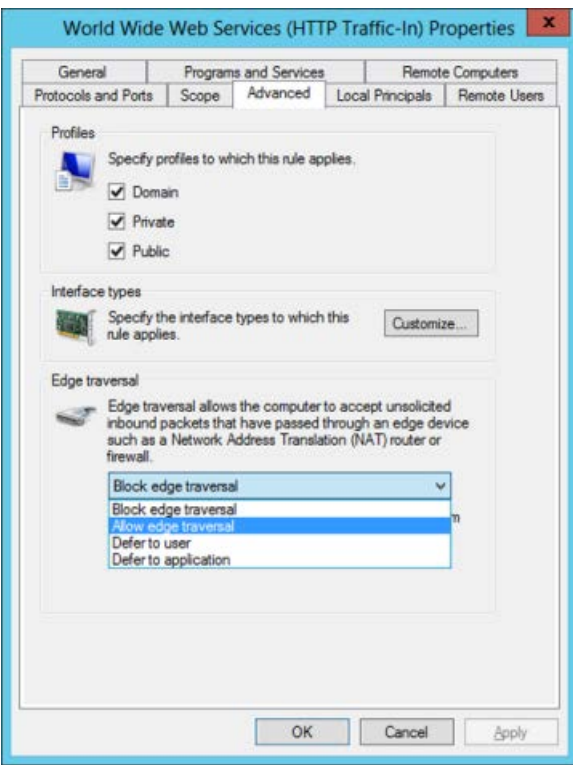

3. Allow the server to accept inbound packets from devices that have passed through the firewall by changing the Spooler Service properties. On the HP AC server, go to Control Panel > Windows Firewall > Advanced Settings > Inbound Rules. Right-click File and Printer Sharing (Spooler Service – RPC) and select Properties.

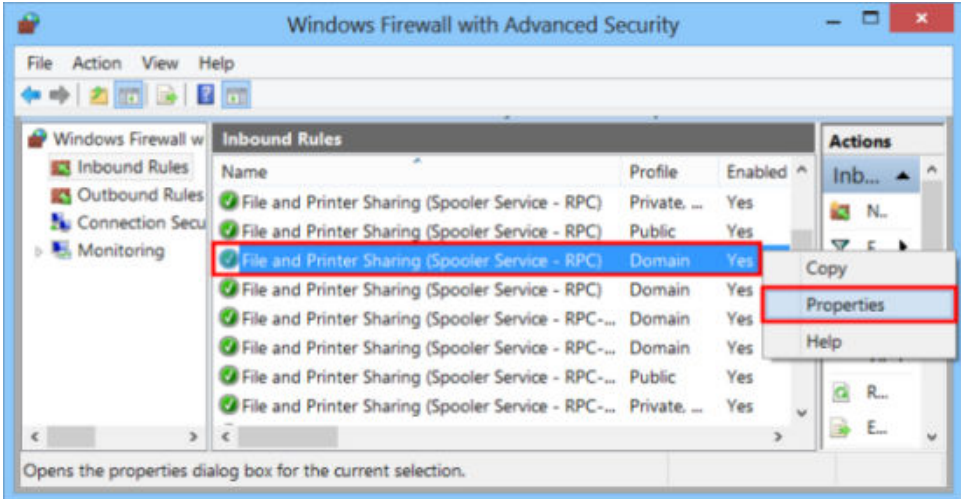

<span id="page-33-0"></span>4. On the Advanced tab, under Edge Traversal, select Allow edge traversal and click OK.

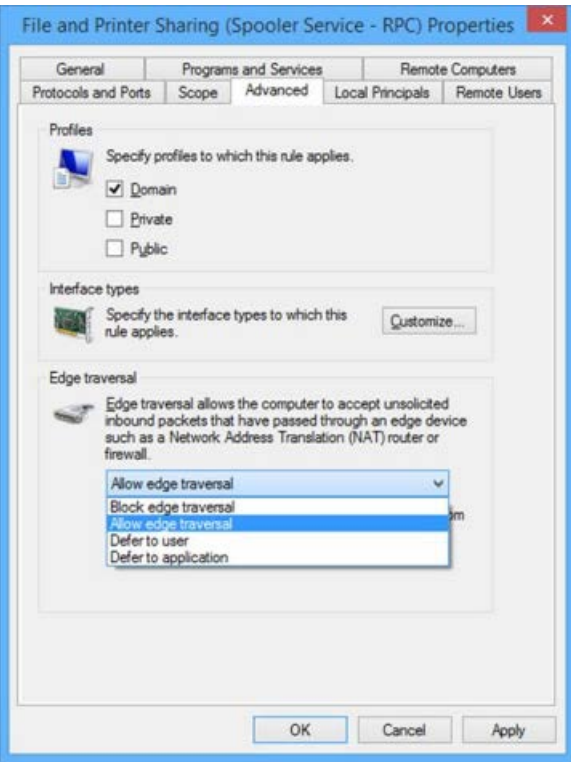

#### 2.2.1 Virtualization

HP AC will function in any virtualized environment (e.g. VMWare or Microsoft Hyper-V) capable of running any of the supported operating systems. Virtualization is transparent to HP AC.

#### 2.2.2 Minimum IIS requirements

Web Server (IIS) Features: Required for HPAC websites and web services, including authentication, pull printing, job accounting, and licensing, and for communicating between devices and servers.

- Common HTTP Features
	- Default Document: Required for HPAC web services such as authentication, pull print, job accounting, and licensing.
	- HTTP Errors: Required for HPAC web services such as authentication, pull print, job accounting, and licensing.
	- Static Content: Required for HPAC web services such as authentication, pull print, job accounting, and licensing.
	- WebDAV Publishing: Required for the server to receive tracking files from printers.
- **•** Health and Diagnostics
	- HTTP Logging: Required for HPAC web services such as authentication, pull print, job accounting, and licensing.
	- Request Monitor: Required for HPAC web services such as authentication, pull print, job accounting, and licensing.
- **Security**
- <span id="page-34-0"></span>– Request Filtering: Required for HPAC web services such as authentication, pull print, job accounting, and licensing.
- $-$  Basic Authentication: Required for HP non-FutureSmart devices to push tracking files to the Job Accounting server.
- Windows Authentication: Required for authenticating users in the mobile release app.
- Application Development
	- .NET Extensibility 4.5: Required for HPAC web services such as authentication, pull print, job accounting, and licensing.
	- ASP: Required for the Job Accounting webpages.
	- ASP.NET 4.5: Required for HPAC web services such as authentication, pull print, job accounting, and licensing.
	- CGI: Required to display the PersonalQ, Settings, and Devices tiles in the admin console.
	- ISAPI Extensions Required for HPAC web services such as authentication, pull print, job accounting, and licensing.
	- ISAPI Filters: Required for HPAC web services such as authentication, pull print, job accounting, and licensing.
- Management Tools
	- IIS Management Console: Required to use the IIS 7 user interface for managing HPAC web services and webpages.
	- IIS 6 Management Compatibility:
		- IIS 6 Metabase Compatibility: Required to manage HPAC application pools.
		- IIS 6 Management Console: Required to manage HPAC application pools.
		- IIS 6 Scripting Tools: Required to manage HPAC application pools.
		- IIS 6 WMI Compatibility: Required to manage HPAC application pools.

### 2.3 Database server requirements

Database server requirements are as follows:

- Microsoft SQL:
	- 2008, 2012, 2014, 2016, 2017
- *Sysadmin* or *dbcreator* role for the Windows account used to run the installer or for the SQL account.
	- After installation, the account can be changed to be a member of the db owner database role or a member of the db\_datareader and db\_datawriter database roles. The db\_owner database role can perform all configuration and maintenance activities on the database. The db\_datareader database role can run a SELECT statement against any table or view in the database. The db\_datawriter database role can add, delete, or change data in all user tables.

IMPORTANT: If the Login is a member of the db\_datareader and db\_datawriter database roles, Execute permissions (in database Properties) must be granted to the user.

<span id="page-35-0"></span>**WE NOTE:** If Job Accounting is installed, an SQL account named HPACJA is created. After installation, the HPACJA account has Public rights, so it cannot be used to create new databases, such as for enrollment or license databases. If you want to use the HPACJA account to create other databases, you will have to assign dbcreator rights to the account via SQL Management Studio.

**WEM** NOTE: Starting with HP AC 16.4, an SQL database in Microsoft Azure can be used for the Job Accounting or IRM database.

### 2.3.1 Job Accounting database server requirements (remote)

For a remote SQL Server running SQL 2005 or later, the database must be created using an SQL login. The setup does not create an SQL login for HP AC Job Accounting, and a trusted connection will be used with named pipes. The Job Accounting Agent must be started with a domain account, to connect to the remote database.

### 2.4 Infrastructure requirements

Infrastructure requirements are as follows:

- Information to connect (for user authentication) to Active Directory or LDAP server that contains user details:
	- Multiple Domains
	- User codes/Badge IDs: If storing in AD, an AD attribute (indexed) with a service account that has write/ edit privileges to that attribute.
	- User Rights: If storing in AD, an AD attribute (indexed) with a service account that has write/edit privileges to that attribute.
- DNS server to resolve hostnames of the HP AC servers and hostnames of the printers and MFPs.
- Domain account to run solution services:
	- Has local admin rights on the HP AC server.
	- Has logon as a service rights.
	- Has a process to renew password prior to expiration time or set not to expire.
- SMTP gateway to send notifications and Job Accounting reports.
- Required ports open (see Appendix A: Network Ports Required)
- To create a queue for Job accounting, IPM, or Pull Printing, a Windows v3 driver must be used. Windows v4 print drivers are not supported.
- It is recommended to create a separate service account for HP AC, and not use a shared service account that is used by other applications.

## 2.5 Supported operating systems for Pull Printing

### 2.5.1 Pull Printing using a Shared Server Queue

#### **Prerequisites**

Shared pull print queue on the HP AC server (Enterprise).

#### Operating System
- Microsoft Windows 7 (32 or 64 bit)
- Microsoft Windows 8 (32 or 64 bit)
- Microsoft Windows 8.1 (32 or 64 bit)
- Microsoft Windows 10 (32 or 64 bit)
- Macintosh 10.6.5 or newer
- **Citrix** 
	- Print job must include the user's identification in order to associate the job to the Windows user
	- Auto-created shared pull print queues using the SPP Enterprise Port
- Non-Windows clients
	- Must be able to print to a Windows queue that contains a unique username that is not defaulting to a standard service account.

### 2.5.2 Pull Printing using a Local Queue (Enterprise only)

### Operating System

- Microsoft Windows 7 (32 or 64 bit)
- Microsoft Windows 8 (32 or 64 bit)
- Microsoft Windows 8.1 (32 or 64 bit)
- Microsoft Windows 10 (32 or 64 bit)
- Mac OS 10.6.5 or newer
- **Citrix** 
	- Auto-created Pull Print queue with the Citrix UPD and LPR queue
	- XenApp Server with local HP AC LPR queue

### 2.6 Client requirements for HP Access Control Print client

### Operating System

- Microsoft Windows 7 (32- or 64-bit)
- Microsoft Windows 8 (32- or 64-bit)
- Microsoft Windows 8.1 (32- or 64-bit)
- Microsoft Windows 10 (32- or 64-bit)

#### **Other**

- To create a queue for Job accounting, IPM, or Pull Printing, a Windows v3 driver must be used. Windows v4 print drivers are not supported.
- The HP AC Enterprise Print Client requires .NET Framework 4.6 on the client workstation.
- Client PC connected to the domain, and logged in as an authenticated user.

#### **Permissions**

- To create a local port and queue.
- To connect to shared printer queue on HP AC server.

# 2.7 Client requirements for card enrollment application

### Operating system

- Windows 7, 8, 8.1, 10
- Microsoft .NET Framework 4.8

### **Other**

- Users in Active Directory.
- Card reader connected to a client PC connected to the domain, having access to the HP AC server.

# 2.8 Card Masking utility requirements

### **Prerequisites**

- Microsoft .NET Framework 4.8
- Windows 7, 8, 8.1, and 10
- Card reader connected to a PC connected to the domain, having access to the AD Authenticator server

## 2.9 Mobile device requirements

- Smart phone connected to the same network as the HP AC server.
- HP ePrint Enterprise app installed. App can be downloaded from:
	- iOS:<http://itunes.apple.com>
	- Windows Phone: <http://social.zune.net>
	- Android:<https://market.android.com>
	- Blackberry: [http://www.blackberry.com/appworld](http://appworld.blackberry.com/webstore/?%3fcountrycode=US&lang=en)

# 2.10 HP Printer and MFP requirements

- Device supported by HP AC with recommended, supported firmware versions.
	- DNS server conƭgured
	- FutureSmart firmware version 3.7 or higher is recommended
	- Static or dynamic IP configured (DHCP reservation preferred)
	- SNMP v1/v2 enabled (default "public" is sufficient), or SNMP v3 enabled
	- Security settings:
		- EWS password required for installation and conƭguration
		- Remote ƭrmware updates enabled
		- Information tab requires administration access needs to be disabled.
- 9100 Printing, WS-Discovery, OXPd Services, and Web Services print must be enabled.
- File System Password not set
- Command Load and Execute enabled (non-FutureSmart devices)
- IPPS enabled if requiring encryption between the HP AC server and the device
- Required if disabling device ping in the HP AC configuration utility which forces telnet communications only

**W** NOTE: When devices with FS4 firmware go into deep sleep (1-watt sleep mode), power is turned off to the USB ports. There is a chance the USB ports (and card readers) will not reconnect when power is back on. Devices with FS4 firmware include an option in the device EWS > General tab > Energy Settings > Sleep Settings for "Auto Off After Sleep". It is recommended that this option be disabled on any device that has a USB card reader attached, in order to prevent them from trying to go into deep sleep (1-watt mode).

### 2.11 Server components required

The HP AC installation detects what components are required on your system and then automatically installs the required components. The following table lists the required components for HP AC, for each bundle.

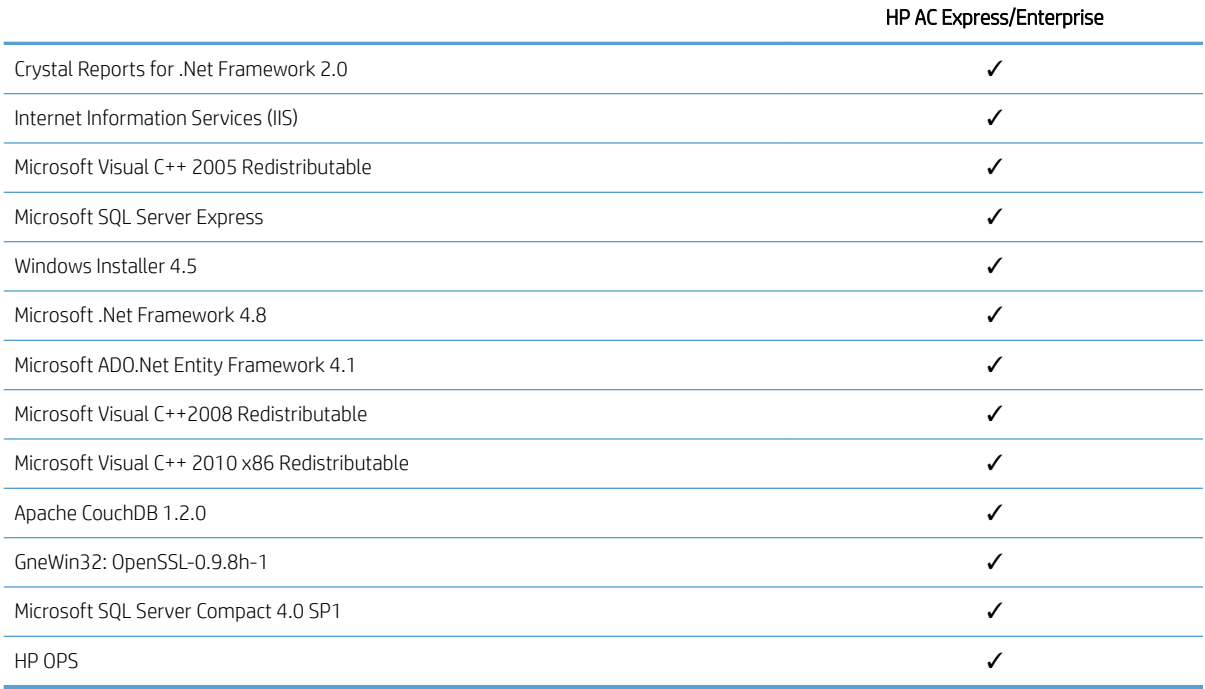

### 2.11.1 IPM requirements

The installation prerequisites for HP Access Control (HP AC) Intelligent Print Management are:

- Microsoft Office is not required for IPM. However, if Microsoft Office is installed on the same server as IPM, and if IPM is installed on a 64-bit OS, make sure the 64-bit version of Microsoft Office is installed. This is required because Microsoft Access Database Engine x64, which is installed with IPM, works only with the 64-bit version of Microsoft Office.
- Internet Information Services (IIS) with ASP.NET
- A logon with administrative rights
- The print driver set to Start printing after last page is spooled

Figure 2-1 Spool settings

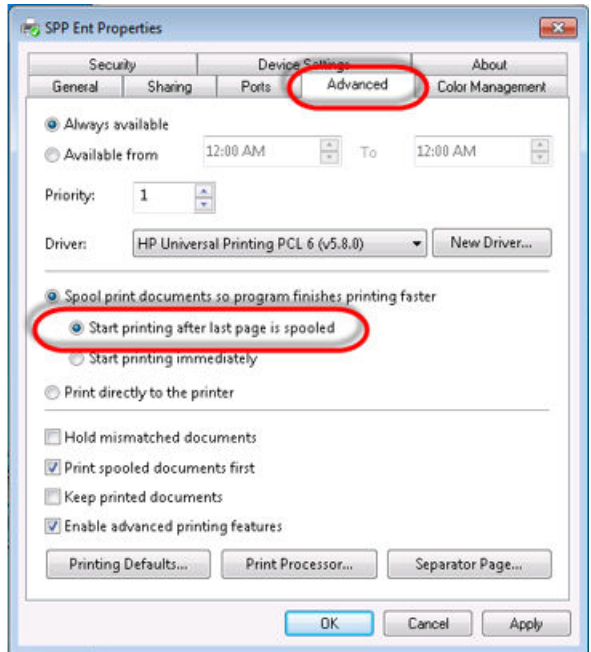

- Internet Information Services (IIS) with ASP.NET
	- Verify that IIS is installed correctly by performing the following procedure:
		- Open your Internet browser, and type the Fully Qualified Domain Name of the server in the Address field.
		- The IIS home screen will display.

**W** NOTE: If you are using a proxy server, you may be unable to see this page even if IIS is installed properly. To bypass the proxy server in the web browser, select Tools > Internet Options and select the Connections tab. Select LAN Settings and check the box to Use a proxy server for your LAN. Check Bypass proxy server for local Addresses and click OK.

If you are still unable to see the page, it may be necessary to restore the browser or default settings in Internet Options. Open a web browser and select Tools > Internet options. Select the Security tab and click Default Level. Select the Advanced tab and click Restore Defaults. Click OK.

# 2.12 Supported HP devices

**W** NOTE: For a list of supported multi-vendor devices, please refer to the LRS MFPsecure document.

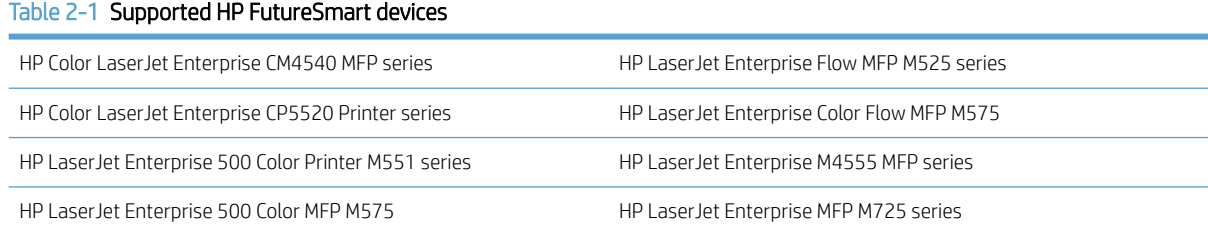

### Table 2-1 Supported HP FutureSmart devices (continued)

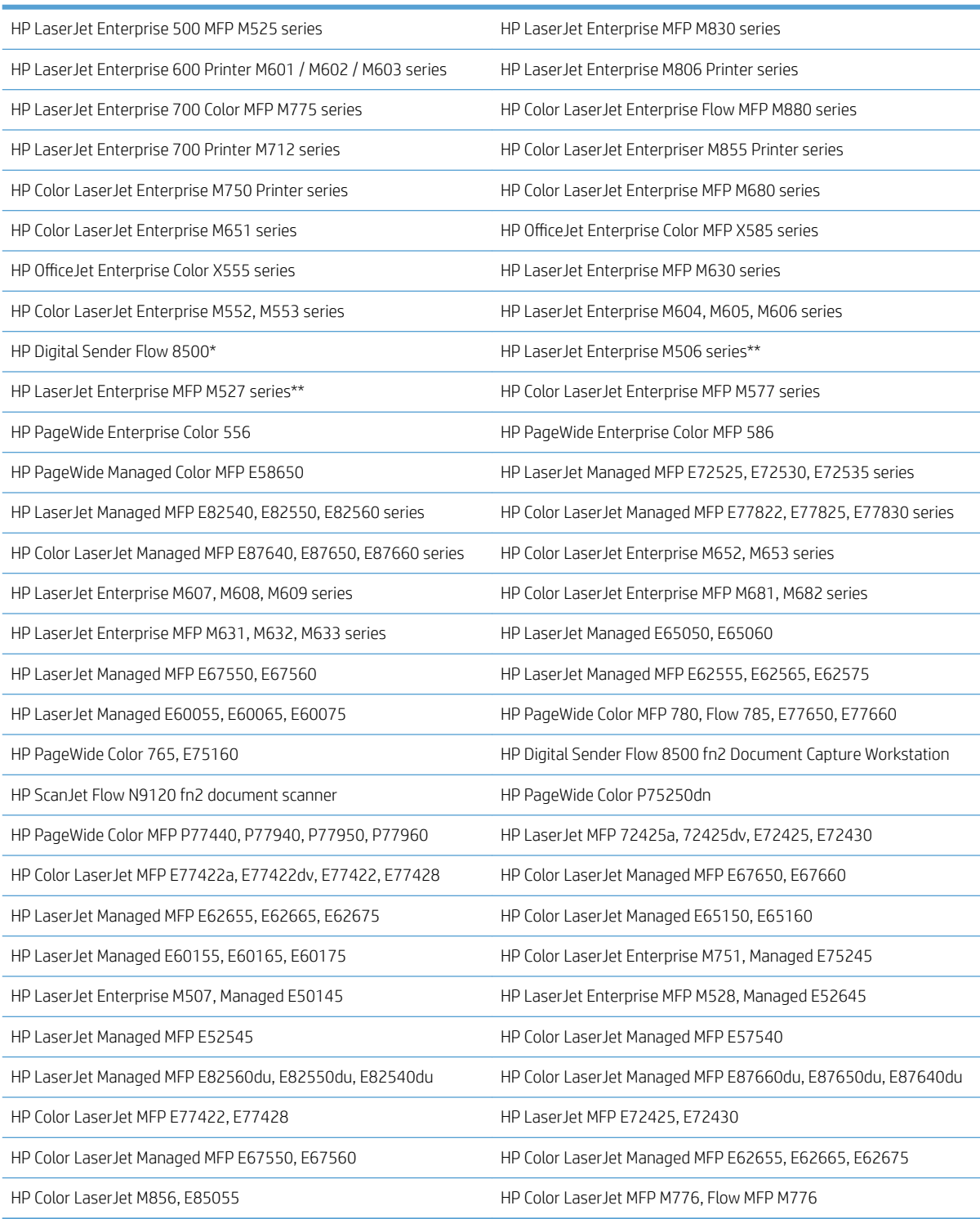

\* The HP Digital Sender Flow 8500 requires the HPAC-SPPE-Agent-FutureSmart-10.bdl ƭle

\*\* The M506 and M527 devices require an HP internal USB port (F2A87A)

\*\* M506dn and M506x require a USB port accessory (part #F2A87A) when using proximity readers. The HIP is not available on the M506n. The M527 only requires a USB port accessory (part # F2A87A) if a second USB accessory (e.g. BarDIMM) needs to be added.

#### Table 2-2 Supported HP non-FutureSmart devices

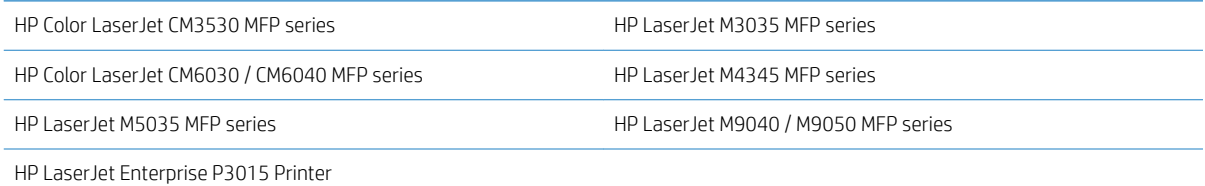

### Table 2-3 Supported HP S900 series devices

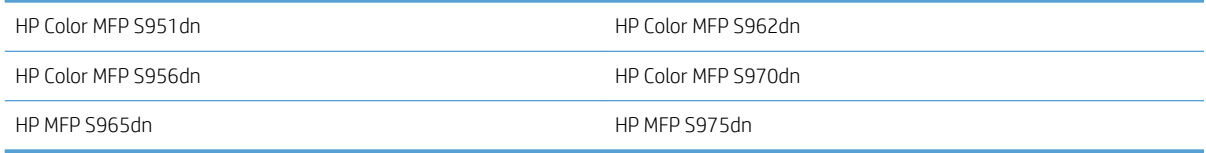

#### Table 2-4 Supported HP OfficeJet Pro devices

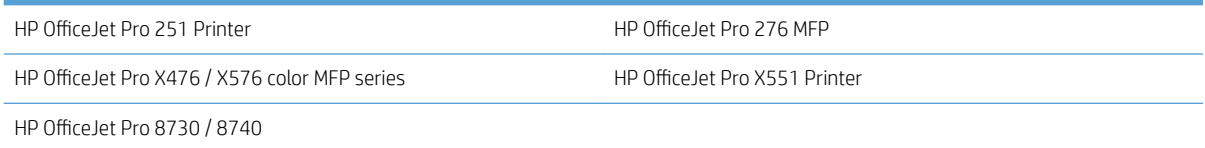

#### Table 2-5 Supported HP PageWide Pro devices\*

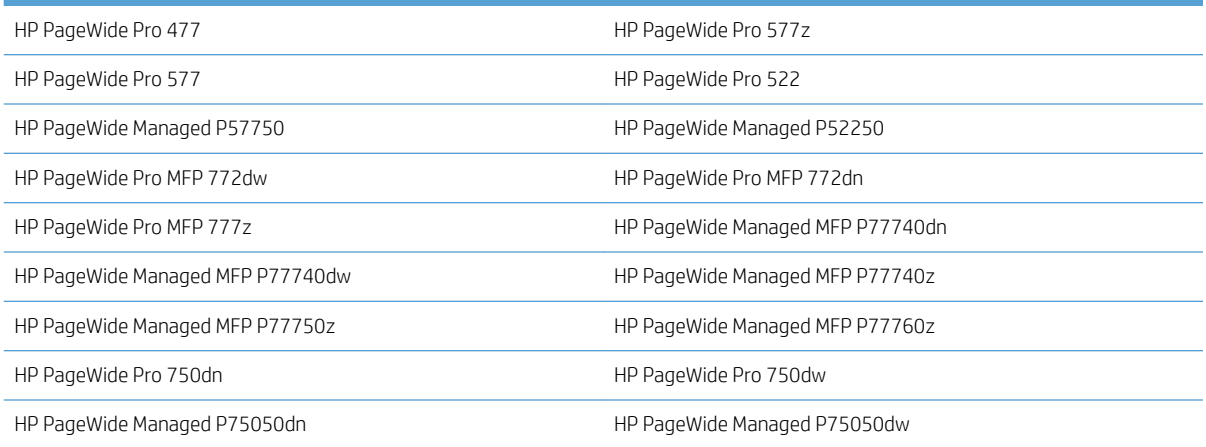

### \* With a minimum ƭrmware version of 1629F

NOTE: Please refer to the product release notes for the most up to date list of supported devices.

# 3 Installation

This chapter provides steps for the following:

- **•** Installing HP AC Express
- Installing HP AC Enterprise
- Upgrading HP AC
- Installing HP OPS (required for HP OfficeJet Pro Printers)

# 3.1 Installing HP AC Express

Complete the following steps to install HP Access Control (HP AC) Express. During the installation you may be prompted to restart. The installation will automatically resume after reboot.

- 1. Launch the installer as an administrator by right-clicking the HPAC.exe file. Select the language for InstallShield Wizard, and then click OK.
	- **W** NOTE: The regional settings of the server will determine the language displayed in the HP AC configuration utility.

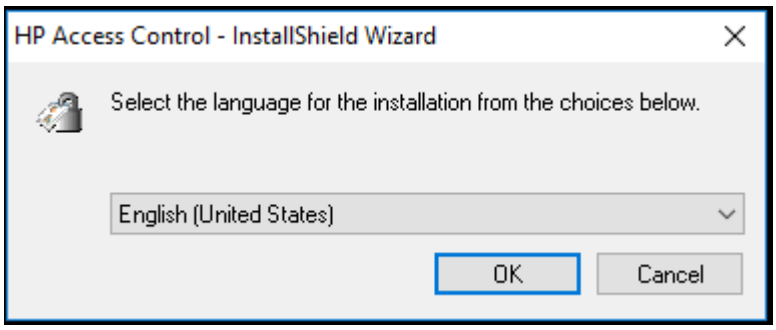

2. Click Install to begin the installation of the required components. This may take several minutes.

3. Read the End User License Agreement and click Yes to accept the terms.

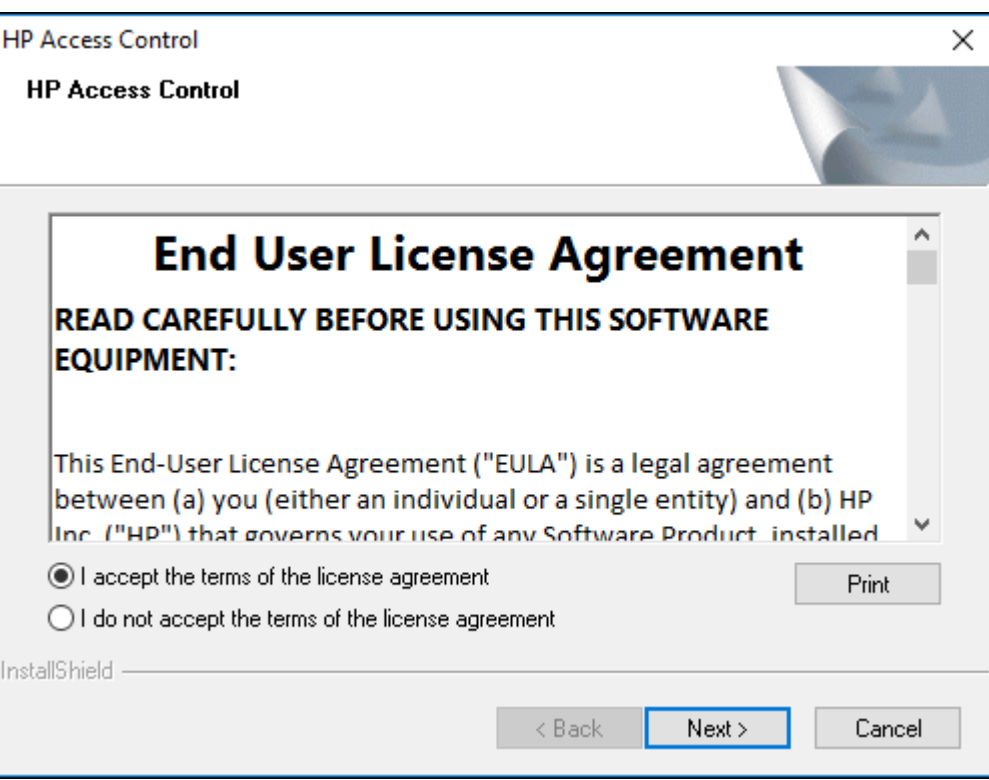

4. Click Browse to select a folder for the installation, and then click Next.

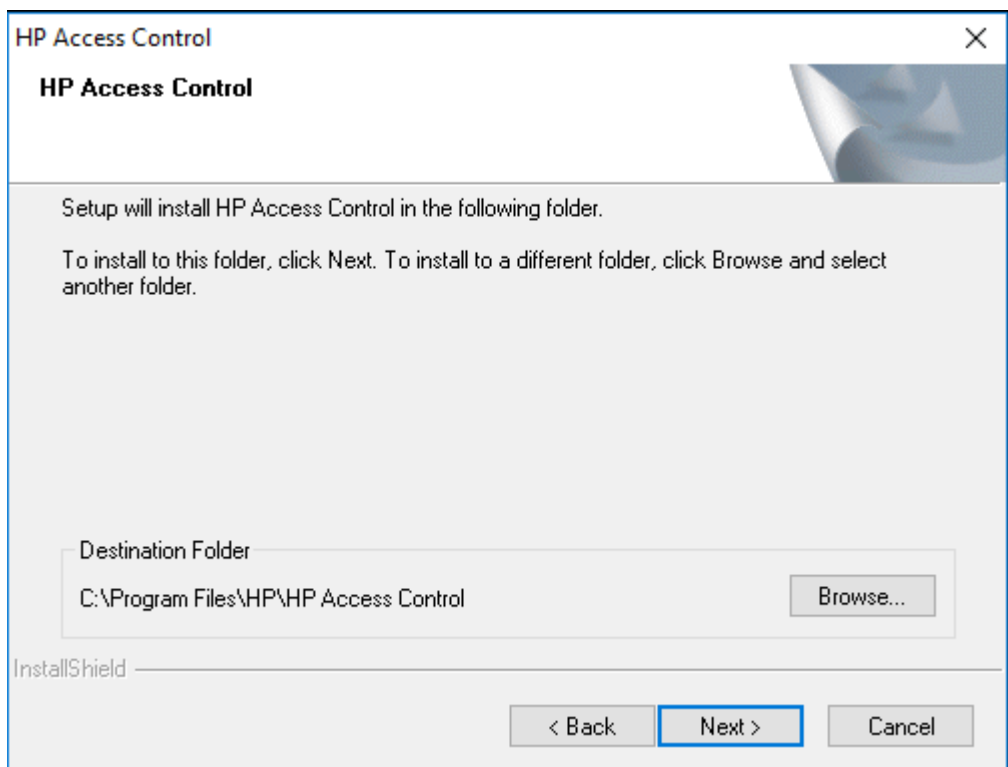

5. On the Setup Type, select HP AC Express. A description of the components installed displays on the right side.

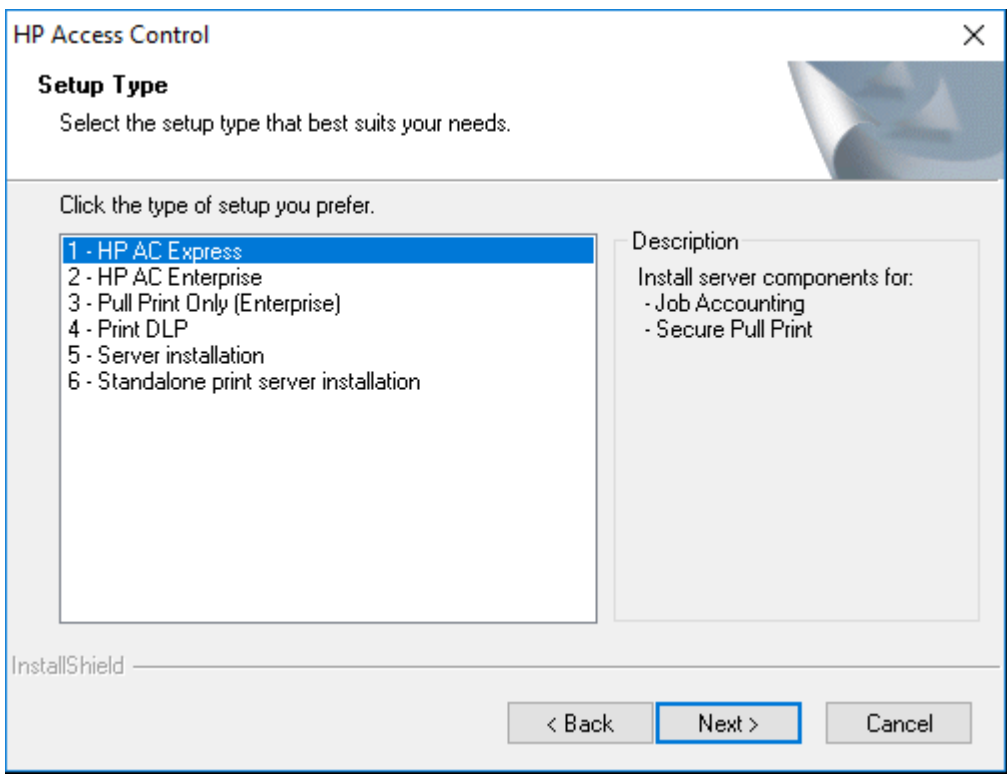

6. Leave the default options checked. The installation features are pre-selected with check marks.

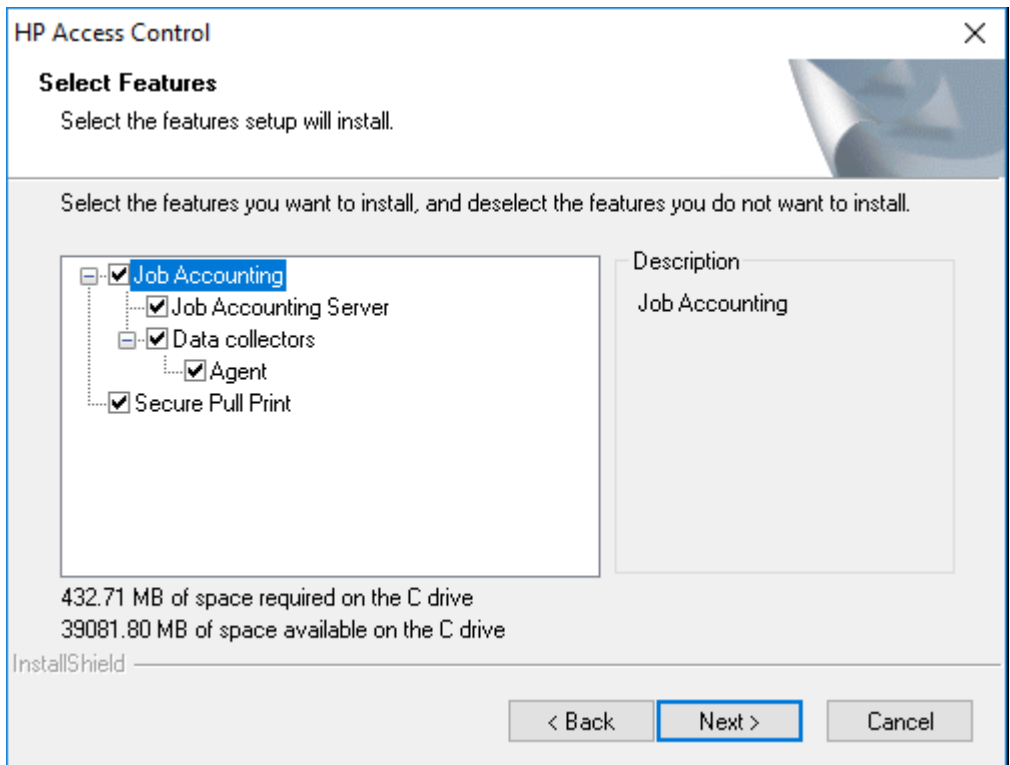

7. On the data directory screen, select the folder location to store pull print jobs. The default folder is \Program Files\HP\HP Access Control\spoolroot. The installer will prompt you to create the directory. Click Next.

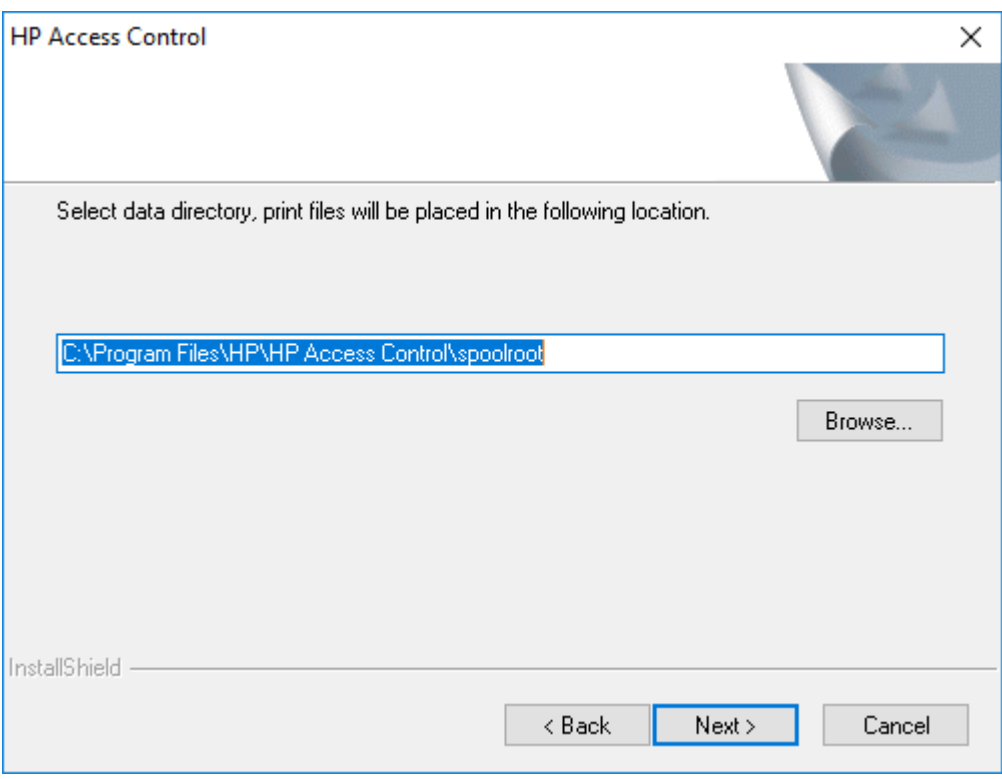

- 8. An SQL server is required for Job Accounting.
	- The Database Server Login screen will allow you to browse to an existing SQL server. SQL credentials with sysadmin rights are required, and the current user launching the installer should be added to the SQL instance permissions as sysadmin during the installation.
- 9. Click Browse to select the Database Server on the network.
	- NOTE: If connecting to an SQL database in Microsoft Azure, enter the Azure SQL Server in the Database Server field, and then enter the correct SQL authentication credentials. Azure SQL with Windows authentication is currently not supported.

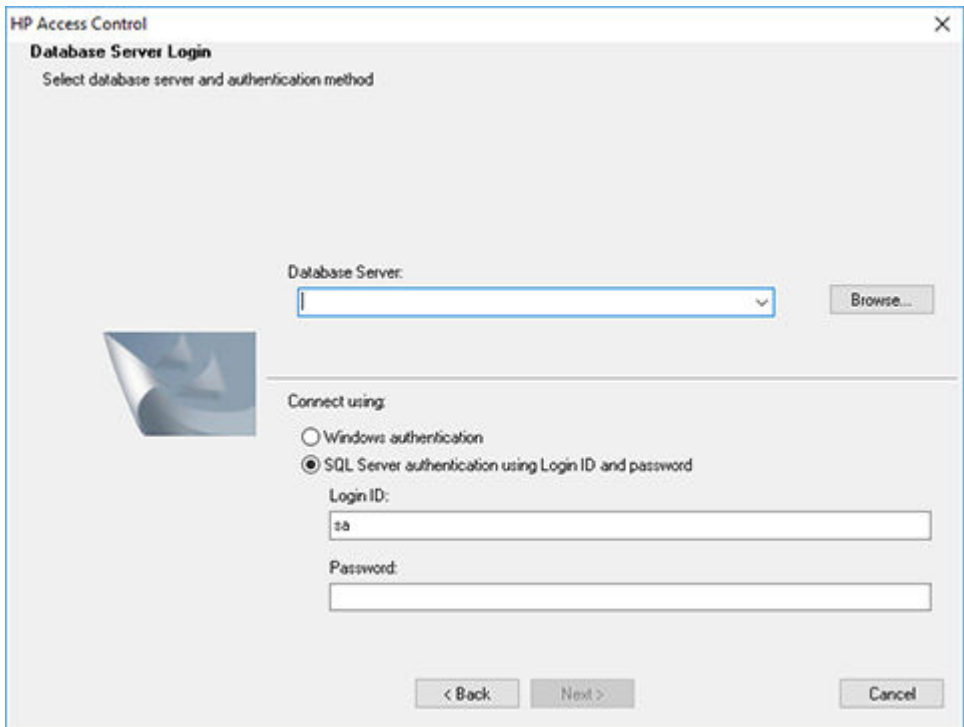

- 10. Select a database server from the list and click OK. Choose the connection method Windows authentication or SQL Server.
- 11. Select a Program Folder and click Next.

<span id="page-47-0"></span>12. Click Next to begin the installation of HP Access Control.

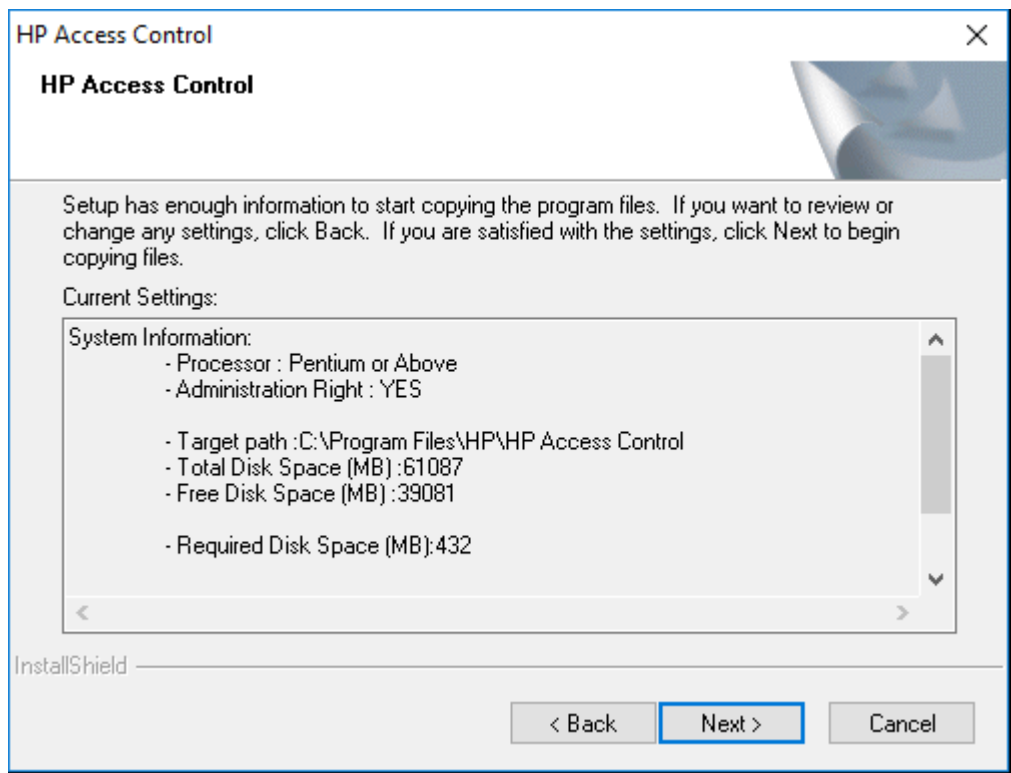

- 13. When all the components are installed, the Installation is complete message will display. Click Finish.
- 14. To start HP Access Control after setup is complete, go to Start > All Programs > HP Access Control, and right-click Configuration Utility and select Run as Administrator.

**W** NOTE: It is recommended to set the HP AC Configuration utility shortcut to always run as administrator.

## 3.2 Installing HP AC Enterprise

Complete the following steps to install HP Access Control (HP AC) Secure Pull Print. During the installation you may be prompted to restart. The installation will automatically resume after reboot.

- 1. Launch the installer as an administrator by right-clicking the HPAC.exe file. Select the language for InstallShield Wizard, and then click OK.
- **W** NOTE: The regional settings of the server will determine the language displayed in the HP AC configuration utility.

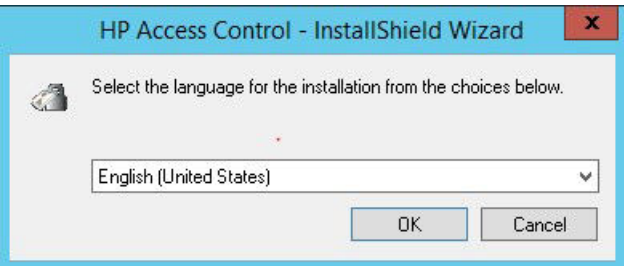

2. Click Install to begin the installation of the required components. This may take several minutes.

3. Read the End User License Agreement and click Yes to accept the terms.

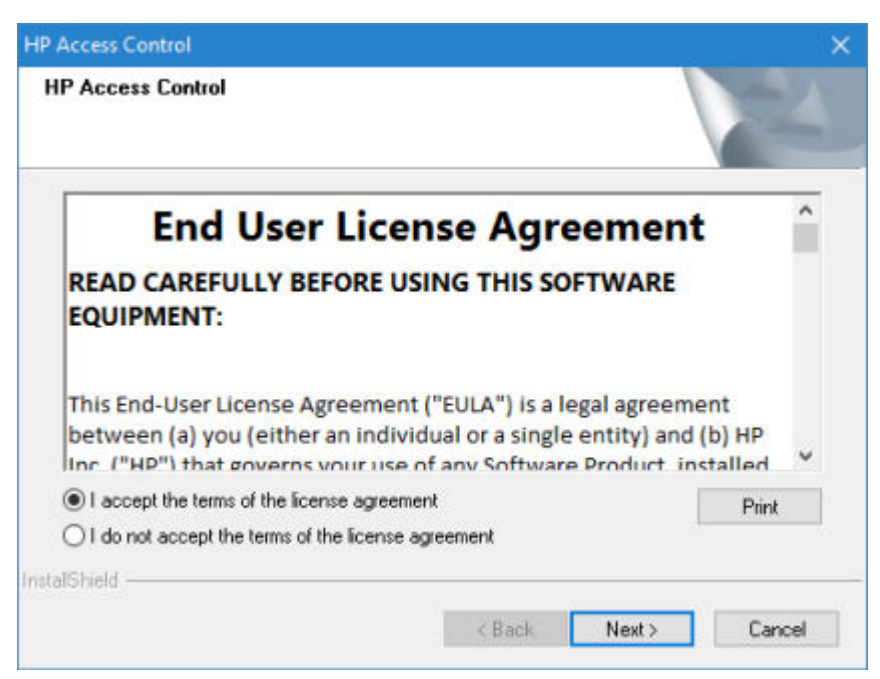

4. Click Browse to select a folder for the installation, and then click Next.

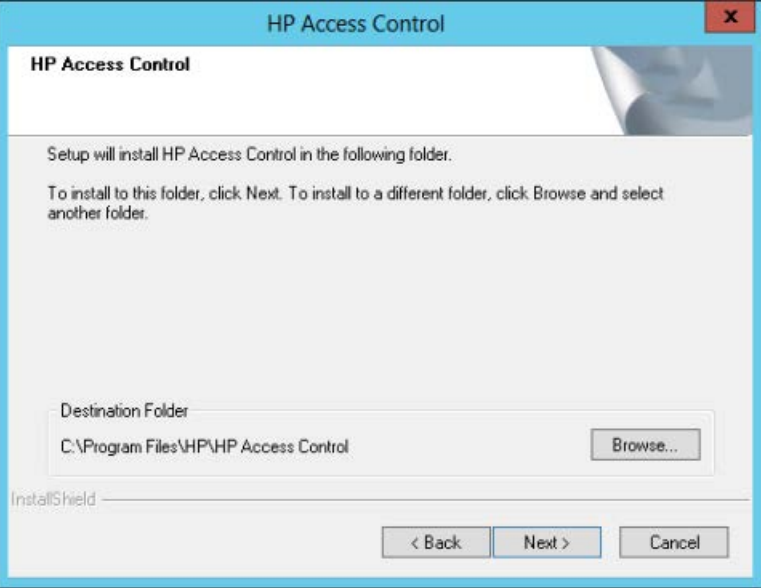

5. On the Setup Type, select HP AC Enterprise. A description of the components installed displays on the right side.

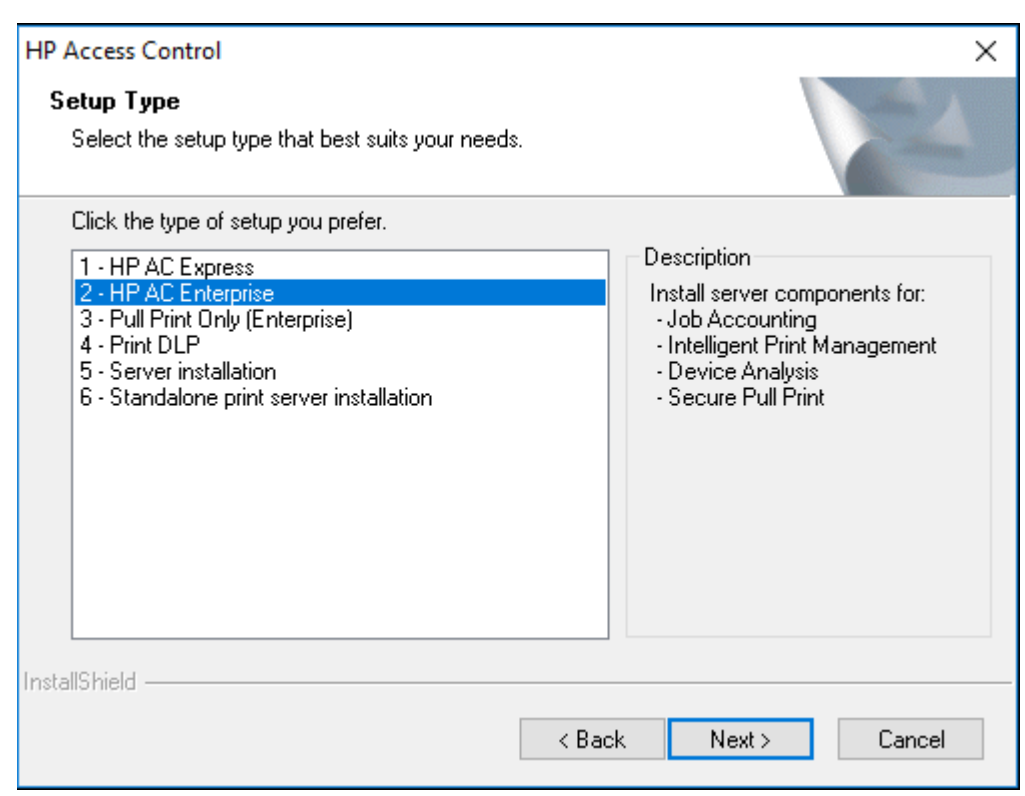

6. Leave the default options checked. The installation features are pre-selected with check marks.

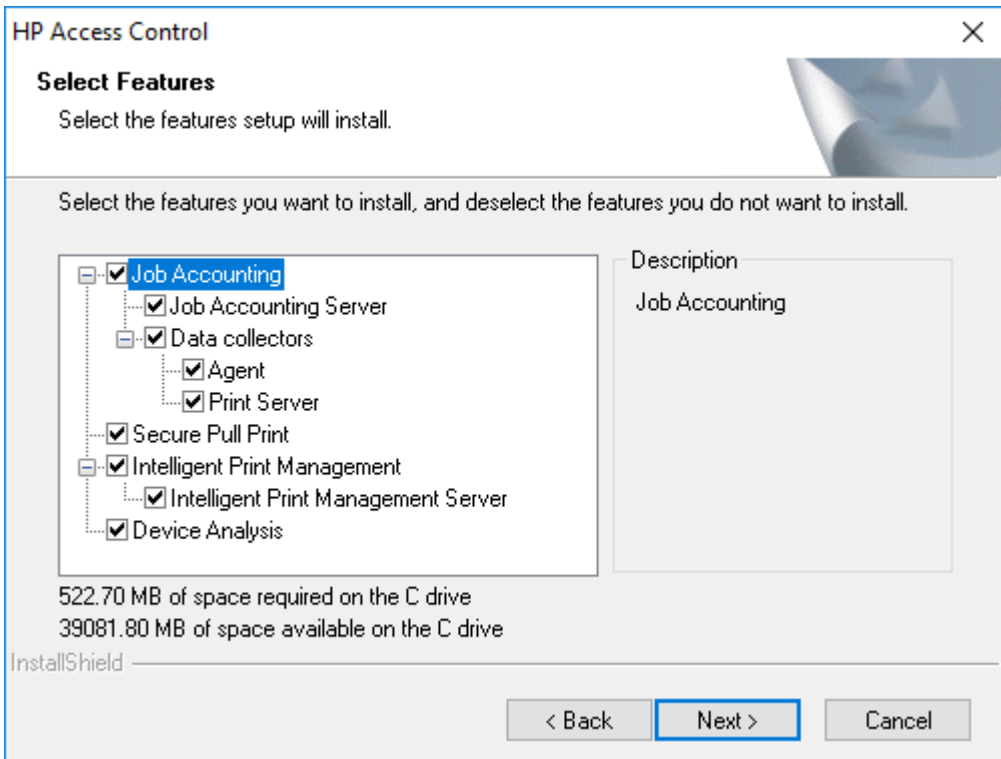

7. On the data directory screen, select the folder location to store pull print jobs. The default folder is \Program Files\HP\HP Access Control\spoolroot. The installer will prompt you to create the directory. Click Next.

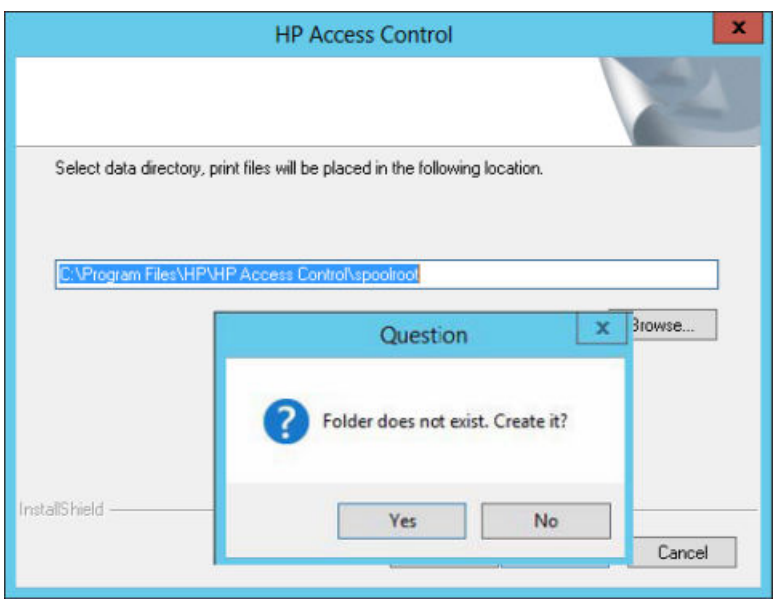

- 8. An SQL server is required for Job Accounting.
	- The Database Server Login screen will allow you to browse to an existing SQL server. SQL credentials with sysadmin rights are required, and the current user launching the installer should be added to the SQL instance permissions as sysadmin during the installation.
- 9. Click Browse to select the Database Server on the network.
- <sup>22</sup> NOTE: If connecting to an SQL database in Microsoft Azure, enter the Azure SQL Server in the Database Server field, and then enter the correct SQL authentication credentials. Azure SQL with Windows authentication is currently not supported.

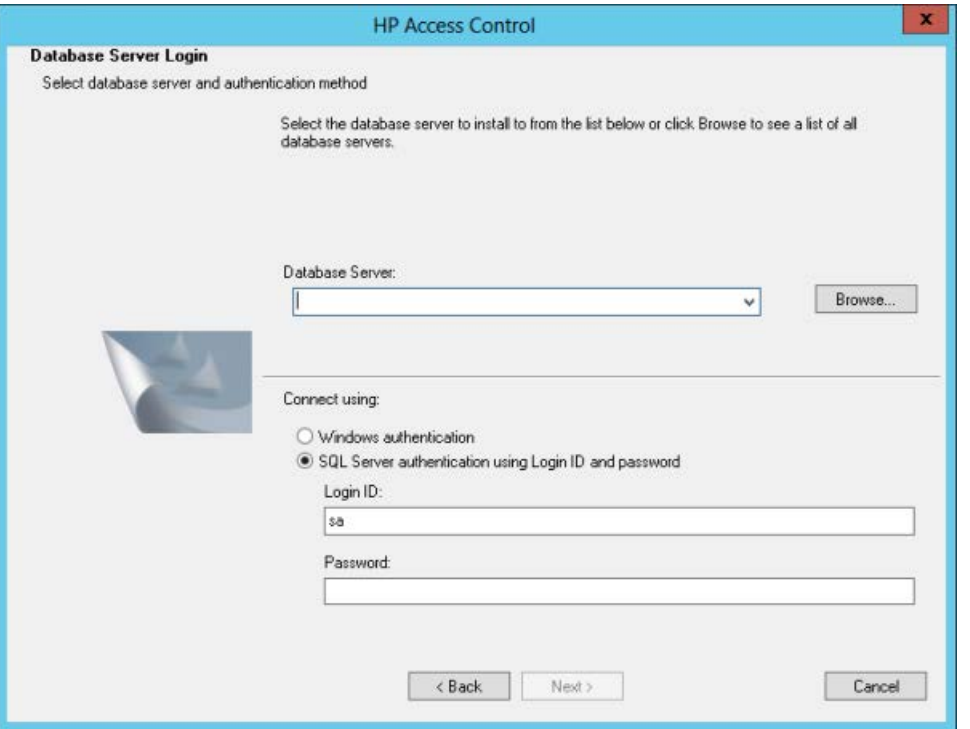

- 10. Select a database server from the list and click OK. Choose the connection method Windows authentication or SQL Server.
- 11. Select a Program Folder and click Next.
- 12. Click **Next** to begin the installation of HP Access Control.

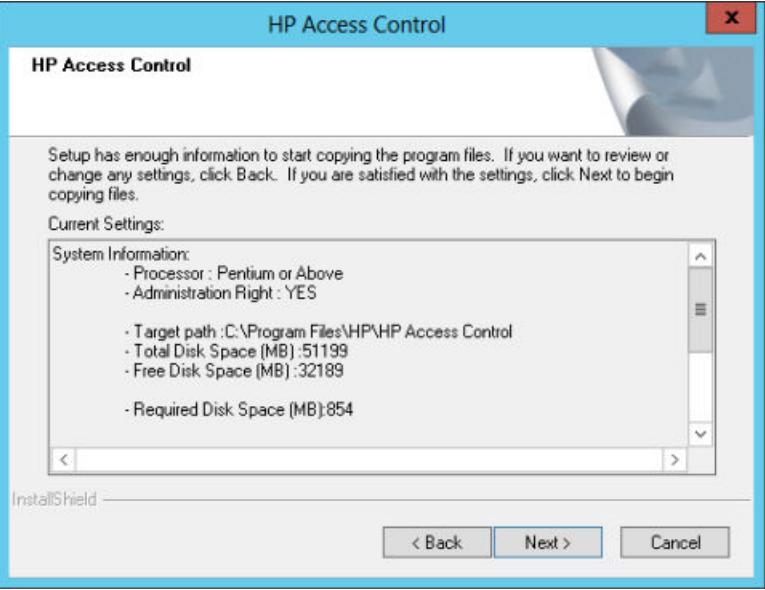

- 13. When all the components are installed, the Installation is complete message will display. Click Finish.
- 14. To start HP Access Control after setup is complete, go to Start > All Programs > HP Access Control, and right-click Configuration Utility and select Run as Administrator.

**W** NOTE: It is recommended to set the HP AC Configuration utility shortcut to always run as administrator.

## 3.3 Multi-server installation

For environments that require the use of multiple servers, individual HP AC components can be installed on different servers. For example, one server can be dedicated for authentication and pull printing, while another server can be dedicated for IPM rules-based printing. On the server, select Server Installation during the HP AC installation process, and then select the individual components you want to install on that particular server.

# 3.4 Modify or Remove HP Access Control

### 3.4.1 Modify an HP AC installation

Complete the following steps to modify features of an existing HP AC installation:

- 1. Launch the installer by right-clicking HPAC.exe and run as administrator. From the Modify/Remove page, click Modify and then click Next. The Select Features page displays.
- 2. Check marks are displayed next to features that are already installed. Unselect the features you wish to uninstall, and select any additional to add. Click Next.

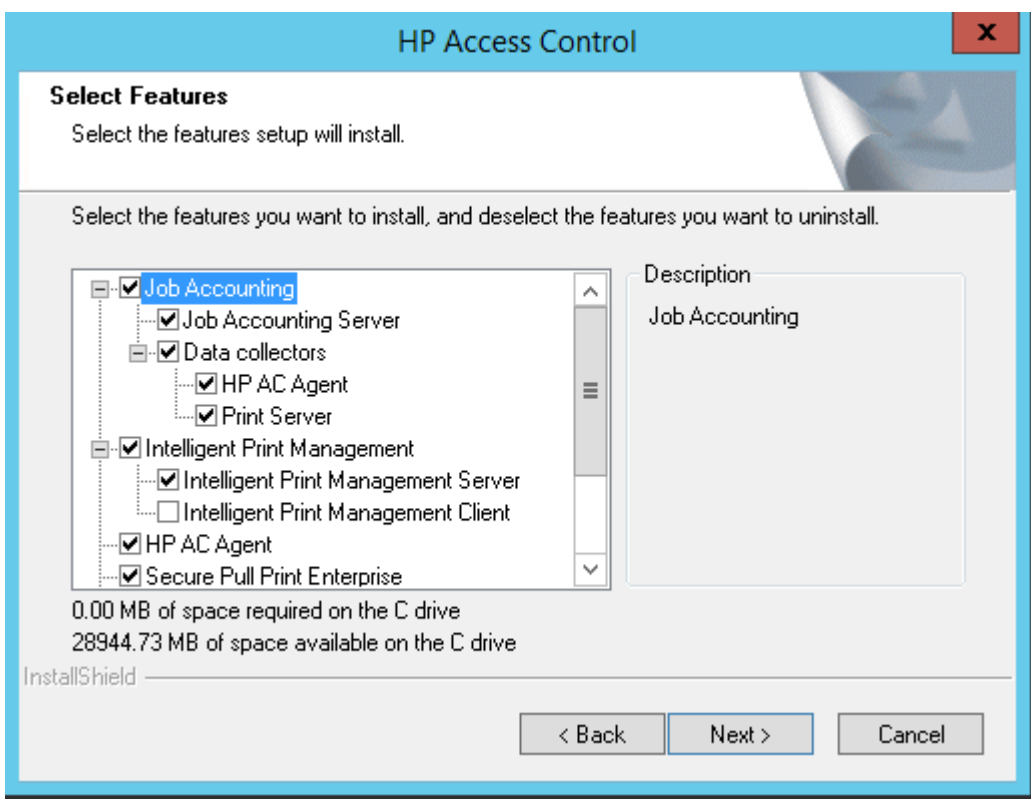

If you select to install Job Accounting, the following page displays to allow you to connect to an existing SQL Server. For more information, follow the instructions in [Section 3.2, Installing HP AC Enterprise](#page-47-0).

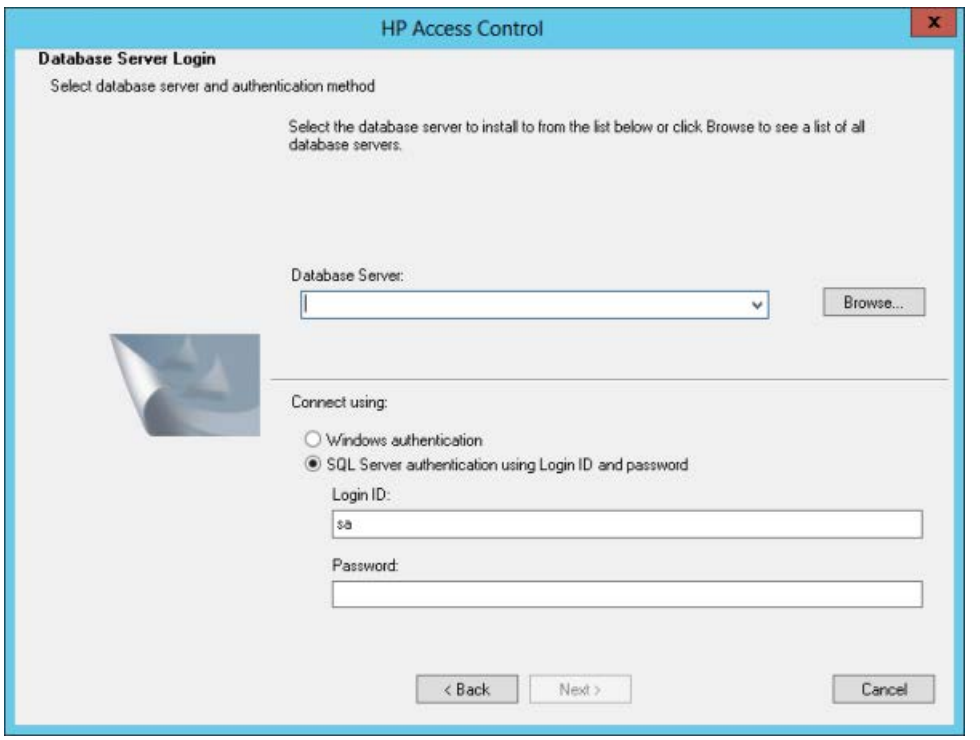

### 3.4.2 Removing HP Access Control (HP AC)

Selecting Remove from the Modify/Remove page allows you to uninstall HP AC and all installed features. To do this, complete the following steps.

### **Prerequisites**

**•** Ensure the correct uninstallation PRN file is displayed on the Settings tile > Agent tab.

Complete the following steps:

- 1. Launch the installer by right-clicking HPAC.exe and run as administrator. From the Modify/Remove page, click Remove and then click Next.
- 2. The following confirmation displays. Click Yes to confirm uninstalling of HP AC.

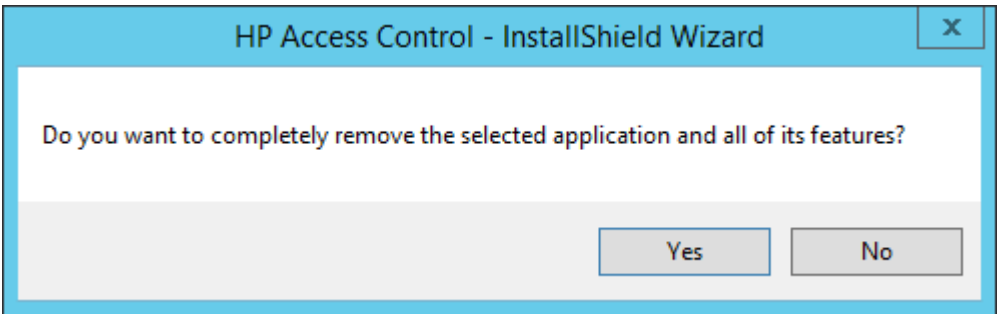

3. If all printers have been unconfigured, click OK to confirm.

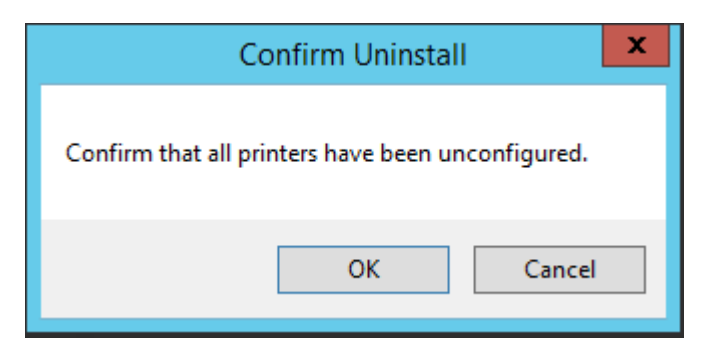

- 4. If all printers have NOT been unconfigured, click Cancel, go to the HP AC Configuration Utility > Devices tile, right-click the device, then select Pull Printing > Remove Workflows.
	- **W** NOTE: For FutureSmart and Non-FutureSmart devices, the Remove Workflows option removes the inprinter agent if an agent exists on the device. This means the device will be automatically rebooted.
- 5. When the database question page displays, click Yes to keep the database or No to delete the database.
- 6. When the uninstall completes, you may be asked to restart the server. Select Yes if you want to restart the server. Click Finish.

# 3.5 Upgrading HP Access Control

### **X** NOTE:

- **IMPORTANT:** A product license file named **lrsoskey.lic** is required to upgrade HP AC. The license file will be read during start-up.
- Before upgrading your HP Access Control server please contact HP to ensure your version can be upgraded. It is highly recommended to receive technical consultation prior to upgrade.
- For servers with Card ID Masking enabled, it is highly recommended to back up the DataDecodeDefaults.xml files prior to upgrading. The AD-Authenticator DataDecodeDefaults.xml file is located in the \HP Access Control\Shared\<version>\Configuration\ProximityCards\ folder. The XT device DataDecodeDefaults.xml file is located in the \HP Access Control\DPR\ folder.
- If upgrading HP AC 15.x Express to 16.x Express, users' stored jobs will be lost. After the upgrade, a pull print queue must be created in order for users to store print jobs on the server. This also means that the printer must use the correct port for the pull print queue.

An upgrade of HP AC upgrades all HP Access Control (HP AC) components currently installed on the server. During an upgrade, all HP AC processes are stopped. Move the latest HP AC installation file to the server where the older version of HP AC is installed. Complete the following steps:

- 1. Right-click the HP AC installation file and select Run as administrator.
- 2. Click **Next** to begin the upgrade.
- 3. If the HP AC server is connected to an SQL database on a different server using SQL credentials, you may be prompted to enter your SQL credentials to restore the connection. Enter the correct SQL login and password, then click Next.
- 4. Click Finish. After upgrading the HP AC configuration tool, make sure to upgrade the agent files on devices. Upgrading of a new agent version can be installed over an older agent version.
- 5. In the HP AC configuration utility click Devices.
- 6. Select the devices you want to update.
- 7. Right-click the device, then select Pull Printing > Deploy Workflows.

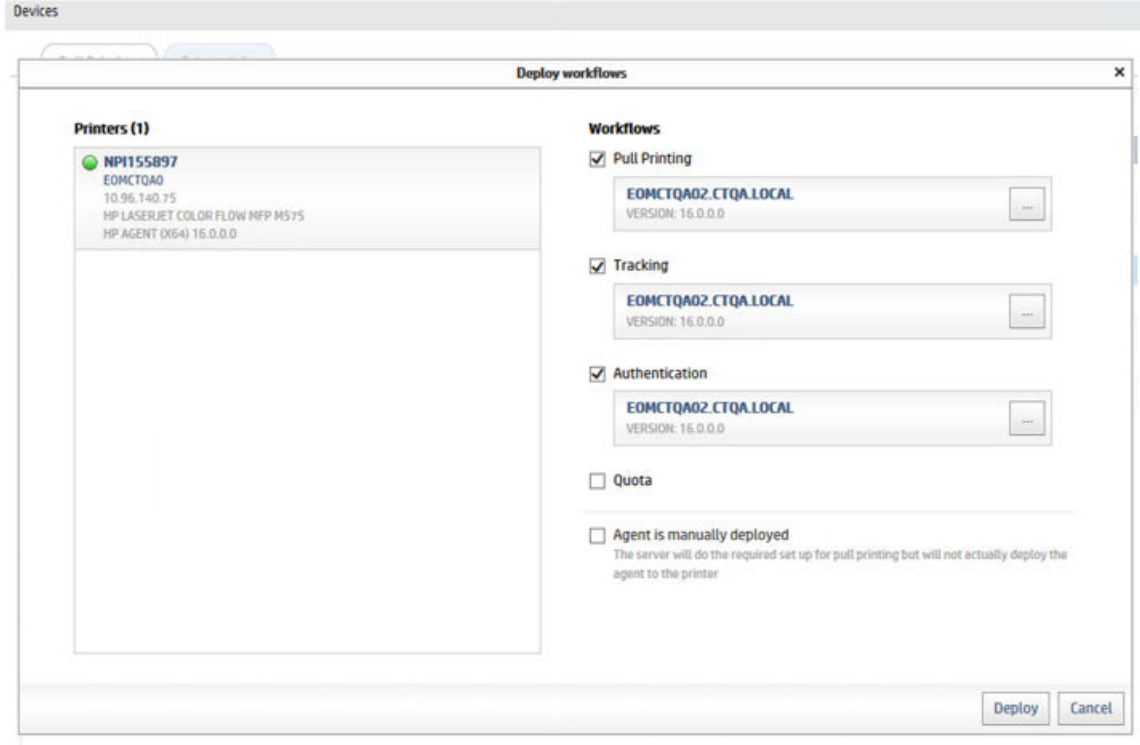

### **NOTE:**

- FutureSmart devices will display Receiving Upgrade. Non-FutureSmart devices will display Disk **Operation Failed.** This is expected behavior.
- Installation will fail if device EWS password is not set.
- After upgrading a FutureSmart device, make sure to reapply the Sign-In Method in the device EWS > Access Control page.
- After upgrading a non-FutureSmart device, right-click the device and click Update selected to reapply authentication.
- The deployment utility will automatically detect if the agent on the device is current. If the agent is not current, the agent will be updated at the time of deployment.
- 8. It is highly recommended that the following settings be re-applied in the HP AC admin console:
	- ▲ In the HP AC configuration utility, go to the **Settings** tile > Pull Print, select your server, and then click Configure. Go to the General tab > Device Authentication section, and then enter the Administrator password and click Update.
- If Job Accounting and IPM were previously installed, go to Settings tile > Database tab. In the Database configuration section, click Test to test the connection to the Job Accounting database and click Apply.

**W** NOTE: When using Windows authentication to connect to the Job Accounting database, ensure that for the Agent Configuration section the LocalSystem account is unchecked, and the correct Windows Domain\User and Password credentials are entered. This is required for access to the database. Select to Restart services after update and click Test and Apply.

- If Job Accounting was installed, go to the Settings tile. Go to the Pull Print tab, select the pull print server, then click Configure. Go to the Advanced tab, then the HP Agent Push Mode section. Click Test Connection, then click **Update** at the top of the page.
- If SNMPv3 settings were used prior to the HP AC upgrade, the SNMPv3 settings must be reapplied after the upgrade. Go to the Settings tile > Spooler tab > Configure > SNMP tab to re-enter the SNMPv3 settings and then click Update.

## 3.6 Installing OXPd Professional Services (OPS) for OfficeJet Pro devices

**W** NOTE: If the server does not have internet access you will need to manually download Visual C++ Redistributable and install prior to running the OPS setup.

1. OXPd Professional Services (OPS) is required for OfficeJet Pro devices to communicate with the HP AC server. Click Install.

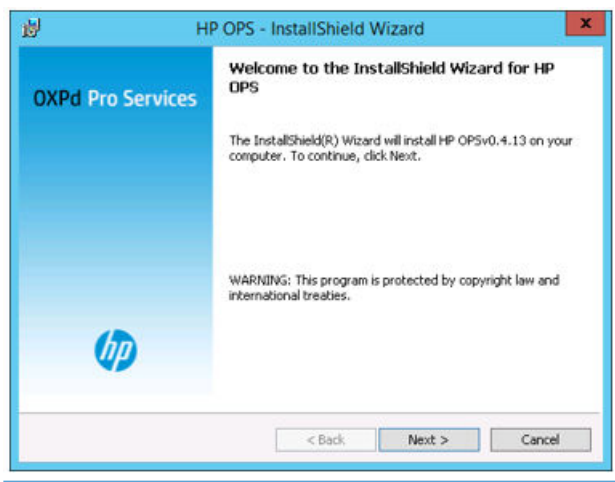

- **W** NOTE: OPS (OXPd Professional Services) is a web-based service required for OfficeJet Pro devices. OPS hosts all printer configurations for OfficeJet Pro devices.
- 2. If required, you will be prompted for OPS pre-requisites. Click Install.
- 3. Read and accept the End User License Agreement. Click Next.
- 4. Choose the default installation location, and click Next.
- 5. On the OPS Instance Details screen,
	- a. For OPS Details. The Port field will automatically be populated with the default port. This can, however, be changed by entering a new port.
	- **b.** For OPS and Apache CouchDB Admin User Details, the default DBName and Port information will automatically be populated. Enter a **Password** to protect the OPS database.
	- c. Click Next.

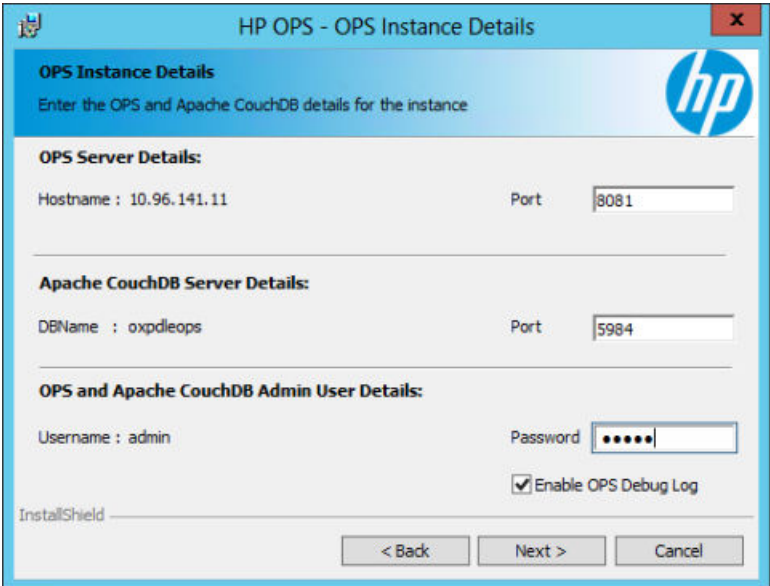

6. Once the OPS server is installed, ensure Launch OPS is checked. This will start the OPS service.

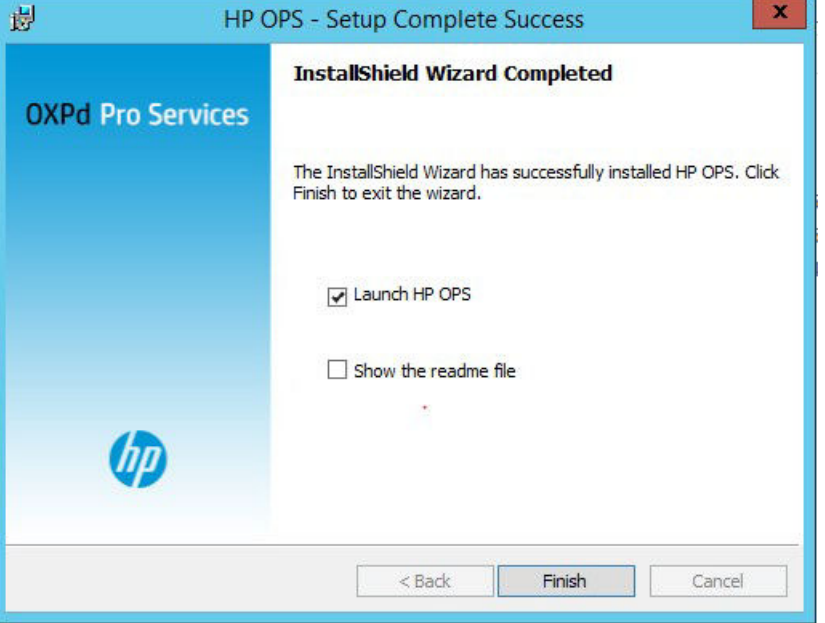

7. Click Finish. A pop-up will confirm the OPS Server is listening at https://<HPACServer>:8081.

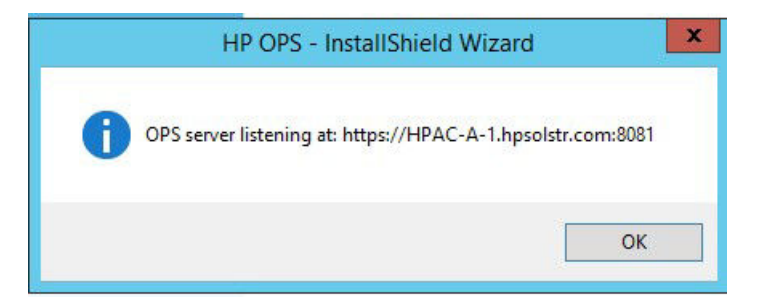

### $\mathbb{R}$  NOTE:

- On a 32-bit server, OPS does not start automatically when Launch HP OPS is selected. You will have to configure the OPS service manually to start with a domain account through Administrative Tools > Services.
- If OPS installation fails, you can launch it later from \Program Files\HP\HP Access Control\Misc \OPSsetup.
- $\bullet$  Make sure the port displayed in the Port field is open on the firewall. The default port that the OPS server uses to communicate with HP OfficeJet devices is port 8081. This port can be changed.
- If the password is changed after installation, OPS will need to be reinstalled.
- If the OPS Server is listening pop-up does not launch, the OPS service can be started manually. On the server, go to Administrative Tools > Services, and Start the HP OPS service.

# 4 HP Access Control Configuration utility

## 4.1 Overview

The following chapters explain how to use the HP Access Control (HP AC) configuration tool and introduce you to the process of configuring HP Access Control (HP AC) solutions on print devices.

To open the HP AC Configuration tool, go to Start > All Programs > HP Access Control, then right-click HP AC Configuration utility and choose to Run as Administrator.

The HP AC Configuration tool consists of components organized as tiles on the home screen.

**W** NOTE: If an administrator is managing access to the HP AC Configuration utility then not all tiles may be shown, and access to some features and functionality may be view only. Please refer to Managing access to the Configuration Utility (see [Section 9.1, Managing access to the Admin console](#page-269-0)). Tiles showing may vary depending on what components/bundle has been installed on the server.

NOTE: After a new HP AC installation, Application Login (in the Settings tile > Login tab) is enabled by default, and you must log in to the admin console. The default username is "Admin" and the default password is "Admin".

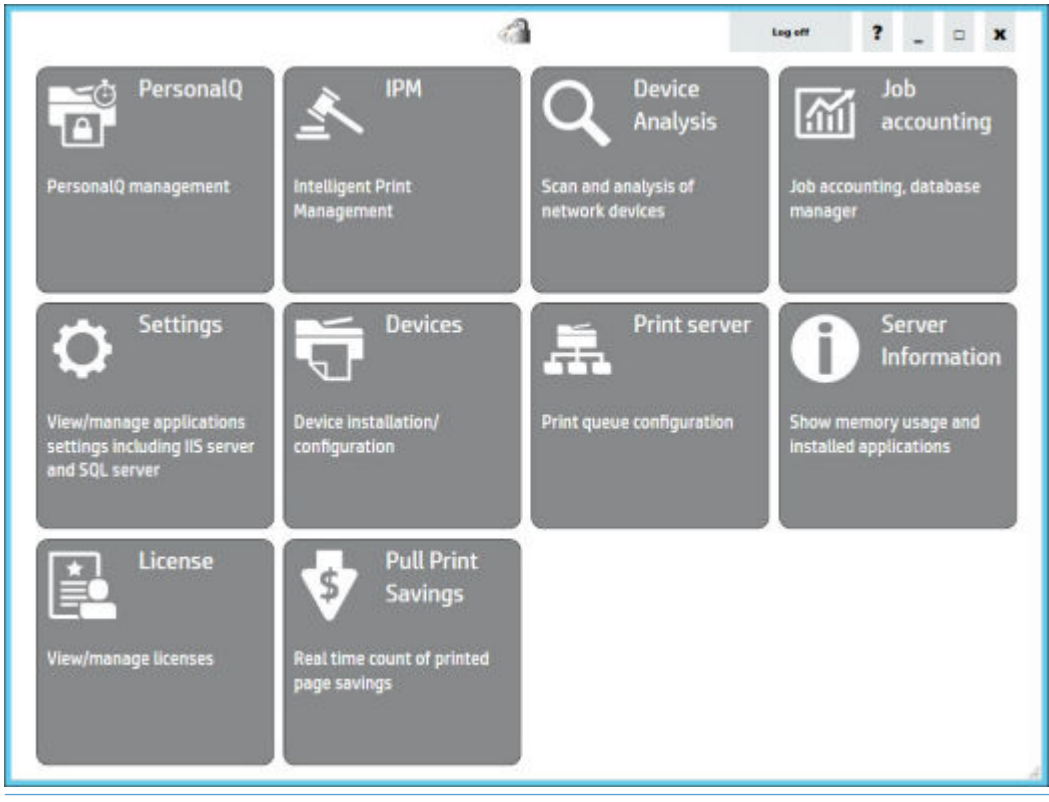

Figure 4-1 Home screen

**IMPORTANT:** Tiles and tabs highlighted orange indicate items that are recommended to be completed. It is highly recommended to complete all the orange items before using HP AC. See Section 4.2, Configuring general [settings](#page-71-0).

### 4.1.1 Navigation and Help

Click a tile from the HP Access Control (HP AC) home screen to use the component. Return to the home screen at any time by clicking the back button in the top left corner, or by clicking on the HP Access Control icon.

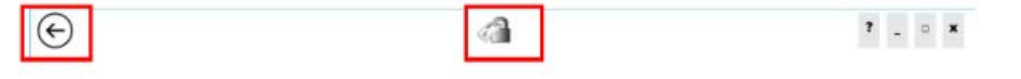

### 4.1.1.1 Menus and Tabs

Within Tiles, the application has Menu items and Tabs for easier navigation.

#### Menus

Menus will appear at the top of the screen, in the gray bar.

File Database tools

### Tabs

Tabs appear at the top, beneath the menu bar. You can click on the word to navigate to that tab.

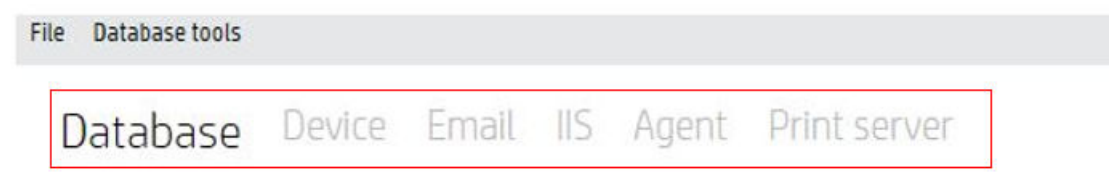

### 4.1.1.2 Help menu

Click the ? icon to go to the HP AC documentation web site, [www.hp.com/go/hpacdocumentation.](https://support.hp.com/us-en/product/hp-access-control-hw-software-licenses/5082156/manuals)

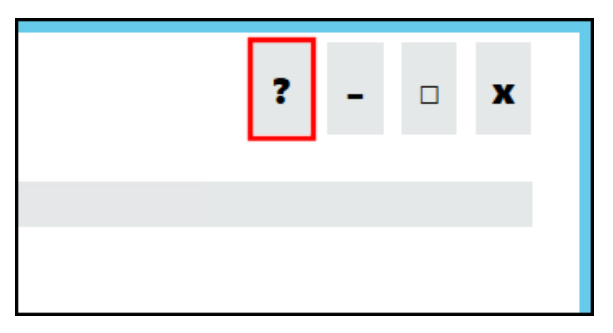

### 4.1.1.3 Settings tile

### 4.1.1.3.1 Pull Print tab

### Pull Print tab

The Pull Print tab lists the local server as well as remote HP AC servers.

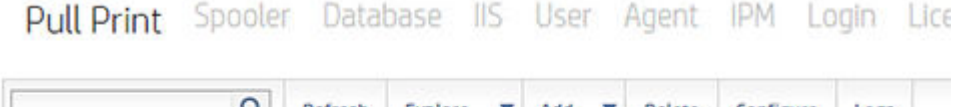

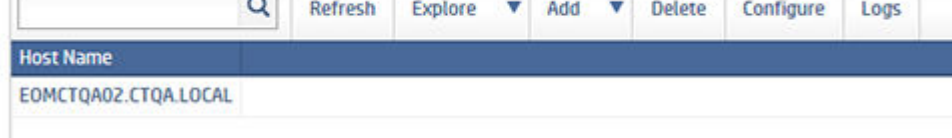

NOTE: In the case of an NLB, the NLB configuration page will be opened with access to menus for the contained servers.

The following displays:

- Find: Search for a HP AC Print Server in the list.
- Refresh: Refresh the screen.
- Explore: Displays the Explore menu.

**W** NOTE: Double clicking on an HP AC server will display the server's information pages.

- Dashboard: Displays the status of components for the selected pull print server, such as IIS, LDAP, SQL Server, and Certificates, as well as the connection status to remote servers. Click the Refresh button to refresh the status of the components. Click Modify to go to the HP AC Print Server Configuration screen to change the component settings.

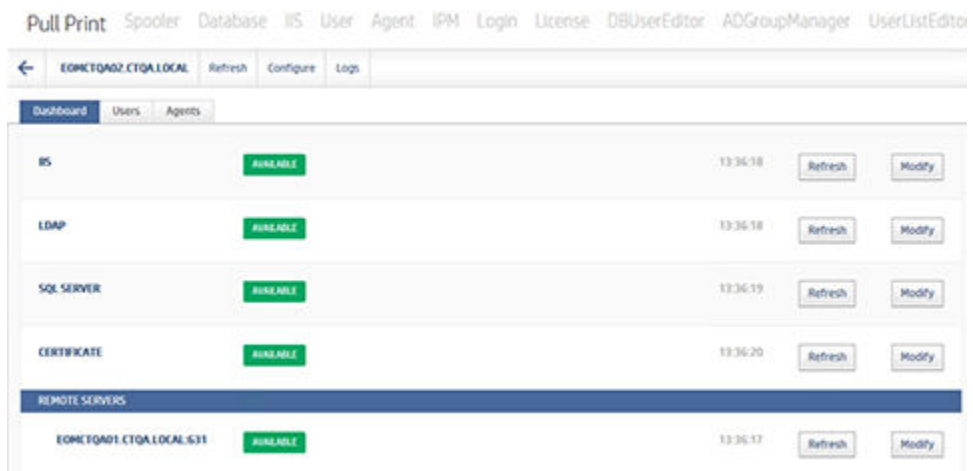

Users: Displays the users page for the selected pull print server to display user information, such as the user's card/code data, aliases, rights, domain, and email. This page can also be accessed by going to the Settings tile > User tab.

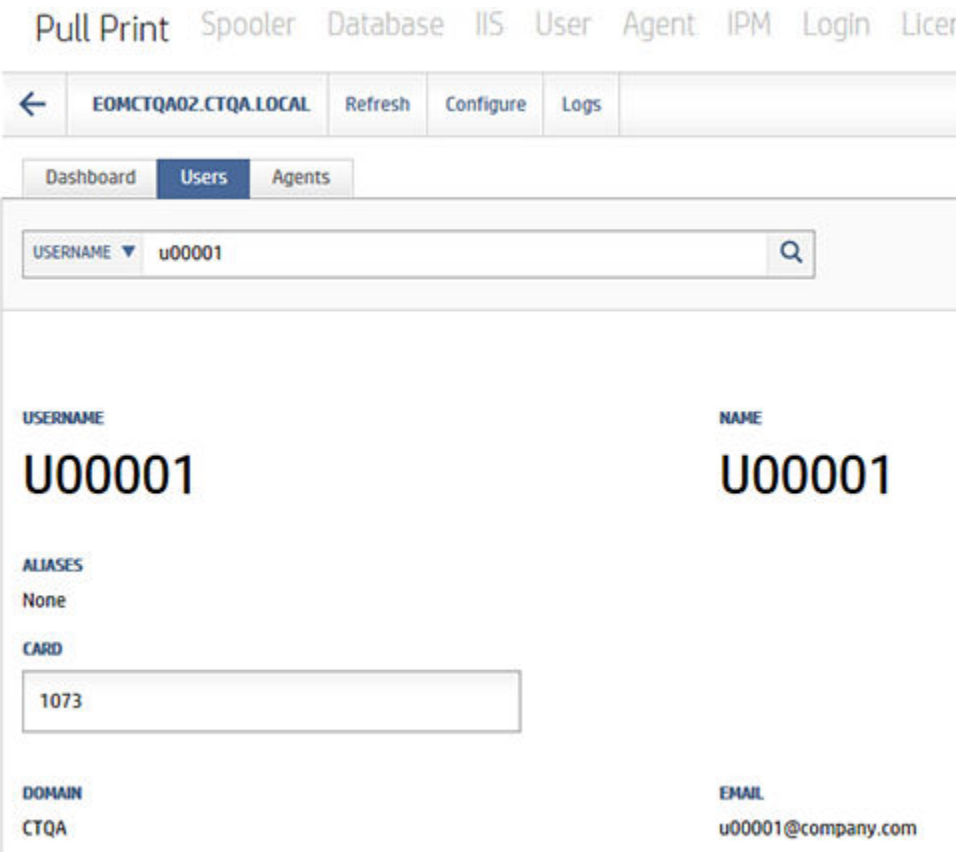

Agents: Displays the installed and licensed agents for the selected pull print server, as well as the version number of each.

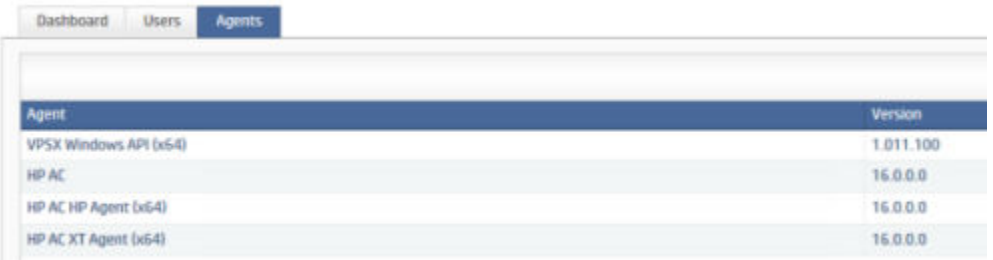

- Add: Displays the Add menu.
	- Pull Printing Server: Adds a remote pull print server to the server list. Enter the FQDN of the remote server, then click Add. After the remote server is added to the server list, select the remote server, then click Configure to configure the settings of remote servers from the local server. This allows for the ability to configure the settings of all HP AC servers in the environment from one server, without having to log into each remote server.
	- Load Balancer Configuration: Adds an NLB (Network Load Balancer) to the list. New NLBs require a Primary server to be defined during creation. For more information, see the High Availability Options chapter of this guide.
- Delete: Deletes the selected server or NLB server definition. Deleting an NLB will allow for the retention of HP AC servers defined within.
- **Configure**: Displays the HP AC Print Server Configuration screen for the selected server. When selecting a remote server and then clicking Configure, the HP AC Print Server Configuration screen displays for the remote server to allow for configuring the remote server without having to log into it.
- Logs: Opens the HP AC Service Logs window. This allows viewing numerous logs pertaining to the HP AC service and its components.

#### 4.1.1.3.2 Spooler tab

### Dashboard tab

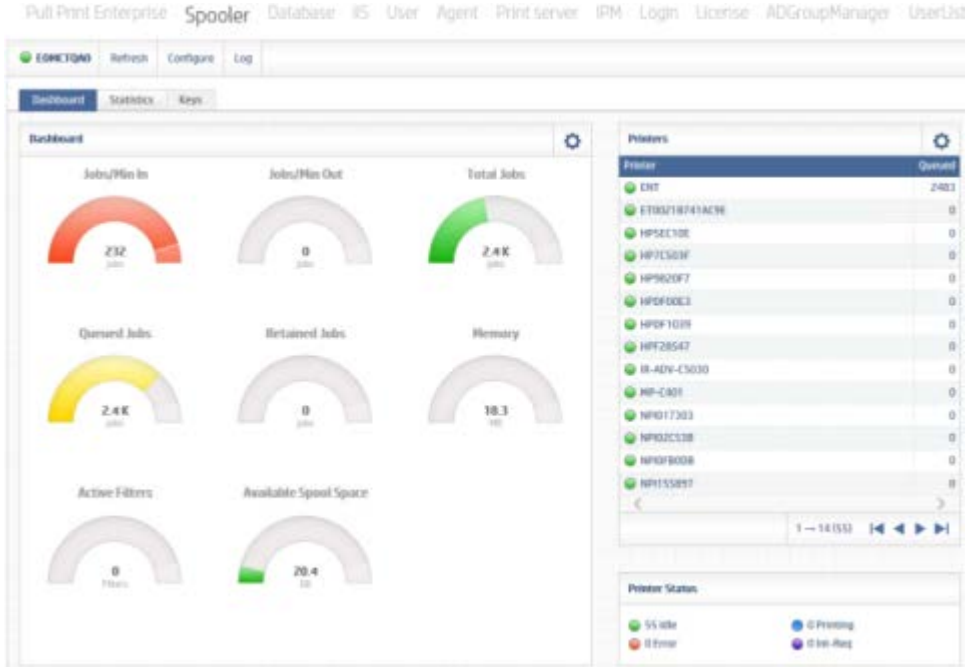

Each gauge measures from 0 to 110% of the defined threshold value. Gauge color changes as follows:

- Green: 0% 75% of threshold
- Yellow: 76% 99% of threshold
- Red: 100% + of threshold

Threshold values are set at the individual HP AC server level. Thresholds can be set based on the processing, storage, and memory resources available on each HP AC server in the enterprise. Select the icon in the upper right of the Dashboard section to display the Dashboard Thresholds.

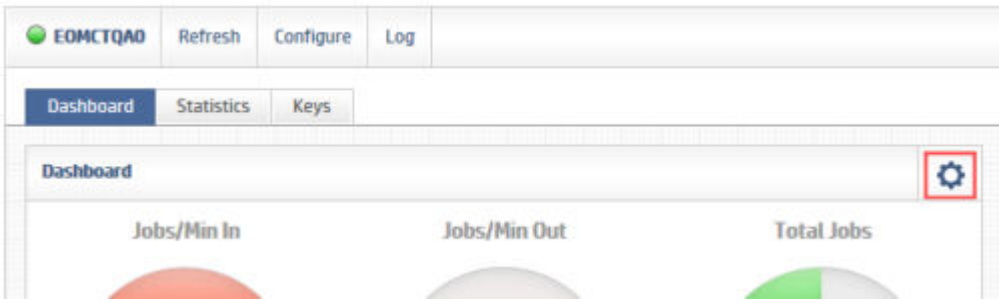

The Printers dialog in the dashboard screen shows devices that have a backlog of jobs waiting for delivery. The threshold for this control specifies the minimum number of jobs that must be present before a printer is displayed.

Select the icon in the upper right of the Printers section to display the Printer List Thresholds. The Printer Status control at the bottom of the screen displays the number of devices in the various printer states.

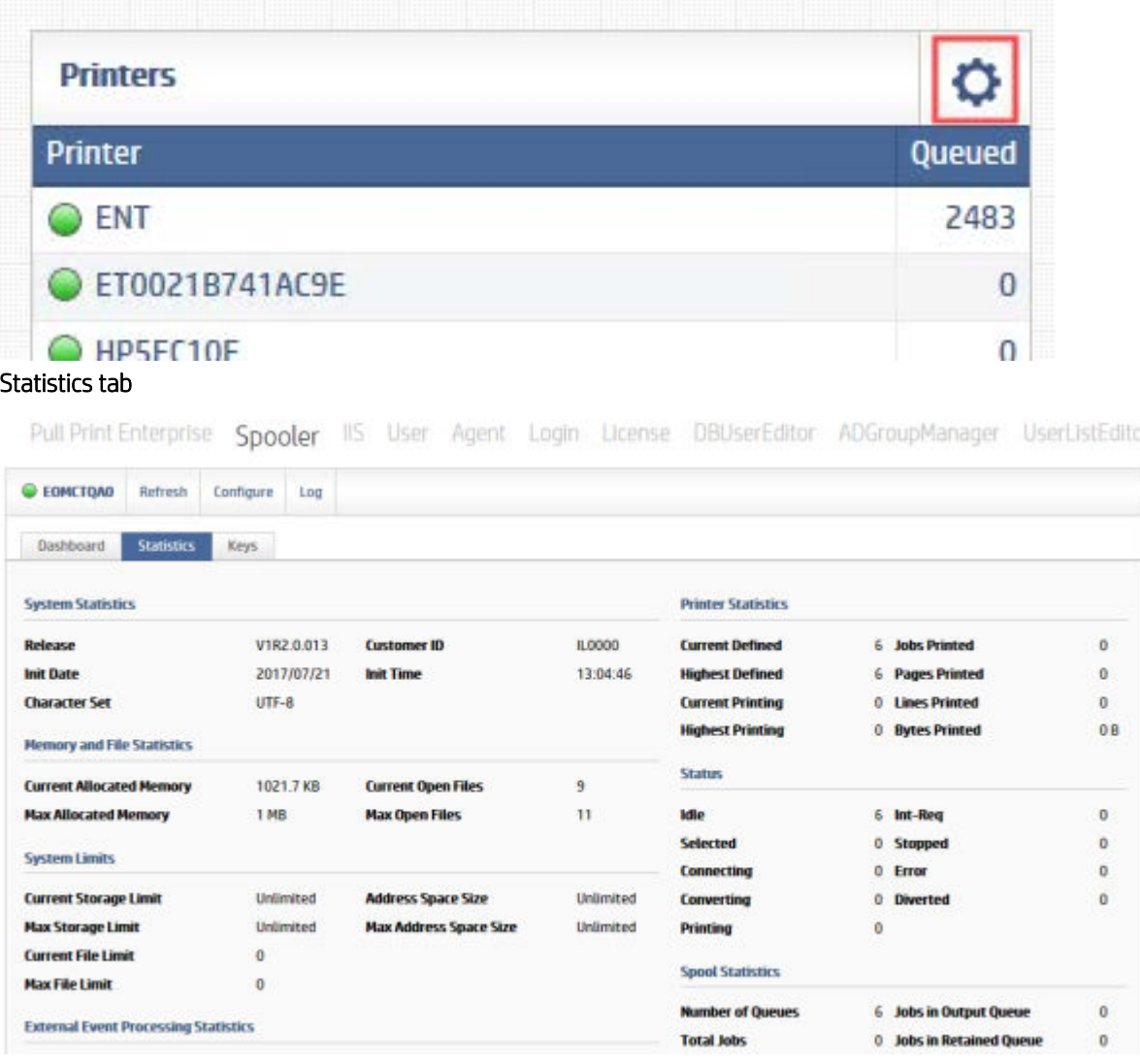

#### System Statistics

- Release: NetX release and fix level.
- **Customer ID:** Customer identification code.
- Init Date: Date of initialization.
- Init Time: Time of initialization.

### Memory and File Statistics

- Current Allocated Memory: Current amount of memory in bytes, KB or MB, that is currently allocated for the HP AC Print Server.
- Current Open Files: Current number of files that the HP AC Print Server has open.
- Max Allocated Memory: Maximum amount of memory in bytes, KB or MB, that has been allocated for the HP AC Print Server.
- Max Open Files: Maximum number of files that the HP AC Print Server has had open, at one time.

### System Limits

- **Current Storage Limit:** The current soft limit for the maximum size of a process' data segment.
- Address Space Size: The current soft limit for the maximum size of a process' total available memory.
- Max Storage Limit: The maximum hard limit for the maximum size of a process' data segment.
- Max Address Space Size: The maximum hard limit for the maximum size of a process' total available memory.
- **Current File Limit:** The current soft limit for how many file descriptors a process may allocate.
- Max File Limit: The maximum hard limit for how many file descriptors a process may allocate.

### External Event Processing Statistics

- Currently Queued: Number of events currently queued to be processed by the External Event handler.
- Maximum Queued: High water mark for pending events waiting to be processed.

### Printer Statistics

- **Current Defined:** Current number of printers available to HP AC Print Server.
- Jobs Printed: Total number of jobs printed since initialization of HP AC.
- **Highest Defined:** Highest number of printers that were available to the HP AC Print Server, since initialization.
- Pages Printed: Total number of pages printed since initialization of HP AC.
- **Current Printing:** Current number of printers processing jobs.
- Lines Printed: Total number of lines printed since initialization of HP AC.
- Highest Printing: Highest number of printers processing jobs since HP AC initialization.
- **Bytes Printed:** Total number of bytes printed since initialization of HP AC.

### **Status**

- Idle: Current number of printers in idle state.
- Int-Req: Current number of printers in intervention required state.
- Selected: Current number of printers that have selected a file to print and are waiting to be dispatched.
- Stopped: Current number of printers in stopped state.
- Connecting: Current number of printers in waiting connect state.
- **Error:** Current number of printers in error state.
- Converting: Current number of printers in converting state.
- Diverted: Current number of printers in a Diverted state.
- Printing: Current number of printers in printing state.

### Spool Statistics

- Number of Queues: Number of printer queues created for HP AC Print Server. Typically, there is one printer queue for every active printer.
- Jobs in Output Queue: Total number of spool jobs contained in all printer output queues.
- Total Jobs: Total number of spool jobs contained in all printer queues.
- Jobs in Retained Queue: Total number of spool jobs contained in all printer retain queues.
- Available Spool Space: Amount of space available for the spool directory.

#### Keys

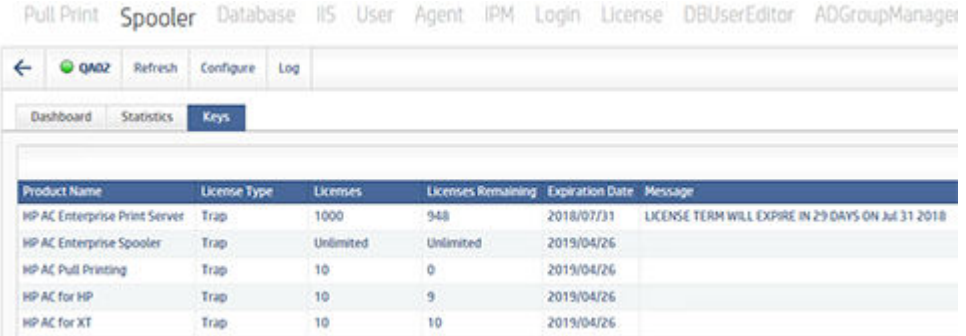

- Product Name: Specifies the product keyword name for the key that was supplied.
- License Type: Specifies the type of key (license or trial).
- Licenses: Specifies the number of users/printers licensed for the product.
- Licenses Remaining: Specifies the number of licenses remaining.
- **Expiration Date:** Specifies the date that the trapped keys will expire.
- Message: Displays any messages associated with the installed key. These messages could be warnings that a trial key is about to expire.

### 4.1.1.4 Device tile

The Devices tile allows you to manage devices and pull print queues in your printing environment.

The following details are contained in the Pull Printing tab:

- **Printer:** Name of the printer.
- Server ID: The VPSX Print Server ID where the printer is defined.
- Status: The current status of the printer.
- Pull Print: A lock icon will appear if the device has been selected as a pull printing device in the device definition.
- **Device:** The device name retrieved from the device via SNMP.
- Deployment: The current deployment status. All printers defined as pull printing devices will display a status.
	- NOT DEPLOYED: The workflows have not been deployed.
	- REMOVING: The workflows are being removed.
	- $-$  ERROR: There was an error encountered deploying or configuring the work flow. View the Pull Printing details for more information.
- LOADING: HP AC is preparing deploy or remove functions.
- UPDATING: The agent is requesting the status of workflows and configuration from the device.
- DEPLOYING: The workflows are currently being deployed. View the Pull Printing details for more information.
- DEPLOYED: The workflows have been successfully deployed.
- Agent: This column will display the last known agent which deployed the workflows.
- Last Deployment: The date and time of the last successful deployment of workflows.
- Pull Printing: A check will appear if the Pull Printing workflow has been deployed.
- **Tracking:** A check will appear if the Tracking workflow has been deployed.
- Authentication: A check will appear if the Authentication workflow has been deployed.
- Quota: A check will appear if the Quota workflow has been deployed.

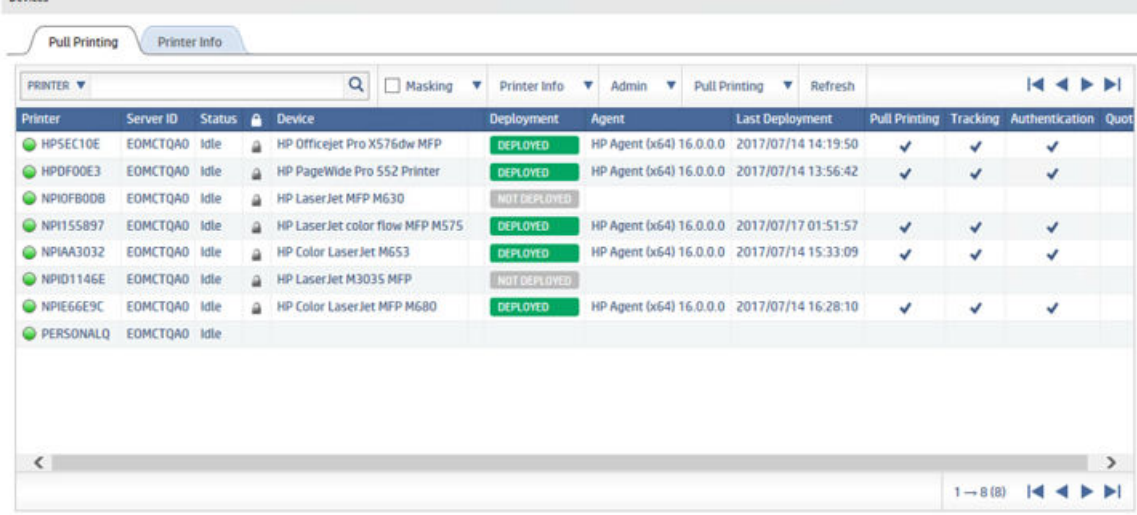

Search the printer list to display only printers matching the search criteria. The find string can be any of the following:

- One or more full or partial Printer names/printer long names.
- One or more full or partial Contact strings.
- One or more full or partial Location strings.
- One or more full or partial Department strings.
- One or more full IP Address (i.e., 10.96.160.102 192.168.2.1).
- One or more full Device strings.

 $B_{\text{total}}$ 

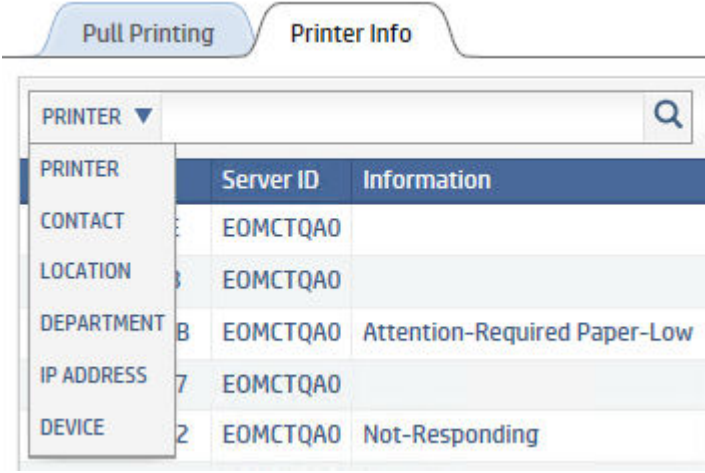

### 4.1.1.4.1 Masking tab

Masking allows the user to specify which printers are to be included in the device list. The selection possibilities include printer name, group name, and printer status. With these selections, the Printer List is filtered to only those printers that match the masking criteria. If nothing is entered in any of these selection fields, every printer that the user is authorized to control will appear in the Printer List. The user can mask the printer list by printer name, group name, printer status, or SNMP device status.

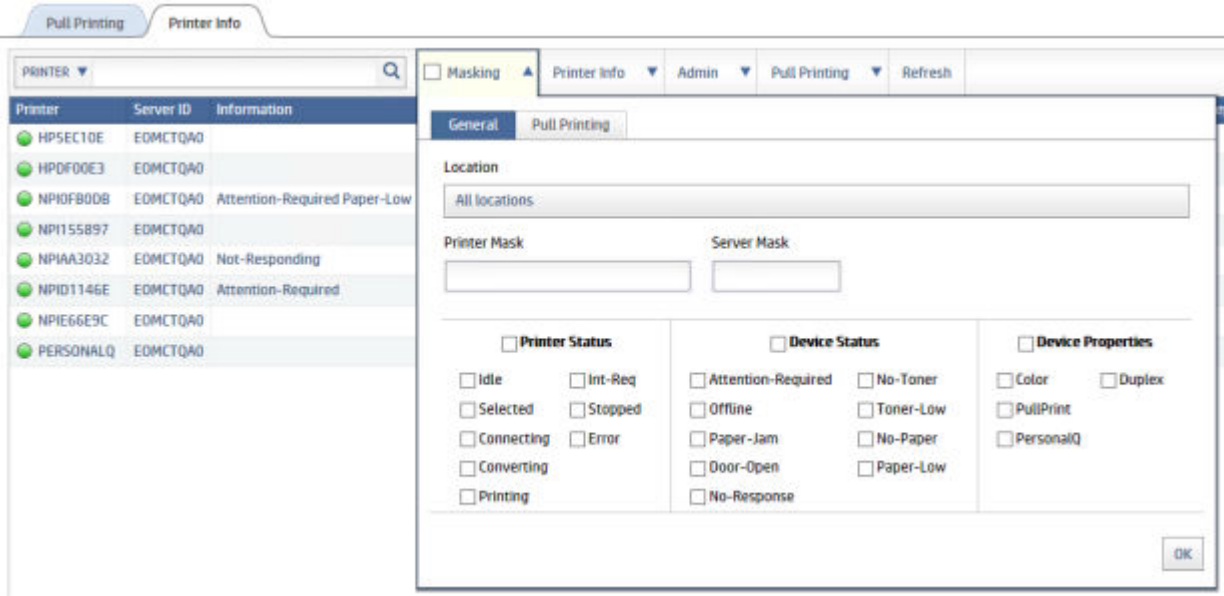

- Printer Mask: Identifies the printer(s) to be included in the Printer List. A generic printer mask may be specified using the \* and ? wild card characters.
- Server Mask: Limits the list of printers to a specific HP AC Print Server. A generic server mask may be specified using the \* and ? wild card characters.
- Printer Status
	- **Idle**: Current number of printers in idle state.
	- Selected: Current number of printers that have selected a file to print and are waiting to be dispatched.
	- Connecting: Current number of printers in waiting connect state.
- Converting: Current number of printers in converting state.
- Printing: Current number of printers in printing state.
- Int-Req: Current number of printers in intervention required state.
- Stopped: Current number of printers in stopped state.
- **Error:** Current number of printers in error state.

### Device Status

- Attention-Required: Displays printers with a status of Attention Required.
- **Offline**: Displays printers with a status of Offline.
- Paper-Jam: Displays printers with a status of Paper Jam.
- Door-Open: Displays printers with a status of Door Open.
- No-Response: Displays printers with a status of No Response.
- No-Toner: Displays printers with a status of No-toner.
- Toner-Low: Displays printers with a status of Toner-low.
- No-Paper: Displays printers with a status of No-paper.
- Paper-Low: Displays printers with a status of Paper-low.
- **Device Properties** 
	- Color: Displays only color capable printers.
	- PullPrint: Displays printers enabled for Pull Printing.
	- PersonalQ: Displays printers that are Personal Queues.
	- **Duplex:** Displays only duplex capable printers.
- **W** NOTE: If no boxes are selected, all printers will be displayed.

To change printer masking, select new printer masking criteria by selecting the appropriate boxes. The Printer List will be updated automatically when the Masking tab is closed by selecting another tab.

### 4.1.1.4.2 Printer info tab

- Log: Display current log entries for the printer.
- **SNMP Info:** Loads the printer SNMP information.
- Printer EWS: Open the printer Embedded Web Server in a web browser.

### 4.1.1.4.3 Admin tab

- Activate: Activate existing printer definition.
- Add: Add a new printer definition.
- Copy: Copy an existing printer definition.
- **Delete:** Delete existing printer definition.
- Update: Update existing printer definition.

### 4.1.1.4.4 Pull Printing tab

The following details are contained in the Pull Printing tab:

- Printer: Name of the printer.
- **Server ID:** The Print Server ID where the printer is defined.
- Status: The current status of the printer.
- Pull Print: A lock icon will appear if the device has been selected as a pull printing device in the device definition.
- **Device:** The device name retrieved from the device via SNMP.
- Deployment: The current deployment status. All printers defined as pull printing devices will display a status.
	- NOT DEPLOYED: The workflows have not been deployed.
	- REMOVING: The workflows are being removed.
	- ERROR: There was an error encountered deploying or configuring the work flow. View the Pull Printing details for more information.
	- LOADING: HP AC is preparing deploy or remove functions.
	- UPDATING: The agent is requesting the status of workflows and conƭguration from the device.
	- DEPLOYING: The workflows are currently being deployed. View the Pull Printing details for more information.
	- DEPLOYED: The workflows have been successfully deployed.
- Agent: This column will display the last known agent which deployed the workflows.
- Last Deployment: The date and time of the last successful deployment of workflows.
- Pull Printing: A check will appear if the Pull Printing workflow has been deployed.
- **Tracking:** A check will appear if the Tracking workflow has been deployed.
- Authentication: A check will appear if the Authentication workflow has been deployed.
- **Quota:** A check will appear if the Quota workflow has been deployed.

 $\mathbb{R}^n$  NOTE: When importing HP FutureSmart devices from a CSV file or manually adding HP FutureSmart devices, device information is retrieved using OXPd. This allows for SNMP V1 or V2 to be disabled on devices, if needed.

### 4.1.1.5 Print server tile

The Print server tile displays all print queues installed on the server, allowing you to configure print queues for tracking, quota or IPM. The columns may vary, depending on if Job Accounting, IPM or both are installed.

The check boxes under the columns indicate what features are enabled for the print queue.

<span id="page-71-0"></span>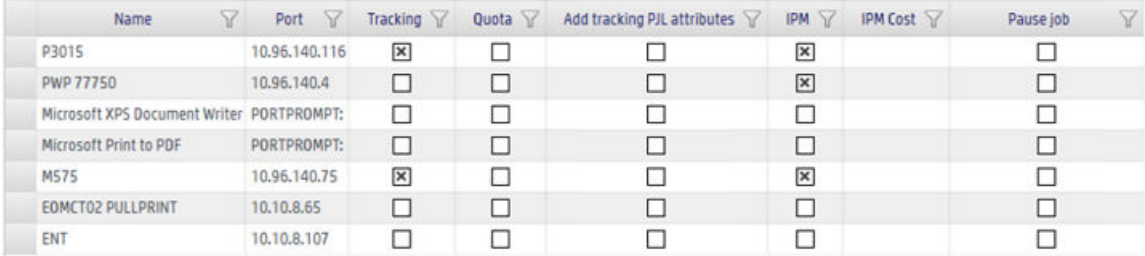

### 4.1.1.6 Server Information tile

The Server Information tile displays valuable information to help you manage HP AC on your server. This tile displays information about the server and the ability to enable and view the HP AC logs. This makes it easy to check if your HP AC components are up to date, and view valuable information about your server, such as hard drive space available. Click Help > About to view copyright information about HP Access Control (HP AC). See [Section 15.3, Server information](#page-520-0).

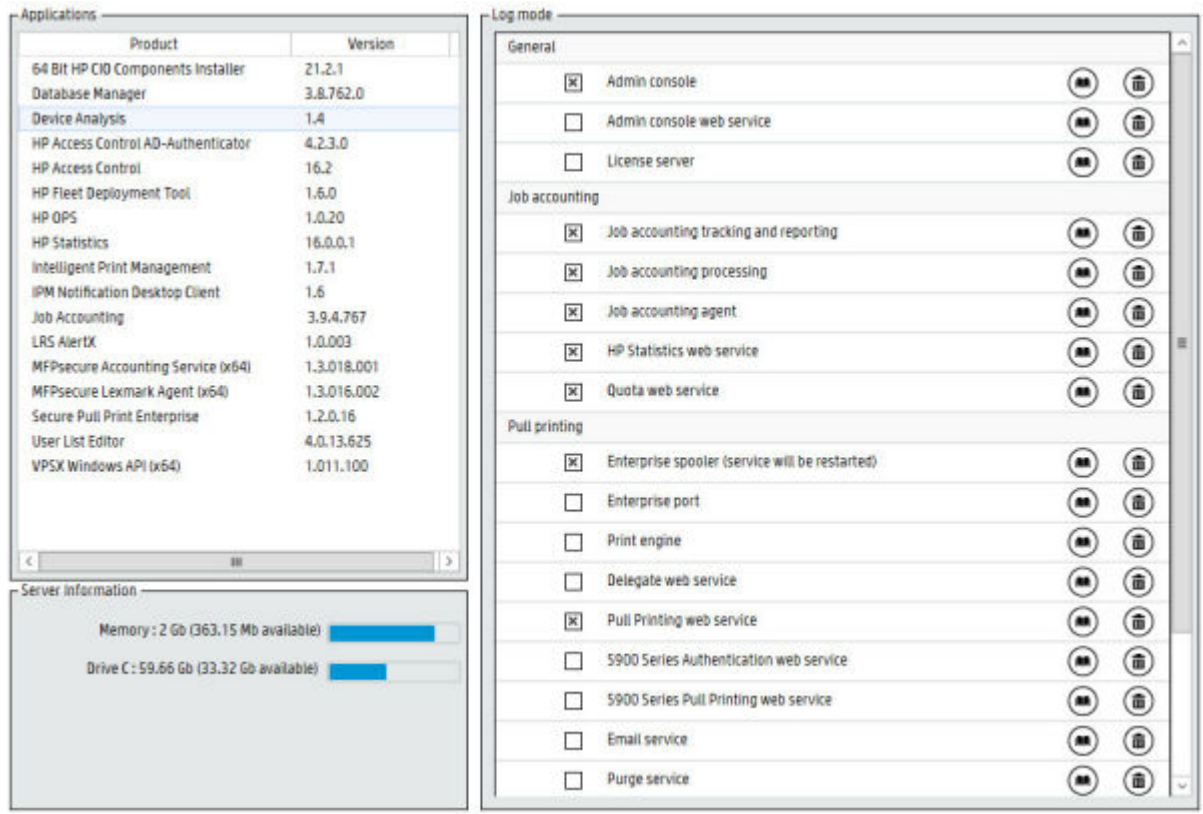

### 4.1.1.7 Multi-vendor Management

The Multi-vendor Management tile displays in the admin console only when the HP AC license file contains keys for non-HP devices. This tile launches the LRS MFPsecure application. MFPsecure is used to add and configure non-HP (multi-vendor) devices for authentication, tracking, and pull printing. For more information on how to add and configure devices with MFPsecure through the Multi-vendor Management tile, contact HP and refer to the LRS MFPsecure manual.

# 4.2 Configuring general settings

### **Prerequisites**
- HP AC Agent and HP AC Secure Pull Print must be installed on the server.
- HP AC Job Accounting server installed on a local or remote server on your network.

## <sup>"</sup>" NOTE:

- For security reasons, Windows authentication passwords in the Settings tile > Database tab do not display after the HP AC configuration utility is closed and reopened. The password is saved but does not display.
- This must be performed prior to configuring devices.

Complete the following steps:

- 1. After installation the HP Access Control configuration utility will highlight in orange the general configuration options that must be configured prior to configuring a device for use with HP Access Control. Some settings will be highlighted in orange in the Devices and Settings tile to show the minimum configuration required for HP AC. After the configuration changes have been made the highlighted areas will return to normal color indicating the change has been made once you navigate to a new tab or tile. Mandatory fields will appear in red, and must be configured before the settings can be saved.
- 2. To send tracking data from devices to the Job Accounting server (if Job Accounting has been installed), the transfer protocol must be configured. This is used by non-FutureSmart devices to upload job Accounting tracking files. It is also used in a multi-server environment to point the Job Accounting data collectors to the main Job Accounting server.

To configure the server for tracking data, complete the following steps:

- a. Go to the Settings tile > Pull Print tab, choose the server, and then click Configure. Go to the Advanced tab > HP Agent push mode.
- b. Enter Windows credentials for HTTP connection in the Login and Password fields.

HTTP credentials: HTTP connections are usually terminated after a particular request has been completed.

- $\mathbb{R}^n$  NOTE: If IIS 7 or newer is installed on the server, Basic Authentication needs to be enabled. Devices require Basic Authentication to pass data via HTTP when IPA sends tracking data to the Job Accounting Print Server. The default port is 80.
- c. Set the Interval (minutes) to specify how often tracking data is pushed from the devices to the Job Accounting server.

#### d. Click Test Connection and Update.

3. To add additional servers, go to the Settings tile > Pull Print tab > Add > Pull Printing Server. Enter the FQDN of the remote server and click Add.

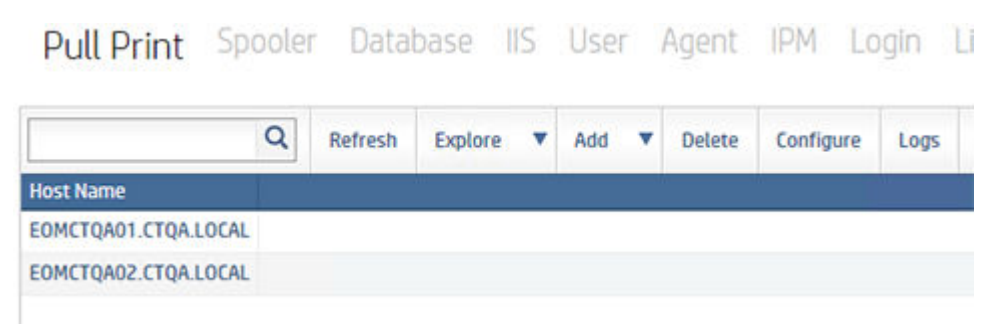

## $\mathbb{R}$  NOTE:

- When configuring HP AC there may be a requirement to set the device to look at multiple IIS servers. When multiple IIS servers are in the Settings > Pull Print area, then the option to configure for a different IIS server will appear for the Pull Printing, Tracking, and Authentication/Authorization options in the Devices > Deploy Workflows.
- When using multiple IIS servers, ensure that the server certificates are configured properly. Refer to Section 4.2.4.2, Creating certificates in a multi-server installation.
- **•** If using a certificate that was issued to a server name then you will have to check Use server name instead of IP (devices).
- If using server name, ensure the device's DNS entry is properly configured.
- 4. Certificates are required for security to confirm the identity of a web server before sensitive data is transferred. See Section 4.2.4, Configuring server certificates. To generate self-signed v3 certificates, complete the following steps:
	- a. Go to the Settings tile > Pull Print tab, choose the server, and then click Configure.
	- **b.** Click Create Certificate. Two certificates are created for the server: one named with the server hostname, and one named with the server IP address. Both certificates, however, contain the server hostname and IP address in the Subject Alternate Name line in the certificate details. The certificates are created in the \Program Files\HP\HP Access Control folder. The certificates are also created in \Program Files\HP\HP Access Control\Open SSL and are used for communication between multiple HP AC servers.
	- c. Click Update. This will automatically bind the certificate to the default web site.

To view assigned certificates in IIS:

- a. Go to IIS Manager.
- b. Select https and click Edit.

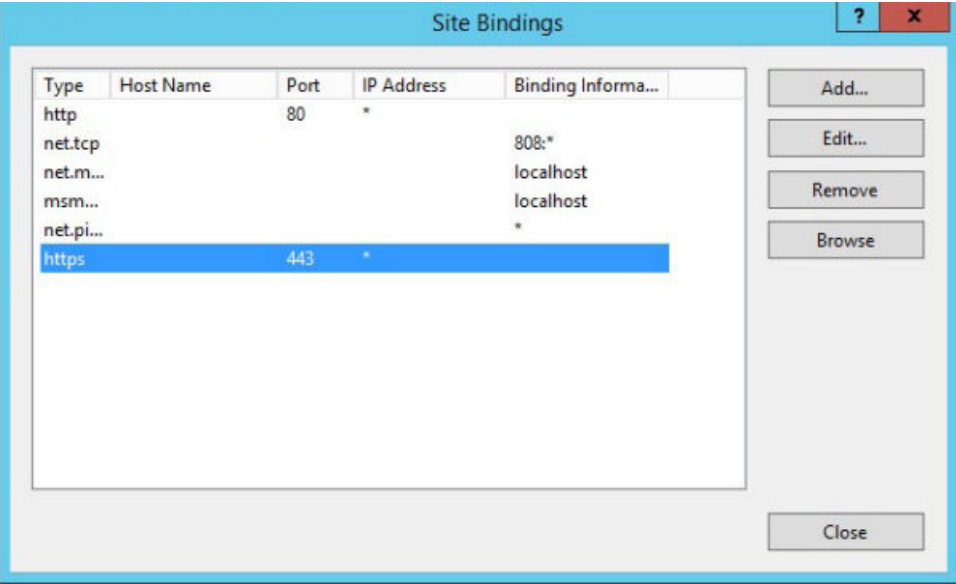

c. In the SSL certificate field, you will see the certificate.

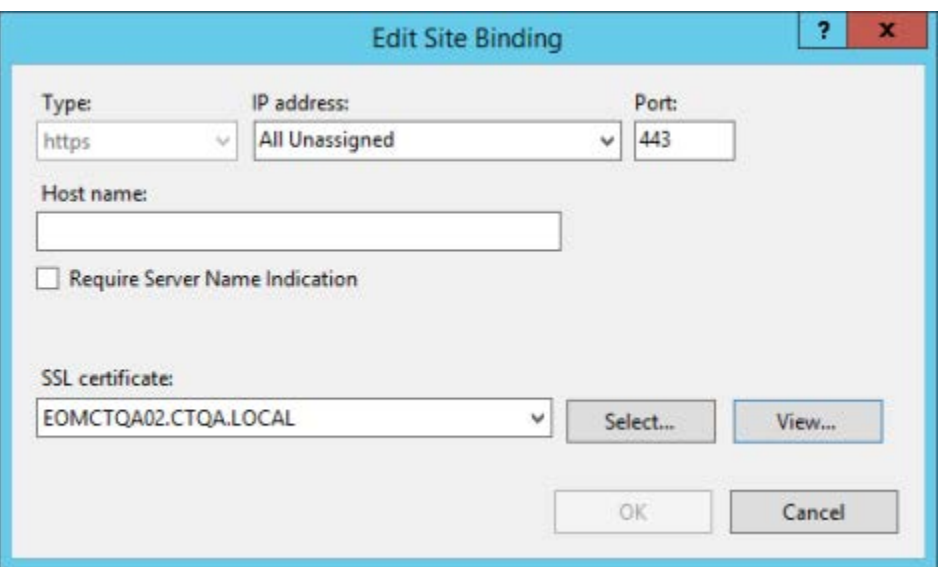

NOTE: Click View to open the certificate information, then click the Details tab, and scroll down to view the Subject Alternate Name line containing the server hostname and IP address.

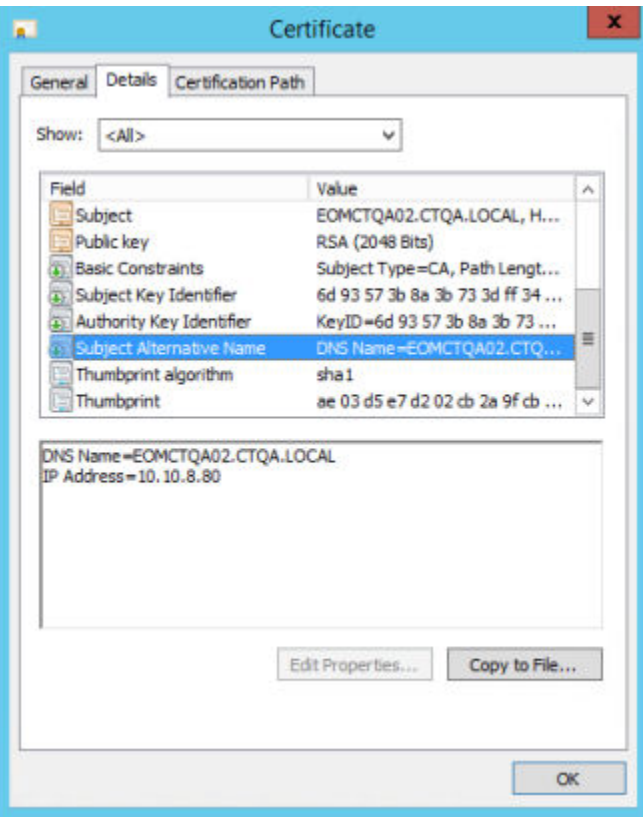

5. Under Database configuration click Test and Apply to verify and test the connection to the Job Accounting database.

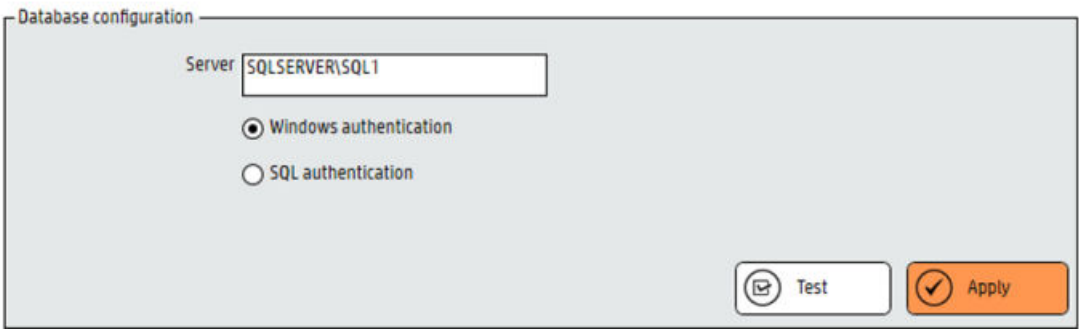

A message will appear in the messages pane showing successful creation.

9/10/2015 2:58:16 PM - Database connection updated successfully 9/10/2015 2:58:16 PM - Agent configuration updated successfully 9/10/2015 2:58:16 PM - Quota web service configuration updated successfully 9/10/2015 2:58:16 PM - Report server configuration updated successfully 9/10/2015 2:58:16 PM - Report manager configuration updated successfully 9/10/2015 2:58:16 PM - Database settings saved

6. In the Settings tile, choose the server and click **Configure**. Under the General tab > Device authentication section, enter the admin password for the device.

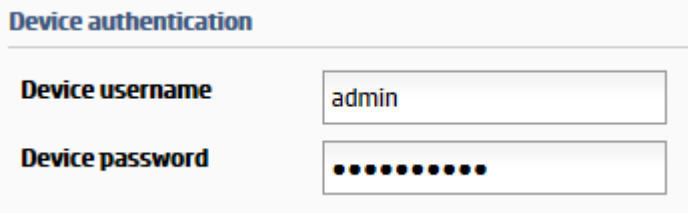

**W** NOTE: This is the default device password and must match the device password set in the device EWS. If your environment includes devices with different EWS passwords, then the device password can be set on a per-device basis in HP AC. To set the password for an individual device, go to the Devices tile > select the device > Admin > Update > Advanced tab > and set the device's username and password to match what is set on the device EWS. Please refer to product documentation on how to set the Embedded Web Server password on the device.

7. Go to the License tab to set up the email notification so it will notify before the license expires. Refer to Section 4.2.7, Configuring the server for licensing for more information. Enter valid email addresses and click Apply.

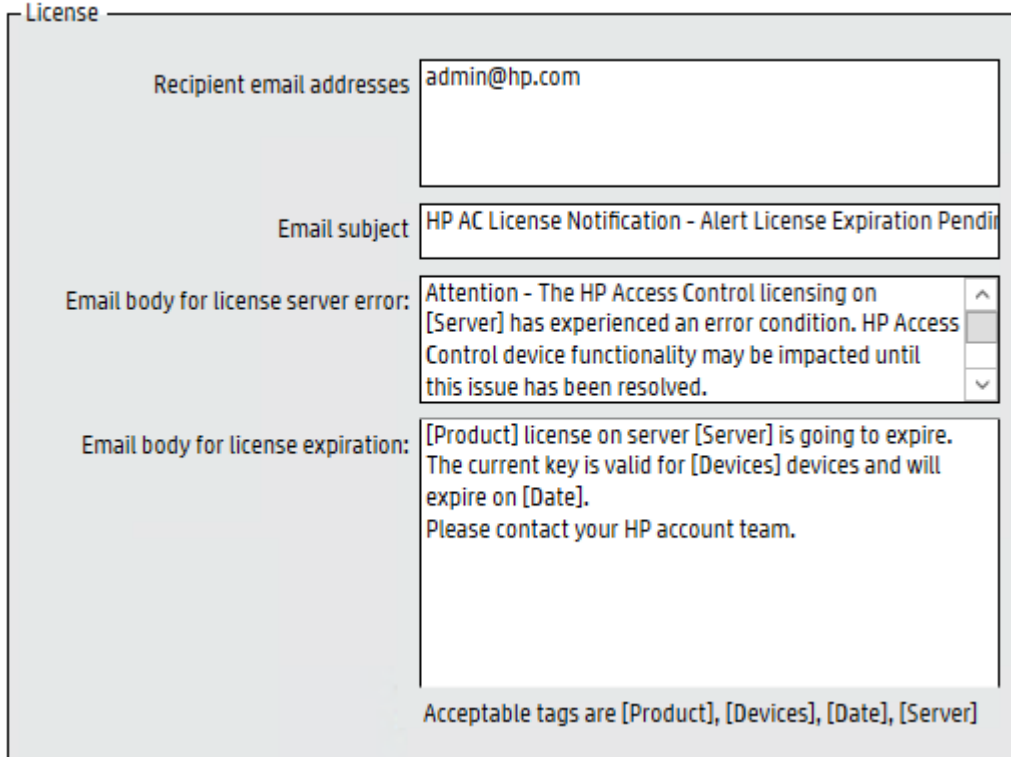

8. Go to the PersonalQ tile > Admin > Add, and then enter the name for a PersonalQ for users to store jobs. Refer to [Secure Pull Printing](#page-162-0) for further configuration options for pull printing.

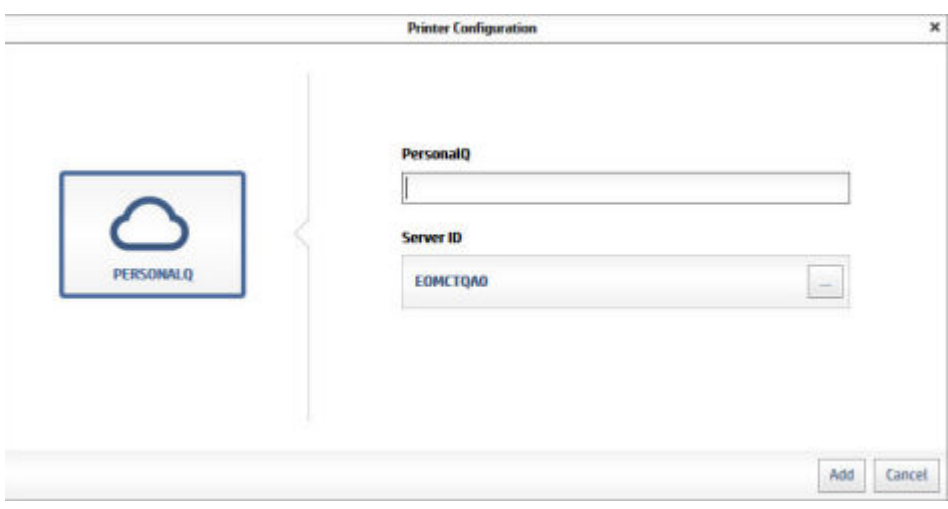

**W** NOTE: Default configuration for authentication is set to code with LDAP as the storage option. Please refer to [Section 5.3.1, Authentication method and data storage options.](#page-110-0)

## 4.2.1 Adding devices

Adding devices to the HP AC configuration utility can be done either individually, by scanning for devices over the network, or by importing.

## Prerequisites

- Printers and devices must be turned on and connected to the network.
- **Device's EWS password has been set.**
- Device's EWS username and password is entered in the Settings tile > Pull Print tab, select your server, and then click Configure. Go to the General tab > Device Authentication section.

## 4.2.1.1 Adding devices individually

Complete the following steps to add devices individually:

1. In the HP AC Configuration utility, click Devices.

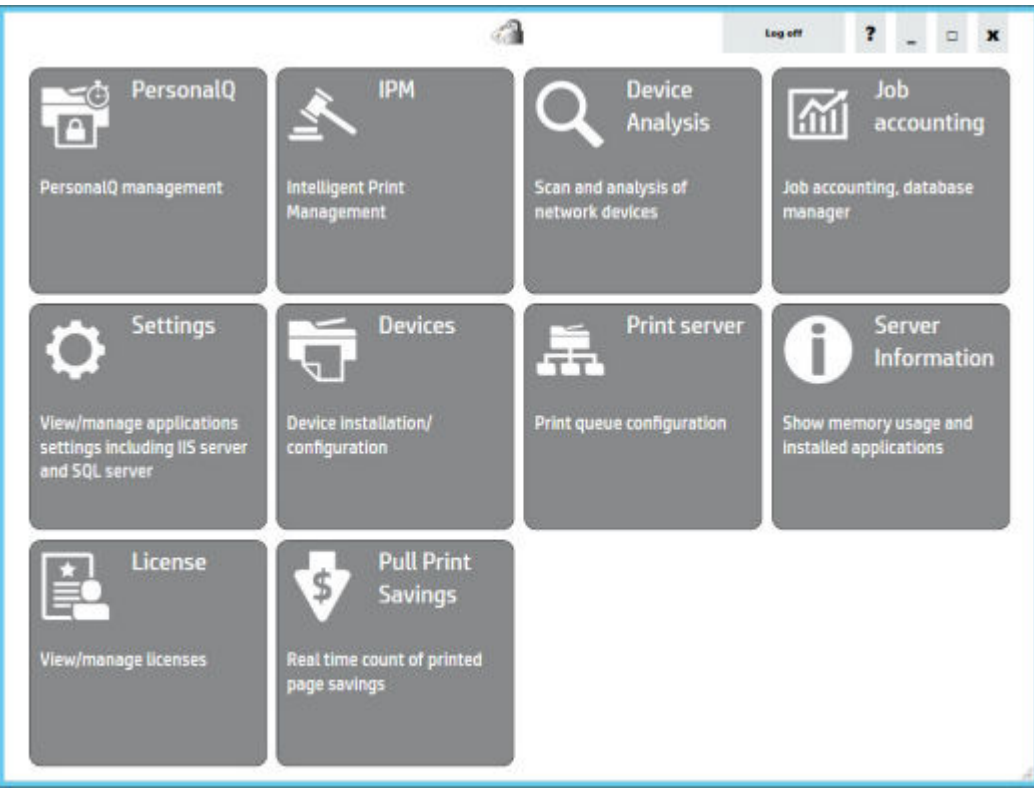

2. Click Admin > Add. In the HOST/IP Address field, enter the host name or IP address of the device. In the Server ID field, select the server to which you want to add the device. Then click Discover.

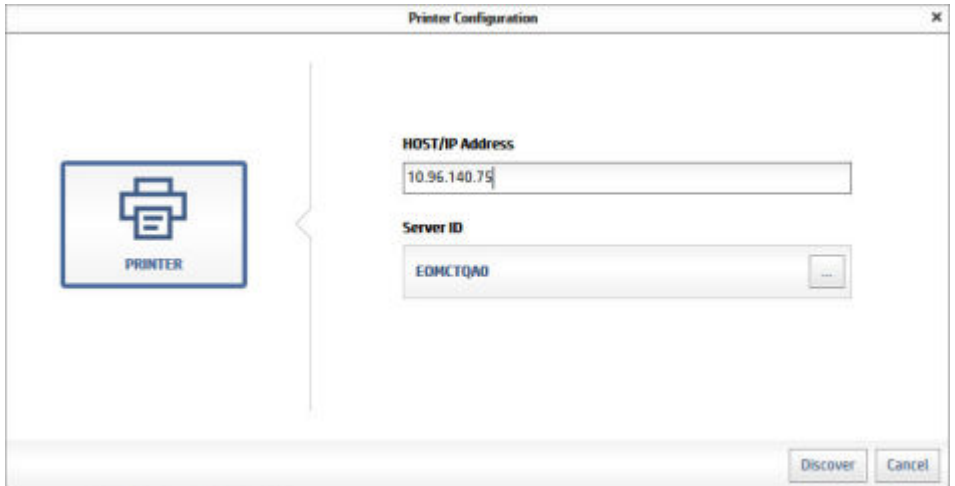

- IMPORTANT: SNMP is a requirement to detect the printer model. If SNMP cannot find the model, cancel the wizard and fix the SNMP issue on the device before continuing.
- 3. On the Device Discovery screen, in the Device field, verify the device type is correct. In the Printer Name field, enter a name for the device. This Printer Name is for easier identification of the device and will display under the Printer column of the device list. And in the Device Properties fields, select the features capable on the device.

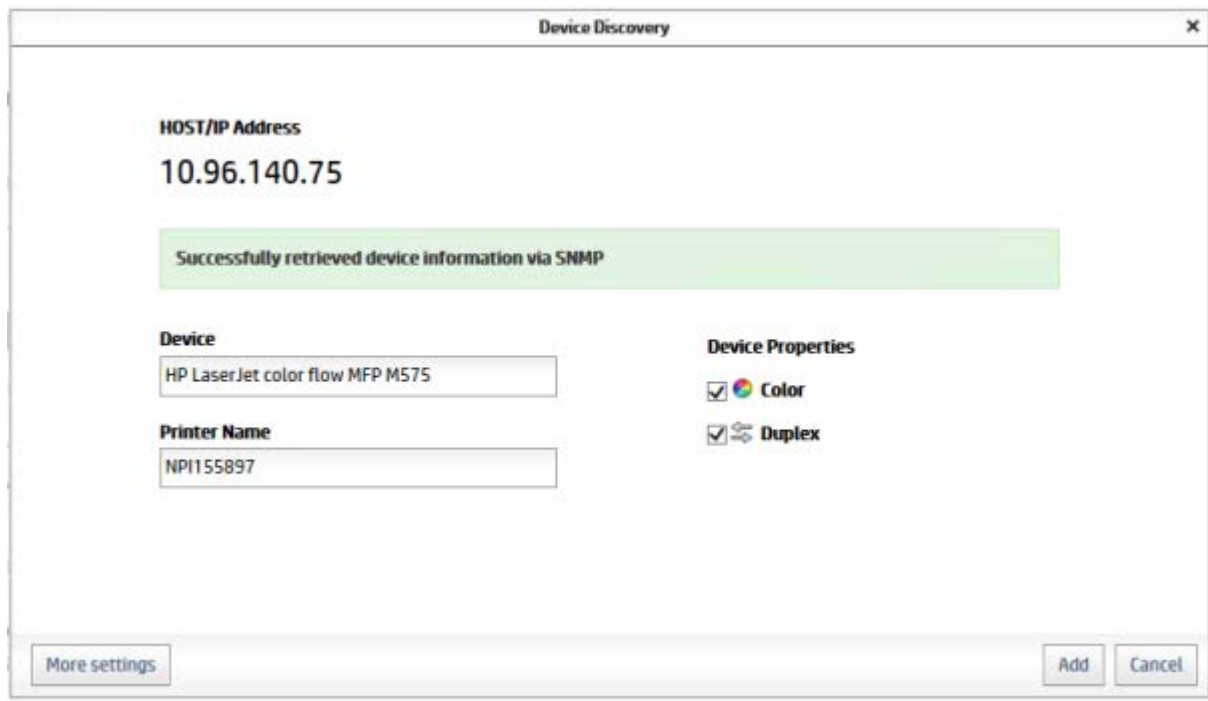

4. Click More Settings if you want to change specific settings for the device, instead of using the default settings. For example, you can add location information, change the SNMP settings, change the device password, or change the print protocol for the device. When finished, click Add.

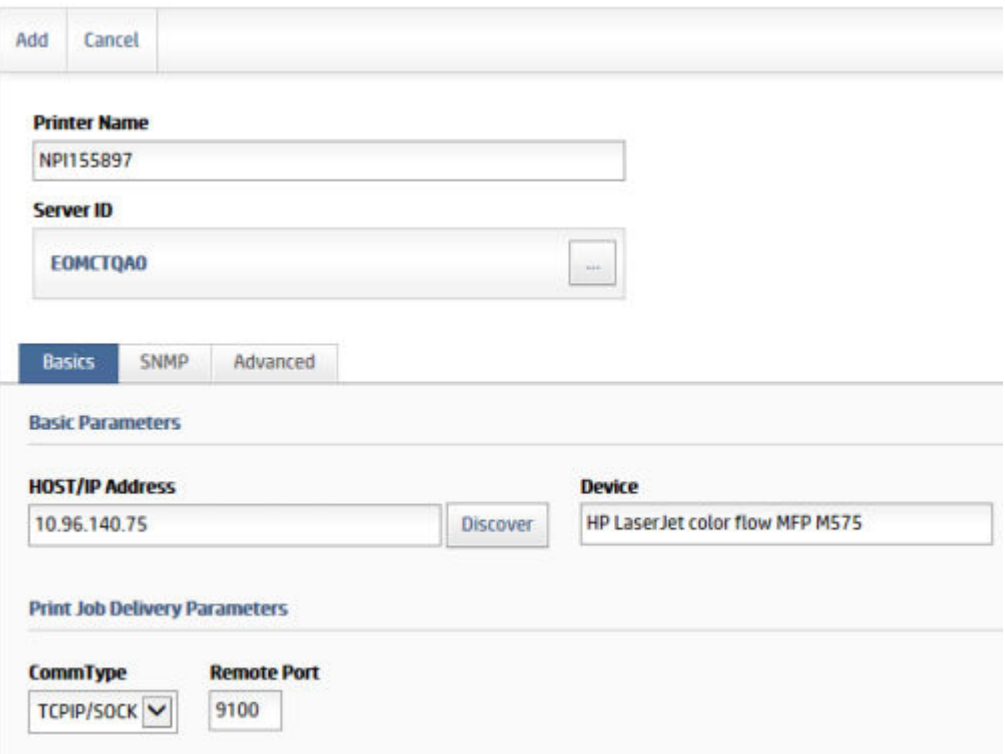

## 4.2.1.2 Adding multiple devices

You can add multiple devices either through an SNMP discovery or by entering an IP range.

### To scan devices over SNMP:

1. Choose Snmp discovery from the Devices drop-down menu. This will send a broadcast over the network to discover available devices.

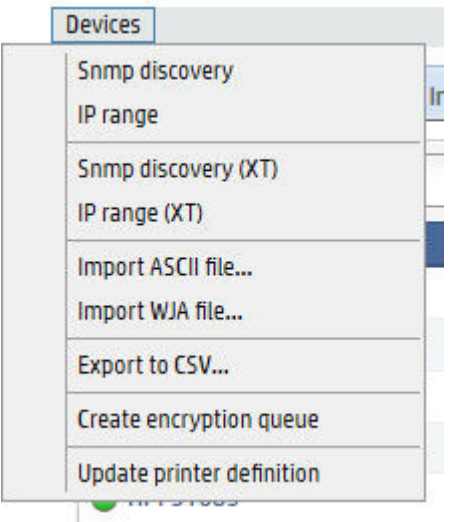

2. The progress of the scan displays in the status section at the bottom and the device data appears in the device list.

### To enter an IP range:

1. In the Devices menu, enter the IP addresses in the Start and End fields. To add multiple IP ranges, enter the IP range in the Start and End fields and click Add to add additional ranges. To load a previously saved IP range, click Load.

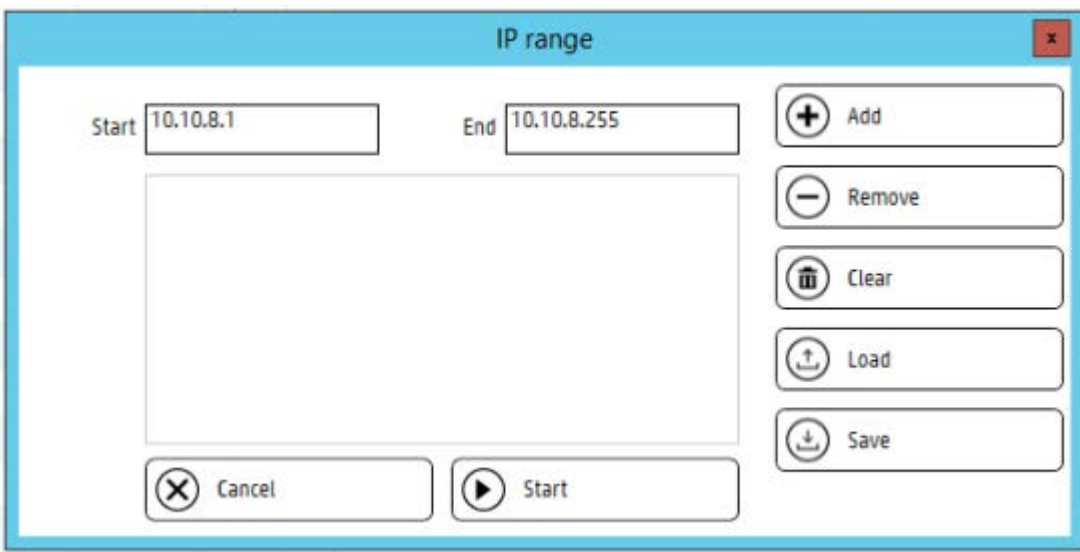

- 2. Click Start to scan the network.
- 3. The progress of the scan displays in the status section at the bottom, and device data appears in the device list.
- 4. Click Save to save the IP range list.

## 4.2.1.3 Discovering devices using SNMP v3

Prerequisites:

To use SNMP v3 to discover devices, make sure SNMP v3 is enabled in the device EWS > Networking > Network Settings page.

**W** NOTE: If SNMP v3 settings are set in the HPAC > Settings tile, choose the server and click **Configure**. Go to the Spooler tab > Configure button > SNMP tab, then SNMP v3 will be used to discover devices.

The SNMP v3 information entered on the device must match what is entered in HPAC. Complete the following steps:

1. In the User name field, enter the user name on the device for authentication. This keyword sets the User Name used for authentication in SNMP v3 communications with the device.

#### Figure 4-2 SNMP information

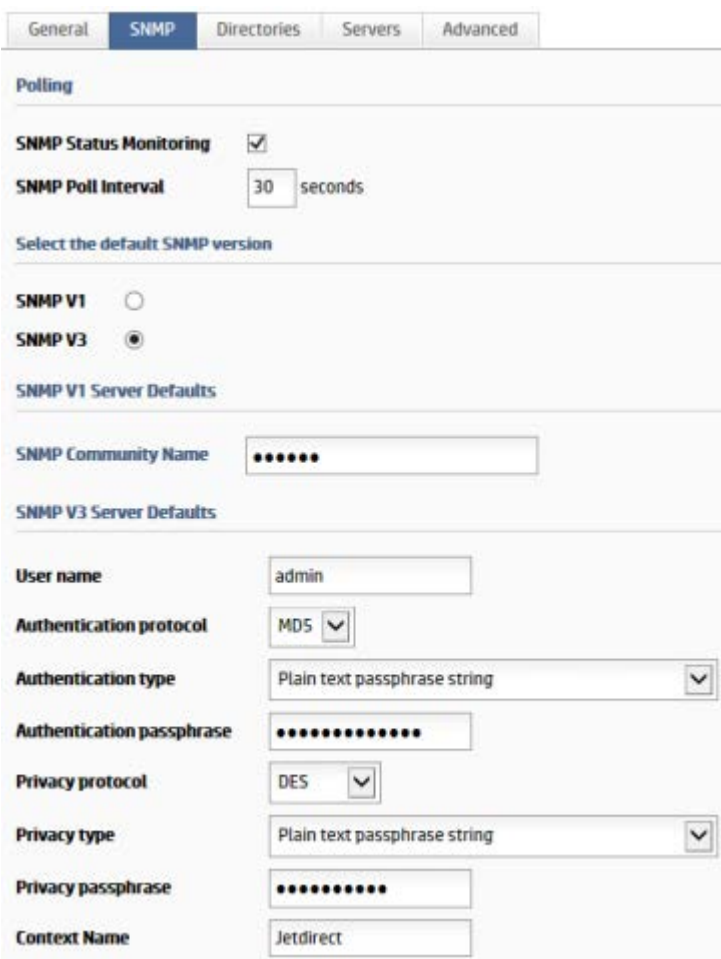

- 2. Set the **Authentication protocol** (SHA1, MD5 or NONE) for SNMPv3 communication with the device. This value must match the device configuration settings.
- 3. Indicate whether the authentication passphrase value should be treated as a plain text passphrase string, a hexadecimal representation of the passphrase, or a hexadecimal representation of the pre-localized key.
- 4. Specify the Authentication passphrase for the Authentication protocol (SHA1 or MD5) for SNMPv3 communication with devices. Must match the SNMPv3 settings in the device.
- 5. Set the Privacy protocol (DES, AES128 or None) for SNMP v3 communication with devices. Must match the SNMPv3 settings in the device.
- 6. Specify if the Privacy passphrase field value should be treated as a plain text passphrase string, a hexadecimal representation of the passphrase, or a hexadecimal representation of the pre-localized key.
- 7. Specify the passphrase for the privacy protocol (DES or AES-128) for SNMPv3 communication with devices. Must match the SNMPv3 settings in the device.
- 8. For HP devices, keep the **Context name** as "Jetdirect."
- 9. Click Update.

### 4.2.1.4 Adding XT devices

The XT device is an external device with an attached card reader that allows for pull printing at any printer or multi-function device. A user simply presents his or her card at the XT card reader and all of his or her stored jobs are printed at the connected printer.

### Prerequisites

- XT devices must be connected to a power source, connected to the network, and connected to a printer.
- If your server has a firewall and you want to scan the network using SNMP discovery, make sure UDP 11000 is open.
- Card reader connected to the XT device.

### To Scan over SNMP:

- 1. In the Devices tile, go to the Devices menu and select SNMP discovery (XT). A broadcast will be sent over the network.
- 2. The progress of the scan displays in the status section at the bottom and the device data appears in the device list.

### To Scan over IP:

- 1. In the Devices tile, go to the Devices menu and select IP range (XT).
- 2. In the Devices menu enter the IP addresses in the Start and End fields. To add multiple IP ranges, enter the IP range in the Start and End fields and click Add to add additional ranges.

**NOTE:** To Load a previously saved IP range, click Load.

- 3. Click Start to scan the network.
- 4. The progress of the scan displays in the status section at the bottom, and device data appears in the device list.
- 5. Click Save to save the IP range list.

## 4.2.1.5 Copy or Delete a device

Copy will display a copy of the selected printer in the device list.

Delete will display a confirmation dialog before deleting the printer.

From the device list:

- 1. Select the printer name.
- 2. Select Admin.
- 3. Select Copy or Delete.

## 4.2.1.6 Update a device

### From the Printer List:

- 1. Select the printer name.
- 2. Select Admin.
- 3. Select Update. The Printer Configuration screen will display.

The following fields display:

- Printer Name: The name of the printer. The printer name is defined at the time the device is added to the Printer List. By default, the hostname of the printer is set as the printer name.
- Server ID: The name of the HP AC server where the printer is defined.

The Basics tab displays the following settings:

- **HOST/IP Address:** This keyword defines the TCP/IP host name or IP address associated with the device. Host names that are not explicitly qualified with a domain name will be qualified with the default domain name. Valid values include a dotted decimal IP address or symbolic host name. The Discover button scans the device via SNMP and displays the information retrieved.
- **Device**: The device model as retrieved via SNMP.
- CommType: The communication type is the most important parameter when defining a printer. It defines the way HP AC will communicate with the device. The choice of communication type will depend on the destination device, its capabilities, and the level of control and feedback required from the device.
	- TCPIP/LPD is the most common communication type used in TCP/IP environments to send print data between hosts and to deliver output to devices. The LPD (Line Printer Daemon) protocol has been implemented by all printer network card manufactures as a simple protocol to deliver output to a device. This protocol is the lowest common denominator and can be used for most devices or hosts but it provides very limited feedback from devices about the success of a print request and provides no facilities for checkpoint restart of a failed request.

When TCPIP/LPD is selected, the Remote Queue field displays. The Remote Queue represents the destination printer name as it is known at the receiving host. For HP devices, this field is required only when the default remote queue is changed in the device EWS.

- TCPIP/SOCK is a direct socket protocol that provides a simple direct communication channel between SPP Enterprise and the printer engine. A connection is established to TCP/IP port 9100 and all data sent by SPP Enterprise is passed directly to the printer.
- TCPIP/PJL implements a bi-directional communication channel with the printer engine using the PJL (Printer Job Language) job management language. This protocol provides the most sophisticated control of print delivery, including guaranteed delivery of each page to the output hopper, checkpoint restart in the event of a failure, and full device status information (i.e., page jam, load paper, etc.). The default implementation delivers one document at a time and waits for all pages to be delivered to the output tray before commencing delivery of the next document. While this provides the highest level of assured delivery, it can introduce a delay between documents caused by the printer engine winding down while the paper path is completely cleared. When printing a large number of small document this delay between jobs is most noticeable.

When TCPIP/PJL is selected, the Overlapping Jobs field displays. This specifies the number of jobs that should be delivered to the printer concurrently to improve performance. By overlapping the delivery of multiple documents to the device, while monitoring the job and device status, it is possible to prevent delays that can occur between documents caused by the printer clearing the paper path before confirming job completion. These delays are most noticeable when printing large numbers of small documents. Valid values are 1 to 20. Default is 1 (single job delivery with no overlap).

- **W** NOTE: The value chosen for the Overlapping Jobs parameter should be the lowest value required to prevent delays between documents and will vary depending on the speed and capabilities of the target printer. A value of 3 should be sufficient for most printers.
- TCPIP/IPP instructs HP AC to use the Internet Printing Protocol (IPP) to deliver documents to IPP enabled devices or servers. The IPP standard was developed by an Internet working group, consisting of all major printer manufacturers, and defines a sophisticated protocol for communication with network attached printers or IPP enabled servers (such as HP AC). The IPP protocol provides more sophistication than the LPD or SOCKETS communication types and enables HP AC to retrieve information about the device status before delivery. This means that HP AC will detect printer problems and set the printer status to 'intervention required' if the device is offline due to a paper jam, no paper, or other conditions requiring attention. IPP does not provide the guaranteed delivery to the output hopper that PJL communication offers, but it will give improved performance when printing large numbers of small documents and still provide feedback of device errors.

When TCPIP/IPP is selected, the Remote Queue field displays. This specifies the path component of the device URL. For example, when defining a printer with URL http://hostname:631/ipp/port1, the Remote Queue field should specify ipp/port1. For HP devices, this field is required only when the default remote queue is changed in the device EWS.

The TCPIP/LRSQ protocol provides a sophisticated mechanism for transferring print files between HP AC servers. The LRSQ protocol provides data compression and encryption between HP AC print servers and provides more direct control over the print attributes at the destination host.

When TCPIP/LRSQ is selected, the Remote Queue field and Alternate HOST/IP field displays. The Remote Queue field defines the default remote queue to receive documents. The Alternate HOST/IP field specifies an alternate (failover) host that will be contacted if the primary server is unavailable. Valid Values include a dotted decimal IP address or symbolic hostname. The alternate host name can optionally be qualified with an alternate remote port number. For example, hostname:5500.

- PERSONALQ indicates that this printer is a Personal-Print-Queue. A Personal-Print-Queue is a virtual printer definition that is used to hold jobs that are destined for a specific recipient instead of a specific device. A printer defined with COMMTYPE=PERSONALQ will never select any documents placed in the queue, as it is simply a holding queue for personal documents which will later be retrieved by the user from a real printer that has been enabled for Pull Printing.
- None: Specifying a communication type of None provides the ability to define a null printer definition that will only be used to feed files to a filter process. After executing the filter process, no further processing will occur. The output from the filter process will not be delivered and the filter process does not need to create an output file. This can be used to automatically feed print files to a filter routine that will pass the data to an archival or other external solution.
- Remote Port defines the TCP/IP port number that the device is using for inbound connections. The remote port number specified will depend on the communication type selected and the configuration of the remote devices or host.
- Location specifies the printer location as a simple text string. The location value enables users to easily locate a printer based on physical location and should be entered in a hierarchical format with each level separated by a '/' character.

For example: usa/springfield/building 1/first floor/room 123. Customers should adopt a standard schema when entering printer locations as this will enable HP AC to present a tree display to users when searching by location. To help ensure that locations are entered consistently, the HP AC printer configuration screen includes a 'Location browser' dialog that allows administrators to choose from previously entered locations. After selecting a location, the value can then be modified to add additional levels as required. The location browser is accessed by selecting the '..' button at the end of the location field. The number of levels required in the location string depends on the size of your organization but it is a good idea to

choose a location naming schema that will meet your current and future requirements. Valid Values include 1 to 255 characters

- **Contact** enables the administrator to identify a primary contact for the device that will be displayed. Valid Values include 1 to 63 characters.
- Department enables the administrator to identify the department the printer belongs to. Valid Values include 1 to 63 characters.
- Color indicates whether the target device supports color printing.
- **Duplex** indicates whether the target device supports duplex (double sided) printing.

The SNMP tab displays the following settings:

- **SNMP:** This keyword defines whether the device supports SNMP and specifically the Printer MIB (Management Information Base). The Printer MIB (RFC1759) defines a standard set of management information that should be maintained by the SNMP agent in a printer. SNMP support enables HP AC to continually monitor the device, even when it is not actively printing, and display the status in the log and the HP AC admin console. Detailed information about the current device status, console message, input trays, output hopper, language interpreters, and total pages printed can also be retrieved in response to a user request.
- <sup>2</sup> NOTE: If HP AC detects that a device does not support one of the required printer MIB fields it will disable SNMP support for this device and issue a message to the LOG.
- **SNMP version:** This keyword specifies the version of the SNMP protocol to be used to communicate with this printer. If no value is explicitly set in the printer definition the value will be inherited from the SNMP settings in the Settings tile > Spooler > Configure > SNMP tab.
- SNMP Community Name (SNMPV only): As a simple form of security, all SNMP devices can be configured with a Community name that must be specified to retrieve information from the MIB. The default Community Name is "public." If the devices have been configured to use a different Community Name, that Community Name must be specified to be used for this device. Valid Values include 1 to 31 characters.
- **User name (SNMPV3 only):** This keyword sets the User Name used for authentication in SNMP v3 communications with the device. If no value is explicitly set in the printer definition the value will be inherited from the SNMP settings in the Settings tile > Spooler > Configure > SNMP tab. Valid Values include 1- to 32-character values.
- Authentication protocol: Sets the Authentication protocol (SHA1, MD5 or NONE) for SNMPv3 communication with the device. This value must match the device configuration settings. If no value is explicitly set in the printer definition the value will be inherited from the SNMP settings in the Settings tile > Spooler > Configure > SNMP tab.
- Authentication type: Indicates whether the authentication passphrase value should be treated as a plain text passphrase string, a hexadecimal representation of the passphrase or a hexadecimal representation of the pre-localized key. If no value is explicitly set in the printer definition the value will be inherited from the SNMP settings in the Settings tile > Spooler > Configure > SNMP tab.
- Authentication passphrase: Specifies the Authentication passphrase for the Authentication protocol (SHA1 or MD5) for SNMPv3 communication with devices. Must match the SNMPv3 settings in the device. If no value is explicitly set in the printer definition the value will be inherited from the SNMP settings in the Settings tile > Spooler > Configure > SNMP tab. Valid Values include 1-64 Characters.
- Privacy protocol: Set the Privacy protocol (DES, AES128 or None) for SNMP v3 communication with devices. Must match the SNMPv3 settings in the device. If no value is explicitly set in the printer definition the value will be inherited from the SNMP settings in the Settings tile > Spooler > Configure > SNMP tab.
- Privacy type: Specifies if the privacy passphrase field value should be treated as a plain text passphrase string, a hexadecimal representation of the passphrase or a hexadecimal representation of the prelocalized key. If no value is explicitly set in the printer definition the value will be inherited from the SNMP settings in the system configuration.
- Privacy passphrase: Specifies the passphrase for the privacy protocol (DES or AES-128) for SNMPv3 communication with devices. Must match the SNMPv3 settings in the device. If no value is explicitly set in the printer definition the value will be inherited from the SNMP settings in the Settings tile > Spooler > Configure > SNMP tab. Valid Values include 1-64 Characters.
- Context Name: For HP Devices use a context name of (Jetdirect). For other devices, if a context name is required determine the Context Name from the device manufacturer. The value Must match the SNMPv3 settings in the device. Valid Values include 1-32 Characters.

The Advanced tab displays the following settings:

- XT Box IP Address: This keyword is required when using an External Authentication device attached to a printer and specifies the IP address of this device.
- Device Username: This keyword specifies the user name required to authenticate with the printer.
- Device Password: This keyword specifies the password required to authenticate with the printer.

## 4.2.1.7 Importing device data

Device data can be imported in an ASCII or CSV format.

To import a list of IP addresses/host names in ASCII or CSV format, complete the following steps:

#### **Prerequisites**

- The CSV file must be exported from Web Jetadmin first.
- In the TXT or CSV file, each device must be listed on a separate line.

Refer to the HP Web Jetadmin documentation for instructions on how to export a CSV file.

#### To import device data from a CSV file:

- 1. Go to the Devices menu and select Import WJA file.
- 2. Browse to the location of the file, and click Open.

The progress will display in the status section at the bottom, and device data appears in the device list.

#### To Import device data from an ASCII file:

- 1. Go to the Devices menu and select Import ASCII file.
- 2. Browse to the location of the file, and click Open.
- 3. The progress will display in the status section at the bottom, and device data appears in the device list.

## **W** NOTE: The following are supported column headers in the WJA file:

- "IP Address", "IP", "IPv4Address", or "IPHostname": to set the device host/IP address.
- "DeviceLocation": to set the device location.
- "ContactPerson": to set the device contact.
- "DeviceGroupMembership": to set the device department.

## 4.2.1.8 Block device with no licenses

If the limit of the number of IRM licenses has been reached, then the administrator will not be allowed to add more devices in the Devices tile. When attempting to input a new device in the Devices tile, a check will be made against the number of IRM licenses. If the licenses are completely used, then a new device will not be added.

## 4.2.2 Email

For information about configuring the server to allow users to email jobs for pull printing, please see Section 6.3, [Set up the HP Access Control \(HP AC\) Secure Pull Print server for email printing](#page-176-0)

### 4.2.2.1 Set SMTP Server parameters

This section describes how to set the AD-Authenticator SMTP Server parameters. The AD-Authenticator uses the SMTP server to email users their assigned codes and access rights.

- 1. Go to HP AC > Settings > Pull Print tab. Choose the server to be configured and click **Configure**. Go to the Advanced tab > SMTP section.
- 2. Set the SMTP Server address. The AD-Authenticator can usually detect your SMTP server automatically. Select Automatically detect SMTP server to enable this feature. To disable the feature, uncheck the box and enter the network name or IP address of your SMTP server.
- 3. Specify the username and password to be used to access the SMTP server if the server requires authentication.
- 4. Codes sent by email to users are automatically sent from the address "no-reply@domain.com", where the domain is automatically populated using the user's email address. When using multiple domains, it is required to enter the email address to be used in the "Sender email address" field. This is the "FROM" email address that users will see when they receive a code through email.

## 4.2.2.2 Configuring for email notification

Perform the following steps to configure the HP Access Control server to send email notifications to end users, all of which contain information that can be sent via email:

- Job Accounting reports
- Device analysis scheduled scans.
- IPM notifications (when using email notification). HP AC Enterprise bundle only.
- Notification from the Secure Pull Print Server if a user's job cannot be processed.
- AD User Editor information, AD Group Manager information, and User List Editor PINs.
- **HP Access Control license notification.**

#### **Prerequisites**

Email attribute configured in the Settings tile > Pull Print tab and choose the server and click Configure. Go to the Advanced tab > LDAP User Attributes section.

Complete the following steps:

- 1. Go to Settings tile > Pull Print tab and choose the server and click Configure. Go to the Advanced tab > SMTP section.
- 2. Under the SMTP section, enter the **Server name** (name or address of your company's email server).
- 3. If required, change the email Server port (default is 25). Click the TLS checkbox to enable Transport Layer Security protocol to encrypt and deliver mail securely.
- 4. Enter the domain user / password having access to the email server in the Login and Password fields.
- 5. In the **Sender email address** field, enter the email address you want to appear in the "From" field of emails. If you are submitting jobs for email printing to the HP AC server it is recommended to use the same email address that the users submit their jobs to, so that users receive notification emails from that address. See [Section 6.3, Set up the HP Access Control \(HP AC\) Secure Pull Print server for email printing](#page-176-0)
- 6. In the Recipient email address field, enter an email address to test the connection between the email server and the recipient. Click Test.
- 7. In the Email subject field, enter the subject of the notification email. The default is HP AC Secure Pull Printing.
- 8. In the **Email body** field, enter the message you want to appear in the body of the notification email. The default is The file  $[0]$  can't be processed, where  $[0]$  represents the name of the job.

**W** NOTE: For device-based user lists you will be prompted before sending user the PINs to enter the SMTP server information again.

## 4.2.3 Configuring the server for device communication

Before deploying workflows to devices, you will have to enter the device administrator password in the HP AC configuration utility.

### **Prerequisites**

- HP Access Control (HP AC) Agent and HP Access Control (HP AC) Secure Pull Print must be installed on the server.
- Before installing any solution on HP devices, make sure the correct PRN installation file displays in the installation file field in the Settings tile > Agent tab.

Complete the following steps:

1. In the HP AC configuration utility, go to the **Settings** tile.

- <span id="page-89-0"></span>2. Go to the Pull Print tab, select your server, and then click Configure. Go to the General tab > Device authentication section. Enter the Device name and password. Must match the settings in the device.
- **W** NOTE: This is the default location for all device passwords. To set the password for each individual device, go to the Devices tile > select a device > Admin > Update > Advanced tab > Pull Printing Server Options, and enter the device name and password for the specific device.

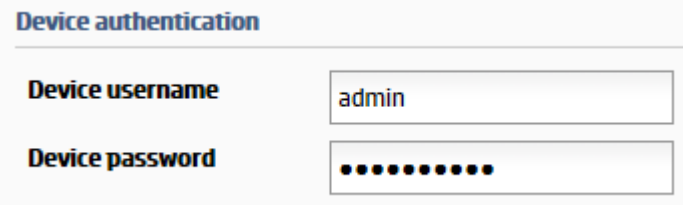

- **W** NOTE: If pinging between server and devices is NOT allowed, ping can be disabled when adding devices. Disabling ping will force it to perform telnet communications only if ping is disabled on the network. By default, ping is not disabled, meaning that ping is used to detect the presence of a device IP, and then telnet is used to verify that the device is a printer. Go to Settings > Pull Print, select your server, and then click Configure. Go to the Advanced tab > Device Name section for the Disable device ping check box.
- 3. Click Update.

## 4.2.4 Configuring server certificates

The servers need to be configured to use certificates. Server certificates are used for security purposes, to confirm the identity of a Web server before sensitive data is transmitted, and to establish a secure HTTPs communication to exchange data. With HP AC, certificates are required to exchange authentication and pull print app data through HTTPs, and to establish (for OfficeJet Pro devices) to use OPS for the initial configuration of the print devices. These are also useful in order to optionally encrypt other communications between servers and between servers and devices.

IZ IMPORTANT: It is not recommended to use a self-signed certificate in production environments. It is recommended that you use a certificate that is issued and signed by a trusted certification authority or create a v3 certificate from within the HP AC configuration utility. It is not recommended to use the certificate created by the OPS installer in production environments.

The following diagram illustrates how certificates are used when a communication from a device to a server is established for an HTTPs communication, related for example to an authentication event.

# **Using SSL for HP AC communications**

SSL between printers/MFPs and the HP AC server

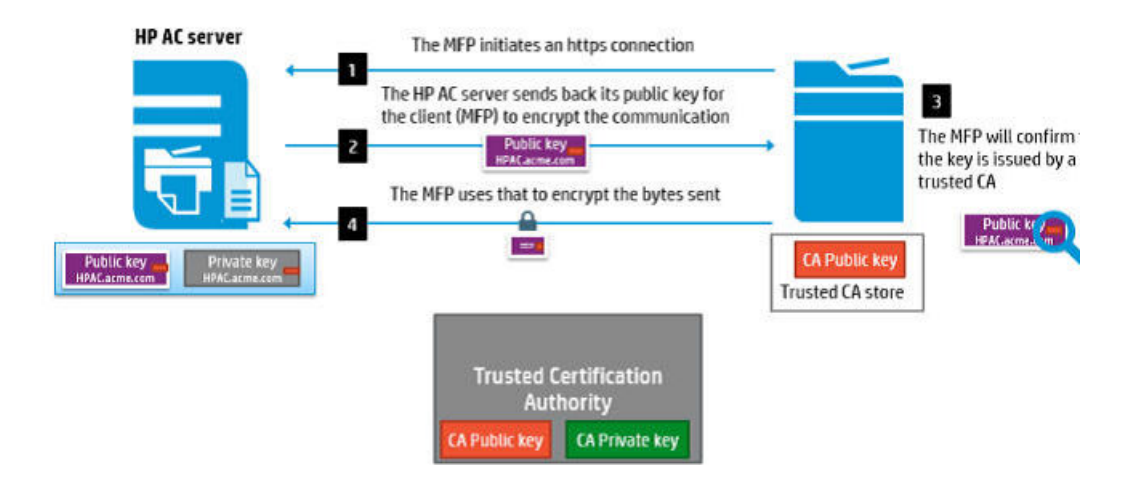

## 4.2.4.1 Generating self-signed v3 Certificates

To generate self-signed v3 certificates, complete the following steps:

- 1. Click the Settings tile > Pull Print tab, select your server and click Configure.
- 2. Click Create Certificate. Two certificates are created for the server: one named with the server hostname, and one named with the server IP address. Both certificates, however, contain the server hostname and IP address in the Subject Alternate Name line in the certificate details. The certificates are created in the \Program Files\HP\HP Access Control folder. The certificates are also created in \Program Files\HP\HP Access Control\Open SSL and are used for communication between multiple HP AC servers.

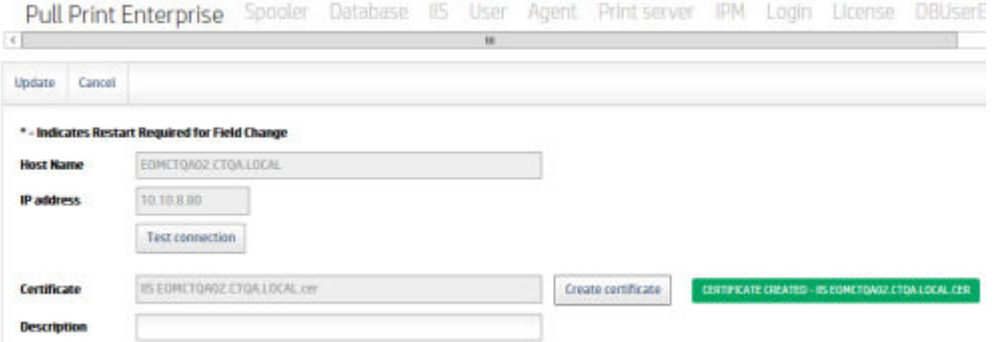

3. Click Update. This will automatically bind the certificate to the default web site.

To view the assigned certificates in IIS:

- 1. Go to IIS Manager.
- 2. Go to the Sites > default Web Site and select **Bindings** in the Actions pane.

#### <span id="page-91-0"></span>3. Select https and click Edit.

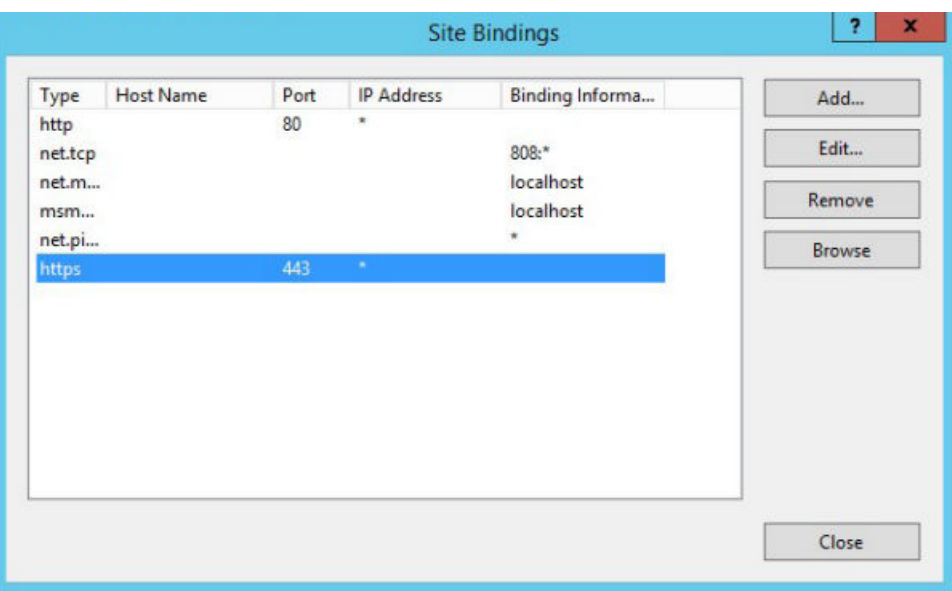

4. In the SSL certificate field, you will see the certificate.

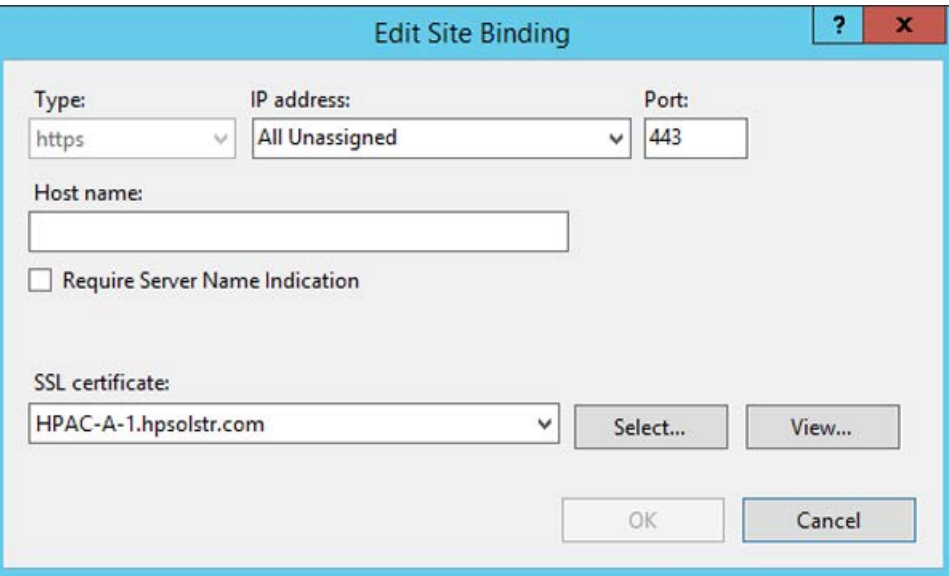

## 4.2.4.2 Creating certificates in a multi-server installation

In a multi-server installation, all servers must contain certificates for all servers. Certificates must be created from one server and copied to the other remote servers. Do not create certificates on each remote server.

- 1. On the central server go to Settings > Pull Print > Add > enter the hostname of remote servers.
- 2. Select the remote server, click Configure, then click Create Certificate. This will create the self-signed certificate for the remote server in the remote server's HP Access Control directory.
- 3. On each remote server copy the corresponding certificates for each server and paste them into the \Program Files\HP\HP Access Control\Open SSL directory.

## 4.2.5 Using the customer's signed certificate

If the customer has their own certificate that was issued and signed by a trusted certification authority, then use these certificates instead of the v3 certificate created by the HP AC configuration utility. HP Access control requires the \*.PFX certificate.

**B** NOTE: After the customer certificate is added to the Microsoft Management Console and HTTPS bindings, the certificate will be pushed to a device at the time the device is configured for authentication and/or pull printing. Certificates can also be pushed using HP Web Jetadmin.

1. Copy the \*.PFX file to the HP AC server. On the HP AC server, go to the HP Access Control\Utilities folder and open the tool PFXCertificate-Base64\_Converter.exe.

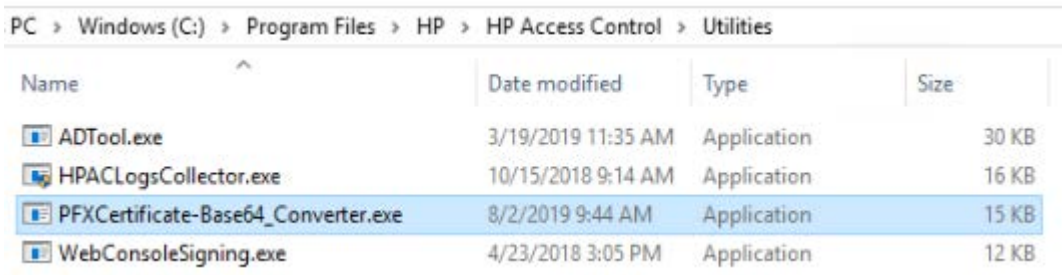

2. Click Browse to select the \*.PFX file. Click the Validate PFX file button and enter the password to check if the \*.PFX file is valid. Then click Convert.

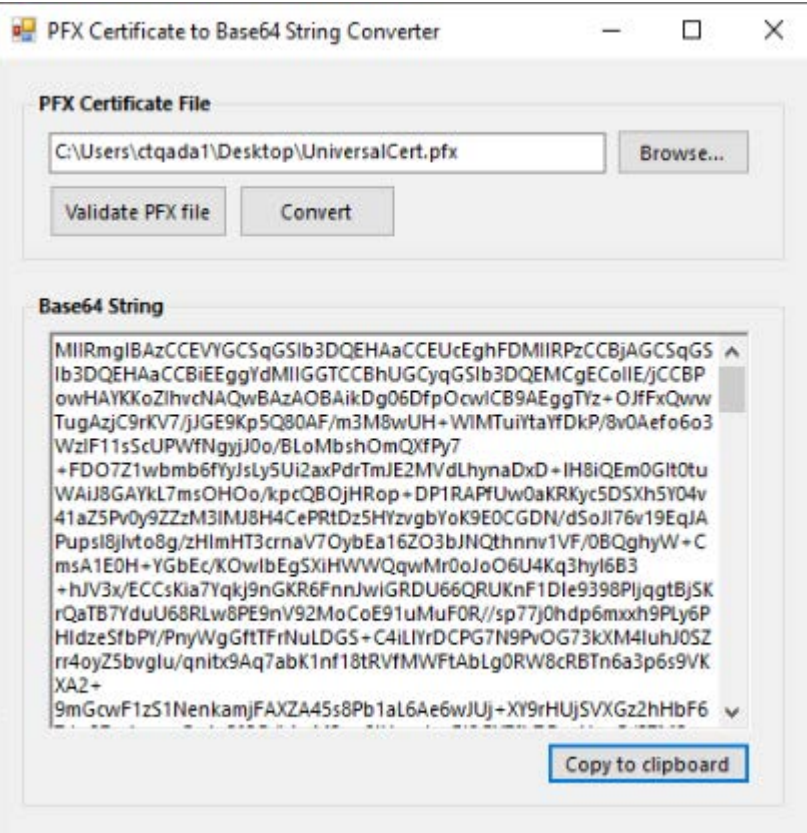

3. Click the Copy to clipboard button, then go to the HP AC Settings tile, select the Pull Print tab, and click the Upload Certificate button.

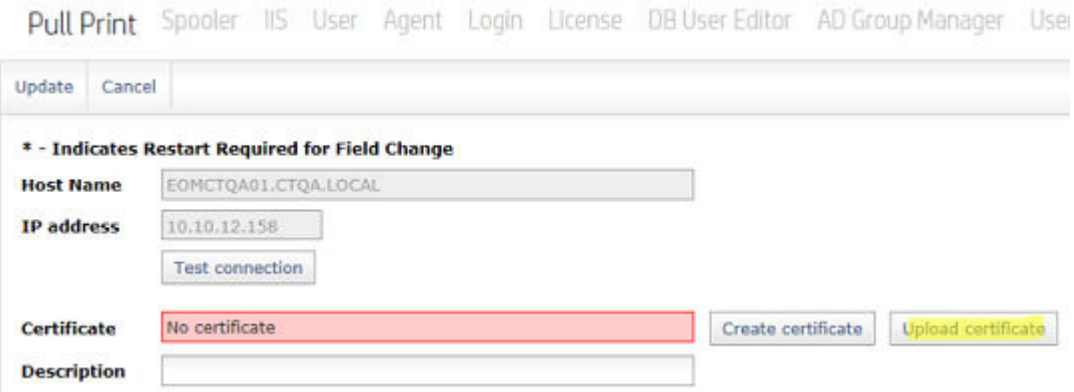

4. Paste the Base64 string and enter the private key password. Then click Upload.

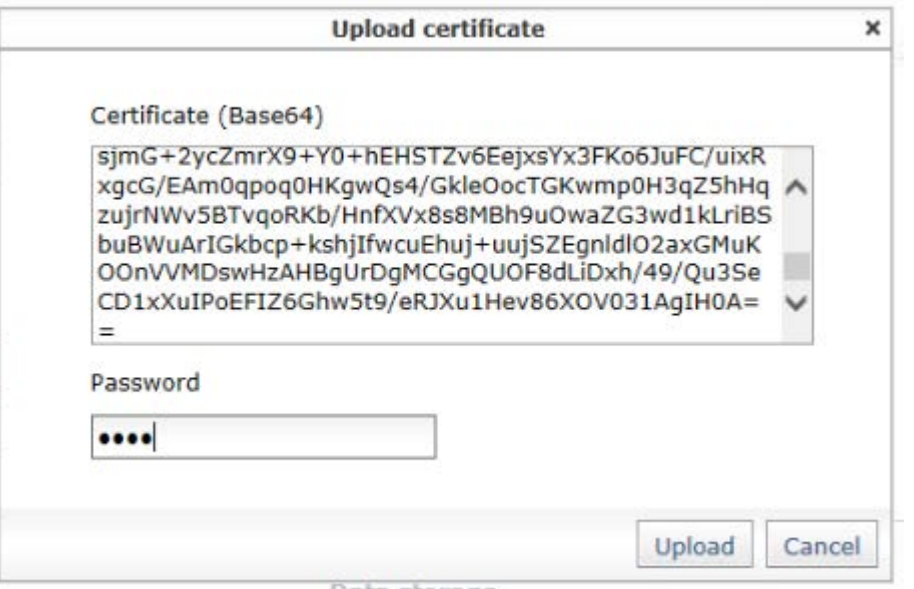

#### 5. Click Update.

- 6. Verify that the certificate appears in the Microsoft Management Console Certificates and in the HP Access Control folder.
- IMPORTANT: If using a certificate that was issued to a server name, you will have to check Use server name instead of IP (devices) on the Settings > Pull Print tab, select your server, and then click Configure. Go to the General tab in the configuration utility. Ensure that the device's DNS entry is properly configured.

## 4.2.6 Configuring the Agent license service

The Agent license service allows you to assign licensing to a different server. By default, the field is populated with the IP address of the current server.

**W** NOTE: This must be performed prior to configuring devices.

#### **Prerequisites**

<span id="page-94-0"></span>HP Access Control (HP AC) Agent and HP Access Control (HP AC) Secure Pull Print must be installed on the server.

Complete the following steps:

- 1. Go to the Settings tile, select the server to be configured, and then click Configure. Go to the Advanced tab > HP AC Agent License service and enter the Hostname or IP address of the server that is hosting the license service.
- 2. Click Apply.

## 4.2.7 Configuring the server for licensing

## 4.2.7.1 HP AC Product License Processing

Licensing of HP AC software is controlled via the license file - lrsoskey.lic. This license file contains all the information needed to run licensed HP AC software on any licensed host in your environment. The license file can be installed on each of your designated host servers. If your HP AC license agreements specify a limited number of devices, the license file will contain all device counts for each product instance. The license file should be placed in the HP Access Control directory on each licensed host in order to be active. The license file can be viewed and copied but must not be modified as this will invalidate the license.

Example temporary Product License File:

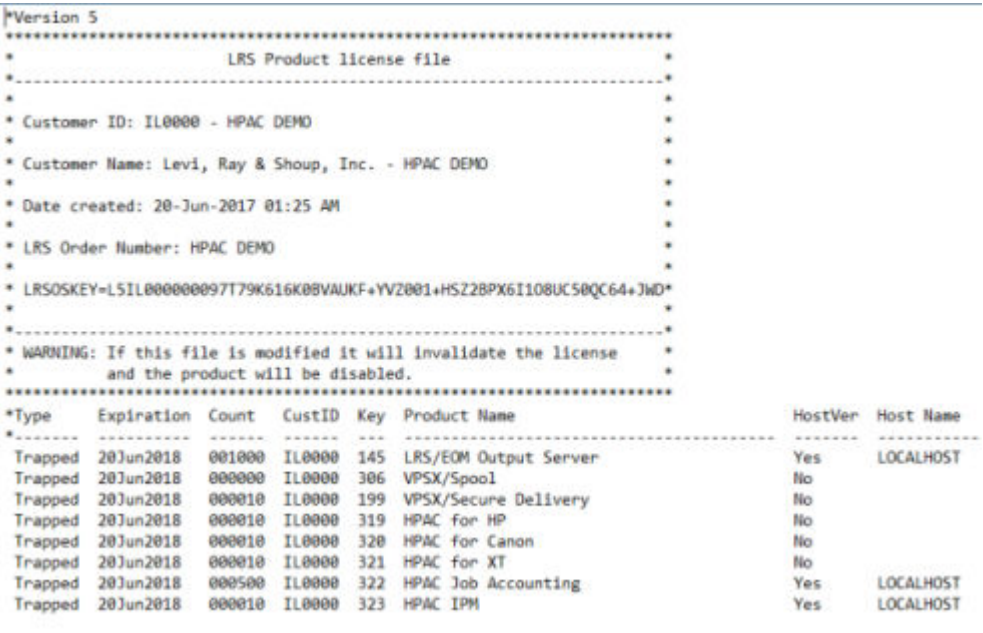

**BY** NOTE: The host name specified in the license file must match the value returned by the 'hostname' command.

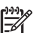

**W** NOTE: If transferring the license file between systems, use a BINARY file transfer to avoid corrupting the file.

To upload a license file after HP AC is installed, go to the License tile, and click the Upload license button.

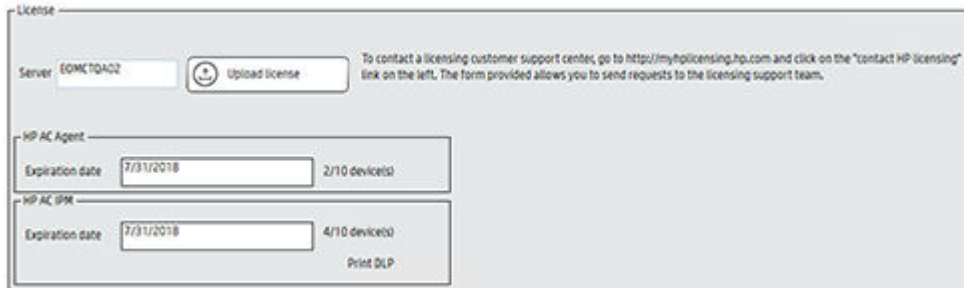

- 1. In the Settings tile > License tab > recipient email addresses field, enter the email addresses of the HPAC administrators that will be notified when there is an error communicating with the databases or when licenses are about to expire.
	- a. In the Email body for license server error you can customize the notification that will be sent out.
	- b. In the Email body for license expiration you can customize the notification that is sent regarding the expiration of licenses.
- 2. Click Apply. After clicking Apply the HP AC License Service will install in the background. After installation is complete you can view the service in the services console.

**W** NOTE: Notifications will be emailed on the following schedule: 90, 60, 30, 15, 7, 6, 5, 4, 3, 2, 1 day(s) before the expiration date. On the expiration date and every day after emails will be sent.

## 4.2.8 Set user parameters

This section describes the procedure for configuring AD-Authenticator to access read-only user information from your Active Directory.

Complete the following steps to configure your user information:

- 1. Go to Settings > Pull Print > select your server and click the **Configure** button. Go to the Advanced tab > LDAP user attributes section.
- 2. Enter the correct LDAP attribute names for each of the listed user properties. The default values are appropriate for most Active Directory installations.
- 3. Once all attributes are correct, press the **Update** button to store any changes you have made.

## 4.2.9 Conƭguring Job Accounting general settings

### 4.2.9.1 Configuring database access when using a remote SQL server

### **Prerequisites**

When the HP AC Job Accounting database is installed on a remote server, the database connection must be configured for the following:

- Allow Job Accounting to process job accounting files
- Allow end users to connect to the Job Accounting website to schedule and view reports
- Authentication method set correctly

#### 4.2.9.1.1 Authentication methods

There are two methods available to connect to the remote database:

- Windows authentication
- SOL authentication

#### 4.2.9.1.1.1 Windows authentication

When Windows Authentication is used, anonymous authentication must be enabled in IIS using a Windows account with database access to the Job Accounting Database. The Job Accounting Agent service must be started with the same account.

- 1. Create or use a Windows account with dbo access to the Job Accounting database.
- 2. Log onto the Job Accounting application server using the Windows account login created in step 1.
- 3. Launch the HP Access Control Configuration utility.
- 4. Go to the Settings tile and in the Database tab, under Database configuration select **Windows authentication**. Select Test and Apply to verify and test the connection to the job accounting database.
- 5. Uncheck LocalSystem account. Enter the account user name and password. This login account will be used to start the HP Access Control Job Accounting Agent service and for Anonymous Authentication in IIS. Select Enable IIS anonymous authentication which assigns the IIS anonymous user identity to the username entered in the Domain\User field. This allows only domain users to access the Job Accounting website. Click Restart services after update.

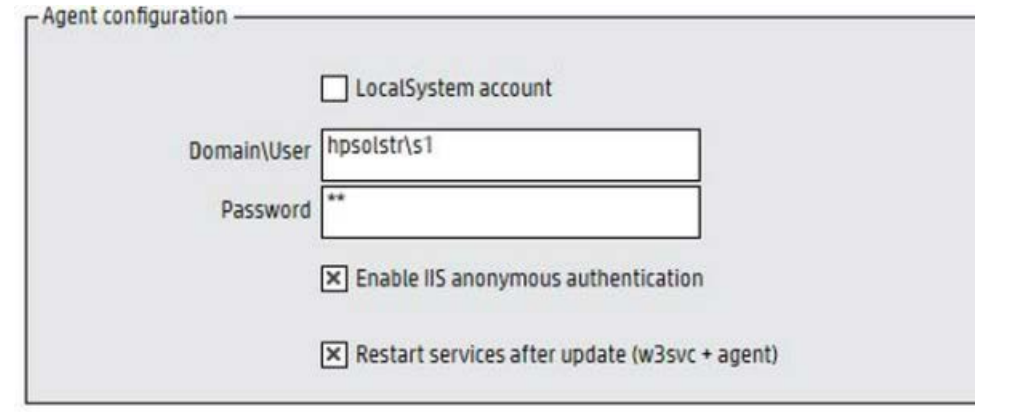

<sup>"</sup>" NOTE:

- This allows for automatic import of domain users/groups into the JA server.
- If using windows authentication for SQL this is required for access to the Job Accounting database.

#### 4.2.9.1.1.2 SQL authentication

The HP Access Control Job Accounting application will store the SQL password encrypted in the registry.

NOTE: If connecting to an SQL database in Microsoft Azure, enter the Azure SQL Server in the Server field, and then enter the correct SQL authentication credentials.

- 1. Create or use an SQL user and password on the remote SQL server and give this account dbo access to the HP Access Control Job Accounting database.
- 2. Launch the HP Access Control Configuration utility.
- 3. Go to the Settings tile and in the Database tab, under Database configuration, select SQL Authentication.
- 4. Enter the user name and password for the SQL account.
- 5. Select Test and Apply to verify and test the connection to the Job Accounting database.

## 4.2.9.2 Configuration for User tracking

The following steps must be completed when using Job Accounting.

1. The first time a user prints they will be automatically added to the database, or you can perform a network scan. Go to the Job Accounting tile and log in with the default Job Accounting Administrator account: admin/ Admin (case sensitive).

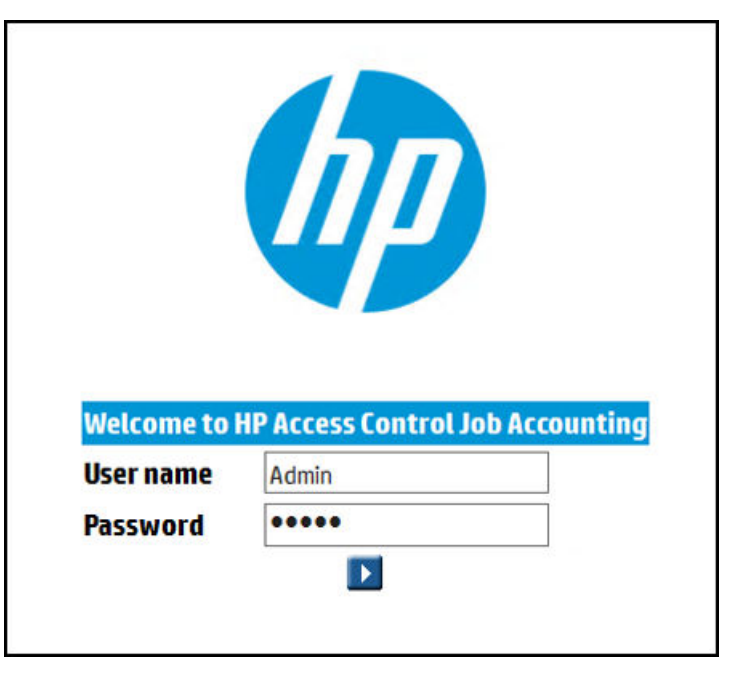

2. On the left menu, click Administration and then the Active Directory menu. Select Retrieve User Data.

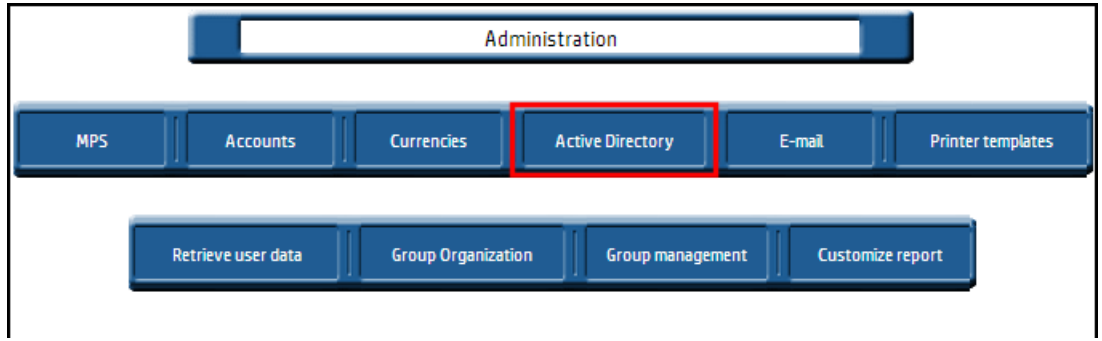

3. Enter the DNS name for the domain and the User name and Password having read rights to that domain.

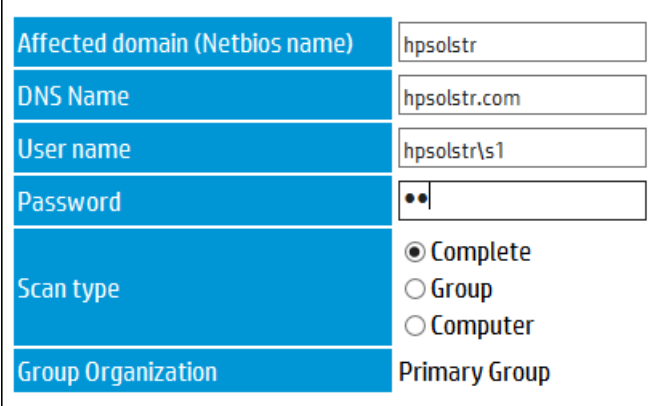

- **W** NOTE: The domain name is required before the username. This user will be used to search the network and must have administrator rights in each domain the scan is performed in.
- 4. Click the Play button.
- 5. To see the data, navigate to another page and then back to the Active Directory tab to see the new data.
- 6. Click to select user options. Enter email address that will receive Job Accounting reports and click on the arrow button to save.
- 7. Go to the Settings tile  $>$  Pull Print, select your server, and then click Configure. Go to the Advanced tab  $>$ Tracking Options section. Under Tracking, select the device information to be displayed in Job Accounting reports (this applies to HP FutureSmart devices only).
	- Network name: Displays host names of devices in the Job Accounting reports.
	- **Device name:** Displays model names in Job Accounting reports.
	- **W** NOTE: If you have many of the same models in the environment then it is recommended to select Network name to avoid duplication.
- 8. Under Settings > Spooler > Configure button > SNMP tab, do the following:
	- ▲ Ensure the SNMP Community name entered has read access to read the network/host name of the device. The default GET community name for HP devices is public. The SET community name is not used by HP AC is this version.

### 4.2.9.3 Configuring the server for tracking data

To send tracking data from devices to the Job Accounting server, the transfer protocol must be configured. This is used by non-FutureSmart devices to upload job accounting tracking files. It is also used in a multi-server environment to point the Job Accounting data collectors to the main Job Accounting server.

### <sup>"</sup>" NOTE:

- This must be performed prior to configuring devices.
- When accessing the Push Mode settings from a Job Accounting server, the Push Mode settings apply to HP non-FutureSmart devices and are used to push tracking files from the device to the server.

#### Prerequisites

- HP AC Agent and HP AC Secure Pull Print must be installed on the server.
- HP AC Job Accounting server installed on a local or remote server on your network.

To configure the server for tracking data, complete the following steps:

- 1. Go to the Settings tile, select your server, and then click the Configure button. Go to the Advanced tab > HP Agent push mode section.
- 2. Enter the login and password information.
- 3. Set the Interval (minutes) to specify how often tracking data is pushed from the devices to the Job Accounting server.
- 4. Click Test Connection and Update.

#### 4.2.9.3.1 Server Based Tracking

For print devices that do not support in-printer tracking, to track the number of pages that are pull printed. This applies to devices such as HP OfficeJet Pro, XT devices, and multi-vendor devices that do not have an embedded agent.

▲ Go to the Devices tile > select a device > Pull Printing > Deploy Workflows. In the Deployment window, select Tracking, then select Server based tracking.

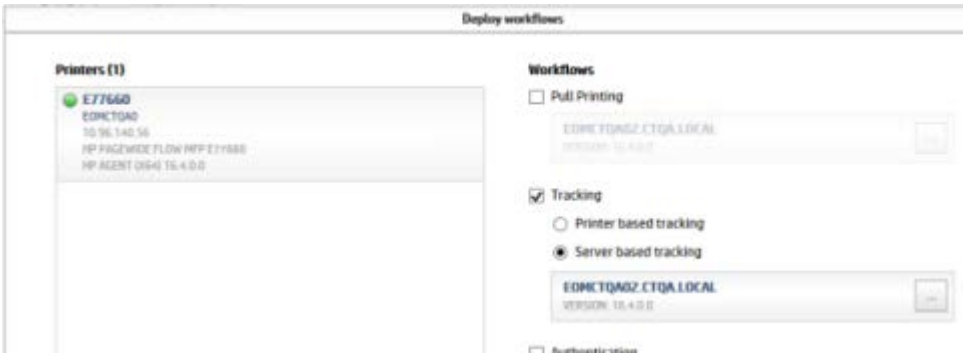

#### 4.2.9.3.2 Enable Tracking of Purged jobs

If there is an HP Access Control Job Accounting server in your environment, you can enable tracking of expired Pull Print jobs in Job Accounting reports. Tracking of expired pull print jobs can be enabled. This will create an XML file for each job that is purged. The XML file includes information such as the purged job name, the date the job was submitted, and the date the job was purged:

#### **Prerequisites**

HP AC Job Accounting server configured in the environment

Complete the following steps:

- 1. Go to the Settings tile > Pull Print, select your server, and then click Configure. Go to the Advanced tab > Pull Printing Options section.
- 2. Select Enable tracking of purged jobs.
- 3. If Job Accounting is installed on the same server as Secure Pull Print, the XML files are created in the following folder:

Program Files\HP\HP Access Control\temporary\DTM

4. If Job Accounting is installed on a different server, the XML files are created in the following folder:

Program Files\HP\HP Access Control\temporary

5. When purging is complete, the XML files are pushed to the Job Accounting server in the Temporary\DTM

## 4.2.9.4 Quota management

Quota is an optional Job Accounting feature that allows the administrator to set limits on how much each user is permitted to print, copy, or digital send. Quota is not intended to suddenly stop business, especially during a print job. If a user needs to print a job, and it goes over the quota limit, the purpose is to allow the job to continue. The intent with quota is to limit the amount of use of the printing infrastructure overall, not to restrict at a page level for a given print job.

Quota is controlled at the device level (on supported devices) and at the queue level for printing.

#### **Prerequisites**

- For quota to work within a pull print environment, in-printer tracking is recommended for better accuracy of Job Accounting tracking data.
- Click the **Apply** button in Settings > IIS > Quota section before configuring devices for quota.

NOTE: With HP AC 16.8 and newer, quota for copy and digital send jobs is managed by OXPd rather than the Agent.

For more information about controlling quotas for users in Job Accounting, please see [Job Accounting.](#page-344-0)

IMPORTANT: In order for Quotas to be tracked, tracking must be configured at the print queue or at the device. Either go to the Print server tile and configure the print queue for Tracking, or go to the Devices tile and configure the device for Tracking.

To configure Quota for glass activity on a device, complete the following steps:

1. In the Job Accounting Quota module, go to the Defaults page. Select Enable quota for copies and/or Enable quota for digital sending. To set up a quota for Pull Printing, select Enable quota for print.

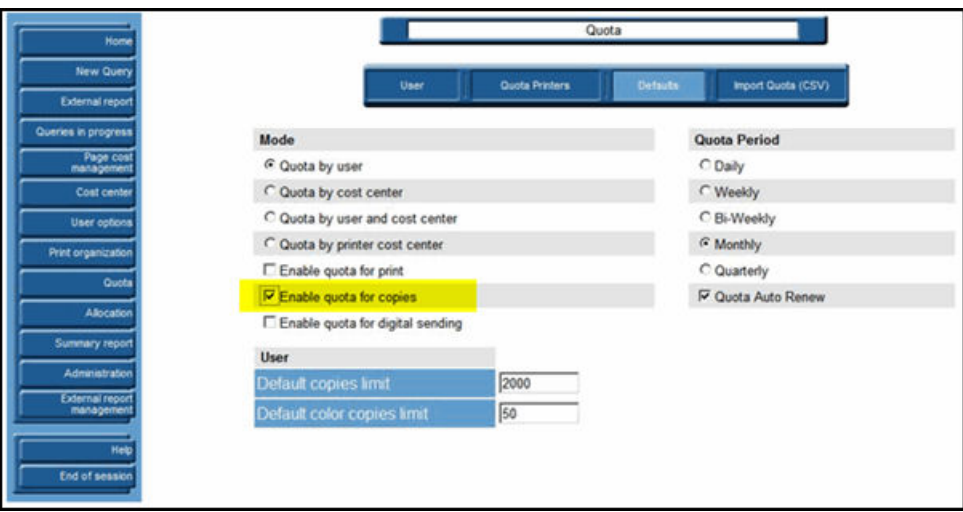

2. Go to the Settings tile > Agent tab. Select Enable quota for copies. To set up a quota for Pull Printing, select Enable quota for pull print jobs. Click Apply.

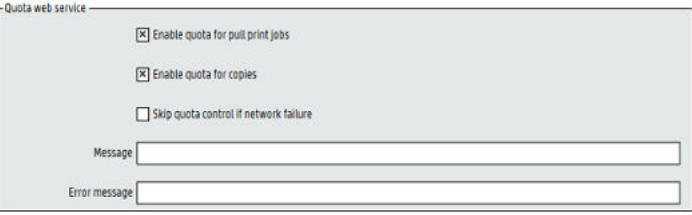

- 3. Go to the Devices tile. Under the Pull Printing menu, choose Deploy workflows and configure the device for Quota, Tracking, and Authentication.
- 4. Set the sign-in method on the device to control Quota when users use functions at the device.
	- a. Go to the device's embedded Web server (EWS). Open a Web browser and enter the following in the address bar:

http://deviceaddress

Where deviceaddress is the IP address of the device you configured for Quota.

- b. For non-FutureSmart devices, go to the Settings > Authentication Manager page.
	- For the Copy function, select HP AC Local List Copy Quota.
	- For the Color Copy function, select HP AC Local List Copy Quota Color.
	- For the Send to Email, Send Fax, and/or Send to Folder functions, select HP AC Local List Digital Send Quota.

Then click **Apply**.

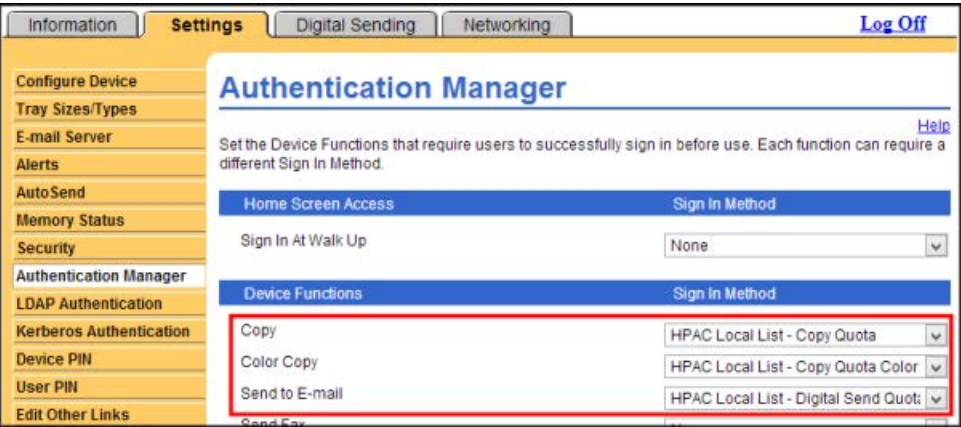

c. For FutureSmart devices, go to the Security > Access Control page. For any of the control panel applications, select HPAC - DRA Server. Then click Apply.

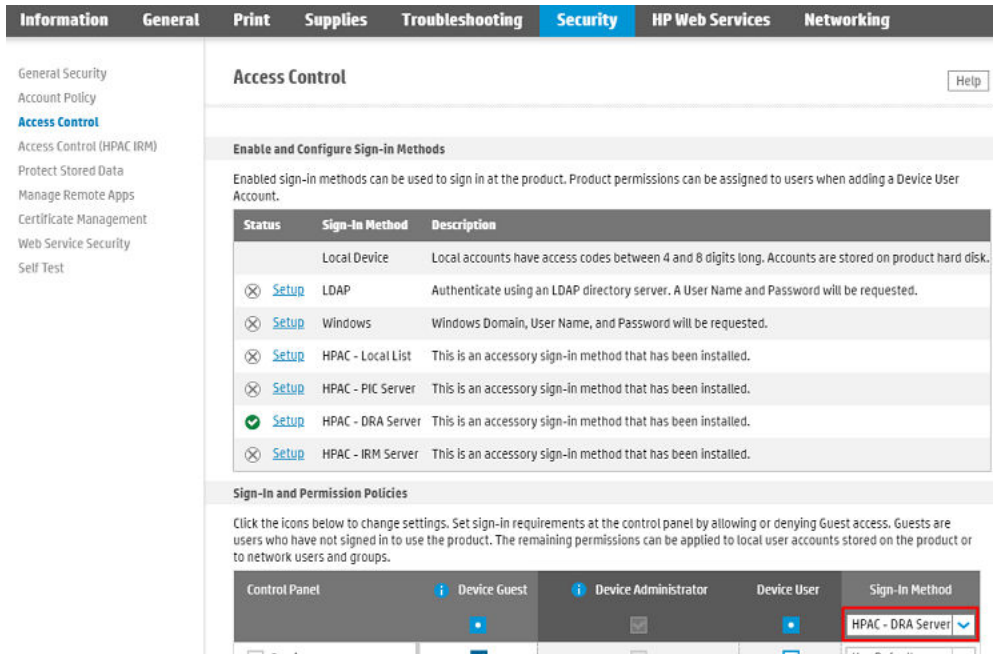

5. After releasing a pull print job at a device or doing a copy/digital sending job, go to HP AC > Job Accounting tile > Quota > User, and verify the user name shows in the list.

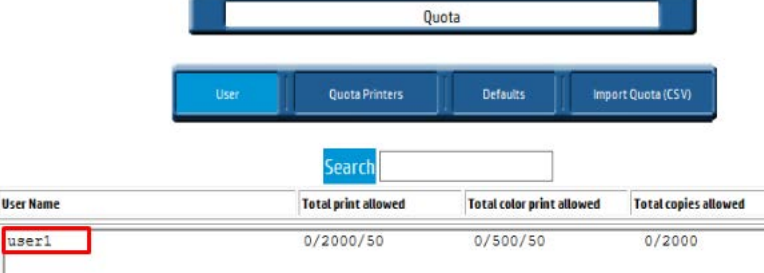

6. Go to the Quota Printers tab and move the printer from the HP ACJA Printers column to the Quota Printers column.

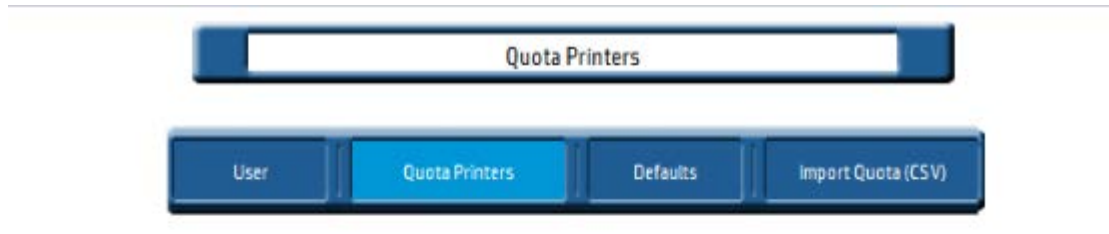

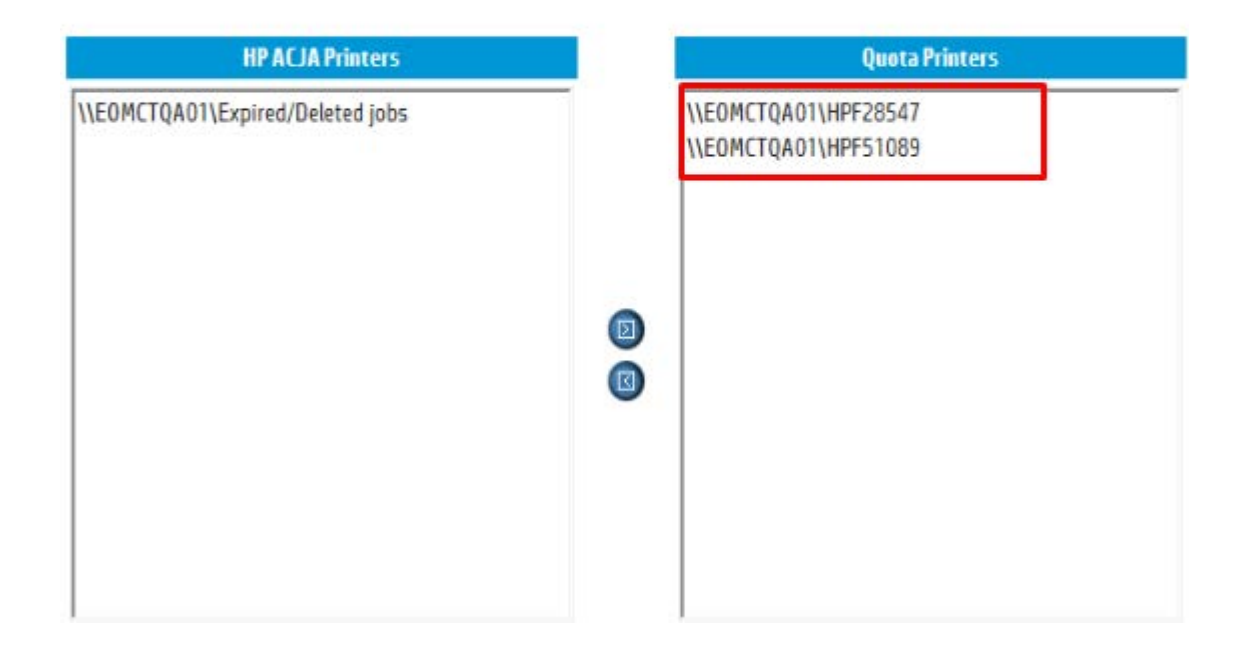

7. Authenticate at a device and verify that the user's quota numbers show up in the header on the front panel.

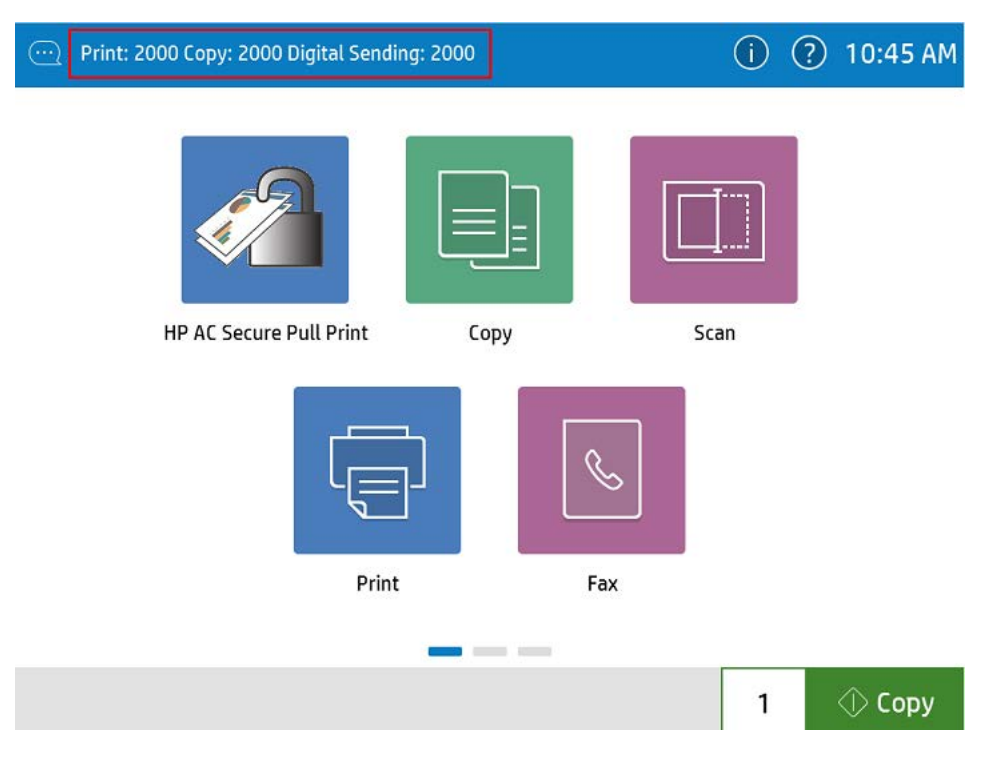

## 4.2.9.5 Tracking management

Tracking is supported by HP Access Control (HP AC) In-Printer Agent (IPA), and HP Access Control (HP AC) Individual Rights Management (IRM).

Tracking captures usage data directly from network printers and MFP devices. This section describes the configuration of the tracking feature.

To install or configure a device, go to the Devices tile. Select a device, right-click the device, go to Pull Printing > Deploy Workflows, then select Tracking.

 $\mathbb{B}^n$  NOTE: When configuring HP AC there might be a requirement to set the device to look at multiple IIS servers. When multiple IIS servers are in the Settings > Pull Print tab, then the option to configure for a different IIS server will appear for the Tracking option in the Deploy Workflows window.

## 4.2.9.6 Print Server tracking

In the Settings tile > Print Server, you can configure methods of gathering print server tracking data.

- **Port monitor** creates a new port monitor for printers. This is the preferred method to gather tracking data.
- **Print processor** replaces the existing print processor with the Job Accounting print processor. This method may not work with all printer drivers.

In the Print server quota web service section, click to enable features of the quota web service:

- **•** Click the Skip quota control if network failure checkbox to allow users to print after the server loses connection to the web service. If this feature is not enabled and there is a network failure, then quotas cannot be determined and all printing stops.
- Click the **End user notification** checkbox to enable notifications on client workstations of remaining user quotas.

In the Snmp tracking section, click to enable features:

- Click the Track copies checkbox to enable tracking of copies at multi-function printers.
- Click the Track digital sending checkbox to enable tracking of digital send jobs at multi-function printers.

In the **Encoding** section, click the Double byte encoding checkbox to track print jobs with job names containing double byte characters.

In the Encryption section, click the Encryption checkbox to encrypt tracking data on the print server and when data is sent to the Job Accounting server.

## 4.2.10 Conƭguring connection to an SQL Server with AlwaysOn

If the Job Accounting, IRM or License databases are connected to an SQL Group Listener with SQL AlwaysOn enabled, make sure to select the AlwaysOn checkboxes in the HPAC Settings. HPAC utilizes the SQL Group Listener to connect to the HPAC databases. When installing and configuring HPAC, enter the SQL Group Listener address in place of the physical SQL Server instance. The AlwaysOn checkbox changes the connection string to the SQL Server. The AlwaysOn checkboxes can be found in the following locations:

- For Job Accounting database, go to Settings > Database > Database Configuration.
- For IRM database, go to Settings > Pull Print, select your server and click **Configure** under the General tab > Data Storage section.

**WE NOTE:** Following are the connection strings used by HP AC:

- SQL authentication: Server=xxxx;uid=sqllogin;pwd='sqlpassword';Database=HPACJA
- SQL authentication with AlwaysOn: Server=xxxx;uid=sqlloqin;pwd='sqlpassword';Database=HPACJA;MultiSubnetF ailover=True
- Windows authentication: Server xxxx; Trusted Connection=true; Database=HPACJA
- Windows authentication with AlwaysOn: Server xxxx;Trusted\_Connection=true;Database=HPACJA;MultiSubnetFailover=True

## 4.2.11 HP AC Configuration Utility Web Console

### **Prerequisites**

Internet Explorer minimum version IE 11 with Microsoft Silverlight installed

Add http://servername/ and https://servername/ to the list of Trusted Sites in Internet Explorer

- Microsoft .NET Framework 4.8
- TCP port 445 must be opened on the client and on the routers/switches between the server and the client
- The certificate from the HP AC server (used in IIS > HTTPS binding) must be installed on the workstation that will use the web console, and the certificate must be added to the Trusted Root Certification Authorities folder of the Microsoft Management Console.

The HP AC admin console can also be accessed via Internet Explorer from any workstation on the network.

Complete the following steps:

1. To access HP AC, open Internet Explorer and enter http://<servername>/hpac, where <servername> is the FQDN or IP address of the HP AC server. On the page, click Run.

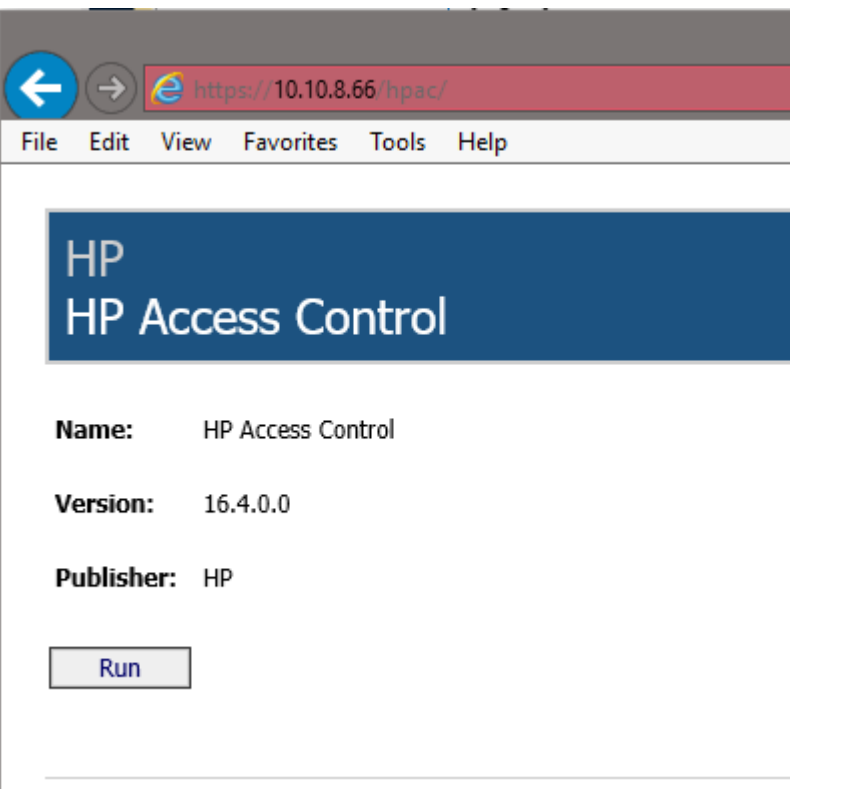

2. This will install the Windows Presentation Foundation Host required to run the admin console within the web browser. If prompted with a security warning select Run.

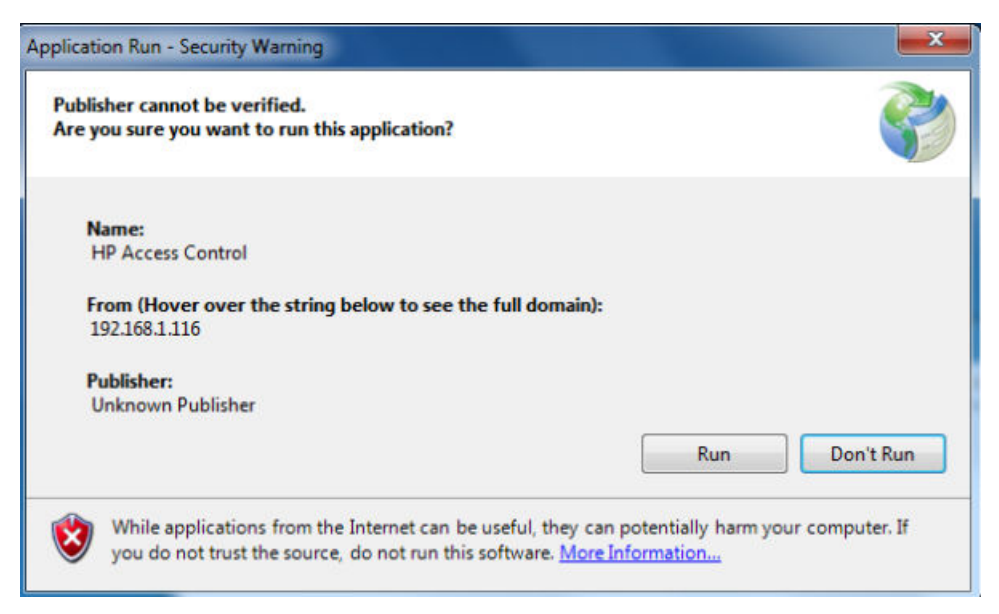

3. If login is required you will be prompted to enter your credentials. See [Section 9.1, Managing access to the](#page-269-0) [Admin console](#page-269-0)

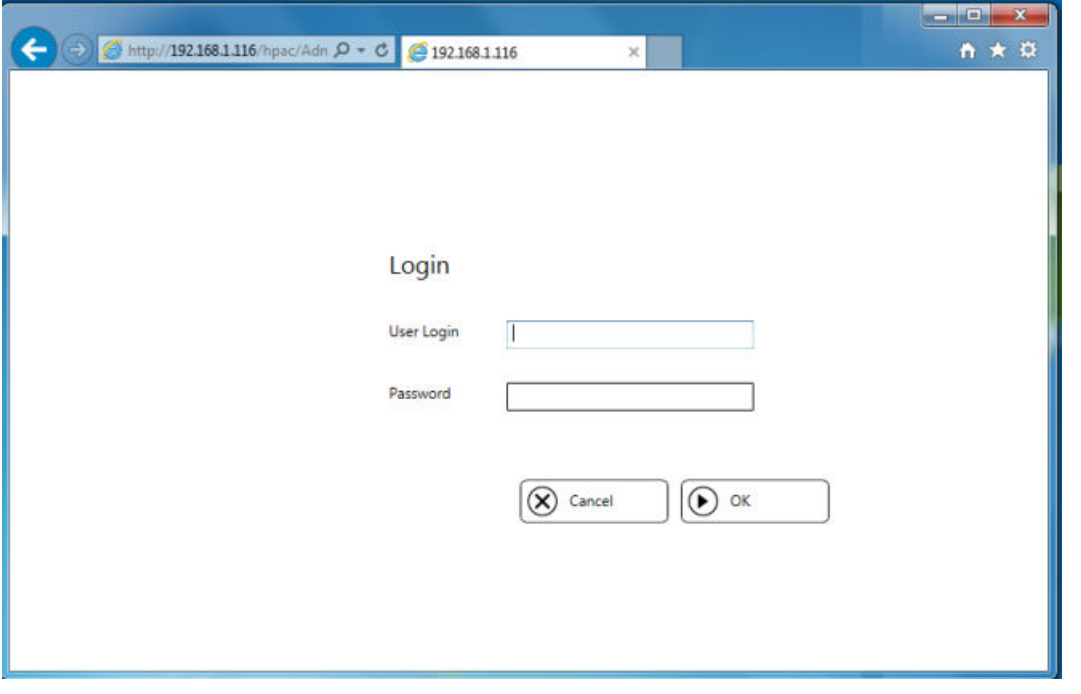

4. The console will display.

## **NOTE:**

- The localization for the web console is using the regional settings of the client workstation accessing the web app, not the regional settings of the server.
- The HP AC web console can connect to one HP AC server at a time. To switch the connection to a different HP AC server, open a command prompt and run: Rundll32 %windir%\system32\dfshim.dll CleanOnlineAppCache

This is to clear the cache of the old server on the PC and run the new one.
# <span id="page-108-0"></span>5 Authentication

HP Access Control requires authentication to know who the user is. Knowing who the user is allows the solution to track the details on the activity of the user, associate print jobs to the user, and allow for user rights management (assignment and control) by individual user or by AD groups.

The base requirements are that the user login name (i.e. sAMAccountName or UserPrincipalName) and login ID (proximity badge ID or code ID) are matched together initially.

If you chose to use the TCPIP/IPPS protocol in the Settings tile > Pull Print and select your server and click Configure > Advanced tab > Pull Printing Options section > CommType, make sure IPPS-SSL is enabled on the device. Go to the device EWS > Networking tab > Mgmt. Protocols > Other tab. Under the Enable Print Services section, make sure **IPPS** is **enabled**.

Depending on the device model, devices can be configured using an embedded in-printer agent (IPA), or through the off-printer agent (OPA) where the configuration details for the device are hosted on the HP AC server. HP FutureSmart devices can be configured using IPA or OPA. This authentication option can be selected at the time of device deployment.

## 5.1 Authentication methods

There are five different methods of authentication.

- Code authentication (PIN/PIC)
- Card authentication or Windows authentication
- Card and code (two-factor) authentication
- Card or Code
- Touch to Sign-in (with an Android smartphone with NFC support and the HP ePrint Enterprise app)

**W** NOTE: Please see Section 5.7, Configuring devices to see what methods are supported on each device type.

### 5.1.1 PIC authentication

Personal Identification Code (PIC) authentication is used to provide access to copy, fax, and scan capabilities. To utilize these functions, users enter a pre-determined personal authorization code using the device keypad. Codes can be stored in either SQL or AD.

### 5.1.2 Card authentication

Users can present a proximity card reader to authenticate at the device. When storing the data in an SQL database, you can enable multiple cards so users can enroll more than one card.

### 5.1.3 Card and code (two-factor) Authentication

Two-factor authentication means that users will use their proximity badge and a PIN for an additional layer of security.

Go to the Settings tile > Pull Print, select your server, and then click Configure. Go to the General tab > Device Authentication Method section and choose Card + Code (two-factor). Click Update.

#### <sup>"</sup>" NOTE:

- When using Card and Code, if the user enters their Windows credentials it will not prompt the user for a code.
- Enabling two-factor does not require re-configuration of the device.

### 5.1.4 Card or code authentication

At a device, if a user swipes their badge, it will assume card is the chosen option and the user will be logged in as per the normal proximity card option. If the badge is not recognized, then user enrollment will be activated as per normal. If a user presses the function requiring authentication, they will be prompted for a code.

#### <sup>"</sup>" NOTE:

- On HP S900 Series, when set to Card or Code, they will work like Card Only.
- When this option is chosen and when the Use network credentials instead of card option is enabled, users have the option to authenticate with network credentials.

### 5.1.5 Touch to Authenticate

#### Prerequisites

- HP Mobile Print Accessory installed on supported devices
- HP AC authentication installed and configured
- Android smart phone with the HP ePrint Enterprise App and is NFC enabled

Complete the following steps:

- 1. In the HP ePrint Enterprise application on the mobile device open the application settings screen.
- 2. Touch HP Access Control.
- 3. Follow the wizard to provide the server address and your user credentials.
- 4. Present your mobile device with the ePrint Enterprise application open to the HP Mobile Print accessory on the print device.
- 5. The first time you present your smartphone it will prompt you to register (just like you would for a proximity card). The app will provide a unique ID through the NFC connection which will be used for authentication.

## 5.2 Enrollment options

HP AC offers two different options for storing user data:

- **Active Directory**
- **SQL and Active Directory**

Both options will always use Active Directory. The difference is where the data is stored. Stored metadata is used for identifying a user to an enrollment method (i.e. PIC or Proximity ID) and user rights assignment (i.e. ability to copy in color).

There are advantages to using either method.

<span id="page-110-0"></span>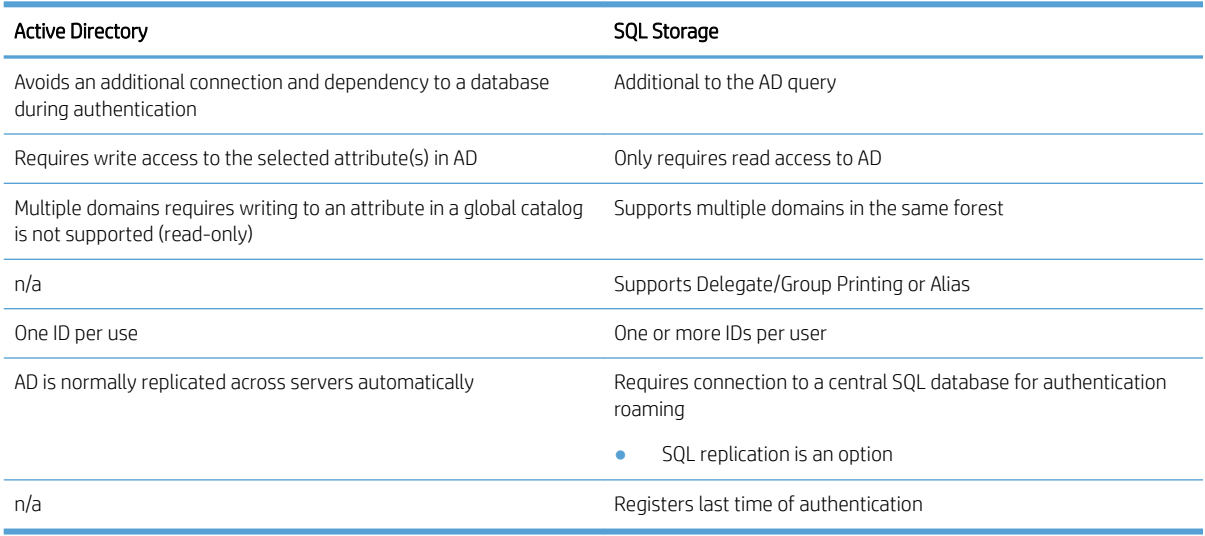

## 5.3 Active Directory Authenticator

Use the HP Access Control (HP AC) Active Directory Authenticator to store HP Access Control (HP AC) code or badge ID and device feature access rights directly in AD.

The Active Directory Authenticator provides the following capabilities:

- A configuration utility used to tailor the Authenticator to your specific environment.
- A Web service to authenticate users at the device.
- The Group Manager that performs operations on an entire group of users. This can be used to set PIC and device feature rights for the entire group (of users). The members of each group are selected by an LDAP query. See [Section 9.4, AD Group Manager](#page-277-0)
- . A website that may be configured to allow users to view, email, change, or choose their authentication codes.
- An enrollment application to allow users to enroll their card at a PC. See Section 8.3, HP Access Control [Card Enrollment application.](#page-264-0)

### 5.3.1 Authentication method and data storage options

Follow the steps below to set the AD-Authenticator General parameters.

- 1. Go to the Settings tile > Pull Print tab, select your server, and then click Configure. Go to the General tab.
- 2. Select whether to encrypt the AD-Authenticator configuration file. The AD-Authenticator configuration is stored in its web site Web.config file. IIS prevents this file from being viewed through an HTTP connection. You can further protect the passwords and other sensitive information by checking the Encrypt configuration option.

#### **W** NOTE: After a new HP AC installation, the **Encrypt Configuration** option is enabled by default.

- 3. Select one of the following Device authentication methods:
	- Select Card only if you want users to use a proximity card reader to authenticate at the printer.
	- Select Code only if you want users to use a Personal Identification Code (PIC) to authenticate at the printer or MFP.
- Select Card or Code to have users authenticate with their card or a code.
- Select Card + code (two-factor) if you want users to use a proximity card reader and a PIC to authenticate at the printer or MFP.
- 4. Select a Data storage option:
	- a. Select LDAP Server to store user card and code data on the LDAP server. Then select the Codes or Cards button (depending on the device authentication method) and go to the Advanced tab to enter in the LDAP attribute to store the user data.
	- b. Select SQL Server to store user card and code data on the database. Enable the AlwaysOn option only if your SQL Server supports AlwaysOn. Click the **Multiple cards per user** checkbox to allow users to enroll multiple cards for authentication.

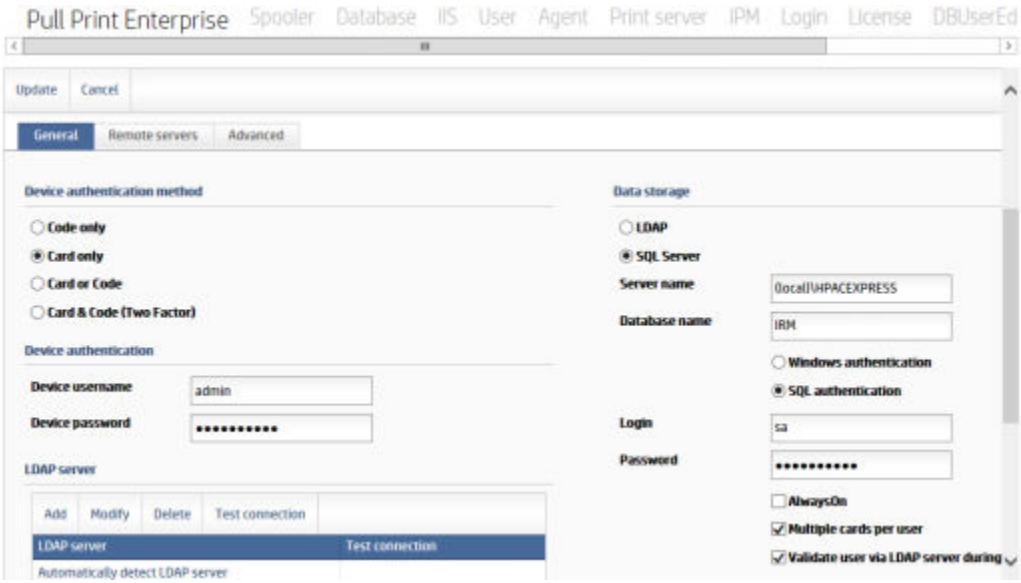

5. Click Update to save any changes you have made.

### 5.3.2 Set LDAP Server parameters

This section describes how to set the AD-Authenticator LDAP server parameters. The AD-Authenticator makes an LDAP connection to your Active Directory to authenticate your users and determine their assigned rights.

### <sup>"</sup>" NOTE:

- In a single domain environment, it is recommended to leave "Automatically detect LDAP server" in the LDAP server list for automatic failover.
- If the HP AC server is not in the same domain as the users, do NOT select the option to **Automatically detect** LDAP server option.
- If you do not want user information to be exchanged between the HP AC server and the AD server to be communicated unsecurely you can force the connection to use LDAP which will use port 636. Select "Automatically detect LDAP server" from the list, and click Modify, then append :636 to the LDAP server name. Requires valid certificates for communication between the AD server and the HP AC server.
- To configure the LDAP settings for a global catalog server, enter GC://<domain name> and ensure that the LDAP username and password has read writes to the global catalog. Typically writing to a global catalog is not supported.

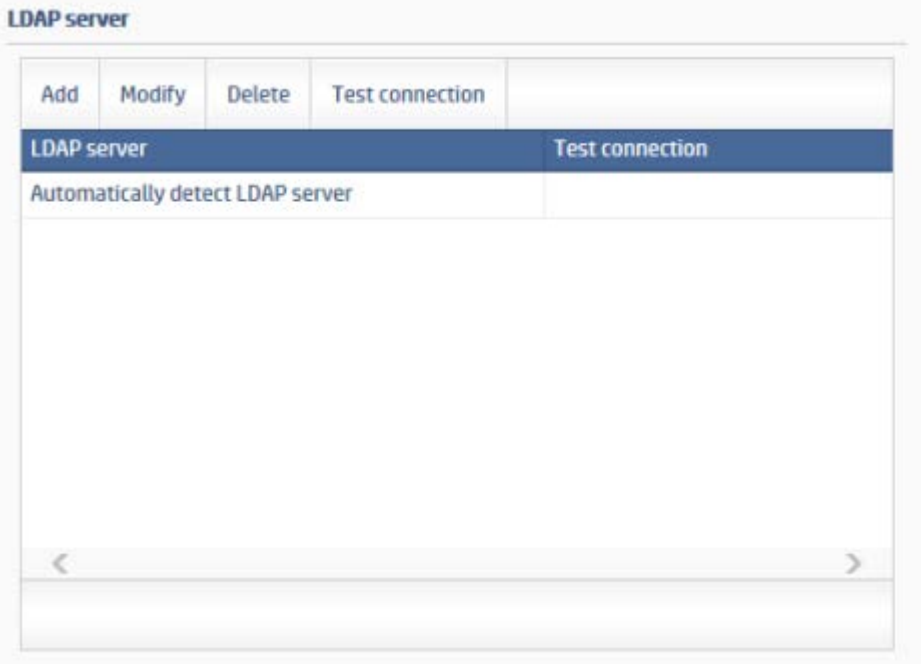

- 1. In the General tab, go to the LDAP Server section.
- 2. Select "Automatically detect LDAP server" from the list and click Modify. The AD-Authenticator can usually detect your Active Directory server automatically when run on servers that are members of an Active Directory domain. Check Automatically detect LDAP server to enable this feature. To disable the feature, uncheck the box and enter the network name or IP address of your Active Directory server.

Enable "Use LDAP simple bind" to use the LDAP simple bind authentication method instead of the SASL authentication method. Simple bind is less secure and should be used under the guidance of a network administrator.

3. Specify the username and password to be used to access the Active Directory server. If you are using both a pre-existing LDAP attribute to store the user's PIC and Active Directory groups to manage user rights, this user needs read-only access to those Active Directory attributes. If the AD-Authenticator tools will be used to manage your user's PIC or to set individual rights, the user will have to have read-write access to the necessary Active Directory attributes. Enter the username in domain/username format.

If no username and password is specified, the HP AC server's machine account will be used. Normally, this is sufficient to read user information from a directory server. If the LDAP data storage method is specified, then a user with sufficient permissions to write to the required AD field specified in Advanced > Rights control is required.

4. Click Save and then Update to save any changes you have made.

#### 5.3.2.1 Configuring multiple domains

To enable multiple domain support, complete the following step:

Go to the Settings tile, select your server, and then click Configure. Go to the General tab > LDAP Server section and click **Add** to add additional domains.

### <span id="page-113-0"></span><sup>"</sup>" NOTE:

- Go to the Settings tile, choose your server, and then click Configure. Under the Pull Print tab > Advanced tab > LDAP User Attributes section and verify the Username Attribute. When looking for users in the AD User Editor, make sure the correct format is entered for the username. For example, if UserPrincipalName is used for the Username Attribute, make sure to look for the user in the User tab using UserPrincipalName format.
- To store jobs under the username using the correct Username Attribute, the "Change job identifier" settings must be set and the Enterprise Print Client must be installed on workstations. See the "Configure Print Job Identifier" section of this quide.
- Deleting a server from this page does not delete any stored data associated with that domain. Any card, code or rights data stored in LDAP will remain, as will any users stored in the database.
- All domains share the same settings in the "LDAP User Attributes" section. For example, if you are configured for AD-Only, the cards/codes/rights must be stored in the same attributes in all active directories. A "real" LDAP Server and an Active Directory cannot be combined.

#### 5.3.2.2 Card Masking

Card Masking is an administrative tool that allows you to change the way proximity card ID values are stored in Active Directory or the database when users enroll their cards. The card mask is saved in an XML file and stored on the HP AC server. This is so that when card masking is enabled, the mask is applied at the time the users enroll their cards.

### <sup>my</sup> NOTE:

- Do not enable card masking in a production environment, as it will cause the value being read to be changed, and therefore existing user's cards will be unrecognized and they will be forced to re-enroll.
- You cannot view the Proximity Reader page of the AD-Configurator from the Configuration Utility, if you are using a 64-bit server, or from a 64-bit Web browser. The Proximity Reader page can only be viewed from the Configuration Utility on a 32-bit server or from a 32-bit Web browser.

#### Prerequisites

- Card reader
- Domain user account
- PC connected to the same domain as the HP Access Control server

To use the Card Masking feature, complete the following steps:

- 1. Copy the Card Masking installation file to your local PC hard drive located in the HP AC installation zip file in the \clients folder.
- 2. When the installer launches, click Next.
- 3. Select the installation Folder and choose whether to install for Everyone to use or Just me.
- 4. Click **Next** to finish the installation.
- 5. Connect a card reader to the PC.
- 6. Open the Card MaskingTool via the shortcut created on the desktop.
- 7. Enter the name of the HP Access Control server in the AD-Authenticator server name field. Click Connect to connect to the server.

8. Click Scan. The card reader will beep once. Hold your card over the card reader. The reader will beep twice when the scan is completed.

The following data displays:

- Reader: The card value read by HP Access Control. The first 6 digits include the card type and the decimal value of the card data bits. The remaining digits contain the card number.
- RAW: The card RAW number read by HP Access Control.
- Type: The card type value and card type name.
- **Bits:** The number of card data bits.
- **ID:** The masked card value.

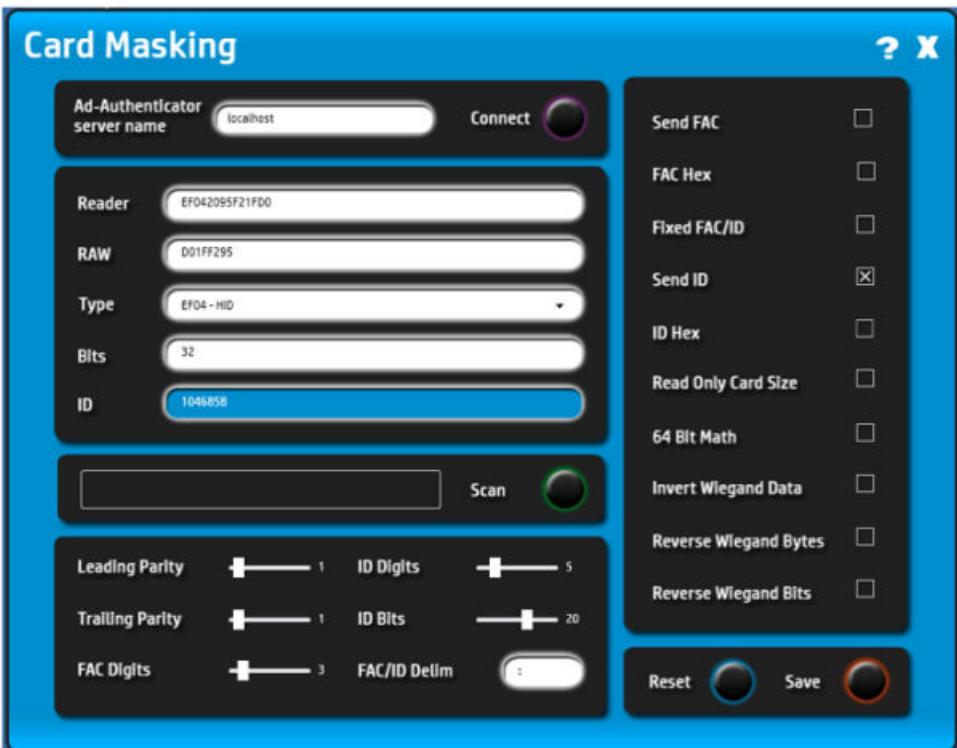

- 9. Modify any of the following parameters to change the masked card value:
	- Leading Parity: Strip this many bits from the most significant bits of the raw data. This happens before any FAC/ID processing.
	- **Trailing Parity**: Strip this many bits from the least significant bits of the raw data. This happens before any FAC/ID processing.
	- FAC Digits: If Fixed FAC/ID is enabled, this is the number of digits to use for the FAC. If Send FAC is not enabled, the FAC will not be sent ID Digits.
	- ID Digits: If Fixed FAC/ID is enabled, this is the number of digits to use for the ID. If Send ID is not enabled, the ID will not be sent ID Digits.
	- **ID Bits:** Decode this many bits as the ID. Use the remainder as the FAC. If **Send ID** is not set, this setting is ignored.
	- FAC/ID Delim: Output this character between the FAC and ID when Send FAC is enabled.
- 10. Select any of the following parameters to change the masked card value:
- Send FAC: Output the facility code. If Send ID is not set, this setting is ignored.
- FAC Hex: Output the facility code as a hexadecimal number.
- Fixed FAC/ID: Output a fixed number of digits for the FAC and ID. If more characters are needed, the output is leading zero padded. If fewer characters are specified that are in the FAC or ID, then the FAC or ID is truncated.
- Send ID: If set (Yes), the ID will be separated from the Facility Code using ID bits for the ID. If not set (No), the Facility Code will not be separated and all of the data will be considered ID independent of the number of ID bits.
- **ID Hex: Output the ID in hex.**
- Read Only Card Size: When enabled, only cards of Card Size bits are recognized by the reader.
- 64 Bit Math: When enabled, the reader performs 64-bit math on the FAC, ID or entire card. On some card readers this setting causes the reader to process 80 bits rather than 64. For Card Sizes where the ID or FAC can be greater than 32 bits. Enabling this option is recommended. Use of 32-bit math for data longer than 32 bits was handled by converting the most significant 32 bits and least significant 32 bits separately, and then padding the most significant digits with 10 zeros and then concatenating with least significant digits. For example, a card ID with 0x10379052B4 would be output as 160932205236 with 64 Bit Math disabled, and 69651681972 with 64 Bit Math enabled.
- Invert Wiegand Data: In some older Wiegand installations the Wiegand lines were reversed, resulting in inverted data. Due to backwards compatibility with older legacy readers, this is normally enabled.
- Reverse Wiegand Bytes: When enabled, data bytes are reversed before FAC/ID processing (after leading and trailing parity have been removed). This is mutually exclusive with Reverse Wiegand Bits.
- Reverse Wiegand Bits: When enabled, data bits are reversed before FAC/ID processing (after leading and trailing parity have been removed). This is mutually exclusive with Reverse Wiegand Bytes.
- 11. Click Save to save the DataDecodeDefaults.xml file to \Program Files\HP\HP Access Control\Shared \<version>\Configuration\ProximityCards\ folder on the HP Access Control server.
- 12. On the HP Access Control server, in the Settings tile > Pull Print, select your server, and then click Configure. Go to the Advanced tab > Cards section, select Card ID masking and click Update.

### 5.3.3 Set Proximity Reader parameters

The Advanced tab > Card Reader section allows you to configure the card reader parameters.

 $\mathbb{B}^n$  NOTE: The Cards menu and Card Reader section displays only if Card only or Card + code (two-factor) is selected on the General tab. See [Section 5.3.1, Authentication method and data storage options](#page-110-0) for more information.

Follow the steps below to set the Proximity Reader parameters.

- 1. Go to Settings > Pull Print, select your server, and then click **Configure**. Go to the Advanced tab > Card Reader section.
- 2. You can configure HP Common Card Readers or RFIDeas RDR-80583AKU card readers to read two different types of cards. The new HP HIP2 card readers can be configured to read up to four different card types. The following card types are supported:

NOTE: The HP HIP2 card reader provides additional card type and volume control information. The HIP2 reader is intended to function as a standard HP Common Card Reader in devices that have older in-printer agents installed. When used with in-printer agents older than version 20160509, the HP HIP2 reader supports two card types and the volume is not adjustable.

- iClass (dedicated reader)
- LEGIC Prime (dedicated reader)
- Advant CSN (LEGIC, dedicated reader)
- RDR-758x Equivalent (iClass, ISO14443A, ISO15693) CSN
- CEPAS
- ISO 14443B
- FeliCa
- FeliCa (HP)
- HID iCLASS CSN
- I-Code CSN (Philips, NXP)
- my-d CSN (Infineon)
- ISO 15693 CSN
- etag CSN (Secura Key)
- Tag-It CSN (Texas Instruments)
- DESFire CSN
- I-tag CSN (IBM)
- ISO 14443A CSN
- Advant CSN (LEGIC)
- MiFare CSN (Philips, NXP)
- MiFare Ultralight CSN (Philips, NXP)
- Cotag
- Nedap
- ID Teck
- ID Teck Alternate
- Paradox
- CDVI
- PosTech
- Keri NXT UID
- Pyramid UID
- Farpointe Data UID
- Keri PSC-1 26 Bit
- Pyramid (Farpointe Data) PSC-1 26 Bit
- Farpointe Data (Pyramid) PSC-1 26 Bit
- Radio Key (Secura Key -02)
- Secura Key -01
- Indala ASP+ UID (Motorola)
- Indala ASP+ (custom firmware)
- HID Prox UID
- HID Prox
- ReadyKey Pro UID
- Dimpna UID
- HiTag 2
- HiTag 2 Alternate
- HiTag 1 & S
- HiTag 1 & S Alternate
- Deister UID
- GProx-II UID
- Gprox-II UID (HP)
- Gprox-II ID
- Cardax UID
- Russwin UID
- Nexwatch (Honeywell)
- NexKey, Quadrakey, KeyMate, 2Smart Key (Honeywell)
- Keri UID (HP)
- Keri UID
- ioProx (Kantech)
- Awid
- Isonas
- EM 410x
- DIGITAG
- Rosslare
- EM 410x Alternate
- CASI-RUSCO (GE Security, UTC)
- **Urmet**
- Indala ASP UID (Motorola)
- Indala ASP 26 bit (Motorola)
- Indala ASP (custom firmware)
- Indala ECR (custom firmware)
- TCOS
- 3. Next to Card Type 1, use the drop-down list to select a card type.
- 4. Next to Card Type 2, use the drop-down list to select a second card type.
- 5. If you are using HP HIP2 card readers, select a third and fourth card type from the drop-down menus.
- 6. Under the Card Read Beep Volume drop-down menu, select the volume of the beep sound when cards are presented at the reader.
- NOTE: If you are using HP Common Card Readers or RFIDeas RDR-80583AKU card readers on HP FutureSmart or non-FutureSmart devices, the card beep volume can be set to OFF or Maximum only. If Minimum or Medium are selected, the Maximum setting will be used for HP Common Card Readers or RFIDeas RDR-80583AKU card readers.
- $\mathbb{R}^n$  NOTE: The card reader volume level applies to all devices in the environment. The card reader volume cannot be adjusted for individual devices.
- **EX** NOTE: The highest volume of the HP HIP2 readers is very quiet and the lowest volume is virtually inaudible.
- **WEM NOTE:** When the Card Read Beep Volume is set to OFF, the reader still beeps at full volume when it is connected, and beeps at the minimum volume when accessed by the solution.
- 7. Click Update to save any changes.

### 5.3.4 Set Cards parameters

#### Prerequisites

- "Card Only" or "Card and Code" or "Card or Code" set in Settings > Pull Print, select your server, and then click Configure. Go to the General tab.
- Data storage set to "LDAP Server" or "Database" in the Settings > Pull Print, select your server, and then click Configure. Go to the General tab.

To set parameters for using proximity cards, complete the following steps:

1. Enter the name of the LDAP attribute to be used to contain your users' card values into the Cards attribute field. If storing in a database, then this is not required.

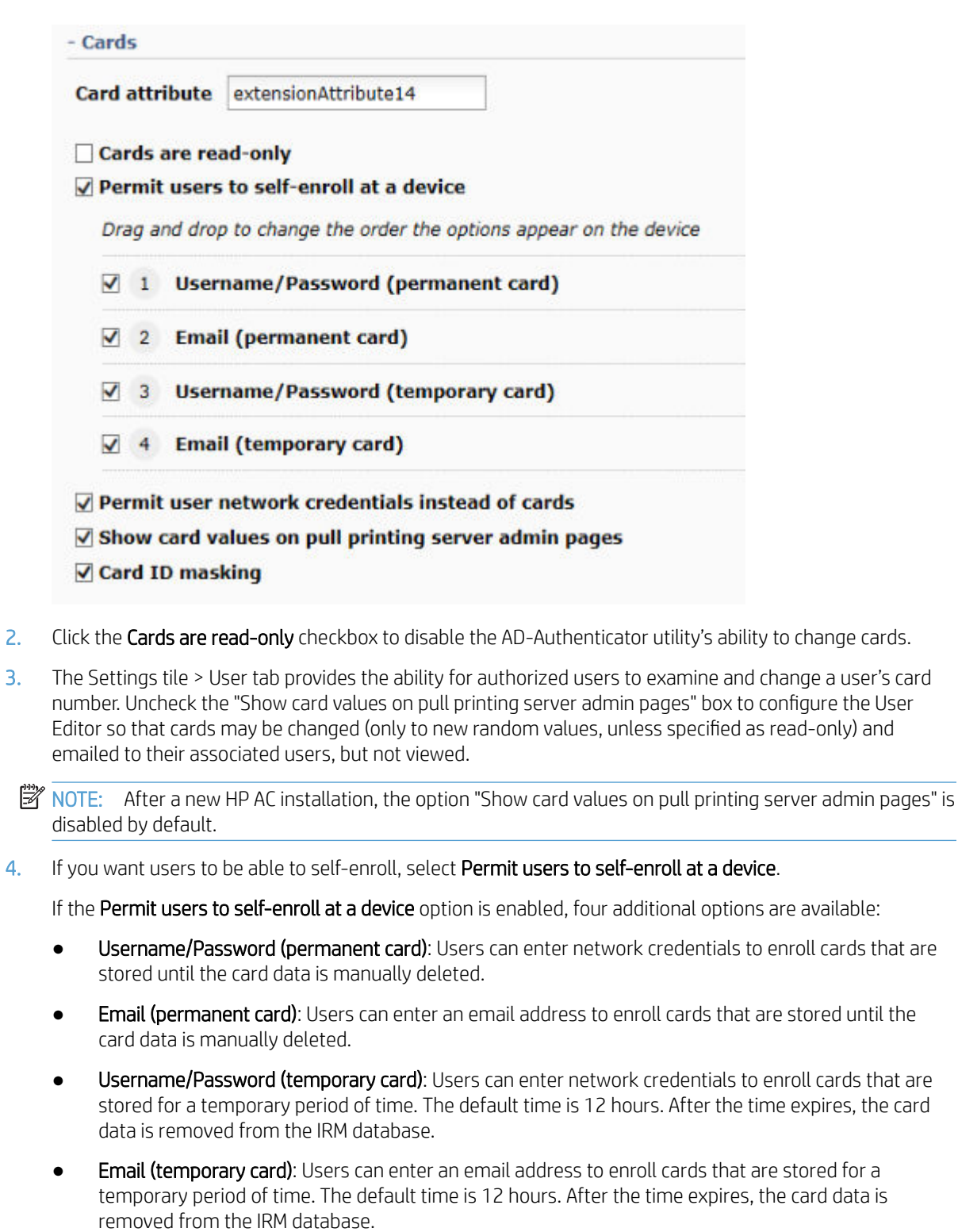

**W** NOTE: More than one option can be selected to display on device front panels, so that users can choose how to enroll cards.

NOTE: The options can be re-ordered to change how they display on device front panels. Click and drag the option titles to rearrange the order.

- 5. To allow for alternative authentication using Windows credentials, select Permit user network credentials instead of cards.
- 6. Select Card ID masking if you want Active Directory or the database to read the card ID number, instead of the card raw number, when a card is enrolled. See [Section 5.3.2.2, Card Masking](#page-113-0).
- 7. Click Update to save any changes you have made.

### <sup>第</sup>NOTE:

- The Cards menu displays only if "Card only" or "Card or code" or "card and code (two-factor) is selected as the storage option on the General tab.
- The Card attribute field displays only if LDAP server is selected as the data storage option on the General page.
- If enabling Card ID masking, any cards that were enrolled before Card ID masking was enabled needs to be re-enrolled.
- If your printing environment has multiple types of card readers it is recommended to enable card ID masking. This allows all cards to be read the same way.

### 5.3.5 Prevent Alternate Windows Authentication when using Card Only Authentication

In some environments, customers do not want users to enter network credentials at the device as an alternative method of authentication if the user forgets their card.

#### **Prerequisites**

- Settings > Pull Print and select your server and click Configure. Go to the General tab and set to Cards.
- **W** NOTE: Failover authentication via Windows is not supported with Card or Code. If a user Card is not available, a Code can be used. If Code is forgotten, user can go to mycode website to change/reset it.

#### Set Card Parameters

- 1. Go to the Settings > Pull Print and select your server and click Configure. Go to the > Advanced tab > Cards section.
- 2. Uncheck "Permit user network credentials instead of cards" and click Update.

3. Press the Pull Print button on the device. You will be prompted to present your card with no option to provide network credentials.

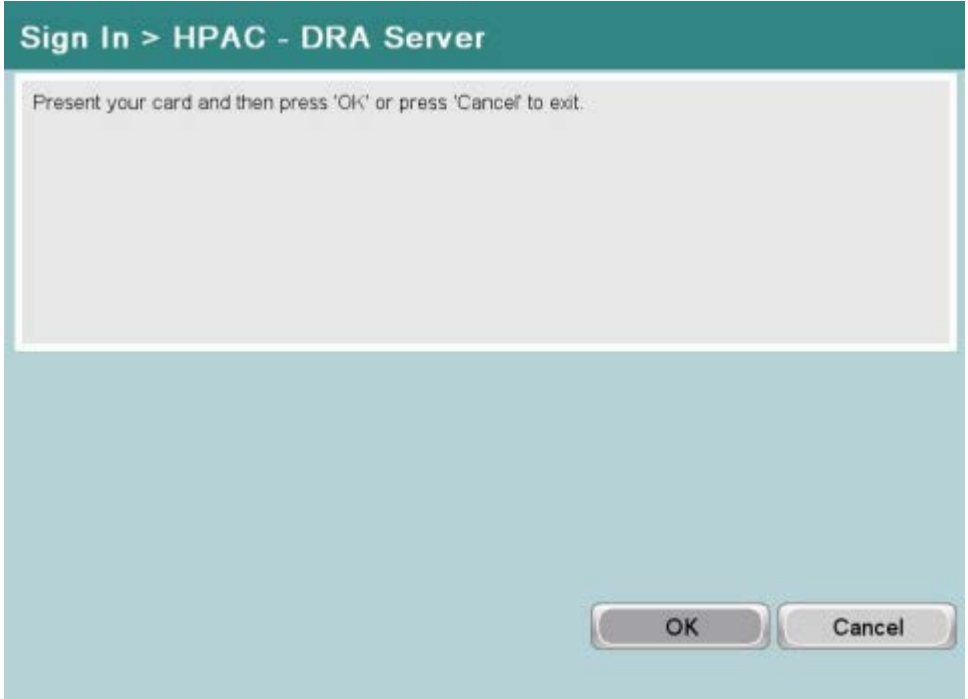

### 5.3.6 Prevent User Enrollment at the Device

In some environments, customers do not want users to enroll their cards at the device as the card data may already exist in AD or SQL database.

#### Prerequisites

**•** Settings > Pull Print, select your server, and then click **Configure**. Go to the General tab and set to **Cards**.

#### Set Card Parameters

- 1. Go to the Settings > Pull Print, select your server, and then click Configure. Go to the Advanced tab > Cards section.
- 2. Unselect "Users to self-enroll at a device" and click Update.

3. The device will give an error with no option to enroll the card.

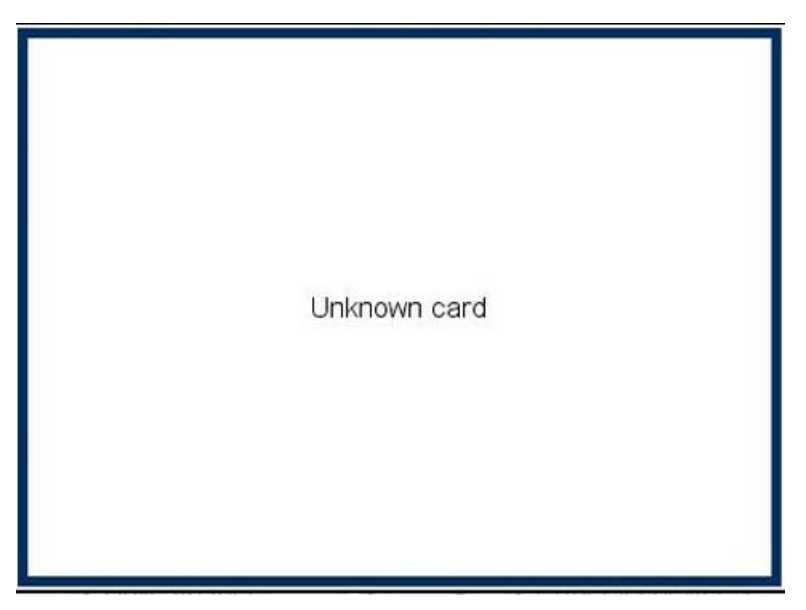

### 5.3.7 Code parameters when storing in Active Directory

The AD-Authenticator provides a number of options for managing user Codes. This section describes how to configure those options.

To set the Code parameters, complete the following steps:

- 1. Go to the Settings > Pull Print, select your server, and then click Configure. Go to the General tab, and under the Device Authentication Method, change to Code.
- 2. Go to the Advanced tab > Codes section.

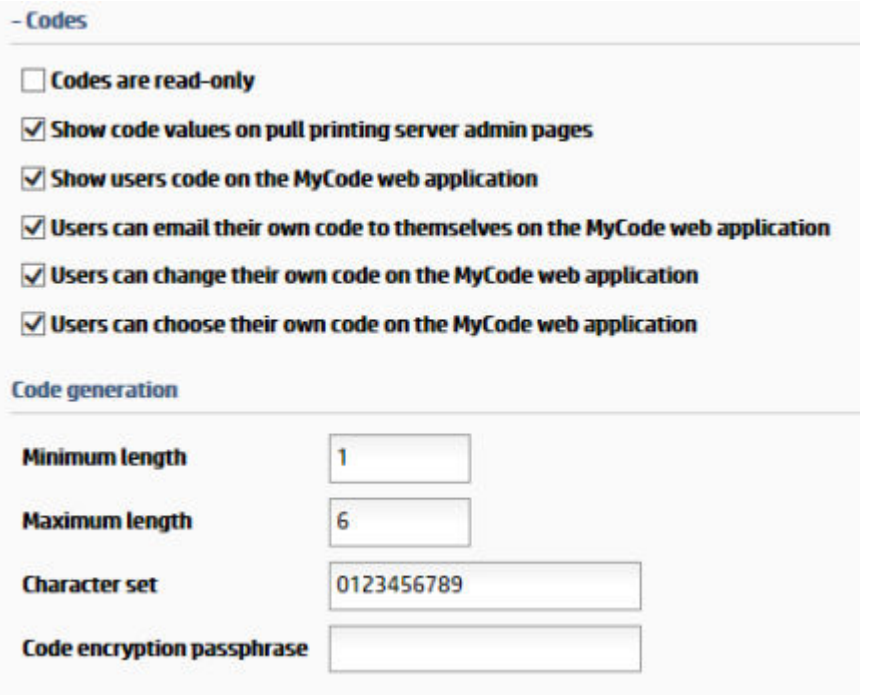

- 3. If the code is to be stored in LDAP, as specified in the Settings tile > Pull Print select your server and click Configure. Go to the General tab > Data Storage section, then you will need to enter the name of the attribute that the code will be stored in.
	- If the code already exists in the specified attribute (i.e. an employee number) then check the Codes are read-only box to prevent overwriting of codes. This will also disable all other options on the page when read-only is specified.

**W** NOTE: Ensure the attribute is indexed to prevent any delays during authentication.

- 4. Select the settings that meet your organizations environment:
	- Show code values on pull printing server admin pages: Unchecking this will allow for codes to be changed (only to new random values, unless specified as read-only) and emailed to their associated users, but not viewed.
	- **W** NOTE: After a new HP AC installation, the option "Show code values on pull printing server admin pages" is disabled by default.
	- Show users code on the MyCode web application: Allow users to view their code through the MyCode website (http://<servername>/AD-Authenticator/MyCode.aspx)
	- Users can email their own code to themselves on the MyCode web application: Send their active code to their email address (obtained from active directory lookup) through the MyCode website.
	- Users can change their own code on the MyCode web application: Allow users to change their codes to a new random value through the MyCode website.
	- Users can choose their own code on the MyCode web application: Allow users to choose their own code. The code must still meet the minimum and maximum length, as well as only allowed character set can be used.
	- **W** NOTE: After a new HP AC installation, the option "Users can choose their own code on the MyCode web application" is disabled by default.
- 5. By default, code values generated by AD-Authenticator are exactly six numeric digits in length. You can change them to be shorter, longer, variable length, and/or change the character set from which they are made (for example, make them alphanumeric).
	- a. Enter the minimum length for generated codes in Minimum length.
	- b. Enter the maximum length for generated codes in Maximum length.
	- c. Enter all the characters that can be used for generating codes into the Character set field. By default, this field contains 0123456789 which allows the generation of full numeric codes. You can change it to any combination of alpha-numeric characters.
- 6. By default, user codes are saved in clear text in **Active Directory**. If your codes have not been specified as read-only, you can cause all future codes to be encrypted by placing an encryption passphrase in the Code encryption passphrase field. Once you have specified an encryption passphrase, you should immediately use the Group Manager application to encrypt all codes saved previously.
- 7. Click Update to save any changes you have made.
- 8. Still in the Advanced tab, click on SMTP and either select to **Automatically detect SMTP server**, or specify the server and enter a username and password that has access to the server. This is to allow emailing codes to users.

### <sup>"</sup>" NOTE:

- Do not directly change the code encryption passphrase from one value to another. This will cause an irrecoverable situation where some of your codes are encrypted using the old passphrase and some with the new. Instead, with the old passphrase still in place, use the Group Manager application to decrypt all existing codes, change the passphrase, and then use the Group Manager application to encrypt the codes with the new passphrase.
- If PIC values contain alphabetic characters, it is important to know that, because of the way LDAP queries work, the alphabetic comparisons of PIC values are performed in a case-insensitive manner.
- To assign codes to individuals or groups please see [Section 9.3, User Tab](#page-276-0) and [Section 9.4, AD Group](#page-277-0) [Manager.](#page-277-0)

### 5.3.8 Code Parameters when storing in SQL

- To email codes to users, the SMTP must be configured. See [Section 4.2.2.1, Set SMTP Server parameters.](#page-87-0)
- For assigning codes to individuals review [Section 9.3, User Tab](#page-276-0) or [Section 9.6, DB User Editor](#page-283-0).
- To assign codes to groups review [Section 9.4, AD Group Manager](#page-277-0).
- Code only, card or code, or card and code (two factor) set in the Settings > Pull Print and select your server and click Configure. Go to the General tab.

Complete the following steps:

1. Go to the Settings tile, select your server, and then click **Configure**. Go to the Advanced tab > Codes page and select the minimum and maximum length for the code (i.e. in the screen shot below the minimum length the code can be is 4, and the maximum length can be 8).

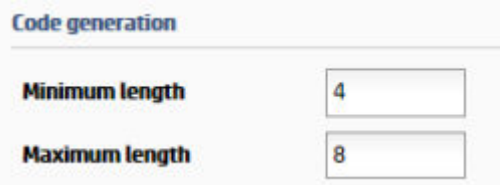

- 2. Enter the character set that can be used when generating a code. These values can be numeric or alpha characters.
- 3. To encrypt the codes, follow the steps in [Section 9.4.4, Encrypt or decrypt user PICs](#page-281-0).

## 5.4 Database storage

To configure HP Access Control to store user enrollment data (i.e. card, code, or card+code), select SQL Server as the storage method.

- 1. Go to Settings > Pull Print and select your server and click **Configure**. Go to the General tab.
- 2. Under Data storage, select SQL Server. If you want to allow users to enroll multiple cards to be associated with their Windows login, select **Multiple cards per user**.
- 3. Click Update.

### 5.4.1 Common SQL enrollment database

In a multi-server environment, a common enrollment database is required so users do not have to enroll on each HP Access Control server.

#### Prerequisites

- The SQL server must be configured to accept mixed mode authentication and to have an SQL user previously created with dbcreater rights.
- SQL Server is selected as the data storage method.

#### <sup>3</sup> NOTE:

- SQL enrollment is required if using delegate/alias printing.
- The login account must have enough rights on the SQL server to create and modify databases (dbcreator or sysadmin)
- SQL Server can be installed on the local server or a remote server.
- 1. To connect or create a database on an SQL server, select **SQL Server**.
- 2. Enter the server name and instance (if required) using the server name or IP address.
- 3. Enter a name to identify the new database. This can be anything (i.e. HPIRM).
- 4. Select either Windows authentication or SQL authentication.
- 5. Enter the login credentials of an account with enough rights on the SQL server to create and modify databases.

#### **IZ** IMPORTANT:

- To create a new database, you will have to have the *sysadmin* or *dbcreator* role for the credentials entered. To make changes to the IRM database, the credentials entered must be a Login in SQL Server that is either a member of the db\_owner database role or a member of the db\_datareader and db\_datawrite database roles for the IRM database. The db\_owner database role can perform all configuration and maintenance activities on the database. The db\_datareader database role can run a SELECT statement against any table or view in the database. The db\_datawriter database role can add, delete, or change data in all user tables.
- If the Login is a member of the db\_datareader and db\_datawriter database roles, Execute permissions (in database Properties) must be granted to the user.

### 5.4.2 Use only SQL database to validate users during authentication

By default, during authentication, AD-Authenticator will validate users via the LDAP server. If the "Validate user via LDAP server during authentication" is unchecked, the user details will be retrieved from the SQL server only during authentication.

- NOTE: To add new users (that are not in AD) to the database after "Validate user via LDAP" is unchecked, card/ code data needs to be imported into the database. This can be done using the ImportUser tool.
- **WEM NOTE:** When "Validate user via LDAP" is unchecked, users will have to be in AD for alternate authentication and card enrollment to work.
- **EX** NOTE: When "Validate user via LDAP" is unchecked, rights management is currently not supported.
- NOTE: In the Settings tile > User tab, user data is retrieved from AD, even if "Validate user via LDAP" is unchecked.

### 5.4.3 Import to IRM database

The ImportUser tool allows administrators to import user name/card/code/rights/alias information into an SQL Server database, or export data from SQL to a CSV file. This tool is intended to be used with HP AC 14.1 or newer.

Below is a sample CSV file. To import, the CSV file must contain a header with fixed values and at least two columns: a user column and a card or code column. Other columns, such as rights or alias, are optional.

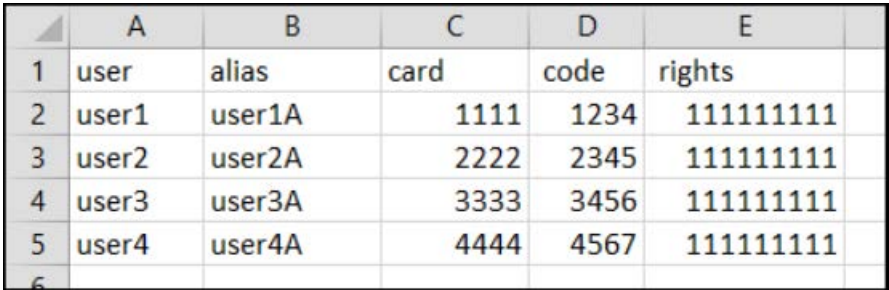

 $\mathbb{R}$  **NOTE:** The following column headers are supported:

- alias
- card
- code
- domain
- user
- name
- email
- department
- rights

NOTE: The ImportUser.exe file will get the database connection from the AD-Authenticator web service and read if the server is configured for Code, Card, or Card + Code authentication. The file will also check if the CSV file contains the appropriate columns.

Running the ImportUser.exe file with no parameters will display the following optional parameters:

- -multicard enable multicard support
- -update update existing users card and/or code
- -deleteuser delete all users and alias from the database before processing CSV
- -deletealias delete all alias from the database before processing CSV
- -export export the configured database to a CSV file

IMPORTANT: If Multiple cards per user is enabled on the server (in the HP AC admin console > Settings > Pull Print and select your server and click Configure. Go to the General tab > Data Storage section), the parameter multicard must be entered in the command line.

<span id="page-127-0"></span>**EX NOTE:** 

- Optional parameters do not need to be entered in a specific order.
- If the ImportUser.exe file is not run on the same server as the AD-Authenticator web service, the ImportUser.exe.config file (located in the HP AC installation zip file in the \clients folder) must be edited to add the correct server name. Open the ImportUser.exe.config file and edit the <endpoint address="http:// localhost/ad-authenticator/ad-authenticator.asmx" line, where localhost is the name of the server containing AD-Authenticator.
- If Multiple cards per user is enabled on the server (in the Settings > Pull Print and select your server and click Configure. Go to the General tab > Data Storage section), the parameter -multicard must be entered in the command line.

### 5.4.4 Importing data

To import data into an SQL Server database, perform the following steps:

- 1. Navigate to the folder containing the ImportUser.exe program from a command prompt.
- 2. You can check that the users have been imported by going to the Settings tile > DB User Editor tab. Click Search/Refresh.

**W** NOTE: You may have to change the grid page size to view the entries.

For example, the following command line is valid:

ImportUser.exe users.csv -update -deleteuser -deletealias -multicard

### 5.4.5 Exporting data

To export data from an SQL Server database to a CSV file, perform the following:

- 1. Open a command prompt and navigate to the folder containing the ImportUser.exe program.
- 2. Type importuser.exe c:\<path to where the file will be stored>\<filename> export (i.e. importuser.exe c:\temp\users.csv - export.
- 3. The CSV file will be created and placed in the specified directory.

For example, the following command line is valid:

ImportUser.exe c:\users.csv -export

 $\mathbb{B}^n$  NOTE: The exported CSV file can also be imported. For example, if you want to switch from SQL CE to SQL Server and avoid re-enrollment, export the data to a CSV file from SQL CE, change the data storage to use SQL Server (go to the Settings > Pull Print and select your server and click Configure. Go to the General tab > Data Storage section), and then import the same CSV file into SQL Server.

## 5.5 Authorization

AD-Authenticator can be used to manage authorization to access walk-up functions of the print device.

See Section 5.7, Configuring devices to see what features are supported on print devices.

The AD-Authenticator provides two different methods of rights control:

- Individual rights control: This method allows you to choose exactly which rights each user has.
- Group rights control: This is a batch-control method, based on users' membership in pre-defined Active Directory Groups. This method is ideal when your Active Directory has been populated with groups that

represent a user's role in your organization and that role maps directly to the device functions its users should be permitted to use.

You will need to determine which rights-control method is appropriate for your organization before continuing to complete this section.

### 5.5.1 Configuring individual rights control

This section describes the procedure for configuring AD-Authenticator to control rights for an individual user.

- 1. Go to Settings > Pull Print and select your server and click Configure. Go to the Advanced tab > Rights Control section.
- 2. Select User.
- 3. If you selected LDAP as the data storage in the General tab, then the User rights attribute field displays. Enter the name of the LDAP attribute to be used to contain your users' assigned rights.

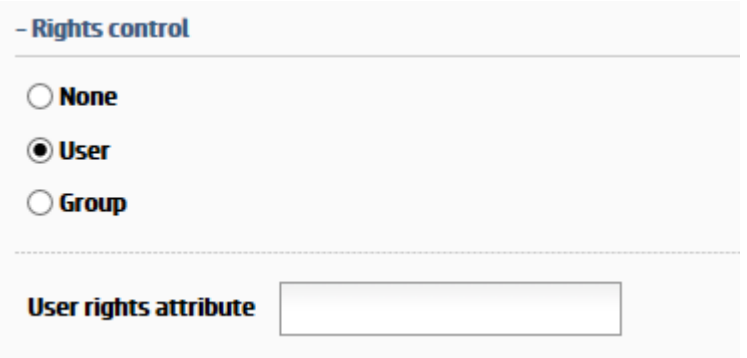

4. For each device feature listed under Protected Features, place a check mark in the check box if the feature should only be available to specific users. Clear the box to allow all users to access the feature. All features are protected by default.

The specific users who can access this feature will be specified later using either the User tab or Group Manager. See [Section 9.3.2, Change a user's device feature rights.](#page-276-0)

5. Click Update.

6. Go to the Settings tile > User tab, and search for a user by username or email. The page will now show the functions that are protected.

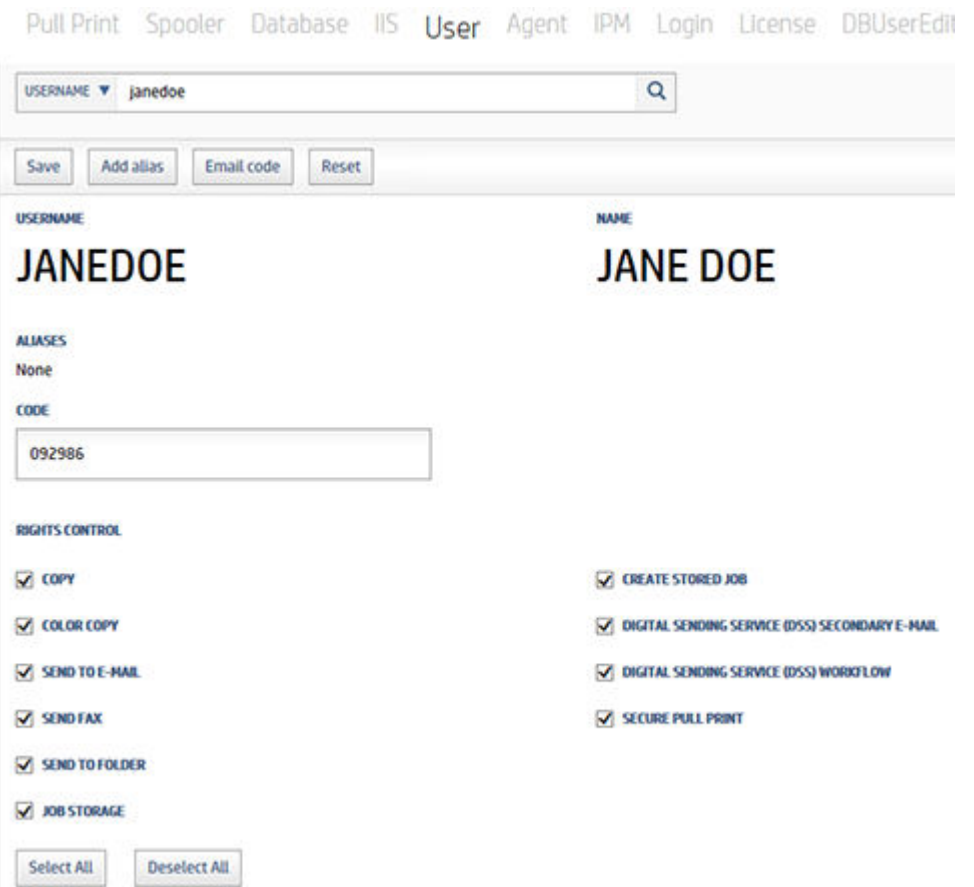

- 7. Select the functions you want to restrict the user from accessing. You can select them individually or select Deselect all.
- 8. Click Save.
- 9. In the device's EWS go to Security > Access Control and ensure the authentication method is set to HPAC-DRA. Ensure the guest user is locked out (it will show a lock icon). Click Apply.

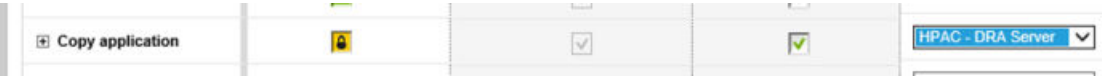

10. At the print device, when a user tries to access a function that they are not permitted to use, they will receive a message (message may vary, depending on device).

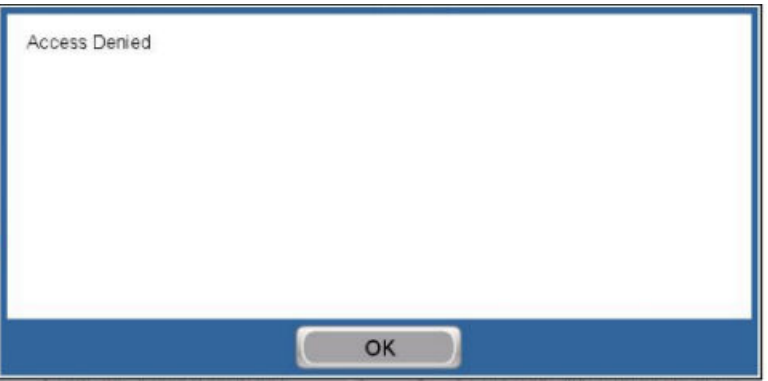

### 5.5.2 Configuring group rights control

This section describes the procedure for configuring AD-Authenticator to control user rights using Active Directory groups.

- 1. Go to Settings > Pull Print and select your server and click Configure. Go to the Advanced tab > Rights Control section.
- 2. Select Group.

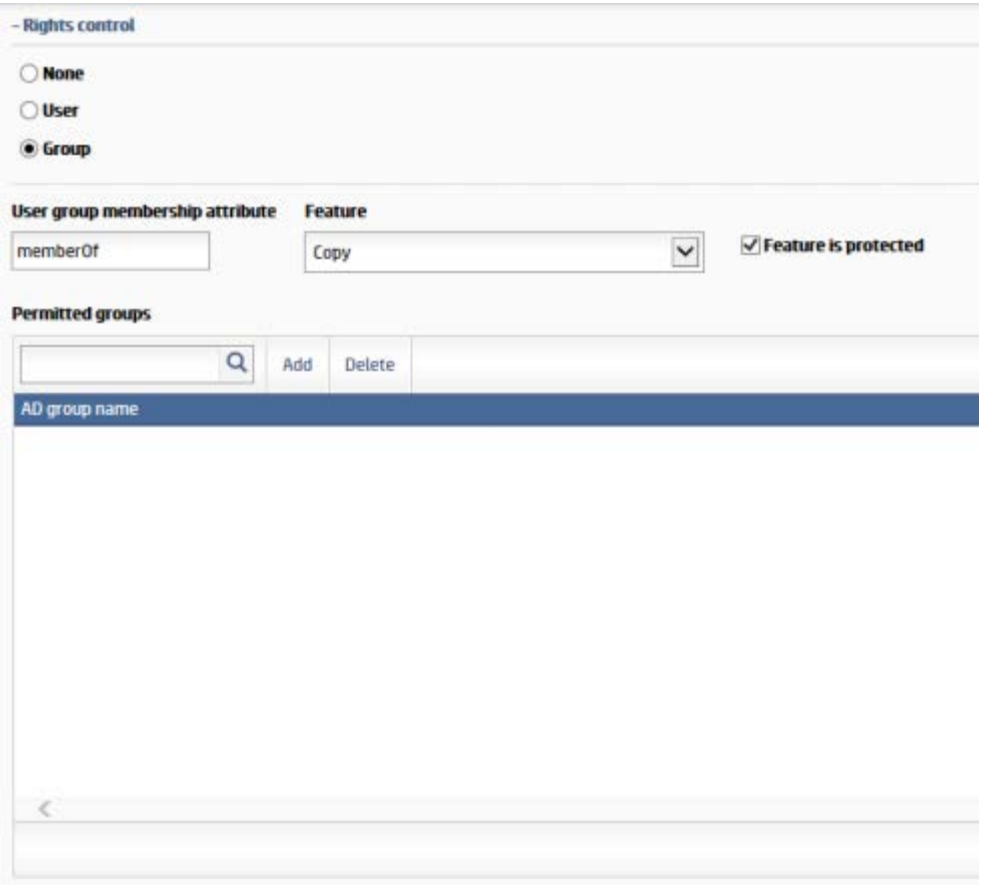

3. In the User group membership attribute field, enter the name of the LDAP attribute that contains the list of groups your users are members of.

### **EX NOTE:**

- The default memberOf value is correct for most Active Directory installations.
- Ensure the ƭeld entered is indexed to avoid authentication delays.
- 4. Complete the following process for each device feature listed in the Features drop-down box:
	- a. Select a device feature in the Features drop-down box.
	- b. Select Feature is protected if the feature should only be available to specific users. Clear the box to allow all users to access the feature.
	- c. If you have protected the feature, click Add. A page will appear that allows you to select the groups in your Active Directory that will have access to this device feature.
	- d. Enter a group name to allow members of those groups access to the feature. Click Select to add the group to the Permitted Groups list.

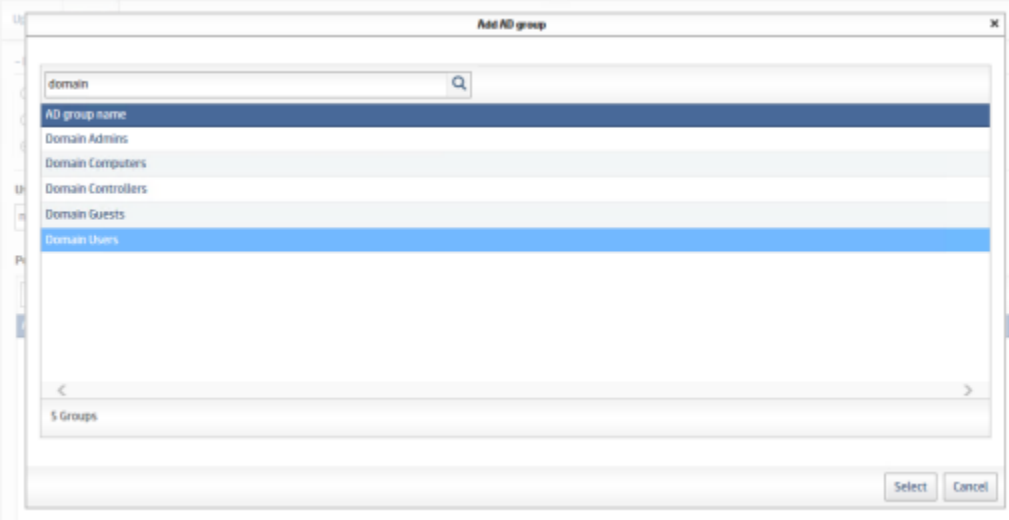

- e. Repeat this process for each device function you wish to protect.
- 5. Once you have completed the protection settings for each device feature, click Update to save the changes you have made.
- 6. In the device EWS go to Security > Access Control and select the HPAC-DRA server for the feature. Ensure the guest user is locked out and click Apply.

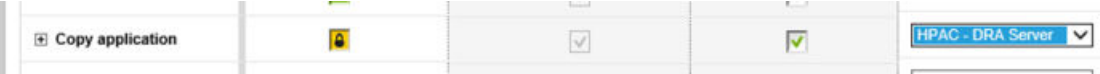

7. At the device control panel, authenticate and try to use a feature that is protected. A message will appear advising the user that access is denied.

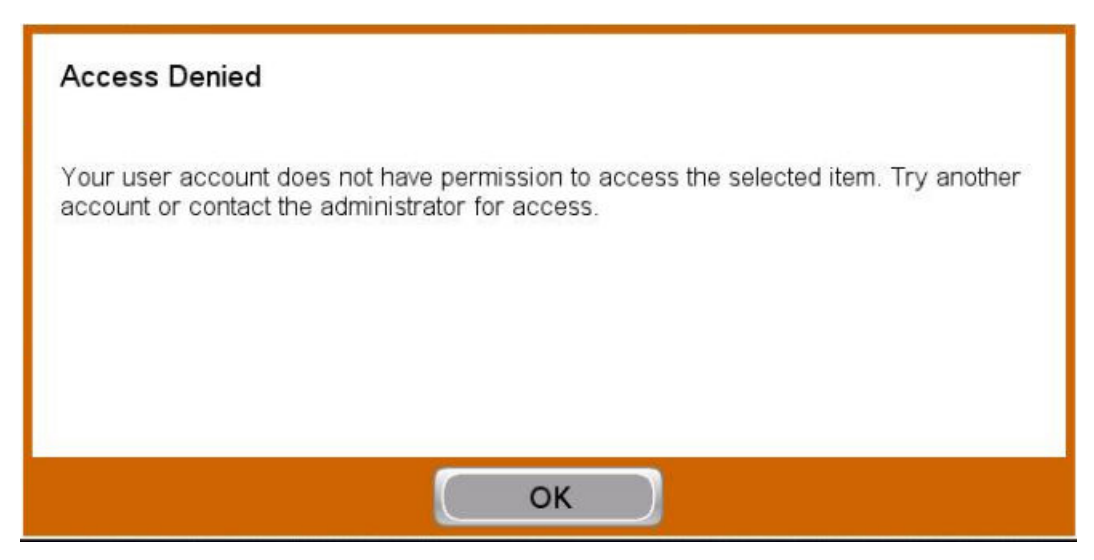

## 5.6 Authorization to use device features

HP AC can be used to authorize a user's ability to access device features on a MFP. See [Section 5.5, Authorization](#page-127-0)  for more details.

### 5.6.1 HP MFPs

When the device is configured to require authorization to use certain features, the user will be required to authenticate prior to accessing the device. To authenticate to use a feature do one of the following:

Authenticate at the device before accessing the feature;

OR

Press the feature you want to use and you will be prompted to authenticate.

<span id="page-133-0"></span>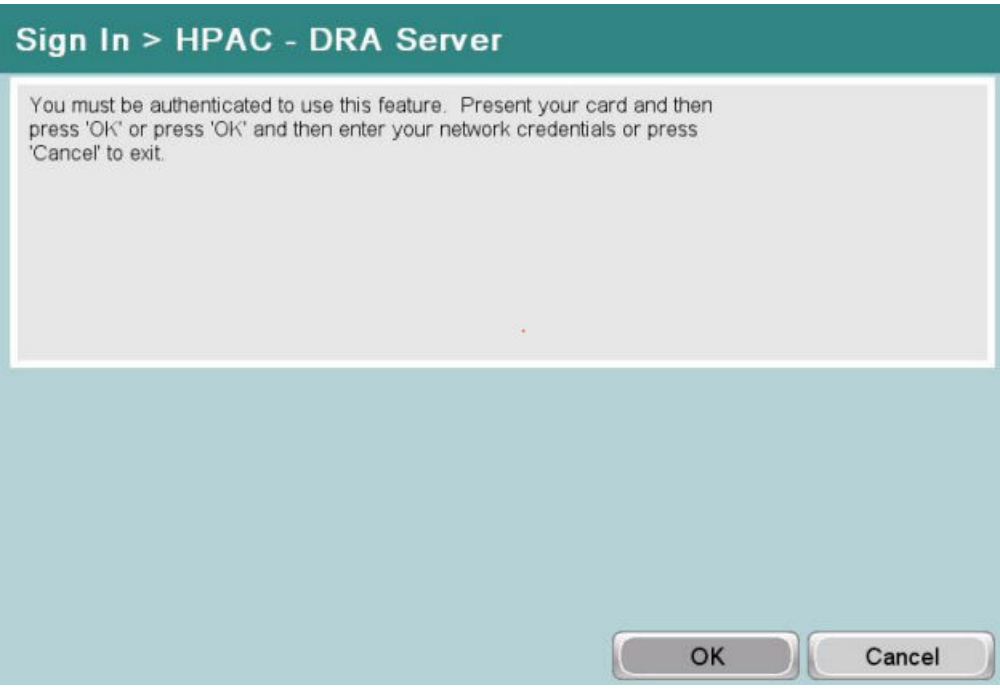

If you are denied access to use that feature you will receive a message stating access is denied.

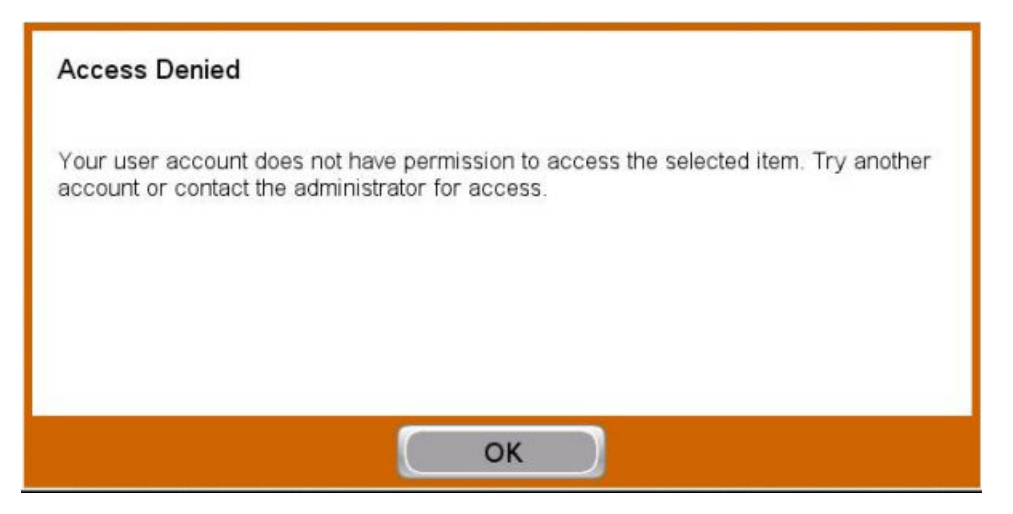

## 5.7 Configuring devices

In order to allow users to authenticate on a device, the device must be configured for authentication from the HP AC Configuration utility.

#### **Prerequisites**

- HP Access Control Agent must be installed on the server.
- For IPA authentication, the correct PRN installation file displays in the Installation file field in the Settings tile > Agent tab.
- A device administrator password is set on the device and matches the device administrator name and password in the Settings tile > Pull Print, select your server, and then click Configure. Go to the General tab > Device Authentication section, or matches the device name and password in Devices tile > Admin > Update > Advanced tab.
- [Authentication](#page-108-0) settings are configured. See Authentication.
- The PJL password on the device must match the PJL password on the HP AC server. To set the PJL password on the HP AC server, go to the Settings tile > Pull Print tab > Configure > Advanced tab > HP Device Options > enter the device's PJL Password.

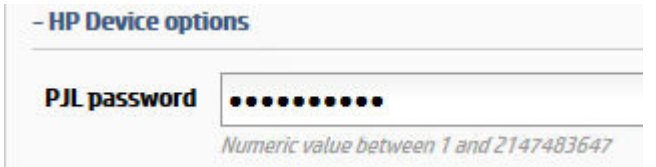

- Certificate installed and configured.
- HTTPS is required for communication on the web server and with all printers.
- Communication to the device exists (ping hostname/address) and is defined in DNS for reverse lookups.
- Device is listed as a supported device.
- Device is running the correct firmware.
- If you chose to use the TCPIP/IPPS protocol in the Settings tile > Pull Print, select your server, and then click Configure. Go to the Advanced tab > Pull Printing Options section, make sure IPPS-SSL is enabled on the device. Go to the device web page > Security Settings > SSL Settings. In the Setting of SSL section, make sure IPP-SSL is set to Enable. Click Submit.
- Some FutureSmart devices do not close the connection between the server and the device when multiple jobs are printed at once, causing some jobs to not be printed. If you chose to use the TCPIP/IPP or TCPIP/ IPPS protocol, and there is a delay between print jobs or not all jobs are printed at FutureSmart devices, it is recommended to set a delay time between disconnecting from a device and attempting to establish a new connection. Go to the Devices tile > Admin > Update > Advanced tab > TCP/IP Options > Disconnect, and set a delay time, in seconds.

Or, to set the Disconnect setting for all devices, go to the Settings tile > Pull Print tab > Configure > Advanced tab > Pull Printing Options > Disconnect.

With IPA authentication, FutureSmart agents look at the way the AD-Authenticator is configured in addition to the configuration sent by the HP AC admin console. If the AD-Authenticator has its authorization feature set to "none" the agent will set the PIC level of functionality, and this will be displayed on the Access Control (HP AC) EWS page. It will perform authentication only, and the devices' built-in Access Control page settings will control authorization. It is necessary to reconfigure (or restart) the devices when enabling/ disabling AD-Authenticator authorization. If "Rights by User" or "Rights by Group" is enabled, the agent will set the DRA level of functionality, and this will be displayed in the **Access Control (HP AC)** EWS page. It will perform authentication and rights management. With HP AC 16.8 and newer, the IRM level of functionality will no longer be selected, as quota is no longer managed by the agent, but instead by OXPd.

**W** NOTE: If the authentication method is set to card or code in the Settings > Pull Print, select your server, Configure > General tab, the device will function as if "Card only" has been selected.

### 5.7.1 HP Multifunction devices

#### Supported Features

- **Secure Pull Printing**
- Authentication
- Card or Windows Authentication
- Card+Code (two-factor)
- PIC
- Card or Code
- Authorization for device functions
- Job Accounting
	- Quota
	- In-printer tracking
- **Enrollment**

Complete the following steps:

- 1. In the HP AC configuration utility, go to the Devices tile and do one of the following:
	- Select the device from the device list.
	- Scan for devices on the network.
	- Click Admin > Add then enter the IP address or hostname of the device.

See [Section 4.2.1, Adding devices](#page-76-0).

- 2. Click Pull Printing > Deploy Workflows. Then select the workflows to deploy to the device(s).
- **W** NOTE: With IPA authentication, the device may reboot during the installation process. Please wait for the device to return to the "Ready" state.
- NOTE: The HP PageWide Color P75250dn, and HP PageWide Color MFP P77440, P77940, P77950, and P77960 devices require Off-Printer Agent (OPA) to be deployed. This means that when Authentication is deployed to the device, no agent file is installed on the device hard drive. When Authentication is deployed to these devices, OPA will automatically be configured on the device.

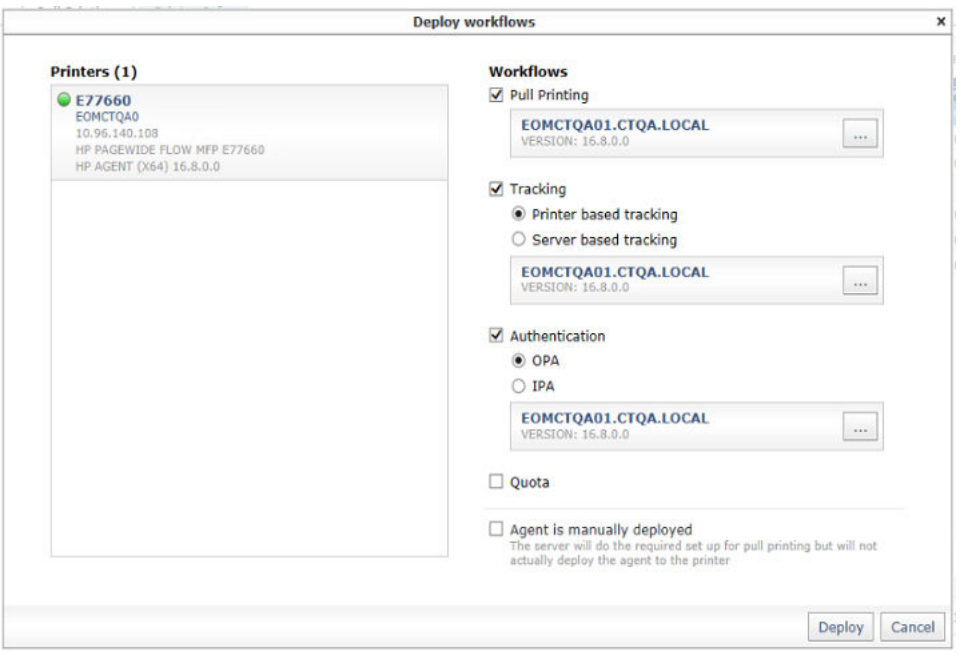

### **NOTE:**

- **When configuring HP AC there may be a requirement to set the device to look at multiple IIS servers.** When multiple IIS servers are in the Settings > Pull Print area, then the option to configure for a different IIS server will appear for the options in the Devices > Deploy Workflow window.
- When using multiple IIS servers ensure that the server certificates are configured properly. Refer to Section 4.2.4.2, Creating certificates in a multi-server installation.
- When a remote server is selected during deployment, the remote server will do the deployment and licensing of the device.
- 3. Go to the device EWS to set the authentication method at the device.

#### FutureSmart devices

Go to the device EWS > Security > Access Control (in the left pane). Scroll down to HP AC Secure Pull Print and choose the authenticator (I.e. HPAC – IRM Server). Set the HP AC authentication method for each device function to be controlled by HP Access Control.

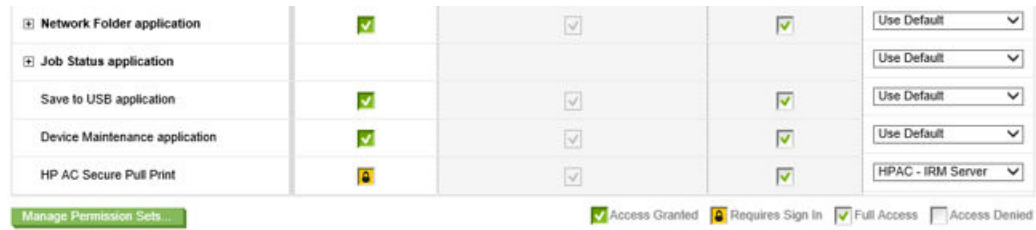

Set the lock icon in the Device Guest column for the chosen options.

#### Non-FutureSmart devices

● For non-FutureSmart devices, go to Settings > Authentication Manager page of the EWS. In the HP AC Secure Pull Print row, select HPAC Server as the Log In Method. Click Apply.

### 5.7.2 HP single-function printers

#### Supported features

- **Secure Pull Printing**
- Authentication
	- Card or Code or Windows authentication
	- Card+Code (two-factor)
	- $PIC$
	- Card or Code (on FutureSmart devices with a 4.3" display)
- **Job Accounting** 
	- Quota
	- In-printer tracking
- **Enrollment**

**W** NOTE: HP Non-FutureSmart single-function devices only support card authentication.

**EX NOTE:** Enrollment and Windows Authentication only available on FutureSmart devices with 4.3" display.

Complete the following steps:

- 1. In the Devices tile, select the device from the device list if this is a new device and do one of the following:
	- Select the device from the device list.
	- Scan for devices on the network.
	- Click Admin > Add, then enter the IP address or hostname of the device.

See [Section 4.2.1, Adding devices](#page-76-0).

2. Click Pull Printing > Deploy Workflow, then select **Authentication**. The device may reboot during the installation process. Please wait for the device to return to the "Ready" state.

### <sup>3</sup> NOTE:

- When configuring HP AC there may be a requirement to set the device to look at multiple IIS servers. When multiple IIS servers are in the Settings > Pull Print area, then the option to configure for a different IIS server will appear for the options in the Devices > Deploy Workflow window.
- When using multiple IIS servers ensure that the server certificates are configured properly. Refer to Section 4.2.4.2, Creating certificates in a multi-server installation.

### 5.7.3 HP OfficeJet Pro printers

OfficeJet Pro devices do not need an agent installed. This is because the OfficeJet's configuration is stored on the HP AC server and not on the device.

#### Supported features

- **Secure Pull Printing**
- Authentication
	- Card or Code or Windows Authentication
	- Card+Code (two-factor)
	- $-$  PIC
	- Card or Code
- Authorization for device functions
- Job Accounting
	- Printer Server tracking
	- Print tracking (with "Enable Tracking of Printed Jobs" enabled)
- **Enrollment**

#### Prerequisites

For OfficeJet Pro devices, ensure that the following additional prerequisites are enabled:

- Make sure Rights are enabled in the Settings tile > Pull Print > Configure > Advanced > Rights Control section.
- Agent and Secure Pull Print must be installed on the server.
- Make sure the correct OPS certificate or customer certificate displays in the Certificate field on the Settings tile > Pull Printing Enterprise, choose your server and click Configure.
- HP OPS must be installed on the server, and the OPS and Apached CouchDB services must be running.
- Ensure the correct username and password (that was specified during the installation of the OPS server) is entered in Settings > Pull Print and select your server and click Configure. Go to the General tab > HP OPS Server. If the password needs to be changed, please see [Section 15.17, Reinstalling HP OPS.](#page-529-0)
- If the device was previously configured on a different server, you will have to enable the following setting to be able to configure the settings from the new server:
	- ▲ Go to the Settings tile > Pull Print and select your server and click **Configure**. Go to the Advanced tab > HP OPS Server. Check the Override OPS settings check box. Click Test Connection to test the connection to OPS. Then click Update.

Complete the following steps:

- 1. Select the device from the device list in the Device tile and then click Pull Printing > Deploy Workflow.
- 2. In the Workflow window, select Authentication to enable IRM authentication and device rights.
- 3. Click OK.

### 5.7.4 HP PageWide Pro printers

#### Supported Features

- **Secure Pull Printing**
- Authentication
	- Card or Windows authentication
	- Card or code
	- Card and code (two factor)
	- PIN/PIC
- Authorization for device functions
- **Enrollment**
- Job accounting
	- Print server tracking
	- Pull print tracking (via server)
	- Glass activity tracking

#### **Prerequisites**

- Device firmware is 1629F (VR 1.2 release) or higher
- PageWide Pro will use OPS only if the firmware requires OPS and will prompt for the installation files
- User database/LDAP/Active Directory is properly configured
- Rights are properly configured in the Settings tile > Pull Print and select your server and click Configure. Go to the Advanced tab > Rights Control section.
- Agent and Secure Pull Print are installed and configured
- HTTP activation is enabled on the server

#### **NOTE:** The following is currently unsupported:

- Quota for glass activity
- Allocation
- Local list authentication

### 5.7.4.1 Configure the device

Authorization controls access to device features by individual user or through AD groups. Before the device is configured the server must be configured for authorization (rights management).

#### Rights Management Setup

When a device is configured with OPA, all device functions are managed by IRM. This means that authentication changes for a specific feature are made within the Rights Control section. Rights can be setup individually by user or by group membership. For most customers configuration will be done by group membership, as configuring rights individually can be a time consuming administrative task with a large number of users to manage.

#### Rights control by group membership

- 1. Go to the Settings tile > Pull Print and select your server and click Configure. Go to the Advanced tab > Rights Control section and select Group. When using groups instead of individuals, the attribute containing user assigned groups already exists in AD as the memberOf attribute. Select the desired feature (such as copy) and verify that the "Feature is protected" checkbox is selected.
- 2. Click Add, enter a group name, then click Select to add the group to the Permitted Groups list.
- 3. Click Update.

#### <sup>"</sup>" NOTE:

- To require authentication for a specific device feature, make sure the Feature is protected checkbox is selected. When the Feature is protected checkbox is not selected, the feature will not require authentication at the device control panel.
- The previous steps must be completed for each feature individually.
- This setup cannot be completed through the device EWS or other tools, such as HP Web Jetadmin.

#### Rights control by individual user

- 1. Go the Settings tile > Pull Print and select your server and click Configure. Go to the Advanced tab > Rights Control section and select User. If storing user details in AD, then enter the AD attribute that the user's rights will be stored in. Make sure this attribute has write permissions and that it is indexed to ensure there are no delays in authentication. If storing in SQL, then this field does not appear.
- 2. Select the desired feature (such as "copy") and verify that the Feature is protected checkbox is selected.
- 3. Go to the Settings tile > User tab. Search for the user by entering the username or email.
- 4. Select functions to restrict the user from accessing. Select individually, or select Deselect All. Click Update.
- **W** NOTE: To change a user's device feature rights using AD Group Manager, refer to Section "9.3.2 Change a user's device feature rights" in the HP AC Administrator Guide.

#### Configuring devices

To configure the device, complete the following steps:

- 1. In the Device tile under the Admin menu, click Add.
- 2. Select the device from the list and click Pull Printing > Deploy Workflows.
- 3. Select Authentication and click Deploy. Deployment will complete in about 30 seconds. Configuration results will appear in the message panel.

### 5.7.5 XT devices

The XT device is an external device with an attached card reader that allows for Pull Printing at any printer or multifunction device.

XT boxes provide no tracking capabilities. If print tracking is required you will need to configure Pull Print tracking or print server tracking.

#### Supported features

- **Secure Pull Printing**
- **Job Accounting** 
	- Print server tracking only
	- Print tracking (with Enable Tracking of Printed Jobs enabled)

#### **Prerequisites**

For XT devices, ensure that the following additional prerequisites are enabled:

- Make sure the XT device is connected to a printer and to the network.
- If your server has a firewall, make sure TCP 2000 is open to send configuration files.
- If your server has a firewall, make sure UDP 11000 port is open for device discovery.
- Make sure the authentication method is set to Card Only in the Settings tile and select your server and click **Configure.** Go to the General tab.
- Go to Settings > Pull Print and select your server and click **Configure**. Go to the Advanced tab and make sure the Card Reader settings and Card settings are correct.
- Make sure Card ID masking is enabled.

**W** NOTE: The XT device must be rebooted or power cycled after the card type configuration changes. To power cycle the XT device, unplug the power cord from the device and then re-plug the power cord.

Complete the following steps:

- 1. Select the XT device from the device list in the Device tile, and then click Pull Printing > Deploy Workflows.
- 2. In the Deploy window, select Pull printing. Click Deploy.
- 3. The device reboots and then beeps five times, indicating the device is configured.

### 5.7.6 HP S900 series devices

#### Supported features

- Secure Pull Print
- Authentication
	- Card or Windows
	- Card or Code
- Card+Code (two-factor)
- $PIC$
- Authorization for device functions
- **Enrollment**
- **Job Accounting** 
	- Quota
	- In-printer tracking

#### **Prerequisites**

For the S900 devices, ensure that the following additional prerequisites are enabled:

- Make sure the HP device licenses are available on the HP AC server. An HP device license is required for each device to allow for walk-up authentication.
- If you want to use a front panel QR code for pull printing with a mobile device, make sure to manually generate a QR code prior to configuring the device.
- To license the HP S900 device: Go to the Devices tile and add the HP S900 device. Select the device and click Pull Printing > Deploy Workflows and then select the "Agent is manually deployed" checkbox. The server will do the required set up for licensing but will not actually deploy the agent to the device.

**NOTE:** 

- If you change the IRM authentication method to **Code Only**, you will have to recycle the HPACWS application pool in IIS before authenticating at the device. If an error message displays on the front panel, restart the device.
- By default, card readers are conƭgured to read HID and iClass card types. If you want the card reader to read different card types, update it before connecting to the printer. Specific parts/kits along with part numbers are required for HIP reader integration on the S900 devices.

Complete the following steps:

1. Open a web browser and enter the IP address of the device to go to the device's web page to configure the device. The default username for the device web page is "admin" and the default password is "admin."

2. To install a card reader for card authentication, select User Control followed by Card Type / Card Reader Settings. Select the Use IC Card for Authentication checkbox. Make sure the Card Type / Card Reader value is set to 200. Click Submit.

Figure 5-1 Card Reader settings

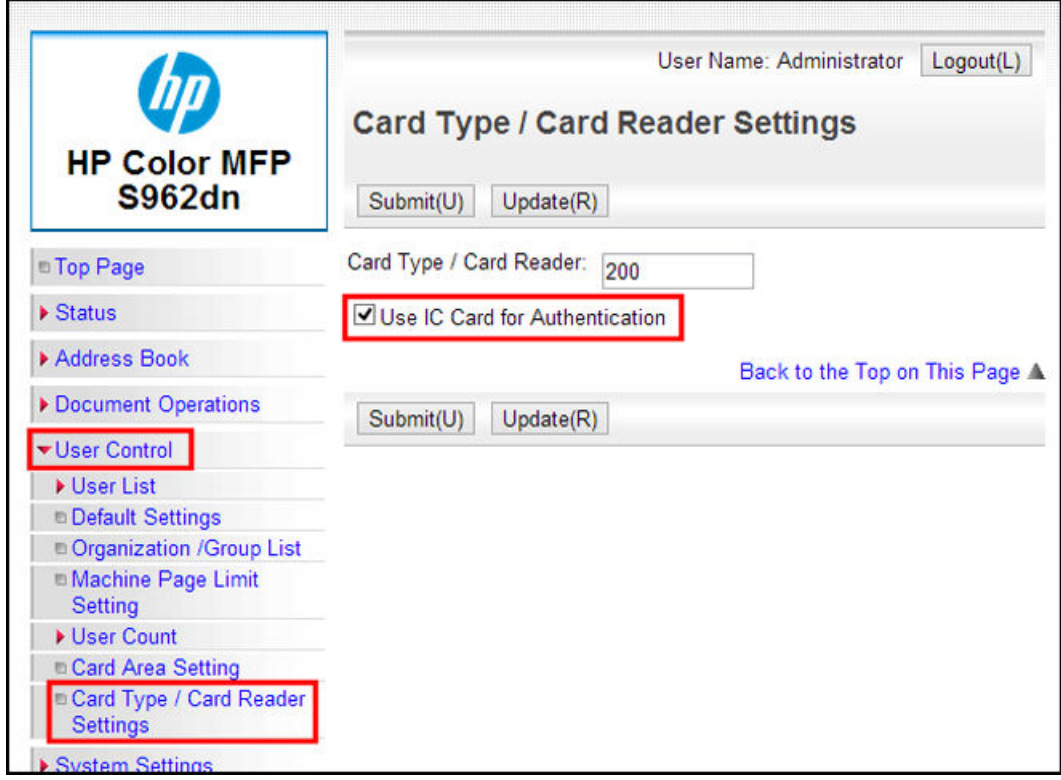

3. At the device, tap Settings > User Control > Card Reader Device Registration. Then tap Read.

4. When prompted, plug in the card reader. The card reader will beep twice. Tap OK. The card reader Product ID and Vender ID displays on the screen.

Figure 5-2 Insert card reader prompt

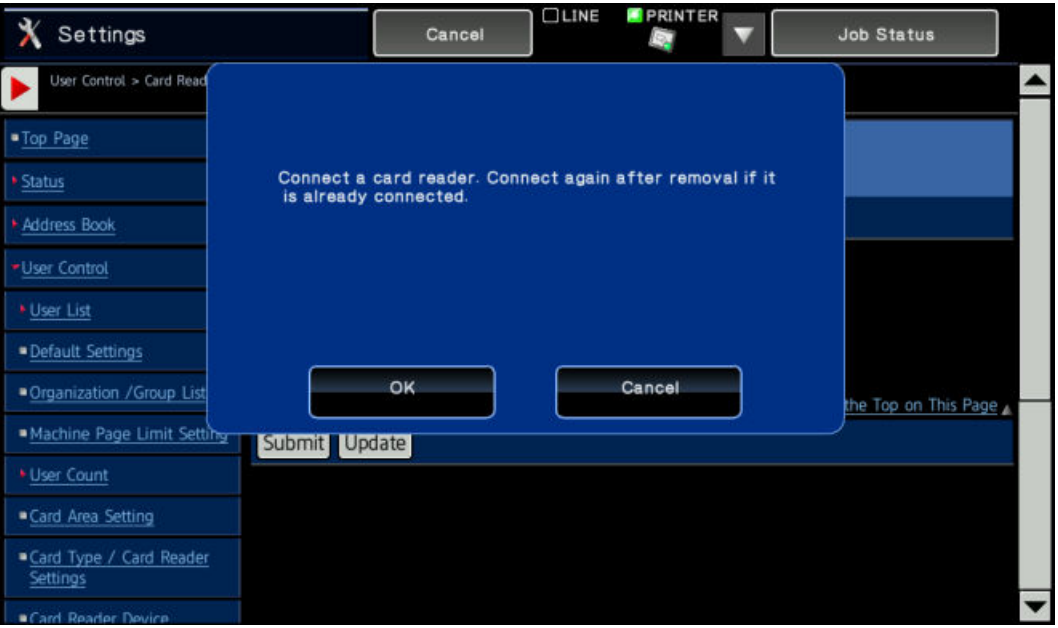

5. Tap Submit to save the card reader registration.

Figure 5-3 Card reader registration

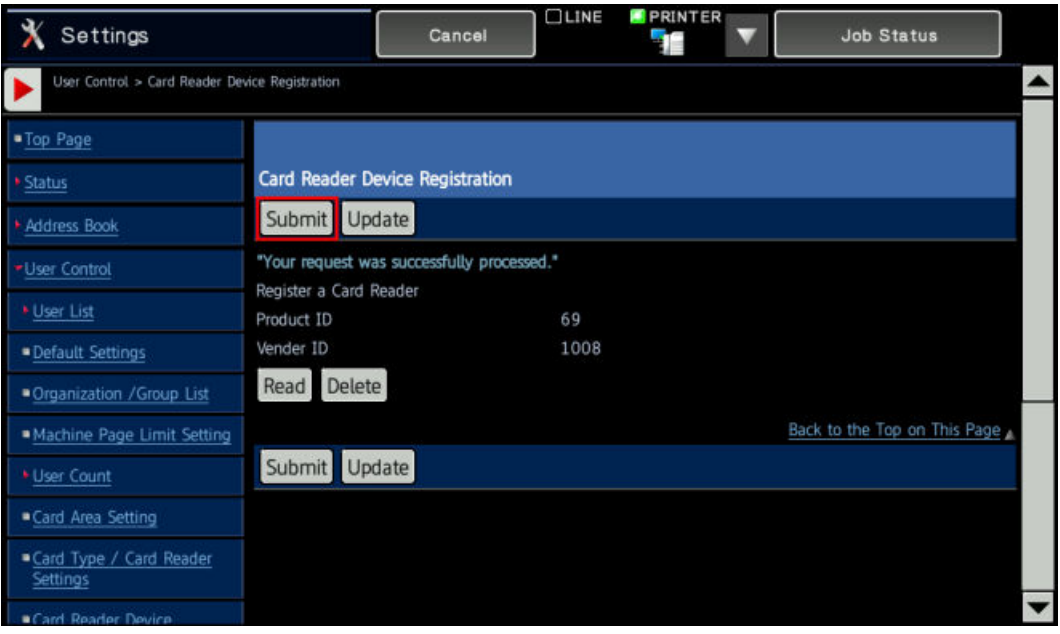
6. To configure the device for card authentication, select User Control followed by Default Settings. Scroll down to the Card Setting section. Select the Automatic Login with a Card checkbox. Select the Card/Front Panel Operation Authentication Approved checkbox. Specify Enable in the Card ID Registration/Change Authority drop-down.

Figure 5-4 Default settings

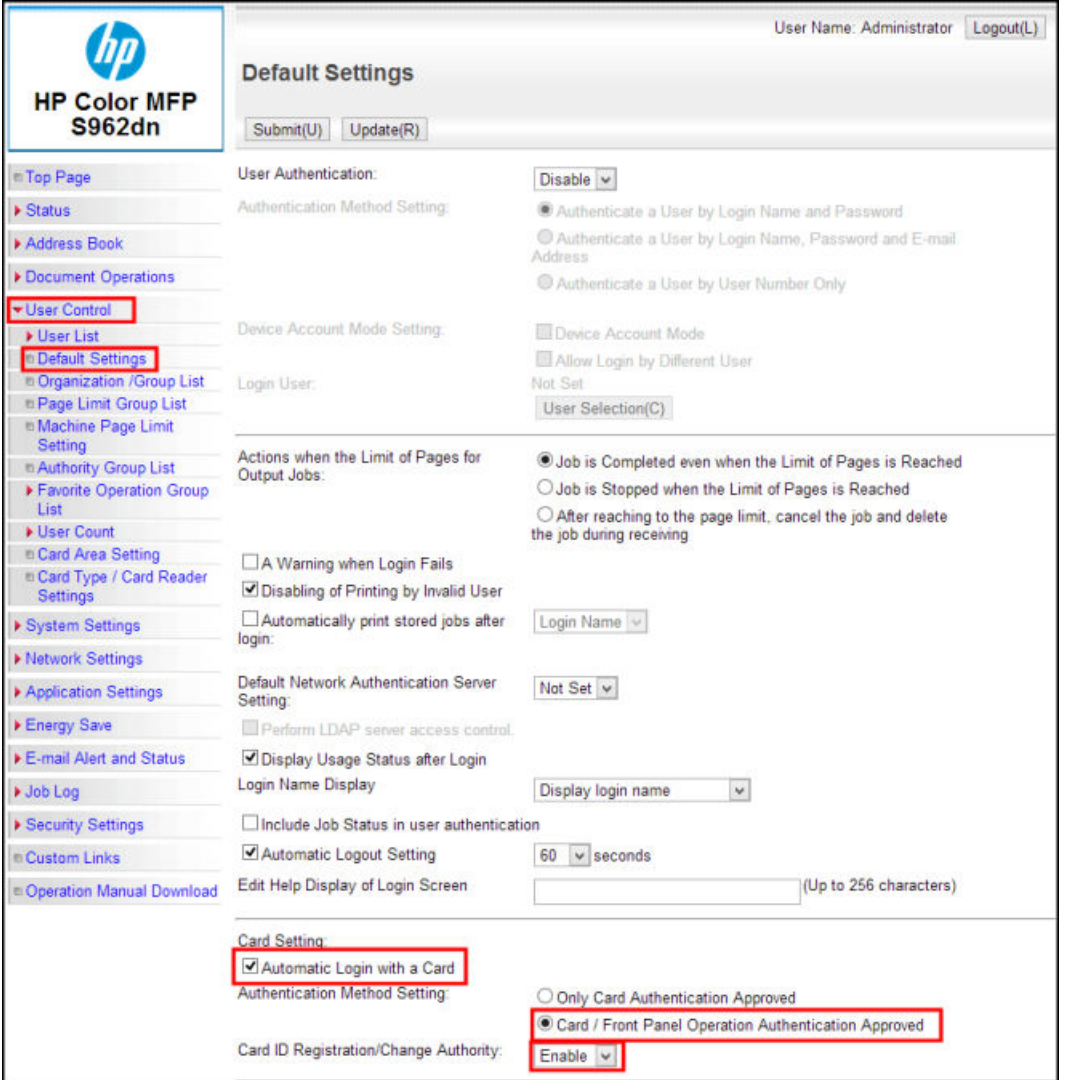

7. On the device web page, select System Settings followed by Operation Settings followed by Home Screen Settings.

8. Select the Image tab followed by one of the Not Set links.

Figure 5-5 Home screen settings

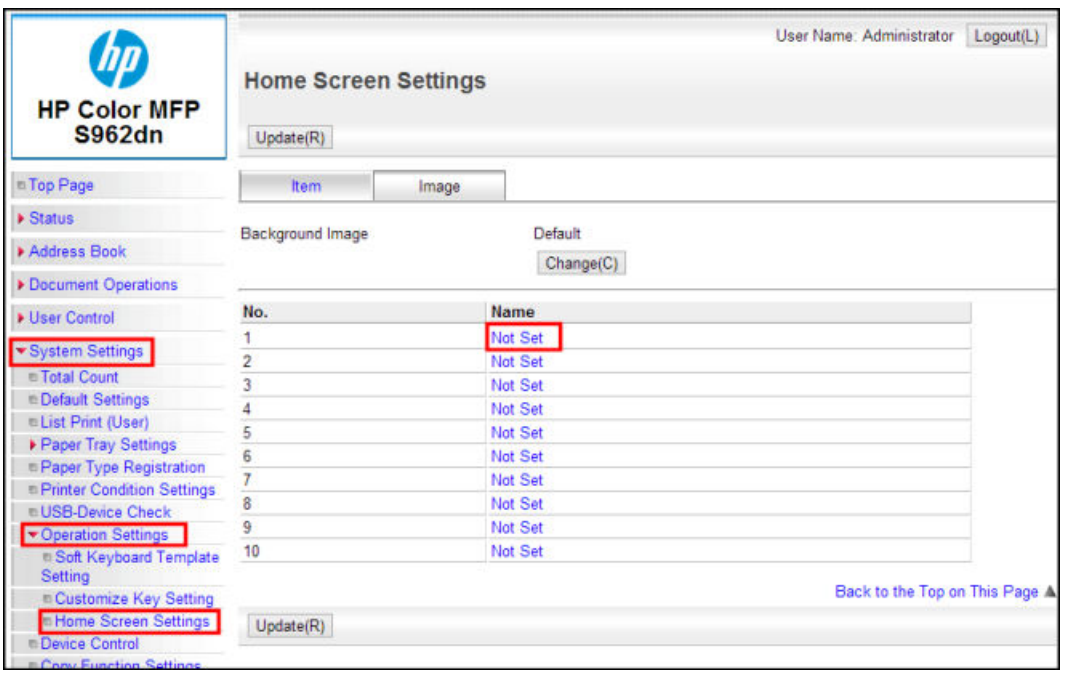

9. On the Registration screen, specify the name of the image you wish to associate with the Top Level MFP panel for the application. The HP AC icon, named "icon48x44.png", is located on the HP AC server in the Program Files\HP\HP Access Control\DPR folder. Click Submit (U).

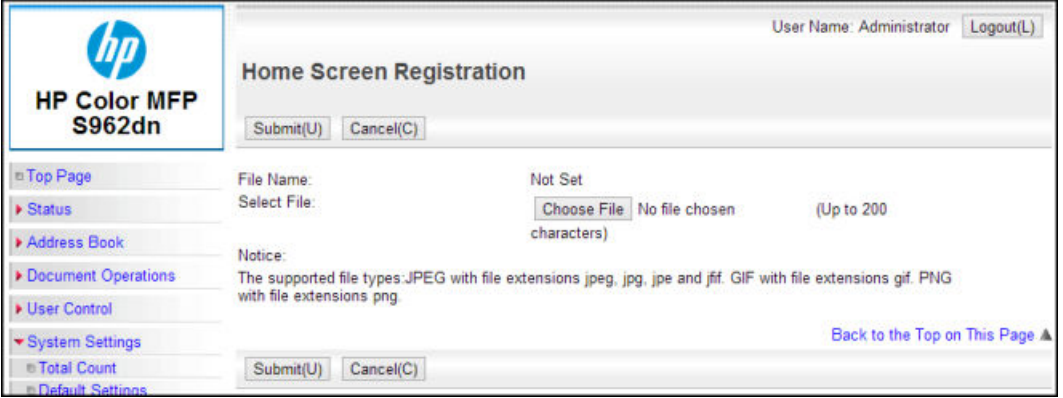

Figure 5-6 Home screen registration

10. After adding the custom image, select the Item tab followed by the Apps Home Button link. Scroll to the bottom of the page and select the Use Custom Image checkbox. Then specify the image you added in step 4b. Then select Reboot Now to reboot the device and apply the settings.

#### Figure 5-7 Custom image

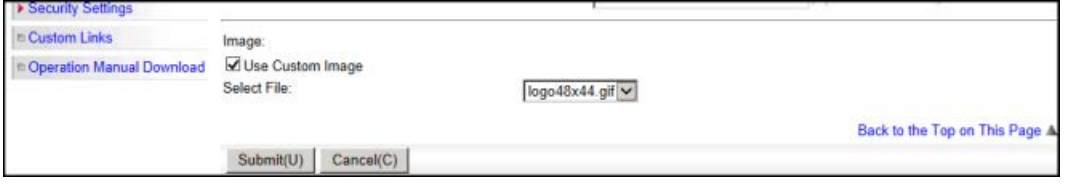

11. To register HP AC Secure Pull Print with the MFP, select Application Settings followed by External Applications Settings.

Figure 5-8 Standard Application settings

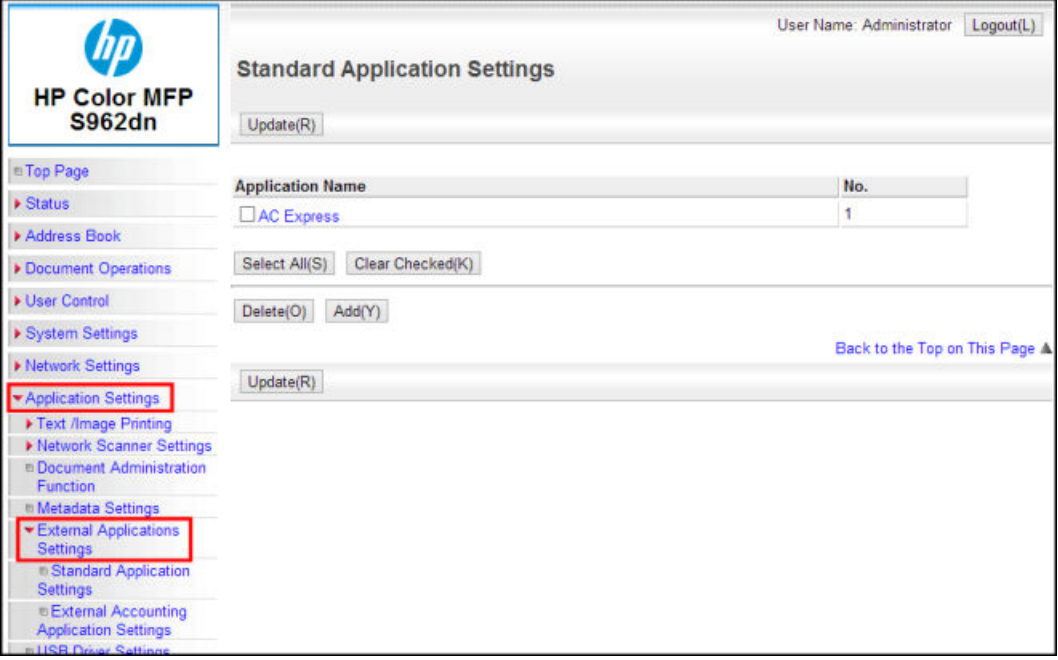

12. From the External Application Settings, select the Add button. Specify the Application Name as Secure Pull Print. Specify the Address for Application UI as http://serverIP/HPAppsWS/Default.aspx, where serverIP is the IP address of the server. On the same page, select the Use Custom Icon checkbox and then select the image you wish to associate with the Print Pulling application.

Figure 5-9 Standard Application registration

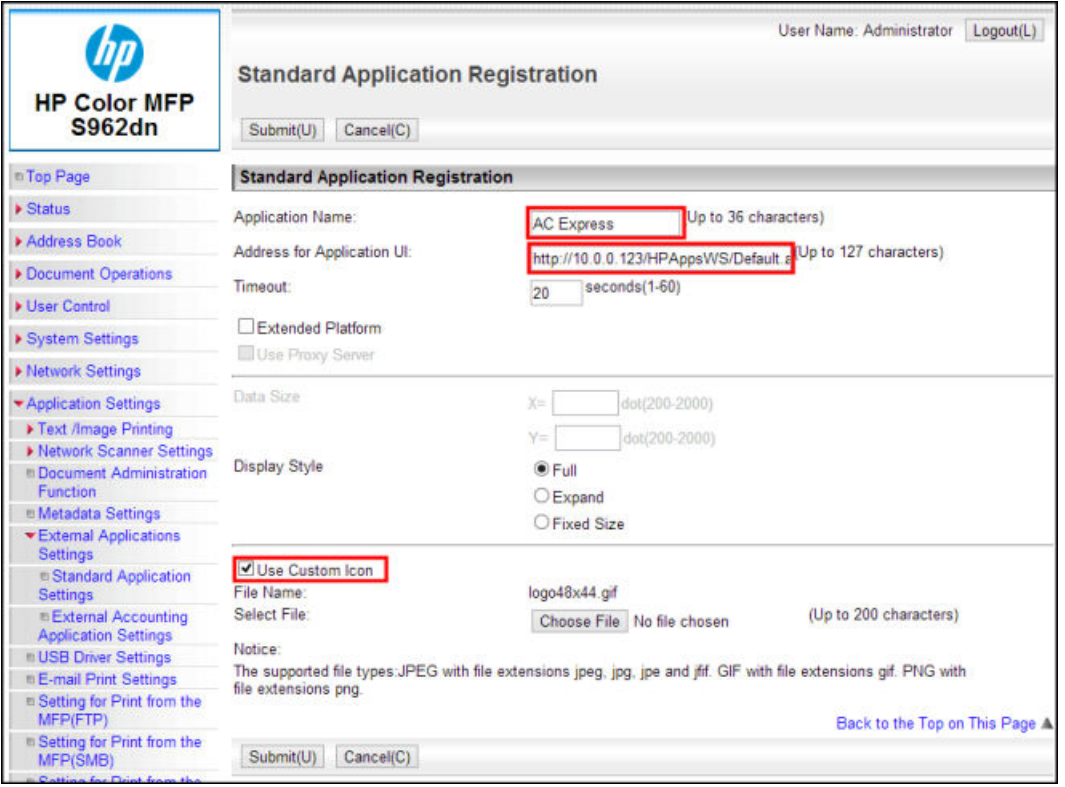

- 13. To register the HPAuthWS authentication application with the MFP, select **Application Settings** followed by External Applications Settings followed by External Accounting Application Settings.
	- Select Enable in the External Account Control drop-down.
	- Select the Set Authentication Server (Server 1) checkbox.
	- **•** Select **Enable** in the **Server 1** drop-down.
	- Specify an Application Name.
	- Specify the **Address for Application UI** as http://serverIP/HPAuthWS/Default.aspx, where serverIP is the IP address of the server.
	- Specify the Address for Web Service as http://serverIP/HPAuthWS/MFPSink.asmx, where serverIP is the IP address of the server.

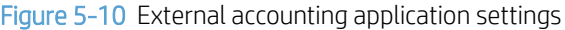

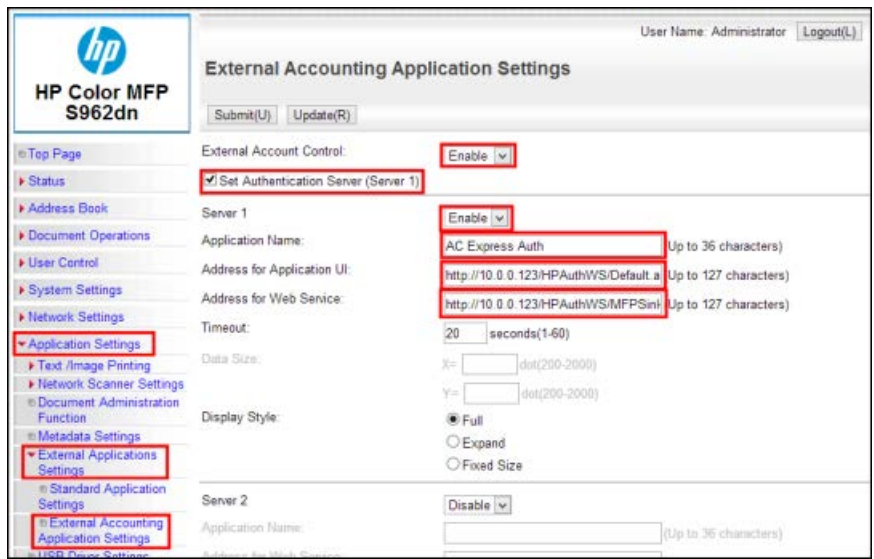

- 14. Click Submit. Then select Reboot Now to reboot the device and apply the settings.
- 15. In the HP AC configuration utility, go to the Devices tile and do one of the following:
	- a. Select the device from the device list.
	- **b.** Scan for devices on the network.
	- c. Enter the IP address of the device.

See [Section 4.2.1, Adding devices](#page-76-0)

- 16. Select the device from the device list and click Configure.
- 17. In the Configure window select Authentication and/or Authorization and click OK.

#### 5.7.6.1 Configuring Guest login

HP S900 series printers require authentication prior to using any device features. But with HP AC 15.2, a new Guest button option is introduced that allows users to authenticate as a guest in order to use devices features, such as Copy and Email.

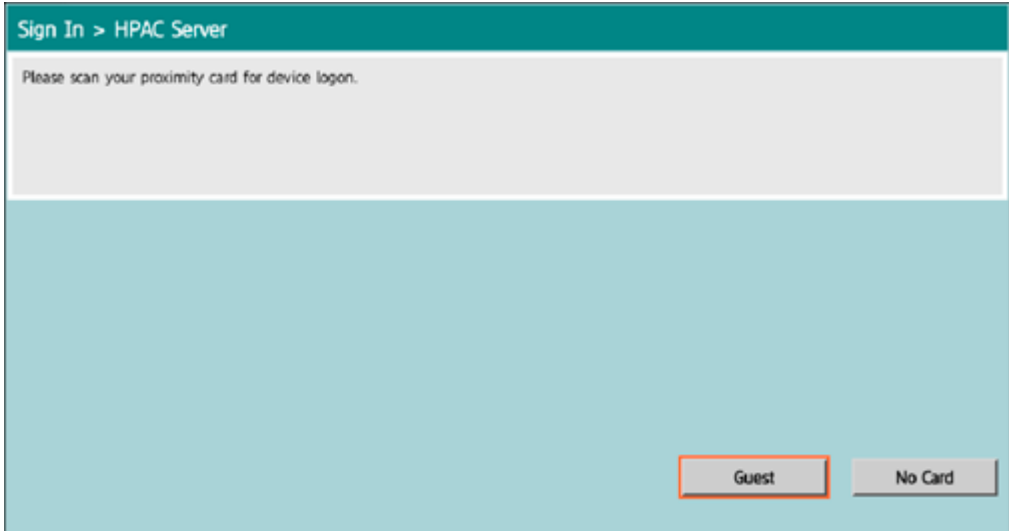

To enable the Guest button feature, follow the steps below:

- 1. On the HPAC server, go to the HP\HP Access Control\HPWS\Auth folder, and open the Web.config file in Notepad.
- 2. On the line <add key="GuestButton", change the value to "true".

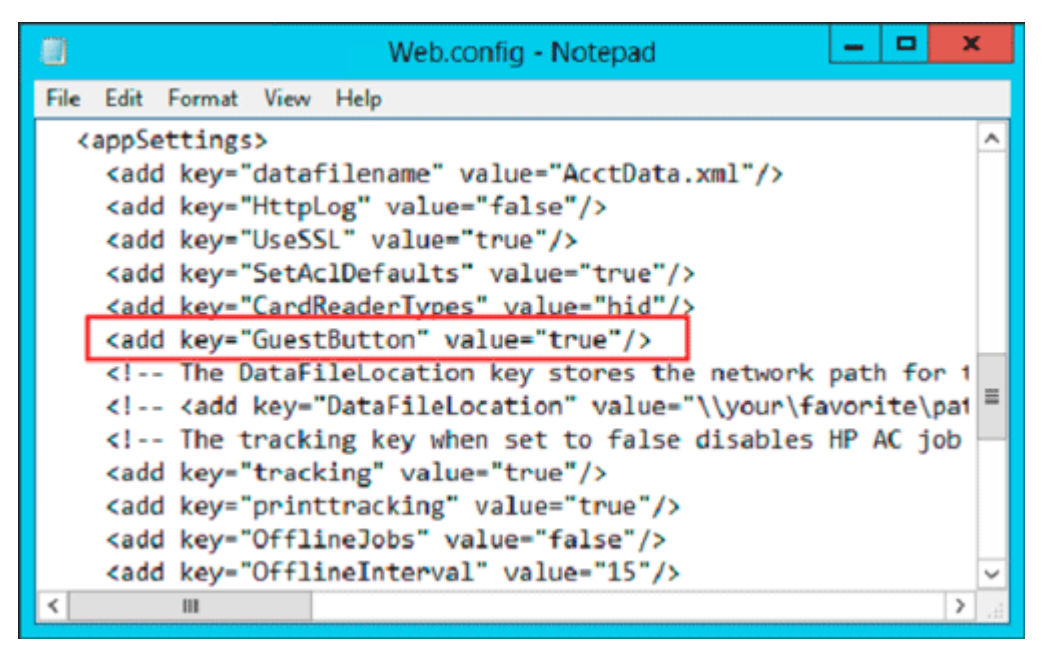

3. Turn the printer off and then on.

At the printer, when the user selects the Guest button, they will be authenticated as user GUEST.

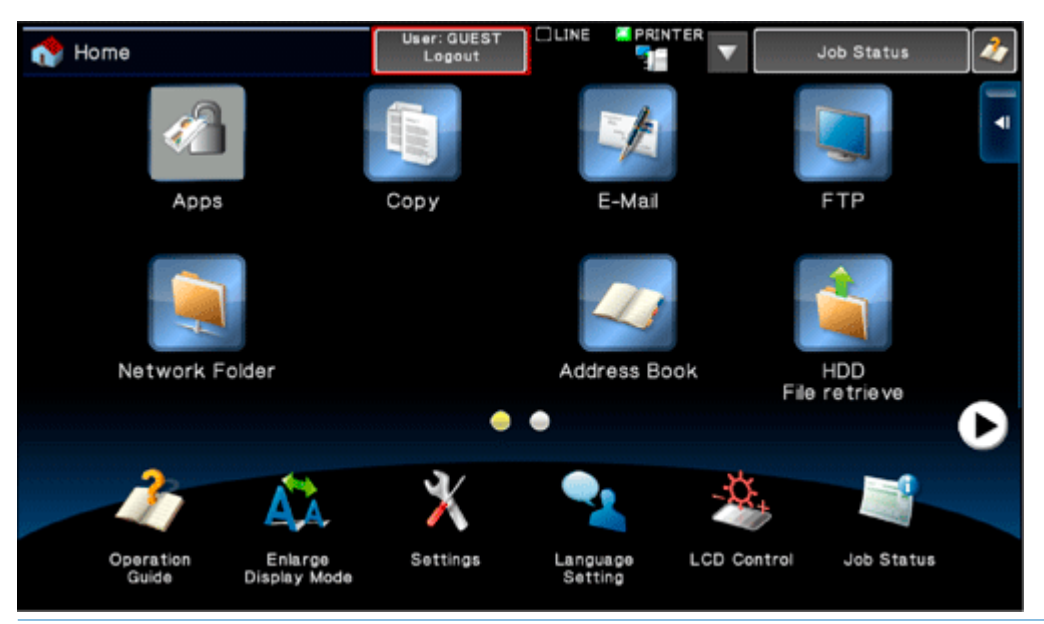

IMPORTANT: If the user is logged in as GUEST and then wants to use the Pull Printing app, the user will have to select Logout and then authenticate with their card or code. After authenticating, the user can select the Pull Printing app and view their job list.

## 5.8 Enrolling a card at the device

The first time a user presents a card at a device they will be prompted to enroll their card.

 $\mathbb Z$  IMPORTANT: The device must support card enrollment for this feature to work.

**W** NOTE: Card enrollment on HP non-FutureSmart single-function devices is not supported.

#### Prerequisites

- **•** Printer is configured for Pull Printing and Authentication.
- A card reader is connected to the printer.
- Device is either a supported HP MFP, HP S900 series device, HP OfficeJet Pro, or HP single function FutureSmart with a 4.2" display.
- Users are in Active Directory.
- Device authentication method is set to Card Only or Card+Code (two-factor) in the Settings tile > Pull Print and select your server and click Configure. Go to the General tab.

If the option Permit users to self-enroll at a device is enabled, four additional options are available:

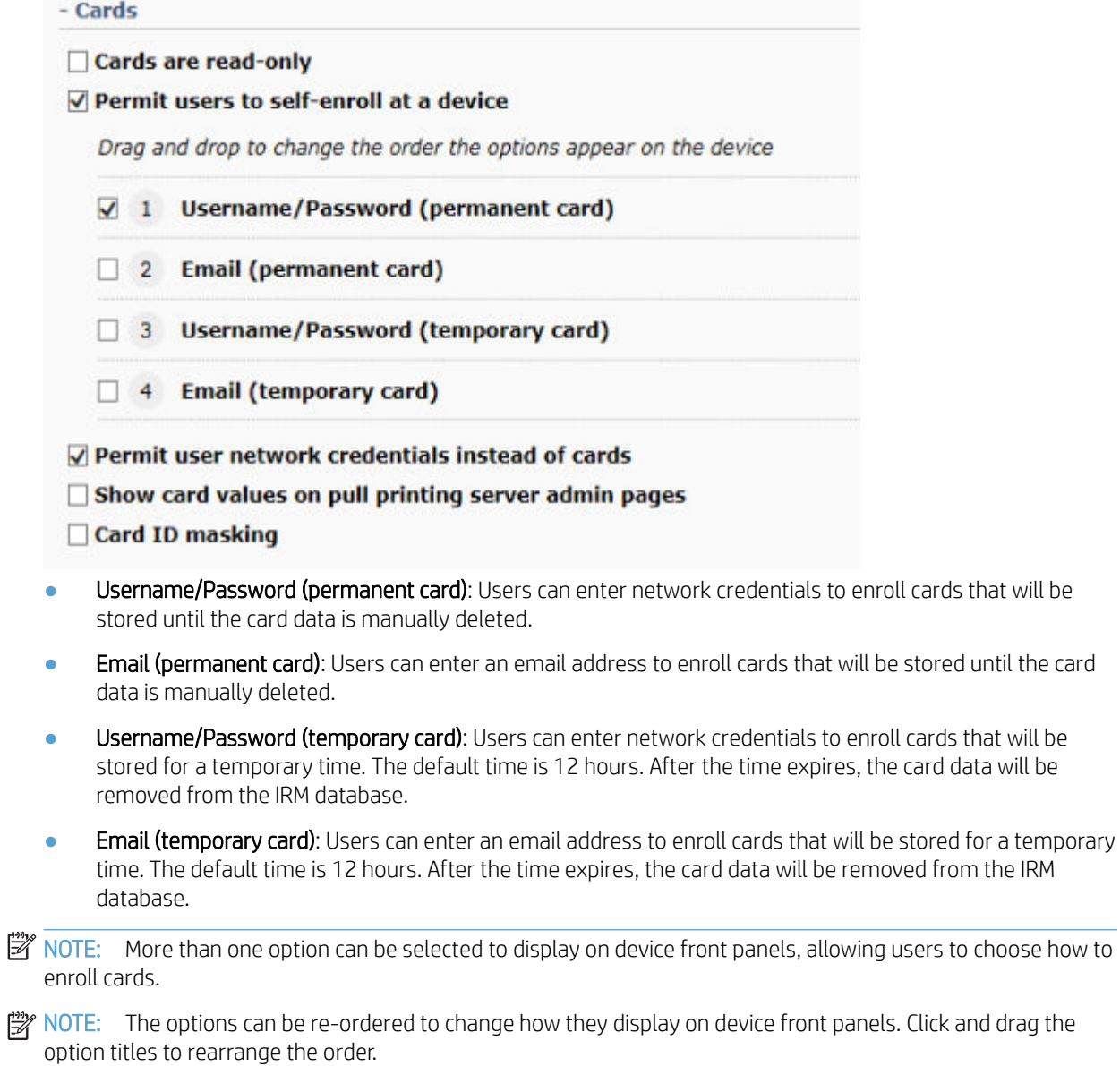

## 5.8.1 HP FutureSmart MFP

1. Tap your card to the card reader attached to the device.

2. Since the card is unrecognized, the user will be prompted to enter their network credentials. Enter your network Username and Password and press OK.

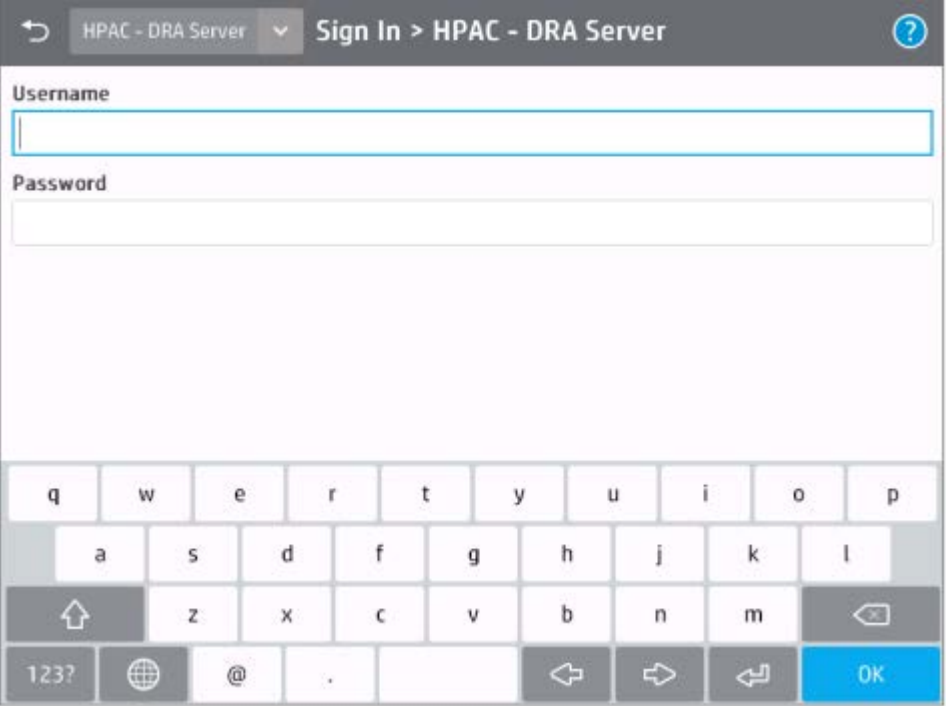

## 5.8.2 HP non-FutureSmart MFP

- 1. Present your card to the card reader attached to the device.
- 2. Since the card is unrecognized, the user will be prompted to enter their network credentials. Click OK. A confirmation message will display.

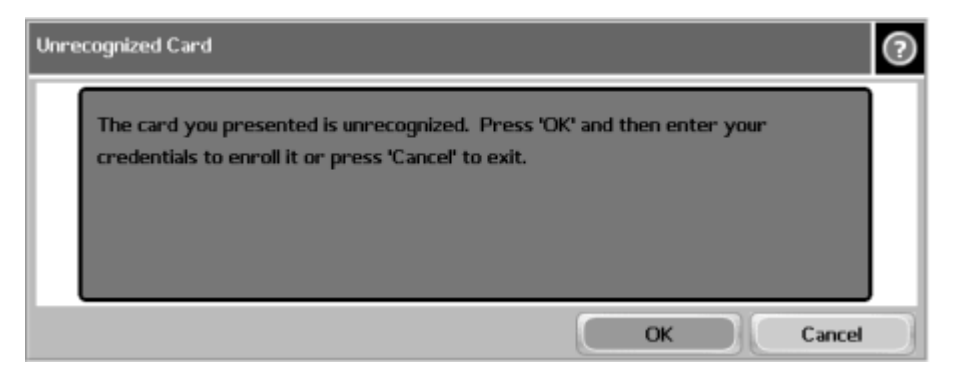

## 5.8.3 HP OfficeJet Pro and PageWide Pro devices

1. Present your card at the card reader. A message will display indicating that the card is unrecognized (not enrolled). Tap OK.

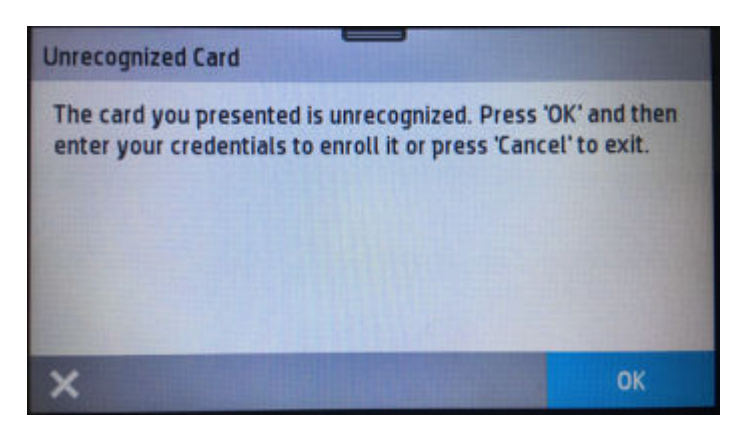

- 2. Since the card is unrecognized, the user will be prompted to enter their network credentials. Tap OK.
- 3. Enter your network Username and Password and tap OK.

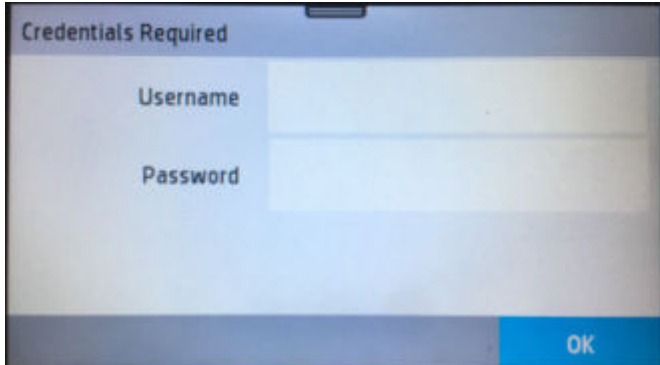

## 5.8.4 HP S900

1. Present your card at the card reader. A message indicating the card is unrecognized will be displayed. Tap OK to enroll the card.

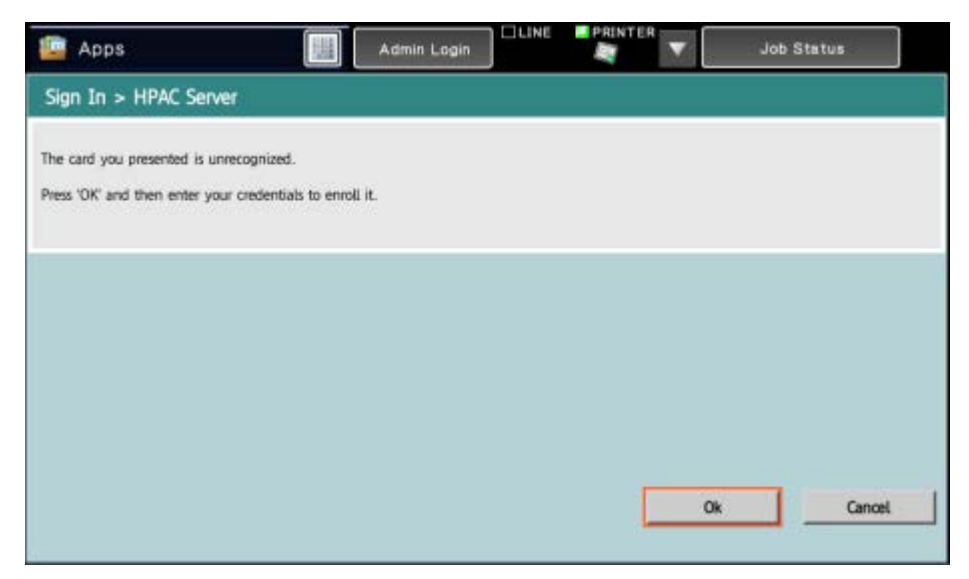

2. Enter your network credentials and tap OK.

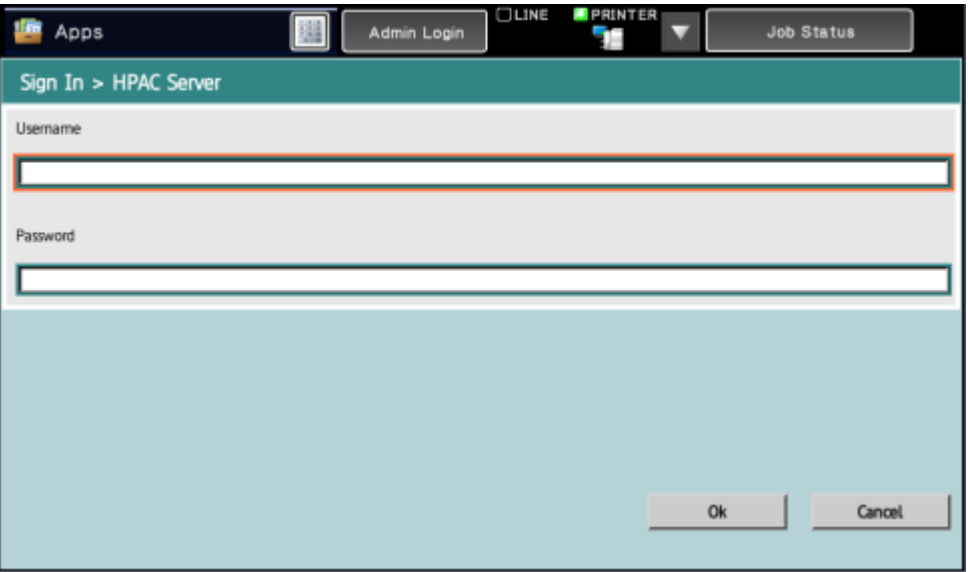

3. Your card should now be enrolled. If a PIC is required, your PIC will be displayed. Otherwise, you will just be logged in. Tap OK after acknowledging the PIC. You will be logged in.

## 5.8.5 Enrolling a card with Two-Factor Authentication (Card + Code)

Two-Factor Authentication means that users will use their proximity badge + a PIN for an additional layer of security. This prevents users from borrowing your card and accessing the device and the pull print jobs. This is different from alternative windows authentication, which is designed so that if a user forgets a card they can still authenticate at the device.

1. Present your card and when prompted press OK to enter your network credentials.

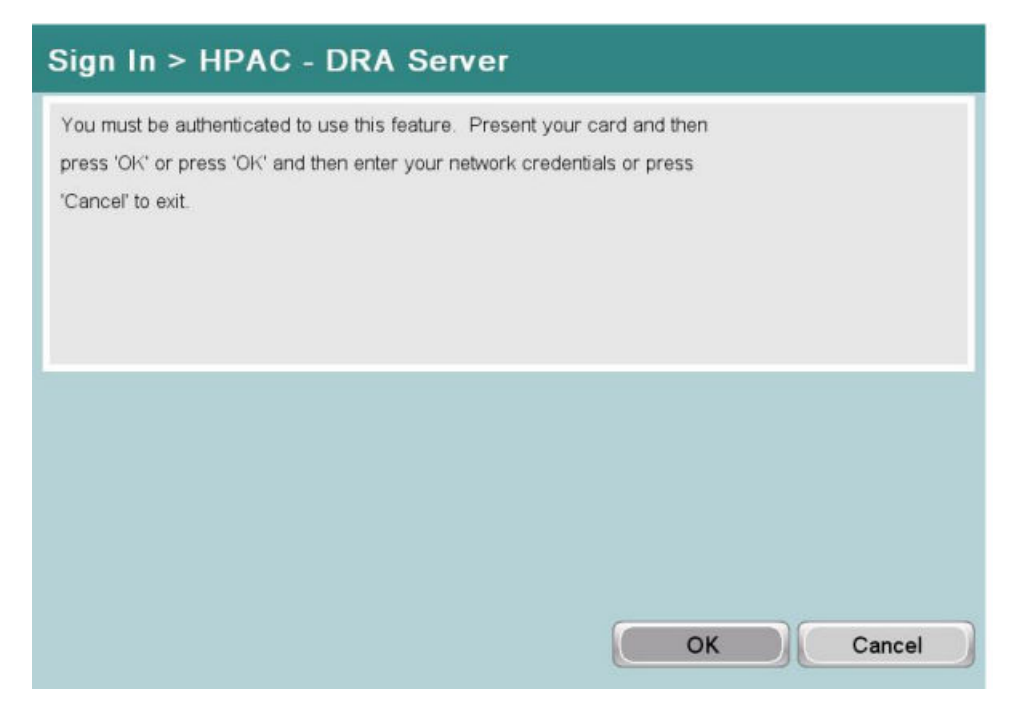

2. Since two-factor is enforced and the user is newly enrolled you will be shown a screen indicating your PIC.

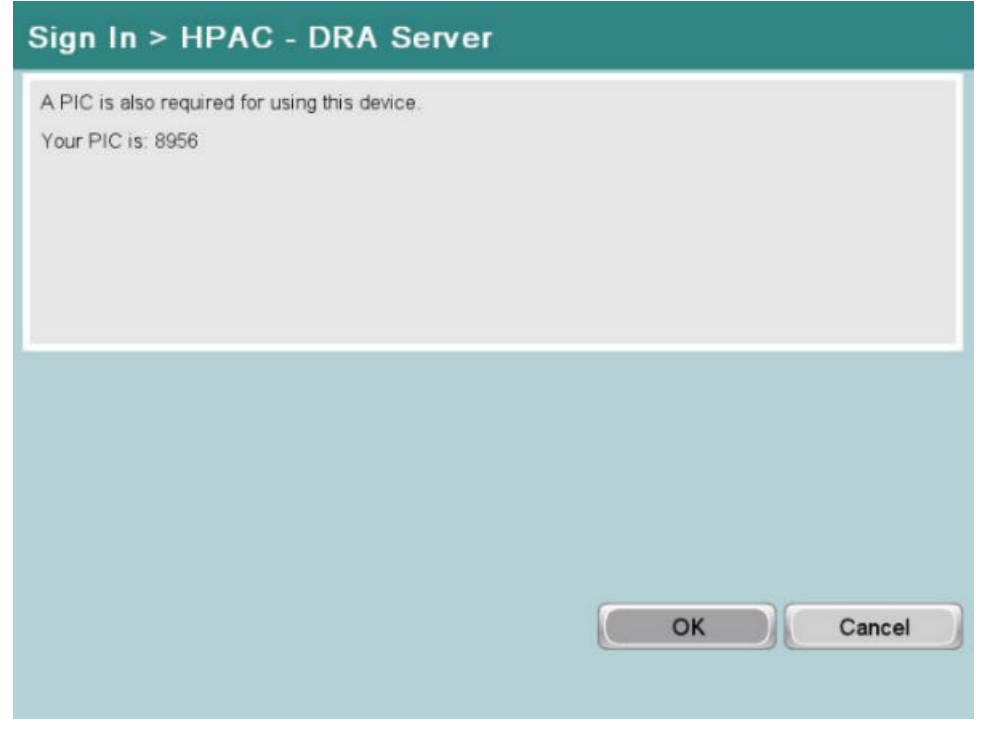

### $\mathbb{R}$  NOTE:

- **In step 1, if the user hits Cancel** and authenticates with their Windows credentials they will not be prompted for a code, until they present their card.
- The code can be an existing code in active directory, or a random code generated by the application that is stored in an SQL database as typically writing to AD is not permitted.

## 5.8.6 Enrolling a card with Card or Code Authentication

When using Card or Code authentication the first time you present your card you will be asked for your network credentials. After associating your card with your network credentials, you can use your card to access the device functions, or you can press a function and the system will automatically assume you want to use code authentication and prompt you for your code.

1. Present your card and when prompted tap OK to enter your network credentials.

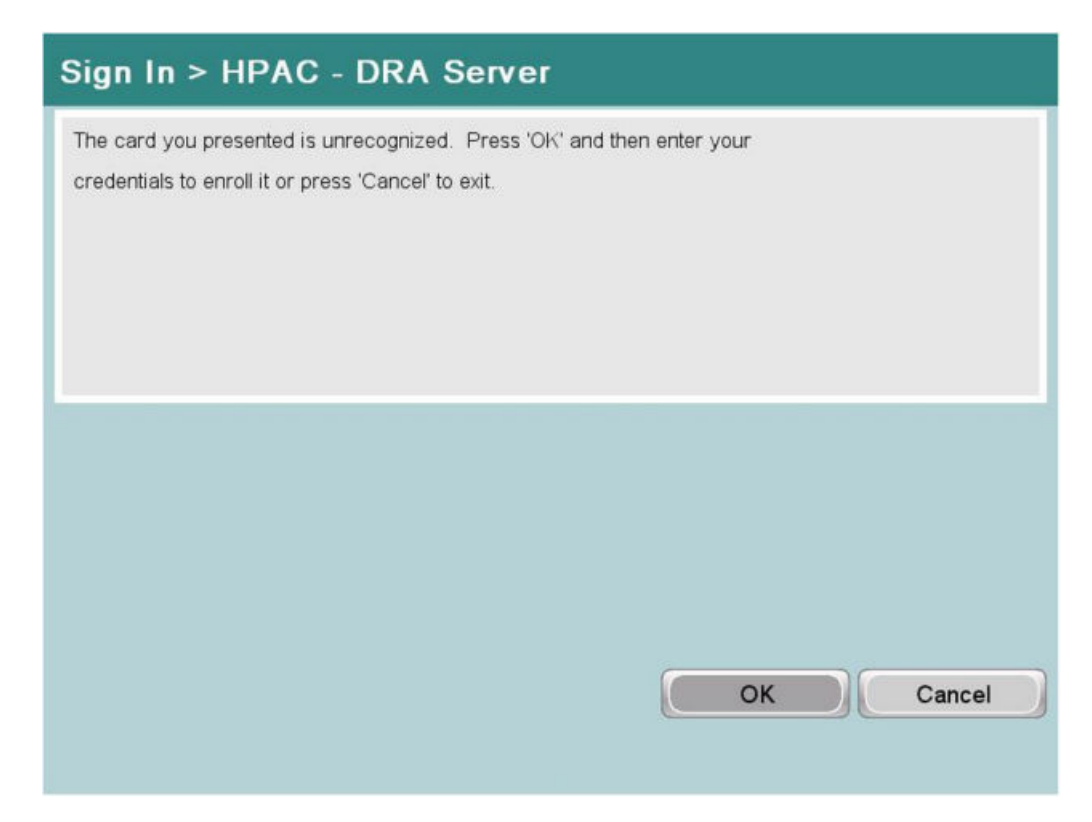

2. Enter your network credentials and tap OK.

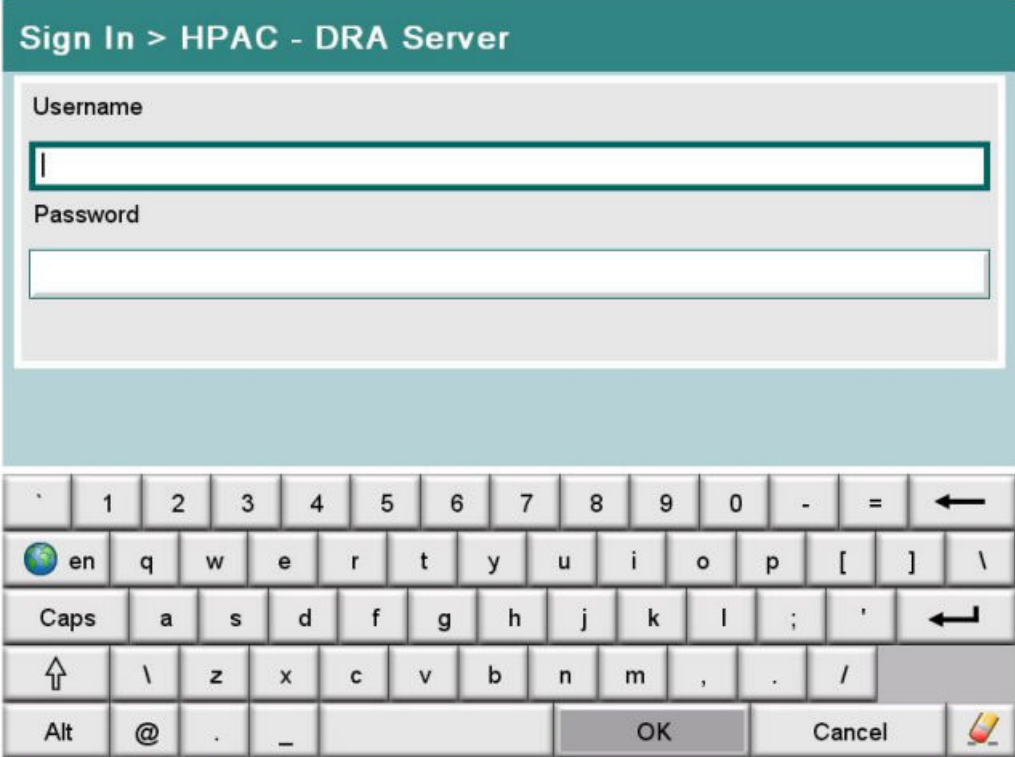

## 5.8.7 Enrolling a card from a client PC

The Card Enrollment application is a desktop application that allows users to register the cards themselves from a computer. Users simply log in and present their card to a connected card reader from a client PC. The Card Enrollment application then communicates with the AD-Authenticator server and enrolls the card to that user.

#### Prerequisites

- HP Access Control Card Enrollment application
- **•** Users contained in Active Directory
- Device authentication method is set to **Card only** or **Card+Code (two-factor)** in the HP Access Control Configuration Utility (Settings tile > Pull Print and select your server and click Configure. Go to the General tab).
- A card reader is connected to a PC, with the PC on the same network as the HP AC server
- See [Section 2.2, Server requirements](#page-30-0).

Complete the following steps:

1. Open the Card Enrollment application.

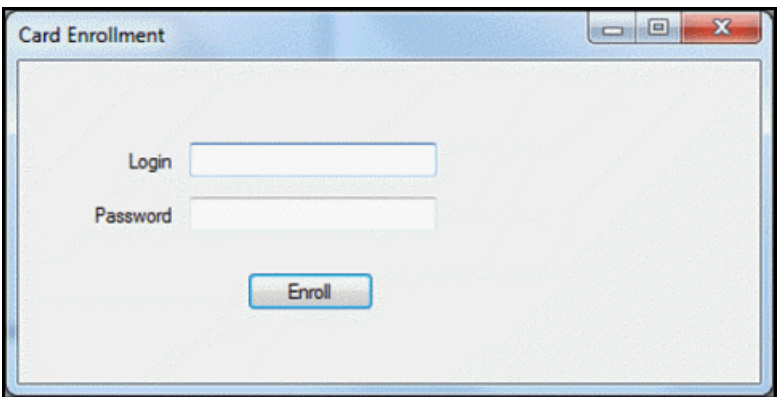

- 2. Enter your network credentials and click Enroll.
- 3. The card reader will beep once. Present your card to the card reader and the card reader will beep twice.
- 4. A message will display confirming card enrollment.

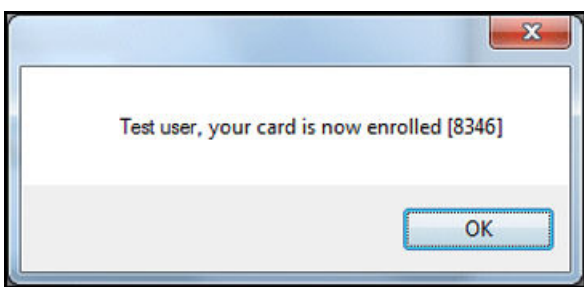

## 5.8.8 Touch-to-Sign in

#### Prerequisites

- HP Jetdirect 2800w NFC/Wireless Accessory
- HP AC server installed and configured
- Mobile device connected to same network as the HP Access Control Server
- HP ePrint App installed on the mobile device
	- Android device with NFC

Complete the following steps:

1. In the HP ePrint Enterprise application, open the Application Settings screen in the top right corner.

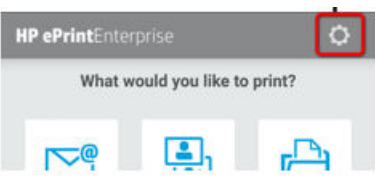

2. Activate HP Access Control.

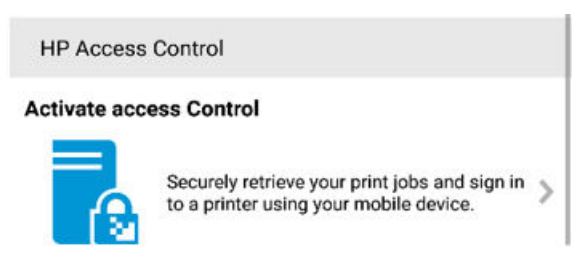

3. Follow the wizard to provide the server address and enter your user credentials.

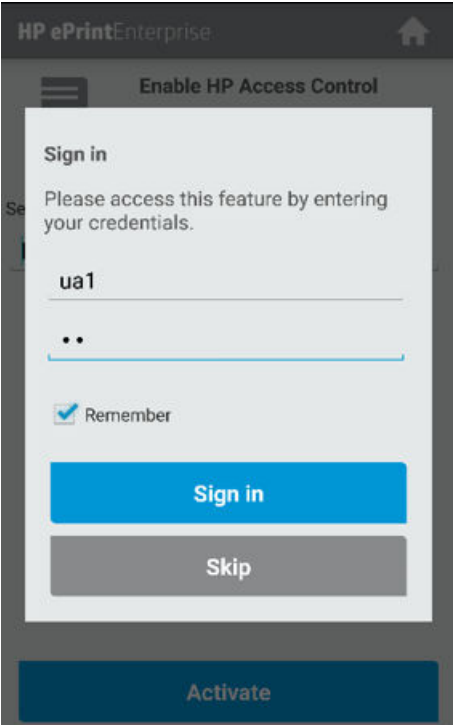

4. Present the smartphone, with the HP ePrint Enterprise app only, to the HP Jetdirect 2800w NFC/Wireless Accessory on the printing device.

The first time you will be asked to register your smartphone. A unique ID will be created through the NFC connection for future authentications.

## 5.8.9 Enrolling a card with an email address

#### Prerequisites

- The Data Storage must be set to SQL Server for users to enroll via email address.
- Make sure SMTP settings are set up in order for users to receive emails. Go to the Settings tile > Pull Print tab > Configure > Advanced tab > SMTP.

Follow the instructions below to enable enrolling a card with an email address.

- 1. Go to the Settings tile  $>$  Pull Print tab  $>$  Configure  $>$  Advanced tab  $>$  Cards.
- 2. Enable Permit users to self-enroll at an device. These sub-options will display on the device front panel during authentication if one of these check boxes is selected. By default, the option Username/Password (permanent card) is enabled. Select the Email (permanent card) option. Then click Update.

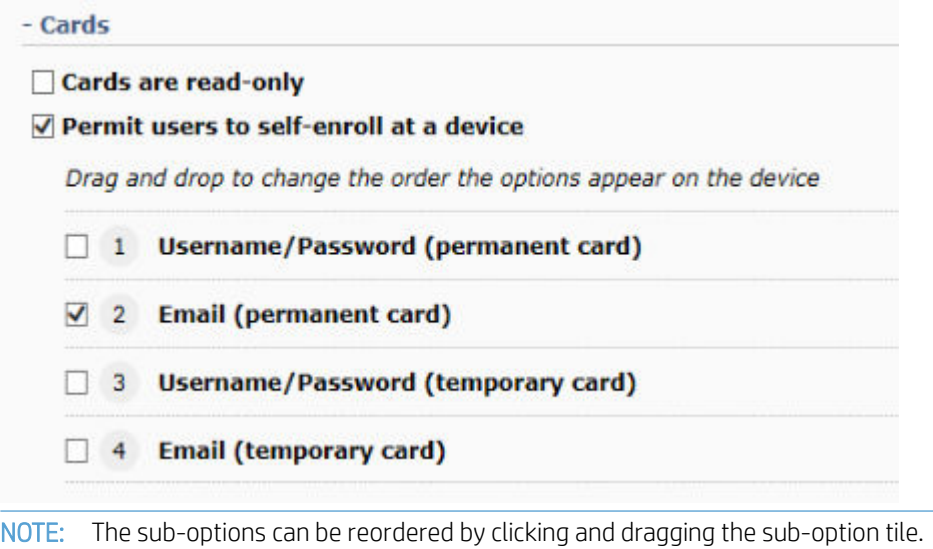

NOTE: If Email (temporary card) is selected, users will be allowed to enroll temporary cards. This means after a specified time (the default time is 12 hours) the card data will be automatically removed from the IRM database.

3. Deploy OPA or IPA authentication to a device.

 $\mathbb{R}$ 

4. At the device, present a card. When prompted, select to enroll the card and then enter an email address.

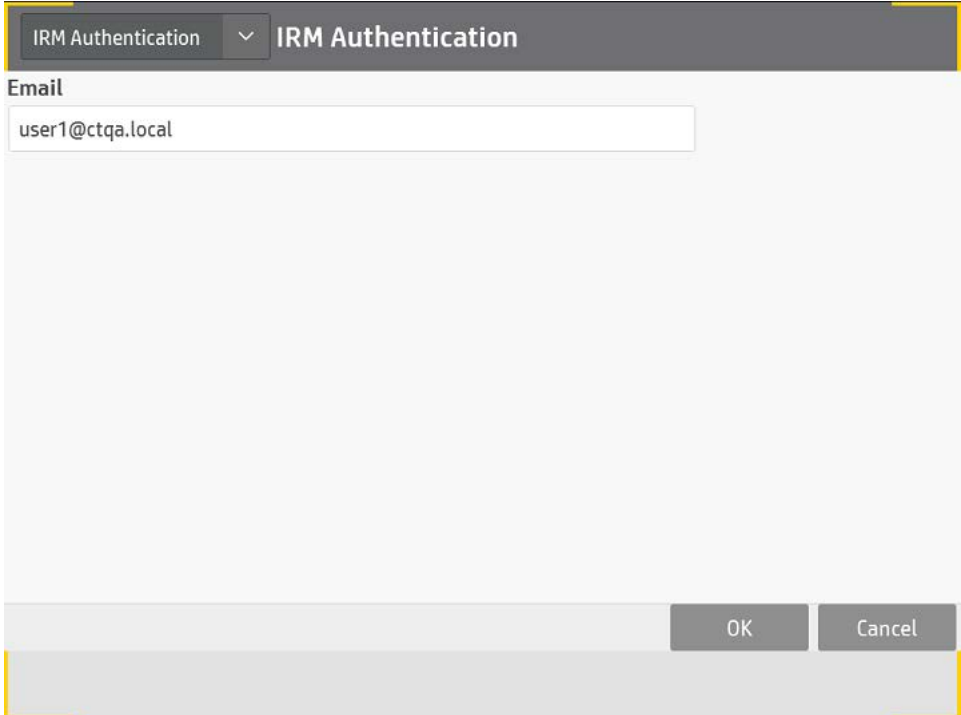

5. A message displays telling the user to check their email to complete enrollment.

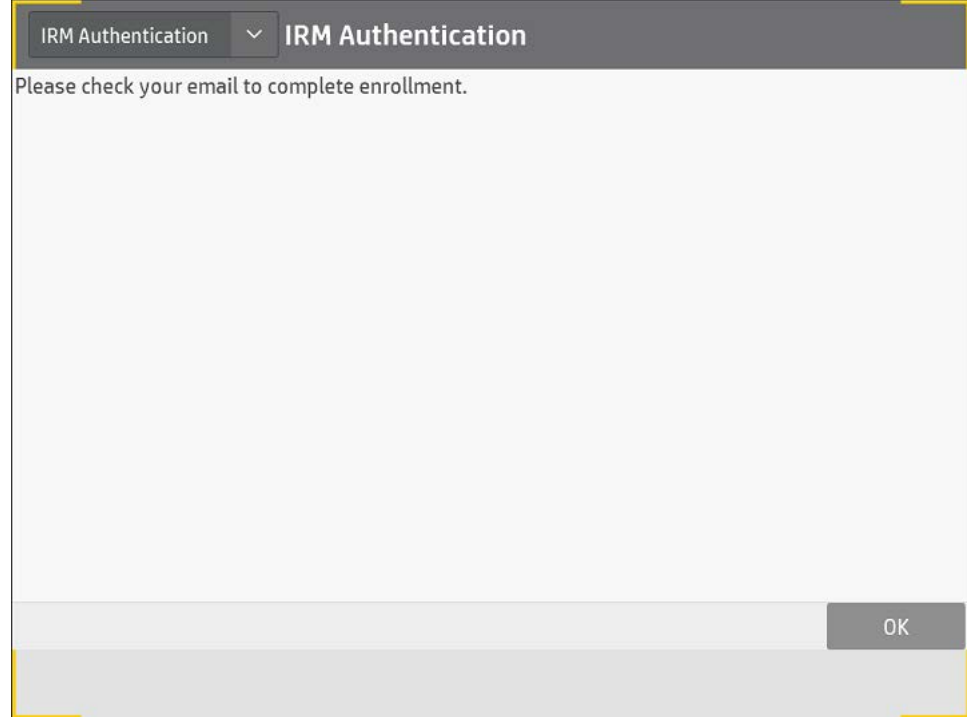

6. Next, the user receives an email.

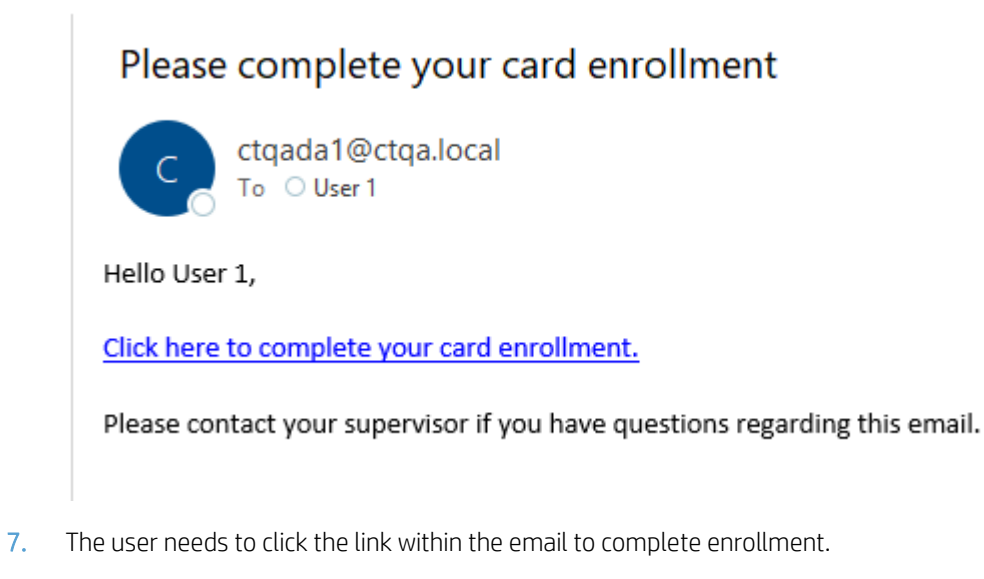

**Enroll** 

Card data has been successfully recorded

Ű

# 6 Secure Pull Printing

## 6.1 Secure Pull Print

### 6.1.1 Introduction

With HP Access Control (HP AC) Secure Pull Print, every pull print server can communicate with each other to enable remote job capabilities. This means that users can store jobs on one server and then release jobs from a different device managed by a different server. Pull print jobs can be released from single-function or multifunction printers.

## 6.1.2 Conƭguring Pull Print Settings

#### **Prerequisites**

**W** NOTE: The prerequisites for configuring Secure Pull Print Settings are detailed in [Section 2.2, Server](#page-30-0) [requirements](#page-30-0).

Go to the Settings tile > Pull Print and select your server and click Configure. Go to the Remote Servers tab which allows the definition of remote HP AC servers. The following options are available in the Remote Servers tab:

**W** NOTE: The Remote Servers tab does not display if the HP AC Express bundle is installed.

- Automatically search for remote jobs: The Pull Printing workflow may automatically make requests for queued jobs on remote HP AC servers if no jobs exist on the HP AC server of the device. Depending on the location of the remote servers and the quality of the connection, this might introduce a fairly significant wait time in some environments. If this option is unselected, users may be presented with a remote jobs option at the device to manually check for remotely queued jobs. Two options will be available if this feature is selected
	- **Option 1:** HP AC will contact each remote pull printing server, in order, until jobs are found. Once jobs are found on a particular remote server, the search will finish and those jobs will be reported back to the user.
	- Option 2: HP AC will contact each remote pull printing server, in order, until it has processed the entire list. All of the jobs from all of the remote pull printing servers will be reported back to the user.

Remote Servers: The list of remote pull printing servers will be used to request remote jobs for a user. Use the Add, Delete, and Test connection buttons to manage this list. The order of this list is important as, when a remote job request is made, HP AC will contact each remote pull printing server, in order, until jobs are found. Once jobs are found on a particular remote server, the search will finish and those jobs will be reported to the user. It is recommended that the fastest or most commonly accessed remote servers be placed at the top of this list.

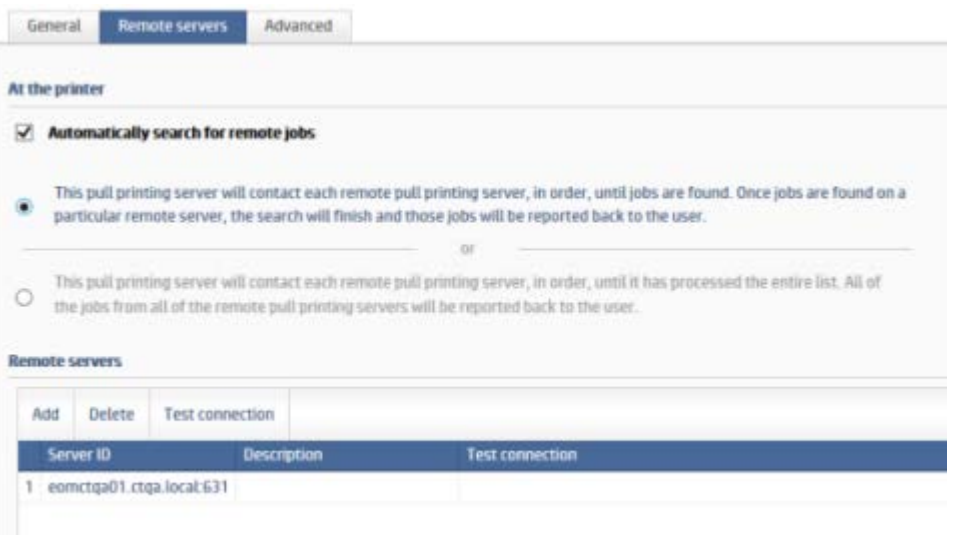

- 1. Go to the Settings tile > Pull Print tab, select your server, and then click Configure. In the Advanced tab > Pull Printing Options section, complete the following steps:
	- a. Enter the job expiry time (global setting) in hours or days in the Job expires after fields. By default, jobs stored on the HP Access Control print server expire after 24 hours.
	- b. If you want to retain print jobs after expiry, select the Retain Print-Keep jobs. Jobs that are indefinitely retained can be deleted only by users from the mobile release app, by users from an MFP front panel or by administrators using the HP AC admin console.

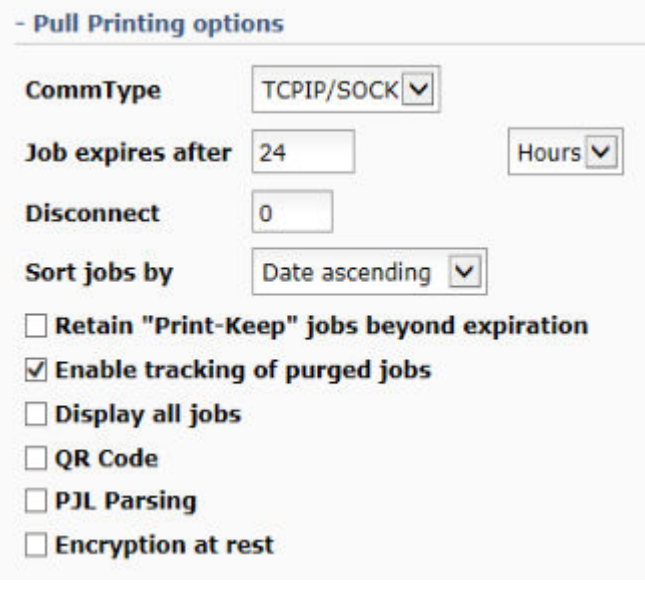

- 2. The CommType field defines the way SPP Enterprise will communicate with the printer. The choice of protocol will depend on the destination device, its capabilities, and the level of control and feedback required from the device. Click Update after making any changes.
	- TCPIP/LPD is the most common communication type used in TCP/IP environments to send print data between hosts and to deliver output to devices. The LPD (Line Printer Daemon) protocol has been implemented by all printer network card manufactures as a simple protocol to deliver output to a device. This protocol is the lowest common denominator and can be used for most devices or hosts but it provides very limited feedback from devices about the success of a print request and provides no facilities for checkpoint restart of a failed request.
	- TCPIP/IPP instructs HP AC to use the Internet Printing Protocol (IPP) to deliver documents to IPP enabled devices or servers. The IPP standard was developed by an Internet working group, consisting of all major printer manufacturers, and defines a sophisticated protocol for communication with network attached printers or IPP enabled servers (such as HP AC). The IPP protocol provides more sophistication than the LPD or SOCKETS communication types and enables HP AC to retrieve information about the device status before delivery. This means that HP AC will detect printer problems and set the printer status to 'intervention required' if the device is offline due to a paper jam, no paper, or other conditions requiring attention. IPP does not provide the guaranteed delivery to the output hopper that PJL communication offers, but it will give improved performance when printing large numbers of small documents and still provide feedback of device errors.
	- TCPIP/SOCK is a direct socket protocol that provides a simple direct communication channel between SPP Enterprise and the printer engine. A connection is established to TCP/IP port 9100 and all data sent by SPP Enterprise is passed through directly to the printer.
	- The TCPIP/LRSQ protocol provides a sophisticated mechanism for transferring print files between HP AC servers. The LRSQ protocol provides data compression and encryption between HP AC print servers and provides more direct control over the print attributes at the destination host.
	- TCPIP/PJL implements a bi-directional communication channel with the printer engine using the PJL (Printer Job Language) job management language. This protocol provides the most sophisticated control of print delivery, including guaranteed delivery of each page to the output hopper, checkpoint restart in the event of a failure, and full device status information (i.e., page jam, load paper, etc.). The default implementation delivers one document at a time and waits for all pages to be delivered to the output tray before commencing delivery of the next document. While this provides the highest level of assured delivery, it can introduce a delay between documents caused by the printer engine winding

down while the paper path is completely cleared. When printing a large number of small document this delay between jobs is most noticeable.

- NOTE: The TCPIP/PJL protocol does not display if the HP AC Express bundle is installed
- TCPIP/IPPS is a secure protocol that allows SPP Enterprise to encrypt the data stream sent to the device.

**W** NOTE: If TCPIP/IPPS is selected and IPPS is not enabled on the device, IPP will be used to print jobs and the job will not be encrypted.

- Before selecting a protocol, verify the protocol is supported and enabled on the device. Go to the device's embedded web server and browse to Networking > Management Protocols > Other > Enable Print Services, and make sure the protocol is listed and enabled.
- 3. To control the display of jobs in a particular order on device front panels, change the Sort jobs by option. The Date ascending option sorts jobs from newest to oldest, and the Date descending option sorts jobs from oldest to newest.
	- $\mathbb{F}$  NOTE: If jobs are retained, the order of the jobs will be based on the date/time that the jobs were submitted, not the last time the jobs were released.
	- NOTE: When Print All is used, jobs will be printed in the order they were submitted, regardless of the sort order settings.
- 4. If you want to retain print jobs after expiry, select the Retain Print-Keep jobs. Jobs that are indefinitely retained can be deleted only by users from the mobile release app, by users from an MFP front panel or by administrators using the HP AC admin console.
	- **W** NOTE: Single-function devices will not print retained jobs.
	- **※ TIP:** If Retain "Print-Keep" jobs beyond expiration is selected and Enable one-touch release is selected, only jobs with a status of "Waiting" will be printed, and if there is at least 1 "Printed" job in the list, the list of jobs will always display.
- 5. Enabling the tracking of purged jobs will allow any jobs that have been expired or deleted to be tracked for job accounting. When the **Enable tracking of purged jobs** box is checked, an XML file is created for each job that is purged.

The XML file includes information such as the purged job name, the date the job was submitted, and the date the job was purged. The XML files are created in one of the following locations:

If Job Accounting is installed on the same server as Secure Pull Print, the XML files are created in the following folder:

Program Files\ HP\HP Access Control\temporary\DTM

If Job Accounting is installed on a different server, the XML files are created in the following folder:

Program Files\HP\HP Access Control\temporary

When purging is complete, the XML files are pushed to the Job Accounting server in the \Temporary \DTM folder.

**BY** NOTE: Requires the installation of the Job Accounting Server component or having a job accounting server on the network.

6. When Use device IP address is enabled, this checkbox allows the spooler to identify the printer via IP address instead of host name, in case the host name has changed and a printer has not been reconfigured. It is recommended that printers have fixed IP addresses.

7. To improve performance, you can specify the number of jobs that should be delivered to the device concurrently. In the Overlapping Jobs field, enter a number from 1 through 9 to determine the number of jobs to be released at one time. Overlapping the delivery of multiple documents to the device can prevent delays that can occur between documents caused by the device clearing the paper path before confirming job completion.

#### **EX** NOTE:

- The value chosen should be the lowest value required to prevent delays between documents, and will vary depending on the speed and capabilities of the target printer. A value of 3 should be sufficient for most printers.
- When using Point and Print with SPP Enterprise, the SPP Enterprise port monitor must be used to enable Encryption at rest. An LPR shared queue does not support encryption at rest. To use encryption with an LPR local queue, the HP AC Print Client must be installed on client workstations.
- $\frac{1}{2}$ : If you want end-to-end encryption from the user workstation to the printer, install HP AC Print Client on user workstations with encryption enabled, enable **Encryption at rest** on the HP AC server and select TCPIP/IPPS as the printing protocol.
- 8. Enable Encryption at rest to encrypt print jobs using AES 256 while they are on the HP Access Control server.
	- $\mathbb{B}^n$  NOTE: When enabling encryption, the printer definition files must be updated. Go to the Devices tile > Devices menu > Update Printer Definition.

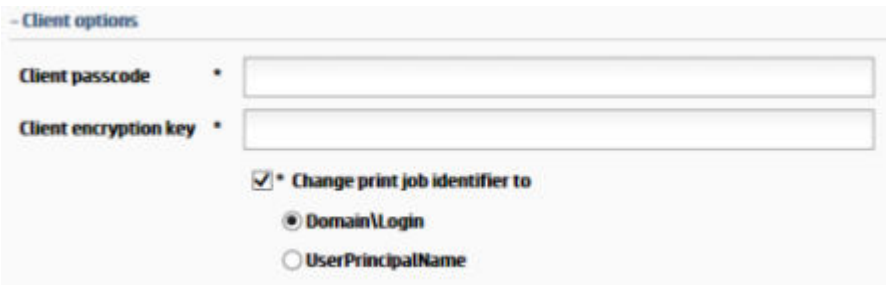

9. The Client Passcode is used for authentication between the server and client workstations, and applies when Local Job Storage, via the Enterprise Print Client, is installed on client workstations. The Client Passcode uses a cryptographic nonce to establish secure communication between the client and server. The Client Passcode and Client Encryption Key must be applied before installing Local Job Storage on client workstations. Enter any value between 0 and 254 characters.

#### **I**MPORTANT:

- If the Client Passcode is changed after installing the Enterprise Print Client on client workstations, users will not be able to release jobs. You must reinstall the Enterprise Print Client.
- After changing the Client Passcode, go to the File menu > Restart Services.

#### **EX** NOTE:

- The Client Encryption Key is stored in the passcode.dat files in the C:\Program Files\HP\HP Access Control\bin folder on the server and in the Program Files\HP\HP Access Control Print Client\bin folder on client workstations.
- By default, communication between the server and clients are encrypted. The Client Passcode and Client Encryption Key are optional if you want to change the default keys.
- 10. The Client Encryption Key field allows for encryption of job metadata between the server and client workstations when Local Job Storage, via the Enterprise Print Client, is installed on client workstations. The

Client Passcode and Client Encryption Key must be applied before installing Local Job Storage on client workstations. Enter hexadecimal characters of 128 bits, 192 bits or 256 bits in the text field.

#### **I'M** IMPORTANT:

- If the Client Encryption Key is changed after installing the Enterprise Print Client on client workstations, users will not be able to release jobs. You must reinstall the Enterprise Print Client.
- After changing the Client Encryption Key, go to the File menu > Restart Services.

#### **EX NOTE:**

- **•** The Client Encryption Key is stored in the encryptionkey.dat files in the Program Files \HP\HP Access Control\bin folder on the server and in the Program Files\HP \HP Access Control Print Client\bin folder on client workstations.
- If Encryption at rest is enabled and Client encryption key is used with Local Job Storage, the Enterprise client on the workstation will use the Client encryption key and not the Encryption at rest key.
- 11. If you want to change users' identification format, see the section the Configuring Print Job Identifier section of this guide.

#### 12. Click Update.

13. If any changes were made to fields that have an asterisk, click File > Restart Service to restart the required services.

#### 6.1.2.1 IPPS inbound support

Prerequisites:

- Requires IPP printing enabled on the computer.
- The client computers must have the proper certificates installed in the Trusted Root Certificate Authorities store.

Follow the steps below:

- 1. To enable SSL/TLS inbound printing it is first necessary to create a certificate signing request for your server and a private key. This can be done using the openssl command line tool (located in the \Program Files\HP\HP Access Control\bin folder) using the following command:
	- **W** NOTE: Substitute hpac hostname with your server's fully qualified DNS name.

openssl req -newkey rsa:2048 -keyout hpac hostname.key -keyform PEM -out hpac\_hostname.csr -outform PEM

- **W** NOTE: You will be prompted to provide additional details to complete the certificate signing request and two files will have been created.
	- A certificate signing request file with an extension of .CSR.
	- A private key file with an extension of .KEY.

The certificate signing request file (hpac\_hostname.csr) should then be sent to a Certificate Authority (CA) who will validate the request and create a PEM format (Base64 encoded) certificate.

The PEM format (Base64 encoded) certificate along with any intermediate CA certificates need to be concatenated together into a single file (e.g., hpac\_hostname.cer).

- 2. The certificate (hpac\_hostname.cer) and the keyfile (hpac\_hostname.key) should be copied to the HPAC server.
- 3. In HPAC > Settings tile>Spooler tab>Configure>Advanced, double-click in the SSL Chain File field and select the chain file. This is the public key and will be shared with clients connecting with IPPS. Double-click in the SSL Key File field and select the key file. This is the private key. In the Passphrase field, enter the certificate passphrase if required.
- 4. Specify the server port number that HPAC should open for inbound SSL communication. Go to HPAC > Settings tile > Pull Print and select your server and click Configure. Go to the Advanced tab > Pull Printing Options and specify the required inbound IPPS port (recommended 5443, but can be changed).
- 5. Restart the SPP Enterprise service.
- 6. Under Pull Print queues create a queue to receive the IPPS jobs. This queue is not a pull print queue, but an inbound connection for IPP jobs that will route the job to the pull print queue specified in the line TCPPRTR=.
- 7. Go to \Program Files\HP\HP Access Control\spoolroot\ptr folder and open the pull print queue previously created in Notepad. Replace the contents of the file with the following text, where TCPHOST is the name of the HPAC server, TCPPRTR is the name of the pull print queue on the server and FILTER1 is the path of the filter.

```
ipp1 - Notepad
File Edit Format View Help
COMMTYPE = TCPIP/LRSOTCPHOST = HPAC-A-1.hpsolstr.com
TCPRTR = Direct1TCPRPORT = 5500VPSX2VPSX = YESENCRYPT = YESPRTROPTS = 80
FILTER1 = C:\Program Files\HP\HP Access Control\bin\Encrypt.exe
F1DTYPE = a11F1ARGS = "&infile" "&outfile"
```
- 8. In the Settings > Pull Print, select your server and click **Configure**. Go to the Advanced tab and enable encryption at rest and enter an encryption key. Click on apply and restart server.
- 9. Install on the client PCs the IPP printer (for example, https://servername:5443/queue where the port matches the port specified in Spooler>Configure>General>General Parameters>TCPIP/IPPS port.

NOTE: If using your own supplied certificates, then specify the SSL Chain file, the SSL key file and the passphrase and the IPPS port field. It is recommended to use a certificate provided by the customer.

#### 6.1.2.2 Peer Validation

In addition to encrypting the communication to the device using SSL/TLS, it is also possible to positively validate that the device HP AC has contacted, is truly the device we are expecting. Peer validation verifies the certificate presented by the device to confirm its credentials and authenticity.

To enable HP AC to confirm the identity of the device, you will have to first create a valid certificate for each printer and upload the certificate to the device. All printers that support SSL/TLS communication will provide a dialog in their Embedded Web Server configuration interface to generate a Certificate Signing Request (CSR). This CSR must then be passed to your Certificate Authority (CA) to be signed (in the format required by your printer model), then the signed printer certificate must be installed on the printer. Again, this can be done using the Embedded Web Server on the printer.

For HP FutureSmart devices with FS 4 firmware, create the CSR by going to the EWS > Security tab > Certificate Management page > Create Certificate Signing Request.

For HP FutureSmart devices with FS 3 firmware, create the CSR by going to the EWS > Networking tab > Authorization > JetDirect Certificate section > Configure > Create Certificate Request.

For HP Non-FutureSmart devices, create the CSR by going to the EWS > Networking tab > Authorization > Certificates > JetDirect Certificate section > Configure > Create Certificate Request.

For HP PageWide Pro devices, create the CSR by going to the EWS > Network tab > Advanced Settings > Certificates page > Printer Certificates section > Configure button.

IMPORTANT: If the CSR contained the device hostname, then the device must be added in the Devices tile using hostname. If the CSR contained the device IP address, then the device must be added in the Devices tile using IP address.

IMPORTANT: On HP FutureSmart devices with FS 4 firmware, set the Certificate Usage for the certificate to use "Network Identity."

Finally, you will have to ensure that the certificate for the certificate signing authority that was used has been added to the SSL Options section of HP AC (located in the Settings tile > Spooler > Configure > Advanced tab > SSL Options). See the previous section, IPPS Inbound Support, for more detailed steps.

After performing these steps, you can enable Peer Verification in the printer definition (Devices tile > select device > Admin > Update > Advanced tab > SSL Options > select Enable Peer Verification.

Alternatively, you can enable the global setting by going to the Settings tile > Configure > Pull Print tab > Advanced tab > Pull Printing Options > Enable Peer Verification, and then go to the Devices tile > Devices menu > select Update Printer Definitions.

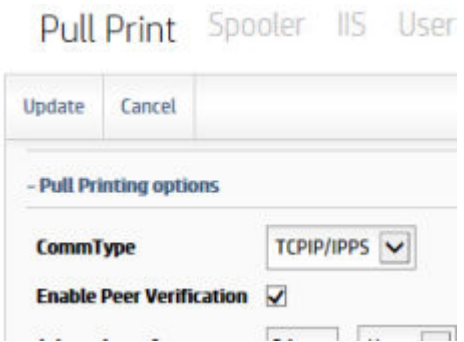

With peer validation enabled, HP AC will confirm the identity of the device each time a connection is established. If the credentials are incorrect, it will immediately terminate the connection and refuse to send data to the device.

**W** NOTE: If credentials were incorrect and the connection to the device was terminated, the status of the device in the Devices tile will be stopped and a Peer Validation error displays in the Devices tile > Printer Info tab. To enable the device again, go to the Devices tile > select the device > Command > Start.

#### 6.1.2.3 Configure Print Job Identifier

#### 6.1.2.3.1 User Identifier

**W** NOTE: The option to change the Print Job Identifier (in the Settings tile > Pull Print > Configure > Client Options) does not display if the HP AC Express bundle is installed.

HP Access control requires authentication to know who the user is so that it can track the details on the activity of the user, associate pull print jobs to the user, and allow for user rights management. The base requirement is that the user identifier is matched against the login ID (proximity badge ID or code ID).

The default user identifier is the sAMAccountName attribute, and *changing the print job identifier is not required* for a multiple domain environment with the following:

- Unique login that is not duplicated in the different domains, and
- Data for all users is accessible from a single entry point with a single LDAP or Global Catalog guery that can authenticate the user's credentials and confirm user details. This normally implies that there is a trust relationship between domains, which are part of a common forest.

If the print job identifier needs to be changed, because the environment does not support the above requirements, then the print job identifier must be changed on all HP AC pull print servers.

#### User Identifier for multiple domains with non-unique logins

For pull printing it is requires that the user identifier for the print jobs is unique so that print jobs from one user do not appear in the job list for another user. In addition to the default sAMAccountName attribute, HP Access Control can store jobs from users as either domain\username (DomainA\jdoe) or as userPrincipalName (jdoe@domainA.com) by configuring the Print Job Identifier within HP Access Control.

The same user identifier must be used for both pull printing (Settings tile > Pull Print, select your server, and then click Configure. Go to the Advanced tab > Client Options > Change Print Job Identifier) and for authentication and enrollment (Settings tile > Pull Print and select your server and click Configure. Go to the Advanced tab > LDAP User Attributes).

#### sAMAccountName

The sAMAccountName is used to support clients and servers from Windows. The sAMAccountName is set as the default attribute within the HP Access Control utility.

The sAMAccountName can be used for authentication and enrollment if it is unique across the domains.

If usernames are not unique in the global catalog, the sAMAccountName should not be used, and userPrincipalName is the recommended best practice.

#### userPrincipalName

The userPrincipalName (UPN) is the recommended login for Windows users, if you have to change the print job identifier. At login time a UPN is validated by searching the LDAP server location set in the Settings tile > Pull Print and select your server and click Configure. Go to the General tab > LDAP Server section.

For authentication and enrollment, when using the userPrincipalName, the entire syntax must be used (jdoe@domainA.com). This is also required for usernames entered into the User Editor.

When using the userPrincipalName attribute, the HP AC Enterprise Print client is required, and must be installed after server configuration, so that the settings are pushed from the server to the client during installation.

#### domain\login

When the default sAMAccountName cannot be used, one option is to configure the user identifier to be domain \login. The login will typically be the sAMAccountName for that user.

One benefit of this choice is that, for a given user, if the login is not repeated for other users in the other domains, the user does not necessarily need to enter the domain, but just the login name when enrolling a card or using alternate windows authentication at the print device control panel.

If the user has a duplicate sAMAccountName across domains, then the user would be required to enter domain \login at login.

**W** NOTE: Using domain\login does not support the following features:

- Multi-vendor devices;
- Delegate, and
- Alias.

When using the domain\login, the HP AC Enterprise Print client is required, and must be installed after server configuration, so that the settings are pushed from the server to the client during installation.

#### 6.1.2.3.2 Configuring to use Domain\Login

- 1. In the HP AC utility navigate to the Settings tile and select your server and click Configure. Go to the Advanced tab > LDAP User Attributes, confirm the username attribute is set to **sAMAccountName** (default) and click Update.
- 2. Go to the Settings tile > Pull Print, select your server, and then click Configure. Go to the Advanced tab > Client Options section. Click the box next to Change print job identifier, select Domain\Login, and then click Update.

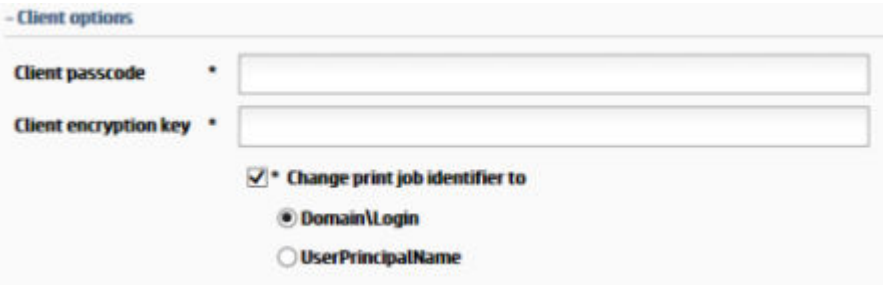

Figure 6-1 User identifier in the SPP Enterprise tab

3. On the client PC it is required to install the HP AC Enterprise Print client. *Note: this must be done AFTER configuration of the HP AC server as the server settings for the Print job identifier are applied to the client at the time of install.*

#### 6.1.2.3.3 Conƭguring to use userPrincipalName

- 1. In the HP AC utility navigate to the Settings tile > Pull Print and select your server and click Configure. Go to the Advanced tab > LDAP User Attributes and change the username attribute to userPrincipalName and click Update.
- 2. To test, go to the Settings tile > User tab and enter the userPrincipalName for a user and press Enter.
- 3. Go to the Settings tile > Pull Print and select your server and click Configure. Go to the Advanced tab > Client Options section. Click the box next to Change print job identifier, select UserPrincipalName, and then click Update.
- 4. On the client PC it is required to install the HP AC Enterprise Print client. *Note: this must be done AFTER configuration of the HP AC server as the server settings for the Print job identifier are applied to the client at the time of install.*

#### 6.1.2.4 Conƭguring PJL Parsing for Non-Windows Printing

#### **Prerequisites**

HP AC Enterprise installed and configured.

The Enterprise port monitor can use a filter (PJLHeader.exe) to parse the PJL header for non-Windows printing, or with HP ePrint Enterprise, getting the username/job name from the PJL. Along with the Enterprise port monitor, this is used when printing from a system that does not generate standard PJL information.

- 1. Go to the Settings tile > Pull Print, select your server, and then click Configure. Go to the Advanced tab > Pull Printing Options section.
- 2. In the Options section, select PJL parsing to enable this.

**NOTE:** Enabling PJL Parsing may affect performance.

#### 6.1.2.5 Configuring PJL Overlap

#### **Prerequisites**

HP AC Enterprise installed and configured.

To improve performance, you can specify the number of jobs that should be delivered to the device concurrently. In the PJL overlap field, enter a number from 1 through 9 to determine the number of jobs to be released at one time. Overlapping the delivery of multiple documents to the device can prevent delays that can occur between documents caused by the device clearing the paper path before confirming job completion.

**X** NOTE: The value chosen should be the lowest value required to prevent delays between documents, and will vary depending on the speed and capabilities of the target printer. A value of 3 should be sufficient for most printers.

#### 6.1.2.6 Conƭguring the Pull Print app on devices

Go to the Settings tile > Pull Print tab > Configure > Advanced tab > Agents section to configure the Pull Print app behavior on devices.

Figure 6-2 Agents section in Advanced tab

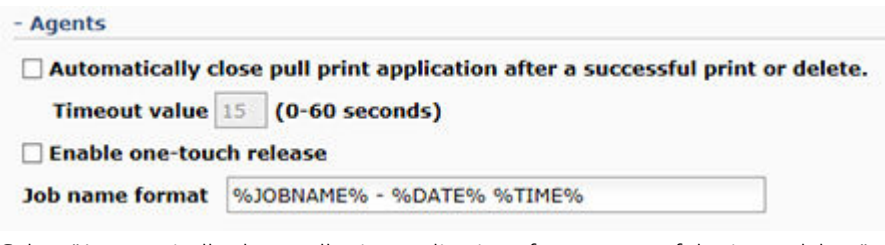

Select "Automatically close pull print application after a successful print or delete" and set a "Timeout value" if you want the app to close after the specified time and return the user to the home screen of the device. This will not log out the user.

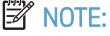

The auto close feature is not supported on PageWide Pro devices.

The Job Name Format field allows you to customize the way a print job displays in the job list on devices. Modify the field using macros to add or remove print job information. Available options are %JOBNAME%, %PAGE%, %SIZE%, %DATE%, %TIME%, and %SENDER%.

## 6.1.3 Adding additional SPP Enterprise servers for pull print remote jobs

Remote jobs allows users to pull jobs from different locations. Users can store a job on one server, then release the same job at a different location from a printer configured on a different server. Servers listed here are local servers and any remote print servers that will participate in roaming and be queried for print jobs. To add additional servers, complete the following steps:

- 1. In the HP AC configuration utility, go to the Settings tile > Pull Print and select your server and click Configure. Go to the Remote Servers tab.
- 2. In the Remote Servers section, click Remote Servers.

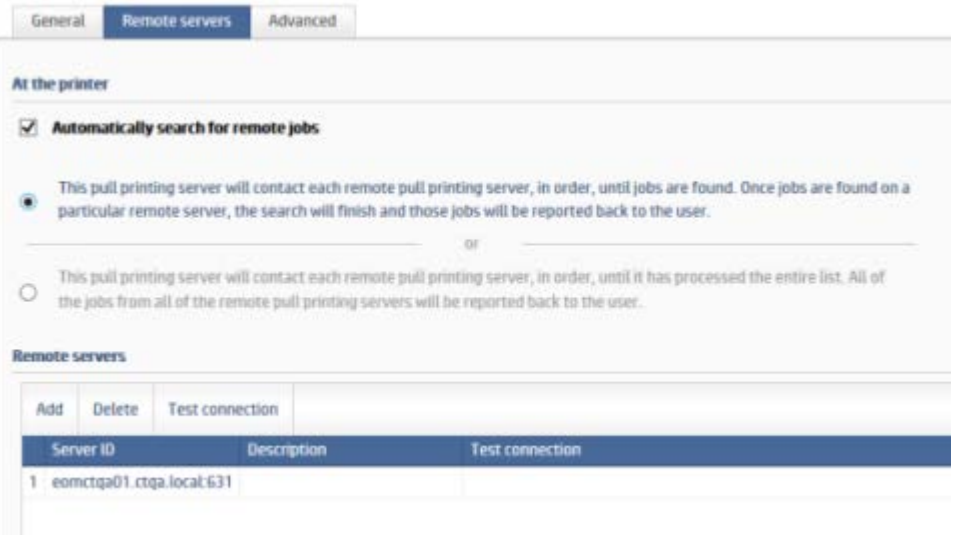

3. Click the "Manually add pull printing server" button. Enter the hostname of the remote server, then verify the TCP/IP IPP Port number. Click Add.

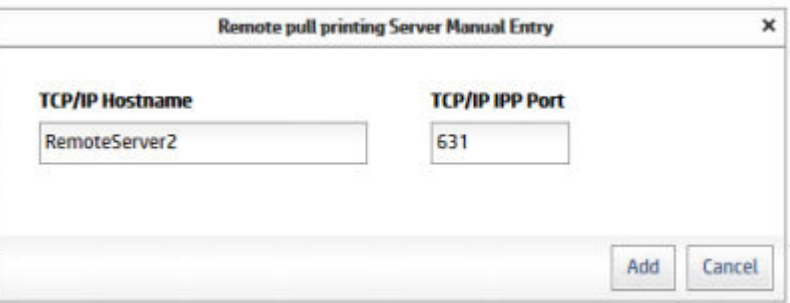

### 6.1.4 Adding pull print queues on the server

**W** NOTE: After a new HP AC installation, a PersonalQ is automatically created, named "PULLPRINT".

SPP Enterprise pull print queues will allow the server to receive jobs printed from client computers. When jobs are received from client computers, the jobs are stored in the Program Files\HP\HP Access Control\spoolroot

\spool\Queue folder, where Queue is the name of the pull print queue. Each job is stored as two files, a DAT file and an INF file. To add a pull print queue, complete the following steps:

- 1. In the HP AC configuration utility, go to the PersonalQ tile.
- 2. Click Admin > Add.

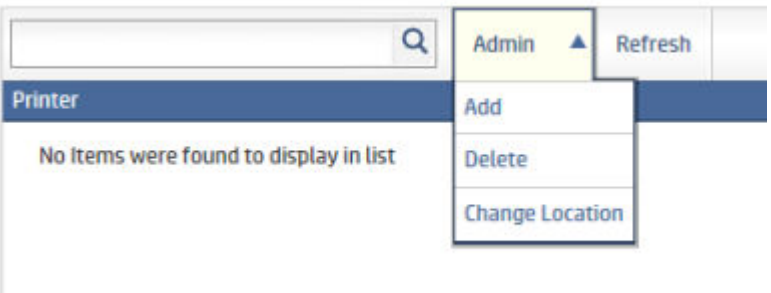

- <sup>22</sup> NOTE: When a pull print queue is created from the HP AC configuration utility, a printer definition file is created in the Program Files\HP\HP Access Control\spoolroot\prtr folder. This printer definition file is required to allow the print queue to receive print jobs from client printers.
- 3. Enter any name for the pull print queue. Select the server where you want the PersonalQ to be stored and then click Add.

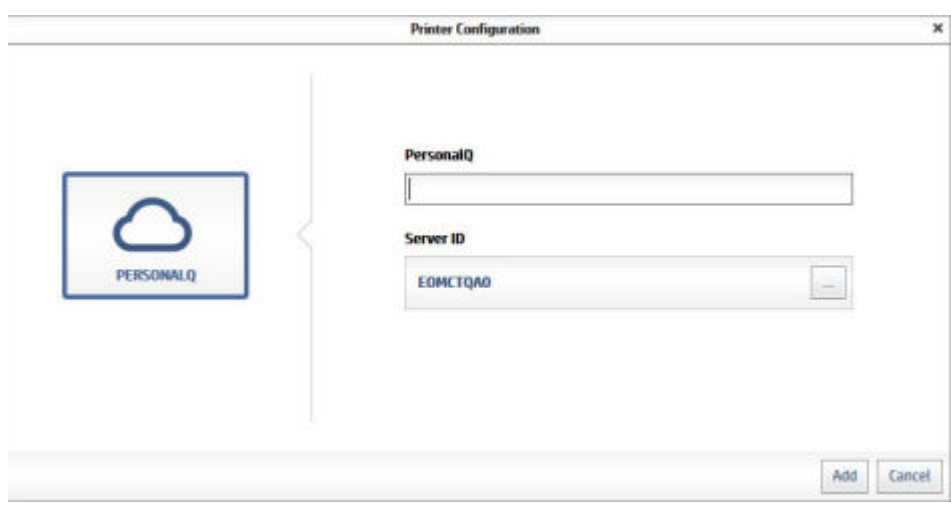

4. To have all jobs from all servers display automatically on the front panel, go to Settings > Pull Print and select your server and click Configure. Go to the Remote Servers tab and select Automatically search for remote jobs. When disabled, the user will need to manually select the Remote Jobs button on the front panel to view all pull print queues. When enabled, there is an option to "Stop at first server with jobs". When this option is enabled, users will see jobs stored on the first server that was detected with stored jobs, instead of jobs from all SPP Enterprise servers.

**W** NOTE: With card authentication and Automatically search for remote jobs enabled, when a user presents his or her card at an HP single-function device, all jobs will be printed at once.

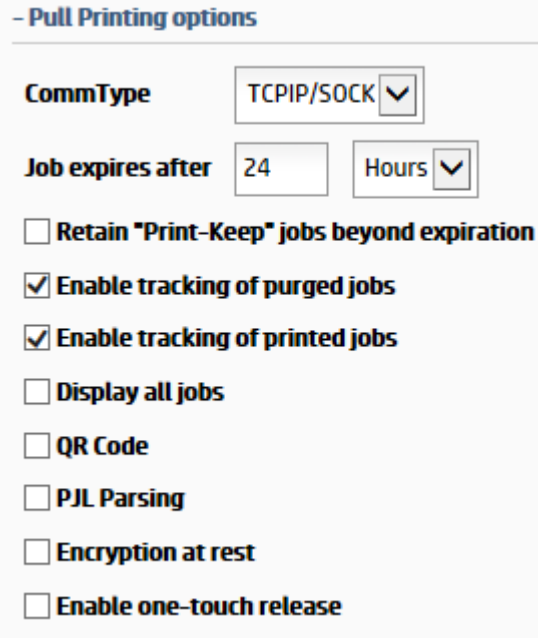

5. To have all jobs display in one job list, go to the Settings tile > Pull Print and select your server and click Configure. Go to the Advanced tab > Pull Printing Options and select Display all jobs. When disabled, the user will have to select the pull print queue first, prior to viewing the job lists.

#### 6.1.5 Assured Job Delivery

HP AC Secure Pull Print offers assured job delivery when using TCPIP/PJL as the communication protocol from the HP AC server to the print device.

Assured Job Delivery offers the following benefits:

#### <sup>"</sup>" NOTE:

- **•** TCPIP/PJL is required.
- Not supported with encryption.
- This is supported only with HP AC Enterprise.
- The Enterprise spooler assures that the delivery of all the pages of the document are successfully sent prior to sending the next document to the print device.
- Validation of the delivery of each page is done, by verifying that each page has been successfully delivered to the output tray of the print device. Only after the validation that all pages have been delivered for the current document will the next document be sent for printing.
- Print data is immediately suspended if the print device reports an OFFLINE error before or during data delivery. Sending of the print data will not resume until the printer reports an ONLINE status.
- If a device fails during printing, HP AC will continue to print that document once the failure is cleared, unless the printer has been rebooted or the job has been canceled by the user.

Complete the following steps:

- 1. Go to the Settings tile > Pull Print, select your server, and then click Configure. Go to the Advanced tab > Pull Printing Options section.
- 2. Under the options section change the protocol to TCPIP/PJL.
- 3. Click Update.

## 6.2 Configuring Scan to Home Directory

#### Prerequisites

- HP firmware version 3.6 or newer
- Verify folder access enabled in the EWS
- AD attribute where the home directory path is located (i.e. homeDirectory)
- Device's EWS configured for Save to Network folder using a Personal Shared folder
- Sign-in method for the network folder application set to use HP AC as the sign-in method when using the In Printer Agent (IPA), and guest access disabled OR Rights control enabled for the Send to Folder in the Settings tile > Pull Print and select your server and click **Configure**. Go to the Advanced tab.

Follow the steps below:

- 1. Go to the Settings tile > Pull Print and select your server and click Configure. Go to the Advanced tab > LDAP User Attributes section.
- 2. Under the home folder attribute, enter the attribute where the home directory path is stored.

## 6.3 Set up the HP Access Control (HP AC) Secure Pull Print server for email printing

Users are able to store documents for pull printing from Microsoft Office or PDF documents by emailing the documents to a designated email address. The email address must be assigned in the admin console > Settings > Pull Print and select your server and click Configure. Go to the Advanced tab > SMTP section. See [Section 4.2.2,](#page-87-0) [Email](#page-87-0) for more information.

Before emails and attachments can be printed from the HP ePrint Enterprise app, certain settings must be set on the HP Access Control (HP AC) Secure Pull Print server.

#### <sup>"</sup>" NOTE:

- The following file types are supported for pull printing: DOC, DOCX, XLS, XLSX, PPT, PPTX, VSD, PDF, TXT, JPG, JPEG, BMP, GIF, PNG, TIF, and TIFF.
- When printing email attachments, the attachment along with any screenshots, including email signatures, print on separate pages, regardless of the size.
- If using SPP Enterprise, files are stored in the pull print queue that was created first.

#### **Prerequisites**

- You are logged into the server with a domain account with local administrator rights.
- The HP AC SPP Mail service is started.
- **•** Microsoft Office is activated with each application installed and registered to the current user.
- A local printer is installed with a PCL5, PCL6 or PS driver and set as the default printer.
- On a 64-bit server, validate the OS version of Microsoft Office. Open the Windows Task Manager with the Office application open. In the Processes tab, a 32-bit version application displays \*32 in the name.
- In the Settings tile > Pull Print, select your server and click Configure. Go to the Advanced tab > SMTP section and make sure the settings are correct. See [Section 4.2.2, Email](#page-87-0) for more information.
- With Microsoft Office 2016, it may be required to create a folder named "Desktop" in both of the following folders:
	- C:\Windows\SysWOW64\config\systemprofile\
	- C:\Windows\System32\confiq\systemprofile\

Complete the following steps to set up the Secure Pull Print server for mobile email printing.

- 1. Launch DCOM.
- 2. If you are using a 32-bit version of Microsoft Office on a 64-bit server, complete the following steps:
	- a. Run the following command in Command Prompt: mmc-32

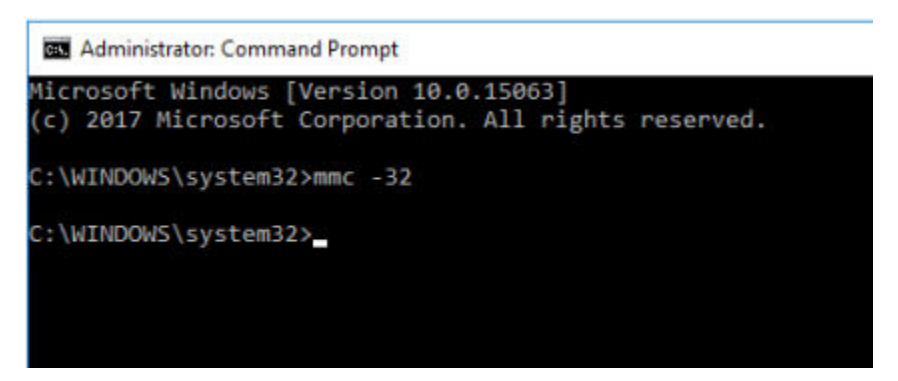

**b.** When the User Account Control window displays, click Yes.

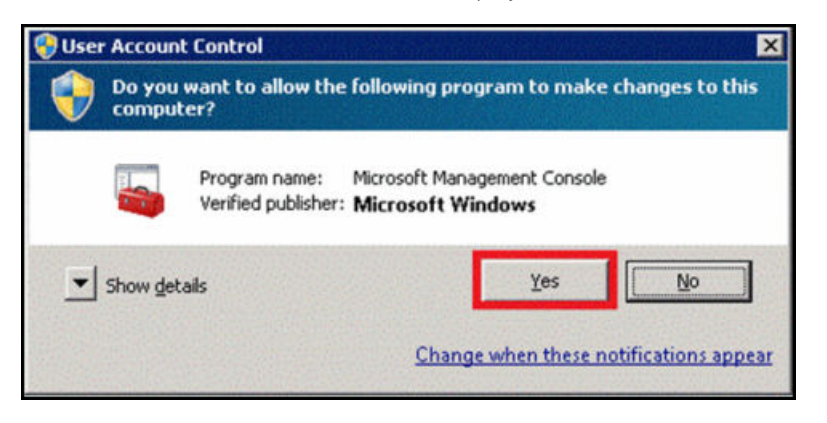

c. In the Console window, click the File menu and then click Add/Remove Snap-in.

d. In the Add or Remove Snap-ins window, click Component Services from the Available snap-ins section. Click Add. Click OK.

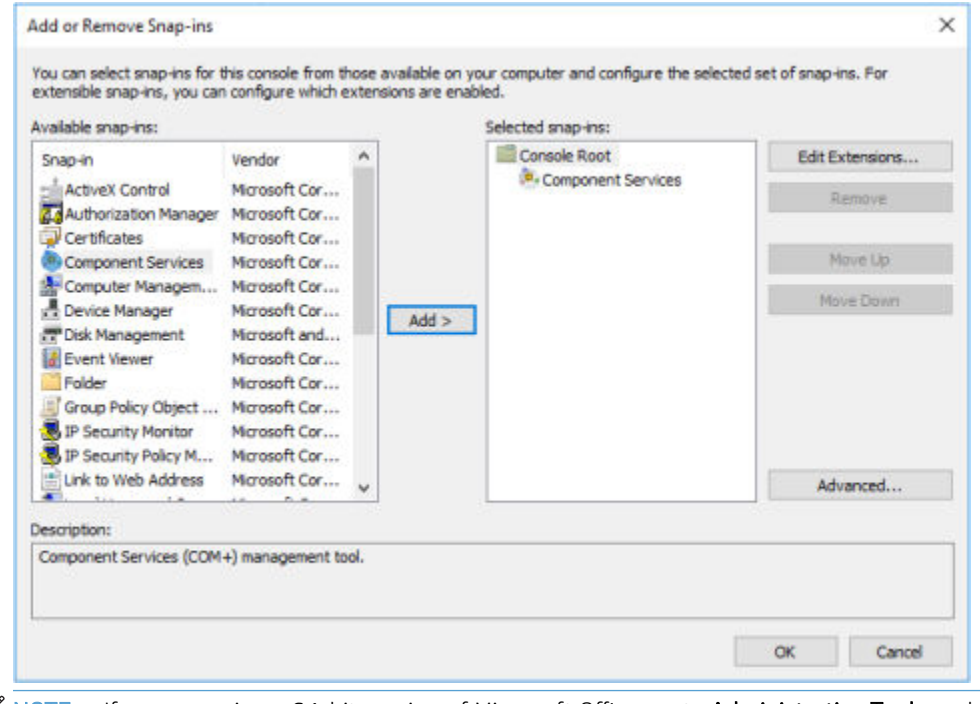

NOTE: If you are using a 64-bit version of Microsoft Office, go to Administrative Tools and open Component Services. Change the user login in the DCOM settings for each of the Office applications. 3. In the Security tab, under Launch and Activation Permissions, select Customize.

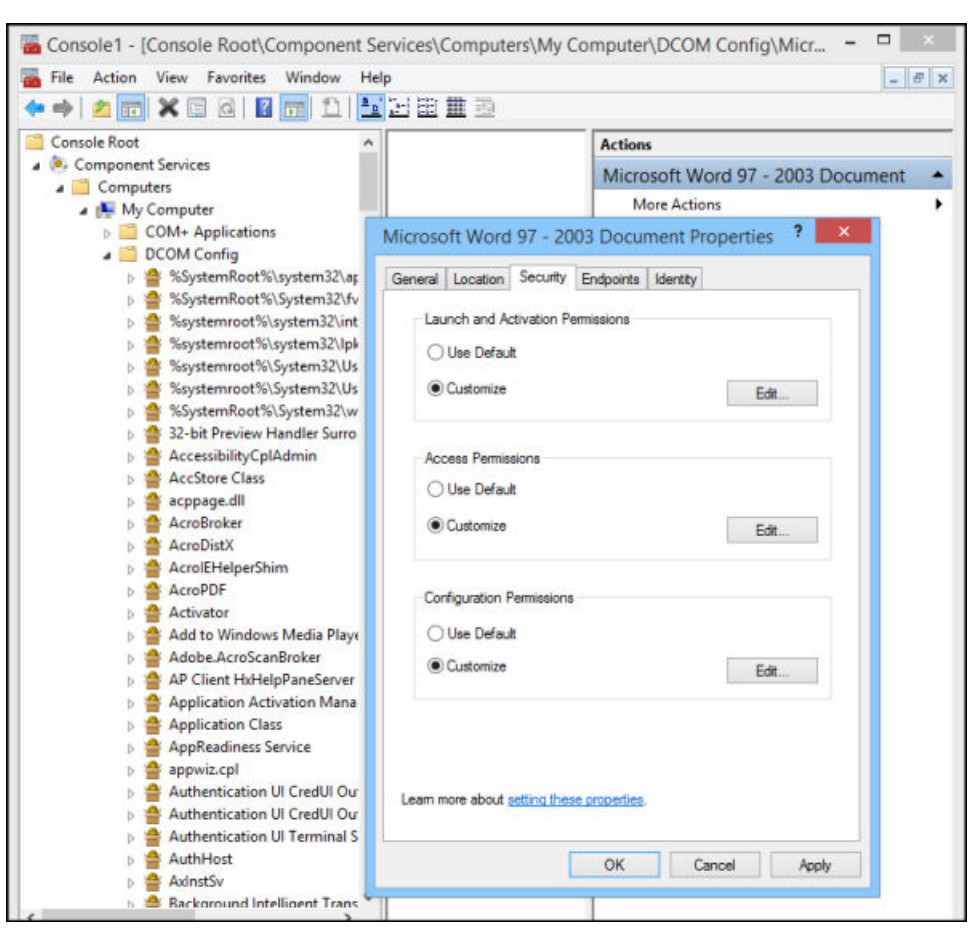
4. Add the user selected to start the HP AC SPP Mail service. Select Local Launch and Local Activation. Click OK. Repeat the same steps in the Access Permissions section.

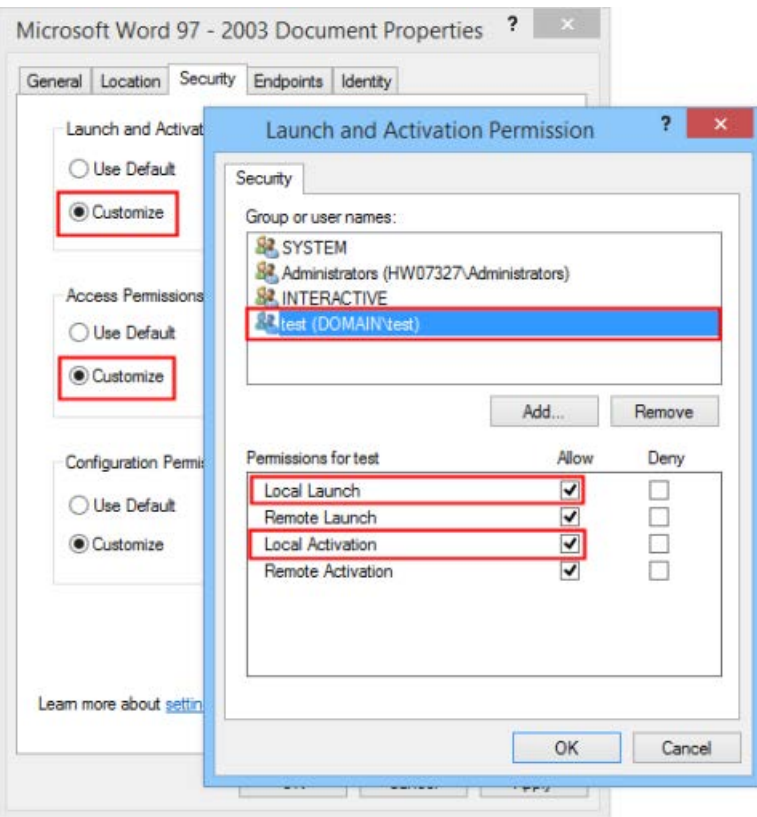

5. In the Identity tab, select This user and enter the user/password selected to start the HP AC SPP Mail service.

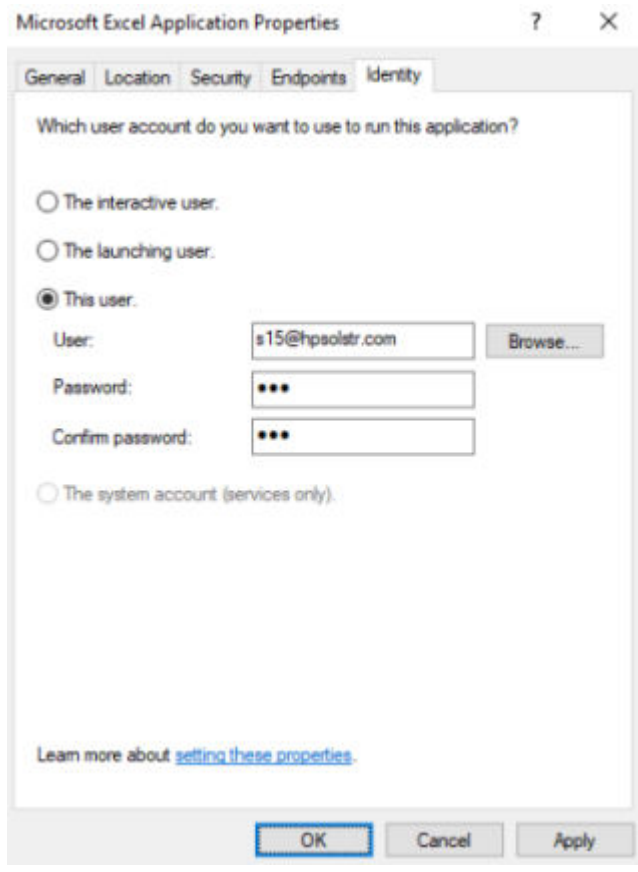

- 6. After configuring DCOM, log off the server and send an email to validate that the settings are correct.
- 7. Configure email settings in the Settings tile > Pull Print, select your server, and then click Configure. Go to the Advanced tab > POP3/IMAP section. The email address entered here is the one that users will forward emails to.

8. Configure the HP AC SPP Mail service to start with a domain account (services.mmc). Restart service.

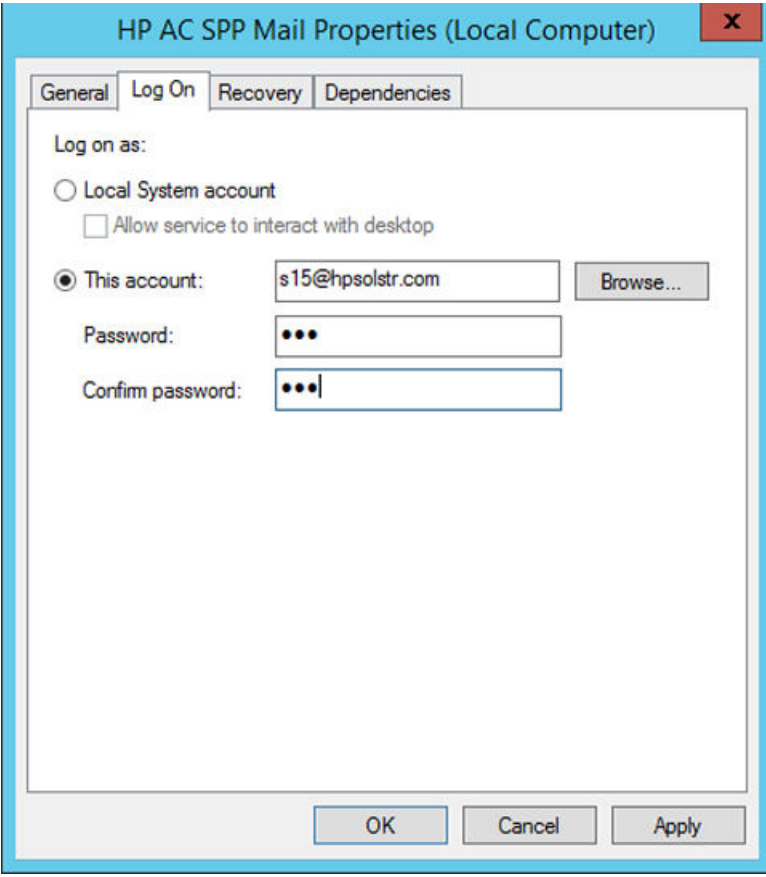

- 9. Go to the Settings tile  $>$  Pull Print, select your server, and then click Configure. Go to the Advanced tab  $>$ Email Processing section. Check if you want users to process email attachments only or email + body text and have them appear as pull print jobs in their stored jobs folder.
- 10. Select a printer to process the files. The driver must be installed locally on the server.

## **NOTE:**

- Email jobs must use the settings and features, such as color or duplex settings, of a printer before they can be processed as pull print jobs. Click the drop-down list to select an installed pull print queue created locally on the server with the features you want to apply to email jobs. The printer must be a local printer with a PCL5, PCL6 or PS print driver.
- If the "Service not started with a domain account" message displays in the Email Processing section, you must restart the HP AC SPP Mail service with a domain account. To restart the service with a domain account, go to Administrative Tools > Services. Right-click the HP AC SPP Mail service, then click Properties. Under the Log On tab, select This account and enter the credentials of a domain account. Click OK. Restart the HP AC SPP Mail service.

# 6.4 Set up Server for Touch-to-Release

Mobile Release allows for releasing of secure pull print jobs using a smartphone. Use of the QR code feature allows for easy detection of printers by scanning the QR code on the device, selecting your pending print jobs, and releasing the jobs to the device to be printed. Mobile Release is supported on any device.

#### **Prerequisites**

- Smartphone connected to the same network as the HP Access Control server
- HP ePrint Enterprise app for your smartphone
- **•** HP AC installed and configured
- QR code enabled on the device if using QR code for job release
- **•** Print device configured for pull printing
- Driver compatible with the print devices
- . The device needs to be added to the Device list and configured for pull printing (no agent install required) to create the printer definition (Device tile)
- See Section 6.5, Configuring devices for pull printing.

## **EX NOTE:**

- For iOS devices the identification of the printer can be done through a bar code.
- **•** Android support is NFC only.

Complete the following steps:

1. Tap the HP AC icon on your smart phone in the ePrint Enterprise application.

<span id="page-184-0"></span>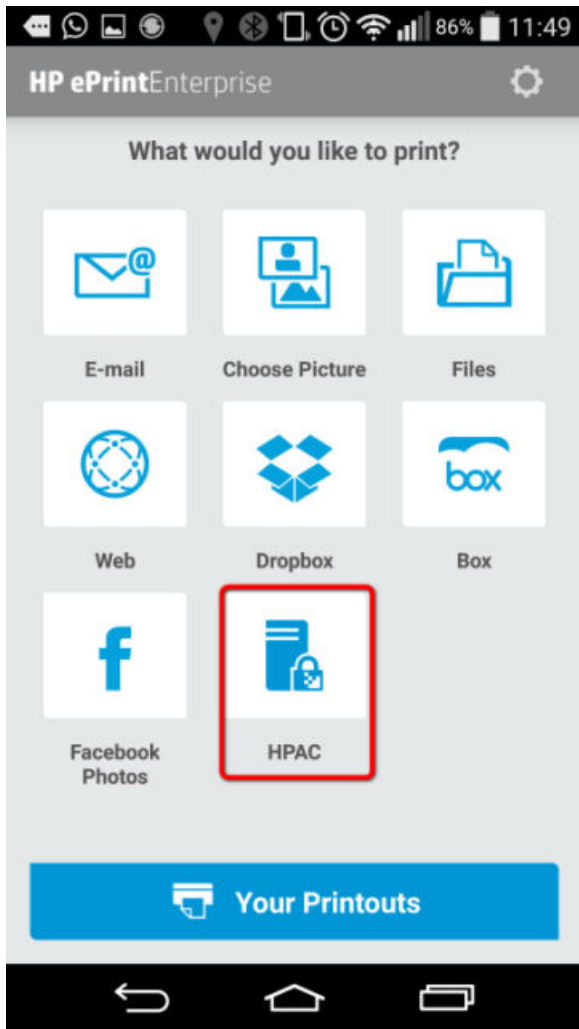

2. To select the destination printer, present the smartphone to the HP Mobile Print Accessory.

## 6.4.1 One-touch Release

One-touch release allows HP MFPs, HP OfficeJet Pro, and HP PageWide Pro devices to print all documents at login with minimal user interaction, similar to single function devices. After authenticating at the device and selecting the Secure Pull Print application, all jobs are printed, without having to view the job list and selecting Print All.

- 1. Go to the Settings tile > Pull Print and select your server and click Configure. Go to the Advanced tab > Agents options and select Enable one-touch release.
- 2. In the "if the number of jobs is less than equal to" enter the number of jobs that will trigger the one-touch release action (i.e. if the number entered is 5, if the # of jobs is 5 or less then all jobs will be released. If more than 5 jobs then a job list will be presented).

NOTE: If there is at least one job with a status of "printed," then the job list will be displayed.

# 6.5 Configuring devices for pull printing

In order to allow users to pull jobs from the pull print queue to a device, the device must be configured for pull printing from the HP AC configuration utility.

#### Prerequisites

- HP Access Control (HP AC) Agent and HP Access Control (HP AC) Secure Pull Print must be installed on the server.
- Before installing any solution on HP devices, make sure the correct PRN installation file displays in the Installation file field in the Settings tile > Agent tab.
- The device has been configured for authentication. See Section 5.7, Configuring devices
- Make sure a device administrator password is set on MFPs and matches the device administrator name and password in the Settings tile > Pull Print, select your server and click Configure, go to the General tab > Device Authentication section, or it should match the password set in the Device tile > Admin > Update > Advanced tab.

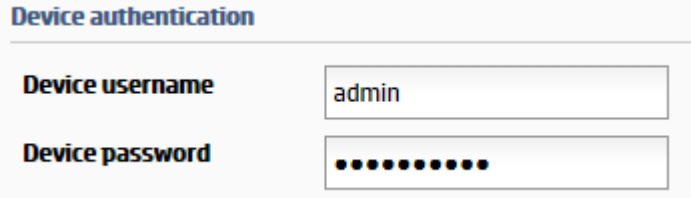

## 6.5.1 HP multi-function printers

- 1. In the HP AC configuration utility, go to the Devices tile.
- 2. Do one of the following:
	- Select the device from the device list.
	- Scan for devices on the network.
	- Click Admin > Add, then enter the IP address or the hostname of the device.
	- See [Section 4.2.1, Adding devices](#page-76-0).
- 3. Click Admin > Add, then enter the IP address of the device.

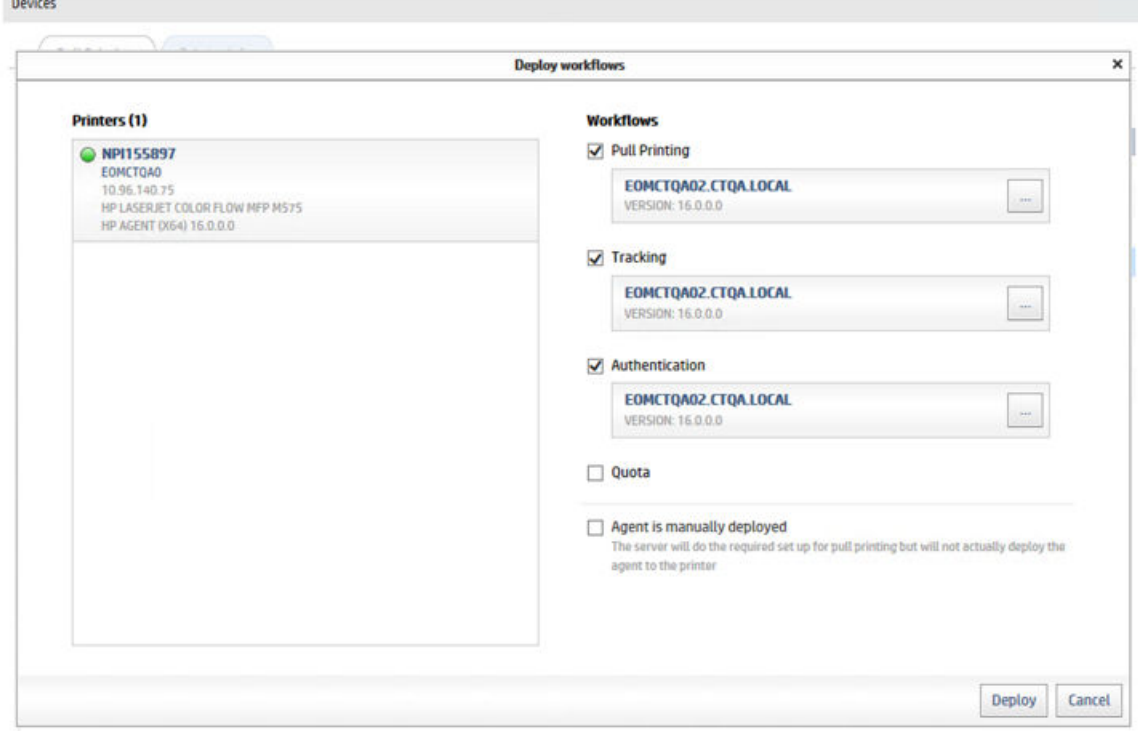

## <sup>"</sup>" NOTE:

- When configuring HP AC there may be a requirement to set the device to look at multiple IIS servers. When multiple IIS servers are listed in the Settings tile > Pull Print tab, then the option to configure for a different IIS server will appear for the Pull Printing option in the Devices > Deploy Workflow window.
- When using multiple IIS servers ensure that the server certificates are configured properly. Refer to Section 4.2.4.2, Creating certificates in a multi-server installation.
- When a remote server is selected during deployment, the remote server will do the deployment and licensing of the device.
- 4. Go to the device EWS to set the authentication method at the device.
	- On the EWS page, go to the Security tab, and click Access Control. Then scroll down to HP AC Secure Pull Print and choose the authenticator (I.e. HPAC – IRM Server). Set the HP AC authentication method for each device function to be controlled by HP Access Control.

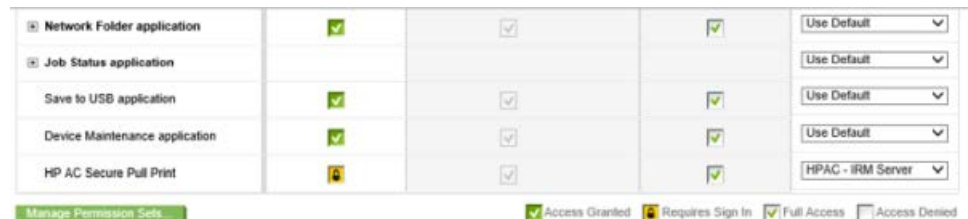

- Set the lock icon in the Device Guest column for the chosen options.
- For a non-FutureSmart device, go to the Settings > Authentication Manager page of the EWS. In the HP AC Secure Pull Print row, select HPAC Server as the Log In Method. Click Apply.

## 6.5.2 HP single-function printers

Complete the following steps:

- 1. In the Devices tile, select the device from the device list.
- 2. Click Pull Printing > Deploy Workflows, then select Pull Printing. If you want to use HP AC authentication and rights management, also select Authentication. Click Deploy.

## 6.5.3 HP OfficeJet Pro printers

### Prerequisites

These additional prerequisites are required for HP OfficeJet Pro devices:

- Make sure the correct OPS certificate displays in the Certificate field in the Settings tile > Pull Print and select your server and click Configure. Go to the Advanced tab > HP OPS Server section.
- **•** Ensure the correct username and password is entered that was specified during the installation of the OPS server. If the password needs to be changed, please refer to the [Section 15.17, Reinstalling HP OPS](#page-529-0) section of this guide.
- If the device has been previously configured on a different server, to be able to configure the settings from the new server you will have to enable the following setting: Settings tile > Pull Print and select your server and click Configure. Go to the Advanced tile and expand HP OPS Server and check Override OPS setting. Click the Test connection button and then click Update.

Complete the following steps:

- 1. Select the device from the device list in the Device tile, then click Pull Printing > Deploy Workflows.
- 2. In the Deploy Workflows window, select the following components:
	- Select Pull printing to enable the Secure Pull Print app button.
	- Select Authentication to enable HP AC authentication.
- 3. Click OK.

## 6.5.4 HP PageWide Pro devices

## 6.5.4.1 HP PageWide Pro

#### **Prerequisites**

- Device firmware 1629F (VR 1.2 release) or higher
- PageWide Pro devices will use OPS only if the firmware requires OPS and will prompt for installation
- . User database/LDAP/Active Directory is properly configured
- In the Settings tile, rights are properly configured if authorization is required
- Agent and Secure Pull Print are installed and configured
- HTTP activation is enabled on the server

#### **Prerequisites**

- **Secure Pull Printing**
- Authentication
	- Card or Windows authentication
	- Card or code
- Card and code (two factor)
- PIN/PIC
- Authorization for device functions
- **Enrollment**
- Job accounting
	- Print server tracking
	- Pull print tracking (via server)
	- Glass activity tracking
- NOTE: The following is currently unsupported:
	- Quota for glass activity
	- Allocation
	- Local list authentication

## 6.5.4.2 Conƭguring devices

To configure the device, complete the following steps:

- 1. Select the device from the list in the Device tile, and then click Pull Printing > Deploy Workflows.
- 2. Select Pull printing and Authentication and click Deploy. Configuration will complete in about 30 seconds. Configuration results appear in the message pane.

## 6.5.5 XT devices

#### Prerequisites

- Make sure the XT device is connected to a printer and to the network.
- If your server has a firewall, make sure TCP 2000 is open to send configuration files.
- In the Settings tile > Pull Print, select your server and click Configure. Go to the General tab > Device Authentication Method and make sure it is set to Card Only.
- In the Settings tile > Pull Print, select your server and click Configure. Go to the Advanced tab > Card Reader section and make sure the Card settings are correct. Also, make sure "Card ID masking" is enabled.

 $\mathbb{B}^*$  NOTE: The XT device must be rebooted or power cycled after the card type configuration changes. To power cycle the XT device, unplug the power cord from the device and then re-plug the power cord.

Complete the following steps:

- 1. Select the XT device from the device list, then click Deploy Workflows.
- 2. Select Pull printing and then click Deploy.

The device reboots and then beeps five times, indicating the device is configured.

## 6.5.6 HP S900 series devices

#### **Prerequisites**

Make sure the HP AC device licenses are available on the HP Access Control server. An IRM license is required for each device to allow for walk-up authentication.

## **EX NOTE:**

- Device configured for authentication. See **Section 5.7.6, HP S900 series devices**.
- If you change the device authentication method to **Code Only**, you will have to recycle the HPACWS application pool before authenticating at the device. If an error message displays on the front panel, power off and restart the device.
- By default, card readers are configured to read HID and iClass card types. If you want the card reader to read different card types, update the card reader before connecting to the printer. Specific parts/kits along with part numbers are required for HIP reader integration on the S900 devices.

# 6.6 Submitting jobs for pull print

## 6.6.1 Submit from a PC

To submit pull print jobs from a PC, complete the following steps:

- 1. From an application, such as Microsoft Word or Adobe Reader, select File > Print.
- 2. From the list of printers, select the pull print printer you would like to use.

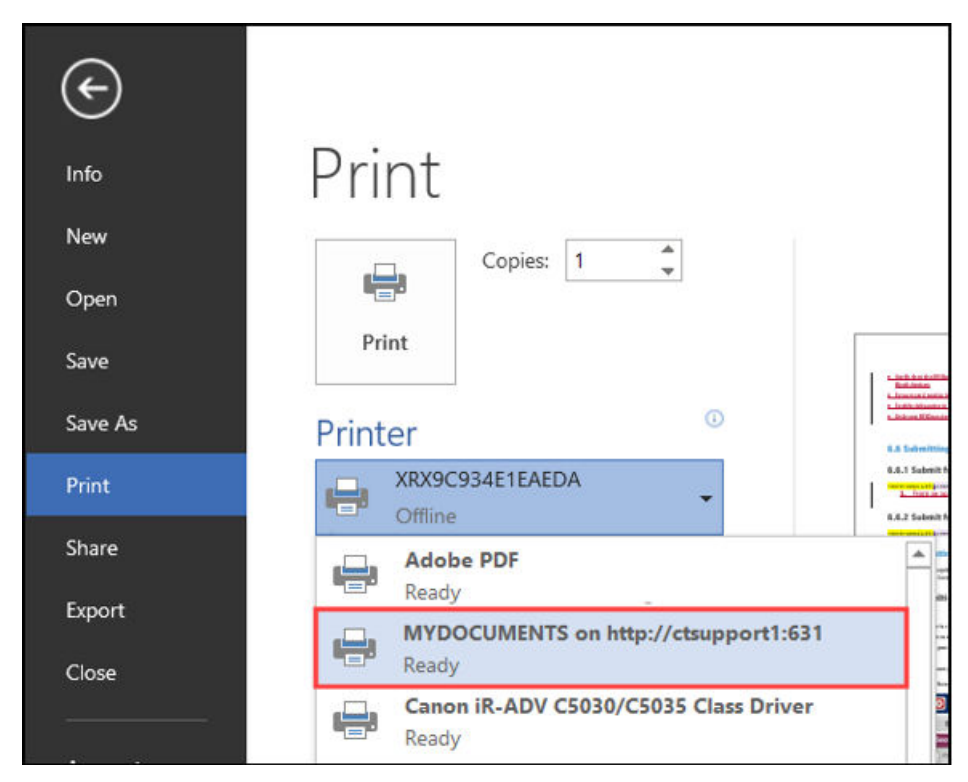

#### 3. Click Print.

## 6.6.2 Submit from email

#### Prerequisites

- The HP AC SPP Mail service is started.
- Microsoft Office is activated with each application installed and registered to the current user.
- A local printer is installed with a PCL5, PCL6 or PS driver and set as the default printer.
- On a 64-bit server, validate the OS version of Microsoft Office. Open the Windows Task Manager with the Office application open. In the Processes tab, a 32-bit version application displays \*32 in the name.
- The settings in the Email tab of the configuration utility are correct. See [Section 4.2.2, Email](#page-87-0) for more information.

From the email client send an email to the email address of the HP AC server, as defined in the Settings tile choose your server and click **Configure**. Go the Advanced tab > POP3/IMAP section.

<sup>2</sup> NOTE: The following file types are supported for pull printing: DOC, DOCX, XLS, XLSX, PPT, PPTX, VSD, PDF, TXT, JPG, JPEG, BMP, GIF, PNG, TIF, and TIFF.

## 6.7 Pull Printing from the devices

The following sections describe methods to print stored jobs.

 $\mathbb{Z}$  IMPORTANT: When pull printing with SPP Enterprise, if a user has a mix of pull print jobs and shared delegated jobs, not all jobs will release at once if Print All is selected at the device. The user will have to select Print All to print all pull print jobs and then select Print All again to print all shared delegated jobs.

NOTE: At a device front panel, when Print All is selected, jobs remain visible on the screen until all jobs are printed. Tap Refresh to refresh the job list.

## 6.7.1 HP single-function printers

#### Prerequisites

- The printer is configured for Pull Printing and Authentication.
- A user has pending jobs in the pull print queue.

**W** NOTE: On devices without a 4.2" display the user will have to have a card previously enrolled.

Complete the following steps:

- 1. Present your registered card at the card reader. IRM identifies the registered card, authenticates the user, and locates your stored jobs in the spool folder. All of your stored jobs are then pulled from the spool folder, printed, and then deleted.
- 2. Collect your printed documents.

## 6.7.2 HP single-function printers with a 4.2" display

#### Prerequisites

- The printer is configured for Pull Printing and Authentication.
- A user has pending jobs in the Pull Print queue.

Complete the following steps:

1. Present your registered card at the card reader, enter your code or Windows credentials.

2. Select the documents to be printed from the list and tap the desired Print button.

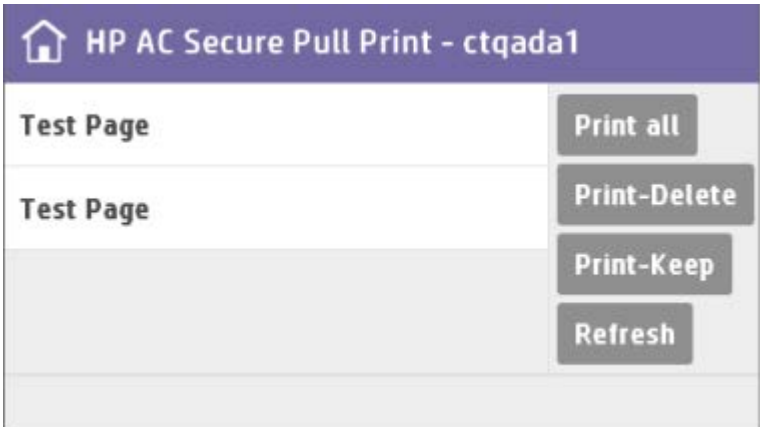

3. Collect your printed documents.

## **NOTE:**

- When Print-Keep is selected, an "R" will display next to the job list to indicate that the job is retained.
- When all jobs in the list are retained, the Print All button is disabled.

## 6.7.3 HP multi-function printers

#### Prerequisites

- The printer is configured for Pull Printing and Authentication.
- A user has pending jobs in the pull print queue.
- **W** NOTE: The MFP front panel screen may vary, depending on the printer model.

Complete the following steps:

1. At the device front panel, tap the HP AC application.

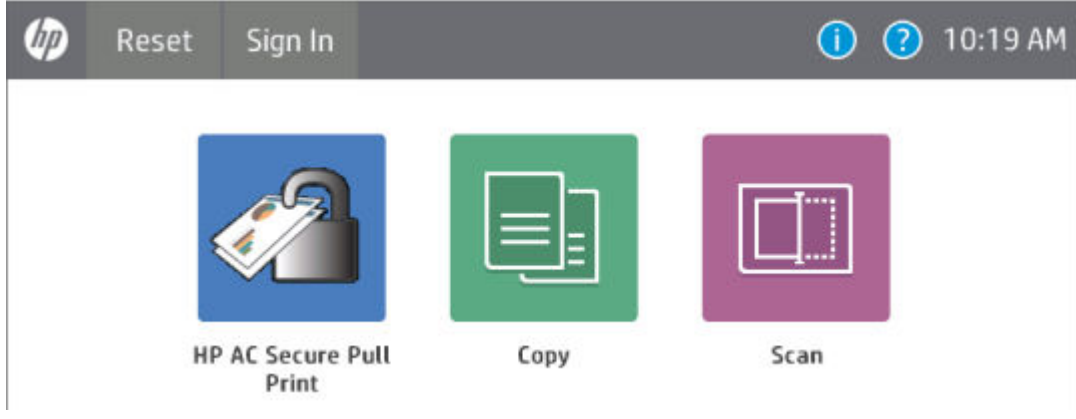

- 2. Authenticate at the device using either card, code, or Windows authentication.
- 3. Select documents from the document list. Tap Print-Delete to print and then delete the document from the document list. Tap Print-Keep to print and keep the document in the document list.

 $\mathbb{B}$  NOTE: When Print-Keep is selected, an "R" will display next to the job name to indicate that the job is retained.

NOTE: When all jobs in the list are retained, the Print All button is disabled.

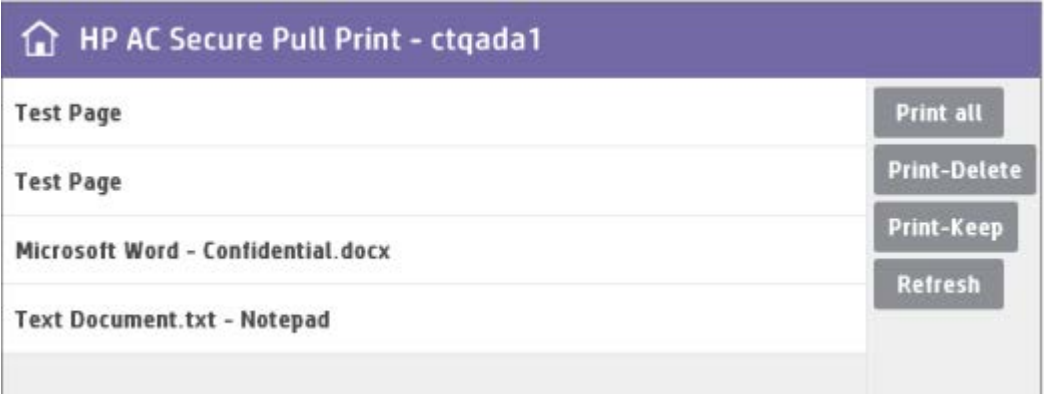

## 6.7.4 HP OfficeJet Pro printers

#### Prerequisites

- For users to pull print remote jobs, make sure the "Automatically search for remote jobs" checkbox is selected in the HP AC configuration tool > Settings tile > Pull Print, select your server and click Configure. Go to the Remote Servers tab.
- A user has pending jobs in the pull print queue.
- **•** The printer is configured for Pull Printing and Authentication.

Complete the following steps:

1. After authenticating at the printer, tap Apps.

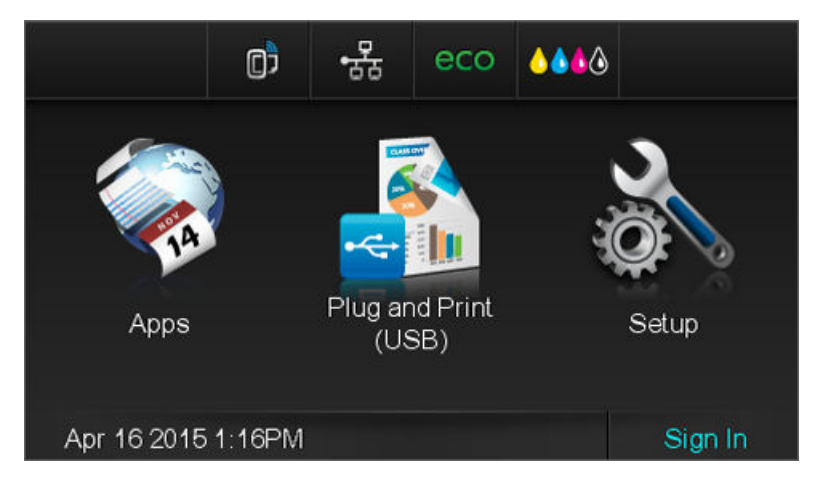

2. Tap HP AC Secure Pull Print.

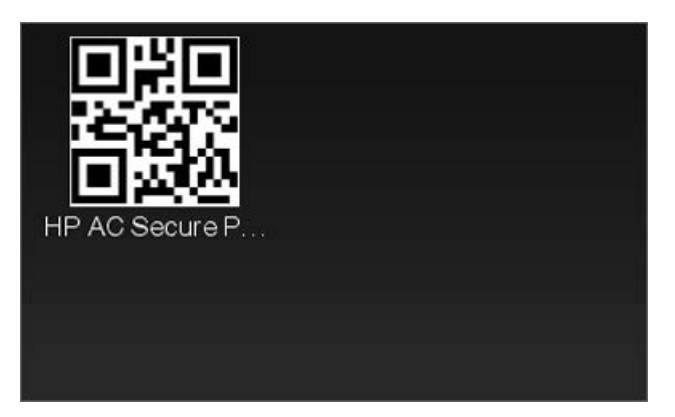

3. Select documents from the document list. Tap Print.

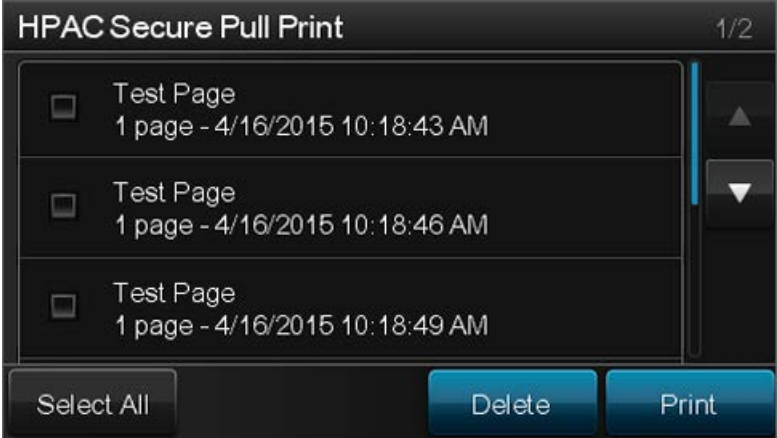

## <sup>3</sup> NOTE:

- Due to the limitation of HP OfficeJet and PageWide Pro device front panels, the Print-Keep, Print-Delete, and **Print-All** buttons are not available.
- Due to the limitation of HP OfficeJet Pro devices, no more than 50 jobs can be displayed in the job list. Also, due to a character limitation of the URL (a concatenation of print job URIs that is used to connect to the server), not all selected jobs may be printed or deleted. When using SPP Enterprise, and depending on the length of the server name and queue name, the maximum number of jobs that can be printed or deleted at one time is 10.

## 6.7.5 XT card readers

## Prerequisites

- The XT device is connected to a printer and the network.
- The XT device is configured for pull printing.
- Cards are registered to users.
- Device authentication set to Card only.
- For users to pull print remote jobs, make sure the "Automatically search for remote jobs" checkbox is selected in the HP AC configuration tool > Settings tile > Pull Print, select your server and click Configure. Go to the Remote Servers tab.
- A user has pending jobs in the pull print queue.

Complete the following steps:

- 1. Present your registered card at the XT card reader. The XT device identifies the registered card, authenticates the user, and locates your stored jobs in the spool folder. All of your stored jobs are then pulled from the spool folder, printed, and then deleted.
- 2. Collect your printed documents.

## 6.7.6 HP S900 Series

### **Prerequisites**

A user has pending jobs in the pull print queue.

Complete the following steps:

- 1. To log in at the device, present your card at the card reader or enter your PIC to authenticate.
- 2. Touch Apps. If more than one application is configured on the device, tap the pull printing application.

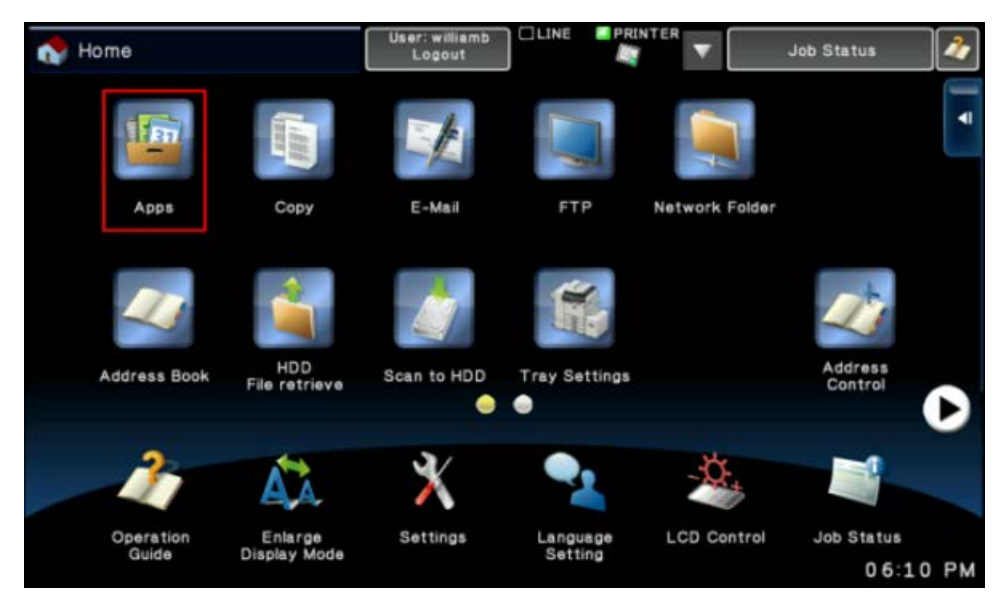

3. Select documents from the document list. Tap Print All to print all documents in the list. Tap Print-Delete to print and then delete the document from the document list. Tap Print-Keep to print and keep the document in the document list.

## **EX** NOTE:

- If the device authentication method is set to Card + Code (two-factor) and you log out by presenting a proximity card at the card reader, the following message displays: "Authentication failed. Please confirm the card." Tap OK to log out.
- If you change the device authentication method, you will have to recycle the HPACWS application pool before authenticating at the device. If an error message displays on the front panel, power cycle the device.
- If a user is logged in and another user presents his proximity card at the card reader, the first user will be automatically logged out and the second user will be logged in.

## 6.7.7 Touch-to-Release

TTR (Touch-to-Release) is supported in all devices with HP AC Secure Pull Printing conƭgured and licensed. On iOS devices, the identification of the printer is done through a QR code. Android devices can use either the QR code, NFC, IP address, or a previously used/selected printer.

#### **Prerequisites**

- HP Access Control server version 14.0 or higher installed and configured
- Mobile device connected to same network as the HP Access Control server
- HP ePrint Enterprise app version 1.11.0 or higher installed on the mobile device. QR code enabled on the MFP or Printer (if using QR code for job release)

Complete the following steps:

- 1. Open the HP ePrint Enterprise application on your mobile phone.
- 2. Tap the HPAC icon.

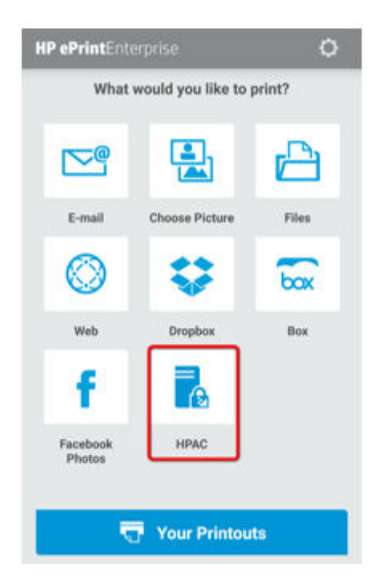

3. Once communication is established with the HP AC server, a list of print jobs will display. Select the ones you want to print, then scan the QR code on the printer or MFP. The documents will now print.

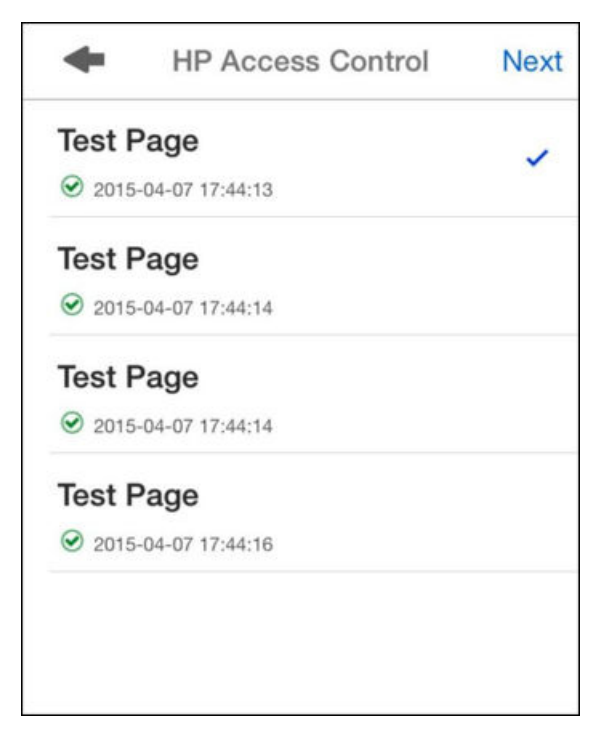

## 6.7.8 Releasing jobs from a web page

Complete the following steps to use the Secure Pull Print Web page to route jobs from the server to a printer or MFP:

1. Open a Web browser and in the address field, enter the following URL, where server is the name or IP address of the server:

http://*server*/mydoc

2. When prompted, enter the user name and password, with the user name in the following format: domain \username. Click OK and the HP Access Control (HP AC) Secure Pull Print Web page displays:

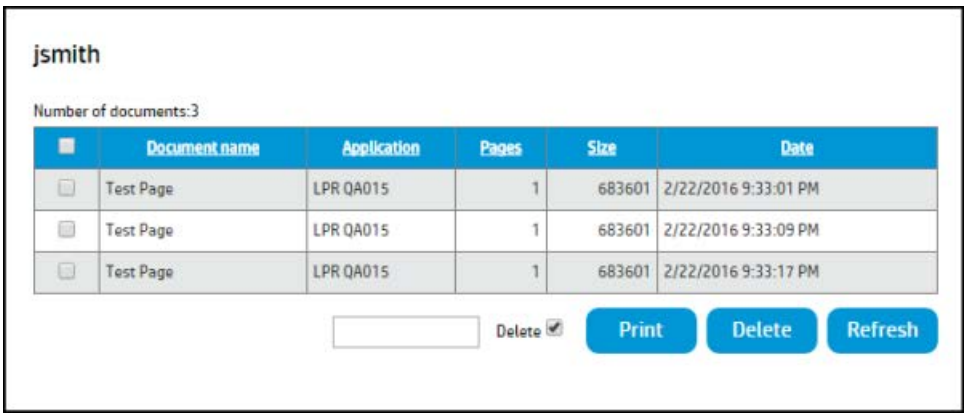

- 3. Enter the IP address of the printer or MFP in the Address field.
- 4. Click a job from the Jobs list and then click the Print button to direct the job to the printer or MFP. To delete a job from the Jobs list, click a job from the list and then click the Delete button.
- 5. To refresh the Jobs list, click the Refresh button.
- 6. Select Delete to delete the job after it is printed. If Delete job is unchecked, the job will remain in the Jobs list after it is printed.

## 6.7.9 Releasing print jobs from remote print server - User requested

#### Prerequisites

- The printer is configured for Pull Printing and Authentication.
- Go to the Settings tile > Pull Print and select your server and click Configure. Go to the Remote Servers tab.

The Pull Printing workflow might automatically make requests for queued jobs on remote HP AC servers if no jobs exist on the HP AC server of the device. Depending on the location of the remote servers and the quality of the connection, this may introduce a fairly significant wait time in some environments. If the "Automatically search for remote jobs" option is unselected, users might be presented with a remote jobs option at the device to manually check for remotely queued jobs. Two options will be available if this feature is selected:

- Option 1: HP AC will contact each remote pull printing server, in order, until jobs are found. Once jobs are found on a particular remote server, the search will finish and those jobs will be reported back to the user.
- Option 2: HP AC will contact each remote pull printing server, in order, until it has processed the entire list. All of the jobs from all of the remote pull printing servers will be reported back to the user.

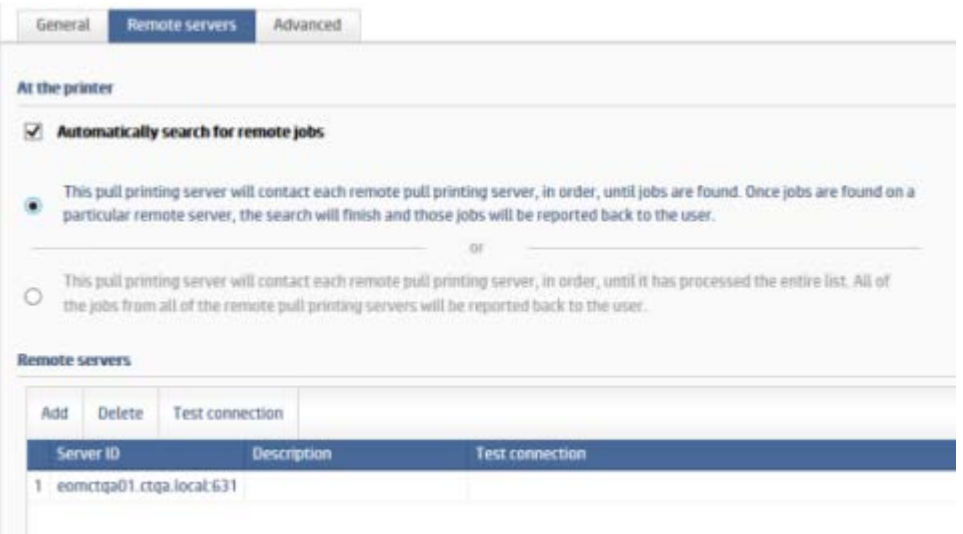

A user has pending jobs in the pull print queue.

Complete the following steps:

1. At the device front panel, authenticate yourself and then tap the HP AC Secure Pull Print application.

2. If the "Automatically search for remote jobs" option is disabled, and no jobs are stored on the primary server, the "Remote jobs" button displays.

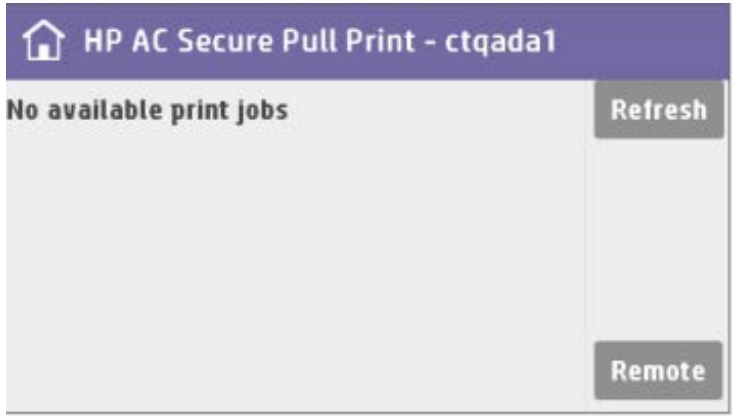

- 3. Tap Remote jobs to view stored jobs from other servers.
- 4. Select documents from the document list. Tap **Print-Delete** to print and then delete the document from the document list. Tap Print-Keep to print and keep the document in the document list.

## 6.7.10 Pull Printing with HP AC Enterprise with Roaming

When users print from client computers to a PersonalQ, jobs are stored on the server. Users can then go to any configured printer, authenticate and pull print jobs to the printer.

#### 6.7.10.1 HP single-function printers

#### **Prerequisites**

- The printer is configured for Pull Printing and Authentication.
- Cards are registered to users.
- A card reader is connected to the printer.
- For users to pull print remote jobs, make sure the "Automatically search for remote jobs" checkbox is selected in the Settings tile > Pull Print, select your server and click Configure. Go to the Remote Servers tab.

Complete the following steps:

- 1. Present your registered card at the card reader. HP AC identifies the registered card, authenticates the user, and locates your stored jobs in the spool folder. All of your stored jobs are then pulled from the spool folder, printed, and then deleted.
- 2. Collect your printed documents.

NOTE: When users first authenticate at a printer, all jobs in all pull print queues on the default server are printed. If the user authenticates again, and no jobs are on the default server, all jobs in all pull print queues from remote job servers are printed.

## 6.7.10.2 HP single-function printers with a 4.2" display

#### **Prerequisites**

- **•** The printer is configured for Pull Printing and Authentication.
- If you want to use proximity cards, make sure a card reader is connected to the printer.
- For users to pull print remote jobs, make sure the "Automatically search for remote jobs" checkbox is selected in the Settings tile > Pull Print and select your server and click Configure. Go to the Remote Servers tab.
- A user has pending jobs in the pull print queue.

Complete the following steps:

- 1. Present your registered card at the card reader. When users first authenticate at a printer, all jobs in all pull print queues on the default server are printed. If the user authenticates again, and no jobs are on the default server, all jobs in all pull print queues from remote job servers are printed.
- 2. A list of pending jobs will be presented. Select your job(s) and tap Print.
- 3. Collect your printed documents.

<sup>29</sup> NOTE: When users first authenticate at a printer, all jobs in all pull print queues on the default server are printed. If the user authenticates again and no jobs are on the default server, all jobs in all pull print queues from remote job servers are printed.

# 7 High availability options

# 7.1 Network Load Balancing configuration

Network Load Balancing provides high availability for authentication, job accounting data, and releasing pull print jobs.

#### **Prerequisites**

Certificates configured for virtual IP

**W** NOTE: HP does not certify Network Load Balancing software, and it is the responsibility of the customer and is outside the support of HP Access Control.

The NLB implementation is intended to be vendor neutral. Different load balancers have been tested to work but not all have been verified.

It is highly recommended that NLB be configured to support HTTP traffic on port 80 and HTTPS traffic on port 443 prior to addition to the HP AC list.

Under an NLB configuration where some devices may be deployed manually, defining the vpsxServerURL in the HP Access Control/DPR/web.config file may be necessary to properly license devices. HP S900 devices, HP ScanJet devices, and Canon devices require manual deployment in order to license the devices.

## 7.1.1 Configure HP Access Control for NLB

#### **Prerequisites**

- Virtual IP/Hostname of the NLB
- Properly functioning DNS
- Certificates issued to the Virtual IP/Hostname of the NLB
- Verify required network ports are opened. See Appendix A of this guide for more information on network ports.
- Session persistence enabled in the NLB
- Port monitoring enabled in the NLB

Complete the following steps:

1. Go to Settings tile > Pull Print > Add > Pull Printing Server to add all nodes in the load balancer.

If HP AC was upgraded from 15.X, the previously configured servers will display in the server list. On new installs of HP AC, you will have to add each server node to the server list before configuring for NLB. In the next step, one of the nodes will be selected as a primary pull printing server in order to synchronize settings and configurations from one node across all other nodes.

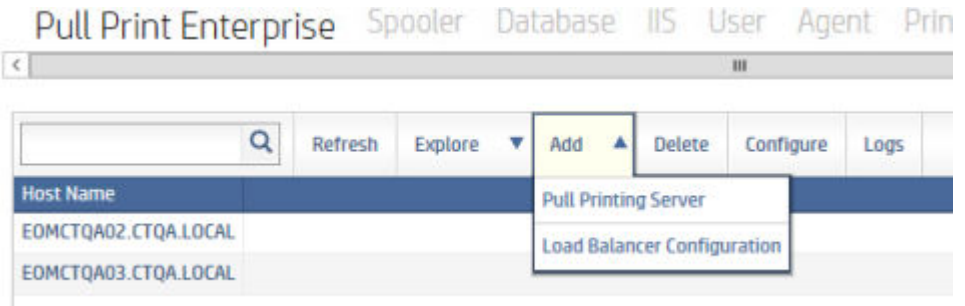

2. Click Add > Load Balancer Configuration. In the Load Balancer field, enter the virtual server FQDN. Then select the primary pull printing server. The primary pull printing server will deploy agents to devices and can be used to synchronize configurations across multiple nodes. Click Next.

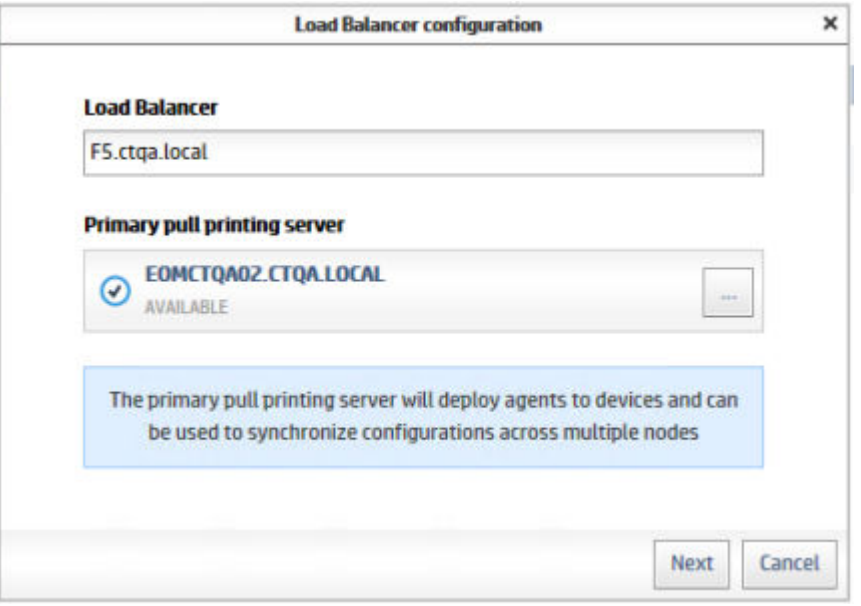

- 3. On the Load Balancer Configuration screen, click Add to add additional nodes to the NLB.
- 4. Repeat steps 1-3 on all nodes, so that every node has a Load Balancer Configuration. And on all other nodes, make sure the primary node is set to be the Primary Pull Printing Server.
- **W** NOTE: Expect to see "Out of sync" warning messages. This is just a reminder that the nodes are not yet synced.
- 5. On the primary server click Command > Create Certificate to create a security certificate that will be generated with the NLB address. These certificates are synced to the different nodes as long as existing certificates are not already in place. Command > Set As Primary changes the primary HP AC server of the NLB. This server will be used for deployment operations and as the source for server configuration settings. Command > Sync attempts to sync an out-of-sync HP AC server with the primary node.
- 6. On the primary node server, select the Primary Pull Printing Server, then click Configure. A new window displays to configure the server. In the General tab, configure the server with the preferred settings.
- 7. Go to the Remote Servers tab. Each node in the load balancer must be added to the Remote Servers list. If HP AC was upgraded from 15.X, servers may already be populated in the remote servers list. If not, add each server node manually.
- 8. Make sure "Automatically search for remote jobs" is enabled, and select the second radio button to make sure the "pull print servers contact each remote pull print server.. until it has processed the entire list."

9. In the Advanced tab, configure the server with the preferred settings. The "Access Point" field is the address of the access point in the load balancer or cluster. It can either be the hostname or the fully qualified domain name. The "This Node" field is the address of the current node in the load balancer or cluster. The "Other Nodes" fields are used for server grouping, to display all jobs from all servers belonging to the same group. The "Other Nodes" fields are the addresses of the other nodes in the load balancer that the current server needs to interact with. Select the "Process jobs from all nodes" check box to query each node for jobs.

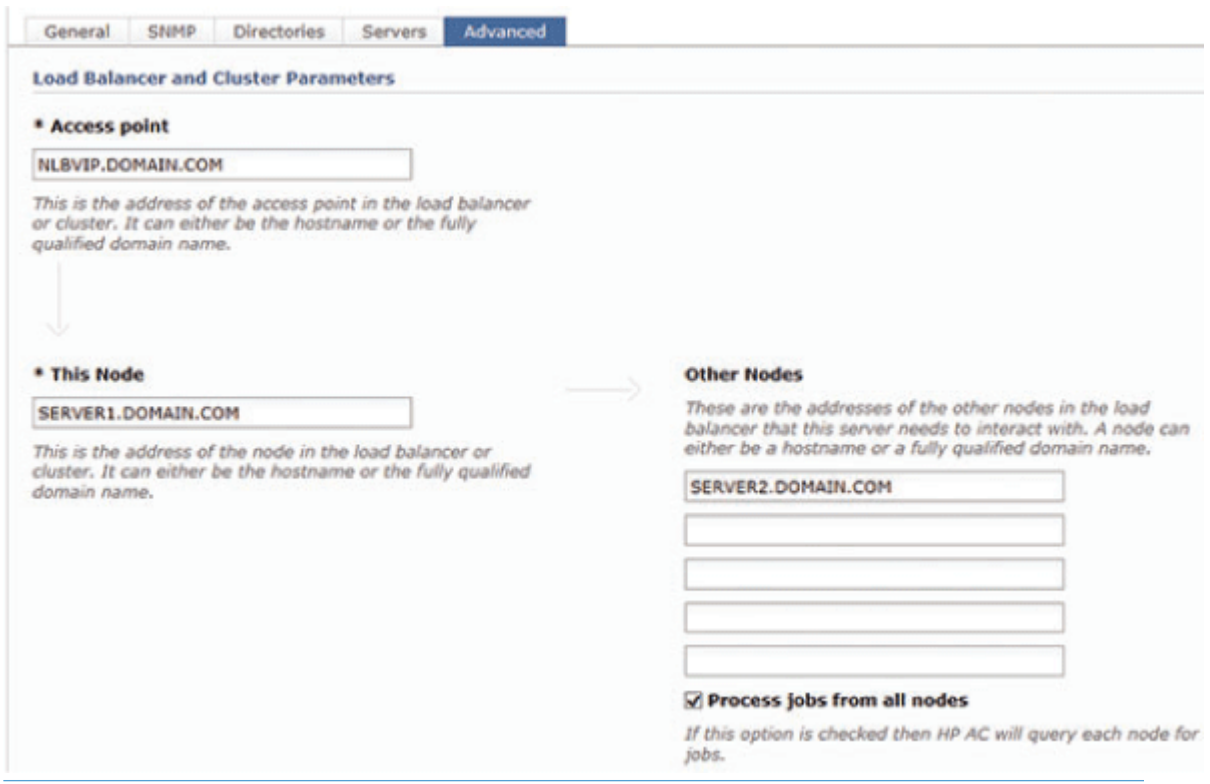

- **W** NOTE: Previously in HP AC you could only specify the access point and the name of the node HP AC runs on. Now you can specify the other nodes in the load balancer. This means all jobs stored on other nodes can be queried and users can view all jobs at devices. Also by knowing the names of the other nodes in a load balancer, HP AC can forward Dynamic DNS updates to the other nodes. This means if client workstations change IP addresses, all nodes within the load balancer will be updated with the new IP addresses.
- **EX NOTE:** With server grouping, other load balancers can be added to the Remote Servers list (in the Settings tile > Pull Print tab > Configure > Remote Servers tab) in order to query remote jobs stored on nodes belonging to separate load balancers. When the load balancer name is added to the Remote Servers list, all jobs from all nodes will be viewed by the user in their job list on devices.
- NOTE: For each server added in the "Other Nodes" fields, the server's hostname and fully qualified domain name must be added to the pullprinthosts file (located in the "HP Access Control\bin" folder). Also the load balancer access point, as well as any internal or external load balancer hostnames, must be added to the pullprinthosts file. The pullprinthosts file must be identical on every node in the load balancer.
- NOTE: It is also important to make sure all printers and PersonalQs are identical across all nodes in the load balancer. This is because in Active/Active load balancer environments, when users print to a print queue using the VIP of the load balancer, it is unknown which node will receive the job.
- 10. After making changes to the primary node, select the other nodes in the load balancer configuration list, and click **Command** > Sync to sync all other servers with the primary node.

**W** NOTE: If Local Job Storage is used on client workstations, and client workstations connect to the NLB instead of directly to the pull print server, and the client workstations have a single network card with a fixed IP address, and the NLB is not configured to properly forward the client IP address, there is an option to use the Windows DNS instead of the built-in HP AC DNS to release jobs at devices. On all nodes of the NLB, go to Control Panel > System > Advanced System Settings. In the System Properties window, click "Environment Variables". In the System Variables section click New. In the Variable Name field, enter DISABLE DDNS. In the Variable Value field, enter 1.

## 7.1.2 Deploy workflows to devices

Navigate to the Devices tile. Select the devices to be configured with the virtual server information.

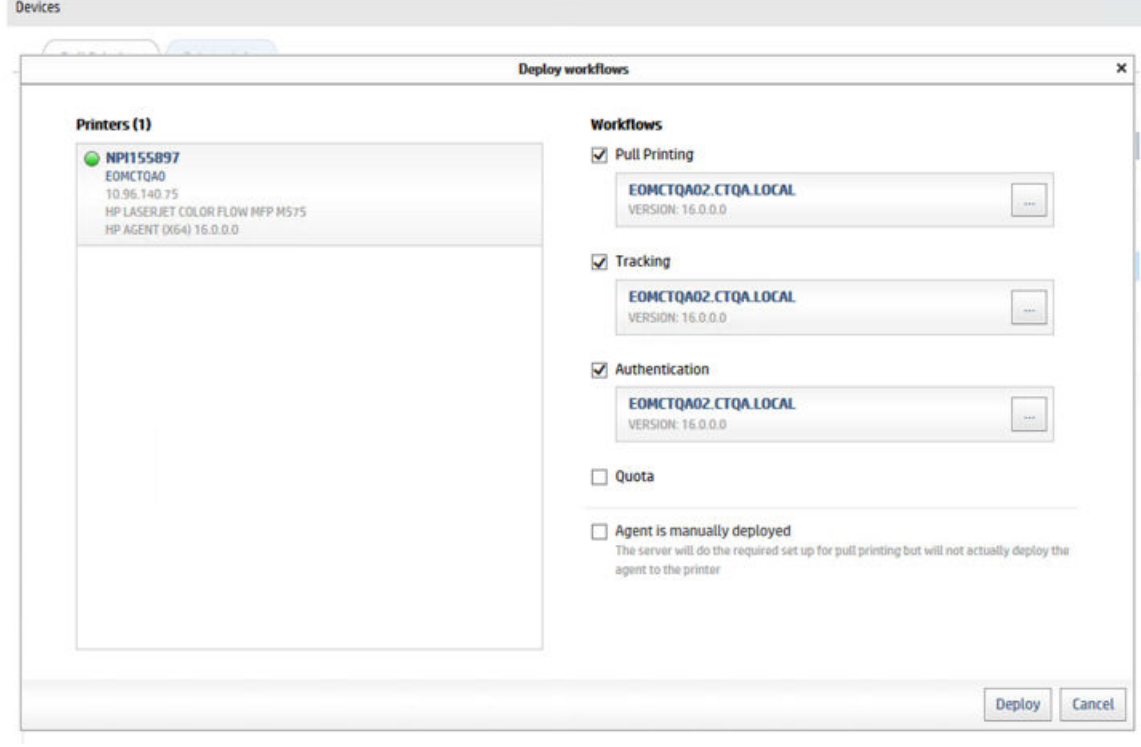

 $\mathbb{R}^n$  NOTE: During deployment, printer definition files are automatically created on the NLB nodes.

# 7.2 Configuring HP AC Secure Enterprise for Pull Printing on a Cluster

A failover cluster is a group of independent computers that work together to increase the availability of applications and services. The clustered servers (called nodes) are connected by physical cables and by software. If one of the cluster nodes fails, another node begins to provide service (a process known as failover). Users experience a minimum of disruptions in service.

HP AC is hosted in the Failover Cluster as a Generic Service Application. The Generic Service Application is a group within the cluster that includes all of the critical components that are required by HP AC to function. The cluster is created and managed using the Failover Cluster Manager which is an installable feature in Windows. It is installed and accessed through the Server Manager application.

IMPORTANT: When running HP AC in a Windows cluster, the hostname for each of the HP AC nodes, as well as the name of the "client access point," must also be specified in the HP AC license file.

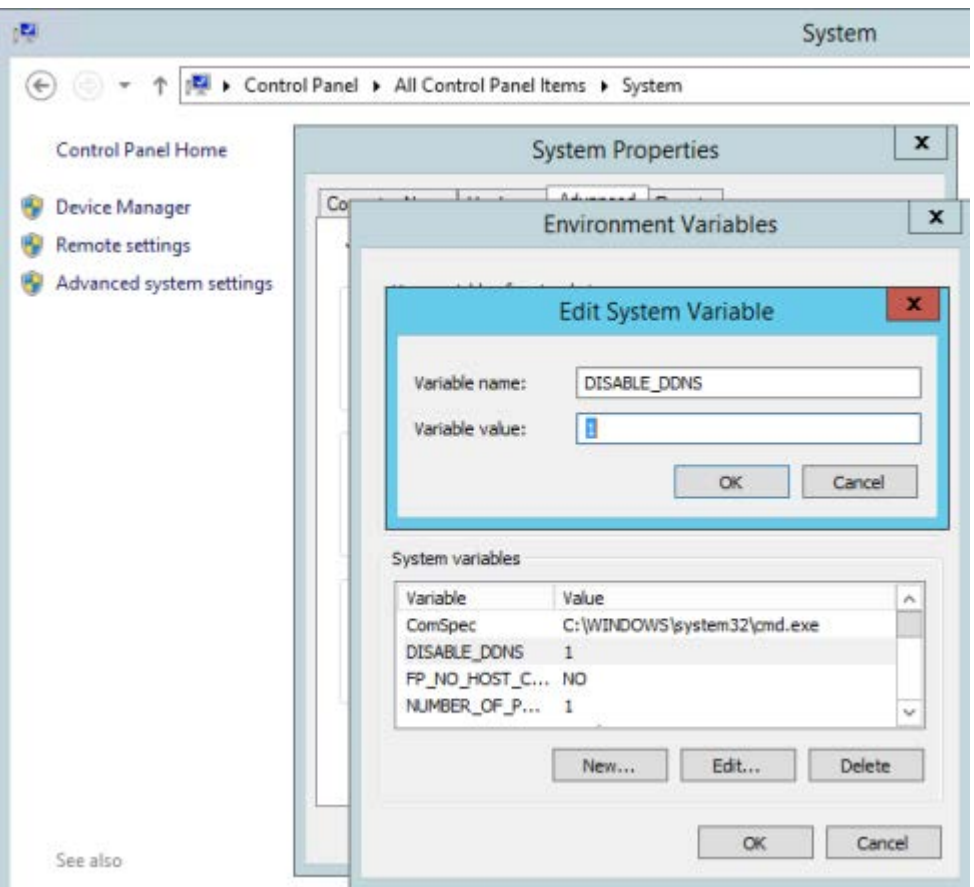

## 7.2.1 Preparing the Cluster Server for HP AC Enterprise

First you will prepare the server for the HP AC installation. You will create a Virtual Server (IP Address, Network Name, and physical disk resource that is accessible from both servers) with the SPP Enterprise Spooler service.

<sup>2</sup> NOTE: Do not stop SPP Enterprise through services.msc when working on a cluster. The services are only to be managed from the Failover Cluster Management tool by bringing the services online or offline. Stopping a clustered component triggers a failover to the other node.

### Create a Server Group (Virtual Server)

1. Launch Failover Cluster Management. Expand the cluster and click Roles.

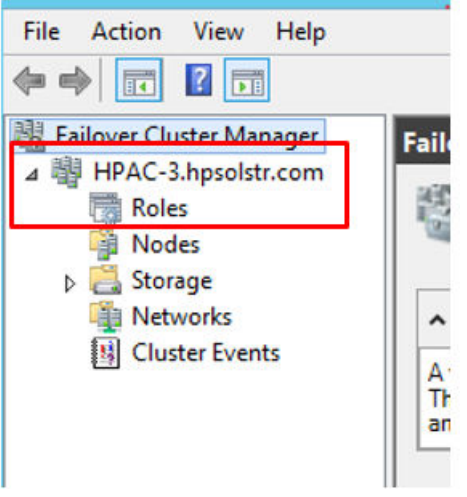

2. Under the Action pane, click Create Empty Role.

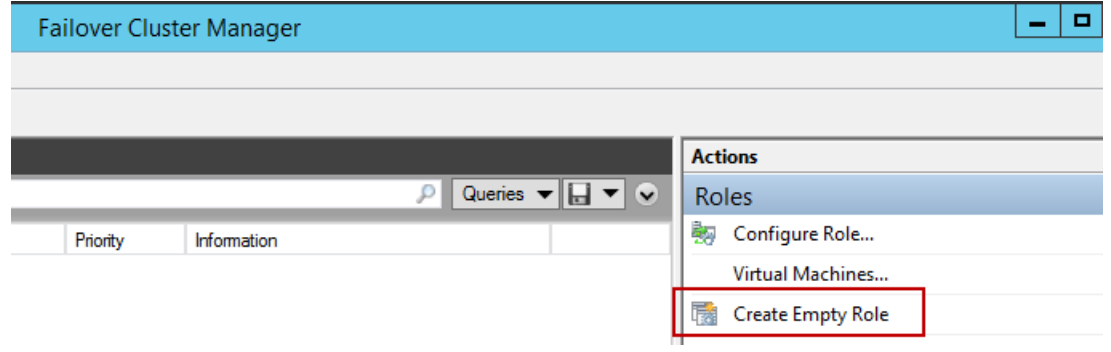

3. Right-click the New Role and click Properties.

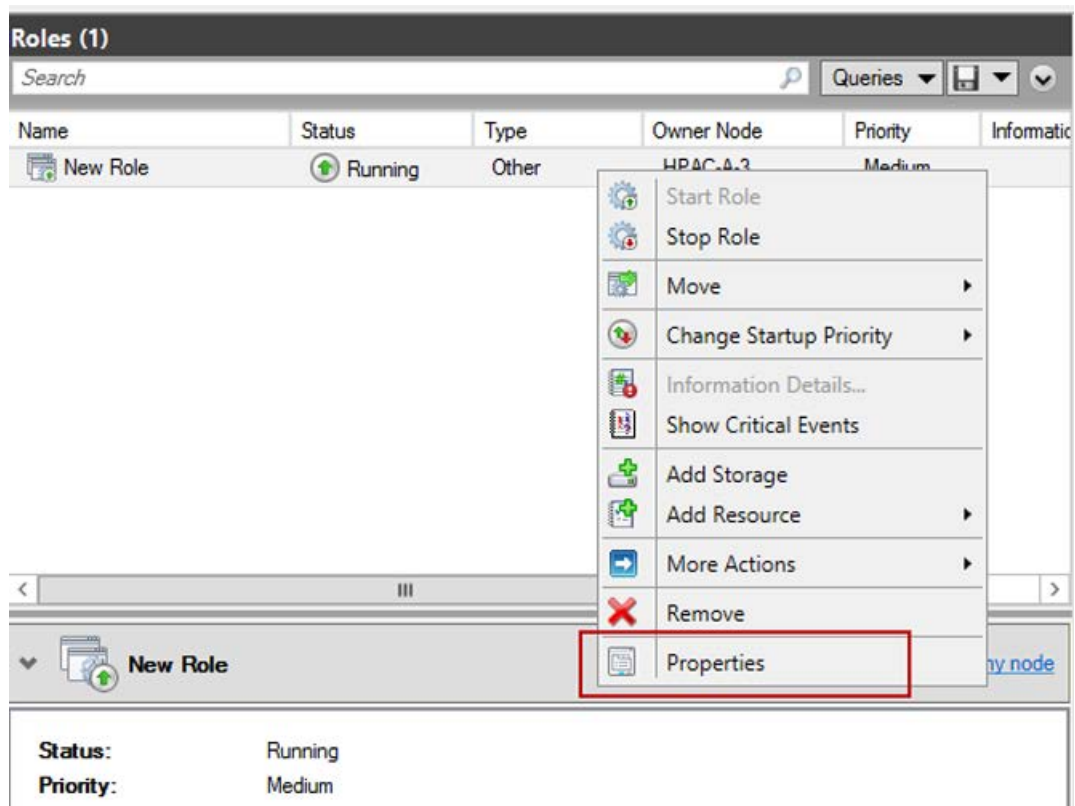

4. Name the Role, click Apply and OK.

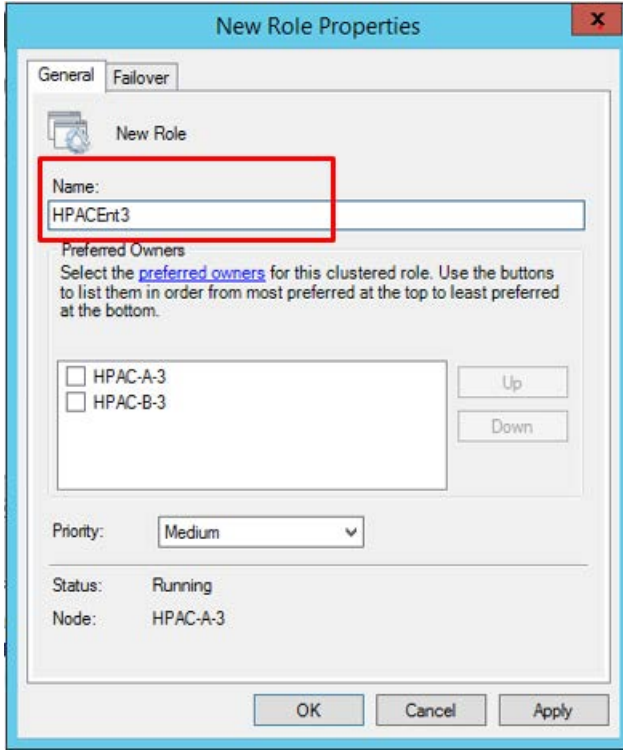

#### Add Storage

The storage is the location where the HP AC pull print jobs and printer definitions are stored and must be visible from both nodes.

1. Right-click the newly created role and click Add Storage.

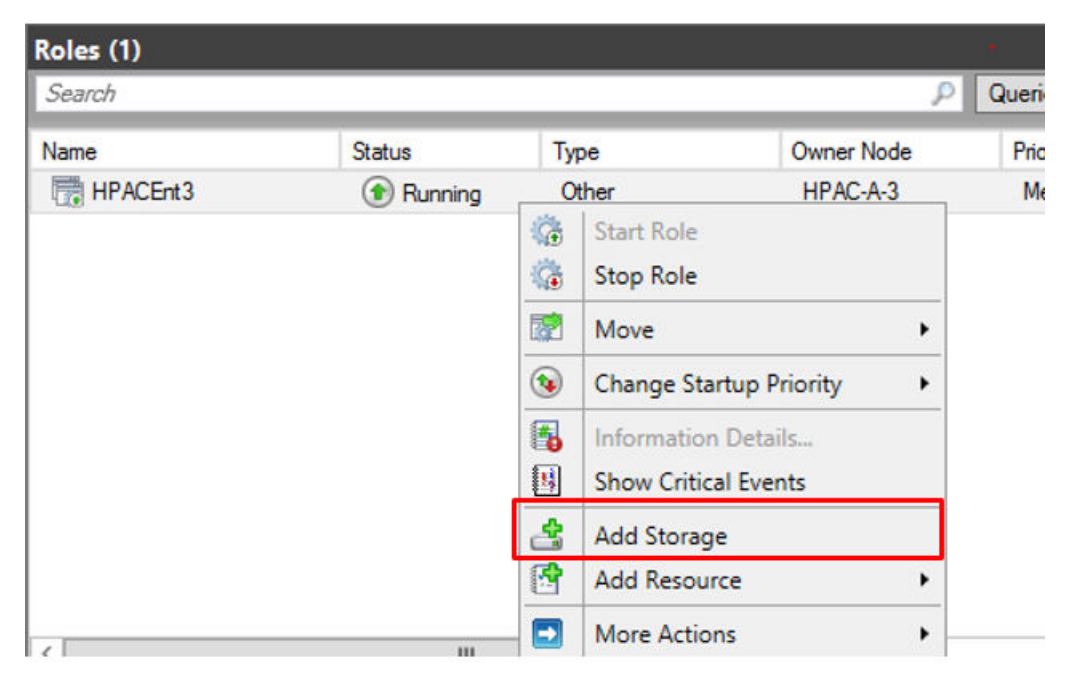

2. Select the physical disk and click OK.

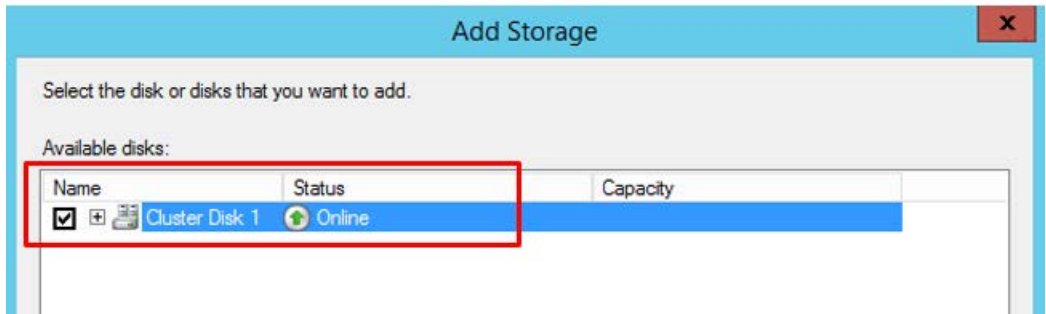

#### Add Client Access Point

1. To assign it a virtual IP, right-click the role and choose Add a Resource > Client Access Point.

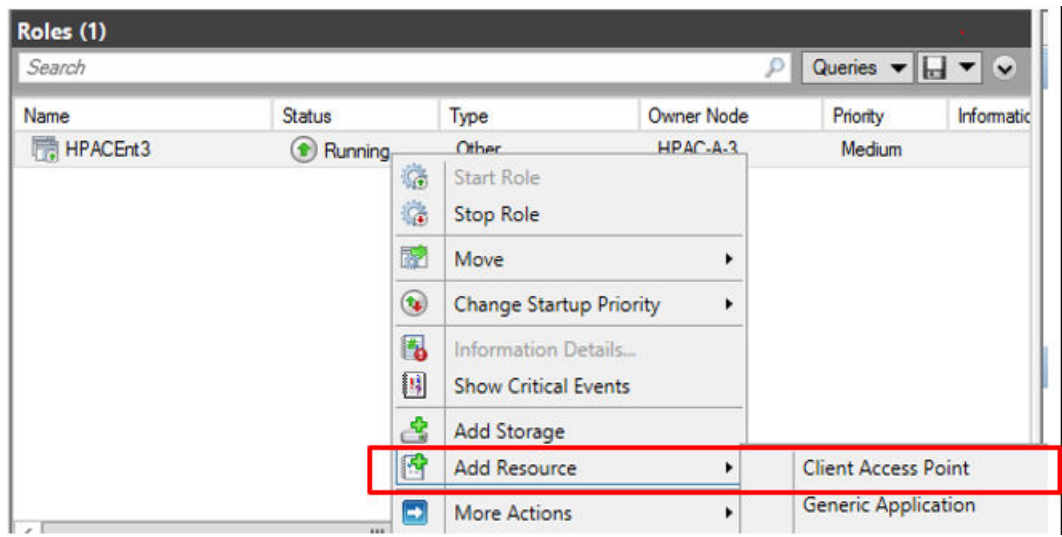

2. Enter Network Name and IP Address. Click Next.

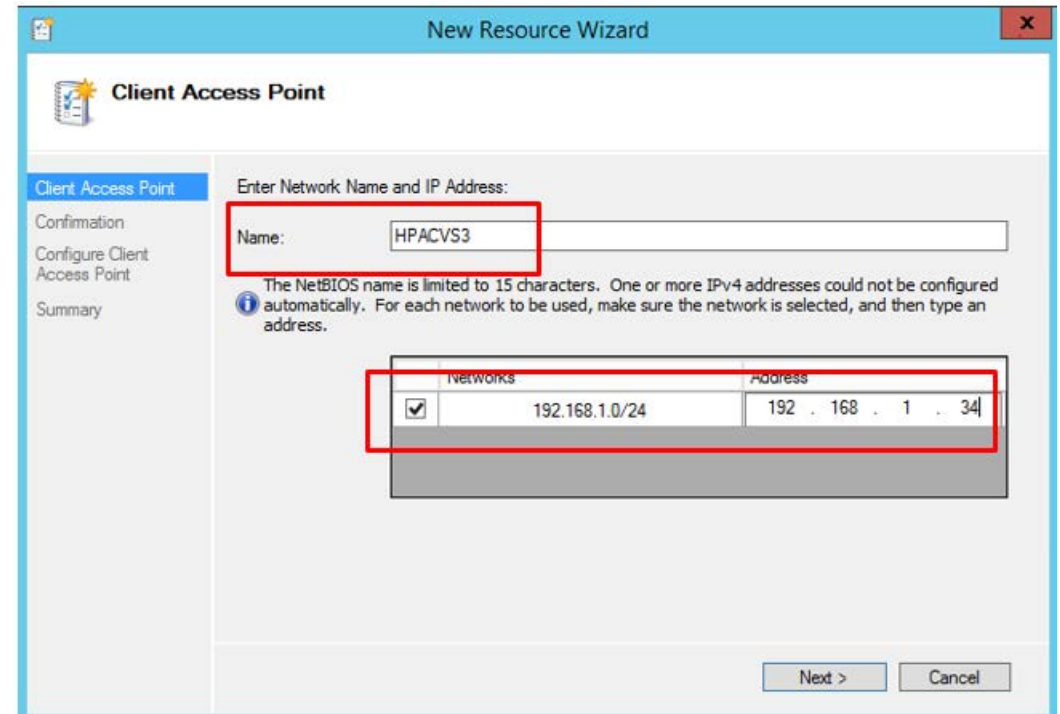

3. On the Confirmation screen, click Next.

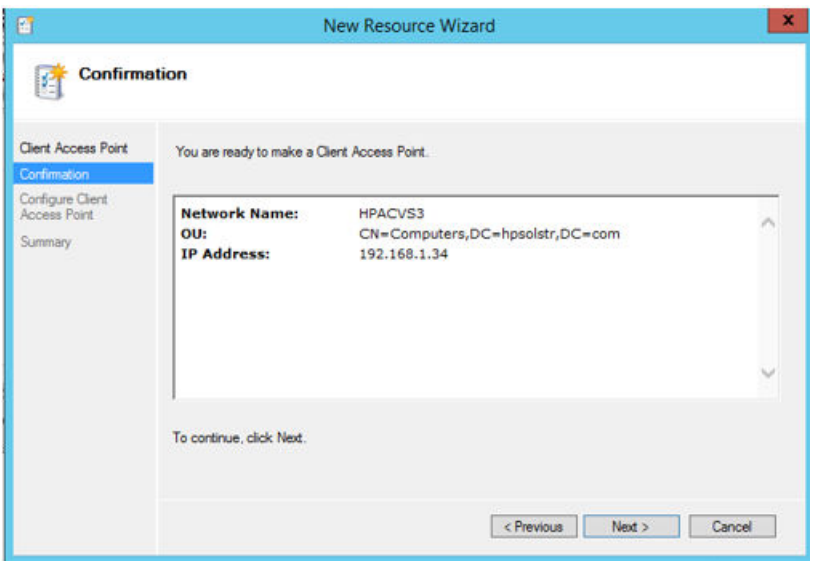

4. At the bottom of the screen, click Resources tab.

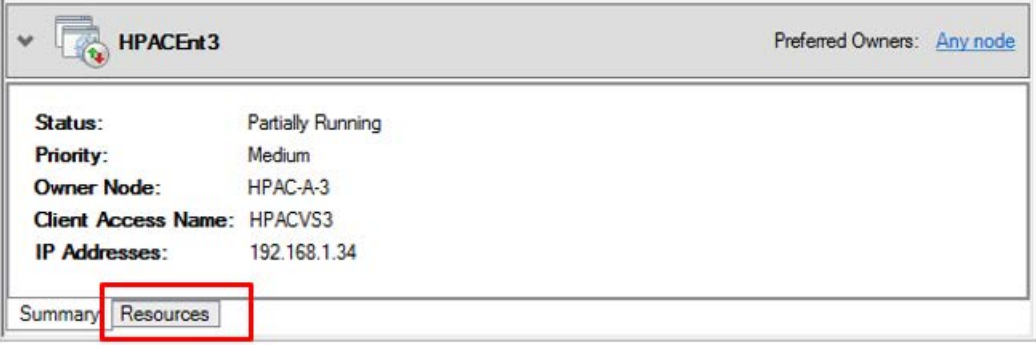

5. Select the Server Name. Right-click and select Bring Online.

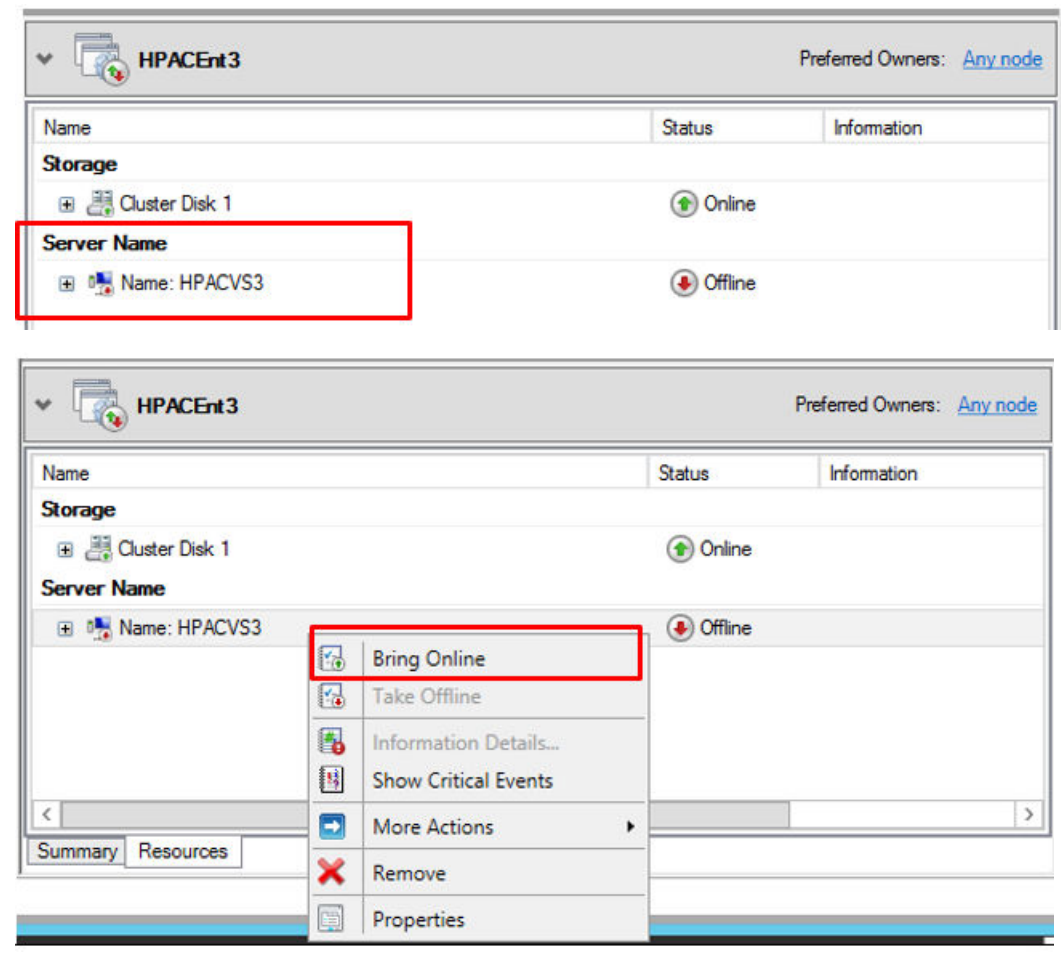

IMPORTANT: Wait until the server is **Online** before proceeding

## **Online**

Wait until the server is **Online** before proceeding.

## 7.2.2 Step 1: Install HP AC on both Nodes

Install HP AC on both nodes and test to see if it is functioning properly. Then stop all HP AC services on both nodes (HP AC SPP Enterprise, HP AC ServerX, HP AC NetX).

## 7.2.3 Step 2: Prepare HP AC for Clustering

## On both nodes:

- 1. Change each of the three Windows service definitions startup type for HP AC to Manual from Automatic:
	- This step is performed using *Computer Management > Services and Applications > Services*.
- 2. Modify the executable path for each of the three HP AC services to reference the new location of their startup configuration files.
- Each of the services reference a start-up file (vpsstart.ini for HP AC SPP Enterprise, Intstart.ini for HP AC NetX, and vsvstart.ini for HP AC ServerX). The start-up files will be moved later in the setup process to the shared cluster drive.
- If you go to the 'services.msc' dialog and locate HP AC SPP Enterprise and double-click, it will show the current "Path to executable" which includes the –f argument that is used to specify the location and name of the start-up initialization file.

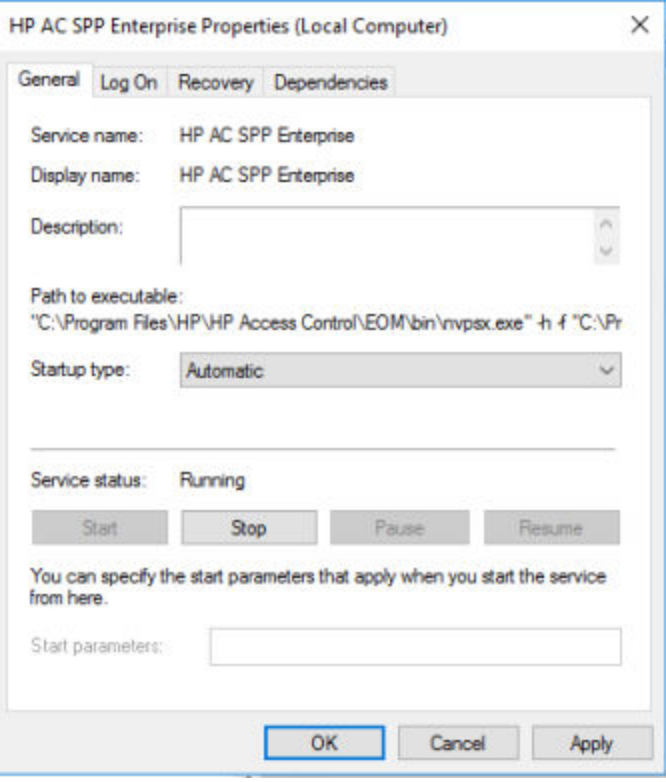

You cannot modify the value using this dialog, but it can be updated using the "sc" command from a command prompt.

Here are examples of the command used to configure all three services (HP AC SPP Enterprise, HP AC ServerX, HP AC NetX):

- sc config "HP AC SPP Enterprise" binPath= "C:\Program Files\HP\HP Access Control\EOM\Bin \nvpsx.exe -h E:\HPAC\spoolroot\vpsstart.ini"
- sc config "HP AC NETX" binPath= "C:\Program Files\HP\HP Access Control\EOM\Bin\nlntx.exe -h E:\HPAC\netxroot\lntstart.ini"
- sc config "HP AC SERVERX" binPath= "C:\Program Files\HP\HP Access Control\EOM\Bin\nvsvx.exe -h E:\HPAC\vsvxroot\vsvstart.ini"
- 3. Using Notepad, modify the three HP AC startup configuration files to define their runtime directories on the cluster shared drive.
	- Modify C:\Program Files\HP\HP Access Control\bin\vpsstart.ini
		- From: SERVROOT = C:\Program Files\HP\HP Access Control\spoolroot
		- **To: SERVROOT = E:\HPAC\spoolroot**
	- Modify C:\Program Files\HP\HP Access Control\bin\vsvstart.ini
- **From:** SERVROOT = C:\Program Files\HP\HP Access Control\vsvxroot
- **To: SERVROOT = E:\HPAC\vsvxroot**
- Modify C:\Program Files\HP\HP Access Control\bin\Intstart.ini
	- From: SERVROOT = C:\Program Files\HP\HP Access Control\netxroot
	- **To: SERVROOT = E:\HPAC\netxroot**
- **W** NOTE: These values can also be modified in the registry for each node. They are located in *HKEY\_LOCAL\_MACHINE/SYSTEM/CurrentControlSet/services*. Each service contains a String Value called "ImagePath" where the startup parameter can be updated.
- 4. Add the TCPHOST system keyword to the HP AC vpsstart.ini (by editing the file, or going to the HP AC admin console > Settings > Spooler > Configure > Advanced > Access Point field) and specify the cluster host name (TCPHOST = CLUSTER).
- $\mathbb{F}$  NOTE: This name is the new Failover Service name that will be defined later. You will have to decide on this name at this point.
- 5. Repeat steps 1 3 on the second node.

Any future configuration changes to the startup configuration files made on the live node MUST be propagated to the standby node. These files are stored locally on each node and are not on the shared drive common to both nodes.

## 7.2.4 Step 3: Modify each Node for Clustering

#### *On the ƭrst node:*

- 1. Bring the shared drive online.
- 2. Using Windows Explorer:
	- Copy the spoolroot, vsvxroot, and netxroot folders from the C:\ drive to the shared drive (E:\HPAC folder).
	- Delete the folders on the C:\ drive.
- 3. HP AC by default runs under a local system account which has no authority on the domain. If you want to be able to access domain resources then you will need to change the HP AC service definition and provide a domain user ID / password so that it can run with a domain user ID's authority.
- 4. Test that all three HP AC services start:
	- HP AC ServerX Service
	- HP AC SPP Enterprise Service
	- HP AC NetX Service
- 5. Stop all three VPSX services.
- 6. Put the shared drive offline.

#### *On the second node:*

- 1. Bring the shared drive online.
- 2. Using Windows Explorer: Delete the spoolroot, vsvxroot, and netxroot folders from the C:\ drive.
- 3. Test that all three HP AC services start:
- HP AC ServerX Service
- HP AC SPP Enterprise Service
- HP AC NetX Service
- 4. Stop all three HP AC services.
- 5. Put the shared drive offline.

## 7.2.5 Step 4: Create the Cluster Application

#### Assumptions and Conventions

To verify that the cluster and required resources are available, eligible, and configured properly, we recommend running the Failover Cluster Manager Cluster Validation Wizard.

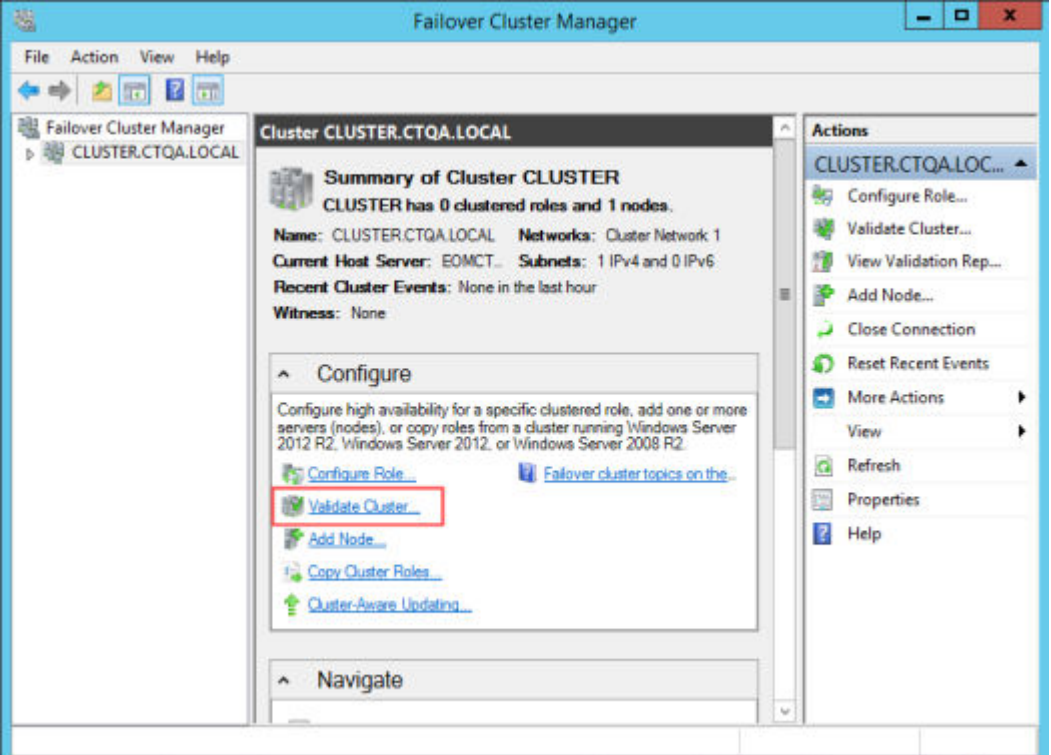

#### Additional Requirements

To complete the installation of HP AC in a clustered failover environment, the following will also be needed.

- A shared storage that is of the appropriate size for the spoolroot, vsvxroot, and netxroot folders.
- NOTE: Sizing considerations for the folders need to be taken into account at this time. Sufficient storage should be allotted for the system files and the estimated aggregate size of documents retained after printing in the spool.
- Available IP address for HP AC.
- A network host name for the HP AC clustered application. This name will become the DNS addressable by which HP AC will be referenced for printing and administration.

Complete the following steps to add the SPP Enterprise service as a role and configure the dependencies for the role: physical disk, virtual IP, and virtual network name.

- **IMPORTANT:** Creating dependencies ensures that the resources required are monitored by the cluster service and if a resource fails the cluster service will first attempt to restart the service or if unsuccessful will move the group to another node.
	- 1. Right-click the Role and select Add Resource > Generic Service.

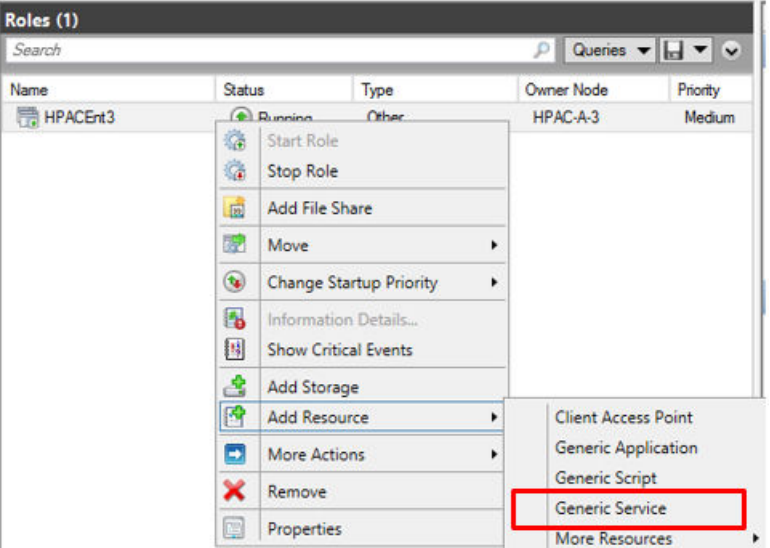

- 2. Select HP AC SPP Enterprise and click Next.
- 3. Click Next and Finish once complete.

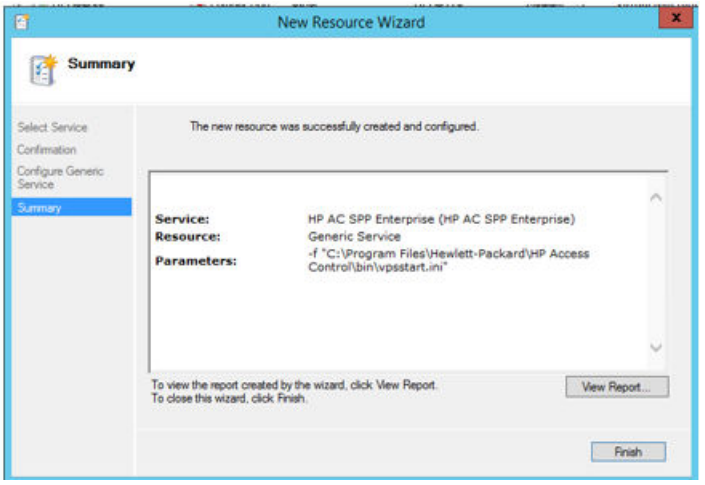

4. In the bottom pane on the Resources tab, right-click HP AC SPP Enterprise and go to Properties.

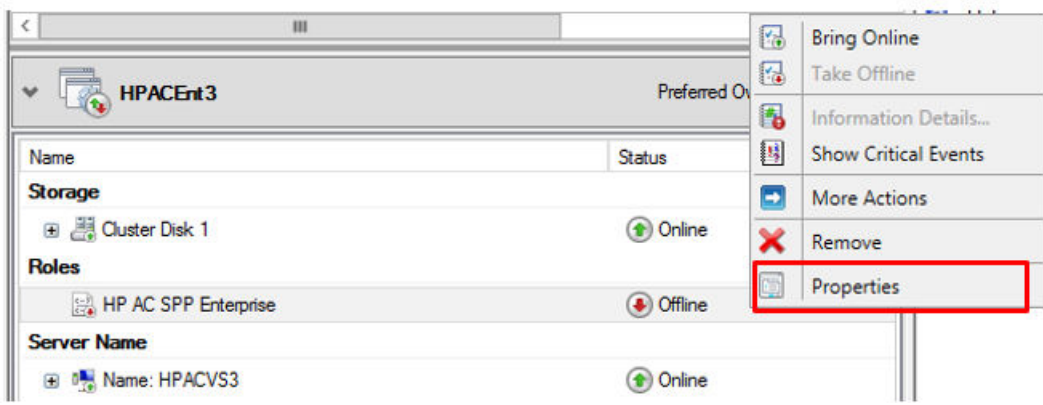

5. On the Dependencies tab click Insert. Add Cluster Disk, and AC ServerX as dependencies.

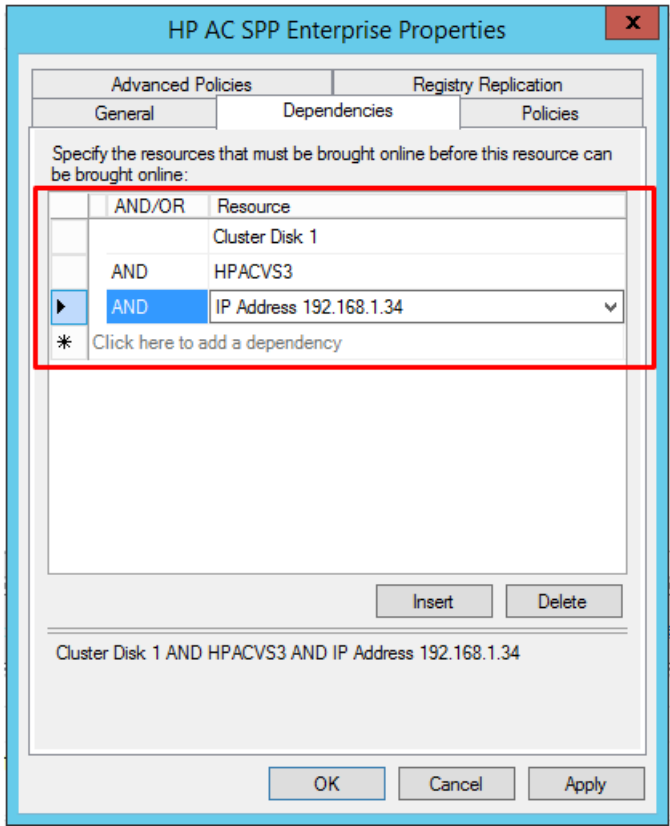

6. Click Apply and OK.
7. Right-click HP AC SPP Enterprise again and select Bring Online. Wait until it is online before proceeding.

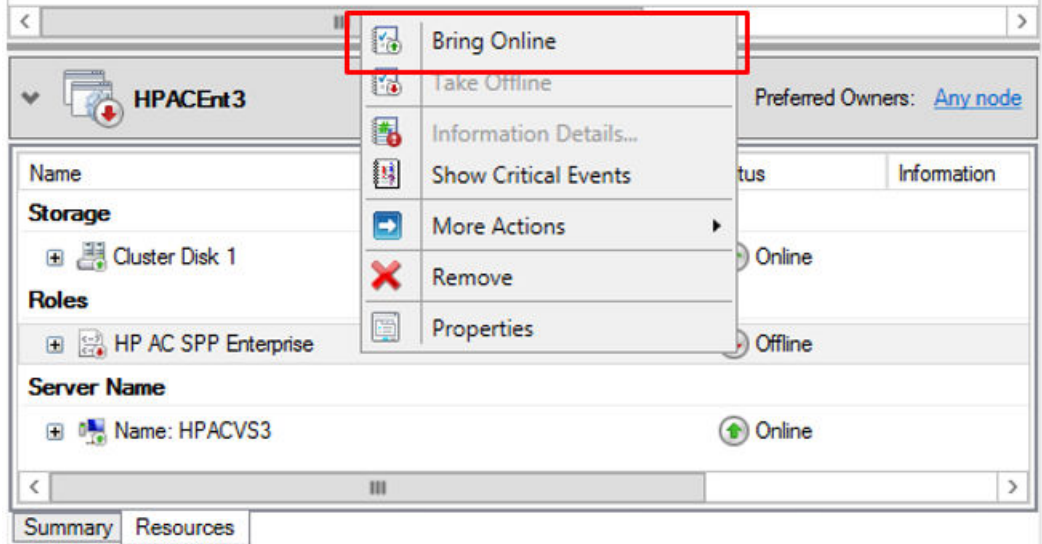

- 8. Repeat steps 1-7, adding the HP AC ServerX service. Add the shared cluster disk as a dependency.
- 9. Repeat steps 1-7, adding the HP AC NetX service. Add HP AC SPP Enterprise, HP AC ServerX, and the shared cluster disk as a dependency.
- 10. Optionally, add the following services:
	- HP AC SPP Mail: Used for printing emails and attachments.
	- HP AC Purge: Deletes expired jobs. Monitoring the HP AC SPP Purge service will ensure that if this service is down for an extended period, the disk will not become full.

**WEY NOTE:** Now that the HP AC Enterprise Spooler is a clustered service (monitored), we need to use Failover Cluster Manager to stop and start the service.

# 7.2.6 Testing

One method to test the cluster application failover is to move the newly clustered application to another node using the Failover Cluster Manager.

First, submit a print job using HP AC using the Failover Application name as the target HP AC host name.

Right click on the application and select "Move this service or application to another node" and select a target node. Once the application has moved, the "Current Owner" label will change to the target node name.

After a successful failover, resubmit the test print job as before.

Move the application back to its primary server after the test.

# 8 Configuring Clients

# 8.1 Creating Pull Print Queues

 $\mathbb{B}^*$  NOTE: If encryption, rules based printing or delegate group printing is reguired then LPR must be used.

HP Access Control Enterprise integrates seamlessly in the environment. The HP AC Enterprise spooling system can use either local queues or Windows shared queues, depending infrastructure and requirements.

Local queues are recommended for support of the following features:

- Enterprise scalability with the Enterprise Spooler
- Delegate / Group printing
- Local job storage with client-based pull printing
- Encryption from the client to the HP AC server
- Multi-domain support when there are duplicate usernames across domains or no common global catalog that can check all users through a single entry point.

Shared queues are recommended when parsing of the job header for user and job names (non-windows printing).

Print queues can use either Internet Print Protocol (IPP) or Line Printer Remote (LPR) protocol to connect to pull print queues defined on the server.

- It is recommended to pre-configure the driver prior to installation to enable the subset of features in your environment (e.g. color print devices, multiple trays, etc.) using the Driver Configuration Utility contained in the HP Printer Administrator Resource Kit (download from www.hp.com/go/upd).
- For HP devices, ensure that mopier mode is enabled in the driver and that the driver is configured to support a storage device.

## 8.1.1 Adding a printer when using Client-based pull printing with local job storage

#### Prerequisites

- HP AC Enterprise Print Client installed and configured for local job storage.
- Queue defined within the HP AC configuration utility in the Devices tile > Admin > Add > PersonalQ.

When Local Job Storage is installed on the client workstation, a port with the name of the Enterprise pull print queue that was created in the HP AC configuration utility > Devices tile > Admin > Add > PersonalQ section is automatically installed. After the Enterprise Client with Local Job Storage is installed on a user workstation, complete the following steps to add a physical printer and then assign the installed pull print queue port to the physical printer.

- 1. Add a direct IP print queue
	- a. Open Print Manager: select Start and type Print Management in the Search program and files box.

b. Expand Print Servers, right-click the local server and click Add Printer.

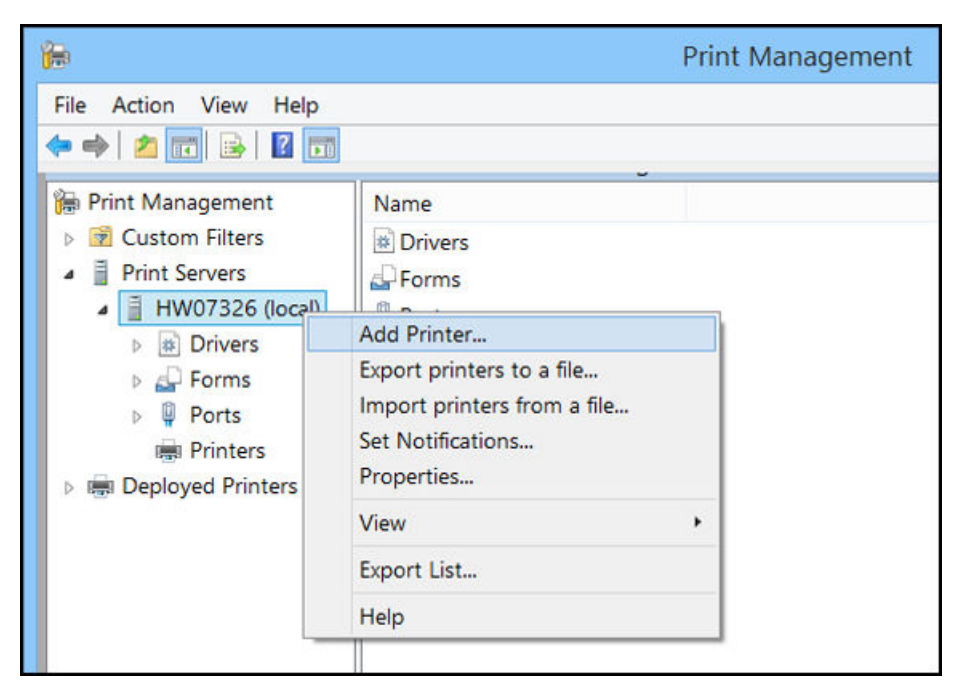

c. Select Add a TCP/IP or Web Service Printer by IP address or hostname then select Next.

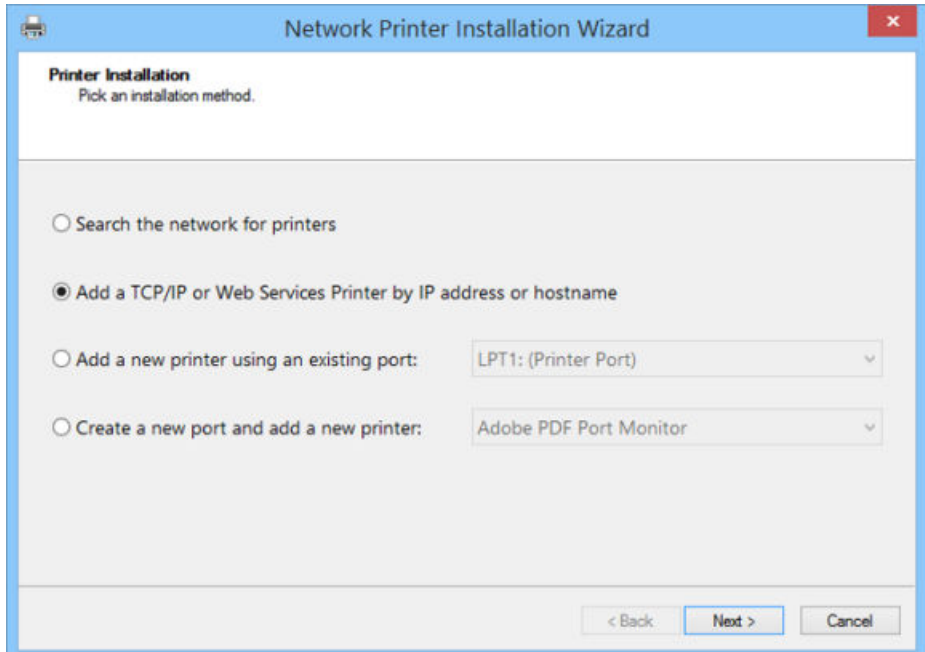

d. Select TCP/IP Device from the drop down.

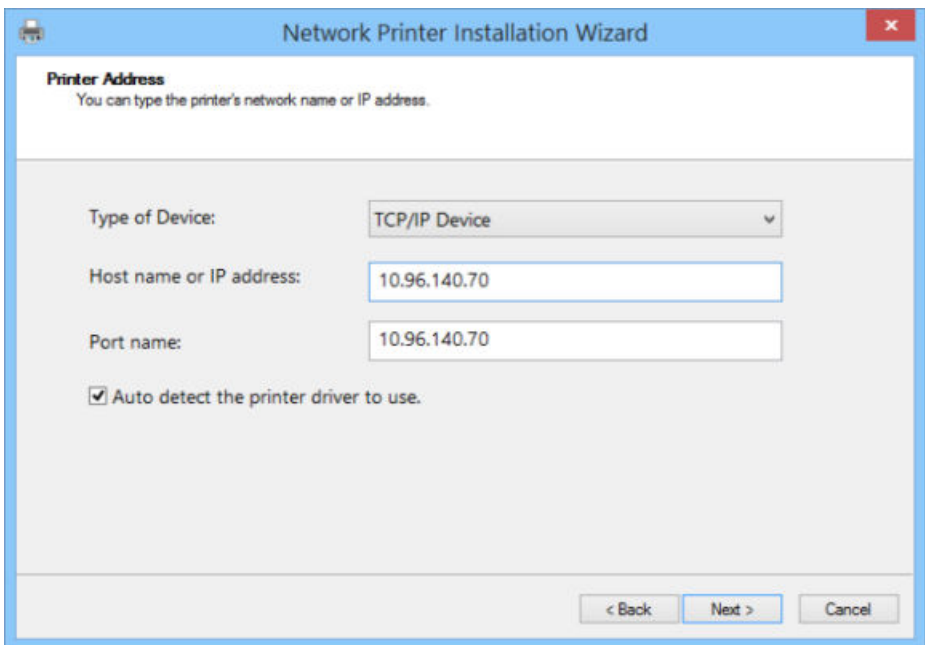

- e. Type the IP address of a LaserJet device.
- f. Create a name for the port to reflect an HP AC Pull Print port.
- g. Uncheck Auto detect the printer driver to use.
- h. Click Next
- i. Select one of the driver options and click Next.
- j. Locate your Universal Print Driver and complete the installation.
- k. Be sure to share this printer with a name that reflects an HP AC Pull Print Queue.
- 2. Assign the Enterprise port to the Pull Print queue. Now that the port is created, it needs to be assigned to the print queue.
	- a. In the TCP/IP printer properties window, select the Ports tab.

b. Place a check mark next to the Enterprise port named after the pull print queue then click OK.

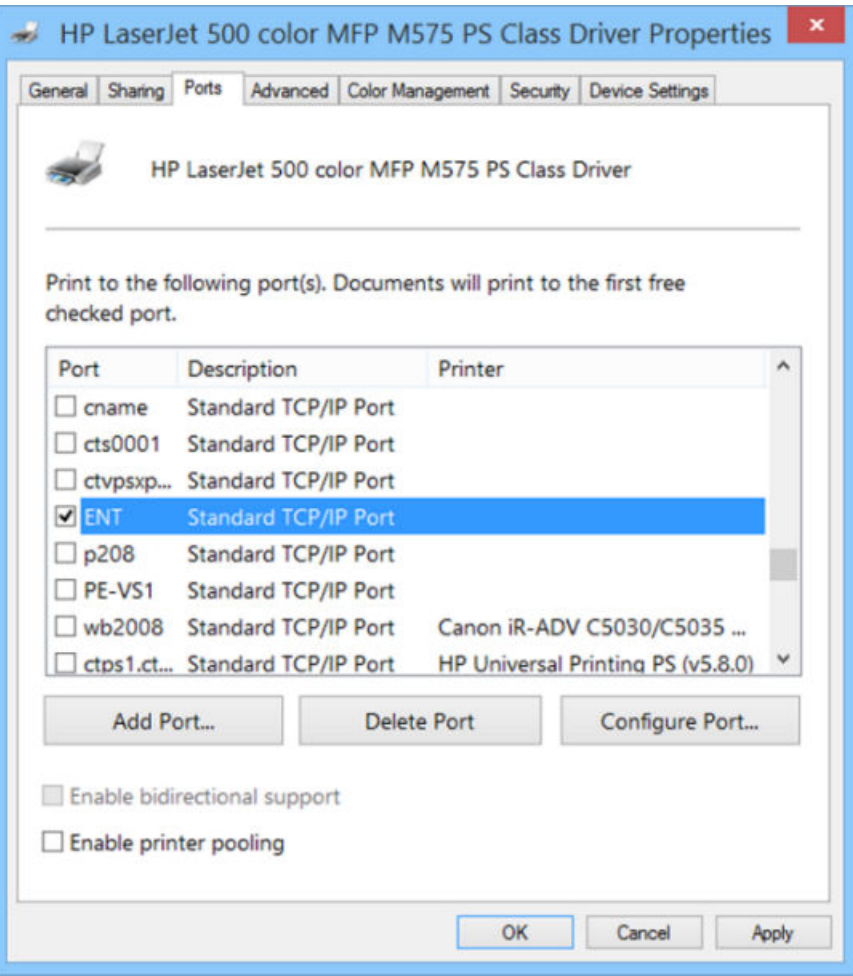

- c. Select the General tab and print a test page.
- d. Verify the test page has printed by navigating to the Program Files\HP\HP Access Control Print Client \bin\pullsvc\spool folder on the client workstation. The spool folder is a hidden folder, so make sure to change the folder settings to view hidden folders. Also make sure the jobs display in the PersonalQ Enterprise tile in the HPAC admin console on the server.

**W** NOTE: If Local Job Storage is installed along with Quota or IPM, after assigning the Enterprise port to the pull print queue, the port will automatically change to have "HPACJA:" at the beginning of the port name. This shows that the pull print queue is also configured to use quota or IPM.

## 8.1.2 Adding a printer to use Internet Printing Protocol (IPP)

#### Prerequisites

NOTE: If you will be using double-byte characters in document names, it is recommended to print using the IPP protocol.

- On the client desktop, make sure the Windows Component Internet Printing Client is enabled.
- For use with the enterprise spooler
- Ensure a queue has been previously created on the HP Access Control server under the Device tile > Admin > Add>PersonalQ.
- To add a printer, you will have to have local administrator rights.

Complete the following steps:

1. Go to Devices and Printers and click Add a printer.

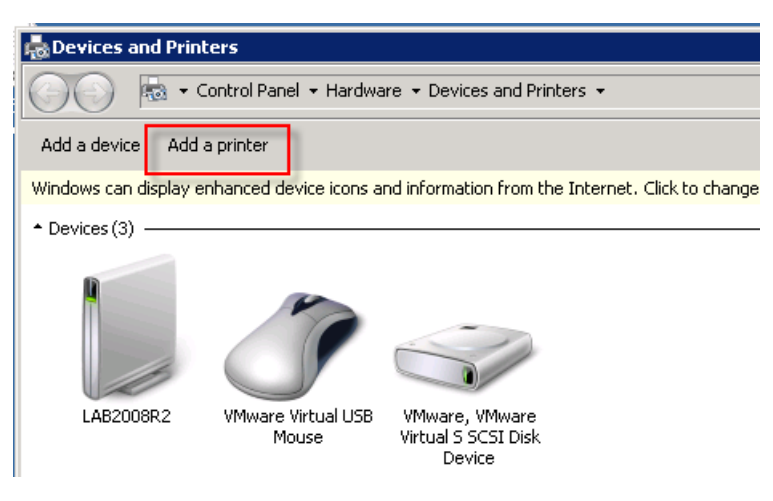

- 2. Click Add a network, wireless or Bluetooth printer.
- 3. Select The printer that I want isn't listed.

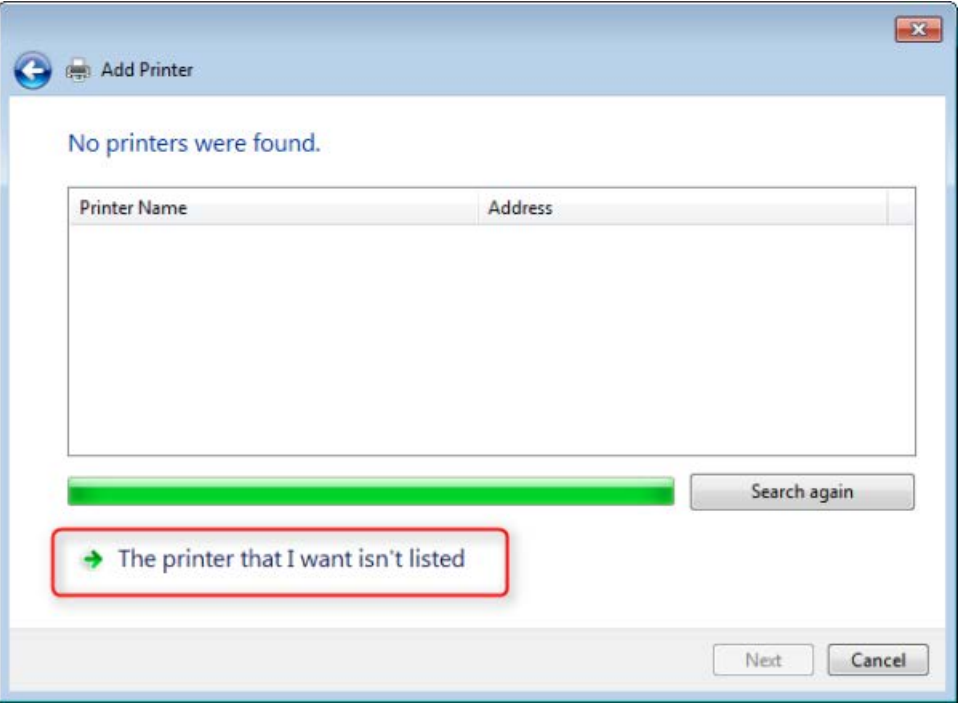

4. In the **Select a shared printer by name** field, enter http://*ServerName:631/QueueName*, where *ServerName* is the name or IP address of the HP Access Control server, 631 is the port used to access the HP Access Control server, and *QueueName* is the name of the pull print queue added through the HP AC configuration utility. By default, the port used is 631 but this can be changed. Click Next.

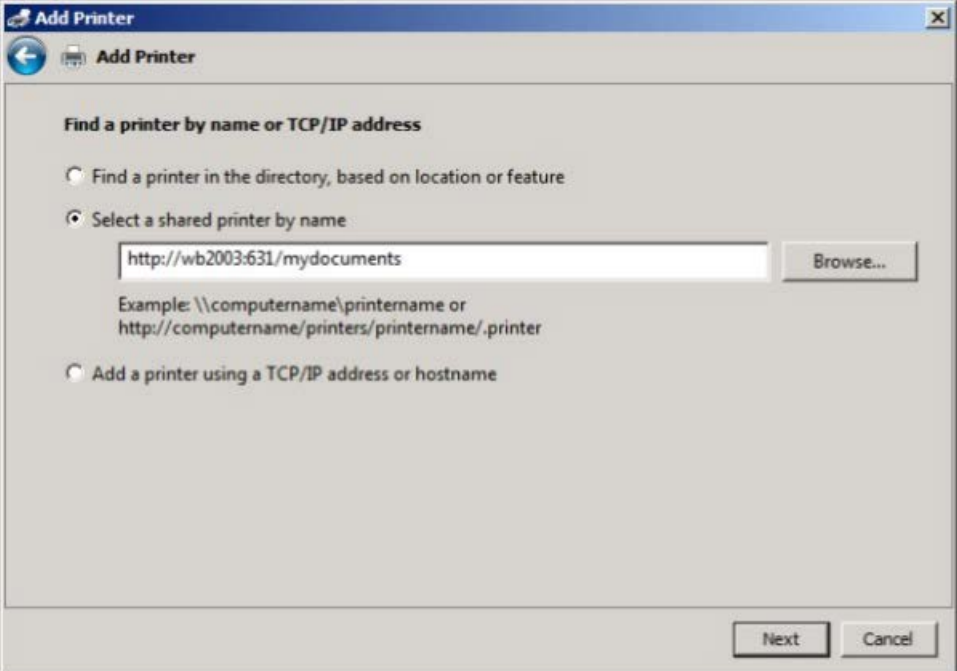

- 5. Select a printer driver with all features, such as color, duplex, etc., necessary for the printing environment. Click Next.
- 6. After you've successfully added the printer, click Next. Then click Finish.

## 8.1.3 Adding a printer to use Line Printer Remote (LPR) protocol

#### **Prerequisites**

- To add a printer, you will have to have local administrator rights.
- On the HP Access Control server, make sure the Windows Component Print Server for UNIX, which uses the LPR protocol, is disabled. The HP AC SPP Enterprise service must be the only service to use the LPR protocol. If you still want to use port 515 for regular Windows printing, port 515 can be changed in the SPP Enterprise settings.
- Ensure a queue has been created previously on the HP Access Control server under the PersonalQ tile > Admin > Add.

Complete the following steps:

- 1. Go to Control Panel > Administrative Tools and open Print Management.
- 2. In Print Management, go to Print Servers > local machine.

3. Right-click Drivers and choose Add Driver. The Add printer driver wizard starts.

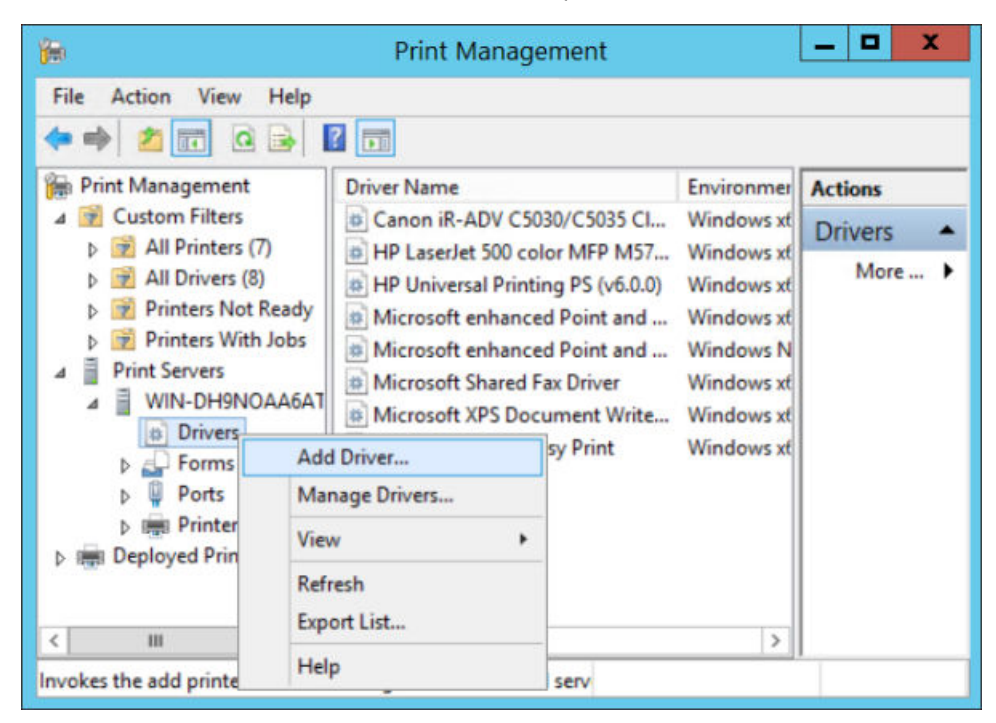

4. Click Have Disk and browse to the driver.

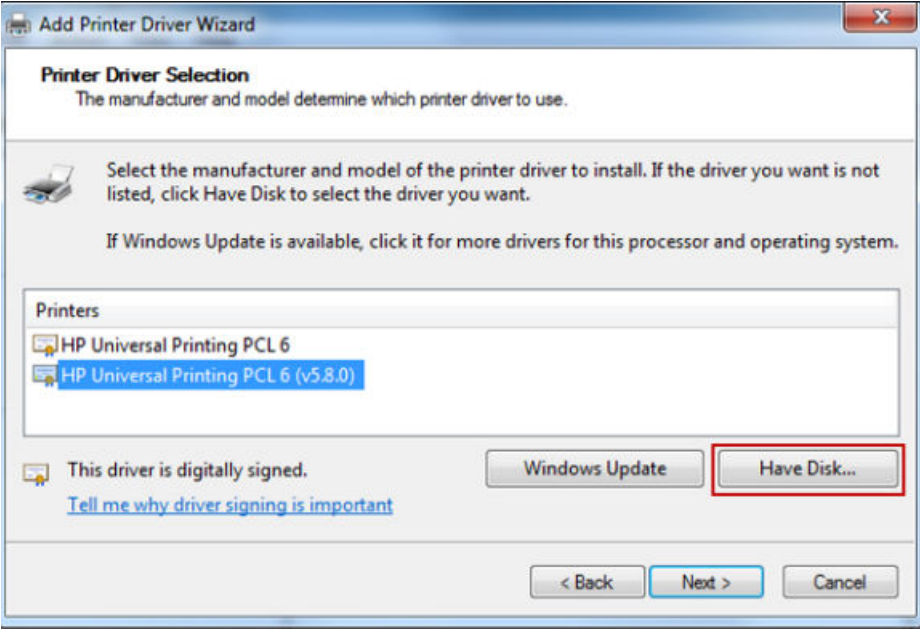

5. Go to the Ports node and right-click Ports and then click Add Port.

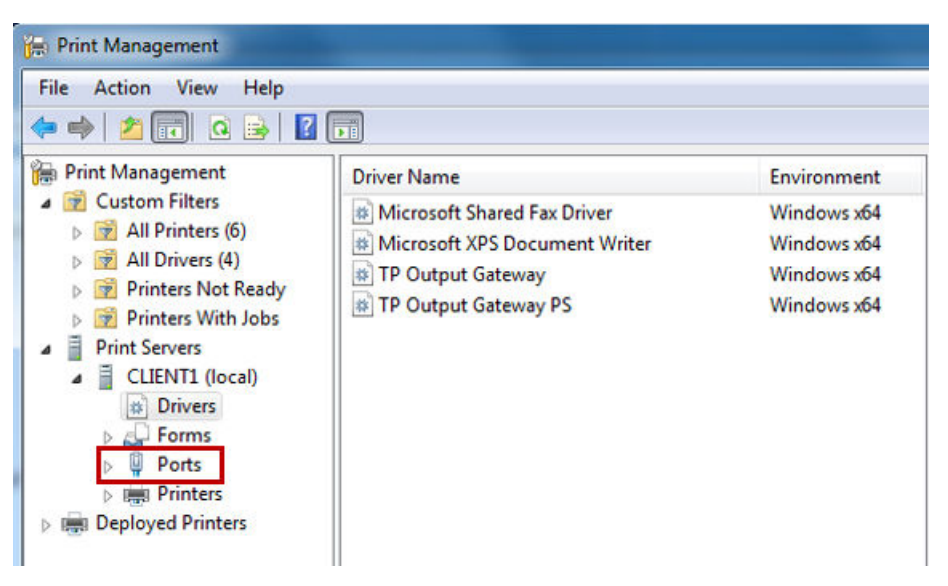

- 6. Select Standard TCP/IP Port, then click New Port. Click Next to continue with the Add Port wizard.
- 7. Enter Printer Name or IP Address. Enter a name for the Port. Click Next.

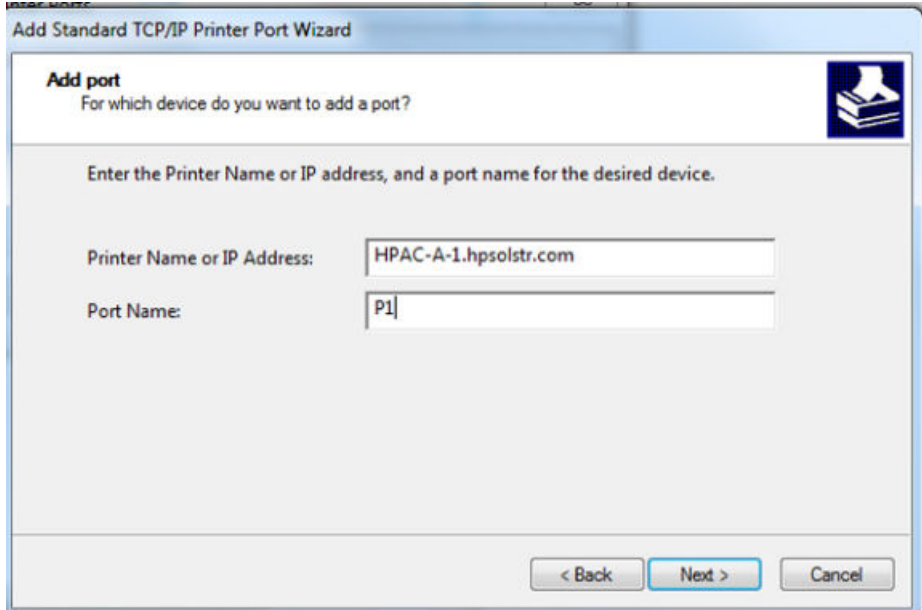

8. In the Additional port information required screen, select Custom, then click Settings

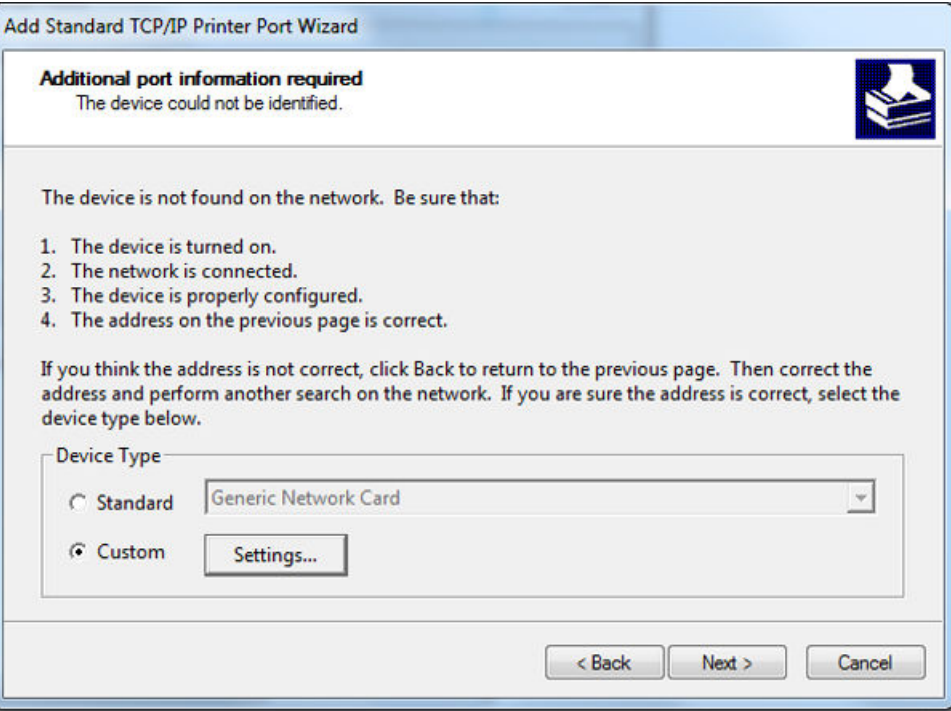

9. Under Raw Settings, select LPR. For Queue Name, enter the name of the pull print queue that was added through the HP AC configuration utility on the server. Click OK. Then click Next.

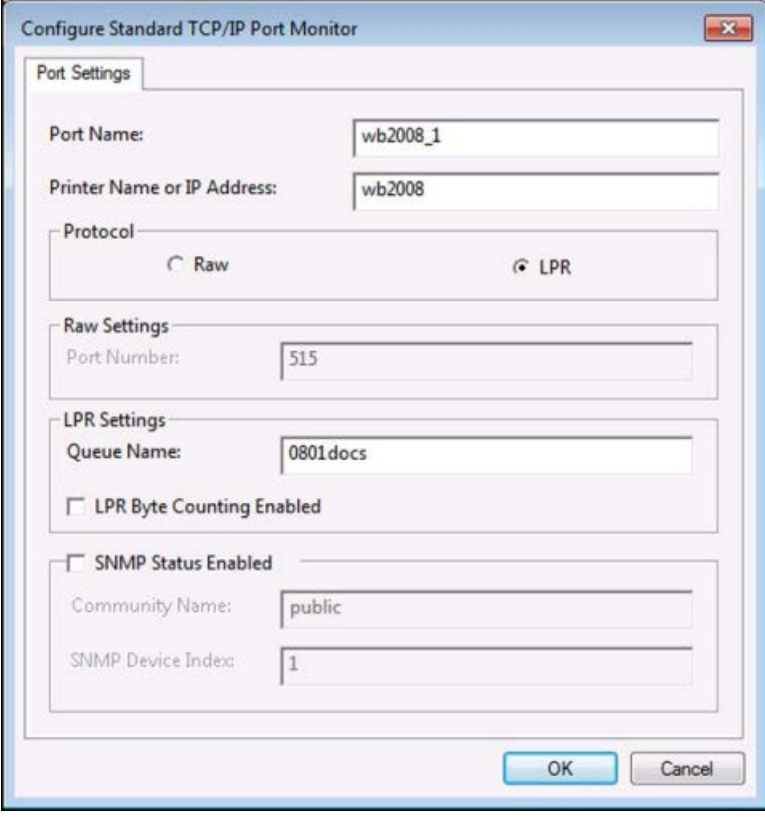

10. Click Finish.

- 11. Go to the Printers node and select Add a printer.
- 12. Choose Add a new printer using an existing port and select the port previously created.

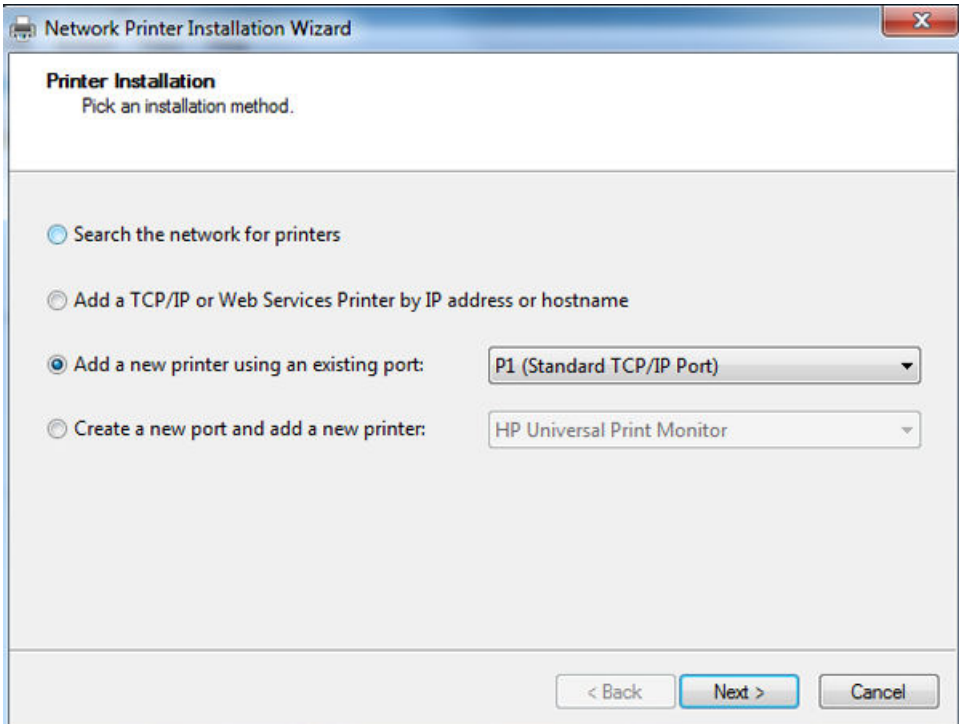

13. Choose Use an existing printer driver on the computer and click Next.

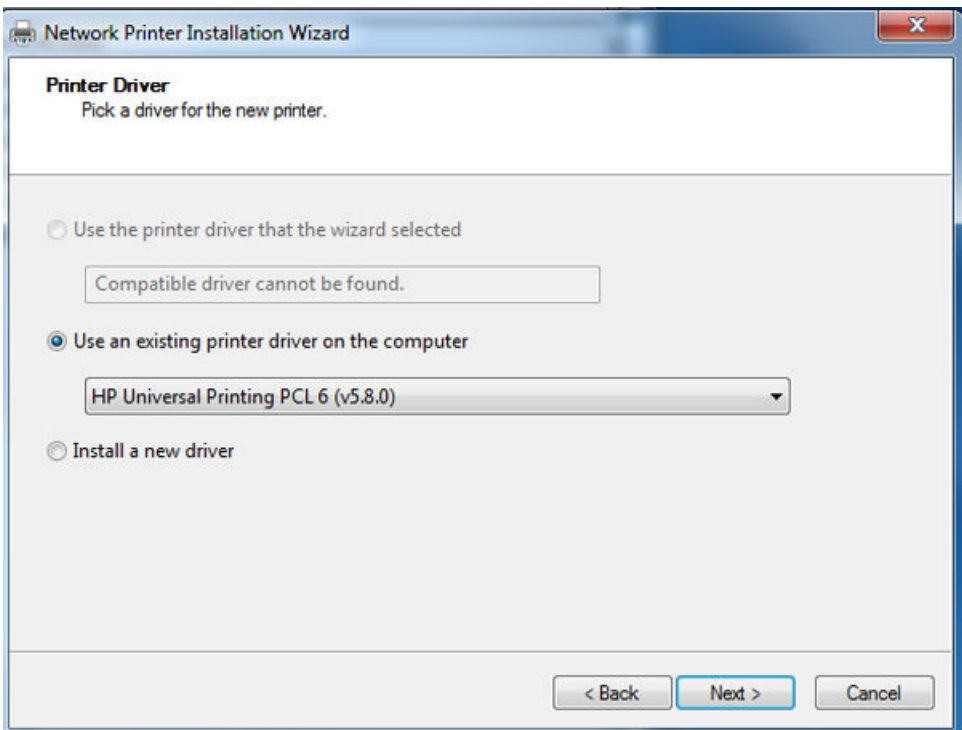

14. After you've successfully added the printer, click Finish.

# 8.1.4 Add a traditional shared printer on the HP AC server

The purpose of this section is to outline the steps to utilize the HP AC Enterprise spooler in a point and print environment. This hybrid configuration is an option for customers who wish to utilize a standard Windows point and print queue vs. the Enterprise Print Queue. Implementing this method will restrict the number of supported devices to the number of devices supported by the Windows print server.

**W** NOTE: If encryption at rest is required use of the SPP Enterprise Port is required. Please review [Section 8.1.5,](#page-232-0) [Installing a shared printer with the HP AC Secure Pull Print Port](#page-232-0)

NOTE: If the Windows feature "Internet Printing" is installed on the HP AC server and a local printer is named the same as a website in IIS, the IIS website will be deleted. For example, if a printer is named "PullPrint", then the IIS website "PullPrint" (which is the pull print application on devices) will be deleted. It is recommended to disable the Windows feature "Internet Printing" or rename the printer on the server.

#### **Prerequisites**

- Queue defined within the HP AC configuration utility in the PersonalQ tile > Admin > Add.
- 1. Add a direct IP print queue.
	- a. Open Print Manager: select Start and type Print Management in the Search program and files box.
	- b. Expand Print Servers, right-click on the local server and click Add Printer.

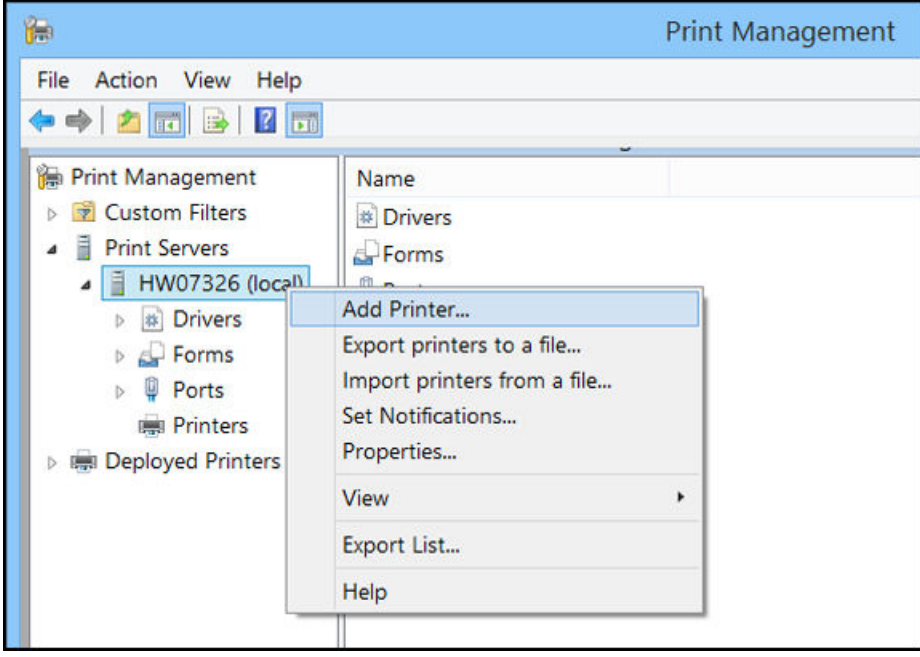

c. Select Add a TCP/IP or Web Service Printer by IP address or hostname then select Next.

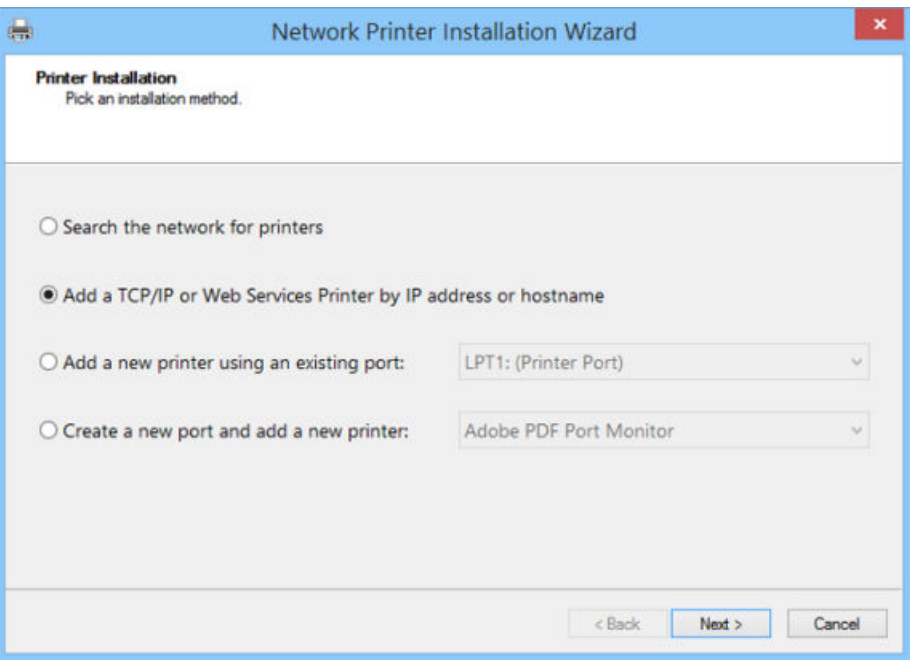

- d. Select TCP/IP Device from the drop down.
- e. Type the IP address of a LaserJet device.
- f. Create a name for the port to reflect an HP AC Pull Print port.
- g. Uncheck Auto detect the printer driver to use.
- h. Click Next.
- i. Select one of the driver options and click Next.
- j. Locate your Universal Print Driver and complete the installation.
- k. Be sure to share this printer with a name that reflects an HP AC Pull Print Queue.
- 2. Once the installation of the direct IP queue is complete, you will create a new LPR port that points to the HPAC print queue.
	- a. In Print Management, right-click on Ports and select Add Port.

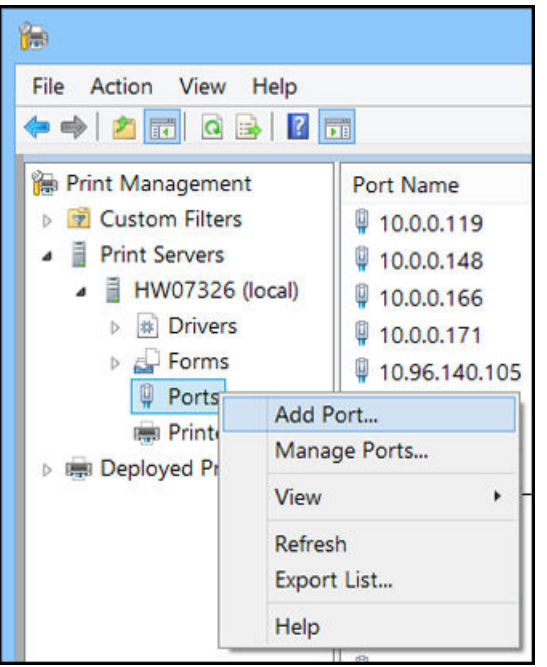

b. Select a Standard TCP/IP Port and click New Port.

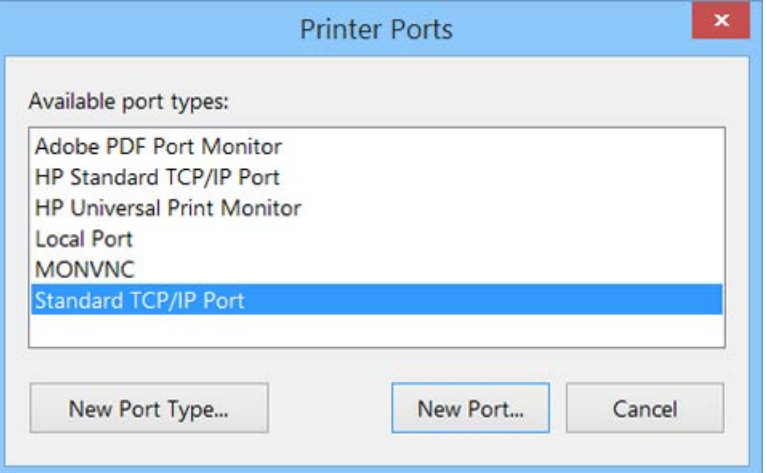

c. Select **Next** on the wizard prompt.

d. Under Printer Name or IP address: type the IP address of the HP AC server.

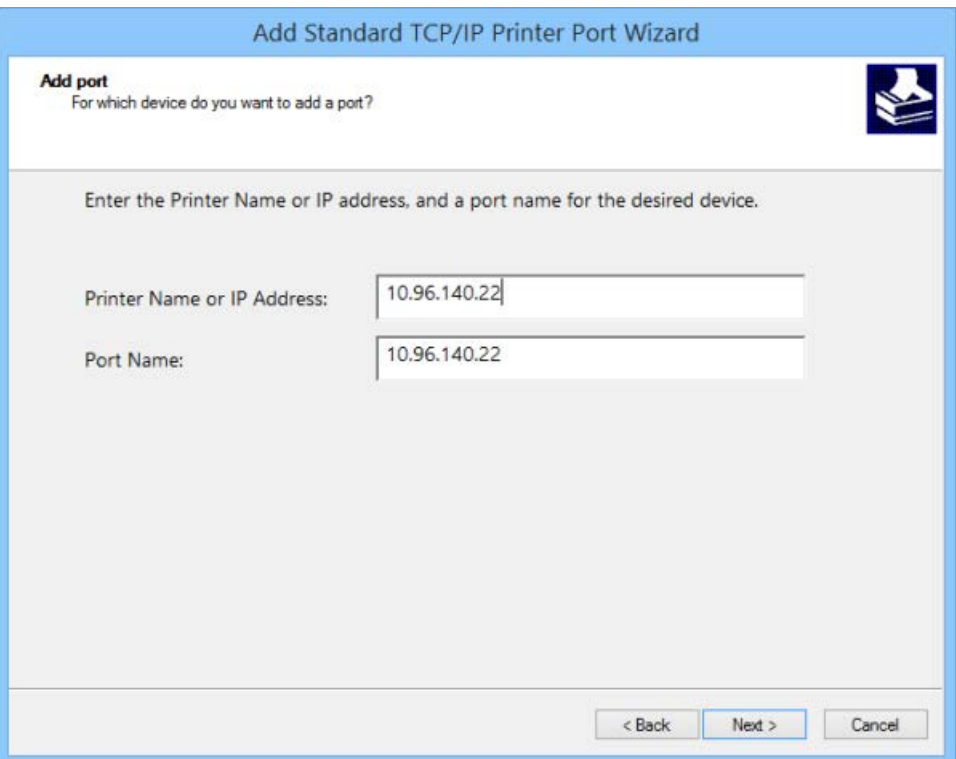

- e. Under Port Name, assign a name that will reflect a pull print port then select Next.
- f. Select Custom-Settings on the Additional port information required window.

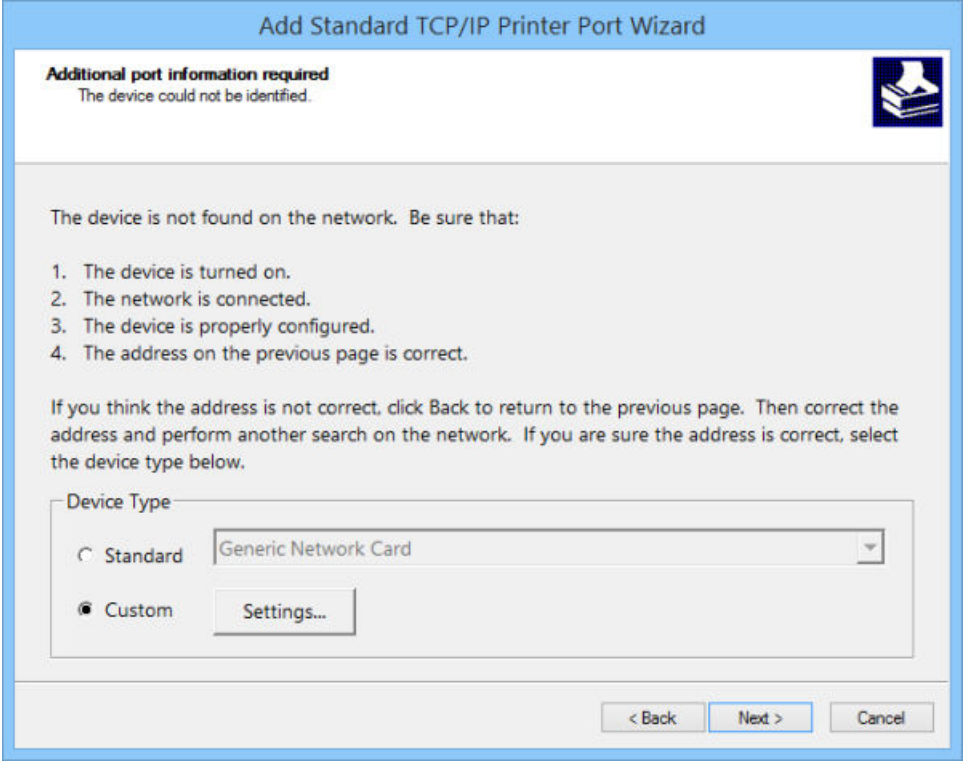

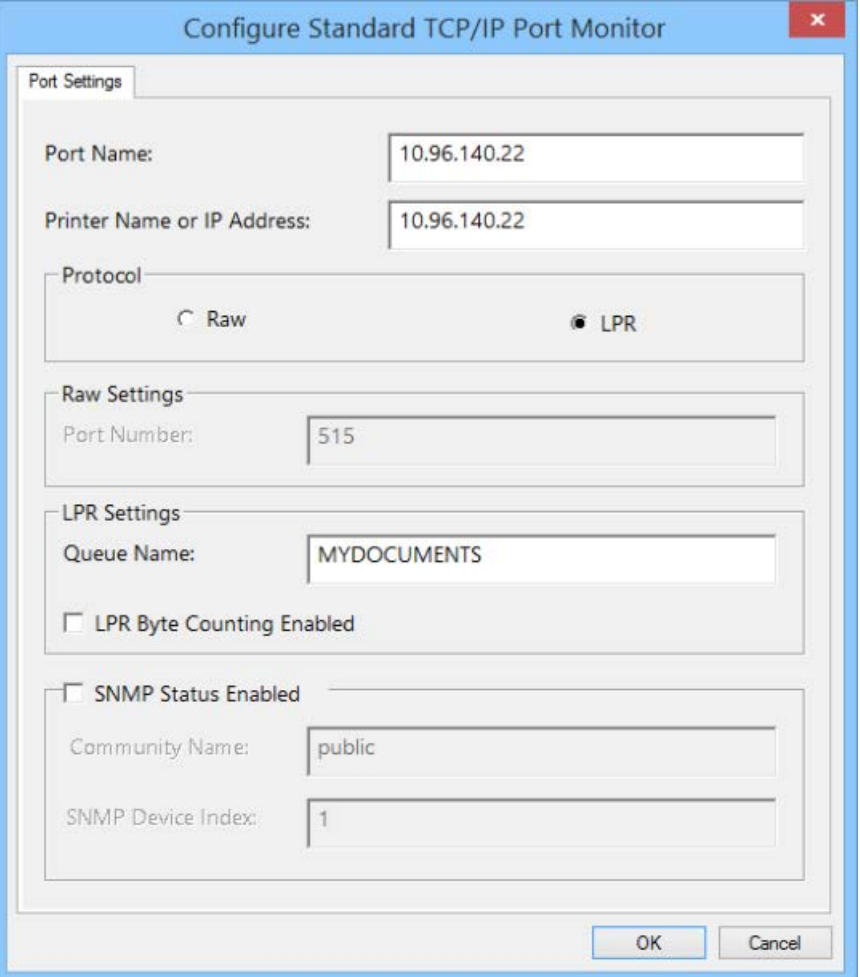

g. On the Port Settings tab change the Raw Settings port number to 515.

- h. Under Protocol, change to LPR.
- i. Under LPR settings, add the HP AC Enterprise queue name that is created in the HP AC Enterprise server. Select OK to complete.
- j. Select Next on the Additional port information required window.
- k. Select Finish and close the printer ports window.
- 3. Assign the LPR port to the Pull Print queue. Now that the port is created, it needs to be assigned to the print queue.
	- a. Right-click on the original TCP/IP printer that was created in the first section of this document and select the **Ports** tab.

<span id="page-232-0"></span>b. Place a check mark next to the LPR port you created in section 2 and then click OK.

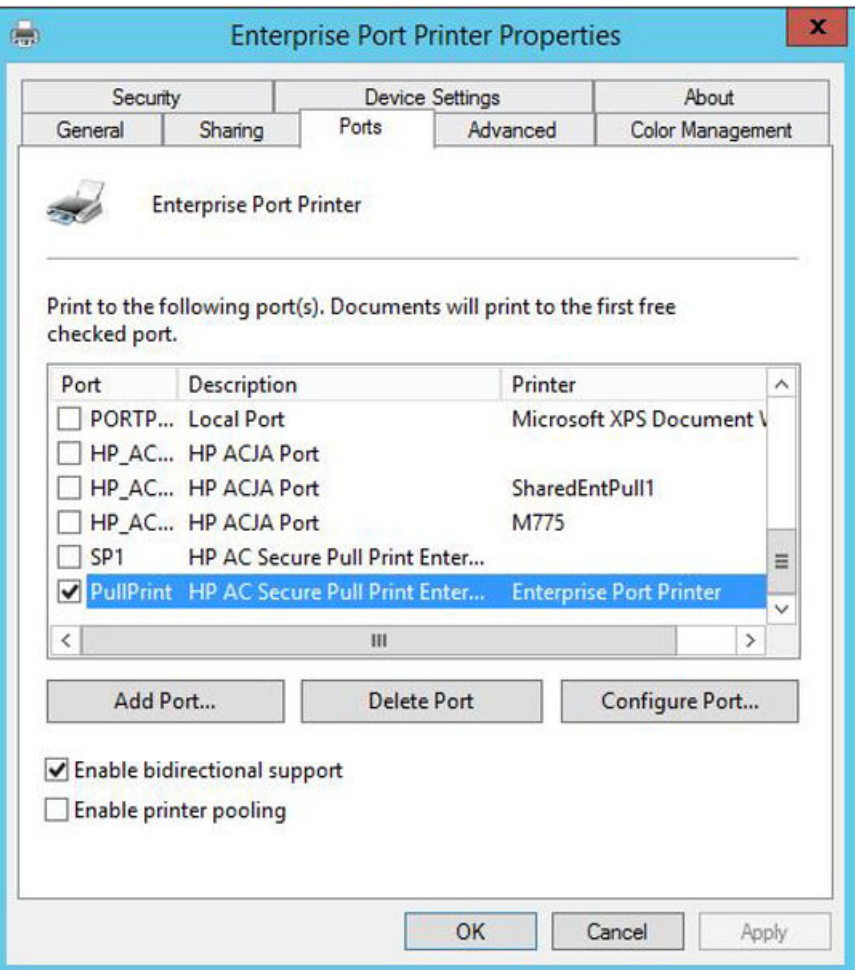

- c. Select the General tab and print a test page.
- d. Verify the test page has printed by navigating to the PersonalQ tile in the HP AC admin console.
- e. Once again, verify that this print queue is shared.

Now the queue is ready for clients to connect to. It will be up to administrators to decide on a particular option for client deployment.

## 8.1.5 Installing a shared printer with the HP AC Secure Pull Print Port

#### Prerequisites

- Queue defined within the HP AC configuration utility in the PersonalQ tile > Admin >Add.
- 1. Add a direct IP print queue on the HP AC server.
	- a. Open Print Manager: select Start and type Print Management in the Search program and files box.

b. Expand Print Servers, right-click on the local server and click Add Printer.

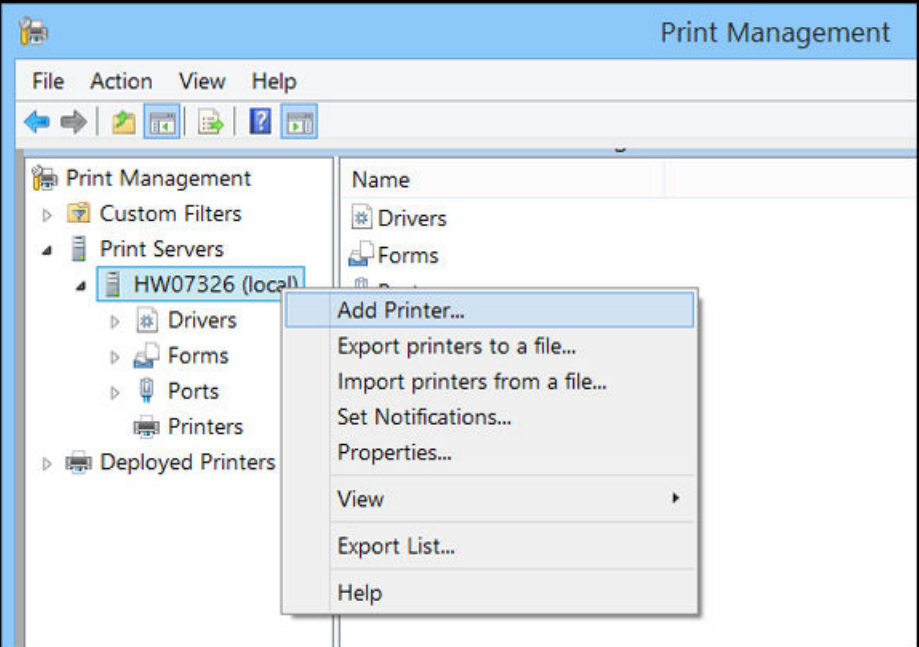

c. Select Add a TCP/IP or Web Service Printer by IP address or hostname then select Next.

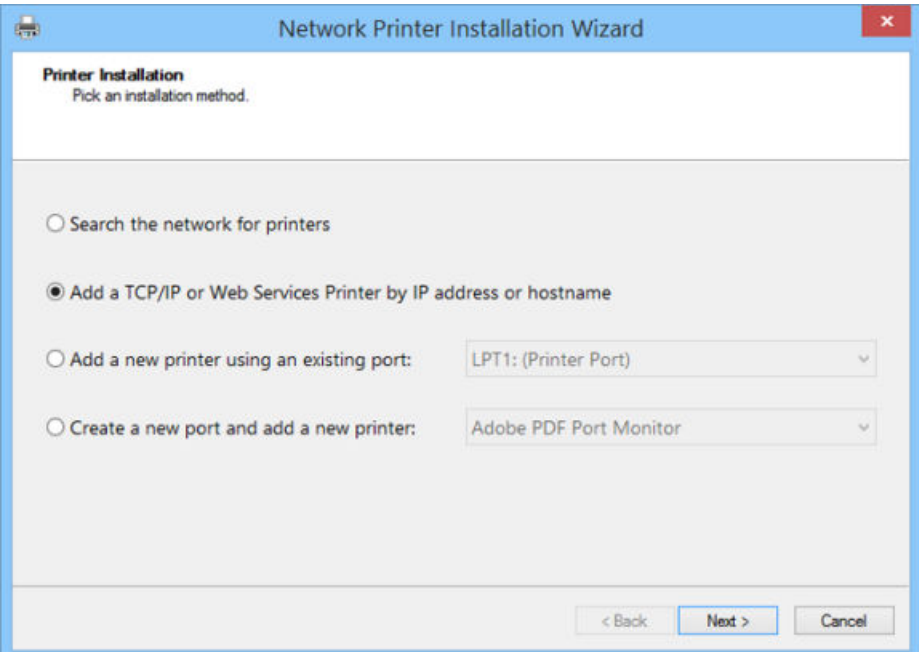

d. Select TCP/IP Device from the drop down.

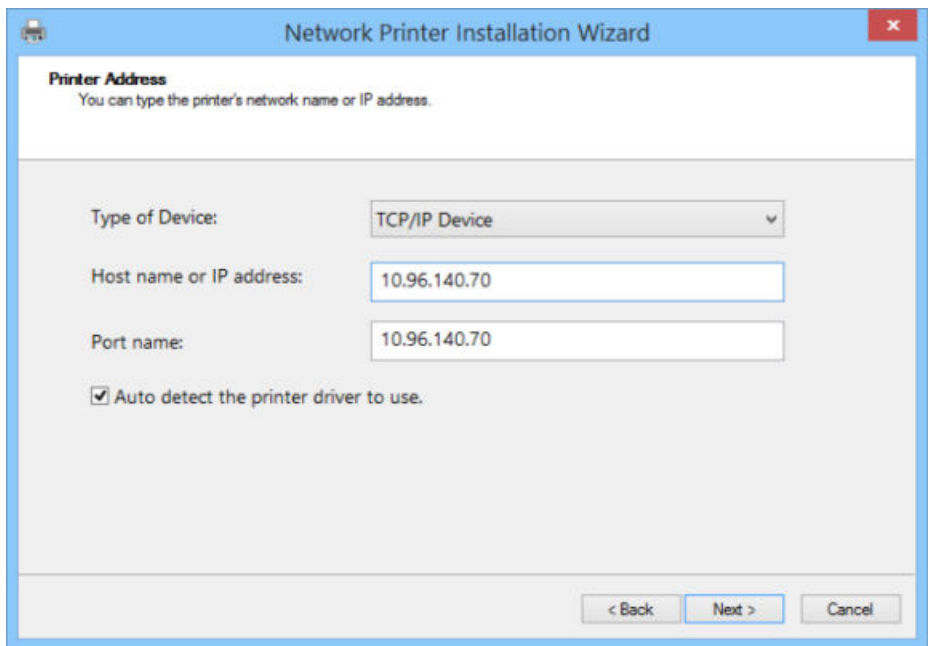

- e. Type the IP address of a LaserJet device.
- f. Create a name for the port to reflect an HP AC Pull Print port.
- g. Uncheck Auto detect the printer driver to use.
- h. Click Next.
- i. Select one of the driver options and click Next.
- j. Locate your Universal Print Driver and complete the installation.
- k. Be sure to share this printer with a name that reflects an HP AC Pull Print Queue.
- 2. Create an HP AC Secure Pull Print port. Once the installation of the direct IP queue is complete, you will create a new Pull Print port that points to the HP AC print queue.
	- a. In Print Management, right-click on Ports and select Add Port.

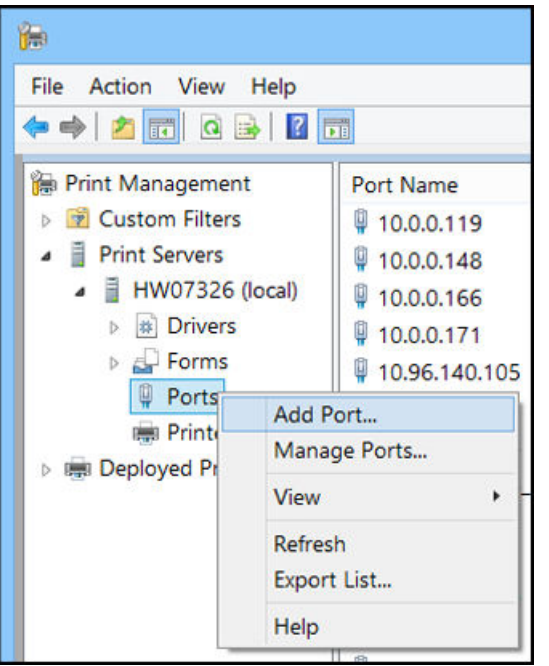

b. Select HP AC Secure Pull Print Port and click New Port.

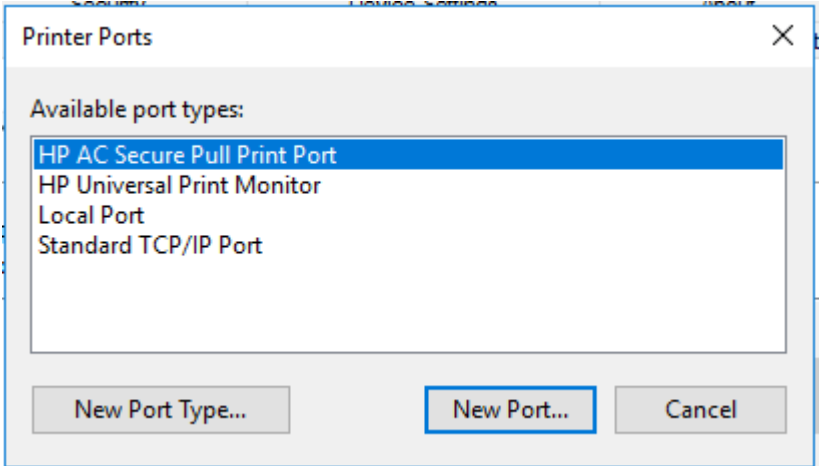

- c. Select **Next** on the wizard prompt.
- d. Under Port Name, assign a name that will reflect a pull print port then select OK.
- e. Close the printer ports window.
- 3. Assign the Pull Print port to the Pull Print queue. Now that the port is created, it needs to be assigned to the print queue.
	- a. In the Printer Properties window, select the Ports tab.

b. Place a check mark next to the LPR port you previously created, and then Click OK.

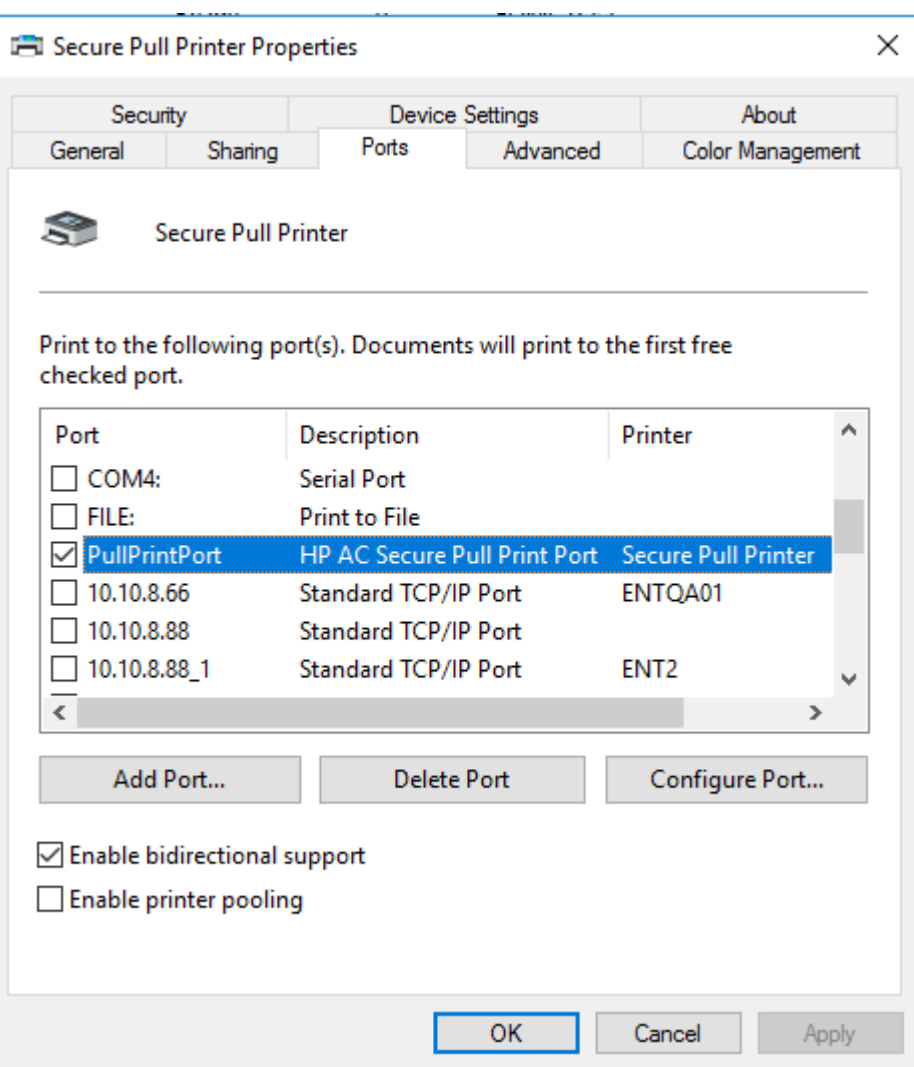

- c. Select the General tab and print a test page.
- d. Verify the test page has printed by navigating to the PersonalQ tile in the HP AC admin console.
- e. Once again, verify that this print queue is shared.

Now the queue is ready for clients to connect to. It will be up to administrators to decide on a particular option for client deployment.

# 8.1.6 HP Access Control Express Print Client

#### Prerequisites

New client to install the following features on end-user client PCs:

**Encryption** 

The Express Print Client can be installed on client computers to automatically configure installed printers to use encryption with an Express server. The server requires Pull Printing to be installed. The Print Client applies to all currently installed TCP/IP and LPD printers on the client computer

<span id="page-237-0"></span>**W** NOTE: If Encryption at rest is enabled on the server, the encryption key will be automatically copied to the client registry upon installation of the Express Print Client.

NOTE: The port will change to an HP\_ACJA port in the queue.

- 1. Copy the HP Access Control Express Print Client (x64 or x86) setup file from the server (located in the HP AC installation zip file in the \clients folder) to the client computer, and then run the file.
- 2. Follow the instructions in the setup wizard. To use encryption, enter the Pull Print server name. Click Next.

NOTE: In the server name fields, it is recommended to use the Fully Qualified Domain Name (FQDN) of the servers. This is recommended to avoid any issues with DNS resolution or if there are identical server names on different domains. If the FQDN is not used and there are communication issues between the client and server, the Express client will need to be reinstalled using the FQDN.

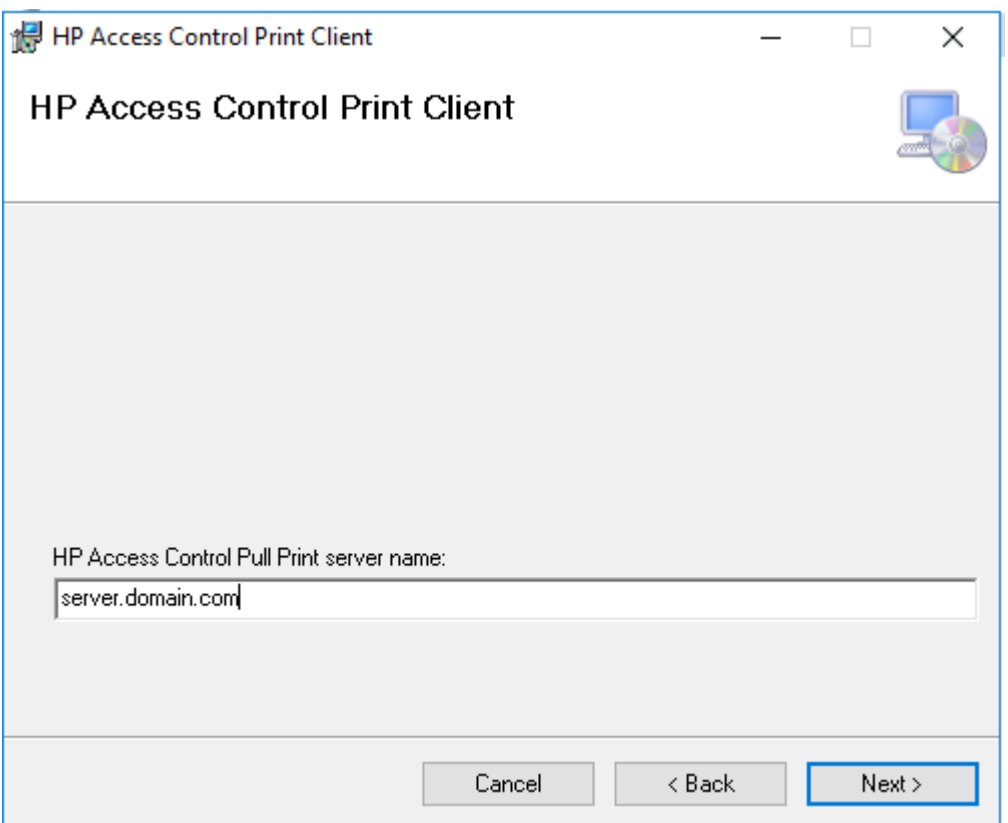

3. After the installation is complete, click Close.

**W** NOTE: If the encryption key on the server is changed, the Print Client must be reinstalled and the new encryption key must be entered.

## 8.1.7 HP Access Control Enterprise Print Client

#### **Prerequisites**

New client to install the following features on end-user client PCs:

- Ouota
- Intelligent Print Management (IPM) for rules-based printing
- Delegation
- **Encryption**
- Local job storage for client-based pull printing

The Enterprise Print Client can be installed on client computers to automatically configure installed printers to use IPM rules, quota, delegate printing, local job storage, and encryption with an Enterprise server. The server requires IPM, Job Accounting, and/or Pull Printing to be installed. The Print Client applies to all currently installed TCP/IP and LPD printers on the client computer. With Local Job Storage, jobs are stored locally (in the Program Files\HP\HP Access Control Print Client\bin\pullsvc\spool folder) on client workstations and metadata regarding the job is sent to the server.

**W** NOTE: If Encryption at rest is enabled on the server, the encryption key will be automatically copied to the client registry upon installation of the Enterprise Print Client.

## IMPORTANT:

- If Local Job Storage will be installed, it is required that an SSL certificate is selected in HTTPS bindings. Go to the HP AC server > IIS Manager > Default Web Site > Bindings > HTTPS.
- If Encryption at Rest is enabled on the server, Client Passcode and Client Encryption Key are entered on the server, and Local Job Storage is installed on the client, the Client Passcode and Client Encryption Key will be used to secure job data, and the Encryption at Rest key will not be used.
- The install will convert all existing Standard TCP/IP ports to be compatible for IPM. Only install the client after the ports required to be monitored have been created on the PC clients.
- Ensure that Skip rules if network failure is enabled if you want to allow printing in the event that the network fails between the client PC and the server the HP Access Control IPM web service is running (Settings tile > IPM tab > IPM Web Service).

#### Prerequisites for IPM

- Intelligent Print Management must be installed on a HP Access Control Server.
- The client will convert Standard TCP/IP ports (LPR). IPP is not supported.

#### Prerequisites for Quota

- HP Access Control server configured for quota.
- The client will convert Standard TCP/IP ports (LPR). IPP is not supported.
- For quotas to be tracked, devices must be enabled for Tracking.
- Quota for print is enabled on the HP AC Job Accounting Server
- Device is configured for authentication to use guota limits for glass activities (copy and scan)
- Print driver installed as a traditional printer object. If using the HP Universal Print Driver, Dynamic mode is not supported as the print client cannot configure the print port for quota and will not know where jobs as sent as users choose the output device "on the fly"

## <sup>"</sup>" NOTE:

- Ensure that messages are configured in the Settings tile>Agent tab. The message field will display the message on the front panel of the device when a user reaches their quota limit. The error message field will display on the front panel of the device when there is a communication error with the IRM quota webservice.
- The port will change to an HP\_ACJA port in the queue.
- Ensure Skip Quota Control if network failure is enabled (Settings Tile>Print Server>Print Server Quota Web Service), otherwise users will not be able to print if communication between the device and the HP Access Control server is unavailable.
- Quota is checked at the beginning of a print job and not at every page and only updates after the printer has sent the job accounting information for the job to the HP Access Control Job Accounting server for processing. This means that users may at some point reach a negative quota status, for example when the amount of pages in a print job is bigger than the amount of pages in the remaining quota.
- When a user's quota is exceeded it will require manual intervention to reset if it happens before the quota period is reached.

IMPORTANT: If you want to use delegate printing, SQL Server must be used for the IRM database. SQL Compact Edition is not supported with delegate printing. To create an IRM database in SQL Server, see [Section 5.4,](#page-124-0) [Database storage.](#page-124-0) Also, in order to add delegate users, the users must be in the IRM database.

- 1. Copy the HP Access Control Print Client (x64 or x86) setup file from the server (located in the HP AC installation zip file in the \clients folder) to the client computer, then run the file.
- 2. Follow the instructions in the setup wizard. Enter the name(s) of the server(s) in the appropriate field. To use quota, enter the Job Accounting server name. To use IPM rules, enter the IPM server name. To use delegate printing, enter the Pull Print server name. Click Next.

## **EX NOTE:**

- JA Server name: used for QuotaIPM Server name: used for IPM (rules) Pull Print Server name: used for delegate printing.
- In the server name fields, it is recommended to use the Fully Qualified Domain Name (FQDN) of the servers. This is recommended to avoid any issues with DNS resolution or if there are identical server names on different domains. If the FQDN is not used and there are communication issues between the client and server, the Enterprise client will need to be reinstalled using the FQDN.

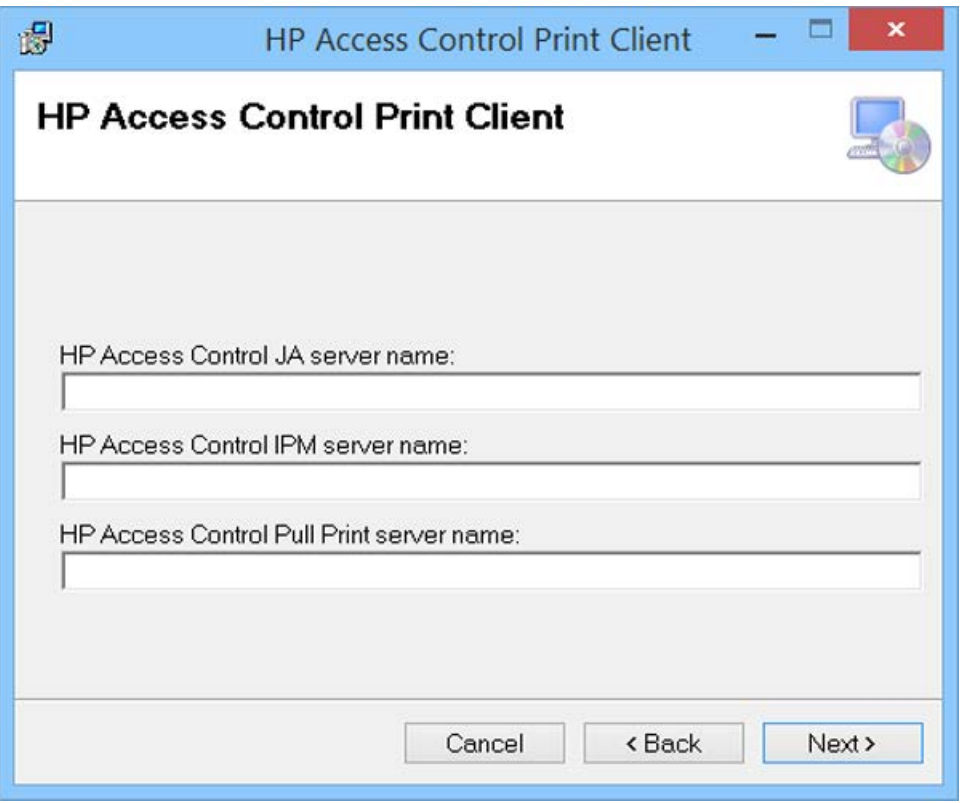

- 3. On the Configuration screen, select which components you want to configure on installed printers. Click Next.
- 4. After the installation is complete, click Close.

## **NOTE:**

- Delegate applies to all currently installed LPR printers on the client workstation. Before installing delegate on client workstations, make sure LPR pull print queues are installed.
- If you want to add or remove features in the Print Client later, the Print Client must be reinstalled.
- If the encryption key on the server is changed, the Print Client must be reinstalled and the new encryption key must be entered.
- The Print Client will automatically install the Microsoft .NET Framework on the client workstation.
- If Delegate is selected and installed on client workstations, users will have to log off and then log back on in order for the Delegate popup to work.

☆ TIP: The error message that displays on the delegate web page when a user is not registered in the database can be edited. On the pull printing server, go to the Program Files\HP\HP Access Control\DelegateWS folder and open the web.config file to edit. On the key="UserError" line, change the value to your preferred message.

## 8.1.7.1 Check Status

To view the current status of the connection to servers you can left-click the lock icon in the Systray to view.

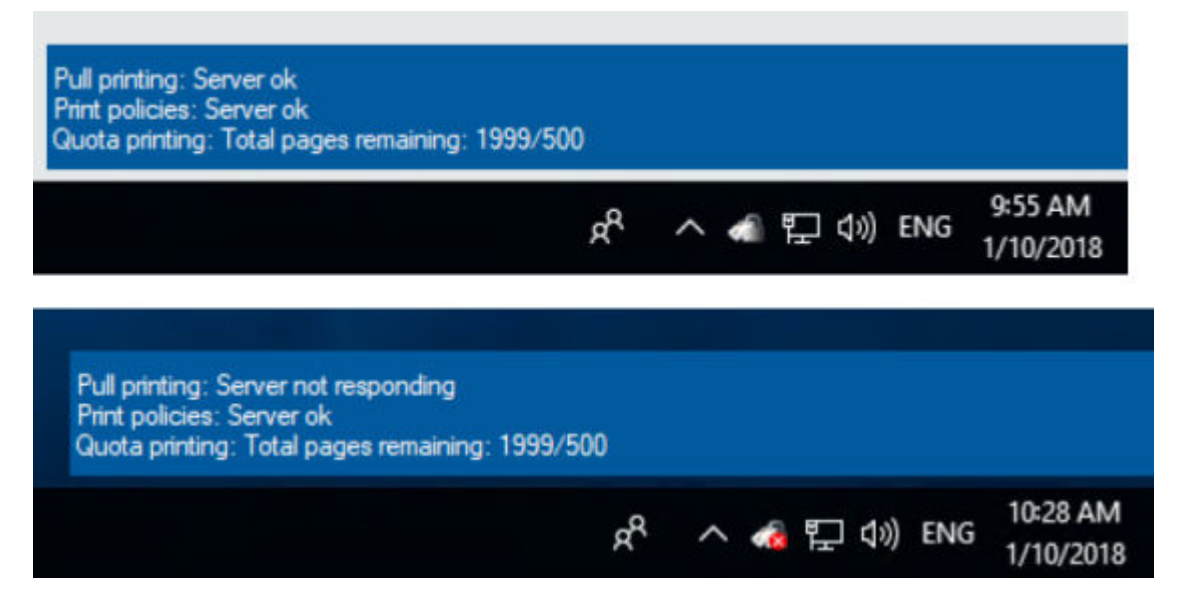

## 8.1.7.2 Manage my print jobs

1. Right-click the lock icon in the Systray and select Manage my print jobs. Only the documents for the user who is logged-in will display.

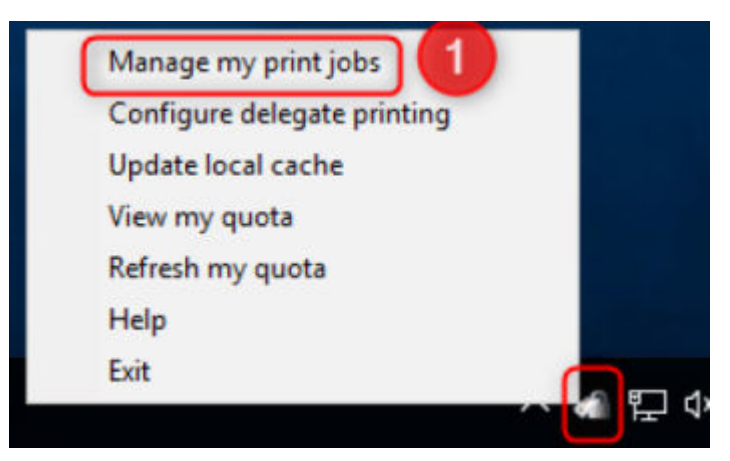

- 2. Enter the destination IP address for the device.
- 3. Select documents to print/delete.
- 4. Select an option:
	- Print: The document will print.

**W** NOTE: If the Delete checkbox is unselected, the document will be retained.

- **Delete:** The document will be deleted.
- **Refresh:** The document list will be refreshed.

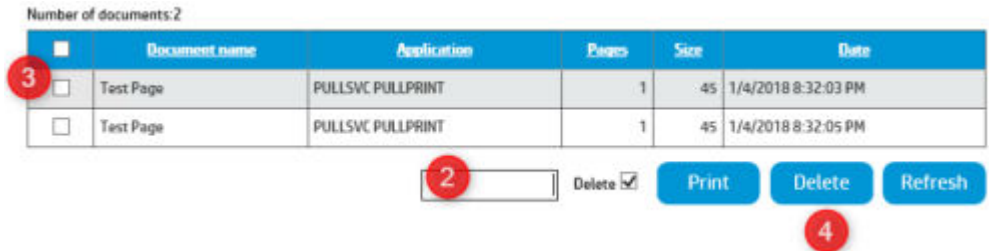

## 8.1.7.3 Direct Print Failover

1. When the connection to the server is lost, the Systray icon will show with an error. Click the Systray pop-up message, or right-click the lock icon and click Manage my print jobs.

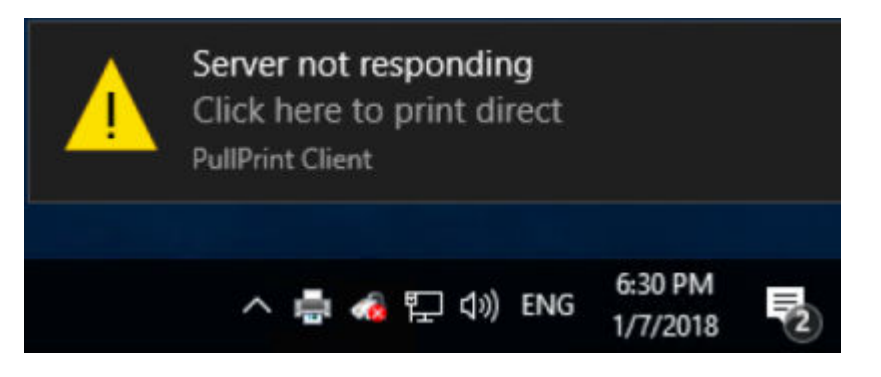

2. Select any previous printers that you have submitted a job to.

## $\mathbb{R}$  NOTE:

- You can only select a printer if you have printed to it from the workstation, or if you have used it for pull printing.
- The hostname/IP address/Location (if set by administrator) will represent the device.
- 3. Select the print job to submit.
- 4. Click Print.

 $\mathbb{R}$  NOTE: This is a direct print job and no authentication will be required at the device.

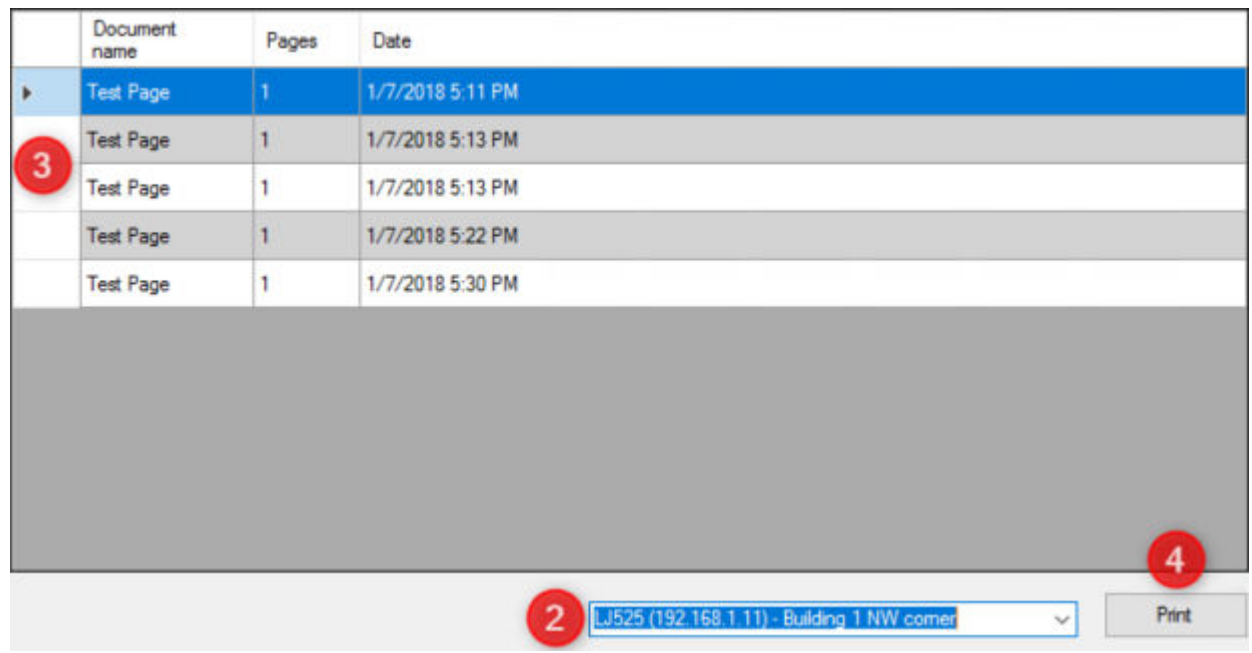

## 8.1.7.4 Delegate printing / Group printing

With delegate printing, users can print to a specified printer and have all print jobs be released by a different user. You add delegates through the delegate web page, and select who you want to delegate documents to at the time of printing.

#### 8.1.7.4.1 Releasing delegate jobs

#### **Prerequisites**

- **•** The printer is configured for Pull Printing and Authentication.
- A user has delegate pending jobs in the pull print queue.
- . In the Settings tile > Pull Print, select your server and click Configure. Go to the General tab > Data Storage section; it must be set to SQL Server.

 $\mathbb{B}^*$  NOTE: The MFP front panel screen may vary, depending on the printer model.

Complete the following steps:

1. At the device front panel, tap the HP AC application.

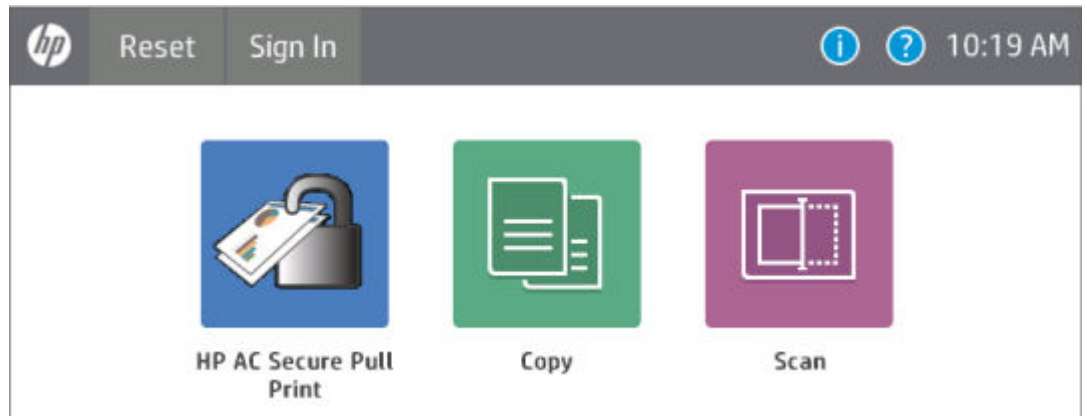

- 2. Authenticate at the device using either card, code, or Windows authentication.
- 3. Select documents from the document list. A delegate job is preceded with a  $(+)$  symbol.
- 4. Tap Print-Delete to print and then delete the document from the document list. Tap Print-Keep to print and keep the document in the document list.

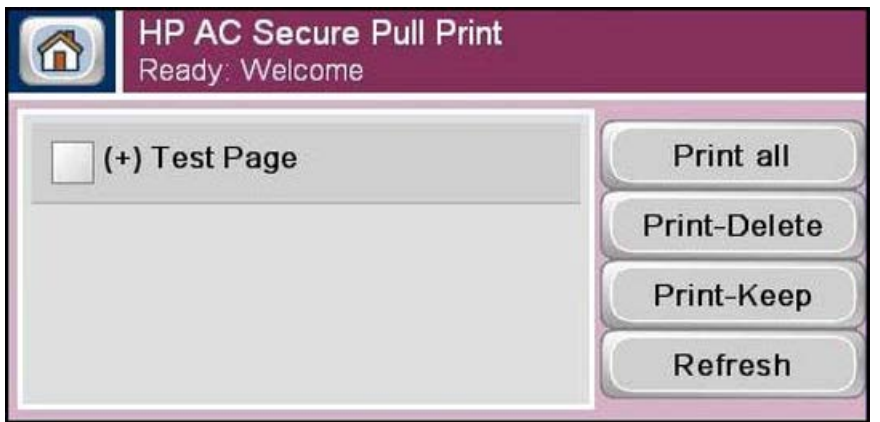

#### 8.1.7.4.2 Configuring the Client for Delegate and Group printing

#### **Prerequisites**

- HP AC Print client installed on the client workstation. See [Section 8.1.7, HP Access Control Enterprise Print](#page-237-0) [Client.](#page-237-0)
- The user must have been previously enrolled before they can be designated as a delegate.
- IRM must be set to use Database as the data storage.

Complete the following steps:

1. After the HP AC Print Client is installed on your workstation, the Secure Pull Print icon displays in the task bar. Right-click the icon and select **Configure delegate printing** to go the Delegate web page.

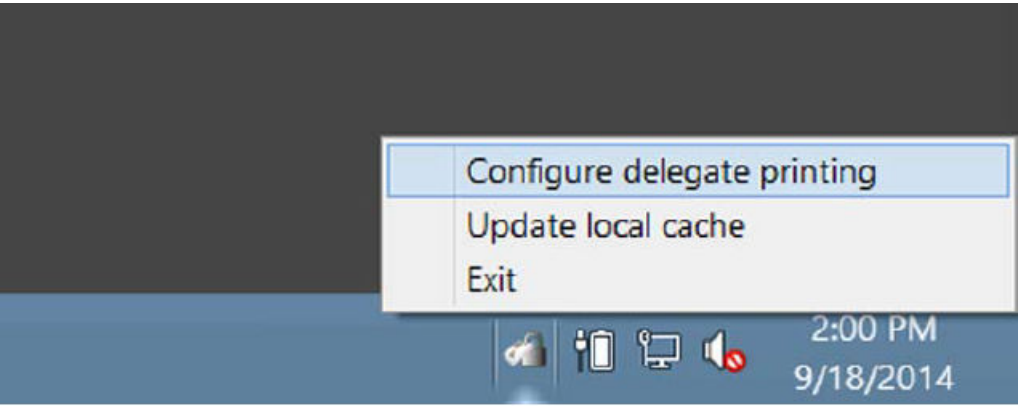

Before you can add a user for delegate printing, a group must be created. Groups allow for distribution to every member of the group, or sharing a copy amongst members of the group - which means the first user who deletes the document makes it no longer available to other members of the group.

- 2. Follow the steps below to create a group and assign users. In the Group field, type a name for the group. In the Description field, enter a description to identify the group.
	- a. Select the Distribution checkbox if you want every member of your group to receive their own copy of your delegated documents.

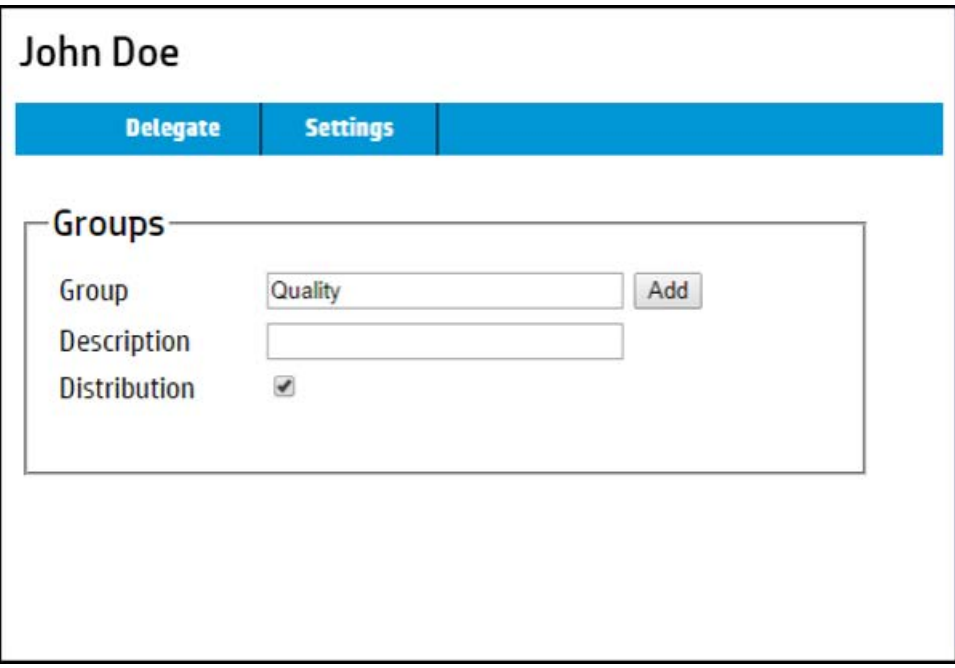

b. If Distribution is not selected, all members of the group will share your delegated documents. For example, if it's not selected and you delegate a document to the group, as soon as one user deletes the document, the document is no longer available to the rest of the members. Click Add.

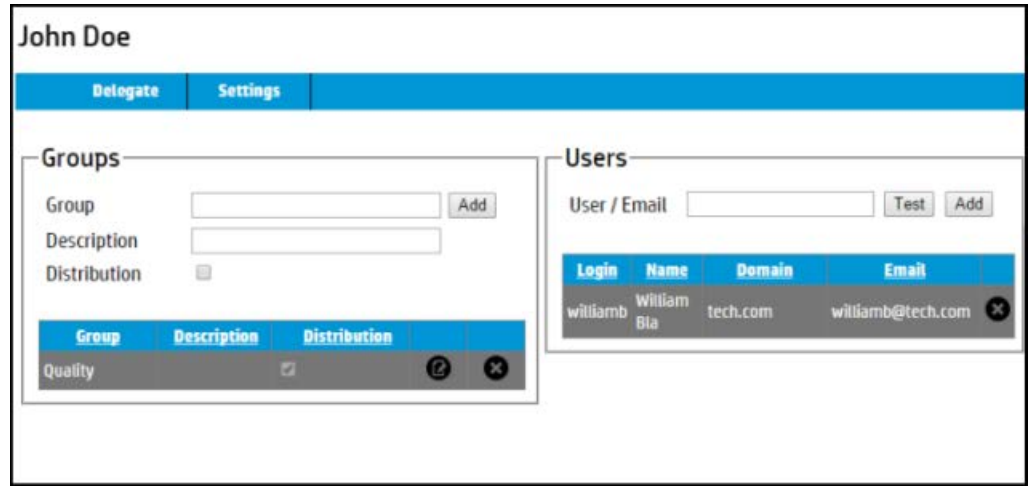

- 3. After a group is created, the Users section displays. In the User / Email field, enter the name or email address of the user you want to add to the group. Click Test to verify the user exists in the database. Click Add to add the user to the selected group.
- 4. Right-click the Secure Pull Print icon (in the taskbar), and click Update Local cache.

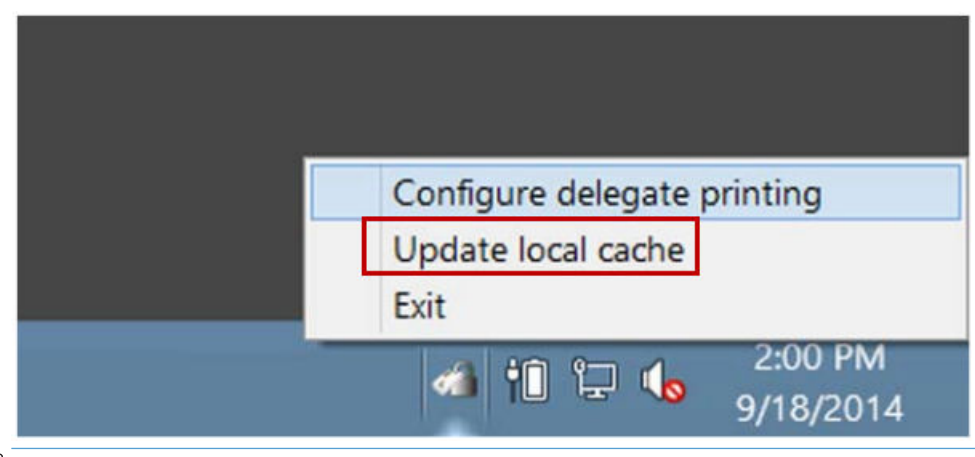

 $\mathbb{R}^n$  NOTE: Group information can be changed at any time. Click the Edit icon next to the group to edit the group name, description, and/or distribution setting. Right-click the Secure Pull Print icon in the taskbar, then click Update local cache.

#### 8.1.7.4.3 Deleting a delegate user or group

To delete a user or group, complete the following steps:

1. Select the user or group you want to delete and select the delete icon.

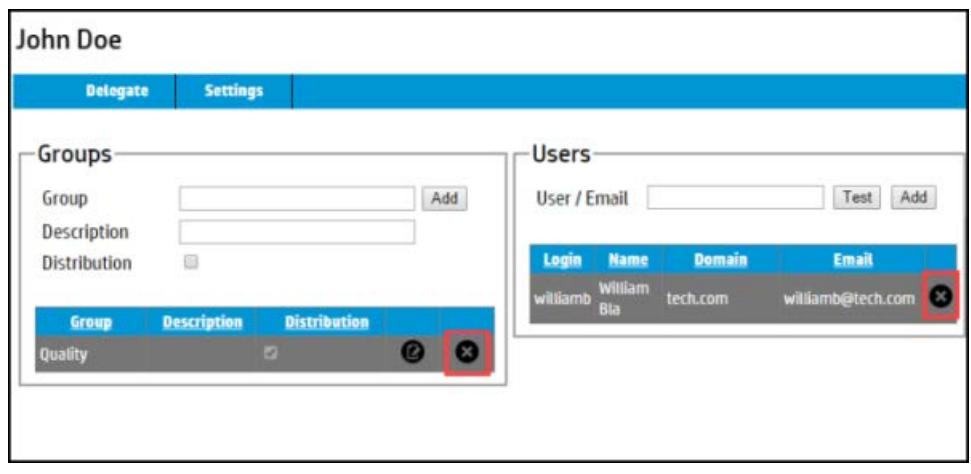

2. Right-click the Secure Pull Print icon in the task bar and click Update local cache.

#### 8.1.7.4.4 Managing the Display of the delegate web page

- 1. Click Settings to manage the display settings on the delegate web page. The Rows per page (Groups) field determines the number of group names you want to display per page. The Rows per page (Users) field determines the number of user names you want to display per page.
- 2. Click Update.

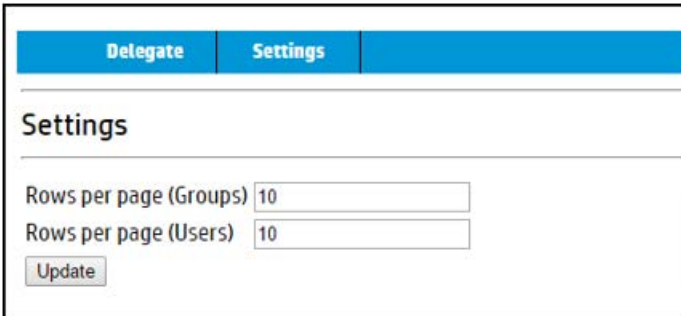

#### 8.1.7.4.5 Delegating documents

Once you have assigned users, it is easy to delegate documents:

- 1. Click Print to print your document.
- 2. Select a printer recommended by your administrator.
- 3. Click OK.

4. In the delegate printing dialog prompt, select a user or group to delegate to and then click Print.

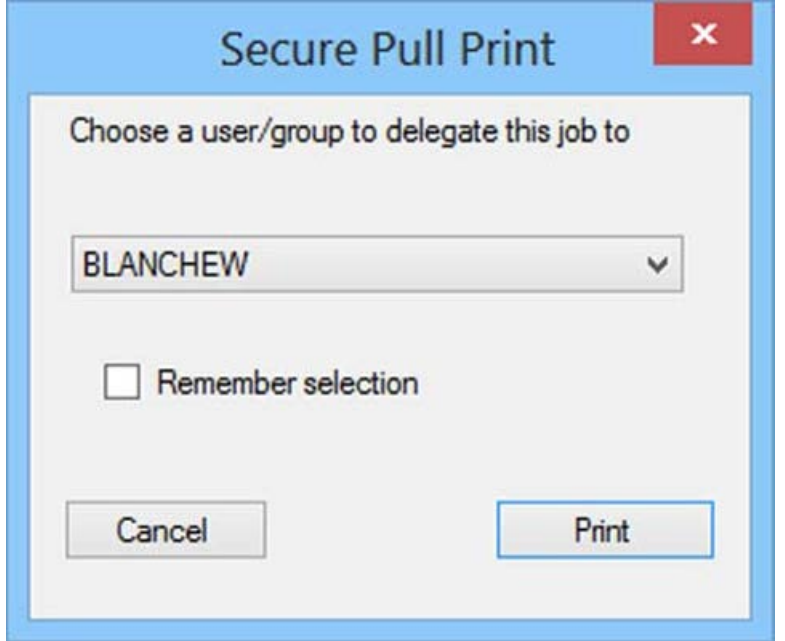

- 5. The user or group you selected can now collect your document at the printer.
- **W** NOTE: When the Cancel button is selected, the job will be cancelled and will not print.

NOTE: If a user does not have a delegate group, the popup will not display.

**※ TIP:** 

- **•** Enable the Remember selection option if you want the dialog to appear with the last selected user or group the next time you print.
- When pull printing with SPP Enterprise, if a user has a mix of pull print jobs and shared delegated jobs, not all jobs will release at once if Print All is selected at the device. The user must select Print All to print all pull print jobs and then select Print All again to print all shared delegated jobs.

## 8.1.8 Silent installation of the HP AC Express Print Client

To install HP AC Print Client in silent mode, use the Express Pull Print Custom Setup application in the HP AC installation zip file in the \clients folder.

Complete the following steps:

1. Open the Express Print Client Custom Setup application.

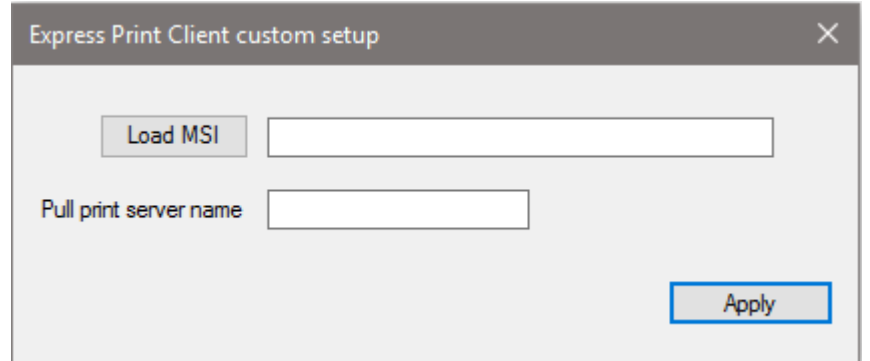

- 2. Click the Load MSI button to locate the HP AC Express Print Client.msi file. Click Open.
- 3. To encrypt print jobs, enter the Pull Print server FQDN in the Pull Print Server Name field.
- 4. Click Apply. The HP AC Express Print Client.msi file can now be deployed to client computers with the fields pre-filled with server information.

## 8.1.9 Silent installation of the HP AC Enterprise Print client

To install HP AC Print Client in silent mode, use the Enterprise Pull Print Custom Setup application in the HP AC installation zip file in the \clients folder.

Complete the following steps:

1. Open the Enterprise Print Client Custom Setup application.

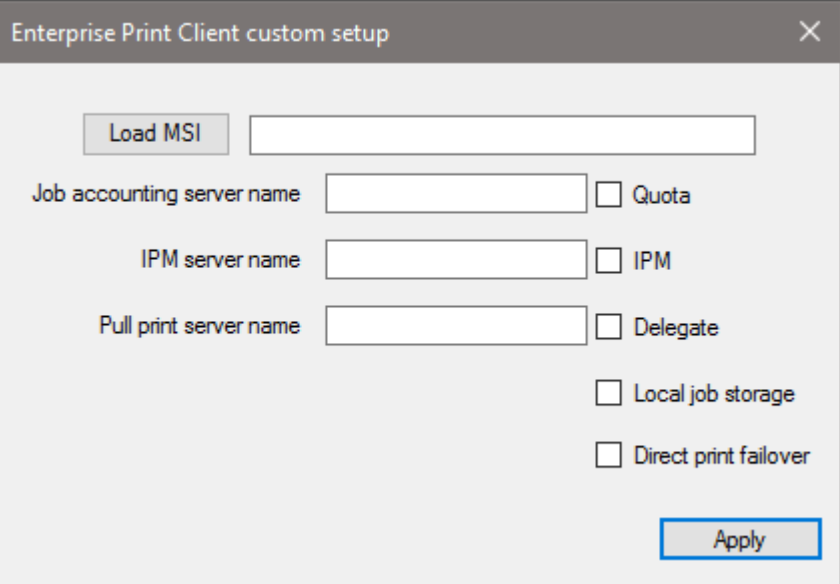

- 2. Click Load MSI button to locate the HP AC Print Client.msi file. Click Open.
- 3. To use quota, enter the Job Accounting server name and select the Quota box. To use IPM rules, enter the IPM server name and select the IPM box. To use delegate printing, enter the Pull Print server name and select the Delegate box. To store jobs locally on the client workstation, select the Local job storage box. And, to use the Direct Print Failover feature, select the Direct Print Failover box.
- 4. Click Apply. The HP AC Print Client.msi file can now be deployed to client computers with the fields pre-filled with server information.
- 5. To test the notification on the HP AC server > Settings tile > IPM tab under desktop notification client enter the title for the test rule and enter the FQDN or IP address of the client you want to send a notification too. Click Apply and Test.

## 8.1.10 Quota Notification

Notification for end users on their quota status is either through the Quota Client or the MyQuota website. The quota client will display a printer icon on the system tray on the client PC to show the quota limit for the currently logged in user. The MyQuota website will show remaining quota for the user.

## 8.1.11 Quota Notification with Quota Client

## Prerequisites

- HP Access Control server configured for quota, see [Section 4.2.9.4, Quota management](#page-100-0)
- Printers configured for guota on the server

Complete the following steps:

1. Install the HP AC JA Quota Client (located in the HP AC installation zip file in the \clients folder) with administrator privileges.

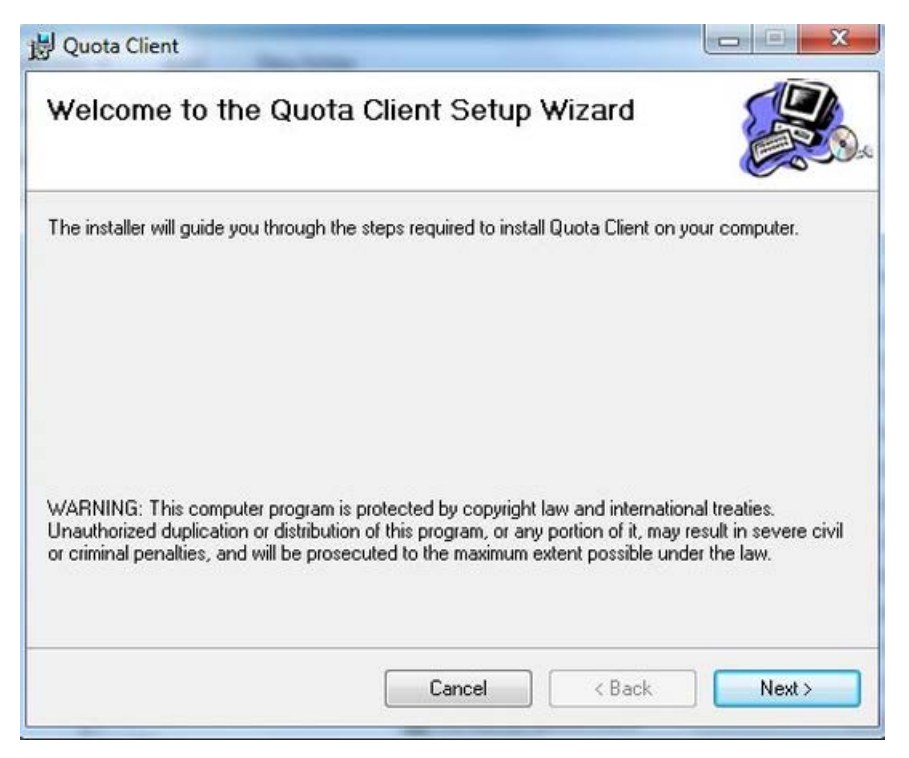

2. Select the installation folder and if the client is for use for everyone, or just the currently logged in user. Click Next.

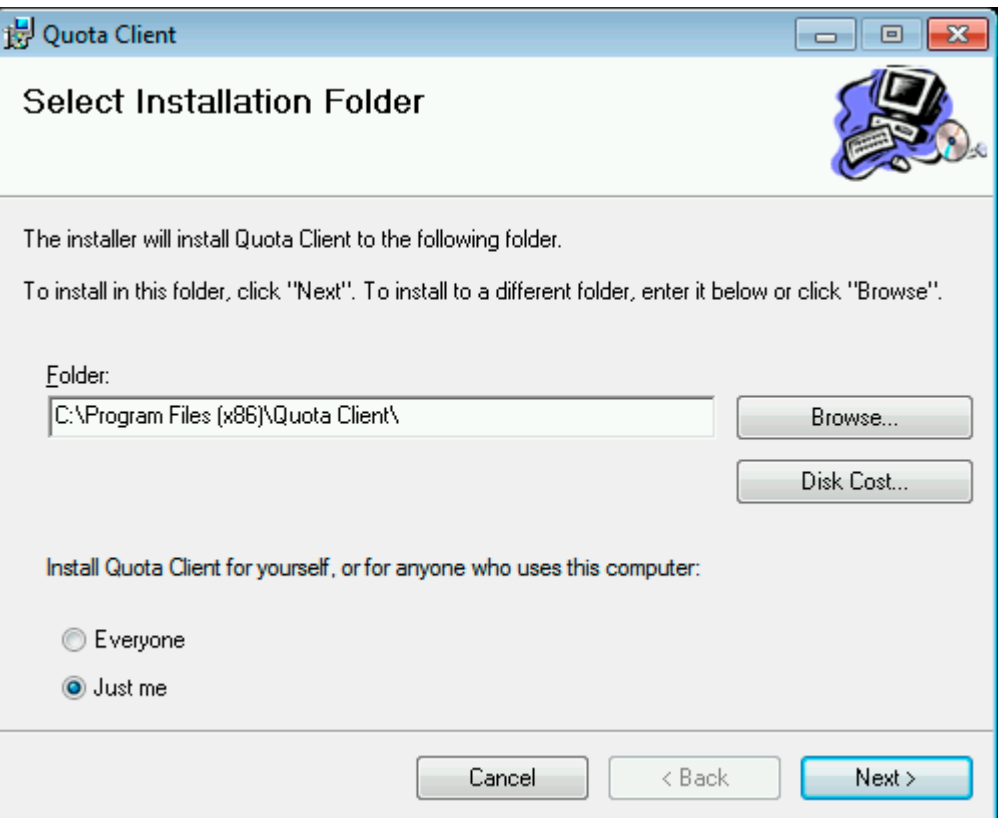

3. Enter the server name or IP address where the HP Access Control Job Accounting Quota web service is installed. Click Next.

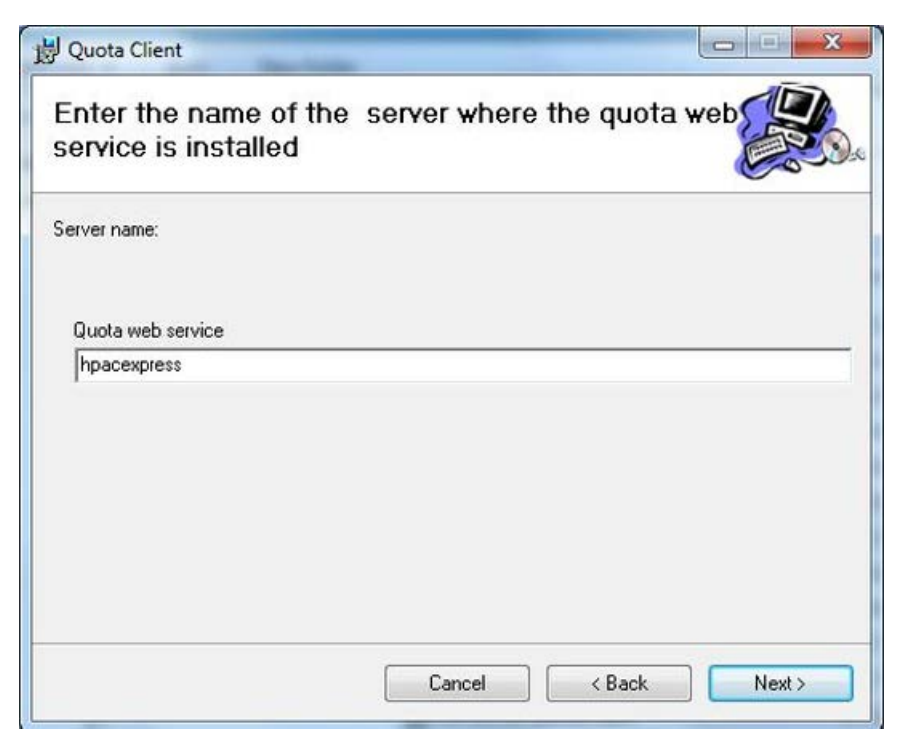
### 4. Click Close.

5. When a user exceeds quota for print the system tray icon will change to show that there are no remaining pages, and the user will not be able to print.

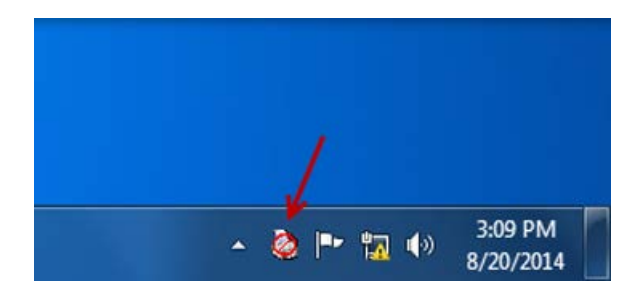

### 8.1.12 MyQuota

#### Prerequisites

- HP Access Control server configured for quota
- HP AC Enterprise only: HP Access Control Print client installed and configured for Quota

Users can check their remaining quota limits by accessing the server where the HP Access Control Job Accounting quota web service is running – http://<servername>/myquota

### Quota

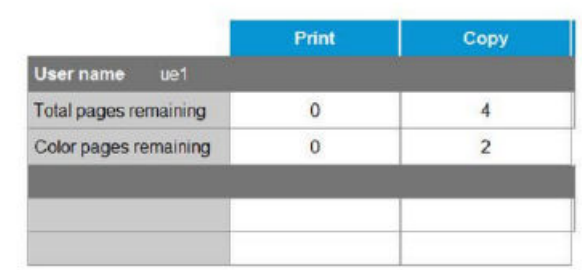

# 8.2 Macintosh Clients

# 8.2.1 Adding a printer using LPR protocol

#### Prerequisites

Make sure a pull print queue is created in the HPAC admin console > Device tile > Admin > Add > PersonalQ.

Local queues for pull printing is supported with HP AC SPP Enterprise only. Complete the following steps:

1. On the Mac computer, choose System Preferences from the Apple menu.

2. Choose Print & Fax from the View menu.

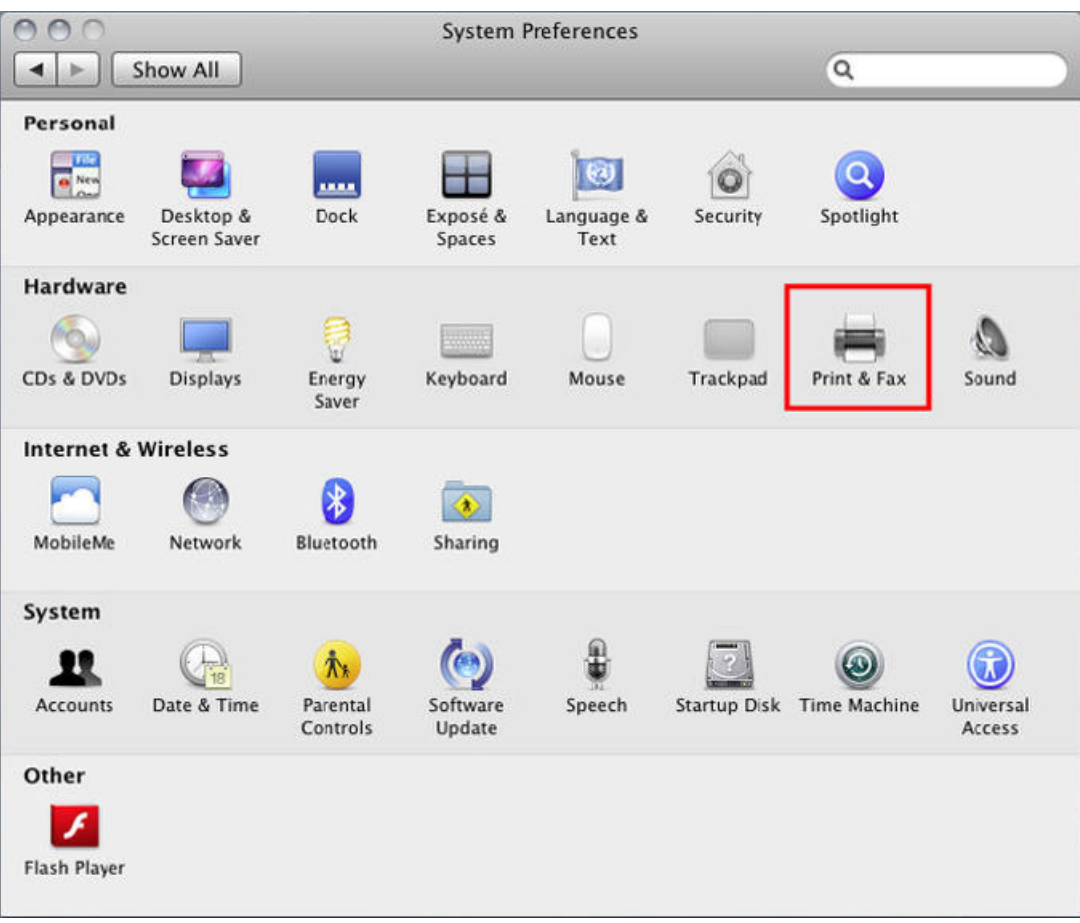

3. Click the + button to add a printer.

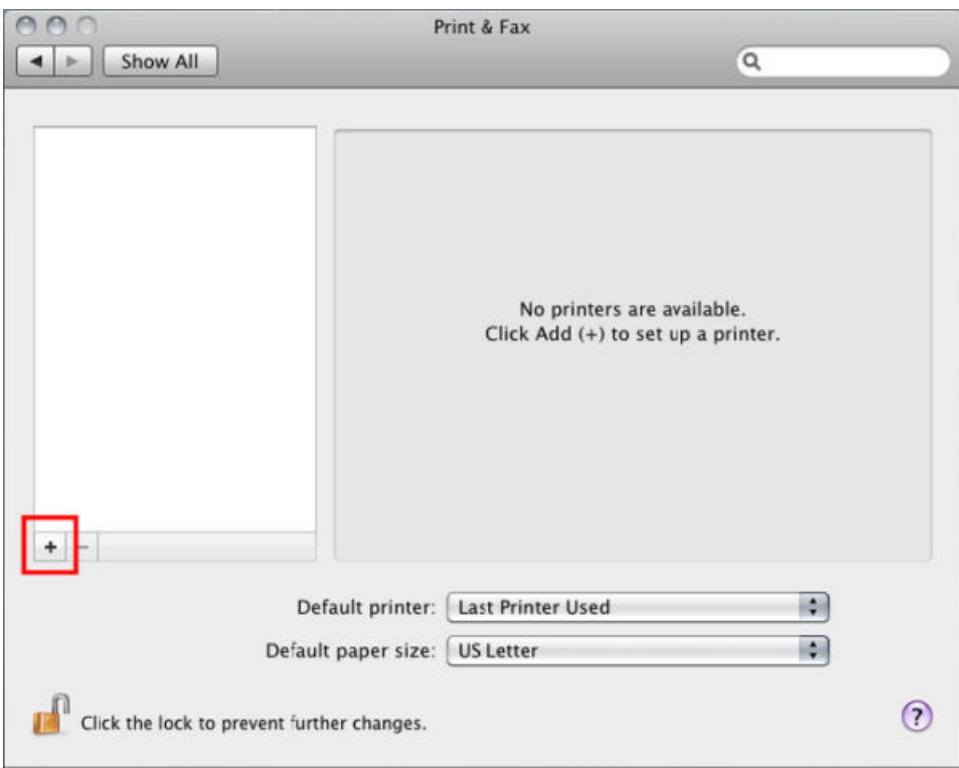

4. Click the IP tab at the top.

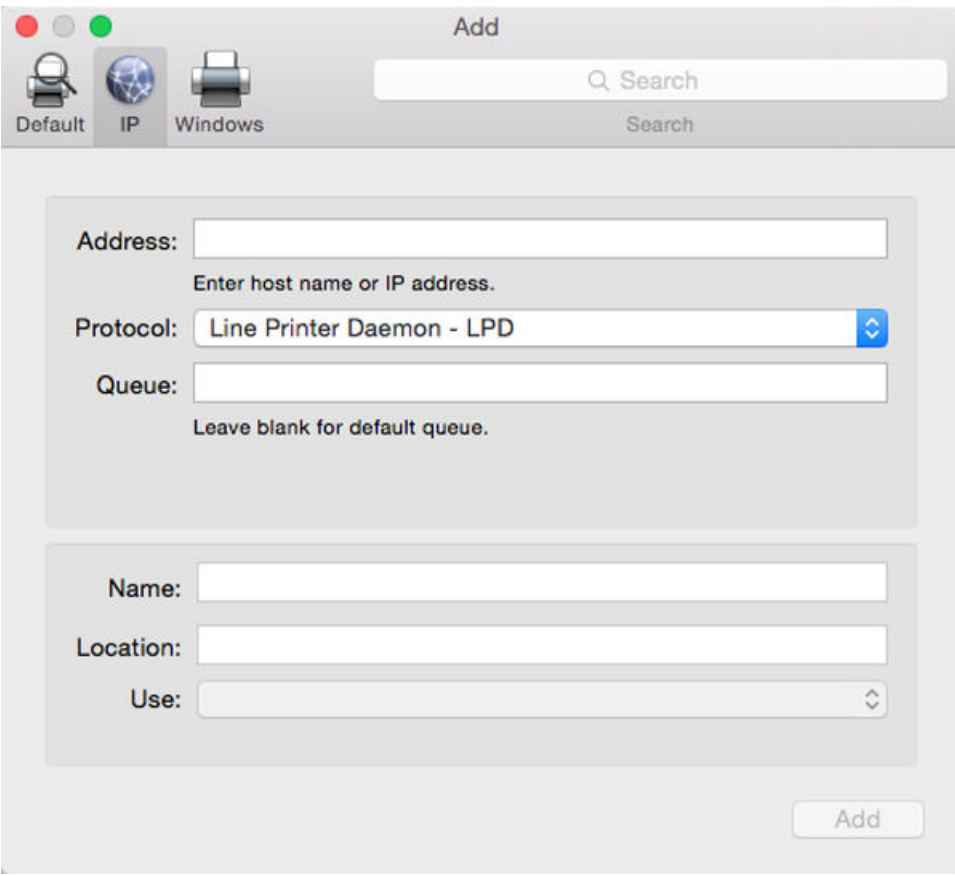

5. In the Protocol field, select Line Printer Daemon - LPD from the drop-down menu. In the Address field, type the name or IP address of the HP AC server. In the Queue field, type the name of the pull print queue.

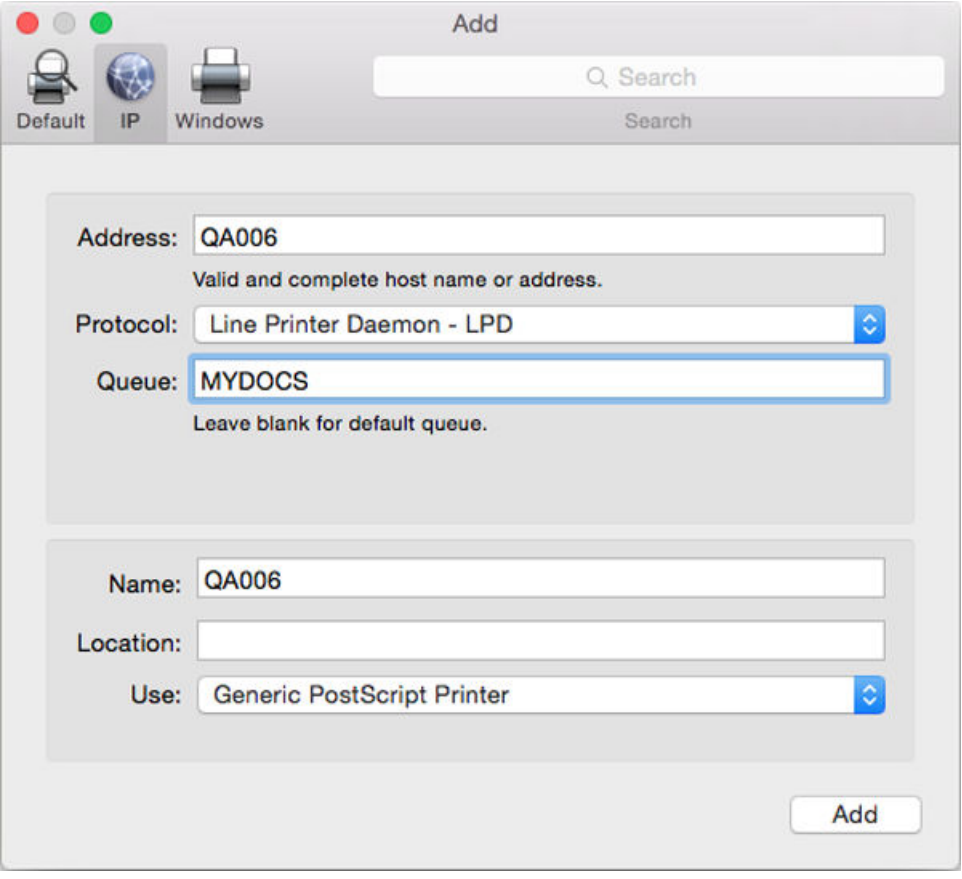

6. Click Add. A window of installable options for the printer may display. Check these as appropriate for the printer.

### 8.2.2 Adding a shared pull print queue

#### Prerequisites

- Mac 0S 10.6.5 or newer.
- From the HP AC server, make sure the printer is configured for Add tracking PJL attributes in the HP AC Print Server tile.
- On the HP AC server, go to the Printer Properties window > Advanced tab and make sure Start printing after last page is spooled is selected.
- Use a printer driver that most closely matches the printer's capabilities. It is recommended to conduct tests before deployment to make sure job information is tracked correctly.

Complete the following steps:

- 1. On the HP AC server, do one of the following, depending on the pull print method:
	- Secure Pull Print: Add a printer on the server according to [Section 6.1.4, Adding pull print queues on](#page-173-0) [the server.](#page-173-0) Make sure the printer is shared.
- 2. On the Mac computer, choose System Preferences from the Apple menu.

3. Choose Print & Fax from the View menu.

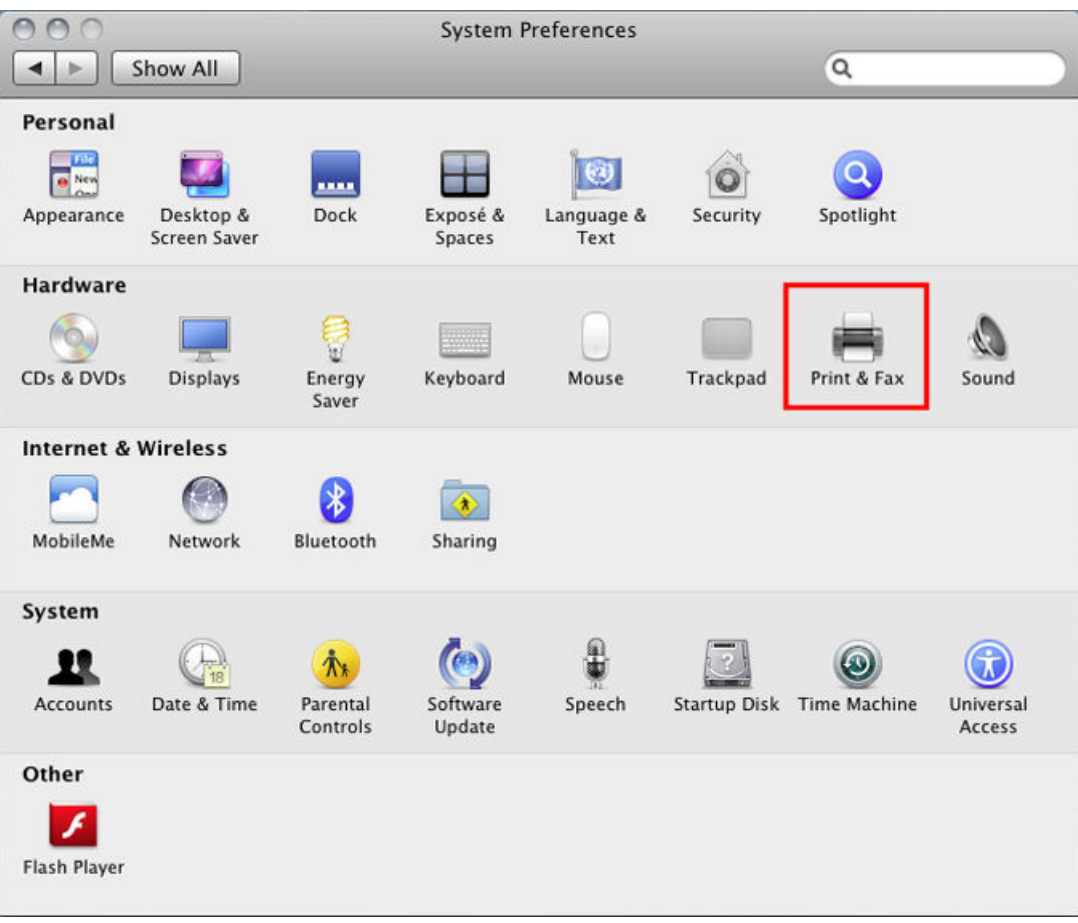

4. Click the + button to add a printer.

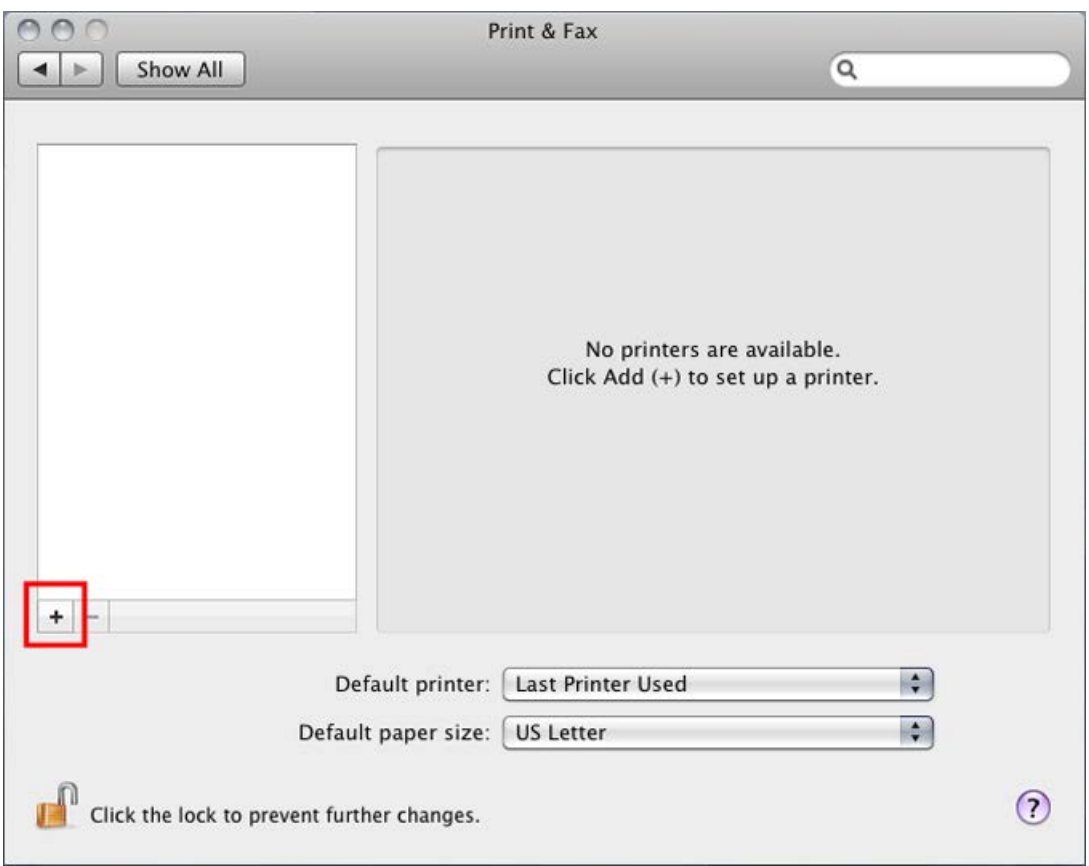

5. Press the Control key while clicking the "Default" icon (or any other icon on the toolbar), then choose Customize Toolbar from the contextual menu that appears.

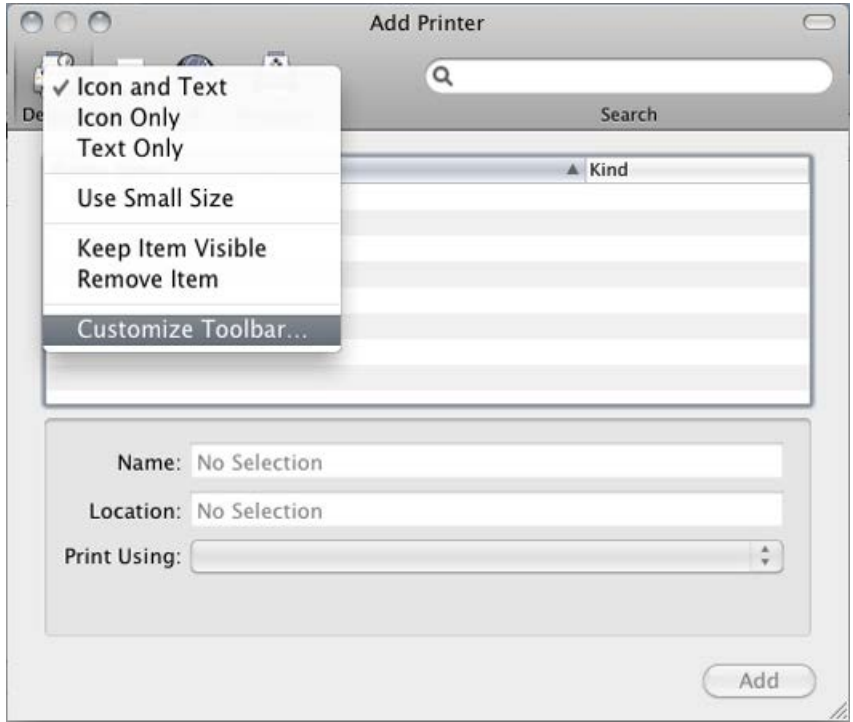

6. Drag the Advanced (gear) icon to the toolbar.

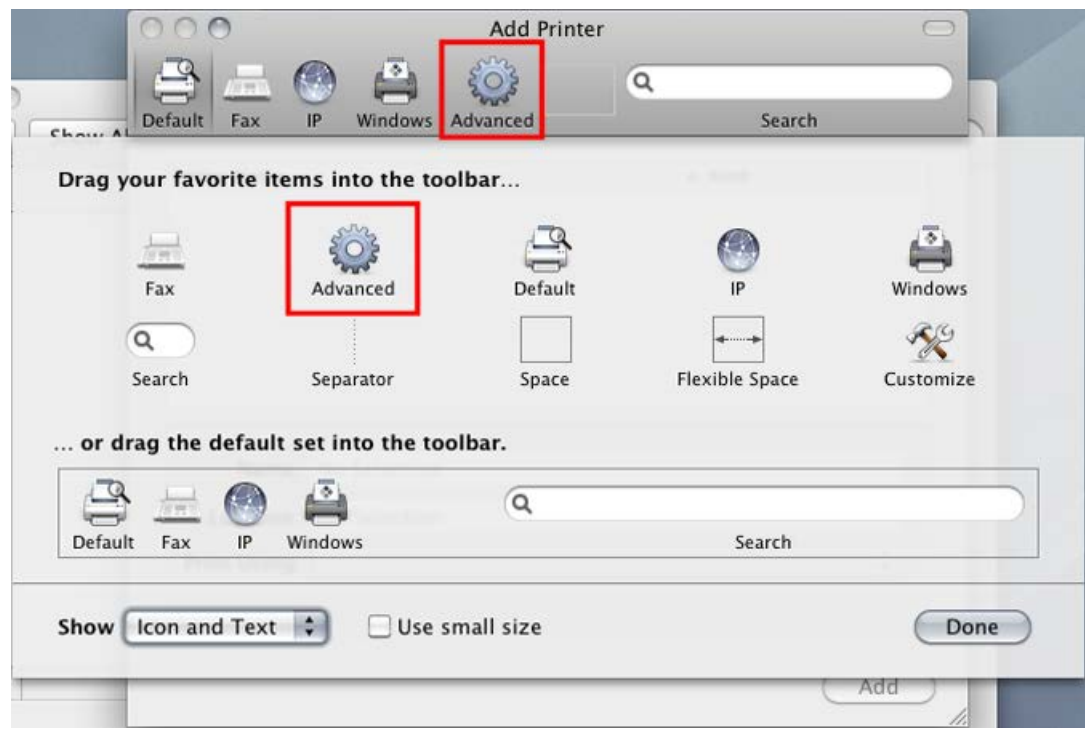

- 7. Click Done.
- 8. Click the **Advanced** icon that was added to the toolbar.
- 9. Choose Windows from the Type pop-up menu.

10. In the URL field, type the printer's address in one of the following formats:

smb://server/sharename

 $\mathbb{R}^n$  NOTE: "server" is the name of the server sharing the printer (or its IP address). "sharename" is the shared printer's share name. If the share name contains spaces, replace each space with "%20" (without quotation marks).

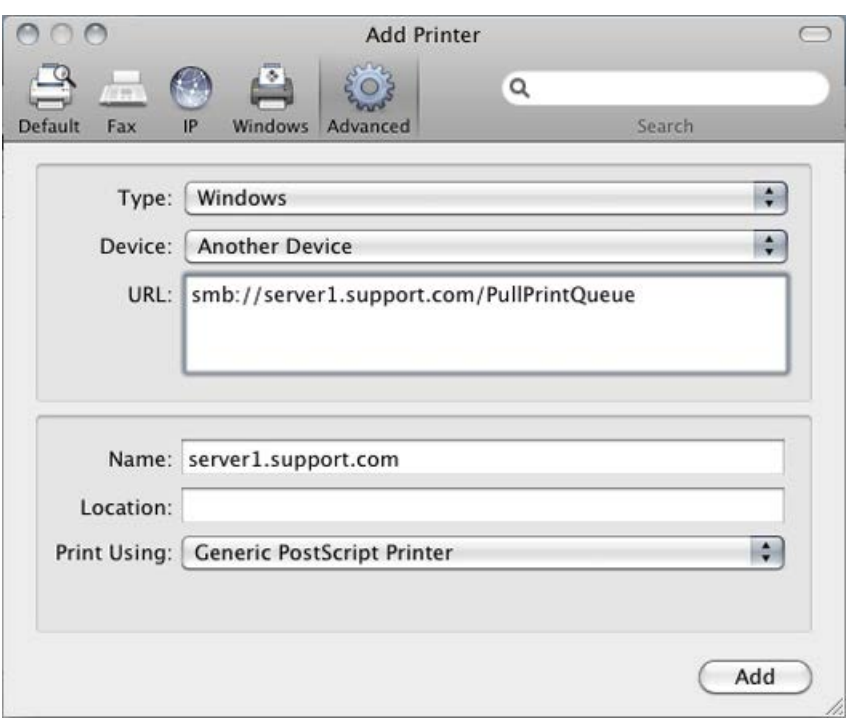

- 11. In the Name field, type the name you would like to use for this printer in Mac OS X.
- 12. Choose the appropriate PPD or printer driver from the "Print Using" pop-up menu.
- 13. Click Add.

### 8.2.3 Mac encryption

Prerequisites:

- 1 HPAC server with IIS that is used for the normal Pull Print environment
- 1 HPAC pull printing only server with HTTPS disabled in IIS that will receive print jobs from Mac computers. This is because printing from a Mac computer requires the use of port 443. Therefore, IIS cannot also use port 443.
- The Mac machine has the certificate installed into the system Keychain.

Mac computers will print to the HPAC pull print only server and then will be redirected to another HP AC server (running IIS) to be stored in a pull print queue on that server.

1. On the pull print only server, open IIS manager and for the default web site, disable HTTPS.

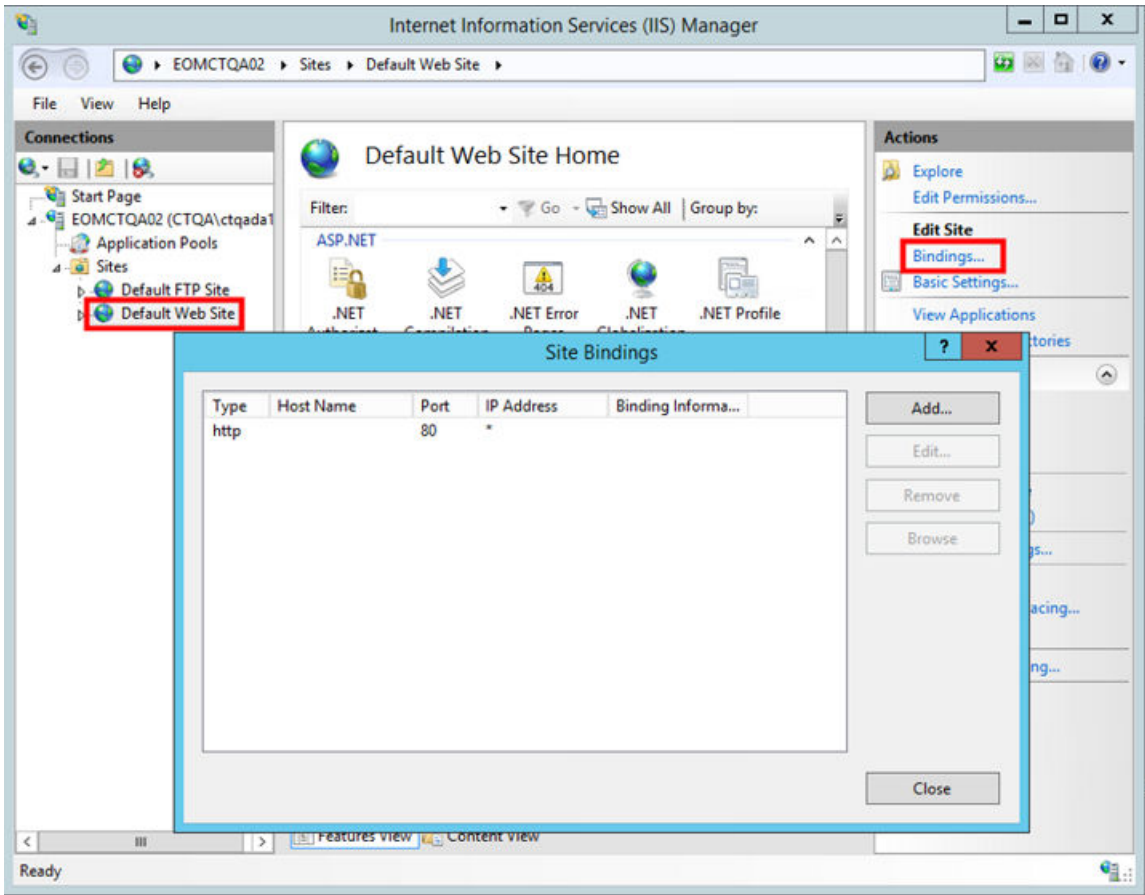

- 2. Go to the \Program Files\HP\HP Access Control\spoolroot\prtr folder and create a new text file. The file name will be the name of the encryption queue on the pull print only server, and you will use this when creating the print queues on the Mac workstations.
	- NOTE: Remove the .txt file extension.

3. Open the new file in Notepad and add the following text:

```
COMMTYPE = TCPIP/LRSQ
```
TCPHOST = server.domain.com

TCPPRTR = PullPrintQueue

TCPRPORT = 5500

VPSX2VPSX = YES

ENCRYPT = YES

PRTROPTS = 80

FILTER1 = C:\Program Files\HP\HP Access Control\bin\Encrypt.exe

F1DTYPE = all

F1ARGS = "&infile" "&outfile"

**W** NOTE: TCPHOST is the name of the main HP AC server, TCPPRTR is the name of the pull print queue on the HP AC server, and FILTER1 is the path of the encryption filter.

```
PullPrint - Notepad
File Edit Format View Help
COMMTYPE = TCPIP/LRSQ
TCPHOST = Hostname.domain.com
TCPRTR = PullPrintTCPROPORT = 5500VPSX2VPSX = YES
ENCRYPT = YESPRTROPTS = 80
FILTER1 = C:\Program Files\HP\HP Access Control\bin\Encrypt.exe
F1DTYPE = a11F1ARGS = "&infile" "&outfile"
```
4. Go to the Settings tile > Spooler tab > Configure > General tab > in the "TCP/IP IPPS Port" field, enter "443". Click Update.

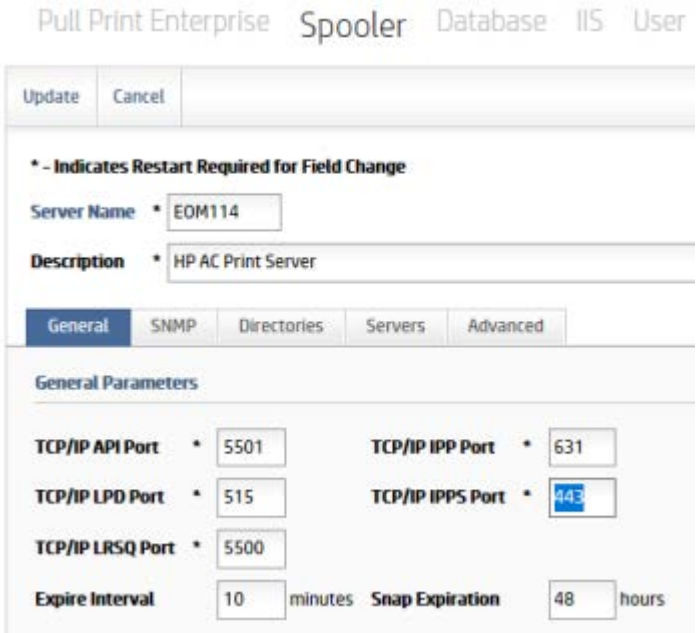

5. Go to the Settings tile > Pull Print > Configure > Advanced tab > Pull Printing Options section > enable "Encryption at rest" and enter an Encryption key.

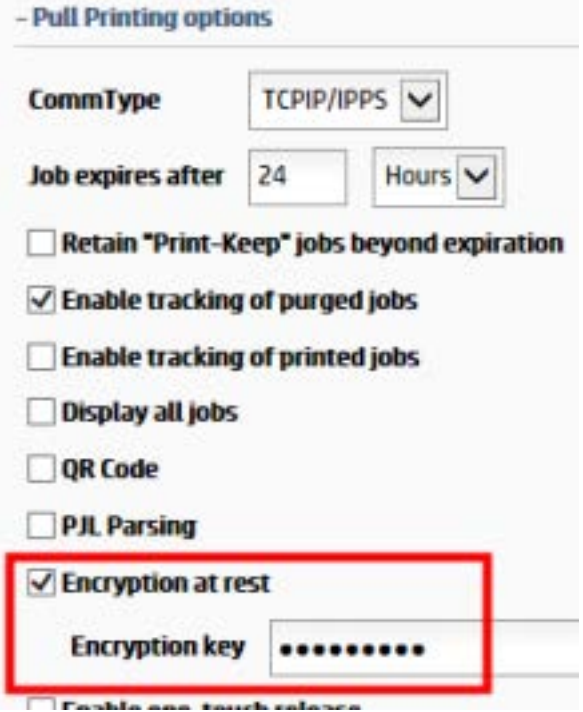

6. On the Mac computer, add an IPPS printer to connect to the HPAC pull print only server via port 443 and enter the previously created queue name (e.g. PullPrintIPPS).

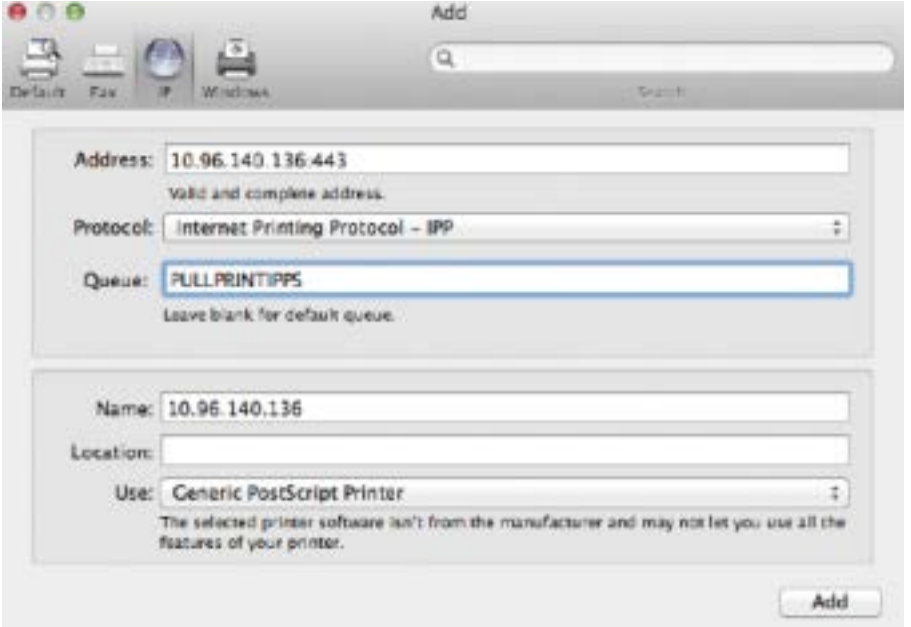

7. When the user prints from the Mac computer, the job will be sent to the PULLPRINTIPPS queue (as shown in this example), and the filter in the printer definition file will route the job to the HPAC server and be stored in the pull print queue, where users can retrieve the job and release at a printer.

# 8.3 HP Access Control Card Enrollment application

#### Prerequisites

See [Section 2.8, Card Masking utility requirements](#page-37-0).

Install the Card Enrollment application to allow users to enroll their cards from a client PC.

Complete the following steps:

- 1. Copy the Card Enrollment installation file, located in the HP AC installation zip file in the \clients folder, to the client PC.
- 2. Run the Card Enrollment.msi file from the client PC.

3. On the welcome screen, click Next.

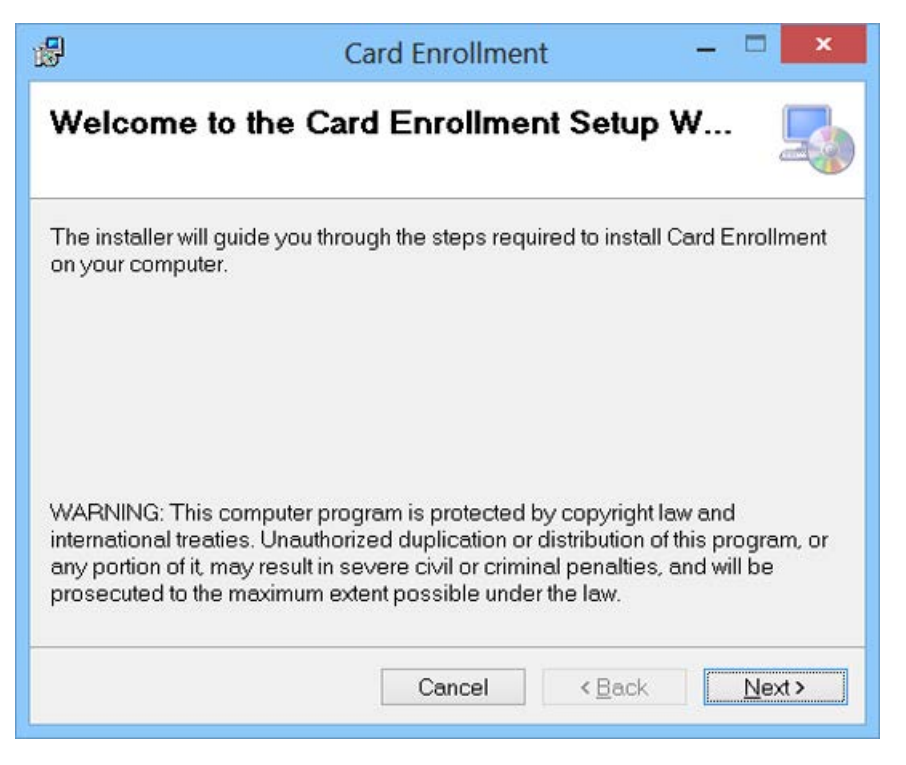

- 4. On the Card Enrollment setup screen, enter the FQDN or IP address of the server that has IRM installed and click next.
	- **W** NOTE: Connecting to an IRM server is required to save user card data.

5. On the Select Installation Folder screen, verify the information is correct and select Everyone to allow all users to access the card enrollment application. Click Next.

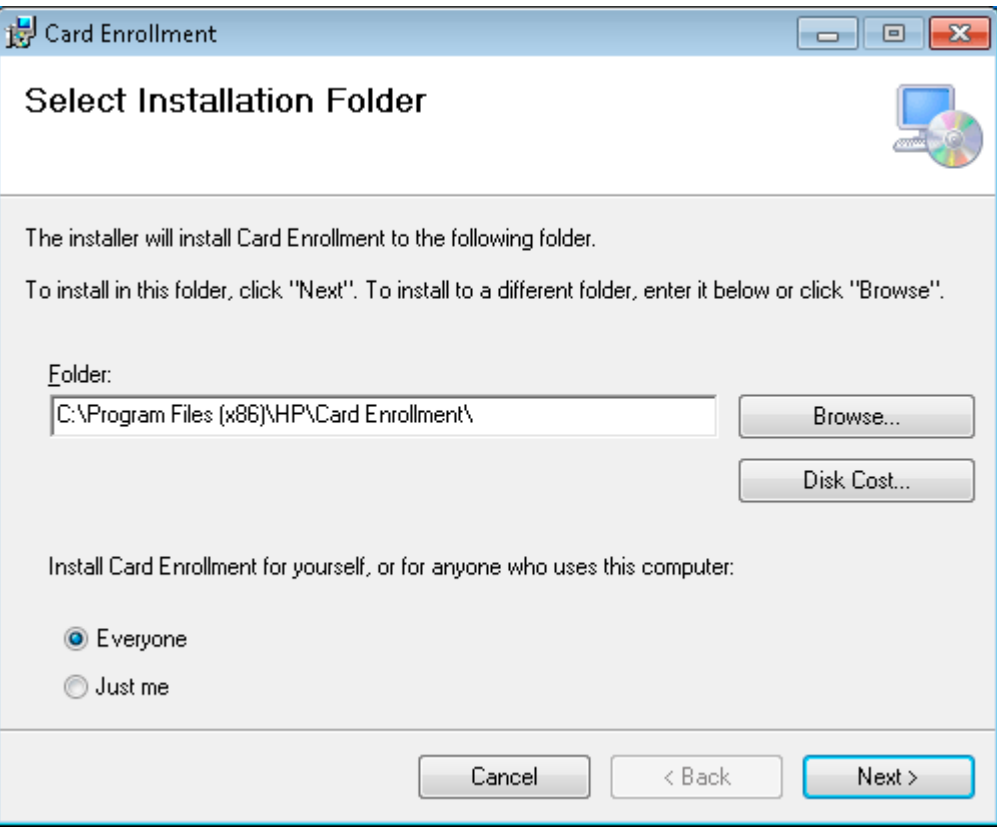

6. When complete, click Close.

# 8.4 EcoReporting Client

The EcoReporting Client is a client application that that provides a pop-up message to notify users to check their printing activity. In the pop-up message, a link to SQL Reporting Services can be included for users to click and quickly view their printing activity.

The pop-up message can be configured to occur on specific days of the week, at the first print of the day or at a fixed time on certain days.

IMPORTANT: See the [Section 12.19.9, JA reports in SQL Server Reporting Services](#page-490-0) section in this admin quide for instructions to upload the EcoReport to SQL Server Reporting Services.

NOTE: EcoReporting Client is not supported on terminal servers (such as Citrix).

### 8.4.1 Configure the EcoReporting Client

The "EcoReporting Custom Setup" tool modifies the "EcoReporting Client.msi" file so that you can customize the link in the pop-up message and specify when you want the pop-up to occur for users.

1. Open "EcoReporting Custom Setup.exe."

2. Click the Load MSI file button, locate the "EcoReporting client.msi" file (x86 or x64 version, depending on the workstations you want to install the client on), then click Open.

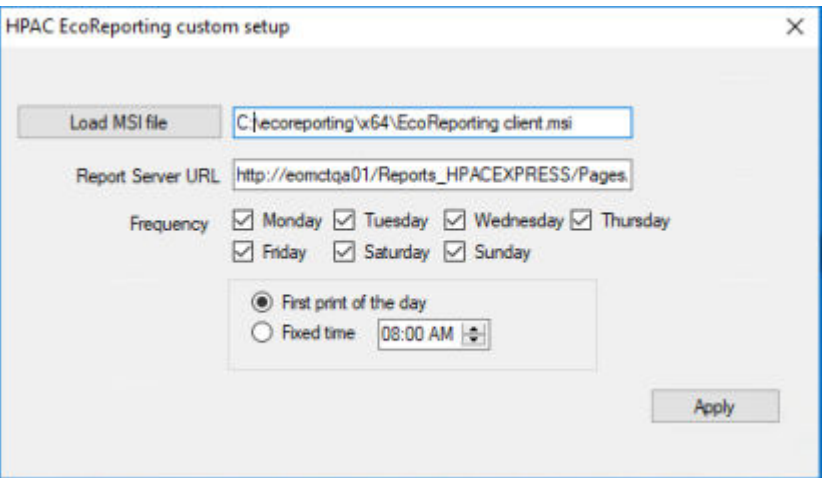

- 3. In the "Report Server URL" field, enter the URL of the User EcoReport in SQL Reporting Services. This is the URL that will open when users click the pop-up.
- 4. In the "Frequency" section, select the days of the week that you want the pop-up to occur.
- 5. Select one of the following:
	- First print of the day if you want the pop-up to display after the user prints for the first time on specific days.
	- Fixed time if you want the pop-up to display at a specified time on specific days. Enter the time you want the pop-up to occur.
- 6. Click Apply. This modifies the "EcoReporting Client.msi" file you specified.

 $\mathbb{Z}$  IMPORTANT: For "First print of the day," the local user must have read permission to the C:\Windows \System32\spool\PRINTERS folder.

### 8.4.2 Install the EcoReporting Client

The modified "EcoReporting Client.msi" file can be pushed silently to user workstations or can be installed manually. Follow the steps below to install the client manually:

- 1. Copy the modified "EcoReporting Client.msi" file to a user workstation.
- 2. Run the "EcoReporting Client.msi" file and follow the steps in the installation wizard.
- 3. After installation is complete, the EcoReporting icon displays in the system tray.

### 8.4.3 Use the EcoReporting Client

When a user prints for the first time or at a specified time, the default message "Click here to see the environmental impact for your printing behavior" pops up.

Click the message to open the SQL Reporting Services URL in a web browser.

**W** NOTE: To customize the pop-up message, URL, and frequency after installation: Close the EcoReporting Client in the system tray, then go to \Program Files (x86)\EcoReporting client\ folder. Open the "EcoReporting.exe.config" file in Notepad. Modify the messaging, URL, or frequency. Then run the "EcoReporting Client.msi" file.

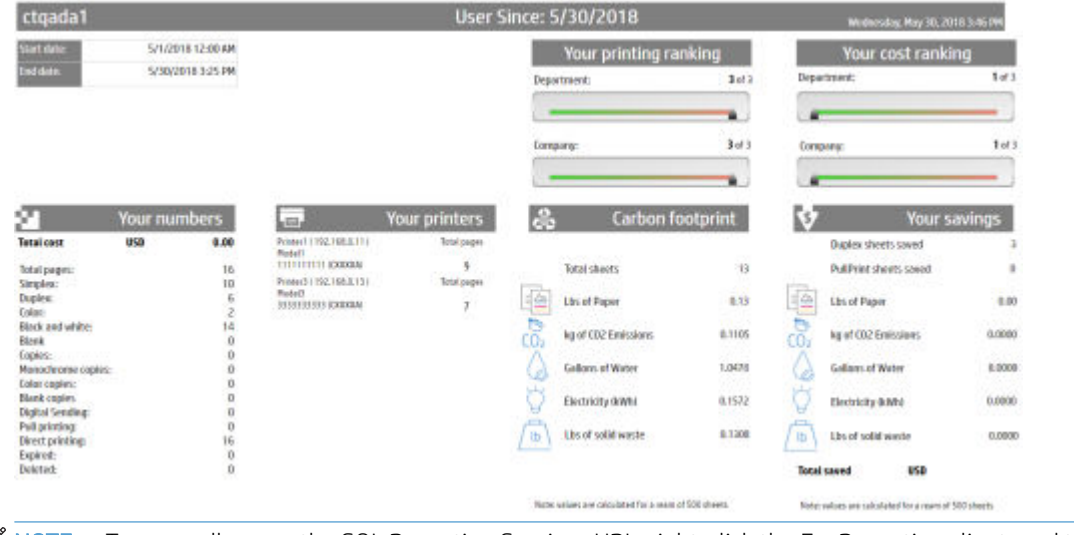

NOTE: To manually open the SQL Reporting Services URL, right-click the EcoReporting client, and then click HPAC EcoReporting.

# 9 Manage users and jobs

# 9.1 Managing access to the Admin console

The Login tab allows you to control access to the HP AC admin console. With this feature enabled, user credentials will be required at the time of starting the HP AC admin console

Users belong to groups, and the groups define the permissions that determine what features are available to that group.

### **X** NOTE:

- The Power User can view the same settings as the Admin user, but does not have the same permissions to make changes.
- By default, the Settings section does not appear under the Admin account to prevent being locked out of the console completely.

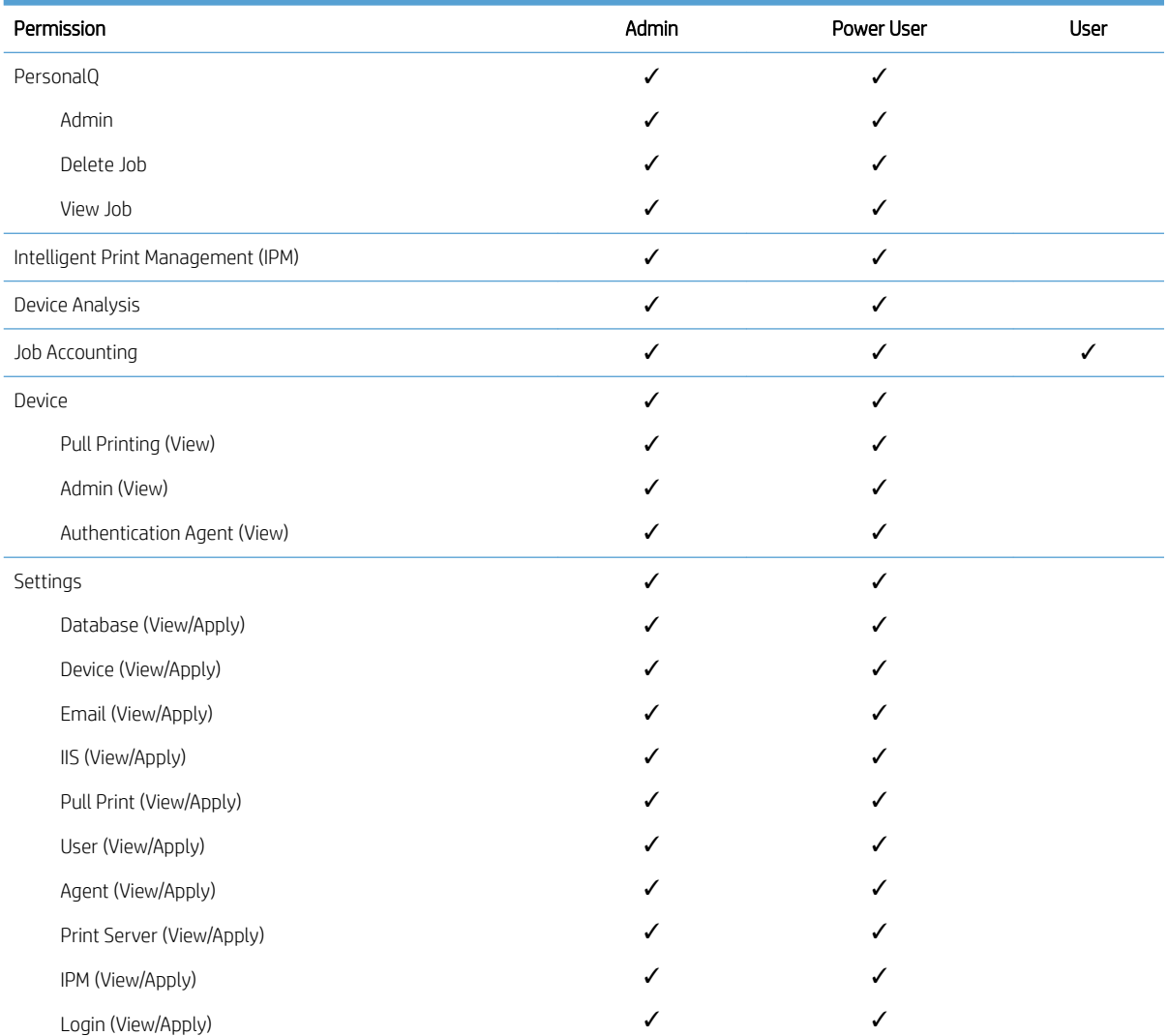

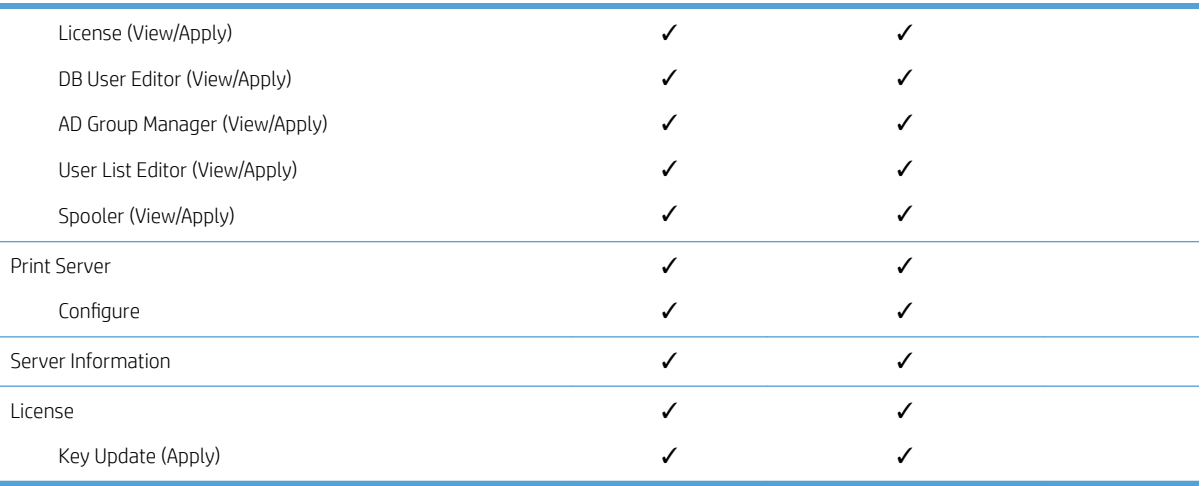

 $\mathbb{B}^*$  NOTE: When "Authentication Agent" is disabled, and a user goes to the Devices tile > Deploy Workflow screen, the Authentication selection does not display. This prevents users from deploying the agent and configuring authentication at devices.

NOTE: After a new HP AC installation, Application Login is enabled by default. The default username is "Admin" and the default password is "Admin".

1. Click the Settings tile and go to the Login tab. Select Application login to enable. In the "Session expiration" field, set the expiration time for the admin console session. If the admin console is not used for the set period of time, the current user will be automatically logged off. The time resets after any activity within the admin console. If set to "0," the session will never expire.

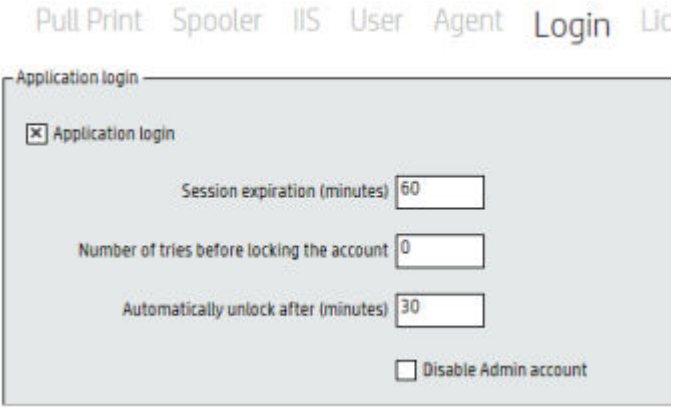

- 2. In the "Number of tries before locking the account" field, enter the number of failed login attempts allowed for users. After the number of failed attempts is met, the user account will be locked. After a user account is locked, it can be automatically unlocked after the time specified in the "Automatically unlock after" field. This is to prevent a scenario where all users are locked out indefinitely.
- 3. Click the Disable Admin account checkbox if you want to disable the default Admin account for increased security. For security purposes, the default admin account can only be disabled if another admin account is already created. This is to prevent a scenario where no admin accounts are available.
- 4. Click the Audit check box to enable the Audit Logging feature, which logs activity in the admin console or web console, such as when settings are changed and what user applied the settings. The default location for the Audit log file, HPACAudit.txt, is \HP Access Control\AuditLog.

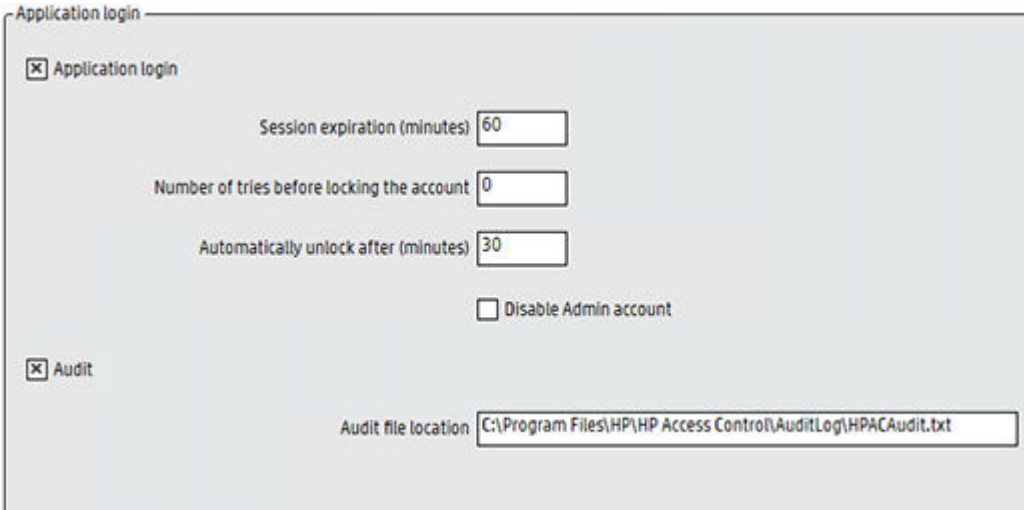

The Audit log file consists of 5 columns:

- Column 1: Data/time of the change
- Column 2: The HP AC server name
- Column 3: The server or client where the change was executed
- Column 4: The admin console user that made the change
- Column 5: Description of the change

Below is a sample Audit log showing the 5 columns:

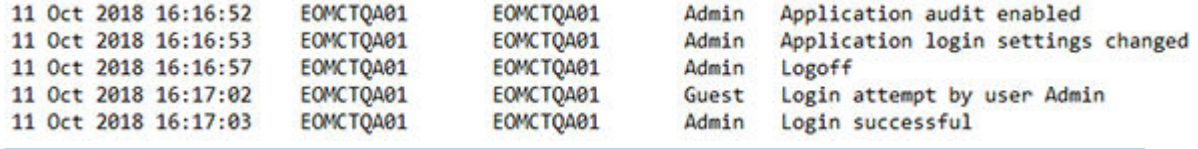

**W** NOTE: The Audit log displays only in English and is not localized.

5. The Login box will display showing the default user Admin (password Admin).

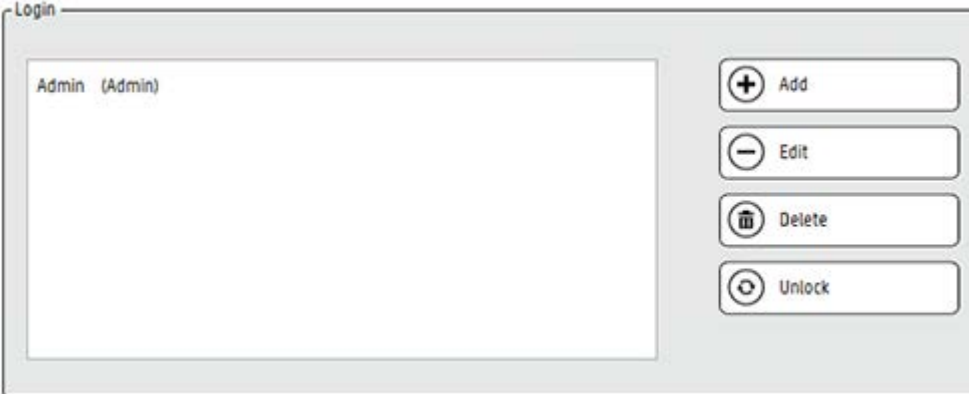

- 6. Enter information for the New User. You can create a new user, or use an existing user from Active Directory.
- <sup>22</sup> NOTE: To create a user within HP Access control, enter a User login and password and assign the group it will belong to.

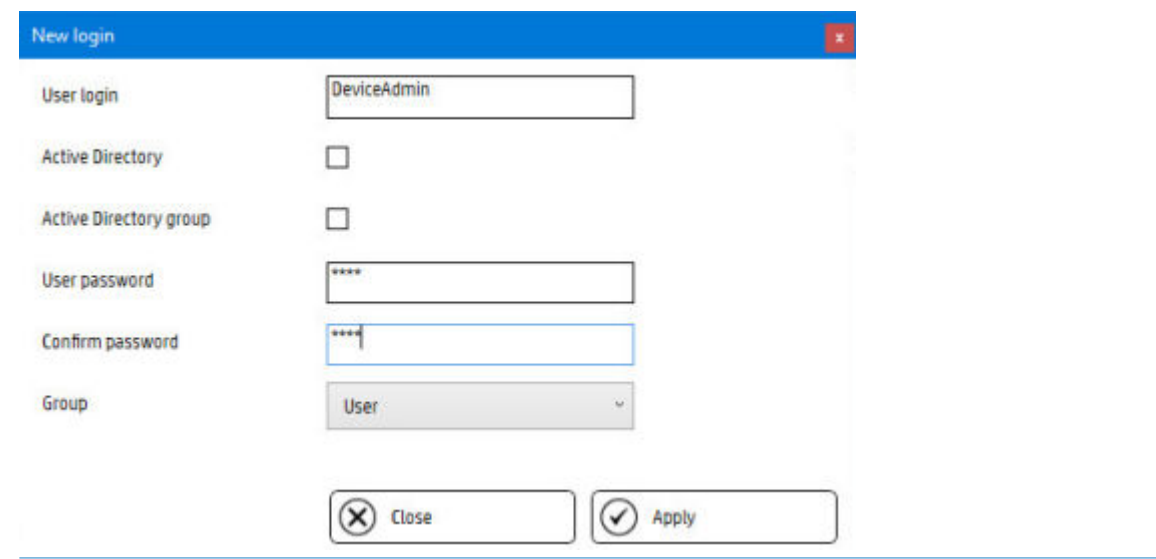

NOTE: To add a user from Active Directory, enter User login (sAMAccountName) and select Active Directory.

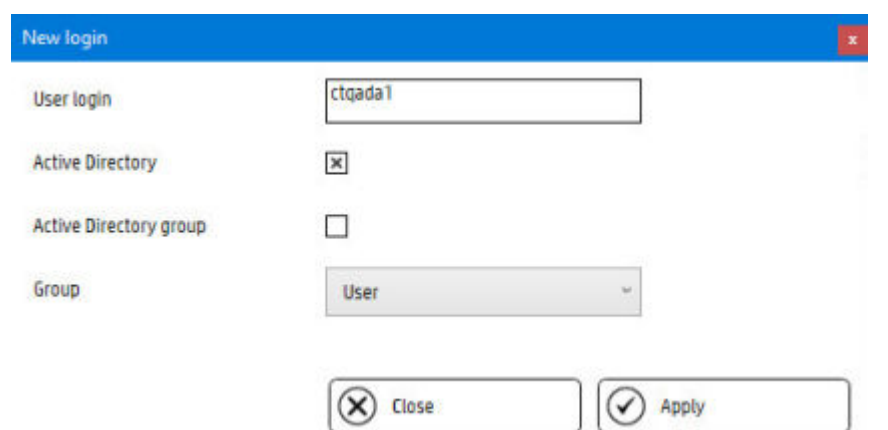

<sup>2</sup> NOTE: To add an Active Directory group, select **Active Directory Group**, then enter the name of the AD Group. This allows all users within the specified AD group to have the same admin console permissions. Nested AD Groups are also supported.

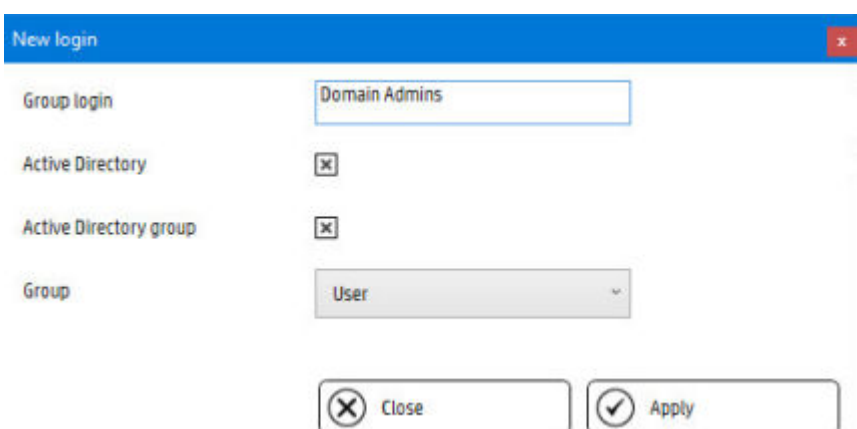

7. Select the Group the user will belong to. The default groups are Admin, Power User, and User.

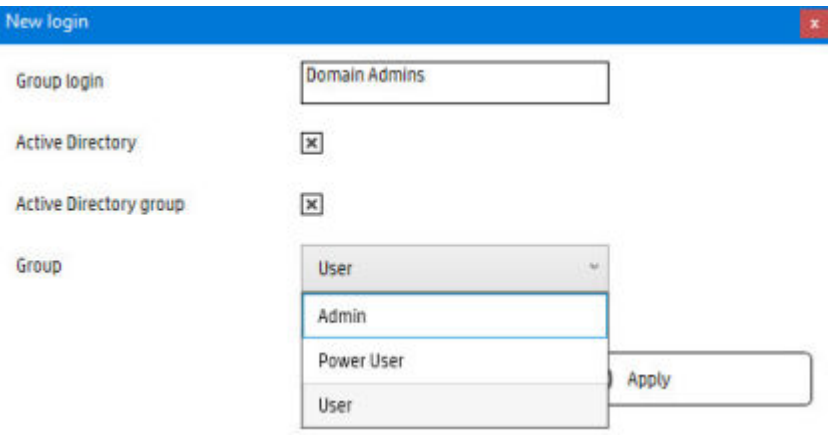

**B** NOTE: The Admin group has full access to view and change all features within the HP AC admin console. The Power User group has limited access to the HP AC admin console features.

#### 8. Click Apply.

9. When the HP Access Control admin console is launched it will prompt for a user name and password. Enter your User Login and Password and click OK.

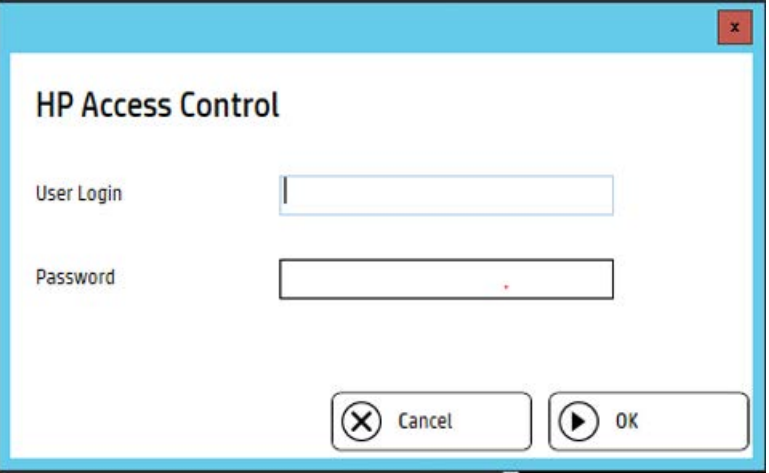

# 9.2 Managing users

Go to the Settings tile > Users tab tile to view user information, such as users' cards or codes.

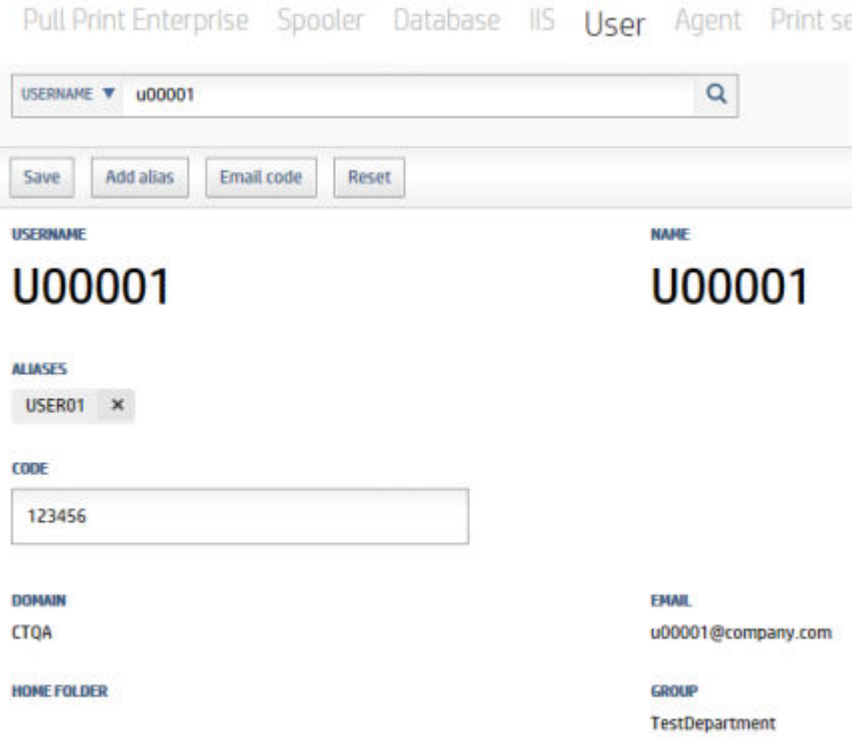

NOTE: Click the Reset button to reset the selected user's code/card details, alias, and rights.

### 9.2.1 Alias

For users printing from non-Windows printing, alias printing allows print jobs submitted from the non-Windows system to be linked to your user name in Windows.

### Prerequisites

- Data storage must be set to use SQL Server as the data storage.
- The user must have been previously enrolled in the system.

Complete the following steps:

- 1. Open the HP Access Control Configuration Utility and select the Settings tile.
- 2. Select User on the top menu.
- 3. Search for your user name (i.e. User1) in the search field and click the Alias button.
- 4. Add the new alias (i.e. unixN). The alias name must be unique to other user aliases and logons. Any number of aliases can be entered.
- 5. Jobs submitted by either User1 or unixN will grouped under the same user name in the user's spool folder.

### 9.2.2 Deleting users

The User tab is not intended as a replacement or substitute for the standard AD user management tools. As such, it works only with users that already exist in the domain. Also, it cannot delete users from the domain. Use the standard Microsoft tools to add and delete users in the domain. After a user exists, Agent PIC and feature rights can be assigned as described in the following sections.

### 9.2.3 Look up a user

Complete the following steps to find a user:

1. Go to the Settings tile > User tab.

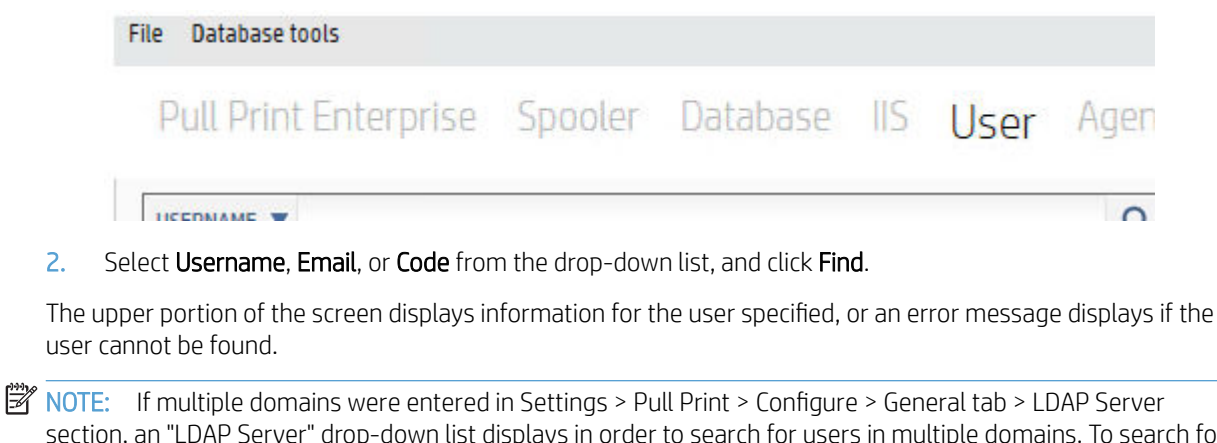

section, an "LDAP Server" drop-down list displays in order to search for users in multiple domains. To search for a user when using multiple domains, type only the user's name in the USERNAME field (do not type in the "domain \username" format).

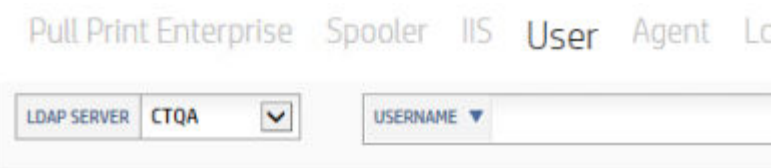

### 9.2.4 Auto purge inactive users

In order to delete inactive users in the IRM database, run the following SQL script in SQL Management Studio:

```
USE [IRM] --Change the value [IRM] to match your database IRM name
GO
IF EXISTS(SELECT 1 FROM sysobjects WHERE type='P' AND name
='P_DeleteInactiveIRMUser')
BEGIN
DROP PROC P_DeleteInactiveIRMUser
END
GO
CREATE PROCEDURE [dbo].[P_DeleteInactiveIRMUser](@InactiveDate datetime) 
AS
BEGIN
delete from ALIAS where UserId in (select UserId from IRM where ADate < 
@InactiveDate)
delete from IRM where ADate < @InactiveDate
END
```
GO

After the script is executed, a new P\_DeleteInactiveIRMUser procedure is created in the IRM database that can be called with one line. For example:

Exec P DeleteInactiveIRMUser '2016-11-17'

If SQL Server Standard or Enterprise edition is used, you can create an SQL Agent job calling this line in the job steps, specifying the date. You can specify a fixed date and change it every once in a while manually, or you can use the DATEADD function for the parameter to have a dynamic date value. For example:

```
DECLARE \thetaDate date = dateadd(month,-1, qetdate())
```
Exec P DeleteInactiveIRMUser @Date

**W** NOTE: The line dateadd (month, -1, getdate ()) is taking the current date and decreasing 1 month. So, if you want to delete inactive users in the last 3 months, just change the value to be -3.

# 9.3 User Tab

Use the HP Access Control User tab to review or change user PIC, card, and device feature rights.

**W** NOTE: The User tab is not intended to replace or substitute the standard AD user management tools. As such, it works only with users that already exist in the domain. Also, it cannot delete users from the domain. Use standard Microsoft tools to add and delete users in the domain. After a user exists, Agent PIC and feature rights can be assigned as described in the following sections.

# 9.3.1 Change User Card or Code Parameters

To change a Card or Code parameter, complete the steps provided here.

### Prerequisites

- To email users new code information, SMTP must be configured
- 1. Go to the Settings tile > User tab.
- 2. Enter the username, email, or code and click the Find icon.
- 3. Click the Add Card button or enter data into the Card or Code fields to change the attribute.
- 4. Click Update to save. To email the user of the new code (if applicable), click the Email Code button.

 $\mathbb{R}^n$  NOTE: If the code is in use by another user, a message will display.

### 9.3.2 Change a user's device feature rights

Complete the following steps to change a user's device feature rights:

- 1. Check the box to the left of a named device feature to enable or disable a user's right to use that feature.
- 2. Click Update when all features are specified correctly.
- 3. Click Deselect All or Select All to clear or set all function rights at once.

### 9.3.3 Email a user's PIC and rights information

Click Email code to email PIC and device feature rights to a user. The email is sent to the user's address stored in AD and displayed in the Email box.

**NOTE:** Only information stored in AD can be emailed.

# 9.4 AD Group Manager

The HP AC Active Directory Group Manager performs operations on an entire group of users. It can be used to set PIC and device feature rights for an entire group of users. The members of each group are selected by an LDAP query.

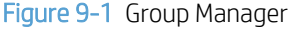

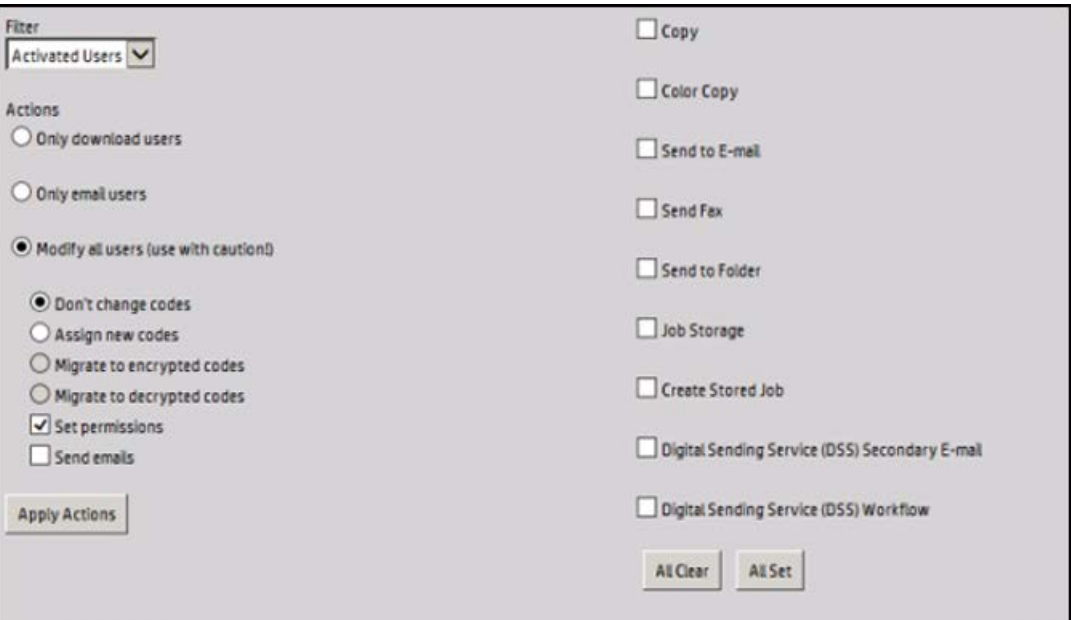

The following group operations are available:

- Assign new random PICs to a group of users.
- Assign the same device function rights to a group of users.
- Email a group of users their PIC and device function rights information.
- Download a CSV file containing the AD-Authenticator information for a group of users.
- Encrypt PICs stored in AD for a group of users.
- Decrypt PICs stored in AD for a group of users.

CAUTION: The Group Manager is powerful; it can alter the PIC and device function rights of all users. The Group Manager can be configured so it is available only to a select group of highly qualified personnel.

Group filters are defined by selecting Filters on the HP Access Control AD-Configurator web page (http:// localhost/AD-Authenticator/AD-Configurator.aspx) and editing the Expression field. The groups are generally defined upon installation of the AD-Authenticator and do not need to be changed again. Two groups, ActivatedUserList and CandidateUserList are defined by default.

- **The ActivatedUserList** group filter selects only those users who have been assigned a PIC and device function rights.
- The CandidateUserList selects those users who have not yet been assigned a PIC or device function rights.

# 9.4.1 Download User AD-Authenticator information

The Group Manager automatically downloads a CSV file containing the current information for a Group's users following any operation that modifies that group.

Use the following steps to download the information without modifying the group:

1. Click the group name in the Filter drop-down box.

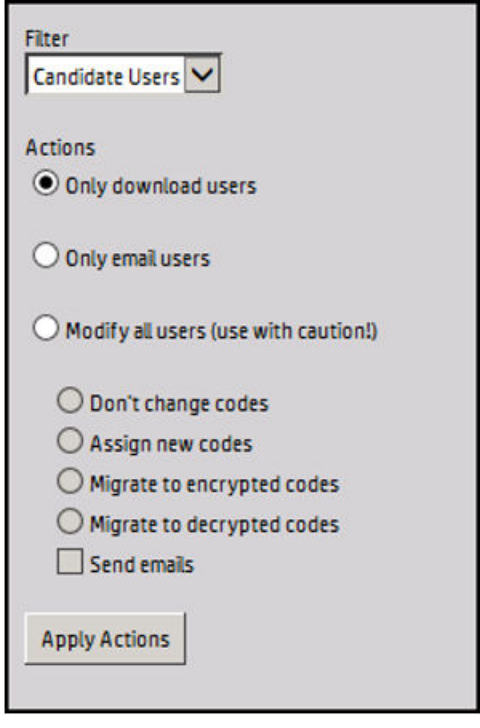

- 2. Select Only download users.
- 3. Click Apply Actions.

### 9.4.2 Email PIC and device function rights information

#### **Prerequisites**

See Section 4.2.2.2, Configuring for email notification

The Group Manager can send all users of a group an email containing their current PIC and device function rights. To email PIC and device function rights, complete the following steps:

1. Click the group name in the Filter drop-down box.

### 2. Select Only email users.

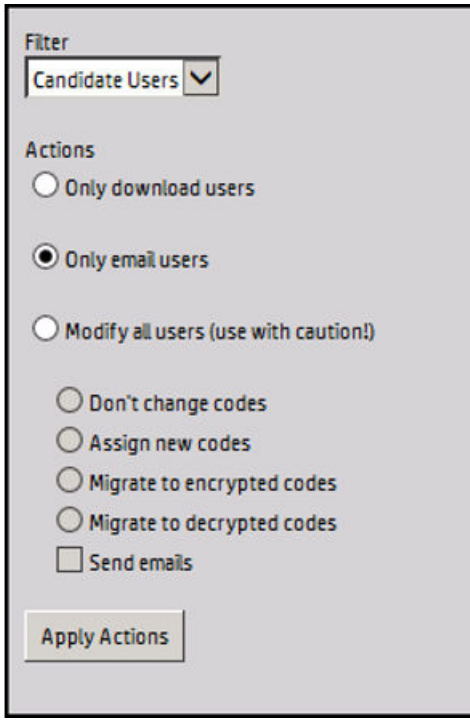

3. Click Apply Actions.

# 9.4.3 Assign new PIC and device function rights

#### Prerequisites

• See Section 4.2.2.2, Configuring for email notification.

The Group Manager can assign new random PIC values and/or device function rights to all users in a group. This feature is especially useful for establishing the initial user settings during AD-Authenticator installation. This feature can also be used to assign new PICs on a periodic basis, or if a number of new users have been added to the AD.

Complete the following steps:

1. Select the group name in the Filter drop-down box.

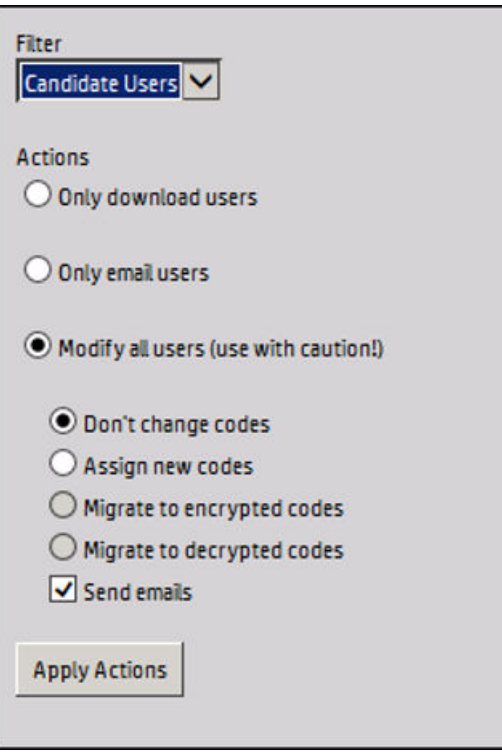

### 2. Select Modify all users.

To assign new PIC values, select Assign new codes.

3. Select Send emails to send each user an email containing their new information.

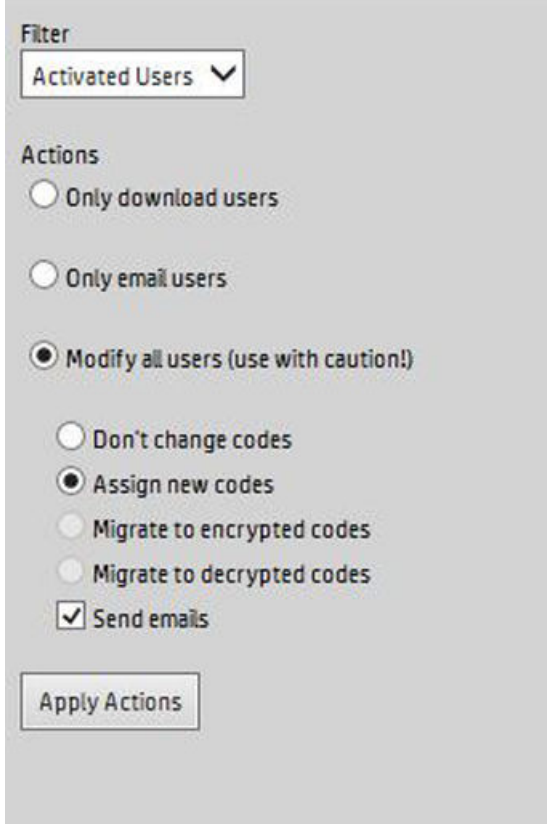

# 9.4.4 Encrypt or decrypt user PICs

At installation, AD-Authenticator may be configured to use either encrypted or unencrypted PIC values in AD. Use the Group Manager to migrate between encrypted and decrypted PIC storage. This can be useful if an external tool was used to generate unencrypted PIC codes and they now need to be encrypted, or if the PIC codes need to be decrypted for use by an external tool. To change the encryption passphrase, decrypt the stored codes and then re-encrypt them using a different passphrase.

 $\mathbb{B}^n$  NOTE: Migrate to encrypted codes and Migrate to decrypted codes are available only if the code Passphrase has been set in the AD-Authenticator configuration.

AD-Authenticator stores the PIC values in AD in a way that it can determine whether the code is encrypted or decrypted. When changing between encrypted and decrypted codes, it only changes those codes that are not already in the correct state (for example, it does not re-encrypt already encrypted codes, rendering them indecipherable).

Use the following steps to change between encrypted and decrypted PIC value storage:

- 1. Click the group name in the Filter drop-down box.
- 2. Select Modify all users.
- 3. Select Migrate to encrypted codes OR Migrate to decrypted codes.
- 4. Click Apply Actions.

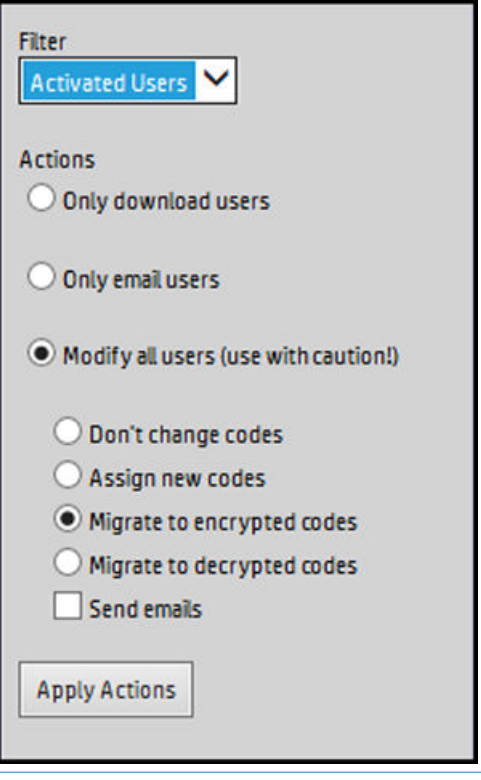

NOTE: To change from encrypted code storage to decrypted code storage, immediately clear the code passphrase value from the AD-Authenticator configuration. If the passphrase is not cleared, AD-Authenticator is unable to authenticate against the decrypted codes and all new codes added are stored encrypted. Should this occur, run the Migrate to decrypted codes process again and then immediately clear the code passphrase.

# 9.5 Manage users AD Group Manager

The Active Directory Group Manager performs operations on an entire group of users. It can be used to set PIC and device feature rights for an entire group of users. The members of each group are selected by an LDAP query.

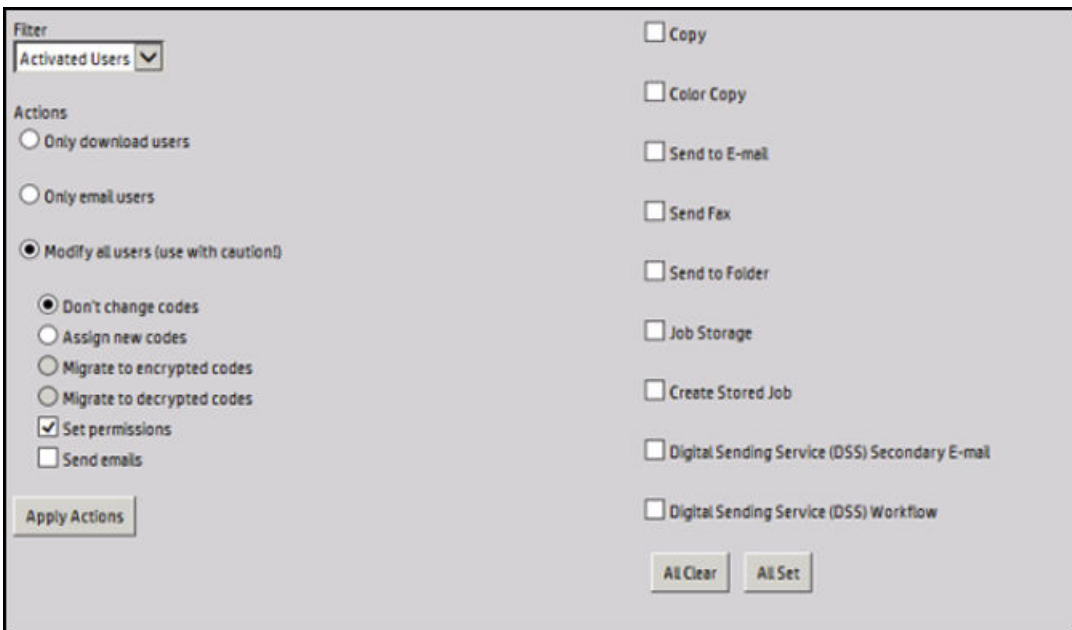

The following group operations are available:

- Assign new random PICs to a group of users.
- Assign the same device function rights to a group of users.
- Email a group of users their PIC and device function rights information.
- Download a CSV file containing the AD-Authenticator information for a group of users.
- Encrypt PICs stored in AD for a group of users.
- Decrypt PICs stored in AD for a group of users.

IMPORTANT: The Group Manager is powerful; it can alter the PIC and device function rights of all users. The Group Manager can be configured so it is available only to a select group of highly qualified personnel.

Groups are defined using LDAP filters in the file AD-Authenticator-Configuration.xml. The groups are generally defined upon installation of the AD-Authenticator and do not need to be changed again. Two groups, ActivatedUserList and CandidateUserList are defined by default.

- The ActivatedUserList group filter selects only those users who have been assigned a PIC and device function rights.
- The CandidateUserList selects those users who have not yet been assigned a PIC or device function rights.

# 9.6 DB User Editor

DB User Editor is used to manage users when the user information is stored in a database.

**W** NOTE: When deleting user information, it is recommended to use the Settings > User tab.

#### **Prerequisites**

SQL Server is selected as the data storage location in the Settings tile > Pull Print, select your server and click Configure. Go to the General tab > Data Storage section.

The DB User Editor tab allows you to edit user card/code numbers and view the last time a user authenticated at a device.

### Figure 9-2 DB User Editor

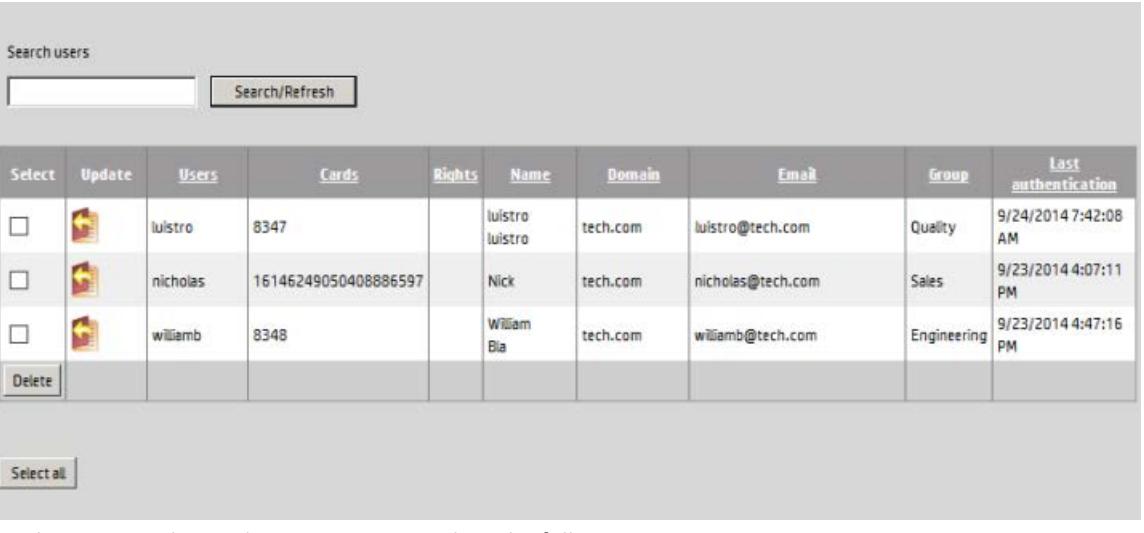

To change a Card or Code parameter, complete the following steps:

- 1. Click the Settings tile and select the DB User Editor tab.
- 2. Enter the username and click Search/Refresh.
- 3. Click the Edit icon.
- 4. Enter a new card or code number for the user by selecting the card or code. Click Update to update the database with the new user data.

# 9.7 Review and change User Code and device feature rights with DB User Editor

### 9.7.1 Add users to the database

Users can be added automatically by authenticating at a device, or they can be added from Active Directory using the AD User Editor.

- 1. In the AD User Editor tab, find the user you want to add to the database.
- 2. Enter a new code or card number for the user. Click Update to update the database with new user data.
- 3. In the DB User Editor, click the Search/Refresh button. The user data displays.

### 9.7.2 Modify user codes

- 1. Click the Edit icon.
- 2. Under the Codes column, edit the user code.
- 3. Click the Save icon.

### 9.7.3 Modify user cards

- 1. Click the Edit icon.
- 2. Under the Cards column, edit the user card number.
- 3. Click the Save icon.

# 9.7.4 Delete users from the database

- 1. Under the Select column, click the checkbox on the row of the user(s) you want to delete.
- 2. Click Delete.

### 9.7.5 Search for users

- 1. In the Search users field, enter any part of a user's name, card number, or code number.
- 2. Click Search/Refresh.

# 9.8 Device-based User List management

### 9.8.1 User List Editor

HP AC can be configured to have user information stored locally on the device, so that querying an SQL or AD server does not happen at the time of user authentication.

#### **Prerequisites**

- **HP SF or MFP**
- **•** In-printer agent installed and configured

Enter user information in the rows and columns of the editor. Each row represents a user and each column represents the information for a specific user. The column definition is as follows.

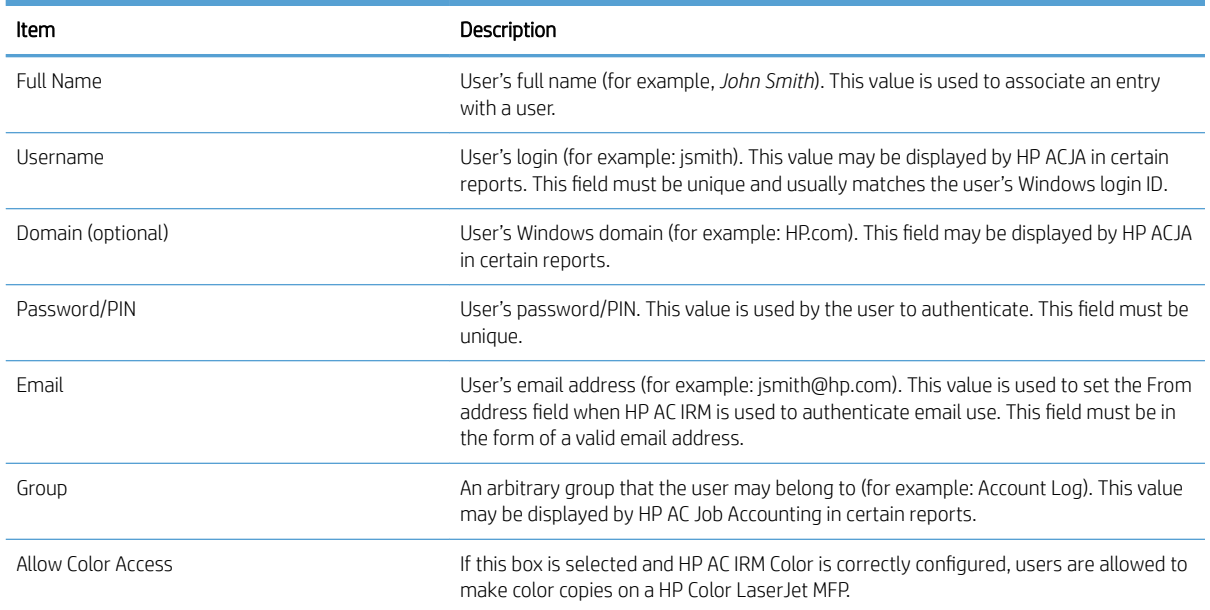

#### Table 9-1 User List Editor details

When information is completed on a line, click the asterisk on the next line to save the information or begin a new line.

# 9.8.2 Manually enter user information

The User List Editor can be used to manually enter user information. In this mode, the editor operates similar to a spreadsheet program.

- 1. Go to the Settings tile and select the User List Editor tab.
- 2. Click on a row and enter the user's information

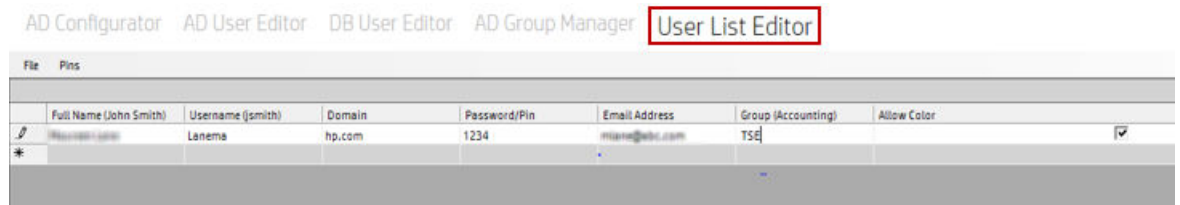

- 3. Click on the empty row below (designated with the asterisk) to save the information and begin a new line.
- 4. Upload user list to a device. See

### 9.8.3 Import users from AD

Users can be imported from an existing AD. This allows for rapid creation of user lists. Complete the following steps to import users:

- 1. Go to the Settings tile and select the User List Editor tab.
- 2. Click File > Import, and select Active Directory.
- 3. Supply the LDAP Server login information. If the server is authenticated on the domain you are importing from you do not need to enter any information. The logged on user requires the appropriate privileges to read from AD.

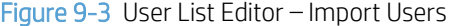

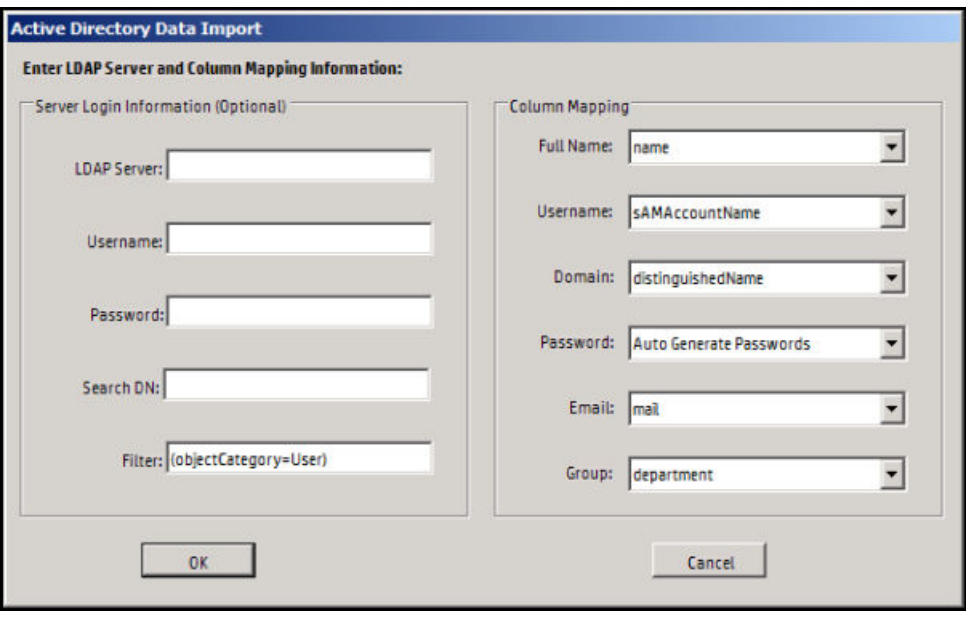

Table 9-2 User List Editor – LDAP Server login information

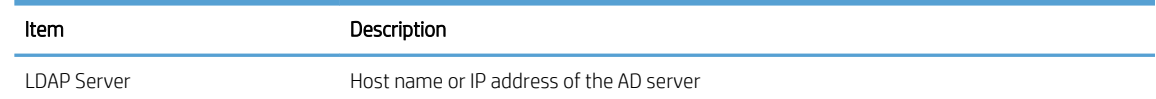

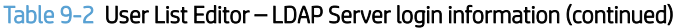

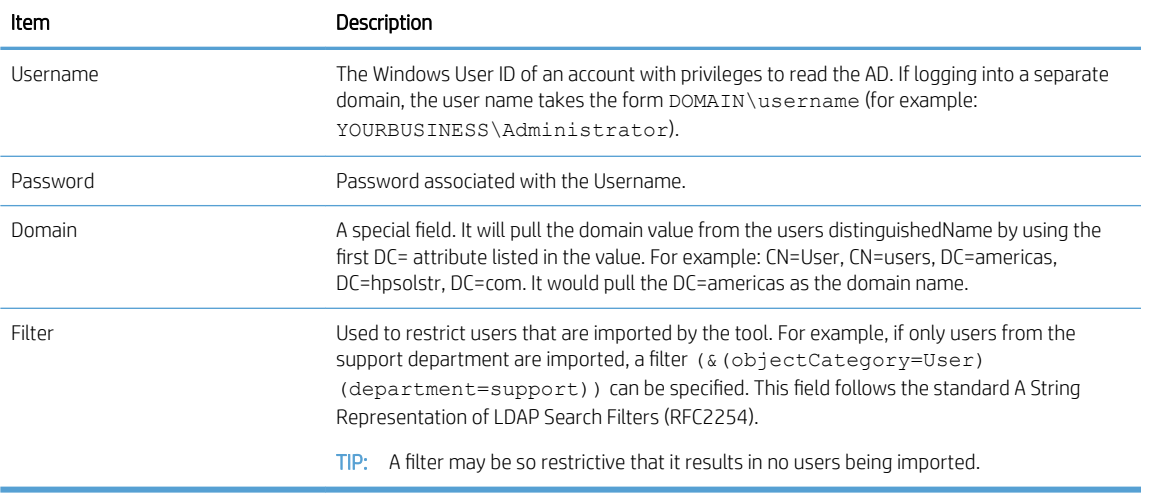

#### 4. Select Column Mapping.

This mapping defines which attribute in the AD maps to which column in the user list. In most cases, the defaults suffice. However, in some cases, a different AD attribute may be appropriate. For example, if the employeeID attribute in AD is to be used for the Password column, this can be selected or entered into the Password selection box.

- 5. To have a password (Code) generated for each user, select Auto Generate Passwords. Auto Generate Password is a special option that causes passwords to be generated for each of the users. A Password Option page displays after the import succeeds. For more information, see [Section 9.8.5, Generate PINs](#page-288-0)
- 6. Click OK to begin the import.
- 7. See [Section 9.8.7, Upload a list to a device](#page-290-0) to upload a user list to the device.

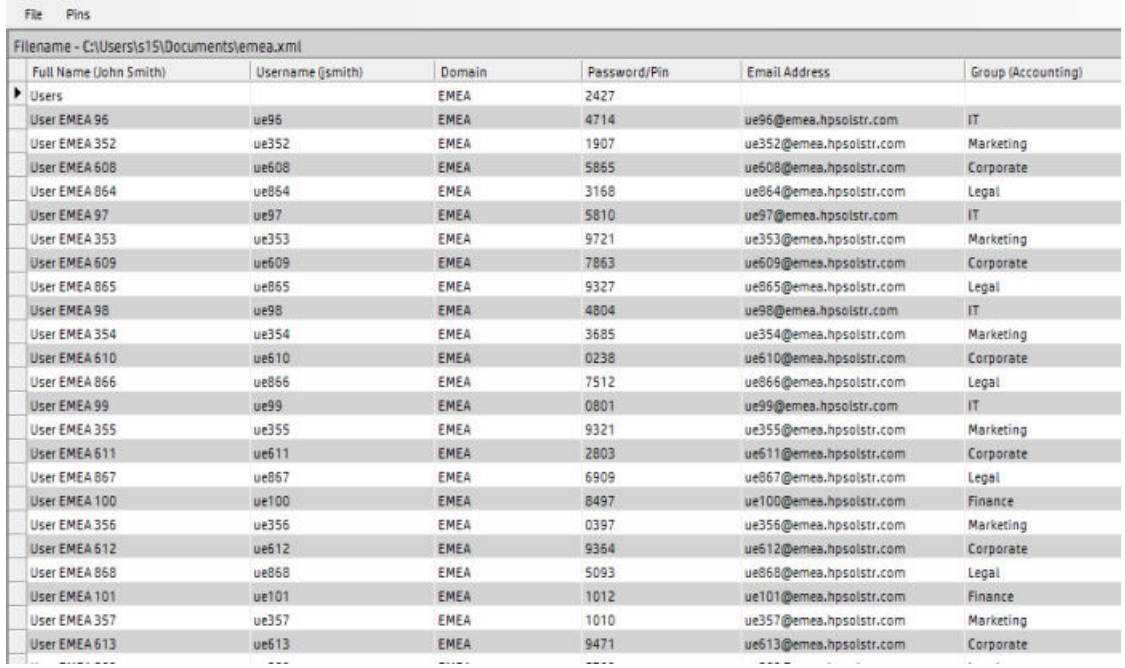
# <span id="page-288-0"></span>9.8.4 Import users from a CSV file

Users can be imported from a CSV file, allowing for rapid creation of user lists.

- 1. Go to the Settings tile and select the User List Editor tab.
- 2. Click File and then click Import. Click File (.xml | .csv) and select an existing CSV file.
- 3. The CSV file should have the following column definition:

```
pwd-enc,username,password,domain,alias,email,group,allow-
color,jsmith,012345,YOURBUSINESS,John 
Smith, support@yourbusiness.com, group1, True, admin, 01234, YOURBUSINESS, adm
in,admin@yourbusiness.com,group2,False
```
4. Upload user list to a device. See [Section 9.8.7, Upload a list to a device](#page-290-0) to upload a user list to the device

# 9.8.5 Generate PINs

The User List Editor can generate a unique password/PIN for each user in the list. Use the following steps to generate PINs. Click PINs, and then click Generate to access the Generation Options dialog.

## 9.8.5.1 Alphanumeric Password

This option allows the selection of the types of characters to include in a password. If Alphanumeric Password is deselected, only [0-9] passwords are generated. If Alphanumeric Password is selected, both lower-case [a-z] (Include, upper Case Letters) characters can be chosen.

### 9.8.5.2 Password length

This option defines the length (number of characters) of the passwords to be generated.

 $\mathbb{R}$  NOTE: The maximum password length is 32 alpha-numeric characters.

#### 9.8.5.3 Reset All

Select this option to reset and regenerate all passwords.

# 9.8.6 Email PINs

The User List Editor can email generated PINs to users in the list with valid email addresses.

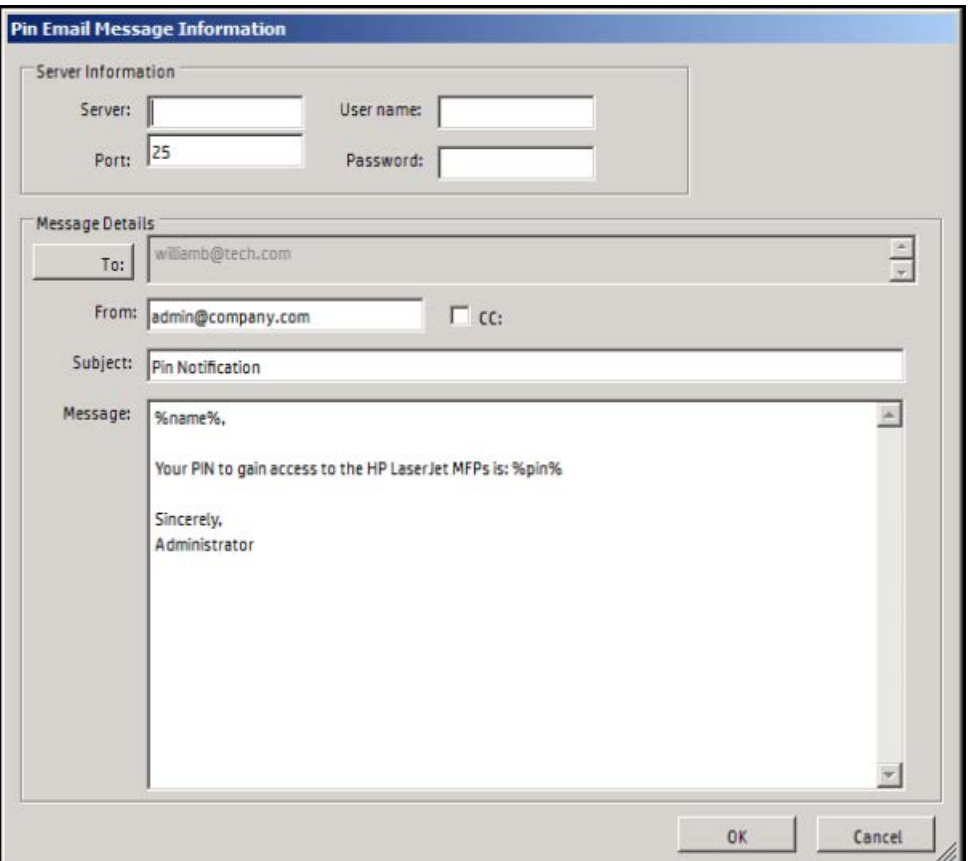

Use the following steps to email the PINs to each user.

1. Click PINs, and then click Email.

 $\mathbb{B}^n$  NOTE: Only users with a valid email address are added to the To: list.

2. Supply the SMTP Server login information. This information is optional if the PC running the editor has been configured with an email server (click Control Panel > Mail). Otherwise, the server information must be supplied.

#### Table 9-3 User List Editor — SMTP Server login information

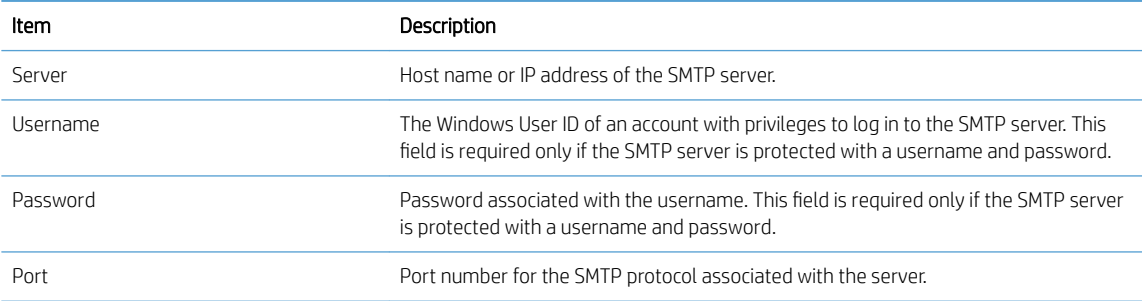

3. Supply the message details. This allows the details of each email message to be customized.

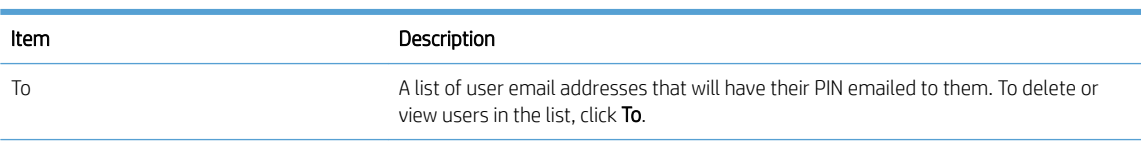

#### Table 9-4 User List Editor — Message details

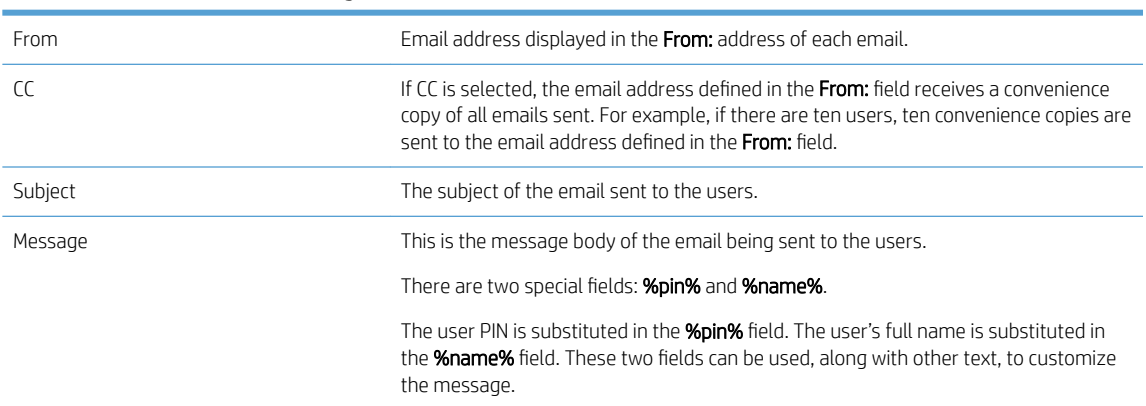

### <span id="page-290-0"></span>Table 9-4 User List Editor — Message details (continued)

# 9.8.7 Upload a list to a device

#### Prerequisites

- HP AC Job Accounting In-Printer Agent must be installed.
- HP MFP or HP SF devices
- Must have either [Section 9.8.2, Manually enter user information](#page-286-0), [Section 9.8.3, Import users from AD](#page-286-0), or Section 9.8.4, Import users from a CSV file.

After the user list is created, it must be uploaded to the device(s).

- 1. Go to the Settings tile and select User List Editor tab.
- 2. Click File > Import and select Upload to devices.

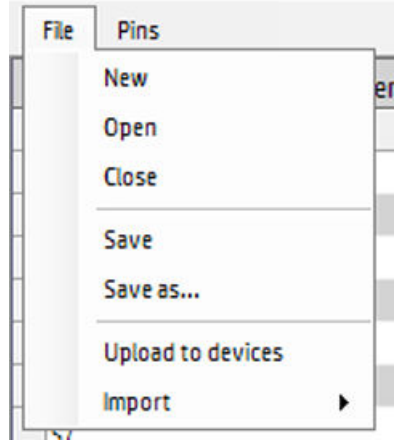

3. You will be prompted to save the user list. Click OK if not already saved.

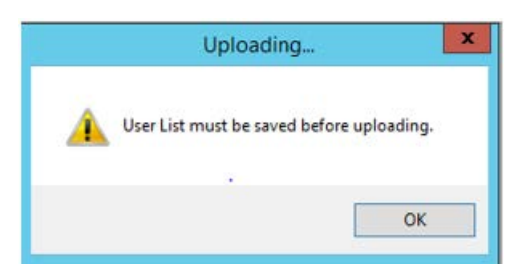

4. Browse to the location to save the file and click Save.

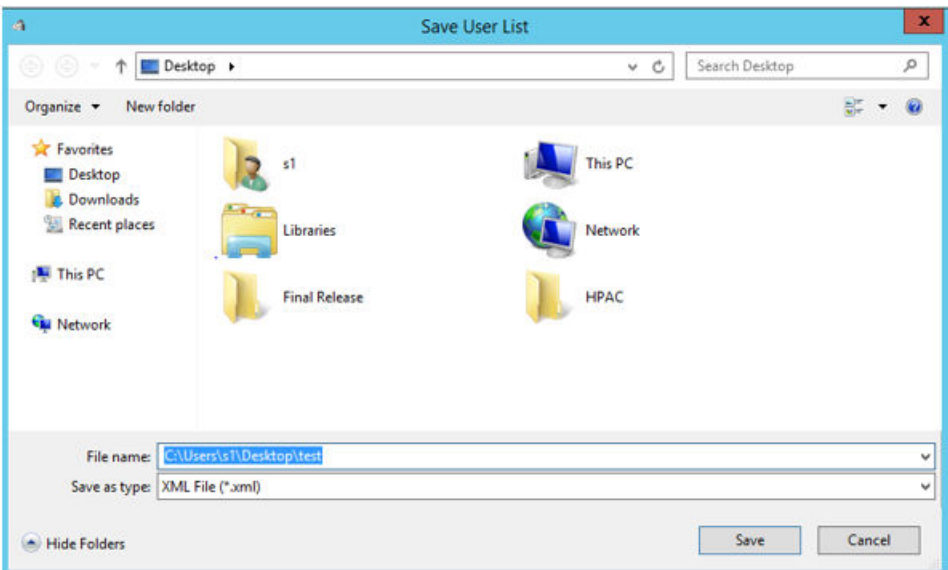

5. The Upload User List to Devices window displays.

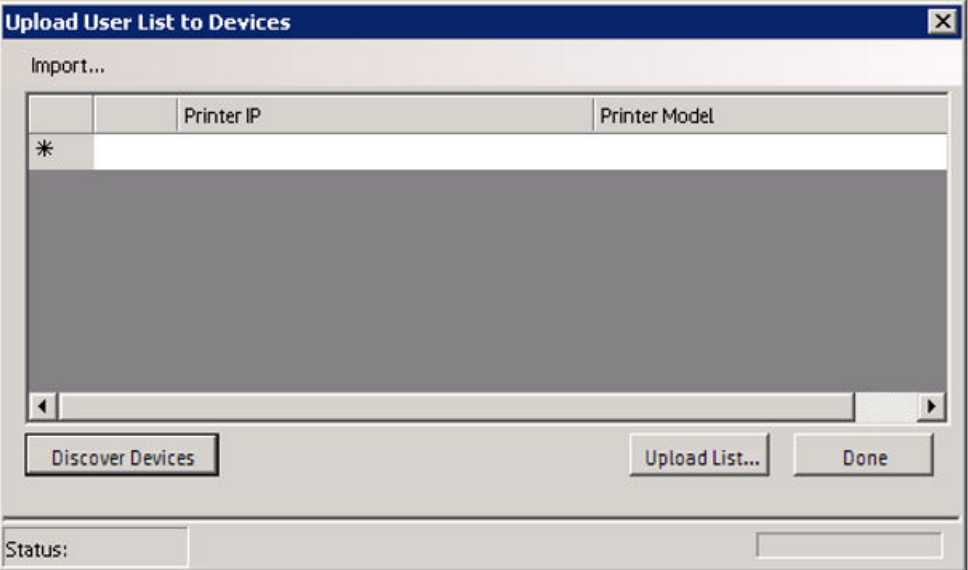

Use any of the following methods to add printers to the list:

- Discover Devices: Uses SNMP discovery on the network. All devices discovered on the network are automatically populated into the list.
- Manually enter devices.
- Import devices from Web Jetadmin export file: Click Import and select Web Jetadmin file.
- Import devices from text file: Devices can be imported from a text file. Click Import and click Text File. The editor reads a single IP address from each line (delimited by <cr><lf> of <lf> of the file.

6. After printers are added to the list, select to upload by checking the box in front of the IP address.

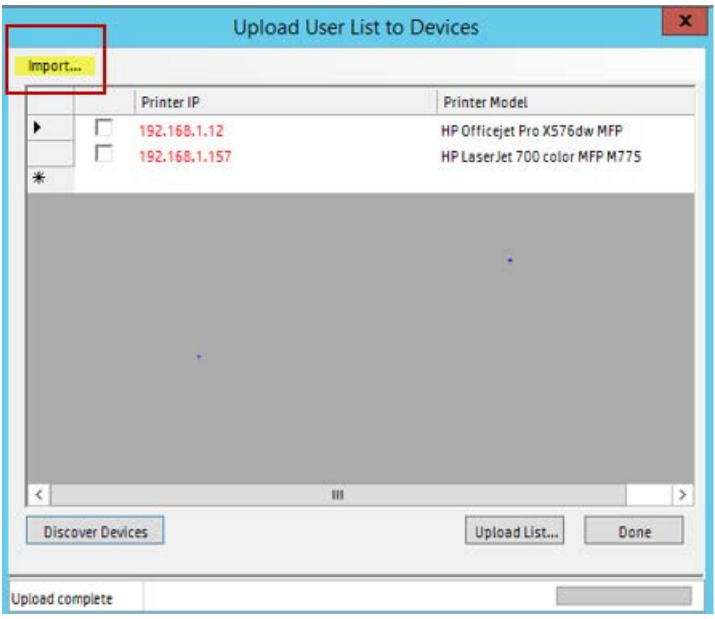

- 7. Click Upload List to initiate upload to device. If device is password-protected, enter the device credentials. These credentials must match the administrator password of the device. The status at the bottom will change to "uploading."
- 8. After upload completes, the status of each device displays. If the IP address is green, the upload succeeded. If there is an error icon in front of the IP address the upload failed. Retrieve a description of the error by hovering over the error icon.

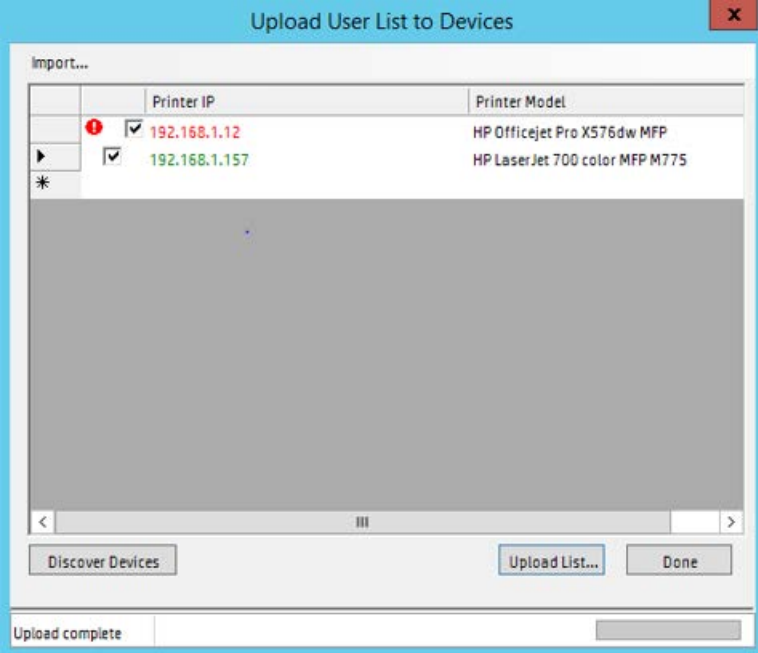

9. Click Done.

# **EX NOTE:**

- To remove a list from a device, perform a partial clean on the device.
- The user list can also be uploaded through the device's EWS by navigating to the Security tab > HP Access Control (IRM) and under Configuration, browse to the list and click Upload.

Once the upload completes, perform the following steps:

- 1. Go to the devices tile and configure the device for authentication.
- 2. Go to the device's EWS and under the Security tab > HP Access Control (IRM) under Authentications select HPAC-Local List and click Update.
- **W** NOTE: Under the Configuration section you will see the userlist.xml that was previously created and downloaded to the device.
- 3. Go to the Access Control menu and change the sign-in method to HPAC-Local List for the features you want to have the users authenticate for. Ensure the guest user is locked out.

# 9.9 Managing jobs

# 9.9.1 Deleting jobs

Double-click the pull print queue name to view users' stored jobs. To delete a print job, right-click the job and select Delete.

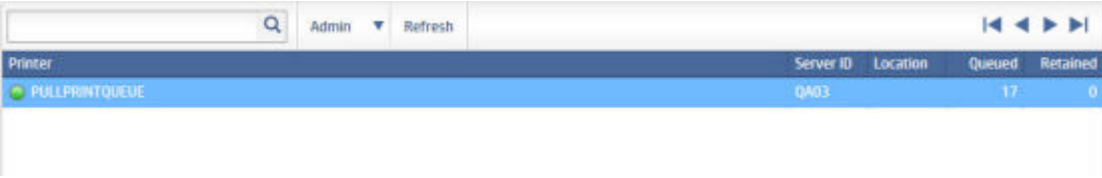

To view remote jobs in the PersonalQ tile, you will have to go to the remote server and add the hostname or IP address of the first server. For example, if you want to view "ServerB" jobs in the "ServerA" PersonalQ tile, follow the steps below:

1. Go to ServerB > HPAC > Settings tile > Spooler > Configure > Servers tab > in the "Server2" field, enter the hostname or IP address of ServerA with port 5600.

# Pull Print Spooler Database IIS User

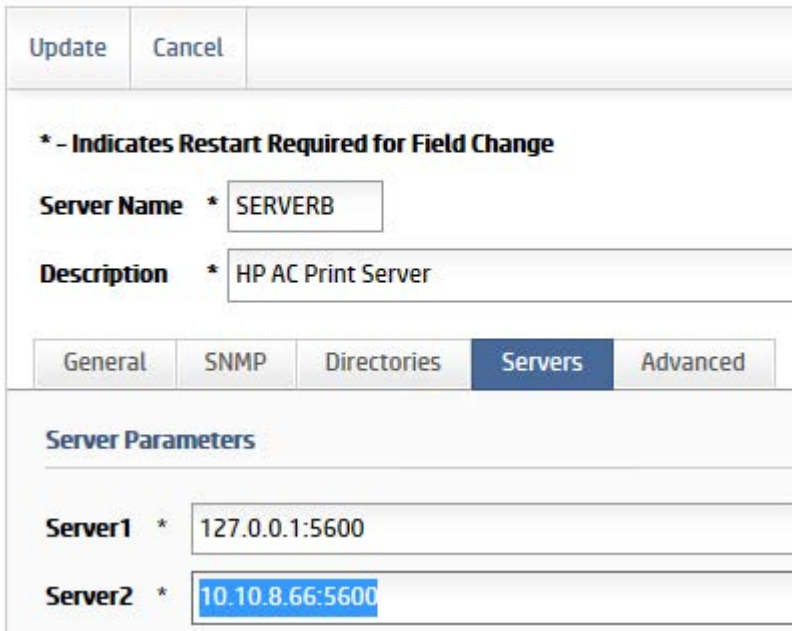

2. Since there is an asterisk next to the field, this indicates services must be restarted. Go to the File menu > Restart Services. Then close and reopen the admin console.

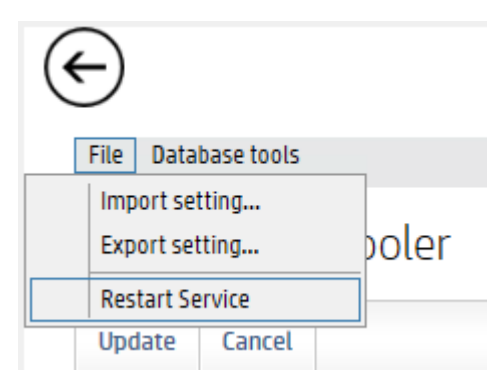

3. Go to ServerA > HPAC > PersonalQ tile to view jobs on both servers.

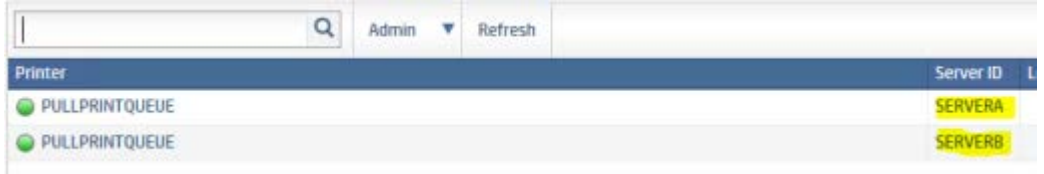

To view "ServerA" jobs in the "ServerB" PersonalQ tile, follow the above steps on the opposite servers.

IMPORTANT: Make sure each server has a unique Spooler name (as set in the Settings tile > Spooler tab > Configure > "Server Name" field), since only the first 8 characters of the server name are used for the Spooler name.

# 9.10 Using myCode

This website will allow users to change their codes.

#### Prerequisites

- Must have enabled in the Settings tile > Pull Print, select your server and click Configure. Go to the General tab > Device Authentication Method > Code Only, or Card or Code, or Card & Code:
	- For users to view:
		- Users can view own codes.
	- To allow users to email codes:
		- Users can email own codes.
	- To allow users to change or choose own codes:
		- Users can change own codes.
		- Users can choose own codes.
- 1. On the PC enter http://<servername>/AD-authenticator/MyCode.aspx.

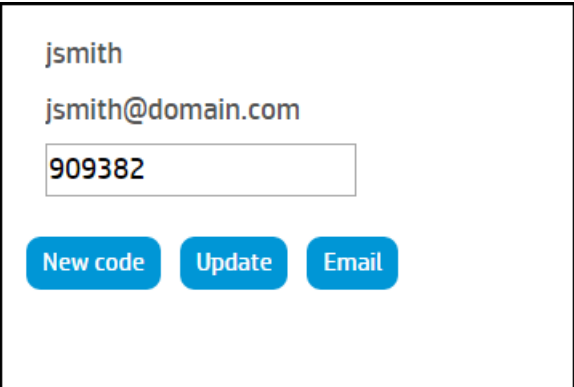

- 2. Click the **New Code** button to change the code.
- 3. To manually change the code, enter the code and click the Update button.
	- If the code is already in use the following message will display:

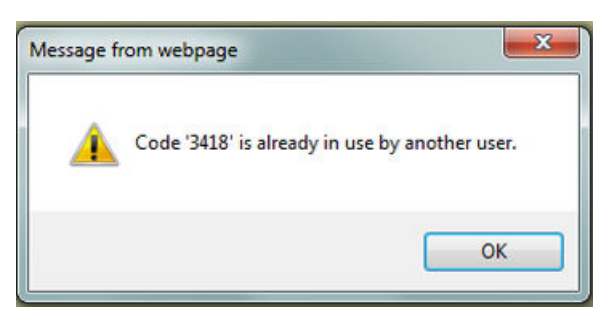

# 10 Intelligent Print Management

# 10.1 Introduction

This chapter provides detailed explanations and procedures for installing, configuring, and using HP's Access Control Intelligent Print Management system (HP AC IPM).

HP Access Control (HP AC) Intelligent Print Manager is a solution product that allows you to implement real action plans to meet your corporate initiatives, without being intrusive to the end user community. Intelligent Print Management, or rules based printing is bundled with HP Access Control Enterprise software.

Use HP Access Control (HP AC) Intelligent Print Manager to create and control printing processes by setting conditions, actions, and notifications.

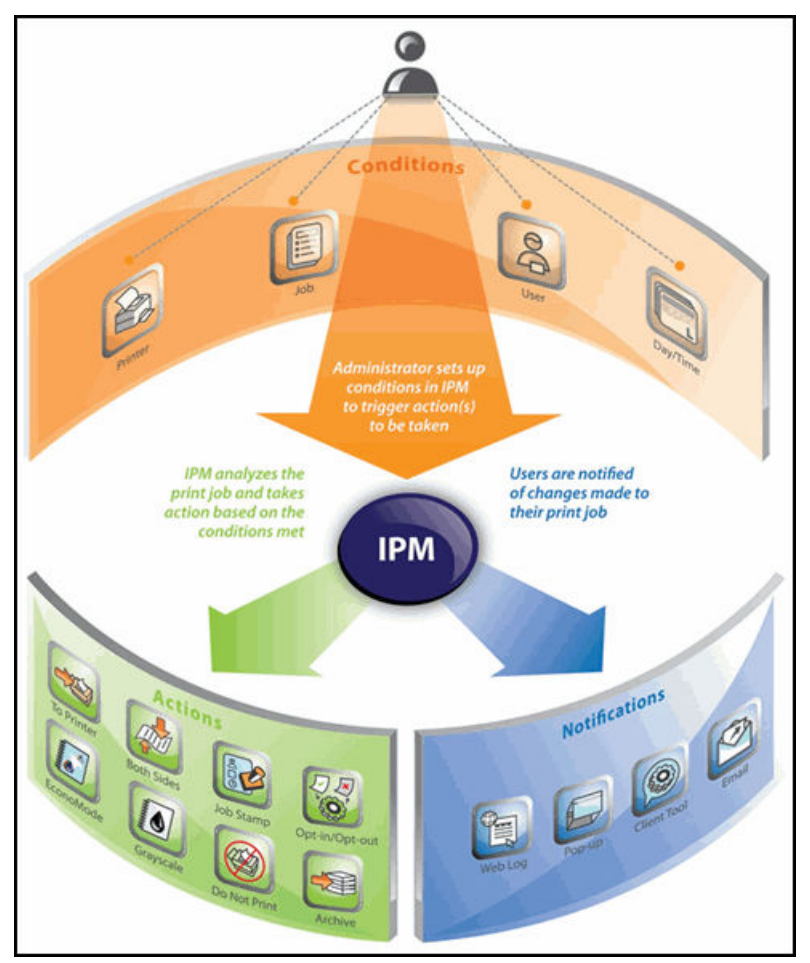

- Conditions: Administrator sets up conditions to trigger actions
- Actions: IPM analyzes the print job and takes action based on conditions met
- Notifications: Users are notified of changes made to their print jobs

# 10.2 General configuration

Before setting up and creating rules, we will first configure the HP Access Control server's default options for IPM for the following:

- **Failover**
- **Notification**
- Testing
- Activity logging
- Cost per page assignments
- User Grouping

#### **Prerequisites**

IPM installed and configured on the HP Access Control Enterprise Server.

## 10.2.1 Failover

- 1. In the HP Access Control configuration utility go to the Settings tile and select the IPM tab.
- 2. To allow users to print if the client loses connection to the IPM web server, select Skip rules if network failure. If not selected, then rules are unable to be checked against the server and all rules-based printing will stop.

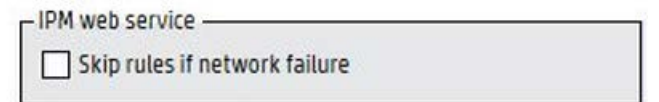

3. Click Apply.

# 10.2.2 Desktop notification settings

Desktop notifications can be sent from the server to the end-users' desktop for notifications such as defined printing costs or opt-in/opt-out.

#### **Prerequisites**

- IPM installed and configured on the HP Access Control server.
- Clients configured for IPM and IPM Notification
- Ports open for communication between the HP AC IPM web service to the client PCs

Complete the following steps:

- 1. In the HP Access Control configuration utility go to the Settings tile and select the IPM tab.
- 2. Under the Desktop notification client, enter the parameters to send notifications from the server to the desktop when the IPM Notification Desktop client is installed on the end user's PC. The notification will display to the user when the rule is applied.
- Title: What will appear in the notification window on client desktops.
- Choose Named Pipe or Direct TCP port as the communication method between the server and the client desktops.
- Machine Name: Enter the FQDN or IP address of a user's desktop to test the connection between the server and the desktop.

**EX NOTE:** 

- **•** If the TCP port is different than the default port, select Direct TCP port.
- If the Opt-in/Opt-out rule is enabled in IPM, select Direct TCP port.

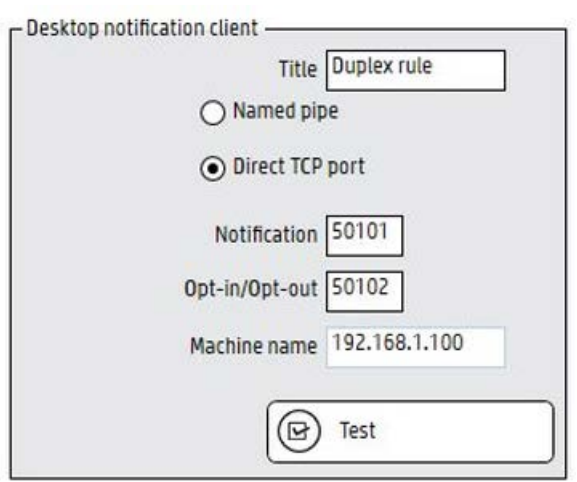

- 3. Click Apply and Test to send a message to the client PC.
- 4. On the client PC, a notification will appear in the system tray.

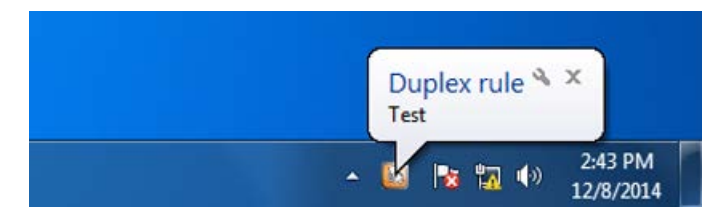

# 10.2.3 Installing the IPM desktop notification client

1. Run HP AC IPM Notification Desktop Client x64.msi.

2. Leave the ports set at the defaults and click Next. Do not check No icon in system tray, as this is the only way to turn off the client. If that is checked, then in order to turn off the client you must uninstall it.

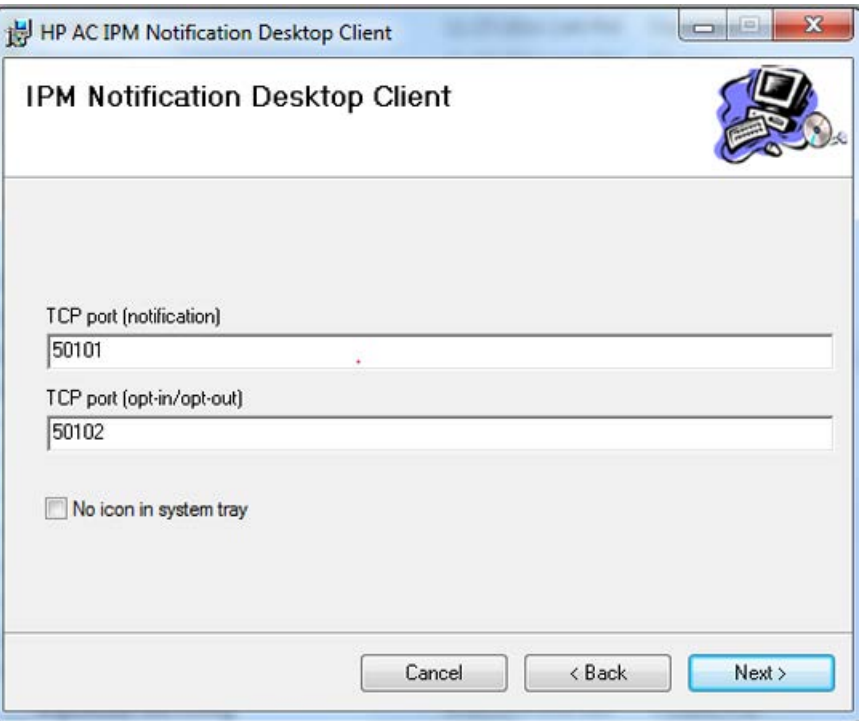

#### 3. Click Close.

**EV** NOTE: This is only the Notification client – this is not required if there are no desktop pop-up notifications required.

4. If prompted, click **Allow Access** to allow the client to communicate through the firewall.

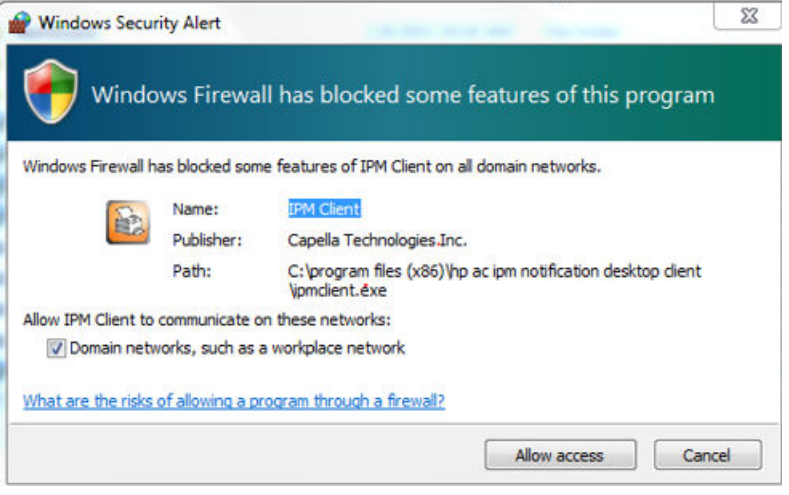

5. An icon will be added to the system tray.

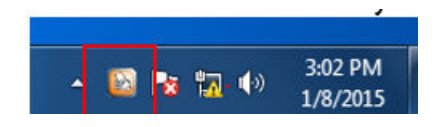

## 10.2.3.1 Do not show IPM pop-up if rule is followed

This feature applies to the IPM actions "Print in grayscale" and "Print on both sides". If either or both of the two rules are followed at the time of print, the Opt-in/Opt-out pop-up will not display. For example, if the IPM rule contains the actions "Print in grayscale" and the "Opt-in/Opt-out" pop-up, and if a user prints a document in grayscale, the Opt-in/Opt-out pop-up will not display, because the "Print in grayscale" rule is already followed. However, if the user prints a color document, the Opt-in/Opt-out pop-up displays, giving the user the option to apply the "Print in grayscale" rule.

 $\mathbb{R}^2$  NOTE: If any other actions are included in the Opt-in/Opt-out action, such as "Job Stamp" or "Economode", the pop-up will always display, regardless if "Print in grayscale" or "Print on both sides" are followed at the time of print.

By default, this feature is disabled. To enable the feature, complete the following steps:

- 1. Go to the Program Files\HP\HP Access Control\IPMWS folder and open the web.config file with Notepad started with Run as Administrator.
- 2. On the <add key="HidePopup" value="false" /> line, change the value from false to true.
- 3. Save the file.

#### 10.2.3.2 Use client IP address instead of host name for IPM notification pop-up

If there are DNS issues on the network and client host names cannot be resolved, use client IP address for IPM pop-ups, instead of using client host names. By default, this feature is disabled. To enable the feature, complete the following steps:

- 1. Go to the Program Files\HP\HP Access Control\IPMWS folder and open the web.config file with Notepad started with Run as Administrator.
- 2. On the <add key="UseClientIP" value="false" /> line, change the value from false to true.
- 3. Save the file.

### 10.2.3.3 Enable HTML/Rich Text Box for IPM pop-up

With this feature, the Opt-in/Opt-out pop-up message that displays on user workstations at the time of print can be customized to include various font sizes, font types and images. Complete the following steps to edit the message text:

1. In the Opt-in/Opt-out action properties, double-click in the "Message" text field.

2. In the text editor window, modify the font type, text alignment, or insert an image.

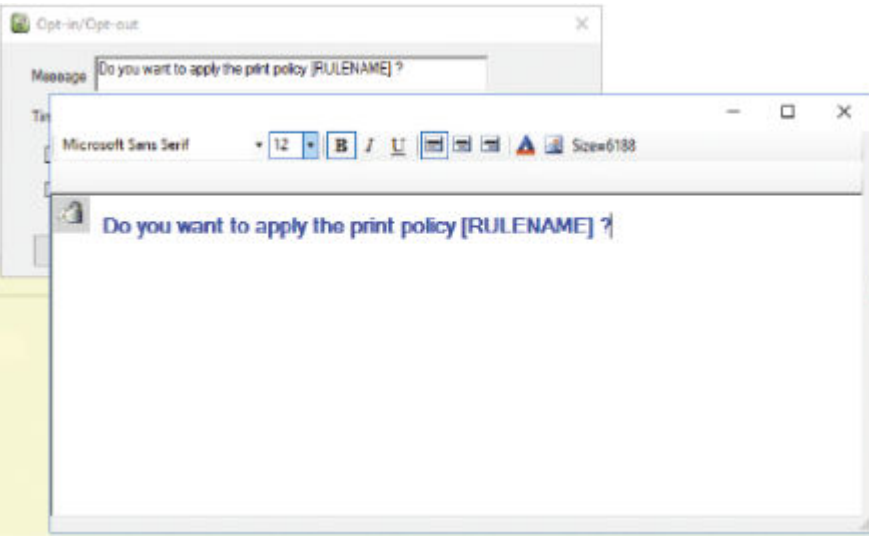

- **W** NOTE: The "Size=" field is the size of the message in bytes. The maximum size allowed is 64,000 bytes.
- 3. When users print, they will see the customized message in the Opt-in/Opt-out pop-up window.

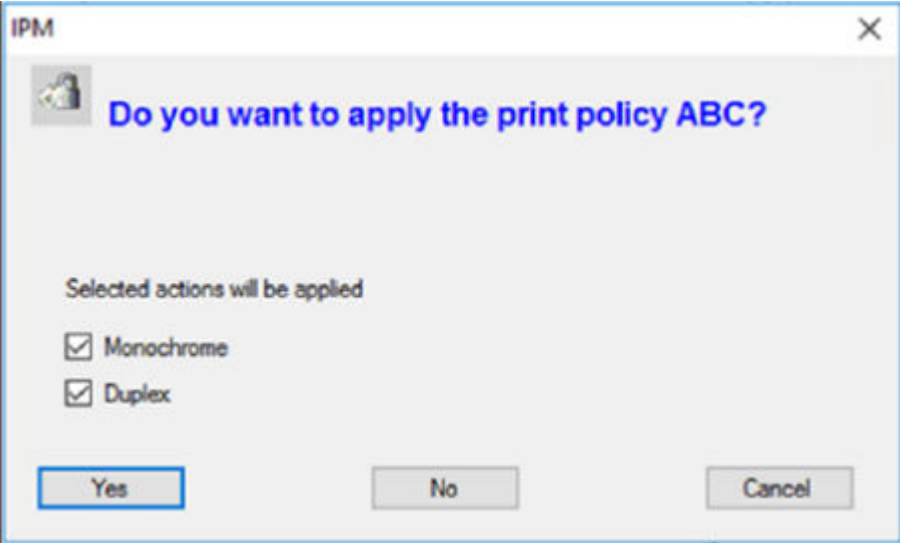

# 10.2.3.4 Show savings in pop-up when rules are followed

Prerequisites:

- Costs specified in the HPAC > Settings > IPM > Cost per page section.
- Conƭgure a printer for IPM and IPM cost in the HPAC > Print Server tile, or install the Enterprise Client with IPM on a client workstation.
- Create an IPM rule with the Opt-in/Opt-out action and the desktop client notification.
- **•** Install the IPM Notification Client on a client workstation.

When a user prints, the Opt-in/Opt-out pop-up window shows the cost of the print as well as savings if the IPM rule is applied.

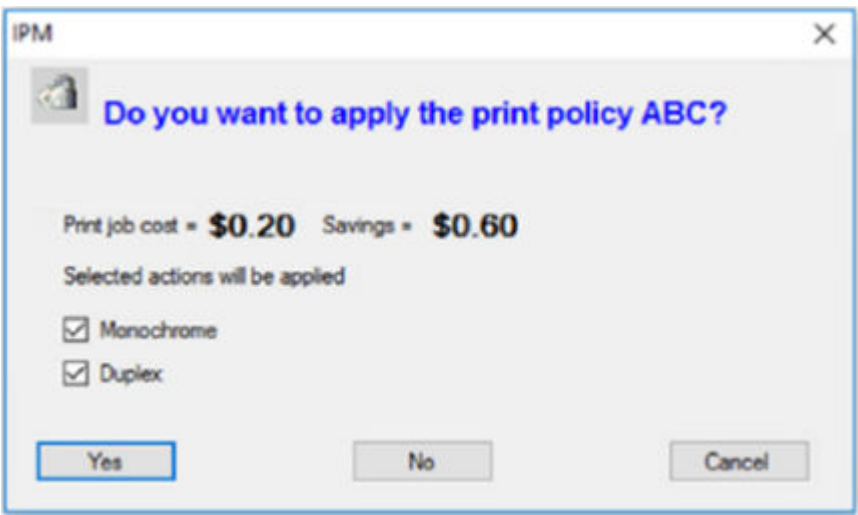

# 10.2.4 Cost per page

The cost per page feature to set estimated costs for different features within a print job. The Desktop Notification Client uses this data to notify the end user of the cost of a print job. If the Opt-in/Opt-out action is used, the user can modify the job to meet an estimated target cost.

#### Prerequisites

- IPM installed and configured on the HP Access Control Server.
- **•** Clients configured for IPM and IPM Notification.

**W** NOTE: To use IPM costs with the HPAC Print Client on workstations, the first group of IPM Costs Per Page (set in HPAC > Settings > IPM > Costs Per Page section) will automatically be used. It is recommended to set the costs per page before installing the HPAC Print Client. However, if costs per page are applied or changed after installation of the client, recycle the IPMWS application pool or click the Clear cache button in Settings > IPM.

Complete the following steps:

1. In the HP Access Control configuration utility go to the Settings tile and select the IPM tab.

File Database tools Database Device Email IIS SPP Enterprise Alias Agent Print server IPM

2. Under the Cost per page feature you can set estimated costs for different features within a print job. The Desktop Notification client uses this data to notify the end user the cost of a print job, and if the rule was created with an Opt-in/Opt-out action, the user can modify the job to reduce the estimated costs.

3. You can define up to three cost per page profiles to set different cost models to different print queues.

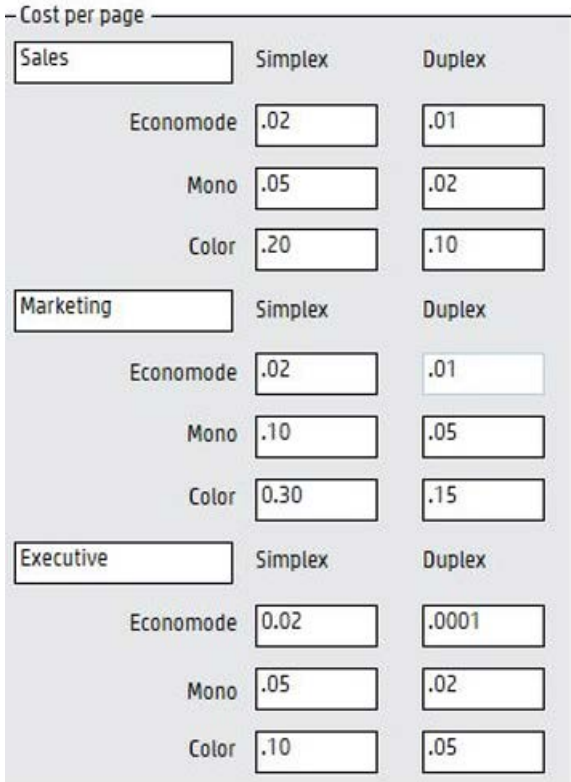

#### 4. Click Apply.

 $\hat{X}$  TIP: Values for duplex printing should always be lower than those for simplex printing.

# 10.2.5 User grouping for Job Stamps

User grouping is applied when the cost center option of an IPM job stamp rule is used. When configured, the name of the user's cost center is printed on all printed pages.

#### Prerequisites

- IPM installed and conƭgured on the HP Access Control server.
- **•** Clients configured for IPM and IPM Notification.
- HP Access Control Job Accounting server if using job accounting cost centers.
- Rule created using a job stamp.

Complete the following steps:

1. In the HP Access Control configuration utility go to the Settings tile and select the IPM tab.

File Database tools

Database Device Email IIS SPP Enterprise Alias Agent Print server IPM

2. Choose the Job accounting cost center if you want costs centers previously defined within HP Access Control Job Accounting, or select Active Directory if you want to use groups defined in Active Directory.

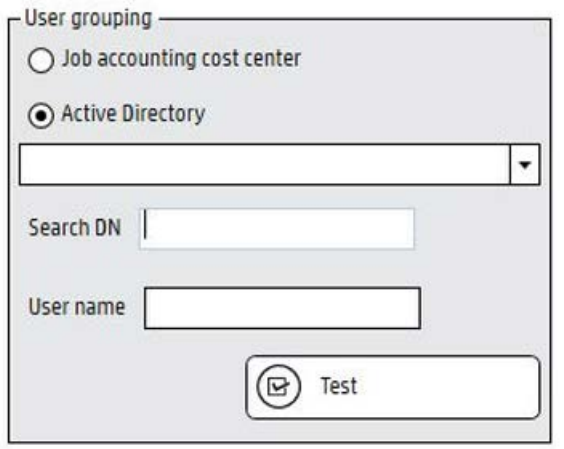

3. If using Active Directory, click the drop-down list to select an AD field that contains the group names you want in the jobs stamps.

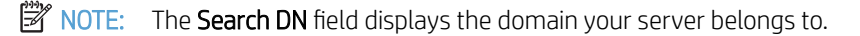

4. To test the connection to either Job Accounting cost centers or AD, enter a network username in the User name field and click Test. The name of the group the user belongs to will display in the status bar at the bottom.

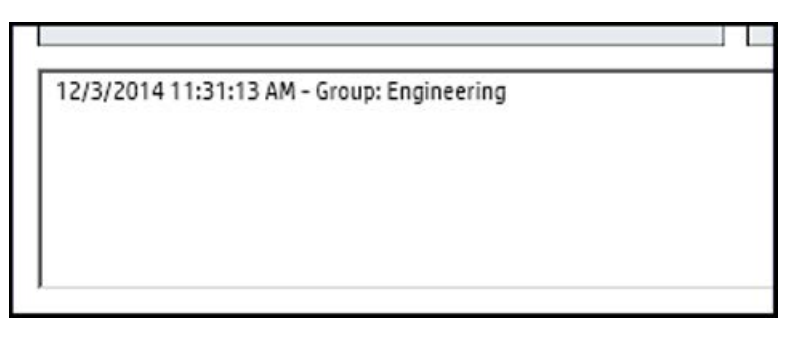

5. Click Apply.

# 10.2.6 IPM Authentication

IPM authentication contains the credentials to allow the IPM web service to retrieve user grouping information and for notifications.

#### **Prerequisites**

- IPM installed and configured on the HP Access Control server.
- Clients configured for IPM.
- Device configured for IPM.
- **•** Print driver configured to Start Printing after last page is spooled.
- User Grouping information configured in the Settings tile > IPM tab > User Grouping section.
- **•** For notifications, a domain account or local account is required with administrative privileges. To send email notifications requires a domain account.

Complete the following steps:

1. Go to the Settings tile and select the IIS tab.

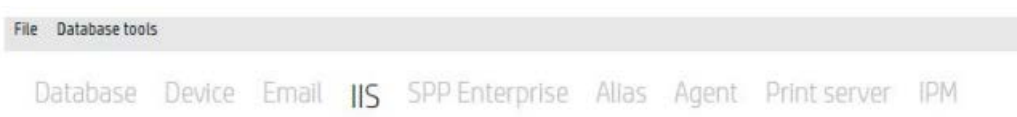

2. Under the IPM authentication enter the username and password of a domain user in the form of domain \username.

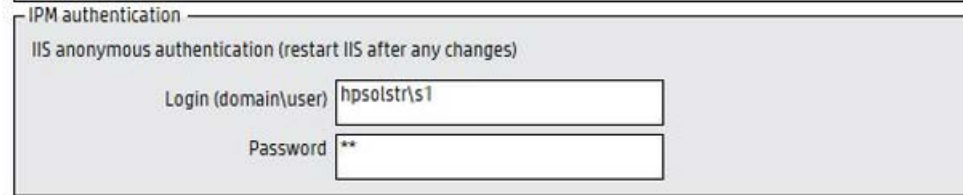

3. Restart IIS and click Apply.

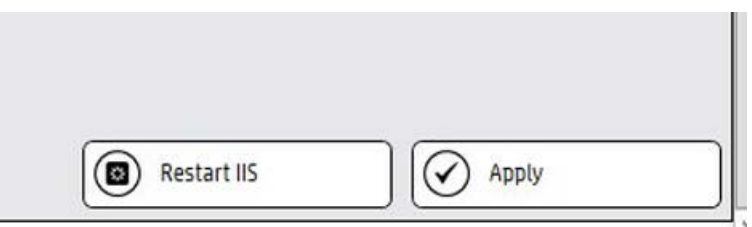

4. Messages will appear in the bottom pane confirming the settings are saved and the service has restarted.

```
10/31/2014 1:12:59 PM - Save successful
10/31/2014 4:12:41 PM - IPM data saved
10/31/2014 4:53:45 PM - HPAC IPM: Settings saved
10/31/2014 4:53:48 PM - IIS service restarted
```
# 10.2.7 Email notification

If using email notification to notify end-users regarding IPM rules, the SMTP server must be configured.

#### **Prerequisites**

- IPM installed and configured on the HP Access Control server
- IPM Rule configured for email notification.

Complete the following steps:

- 1. Go to the Settings tile > Pull Print tab, select the server, and then click Configure. Go to the Advanced tab > SMTP.
- 2. In the SMTP section, enter the following information:
- Server Name: Enter the FQDN or IP address of the email server.
- **Server Port: type the email server port**. The default port is 25. Check TLS to enable Transport Layer Security protocol to encrypt and securely deliver the email.
- Login and Password: Enter the username and password that has access to the email server.
- Sender Email Address: Enter the email address that will appear in the "from" field of the email sent to users.
- Recipient email: Enter an email address to test the connection between the email server and the recipient. Click Test to send the email.
- Email Subject: Enter the subject of that will appear in the notification email.
- **Email body:** Enter what will appear in the body of the notification email.
- 3. Click Test connection and Update.

# 10.2.8 Activity logging

The Print Activity log provides a report of jobs printed with defined rules.

- 1. On the HP Access Control server select the Settings tile and go to the IPM tab.
- 2. Under Print activity, select Enable print activity log. Choose how long to keep the log before deletion.

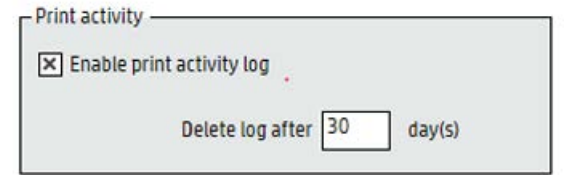

3. Click Apply.

# 10.2.9 Configuring the Intelligent Print Management (IPM) Archive action

HP Access Control (HP AC) Intelligent Print Management (IPM) software can be used to create a print policy to archive print jobs. Intelligent Print Management generates companion files, which are XML files containing print job information.

To generate the companion file in Intelligent Print Management, complete the following steps:

- 1. In the Intelligent Print Management software, open the Archive preferences window.
- 2. For Folder, type the archive folder location, or double-click the text field to browse for the archive folder location. If the login information is not entered, the folder must allow write access for the "Everyone" account.
- 3. Select Print and archive to send the job to the printer and the archive folder. If the box is not checked, the print job is archived but not printed.
- 4. Select Create subfolder using user name to create a subfolder within the archive folder.
- 5. Select Companion file. As shown in the graphic below, the following Companion file sub-items must be selected to generate the companion file that can be used by Secure Pull Print.

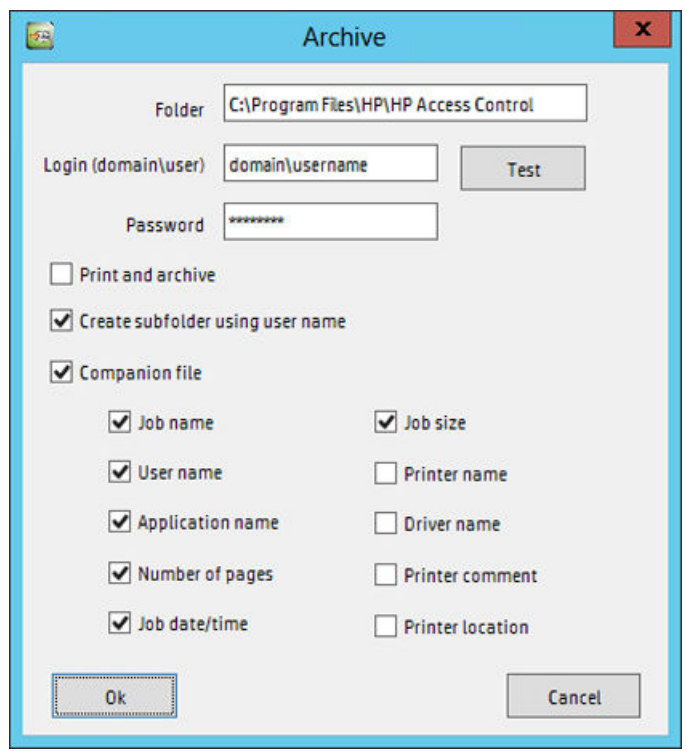

 $\ddot{=}$  NOTE: If using IPM with local client queues, enter the folder as a UNC path and ensure that everyone in the group has full control over that directory.

# 10.3 Using IPM to create rules

The IPM tile is where you define rules and policies to be applied to your printing environment.

The File menu allows you to import/export rules and clear rule processes.

- **•** Click Import rule to import an XML file of rule processes.
- **•** Click Export rule to save the current process as an XML file.

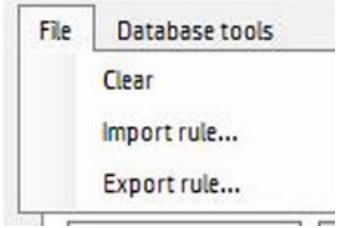

The Database tools menu allows you to repair or backup the database of information in case the server or application needs to be reinstalled.

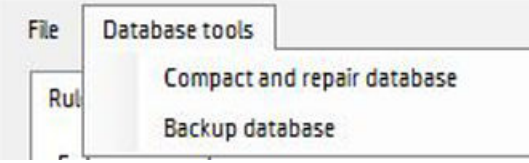

# 10.3.1 Create a rule

To create a rule, complete the following steps:

1. Go to the IPM tile and under the Rules tab enter the name for the new rule.

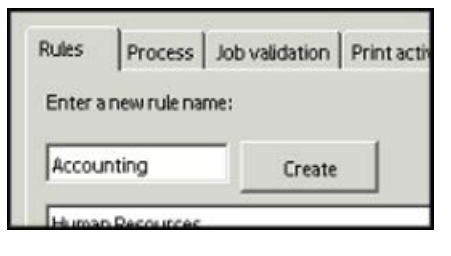

## 2. Click Create.

NOTE: When multiple rules are listed, use the up and down arrows to rearrange the order of the rules. Rules are checked in the order they are listed. The first rule that matches the print job properties is applied. If no rule matches the print job properties, nothing will happen.

3. Select a rule from the Rules list.

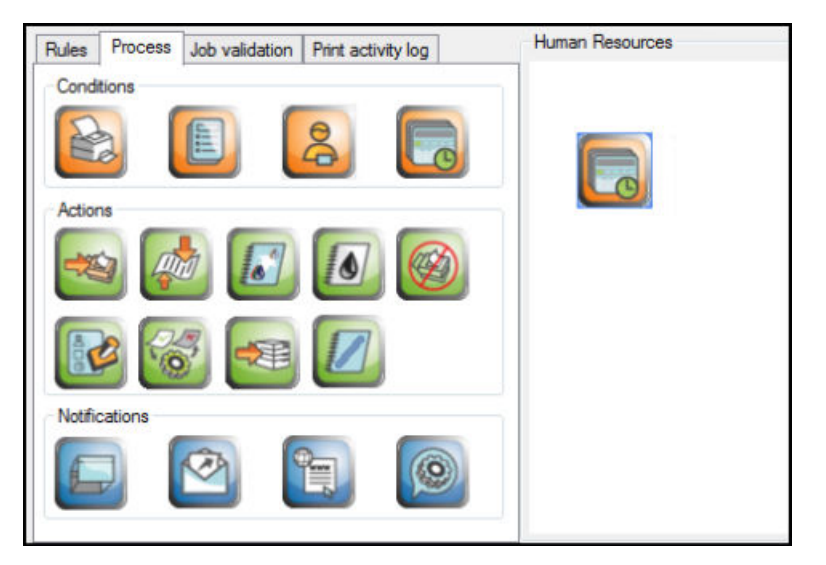

4. Click the Process tab.

5. Click and drag icons from the Conditions, Actions, and Notifications sections to the process design window on the right.

Moving the cursor over icons to view a description display in the help window at the bottom. Click the expansion arrow to display a list of parameters of the current rule process.

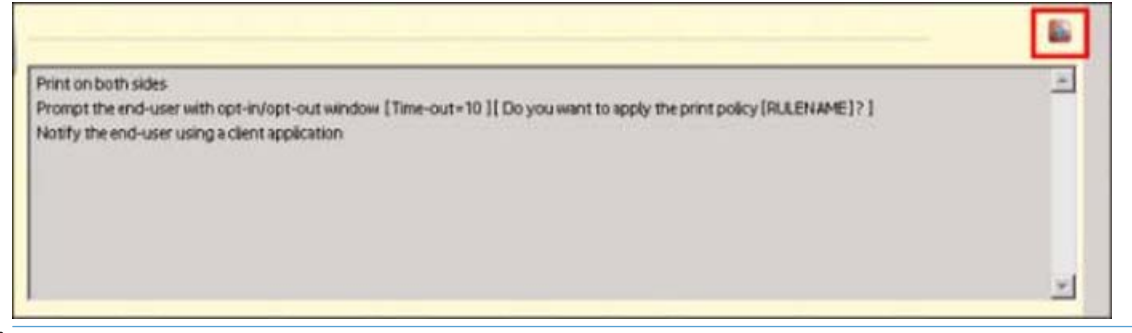

**WEY NOTE:** To delete a process element, right-click the icon and select Remove. Click OK to confirm the deletion.

- 6. Under Conditions, choose what condition is required to trigger the rule by dragging the icon to the process design window. Right-click the icon to view the Condition properties.
	- Printer Condition: You can create a condition based on Printer name, Driver name, Printer comment, or Printer location.

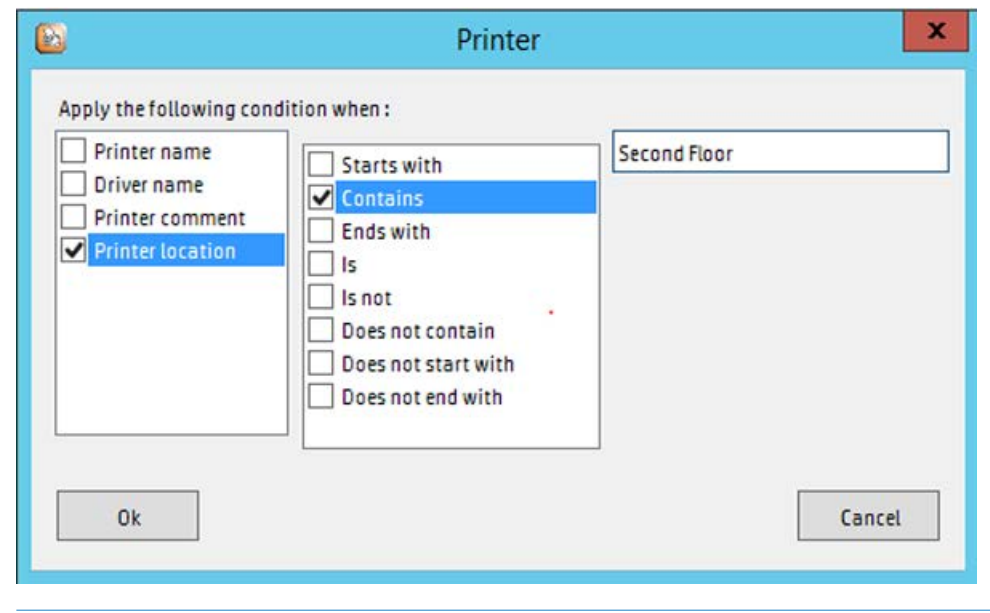

**W** NOTE: Go to the General tab to see printer driver Properties Location and Comment information.

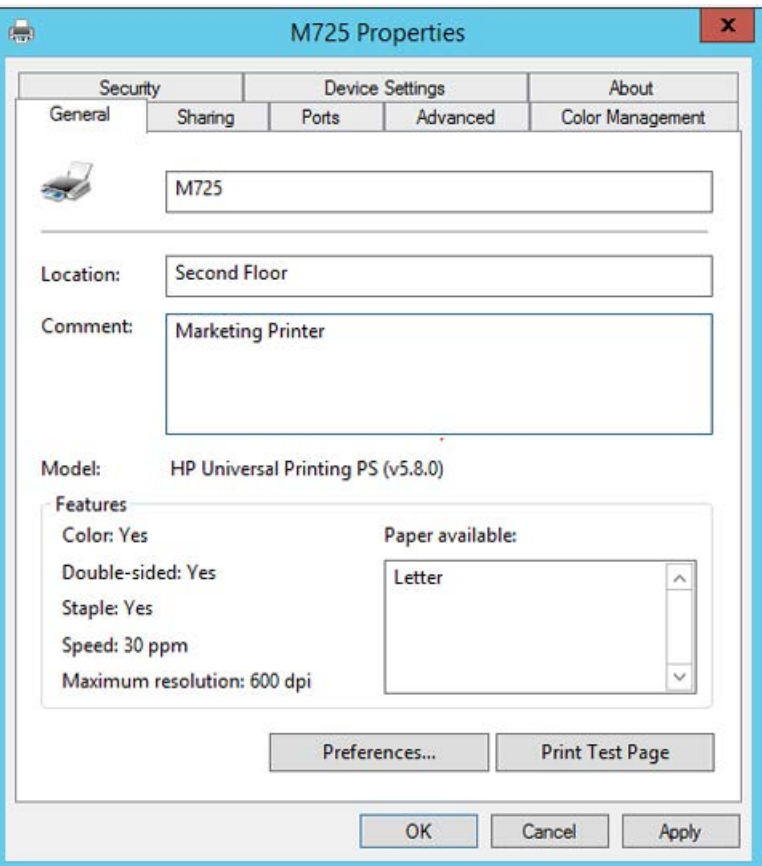

- . Job condition: The following parameters are configurable and choosing one of these parameters will allow for additional configuration options (i.e. number of pages is greater than 2):
	- Job name
	- Number of pages
	- Job size (bytes). Job size is measured in bytes and usually varies, depending on the printer driver that is used when the job is spooled.

 $\mathbb{B}^n$  NOTE: When the Equal to parameter is selected, the job size must be the exact size of the spooled job. If the job size entered does not match the actual job size the condition will fail. To view the actual size of a spooled job, pause the print queue and right-click the print job and click Properties. The job size will be displayed.

- Color job
- Application name. To determine the application name print the document to a file and open the file with Wordpad. Search for the line @PJL SET JOBATTR-"JobAcct6=" where the application name will be located. Use this application name to define the condition or use the following application names listed below when using a HP print driver:
	- Microsoft Word
	- Microsoft Excel
	- Microsoft PowerPoint
	- Microsoft Outlook
	- Microsoft OneNote
- WordPad
- Notepad
- Paint
- Adobe Reader
- Adobe Acrobat
- Internet Explorer

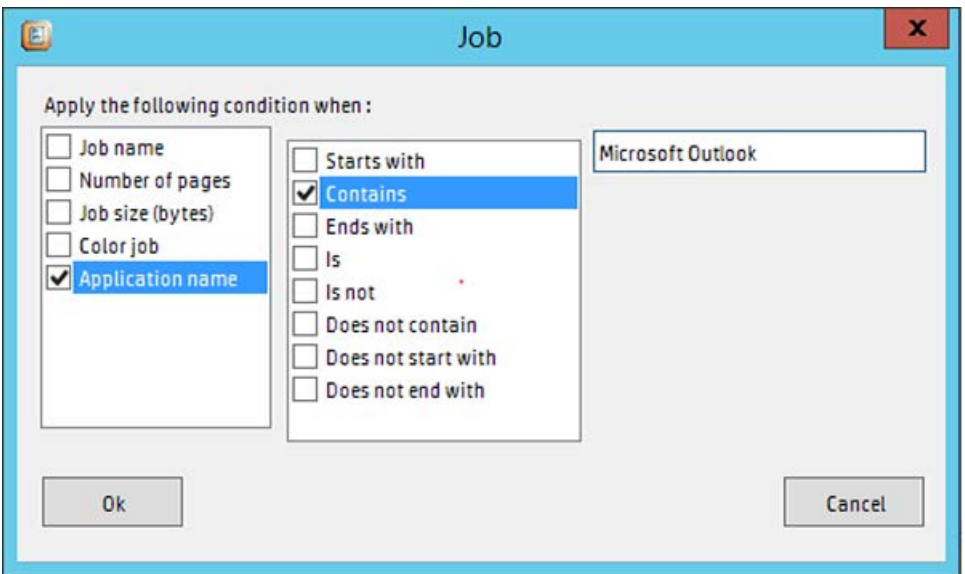

● User condition: The possible parameter is User name and Group name.

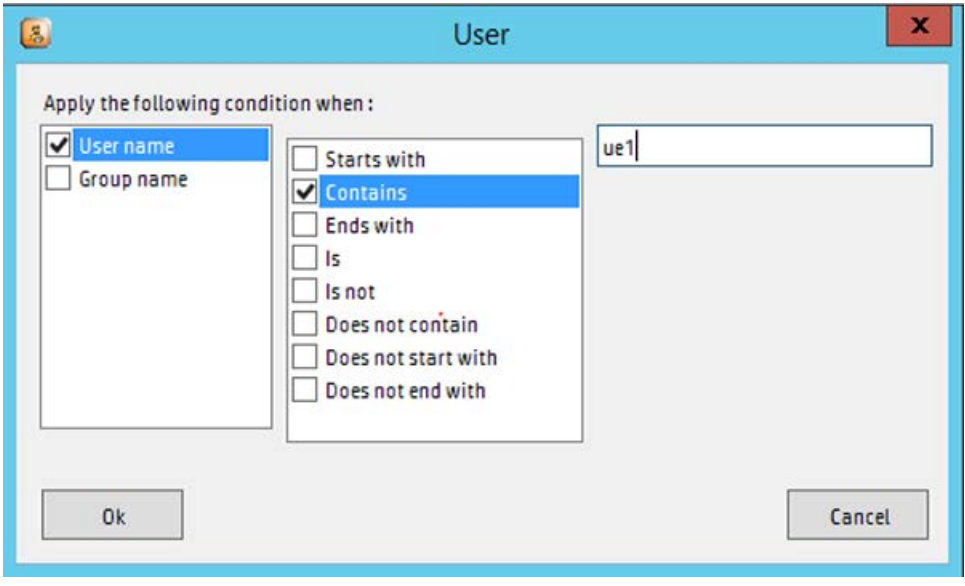

● Day/Time Condition: You can set a parameter by day of the week or time of day.

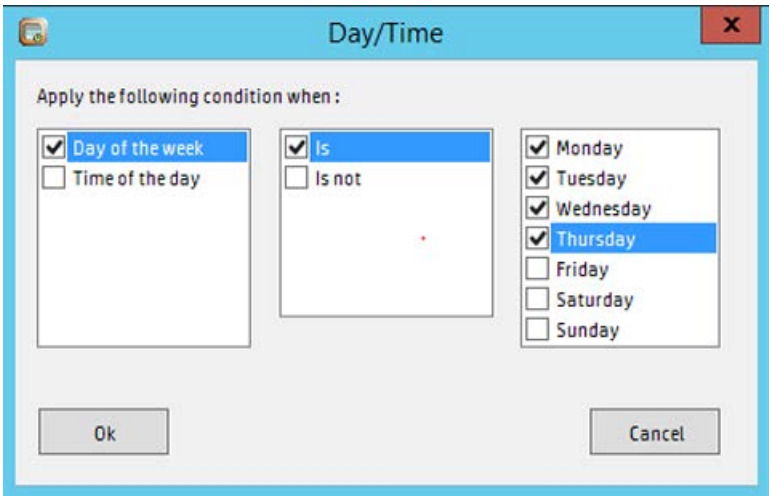

- 7. Under Actions, you can specify what actions to apply to the job:
	- Print to a different printer: Sends the print job to a different queue installed locally on the print server.

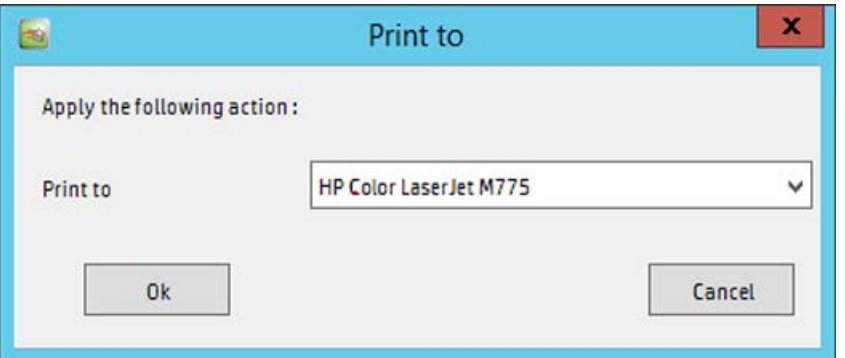

- Print on both sides: Creates duplex jobs.
- Economode: Prints the job in economode, thereby utilizing less toner.
- Print in Grayscale: Prints the entire document in grayscale.
- Do not print the job: Cancels the print job.
- Job stamp: Stamps the User name, Group name, and/or Date and time. Group name is the group name defined in HP AC Job Accounting. You can also specify the Position and Font size on this page.

# **NOTE:**

- Only available on HP LaserJet printers when using PCL5, PCL XL 3.0, or PS drivers. PCLXL2 and PCL6 drivers are not supported.
- Only available on HP OfficeJet Pro and HP S900 devices when using PCL 5 or PS drivers.
- Double-byte languages are not supported.

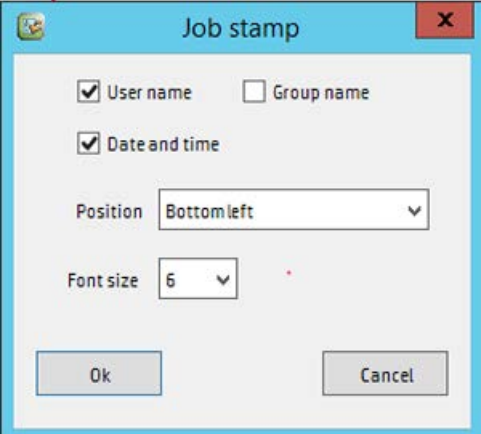

Opt-in/Opt-out: Marks the process as optional to the end user. When included in a rule, the Opt-in/ Opt-out action provides a message to users, giving them an opportunity to decline.

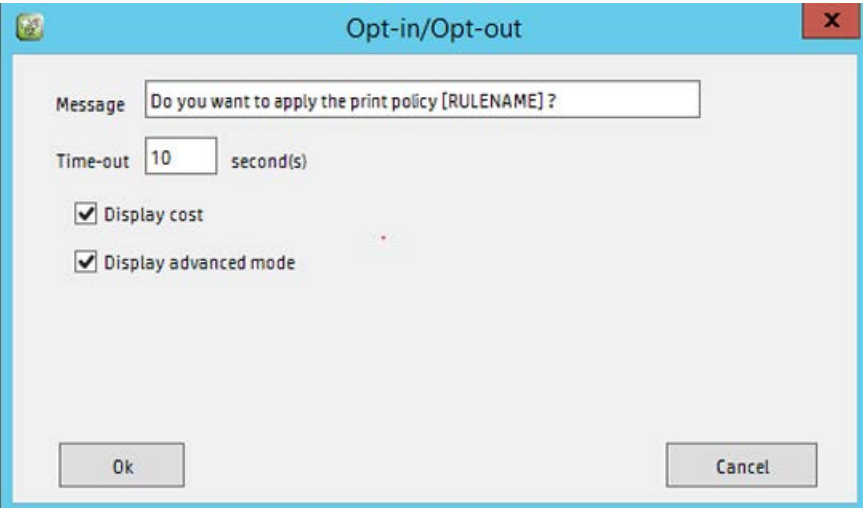

- Archive: Archives all print jobs to a folder. The folder must be in the form of drivename\foldername (i.e. c:\archives) or a UNC path (i.e. \\servername\sharename). Enter the location of the archive folder, and make sure the folder has write access for "everyone."
- **BY** NOTE: If the Archive rule is used with the Enterprise Client, it is recommended that the archive folder be a UNC path. This is because if a local folder name is used, the archive files will be stored locally on client workstations.
	- Print and Archive: When not checked, the job will be archived and not printed.
	- Create subfolder using username: Creates a subfolder in the archive folder based on the User name who printed the job.
	- Companion file: Creates an XML file containing the information selected.

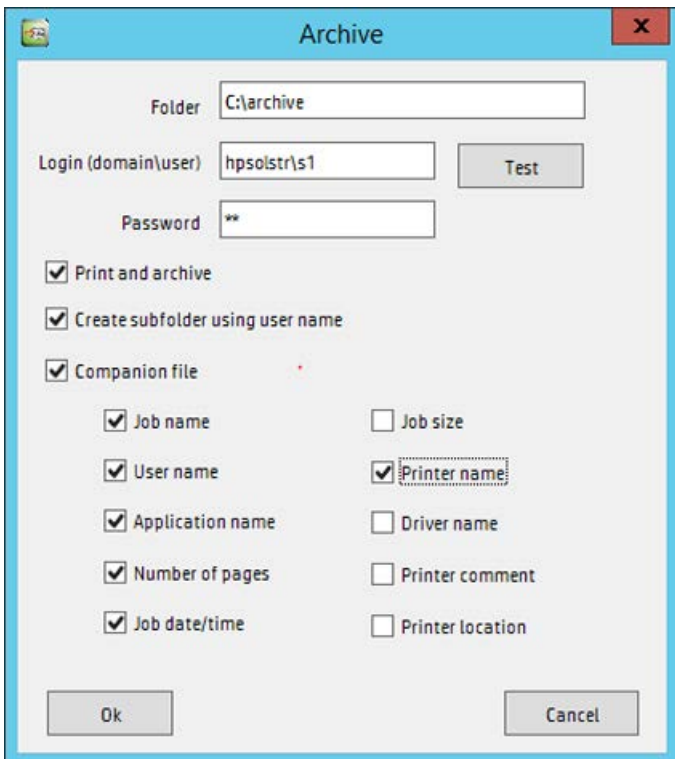

● Watermark: Prints a watermark on every page. In the Properties window, select if you want to print the user name who printed the job, the date and time the job was printed, or custom text.

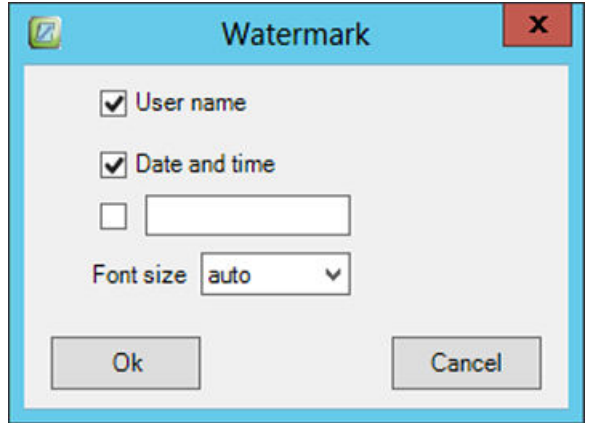

- 8. In the Notifications, you can configure how users will be notified that a rule has been applied to their job. Any combinations can be used to notify a user of rules that affect a job.
	- Pop-Up: Requires messenger service to be started on the server and the end-user's desktop to receive pop-up notifications. If the Messenger service is not available, the Notification client may be used.

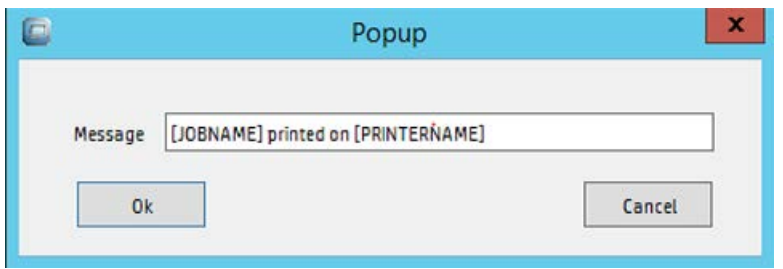

Email: Sends a notification email to the user. The user email is obtained automatically from Active Directory.

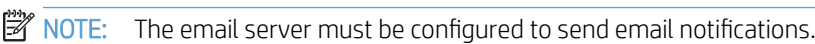

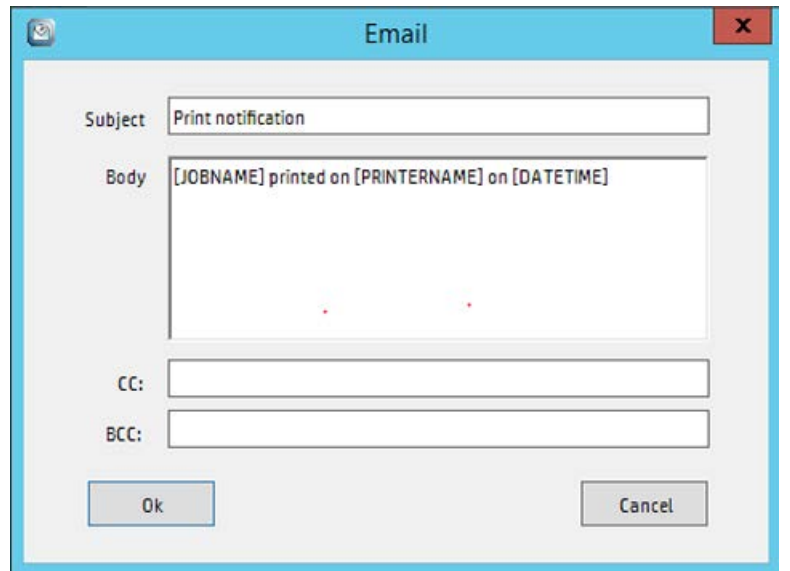

- Web log: Updates the user log when the rule is used to initiate a print job. The Web log provides the user with a view/list of the print jobs that HP AC IPM has processed. To see the list of print jobs, connect to http://<HP AC IPM Servername>/myprint where <HP AC IPM Servername> is the name of the server where HP AC IPM is installed.
- **Client application**: Sends a message using the Notification Desktop Client. The Client must be installed on the end user desktop to receive notification.

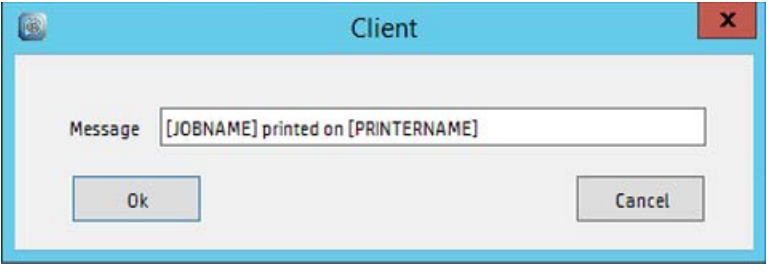

9. When all the icons have been placed in the Process design window, click Auto-arrange button to align them.

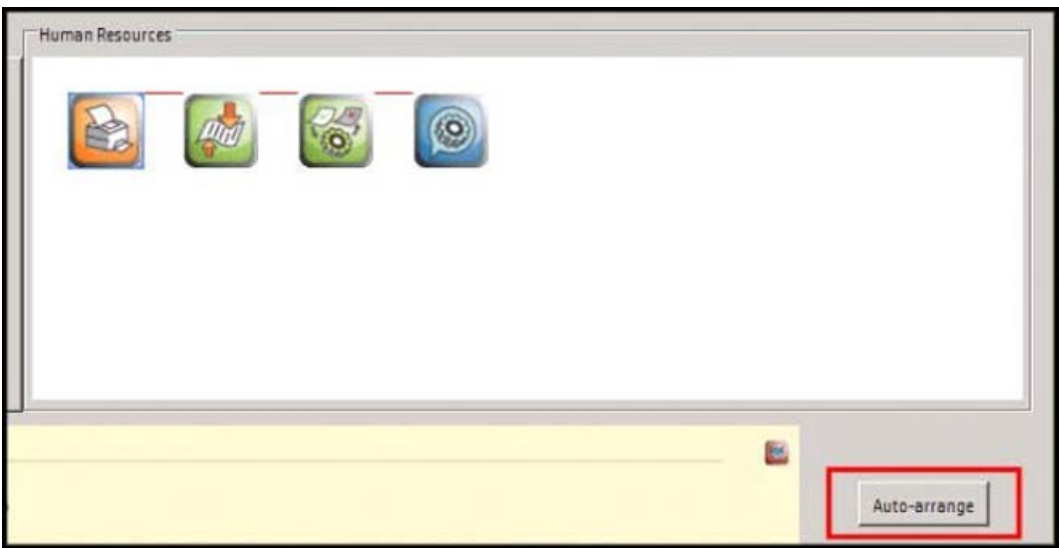

10. To determine that the conditions, actions, and notification options are valid for the rule you created, click the Check button. A message will display indicating that the rule is valid or invalid. If the rule is invalid, the icon representing the part of the process that needs correction or completion will blink. Correct the parameters and run the Check function again.

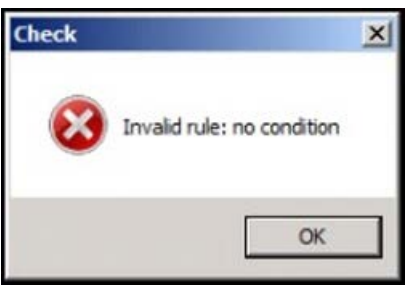

11. To test the rule, go to the Job validation tab. From here you can test the rules without actually creating the print job with the specific attributes to trigger the rule.

12. Select a printer from the drop-down list and enter the parameters for testing. For example, to test a rule where number of pages greater than 1 will force duplex, you would enter 2 in the Number of pages and click Test. The job validation pop-up will confirm the rule is working.

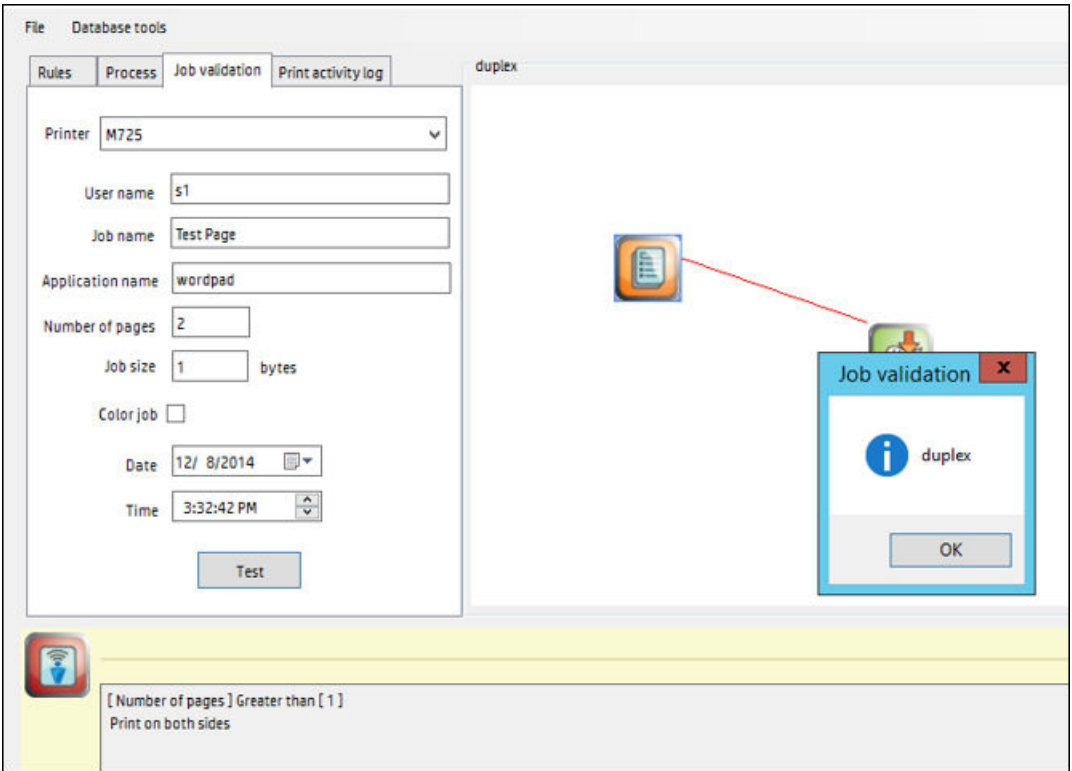

# 10.3.2 Notifying users of Cost per page

#### **Prerequisites**

- HP AC IPM installed and configured on the HP Access Control server.
- Rule defined using opt-in/opt-out with display cost enabled.
- Cost per page setup in Setting tile > IPM tab > Cost per page section.

The user can set the cost per page in the Cost per page section of the Settings tile > IPM tab. If the Cost per page setting is enabled in the Notification Desktop Client application, the user can see the estimated cost impact of a rule using the Opt-in/Opt-out feature. This setting is reflected in the Print job cost (the cost per page multiplied by the number of pages in the job).

Example: The administrator sets a rule for Economode, Monochrome, and Duplex. The Opt-in/Opt-out feature allows the user to override the rule by clicking any or all of the restrictions. When the user clicks a restriction, the change is reflected in the Print job cost.

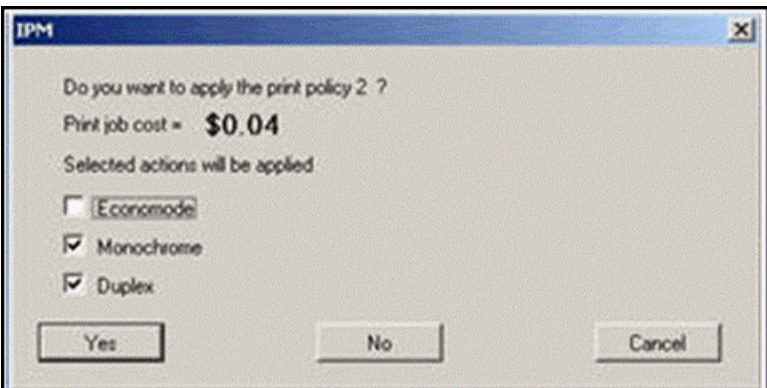

# 10.3.3 Configure IPM on a printer

#### Prerequisites

- IPM installed and configured on the HP Access Control server.
- Rule(s) configured and tested on the IPM server.
- Print driver installed on the server (required for validation and testing of the rules)
- If you will be configuring an HP OfficeJet Pro device, a PCL5 driver is required. PCL6 and PostScript drivers are not supported with IPM rules and HP OfficeJet Pro devices.

Before applying rules to a printer, you will have to configure the printer for IPM. Complete the following steps:

- 1. Go to the Print Server tile.
- 2. Select a device from the device list. Click Configure.

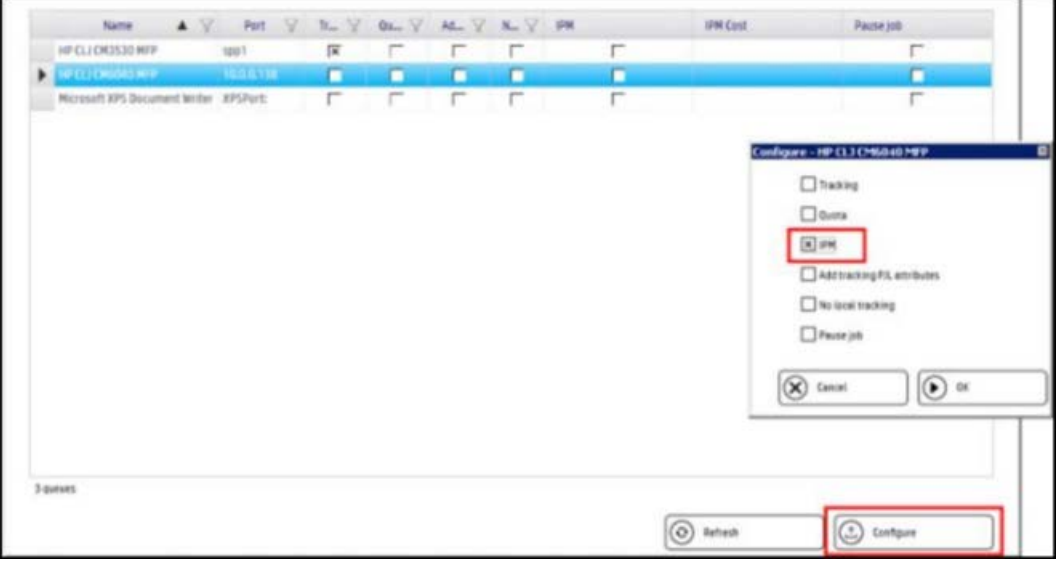

- 3. In the Configure window, select IPM. Click OK.
- 4. An X displays under the IPM column, indicating the printer is configured for IPM and is ready to receive printing rules.

# 10.3.4 Print activity log tab

#### **Prerequisites**

- IPM configured on the HP Access Control server
- Print activity log enabled (Settings tile > IPM tab > Print Activity)
- Rules defined
- Devices configured for IPM
- Print jobs sent and rules applied during the last x amount of days (where x is the number of days the log is kept for before deletion).

Complete the following steps:

- 1. Go to the IPM tile and select Print Activity log tab.
- 2. Enter information in the fields to define the report:
	- . In the From and To fields, select the beginning and end dates you want to view in the log.
	- . In the Rule field, enter a rule name to view print activity information about a specific rule.
	- In the User field, enter a user name to view print activity information relating about a specific user.
	- In the Printer field, enter a printer name to view print activity information about a specific printer.
	- In the Job name field, enter the name of a job to view print activity information about a specific print job.
- 3. In the Applied drop-down menu, select the information you want to see in the report.
- 4. Click View to see the output, or Export to save it as a CSV file.

# 10.3.5 Modifying messages to end users

Notifications sent to end users can be customized using macros. This applies to Opt-In/Opt-Out, email messages, and pop-up notifications.

The following macros are available to customize the message:

- [PRINTERNAME]
- [RULENAME]
- [JOBNAME]
- [DATETIME]
- [USERNAME]

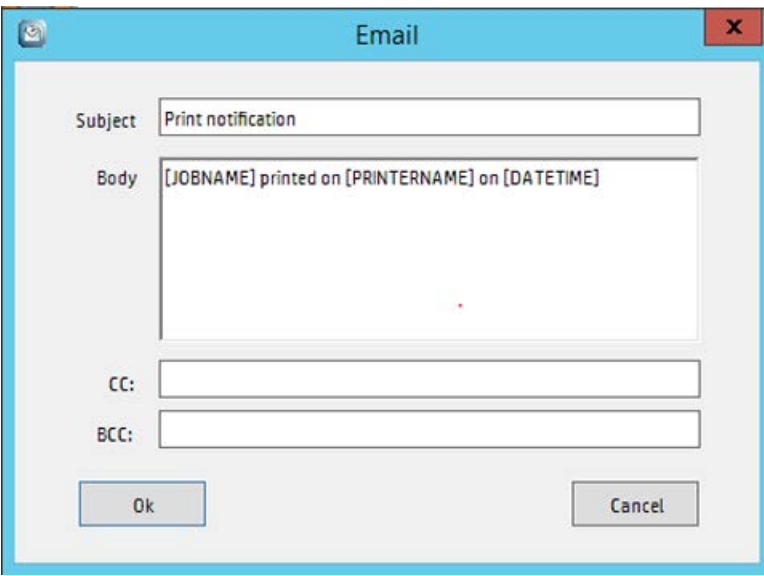

# 11 Device Analysis

# 11.1 Introduction

HP's Access Control Device Analysis solution allows an organization to quickly determine the performance of a networked printer fleet by gathering data and providing detailed analysis with statistical reports. Before implementing print initiatives such as cost reduction or environmentally-conscious compliance, you need to know how your fleet operates today.

HP Access Control Device Analysis (HP AC DA) provides data organization and analysis to target needs, help focus on a real action plan, and then monitor the plan's success.

# 11.2 Operation

This chapter describes the features and operation of the HP Access Control Device Analysis (HP AC DA) application.

# 11.2.1 Settings

Use the Settings tab to configure the parameters for the scanning process, and to schedule scans.

Make sure to configure additional settings, such as SNMP, email, and license settings, in the Settings tile.

## 11.2.1.1 Scan settings

Use the Scan tab to enter numbers in the Number of connections and Time—out (ms) fields in the Concurrent connections section.

Following are the Scan settings for Concurrent connections, Multicast DNS, and Locally attached scans. Click Save after making any changes. Click Default to restore the default settings.

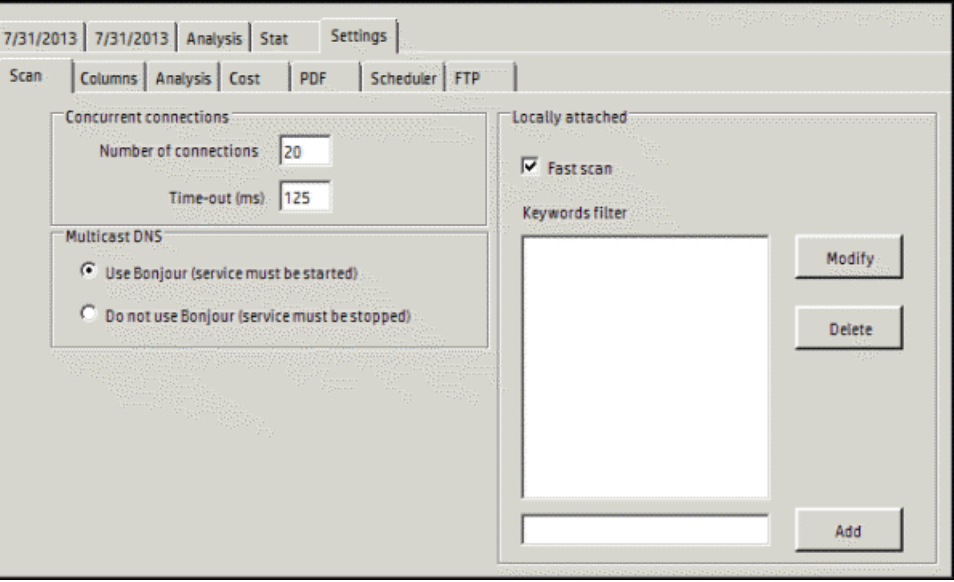

Figure 11-1 Scan settings

#### 11.2.1.1.1 Concurrent connections

The maximum number of devices scanned simultaneously.

#### 11.2.1.1.1.1 Time-out (ms)

The number of milliseconds the application waits for a printer to respond to a TCP/IP request.

#### 11.2.1.1.2 Multicast DNS

This section only displays if iTunes 10 is installed on the system. Choose whether or not to use Bonjour.

Follow the steps below to start or stop the Bonjour Service:

- 1. Go to Control Panel, Administrative Tools, Services.
- 2. Click Bonjour Service. Then click Start or Stop the service.

Figure 11-2 Bonjour service

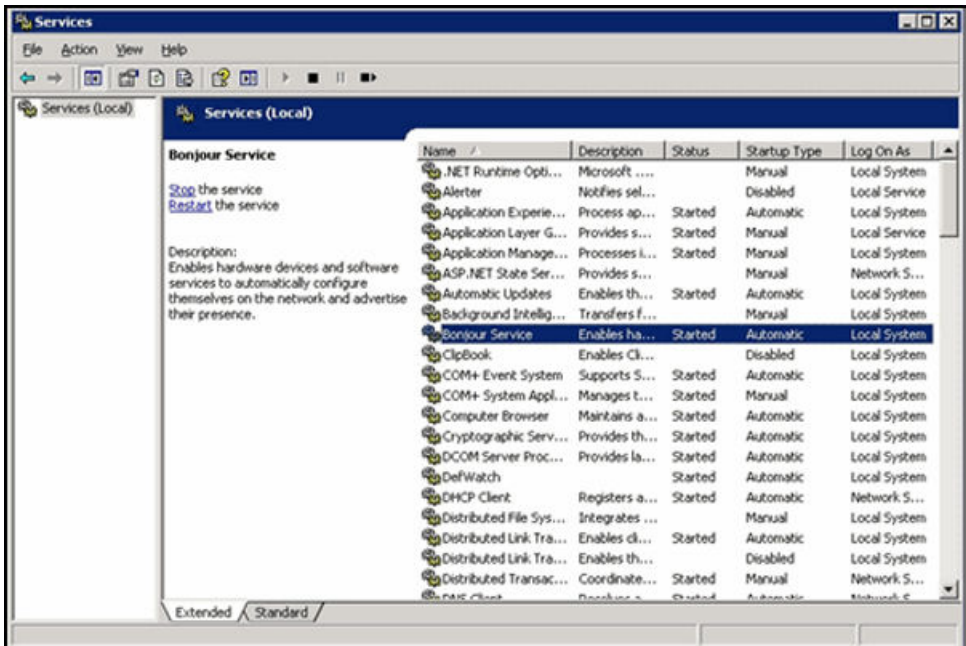

#### 11.2.1.1.3 Locally attached

#### 11.2.1.1.3.1 Fast scan

This scan quickly scans network neighborhood for devices locally installed on connected PCs.

If not checked, the scan generates a list of all locally attached devices on all PCs on the domain controller. The amount of time to complete the scan depends on the size of the domain. Larger domains cause slower scans.

#### 11.2.1.1.3.2 Keywords filter

Filters keywords found in the driver names.

- 1. Type keywords in the appropriate text box.
- 2. Click Add to add to the list.

## 11.2.1.2 Column settings

Use the Columns tab to set up columns that contain custom device data. Create up to 10 additional columns. Choose to display data in text, integer, decimal, or date format.

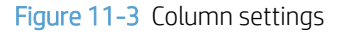

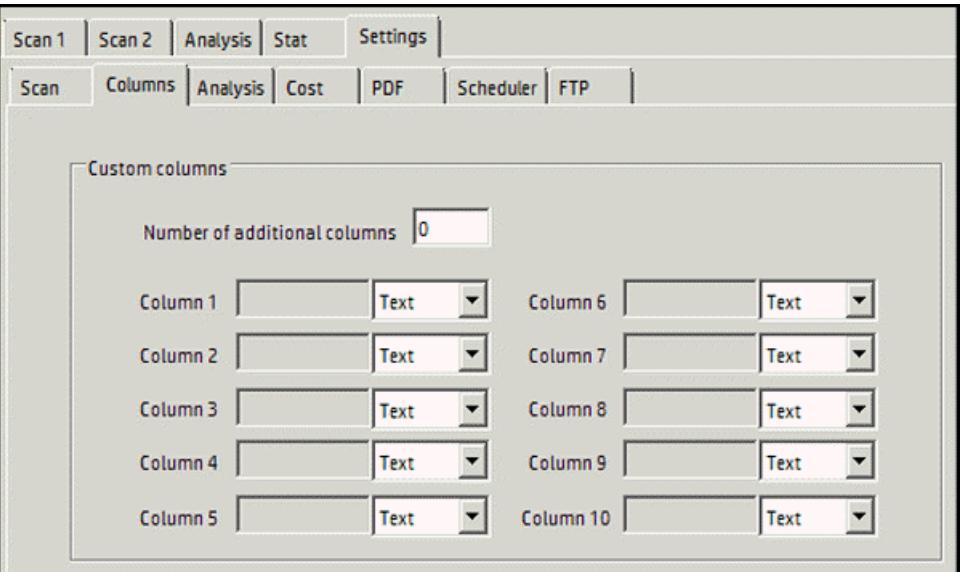

Follow the steps below to configure column settings:

- 1. Enter the preferred number of additional columns in the text box.
- 2. Enter title names for the columns next to the column numbers.
- 3. Use the drop-down menu(s) to format the data as Text, Integer, Decimal, Date or Currency.
- 4. Click Save when finished.

#### 11.2.1.3 Analysis settings

Use the Analysis tab to define the Number of days in a month and year in the appropriate fields. These fields are used to calculate the page count. Click Save after making changes. Click Default to restore the default values.
Figure 11-4 Analysis settings

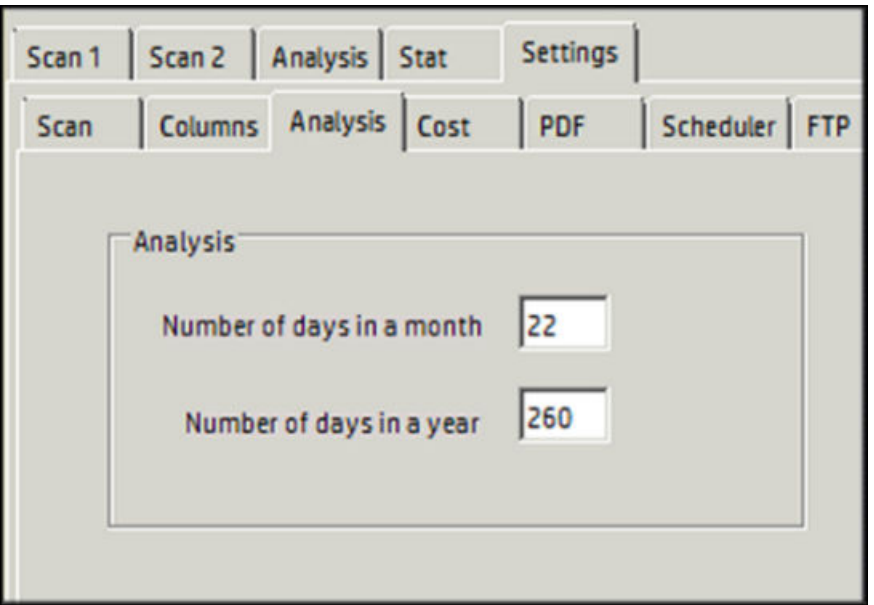

# 11.2.1.4 Cost settings

Use the Cost tab to define the per-page costs for Mono and Color printing devices. Click Save if any changes are made.

Figure 11-5 Cost settings

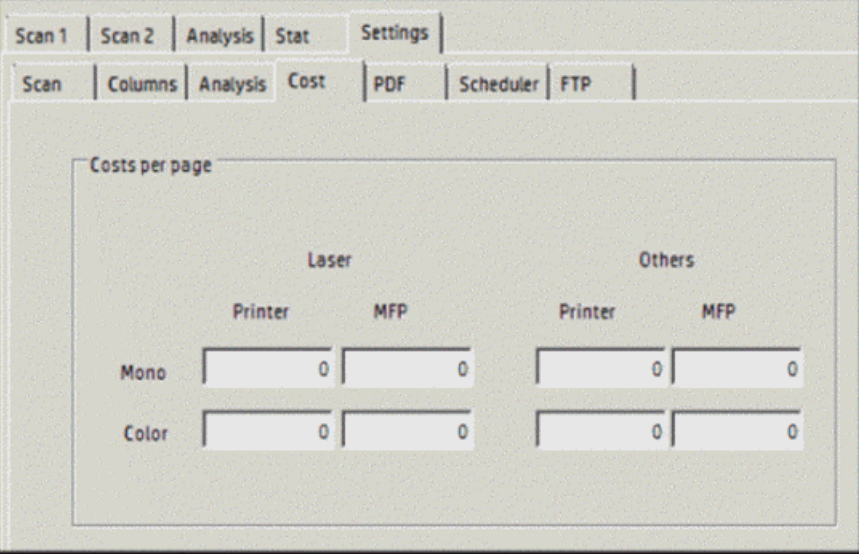

# 11.2.1.5 PDF settings

Customize the data displayed in the PDF report of your scans and analysis. Click Save to save changes. Click Default to restore the default settings.

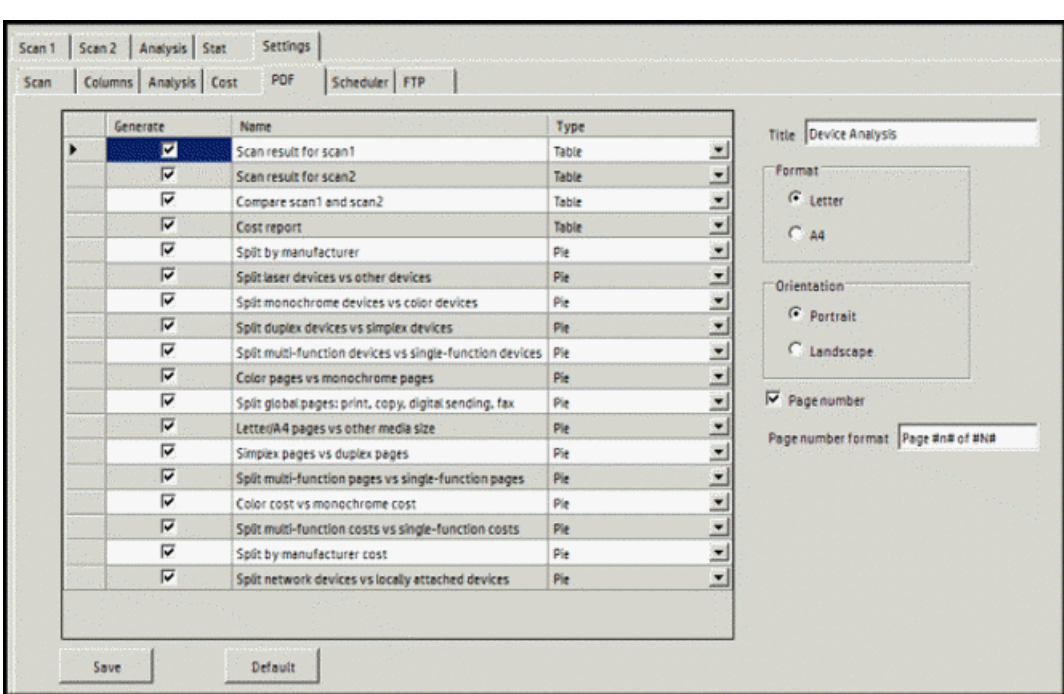

#### Figure 11-6 PDF settings

#### 11.2.1.5.1 Display options table

The table under the PDF tab contains the display options for the PDF report. Each row represents a page of report information. The following information and options are displayed in the table:

- **Generate**: Which sub-report pages will be generated in the PDF report. Place a checkmark next to the name of each sub-report page you want displayed in the PDF report.
- Name: Name of the sub-report page.
- **Type:** Graphic display for the sub-report information. Use the drop-down menus to select the graphic display.
- $\hat{X}$  TIP: The PDF report will generate the sub-report pages in order from top to bottom. Click and drag the heading of a selected row up or down to change the order of the sub-report pages in the PDF report. Click the Default button at the bottom to restore the default order of the sub-reports.

#### 11.2.1.5.2 Title

Enter the title of the PDF report in the text field.

#### 11.2.1.5.3 Format

Select the paper size for the PDF report:

- **Letter**
- $AA$

#### 11.2.1.5.4 Orientation

Select the page orientation:

- Portrait
- Landscape
- $\hat{X}$ . TIP: Use Landscape orientation if the report is a comparison of two scans. This displays the two scan graphics on the same page for easy comparison.

#### 11.2.1.5.5 Page number and Page number format

Select Page number if the page numbers should display in the PDF report in the bottom-right corner.

If Page number is selected, the Page number format option displays. Edit the text in the text field to customize the display of the page numbers.

 $\mathbb{B}^*$  NOTE: The variable text "#n#" represents the current page number and "#N#" represents the total number of pages. Edit the text to change what is visible in the bottom-right corner.

### 11.2.1.6 Scheduler settings

Use the Scheduler tab to define future and recurring scans.

#### Figure 11-7 Scheduler settings

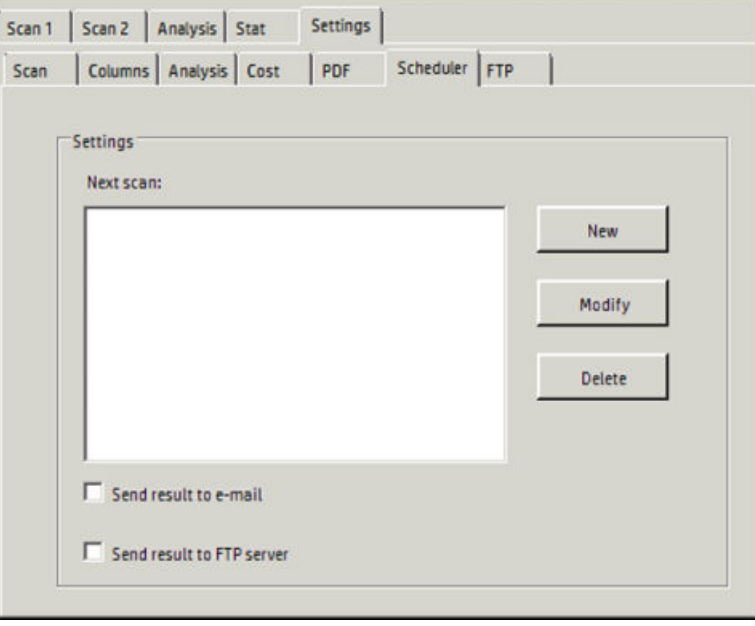

#### 11.2.1.6.1 Create a new schedule

Follow the steps below to create a new schedule:

- 1. Under the Scheduler tab, click New.
- 2. Enter a Name for the new schedule in the Name field.
- 3. Set the Frequency for a recurring scan: Daily, Weekly, or Monthly.
- 4. Use the up or down arrows to set a Start time.

5. Click OK to accept the settings.

Figure 11-8 New schedule meeting

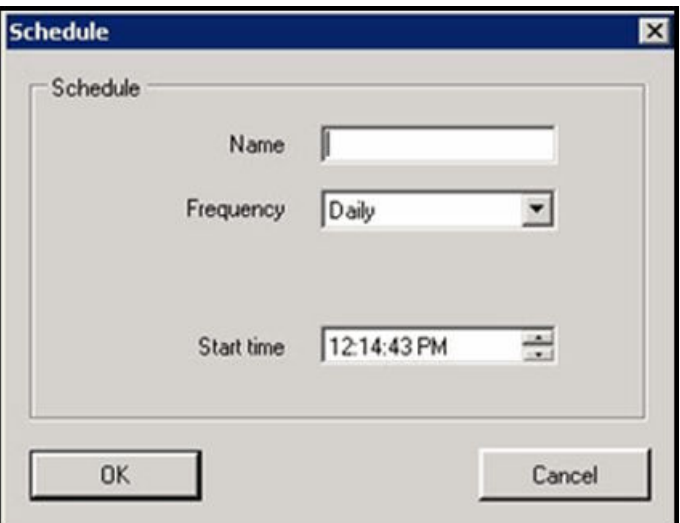

6. Click Save to save the schedule.

**IMPORTANT:** The Scheduler feature will work only if the application is running.

#### 11.2.1.6.2 Modify a schedule

Follow the steps below to modify an existing schedule:

- 1. Select a scheduled scan in the Settings window of the Scheduler tab.
- 2. Click Modify.
- 3. Make any desired changes in the Name, Frequency or Start time.
- 4. Click OK to accept the settings.

Figure 11-9 Modify a schedule

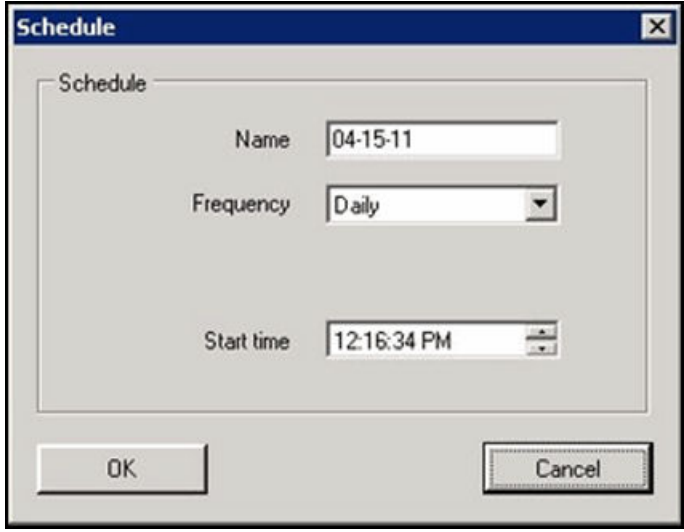

5. Click Save to save the schedule.

# 11.2.1.7 FTP settings

Use the FTP tab to define settings for FTP delivery of scan results.

Figure 11-10 FTP settings

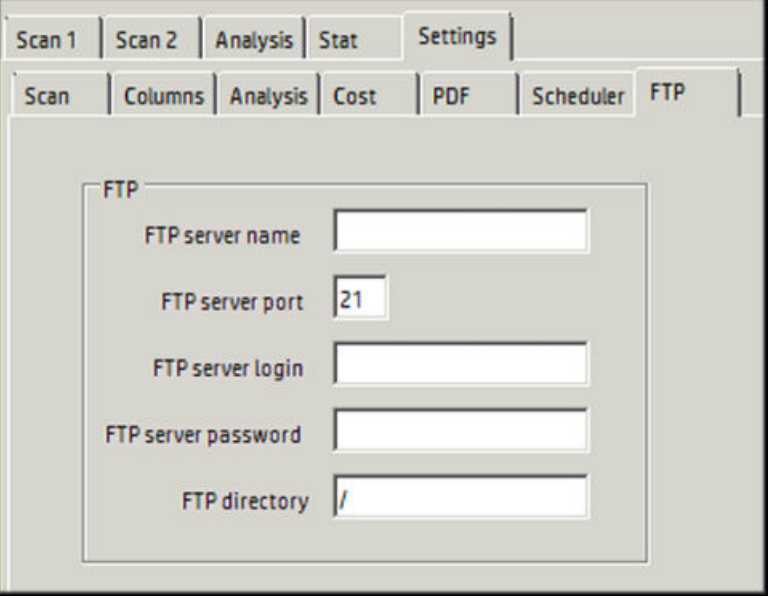

# 11.2.2 Scanning devices

When the Device Analysis tab is first selected, the default screen is shown. Unless a previous scan is open when HP Access Control Device Analysis (HP AC DA) is started, the columns on the default screen do not contain any data.

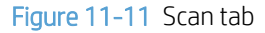

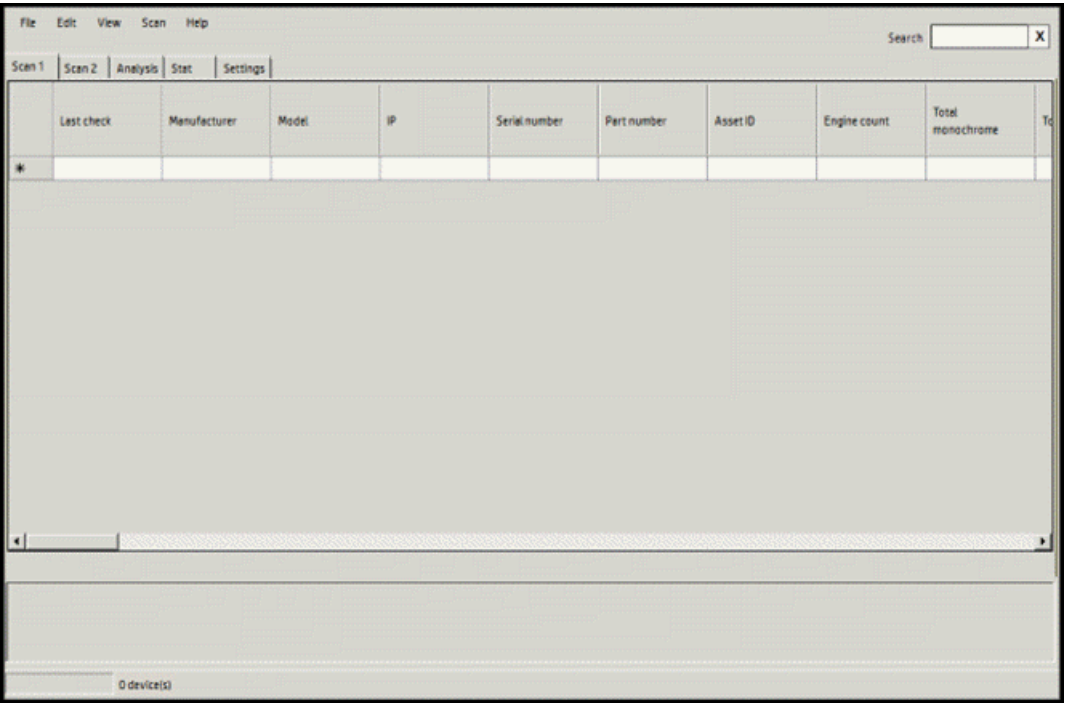

## 11.2.2.1 Create a new scan

To create a new scan, complete the following steps:

- 1. Select the **Scan 1** or **Scan 2** tab.
- 2. Under the Scan menu, choose the scan function you wish to perform:
	- **•** SNMP discovery
	- Start multicast DNS discovery
	- IP range discovery
	- Locally attached discovery
	- Rescan all
	- Rescan selected rows

#### 11.2.2.1.1 SNMP discovery

SNMP discovery sends a broadcast over a selected network and discovers what devices are available.

Go to the Scan menu and select SNMP discovery.

#### 11.2.2.1.2 Start multicast DNS discovery

Multicast DNS discovery continually scans the network for devices until Stop multicast DNS discovery is selected. The scan is ongoing to show any device changes as they happen.

1. Go to the Scan menu and select Start multicast DNS discovery. The progress of the DNS discovery is tracked in the activity log at the bottom.

#### Figure 11-12 Start DNS

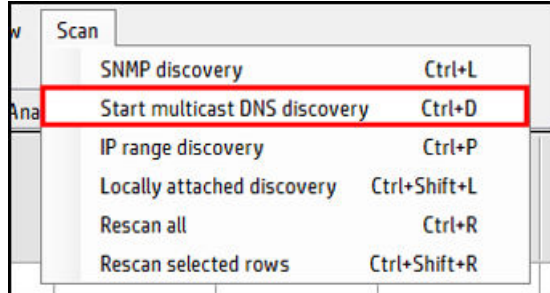

2. To stop the scan, go to the Scan menu and select Stop multicast DNS discovery.

Figure 11-13 Stop multicast DNS discovery

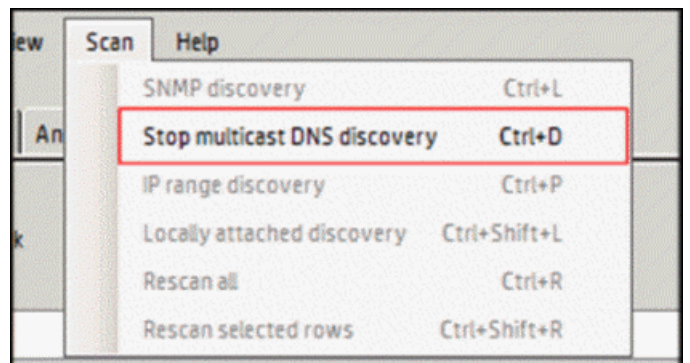

#### 11.2.2.1.3 IP range discovery

Discover devices within a selected range of IP addresses.

- 1. Go to the Scan menu and select IP range discovery.
- 2. Enter IP addresses in the Start and End fields.

#### Figure 11-14 IP range scan

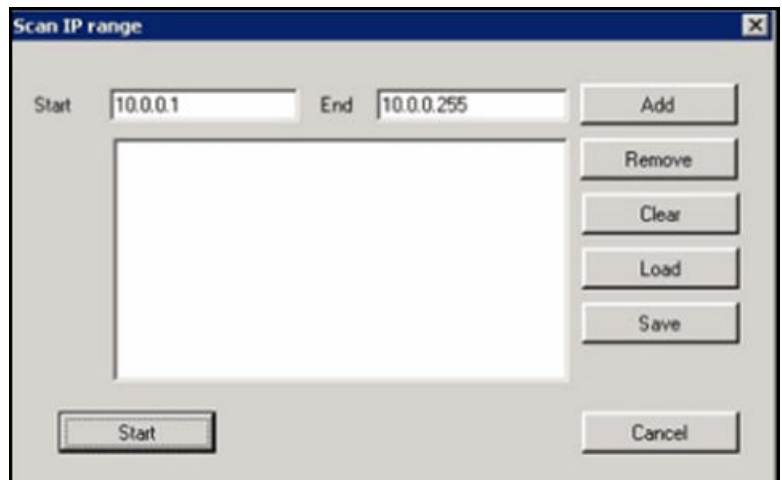

- 3. Click Add to add the range to the list in the display field.
- 4. Click Save to save the range for future reports.
- 5. Click Start to begin the scan.

**EX** NOTE: If an IP range includes over 3,000 IP addresses, a pop-up window will inform you of the estimated time of completion. Click Yes to continue.

#### Figure 11-15 Estimated completion time

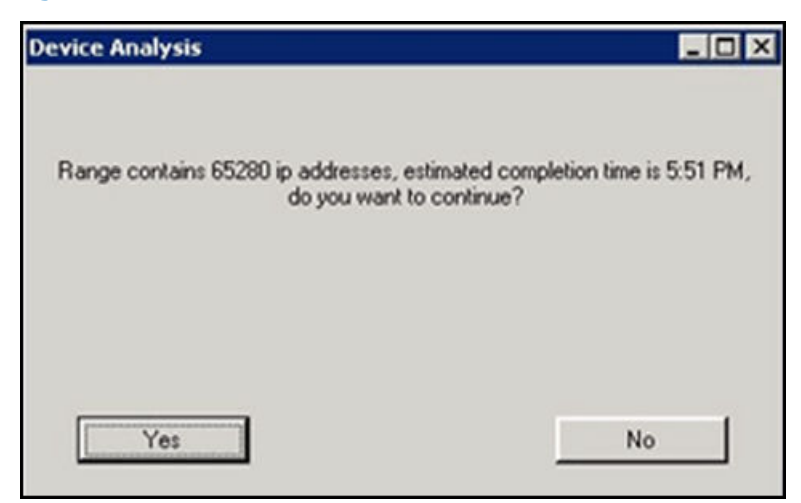

#### 11.2.2.1.4 Locally attached discovery

Discover all devices locally attached to PCs, through LPT or USB ports, on either the network or the domain controller, depending on your Locally attached settings.

To discover all locally-attached devices, go to the Scan menu and select Locally attached discovery.

**W** NOTE: If the HP Web Jetadmin SNMP Proxy Agent is installed on a desktop where a device is locally attached, an SNMP broadcast or IP range discovery will discover the device.

Go to *www.hp.com* for more information.

#### 11.2.2.1.5 Rescan all

When a scan is loaded, go to the Scan menu and select Rescan all. This will collect current data and update all devices using the same scan parameters in Scan 1 or Scan 2. When the scan has finished, the Scan done message will appear.

#### Figure 11-16 Scan completed

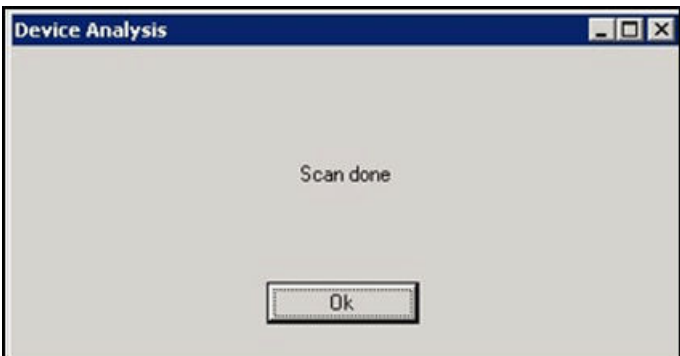

The Last Check column will display the current date.

#### 11.2.2.1.6 Rescan selected rows

To collect current data for one or more selected devices, click on the row(s) you want to rescan. Then go to the Scan menu and select Rescan selected rows.

# 11.2.2.2 Open a previous scan report

Follow the steps below to load information from a previous scan:

- 1. Select the **Scan 1** OR **Scan 2** tab.
- 2. Go to the File menu and click Open to open a previous scan.
- 3. Navigate to the scan file (.das) and click Open to load the scan.

#### 11.2.2.3 Insert a scan

Follow the steps below to load information from another scan into the current scan:

- 1. Click Insert on the File menu.
- 2. Navigate to the scan file (.das) and click Open to load the scan. The inserted data is included at the end of the data currently displayed.

#### 11.2.2.4 Edit menu

Use the Edit menu to edit the data in the selected rows.

- **Undo:** Undo one previous action
- Copy selected rows: Copy one or more selected rows
- Cut selected rows: Cut one or more selected rows
- **Paste selected rows: Paste one or more selected rows**
- **Delete selected rows**: Delete one or more selected rows

# 11.2.3 Scan data

When a scan is loaded, the columns are populated with data from the devices in the scan range.

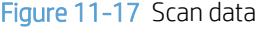

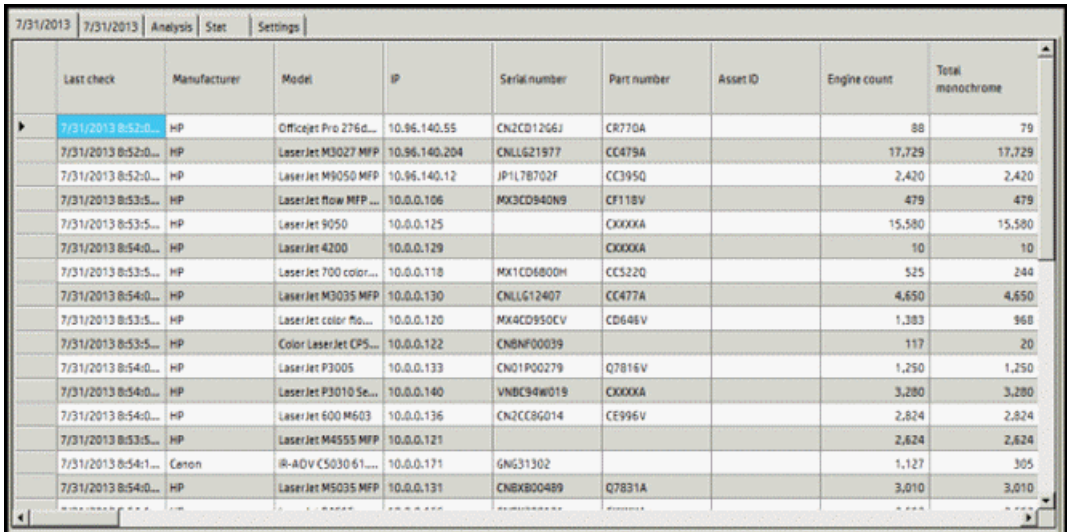

The following information displays by default for each scan performed:

- Last check: the date the scan was performed
- Manufacturer: the manufacturer of the device scanned
- Model: the device model number
- IP: the device IP address
- **Serial number:** the device serial number
- Part number: the device part number
- Asset ID: the asset ID number of the device
- Engine count: the device engine count
- **Total mono**: the total number of monochrome pages
- **Total color:** the total number of color pages
- Color support: Does the device support color printing?
- **Duplex support:** Does the device support duplex printing?
- Laser: Is the device a LaserJet printer?
- MFP: Is the device a multi-function printer?
- **Manufactured date:** the date the device was manufactured (may be entered by user)
- MAC address: the Media Access Control (MAC) address of the device
- Network name: the name of the device network
- **Location:** the location of the device
- **Status:** the device status
- Alert: any alerts on the device
- Event log (Event/Cycles/Date and time): last error code recorded on HP devices (includes error code / page count / date and time)
- Installed solutions: any solutions installed on HP devices

### 11.2.3.1 Customize column display

Follow the steps below to customize the columns displayed in a scan:

Figure 11-18 Customize columns

|                 | Last check                                             |                 |
|-----------------|--------------------------------------------------------|-----------------|
| Last ched       | Manufacturer                                           |                 |
|                 | Model                                                  |                 |
|                 | $\sqrt{P}$                                             |                 |
| 7/31/201        | Serial number                                          | 'ro             |
|                 | Part number                                            |                 |
| 7/31/201        | Asset ID                                               |                 |
|                 | 7/31/201 2 Engine count                                | 3               |
| 7/31/201        | Total monochrome                                       | 13              |
|                 | Total color                                            |                 |
|                 | 7/31/201 Color support                                 | 19              |
|                 | 7/31/201 Duplex support                                | loj             |
| 7/31/201        | ✔ Laser                                                | O!              |
|                 | W MFP                                                  |                 |
|                 | 7/31/201 Manufactured date                             | $rac{20}{00}$   |
| 7/31/201        | Mac address                                            |                 |
| 7/31/201        | Network name                                           | 13)             |
|                 | D Location                                             |                 |
| 7/31/201 Status |                                                        | oli             |
| 7/31/201 Alert  |                                                        | t.              |
| 7/31/201        | Event log (Event/Cycles/Date an<br>Installed solutions |                 |
|                 | 7/31/201 √ % Black                                     | $\frac{30}{20}$ |
|                 | Ø % Cyan                                               |                 |
| 7/31/201        | √ % Magenta                                            |                 |
|                 | 7/31/201 % Yellow                                      | $\mathbf{14}$   |
| 7/31/201        | Black serial number                                    | 50,             |
| 7/31/201        | Oyan serial number                                     | 15              |
|                 | Magenta serial number                                  |                 |
|                 | 7/31/201 D Yellow serial number                        | 40              |
| 7/31/201        | Black pages remaining                                  |                 |

- 1. Right-click in any column heading.
- 2. Clear the check boxes of the columns that should not display.

# 11.2.3.2 View options

Click View menu and select any additional data columns to display:

- Total
- Duplex
- Format
- Toner
- **•** Supplies
- Cost
- Column
- Sum/Average
- **Default**
- Log

#### 11.2.3.2.1 Total

Click Total to display the following columns:

- Total fax: the total number of copies faxed from the device
- **Total scan:** the total number of copies scanned on the device
- Total mono prints: the total number of pages printed in monochrome
- **Total color prints:** the total number of pages printed in color
- Total mono copies: the total number of pages copied in monochrome
- Total color copies: the total number of pages copied in color

#### 11.2.3.2.2 Duplex

Click Duplex to display the following columns:

- Print Letter/A4 duplex monochrome number of A4 + letter pages printed in duplex mode, monochrome
- Print other media size duplex monochrome number of other media pages printed in duplex mode, monochrome
- **Print Letter/A4 duplex color** number of  $AA +$  letter pages printed in duplex mode, color
- Print other media size duplex color number of other media pages printed in duplex mode, color
- **Scan Letter/A4 duplex monochrome** number of A4 + letter pages scanned in duplex mode, monochrome
- Scan other media size duplex monochrome number of other media pages scanned in duplex mode, monochrome
- **Scan Letter/A4 duplex color** number of A4  $+$  letter pages scanned in duplex mode, color
- Scan other media size duplex color number of other media pages scanned in duplex mode, color

#### 11.2.3.2.3 Format

Click Format to display the following columns:

- Print Letter/A4 simplex monochrome: Number of A4 and letter pages printed in simplex mode on a monochrome setting
- Print other media size simplex monochrome: Number of other media pages printed in simplex mode on a monochrome setting
- Print Letter/A4 simplex color: Number of A4 and letter pages printed in simplex mode on a color setting
- Print other media size simplex color: Number of other media pages printed in simplex mode on a color setting
- **Scan Letter/A4 simplex monochrome:** Number of A4 and letter pages scanned in simplex mode on a monochrome setting
- Scan other media size simplex monochrome: Number of other media pages scanned in simplex mode on a monochrome setting
- Scan Letter/A4 simplex color: Number of A4 and letter pages scanned in simplex mode on a color setting
- **Scan other media size simplex color**: Number of other media pages scanned in simplex mode on a color setting

#### 11.2.3.2.4 Toner

Click Toner to display the following columns:

- % Black / Cyan / Magenta / Yellow: Percentage of color ink used
- Black / Cyan / Magenta / Yellow serial number: Serial number of color ink cartridge
- Black / Cyan / Magenta / Yellow pages remaining: Number of remaining pages the color ink cartridge can produce
- Black / Cyan / Magenta / Yellow pages printed: Number of pages printed with the color ink
- Black / Cyan / Magenta / Yellow install date: Date the color ink cartridge was installed
- Black / Cyan / Magenta / Yellow last use date: Date the color ink cartridge was last used
- Quantity Black / Cyan / Magenta / Yellow cartridge: Number of cartridges used on the device (entered by user)

#### 11.2.3.2.5 Supplies

Click Supplies to display the following column:

• Misc. supplies 1 - 25: List of supplies installed on the device

#### 11.2.3.2.6 Cost

The Cost view option will display the total costs of printing, based on the per-page costs set in the Cost settings tab.

Click Cost to display the following columns:

- **Total cost:** total cost of all printing
- Monochrome cost: total cost of monochrome printing
- Color cost: total cost of color printing

#### 11.2.3.2.7 Column

The Column option, when selected, will show any custom columns that have been added in the Columns settings tab.

#### 11.2.3.2.8 Sum/Average

The Sum/Average option calculates the sums and averages for all devices scanned and displays the calculations below the scan results.

Figure 11-19 Sum average

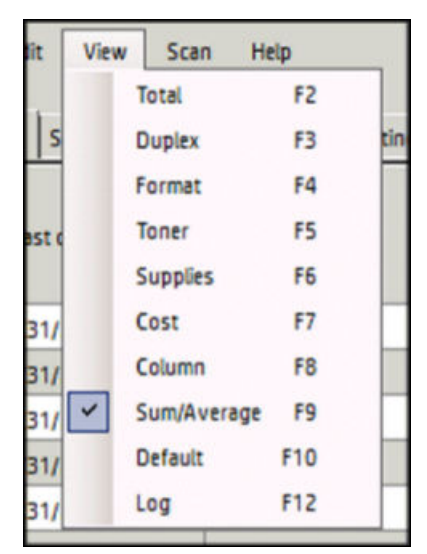

#### 11.2.3.2.9 Default

The Default option will remove any other options checked and return the columns to the default view.

#### 11.2.3.2.10 Log

The Log option displays the activity log box at the bottom of the Device Analysis window. The activity log shows the timed progress of a selected scan, including information on the found devices.

Figure 11-20 Log option

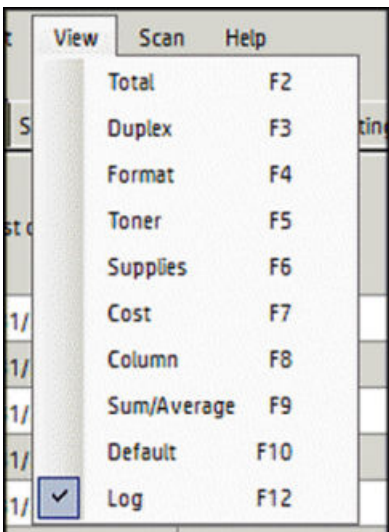

 $\hat{X}$  TIP: Click and drag the top border of the activity log box to adjust the height to view more scan activity on the screen.

Right-click anywhere in the log box and click Clear to remove all scan activity information.

#### Figure 11-21 Clear activity log

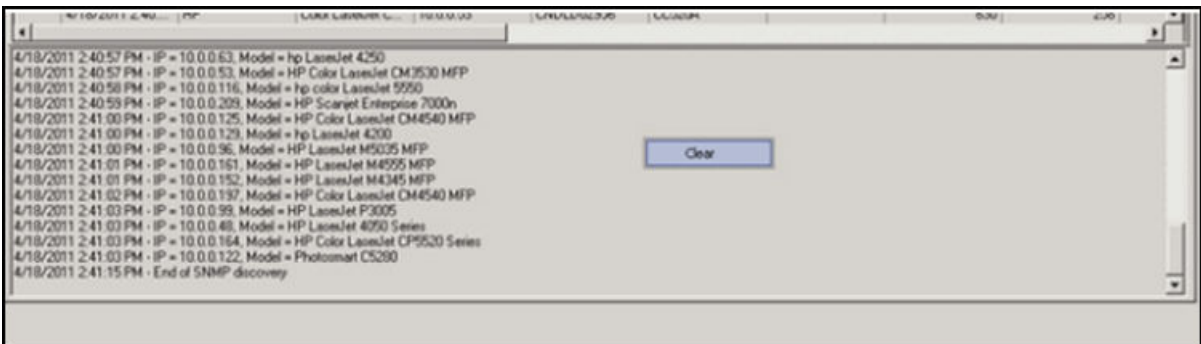

# 11.2.3.3 Search

Use the Search field to filter scan results.

Figure 11-22 Search field

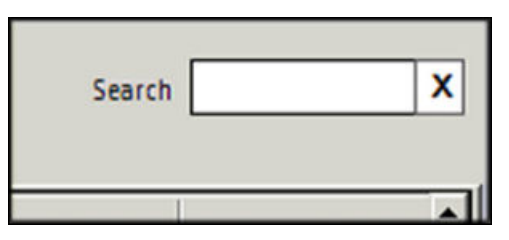

# 11.2.3.4 Device options

Right-click a device line to display an option menu for that device.

Figure 11-23 Device options

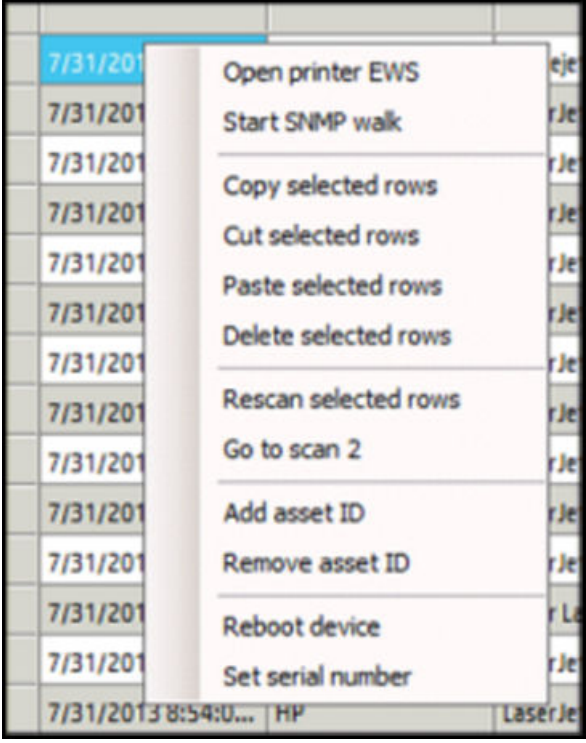

- Open printer EWS: Go to the embedded web server for the device
- Start SNMP walk: Gather and report SNMP data for the device in a . txt file
- Copy selected rows: Copy one or more selected rows
- **Cut selected rows:** Cut one or more selected rows
- Paste selected rows: Paste one or more selected rows
- Delete selected rows: Delete one or more selected rows
- Rescan selected rows: Perform a new scan on one or more selected rows
- Go to Scan 2: Jump to corresponding device line in Scan 1 or Scan 2
- Add asset ID: Add a sequential asset ID for every device in the scan
- **Remove asset ID:** Remove a sequential asset ID for every device in the scan
- **Reboot device:** Reboot the selected device
- Set serial number: Change the serial number of HP devices. Type the new number of the HP device under the Serial number column before clicking Set serial number.

 $\triangle$  CAUTION: Adding or removing an asset ID overwrites or removes existing IDs. This action must be verified.

# 11.2.4 Analysis tab

The Analysis tab will display similarities and differences between the two scans loaded in the Scan 1 and Scan 2 tabs.

**W** NOTE: If only one scan is loaded, the Analysis tab displays the page count difference between the scan and the date displayed in the Manufactured date column. If the Manufactured date column is empty, the device does not display in the Analysis report.

#### Figure 11-24 Analysis report

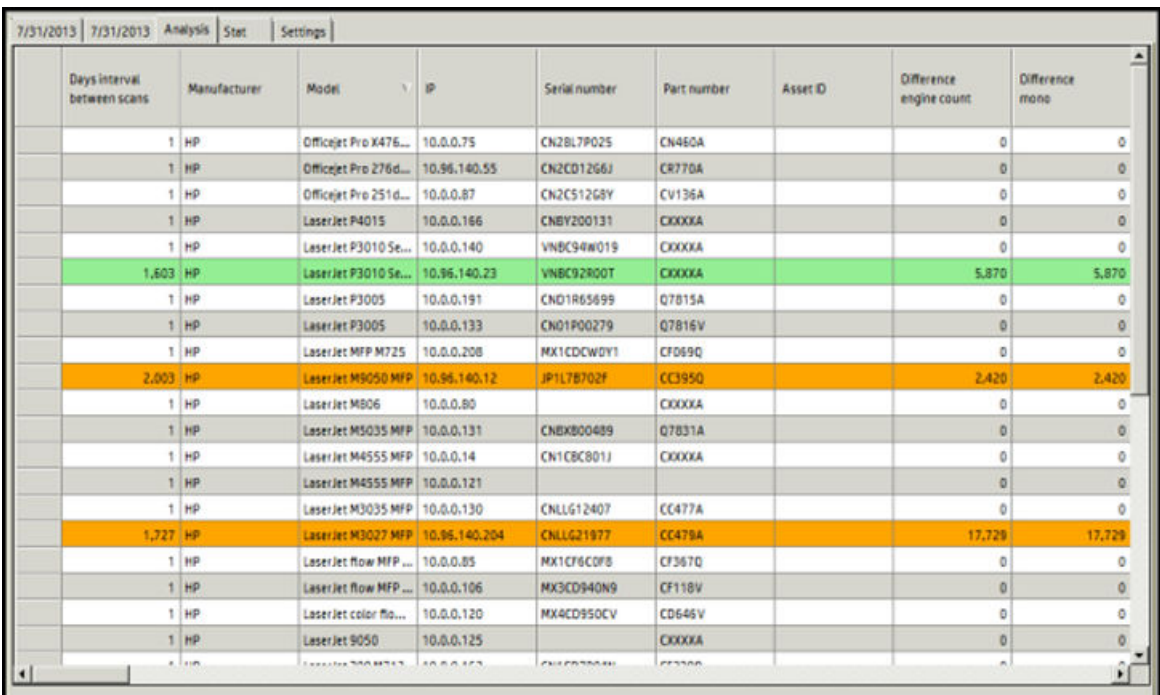

## 11.2.4.1 Added and removed devices

Colored rows indicate added or removed devices between Scan 1 and Scan 2. Added devices are shown in the green rows. Removed devices are shown in orange.

#### 11.2.4.1.1 Customize view

Follow the steps below to customize the view:

- Right-click in any column title to display three view options, allowing you to customize your view of the analysis results.
	- Common devices: devices found in both Scan 1 and Scan 2
	- Added devices: devices found in Scan 2 but not in Scan 1
	- **Removed devices:** devices found in Scan 1 but not in Scan 2
- 2. Click to deselect the options to not view the data in the analysis.

#### 11.2.4.2 Analysis intervals

When the Analysis tab is selected, an Analysis menu becomes available to select analysis intervals.

The Page Count columns display an estimate value calculated using the Real page count and the Daily, Monthly, or Yearly interval selected, as defined in the Settings tab.

**W** NOTE: Use the Settings tab to define the calculations for the Analysis interval options.

### 11.2.4.3 Analysis data

The following data will be provided in the Analysis report, depending upon the Analysis choices:

- Days interval between scans: Number of days between the dates of the first and second scans
- Difference/Average/Projected engine count: Difference in the engine count between scans, the average engine count among scans, or the projected engine count of scans, depending upon whether the Analysis interval selection is Real, Daily, Monthly, or Yearly.
- **W** NOTE: If Real interval is selected, the column header will display Difference. If the interval between the two scans is 45 days and Monthly interval is selected, the column header will display Average. If Yearly interval is selected, the column header will display Projected.
- Difference/Average/Projected mono: Difference in monochrome pages between scans, the average number of monochrome pages scanned, or the projected number of monochrome pages scanned, depending on the analysis interval selection
- Difference/Average/Projected color: Difference in color pages between scans, the average number of color pages scanned, or the projected number of color pages scanned, depending on the Analysis interval selection
- Difference black: Difference in percentage of black ink used between scans
- Difference cyan: Difference in percentage of cyan ink used between scans
- **Difference magenta:** Difference in percentage of magenta ink used between scans
- Difference yellow: Difference in percentage of yellow ink used between scans
- Difference/Average/Projected quantity black cartridge: Difference, average, or projected quantity of black cartridges used, depending upon whether the Analysis interval selection is Real, Daily, Monthly, or Yearly
- · Difference/Average/Projected quantity cyan cartridge: Difference, average, or projected quantity of cyan cartridges used, depending upon whether the Analysis interval selection is Real, Daily, Monthly, or Yearly
- Difference/Average/Projected quantity magenta cartridge: Difference, average, or projected quantity of magenta cartridges used, depending upon whether the Analysis interval selection is Real, Daily, Monthly, or Yearly
- Difference/Average/Projected quantity yellow cartridge: Difference, average, or projected quantity of yellow cartridges used, depending upon whether the Analysis interval selection is Real, Daily, Monthly, or Yearly

# 11.2.5 Stat tab

The Stat tab allows you to display statistics based on the selected scan, in text and graphic formats:

7/31/2013 7/31/2013 Analysis Stat | Settings | Spit global pages: print, copy, digital sending, fax = 7/31/2013  $=$   $r_{e}$  $\overline{\mathbf{v}}$ Type Volume | % 5,017 81,38% **Digital sending** 888 14.40% 240 3.89% 20 0.32%

**Cons** 

Fax Print

Figure 11-25 Stat display

## 11.2.5.1 Stat display options

Use the drop-down lists to select what information to include in the scan statistics.

1. Select the data to display.

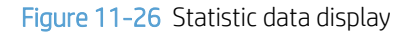

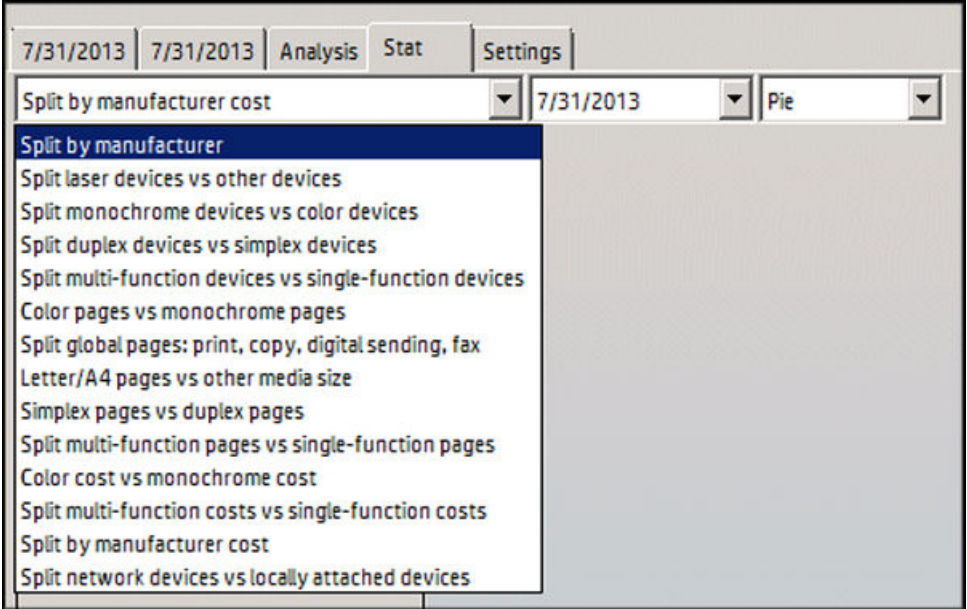

2. Select a scan or analysis to display.

# Figure 11-27 Statistics scan

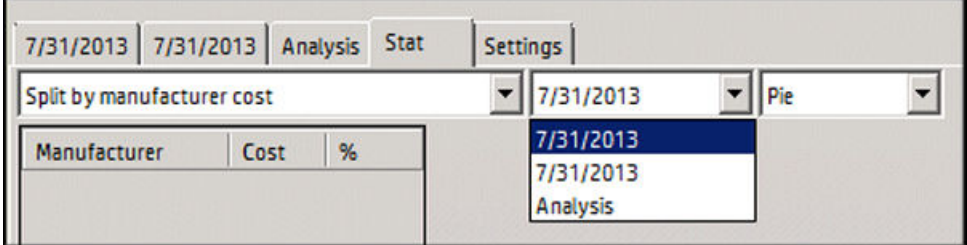

3. Select the graphic display.

Figure 11-28 Statistic graphic

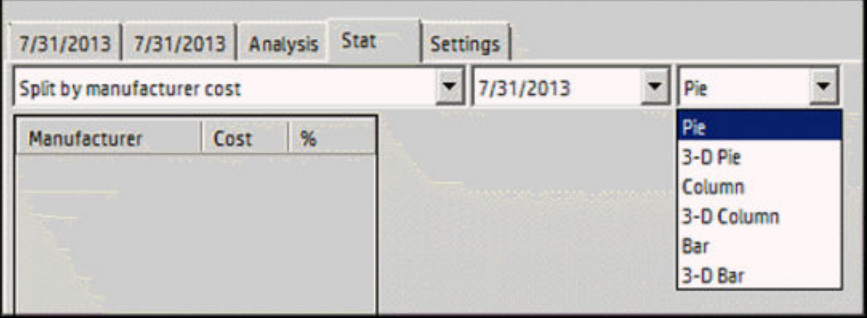

### 11.2.5.2 Statistic menu

Use the Statistic menu to customize the view of the statistical data.

- **•** Legend: displays the legend for the graph
- Split screen: displays two sets of data and graphics for comparison

#### Statistic Help Search  $\overline{\mathbf{x}}$ 7/31/2013 7/31/2013 Analysis Stat Sectings Split global pages: print, copy, digital sending, fax = 7/31/2013  $\bullet$  3-D Column  $\bullet$ Spit multi-function devices vs single-function device | 7/31/2013 3-D Column V Type Volume % Type Volume % 5,017 81.38% 18 52.94% 888 14.40% 16 47.06%  $20$ 6000 240 3.89% 20 0.32% 5000 15 4000 10 3000 2000 **K** 1000  $\overline{0}$  $\bullet$ Multi-function Digital sending

Save and share the important data from your scans by exporting to a CSV or XLS file, or generating a PDF report.

#### 11.2.5.2.1 Export

Export the scan data, analysis, or statistics to a . csv or .xls file. Use Microsoft Excel to view any exported graphics.

Click File. In the Export sub-menu, select one of the two options:

- **Export to CSV**
- Export to XLS

**BY** NOTE: Selecting **Export** only exports information visible on the screen in the currently-selected tab. Therefore, check that all data and graphics on the screen are correct, then export to the preferred file. To export data from the Stat tab to an .xls file, Microsoft Excel must be installed.

#### 11.2.5.2.2 Generate PDF report

Follow the steps below to create a PDF report that displays all scan data and graphics in one report.

- 1. Approve all PDF report settings in the PDF tab under Settings.
- 2. Go to the File menu and click Generate PDF report.
- 3. Select a location to save the report, then click Save. A View the report message displays.
- 4. Click Yes to view the report.

# Figure 11-29 Statistics display

# 12 Job Accounting

# 12.1 Overview

HP Access Control Job Accounting enables you to track the use of devices across your organization. Gain control of your imaging and printing environment and costs. Monitor, allocate, and manage resources by tracking usage by device, user, project, department, and cost center. Collect data, and analyze the results to identify savings opportunities. Create and send reports to communicate the value and impact of printing. Create streamlined imaging and printing practices by ensuring the right device is in the right place and being used for the right job.

# 12.2 HP AC Job Accounting Architecture

# 12.2.1 HP AC Job Accounting print system overview

The HP AC Job Accounting server consists of three basic software components:

- HP Access Control (HP AC) Job Accounting Database Server
	- Collects the tracking data from Job Accounting print servers and from the devices
	- The database can be installed locally on the server or on a remote SQL server
- HP Access Control (HP AC) Job Accounting Web Server
	- The web server provides an interface through a web browser to access the data from the Job Accounting Database Server and administer the server
- HP Access Control (HP AC) Job Accounting print server (HP AC Job Accounting Print Server)
	- Contains the Job Accounting tracking engines to track print information reported by the print spooler and will forward to the Job Accounting Database server.

**W** NOTE: The modules can be installed together on one server, or split across multiple servers, if required.

To track shared network devices for printing the HP AC control Job Accounting Print server must be installed on the server hosting the shares.

# 12.2.2 Job Accounting clients

#### Table 12-1 Job Accounting Client Notifications

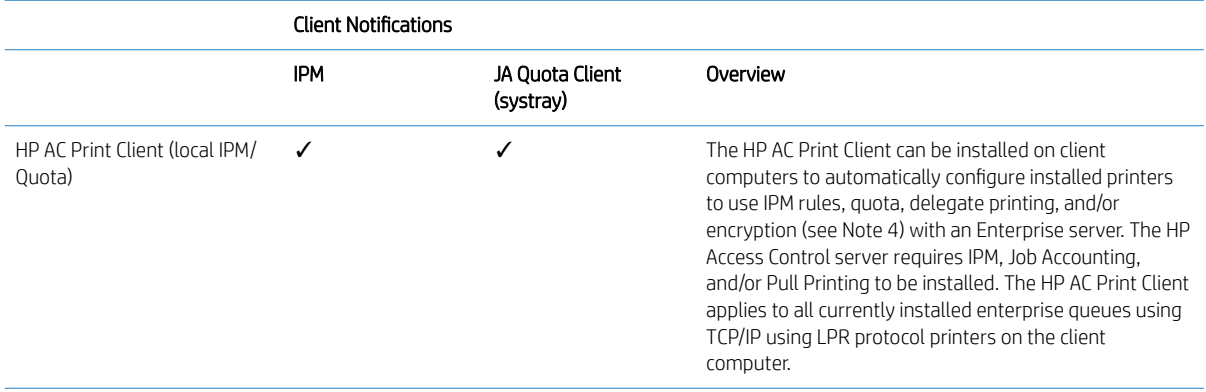

#### Table 12-1 Job Accounting Client Notifications (continued)

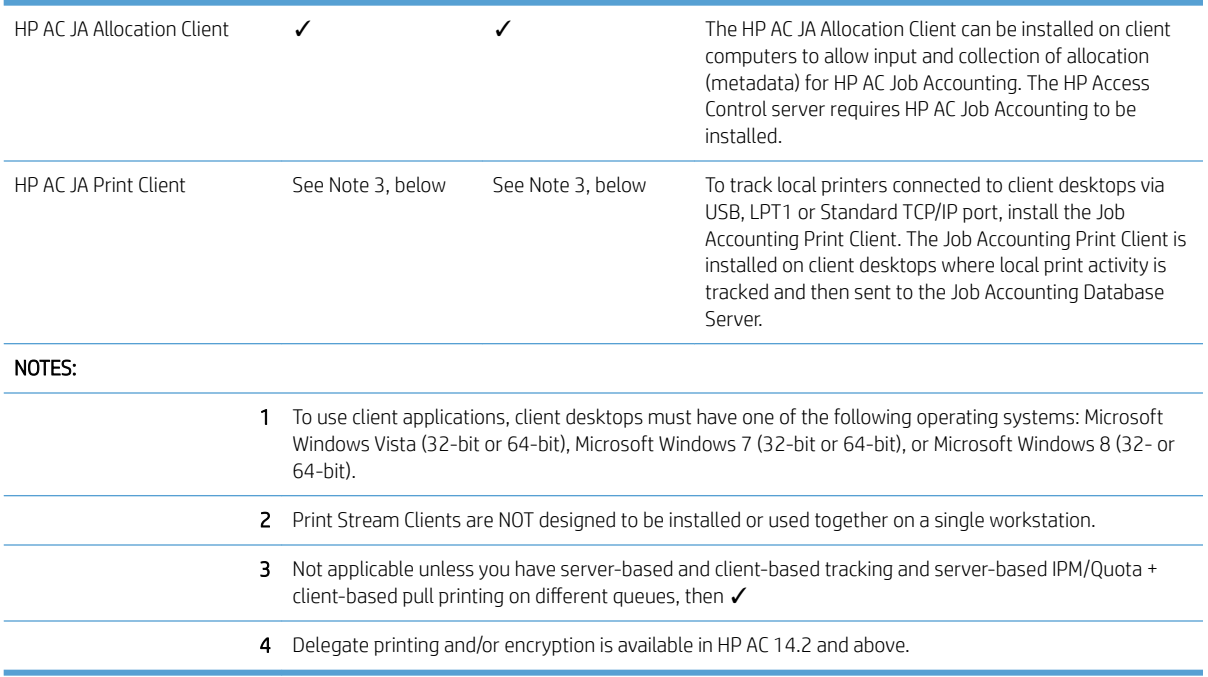

## 12.2.2.1 Cost Allocation

#### **Prerequisites**

- All allocation printers need to be shared on the Print Server.
- All allocation printers need to use Port Monitor on the Print Server.

#### **X** NOTE:

- **•** Use a Domain User with Local Administrator Rights to install and configure the printer and software. For Windows Vista and Windows 7 users, make sure that you run the installer using the Option Run as administrator.
- The Job Accounting Allocation Client cannot be used on the same PC that has the HP AC Print Client installed.

#### 12.2.2.1.1 Installation of the Allocation Client

- 1. Run the HP AC JA Allocation Client file. The InstallShield Wizard will quide you through the installation process.
- 2. Read through the License Agreement and click Yes to confirm, and No to abort the installation.

3. Select the installation directory or click Next to keep the default. Click Next to keep the default programs folder.

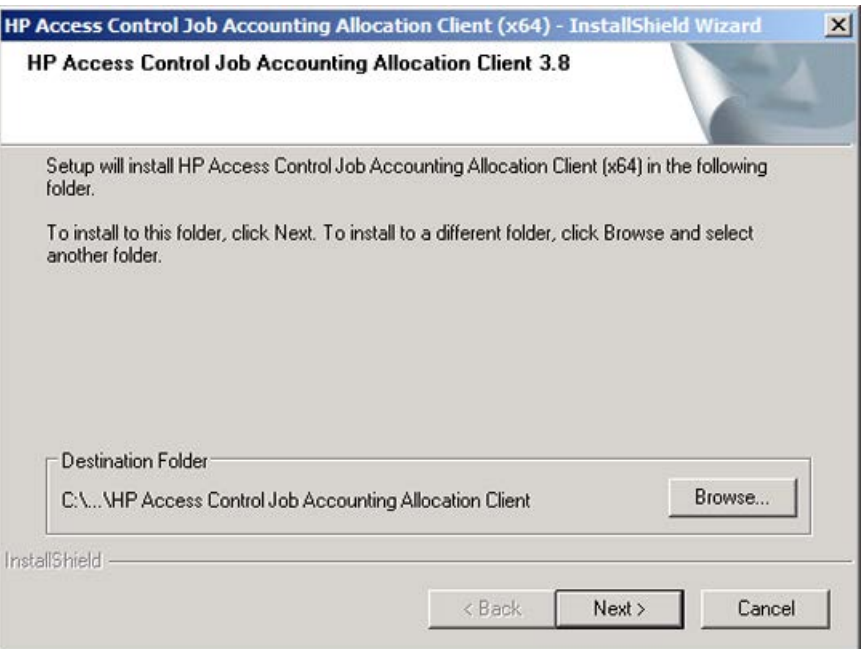

4. When prompted, provide the Web address of the HP Access Control Job Accounting Web Server. This is typically http://servername/hp acja, where 'servername' is the name of the physical server where Job Accounting is installed.

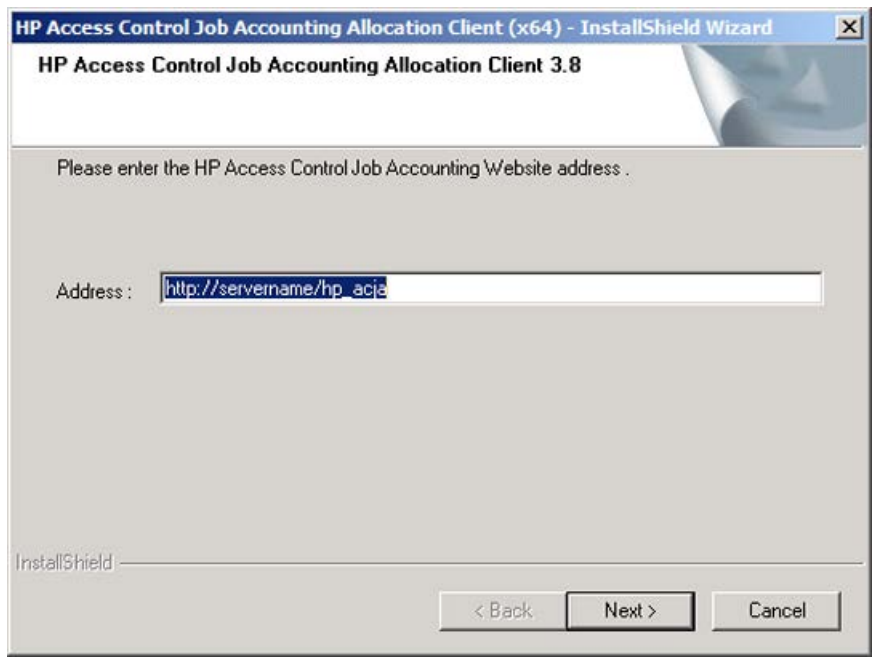

5. Click Finish to complete the installation process.

**W** NOTE: After installation is complete, log off and log back on. When the user logs on, the alloc.exe file, required for the allocation pop-up, is started.

#### 12.2.2.1.2 Installation and Configuration of the Allocation Printer

- 1. Open the Printers and Faxes folder and run the Add Printer wizard.
- 2. Select Local printer and click Next (Uncheck Automatically detect..).
- 3. Select Create a new port, choose Local Port, and click Next.
- NOTE: Do Not Use the Allocation Port. This is a Port extension that the Local Port will be using.
- 4. For the port name, enter \\printserver\printername where "printserver" is the name of the server running the JA Print Server and "printername" is the share name of the allocation printer shared on the print server. Click OK to confirm.

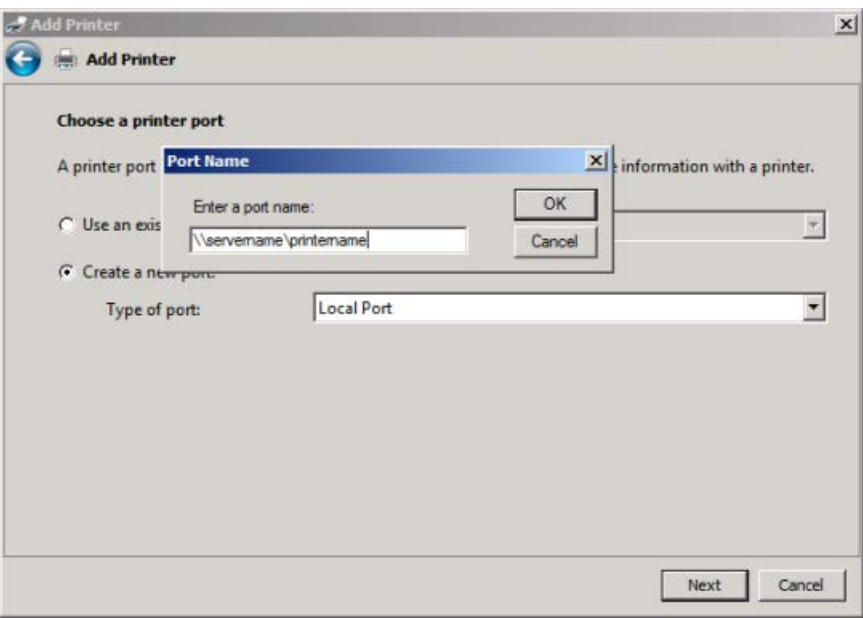

5. Select the appropriate driver for the printer and continue to finish the remaining steps in the Add Printer wizard.

**EX** NOTE: Repeat these steps for each allocation printer to be used on the workstation.

6. Go to Start > All Programs > HP AC JA Allocation Client, and select **Allocation Queue Configuration**. Highlight the allocation printer in the Windows Printers Pane and click Configure Printer.

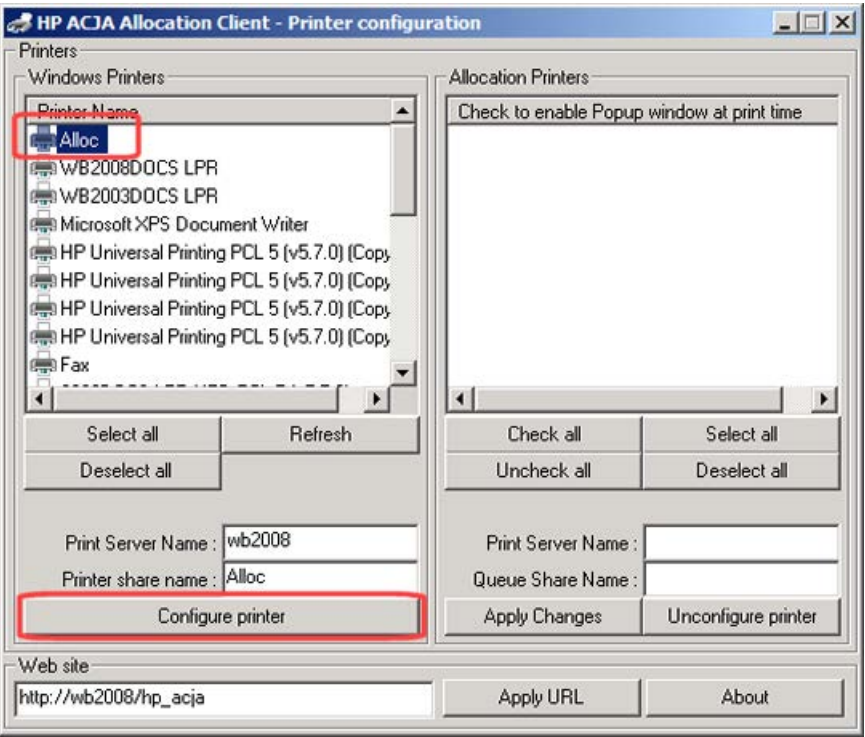

7. The allocation printer configured will move to the Allocation Printers Pane.

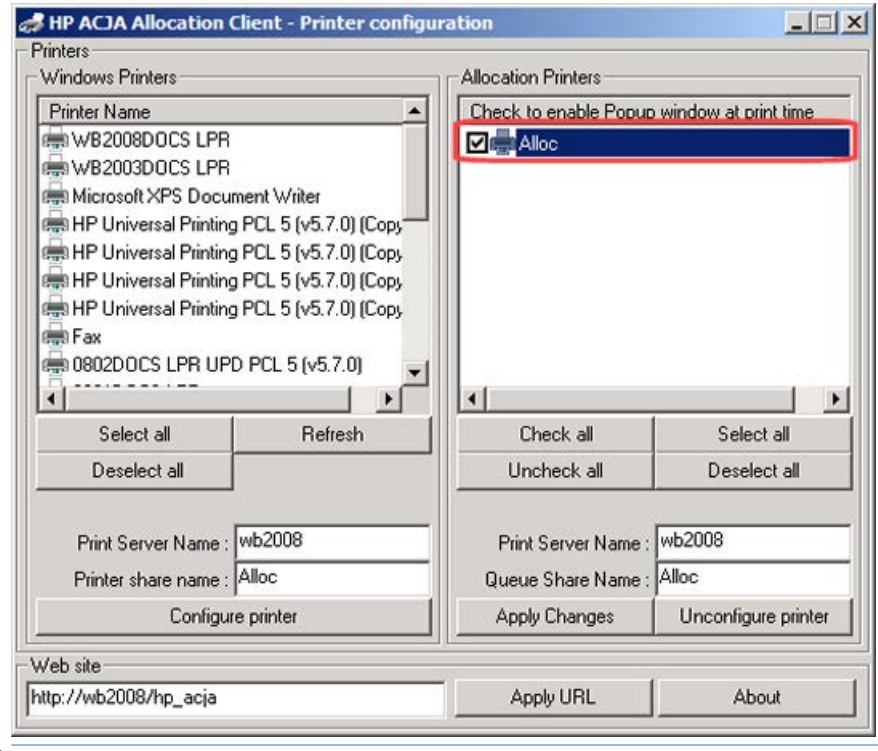

NOTE: Repeat these steps for each allocation printer to be used on the workstation.

- 8. Open the Properties of the Allocation Printer that you have added in the steps above, and click Print Test Page.
- 9. The Allocation popup window appears displaying an allocation profile created on the Job Accounting Server. Click OK to continue with the test.

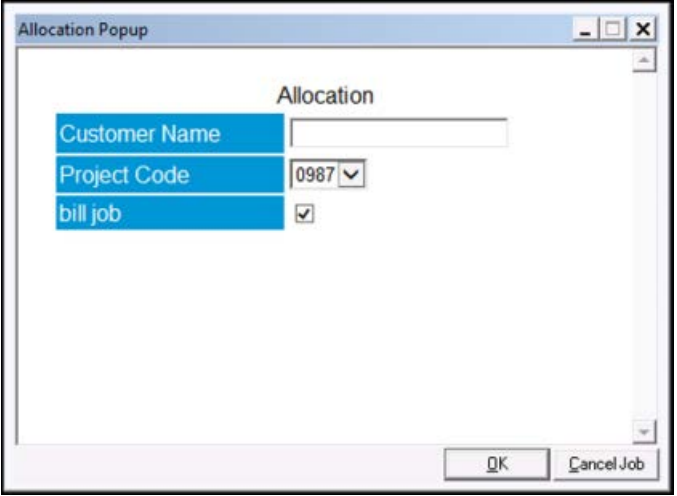

#### 12.2.2.1.3 Viewing jobs in the Allocation Job Browser

1. Go to Start > All Programs > Allocation Client > Allocation Job Browser. Enter your Windows Domain, User name, and Password, then click the arrow button.

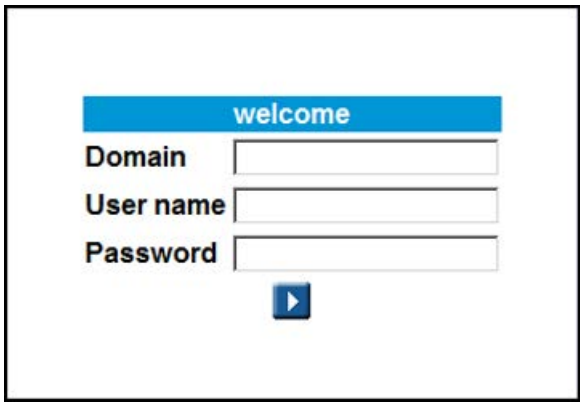

2. Leave all the parameters as default in the New Query screen and click the arrow button at the bottom.

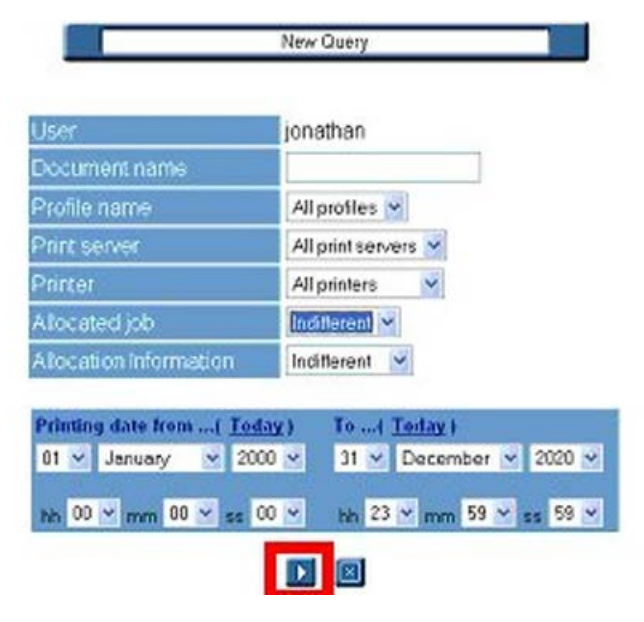

You will see the test page you printed in the Result Display screen.

**W** NOTE: The job information will be inserted in the database at the next scheduled job retrieval. You will not see this result if you run this query before the job has been processed.

#### 12.2.2.1.4 Configuring a Shared Pull Print Printer for Allocation

When configuring a shared pull print printer from the Server with Allocation Client, please follow the steps below to ensure that the correct document name will be displayed on the pull print window:

- 1. Share the pull print printer from the server.
- 2. Install a new printer and point it to a physical printer that will be commonly used by the user, using Standard TCP/IP as the port type. If possible download and use the same driver as the shared pull print printer from the server.
- 3. Open the Allocation Client Queue Configuration and select the newly created printer from Step 2.

4. Enter the name of your pull print server into the Print Server Name field. Enter the share name of the pull print printer into the Printer Share Name field.

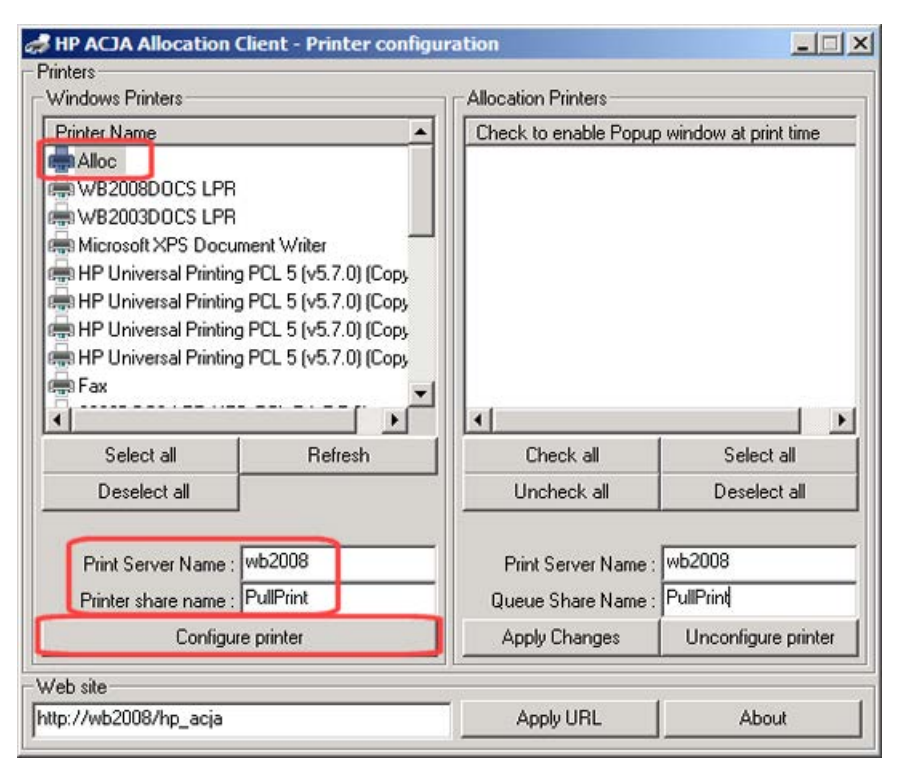

#### 5. Click Configure.

#### 12.2.2.2 Job Accounting Print Client

The Job Accounting Print Client tracks printers connected to client desktops via USB, LPT1 or Standard TCP/IP ports. The print activity from the client is tracked and then sent to the Job Accounting Database Server.

#### Prerequisites

HP Access Control Job Accounting Server

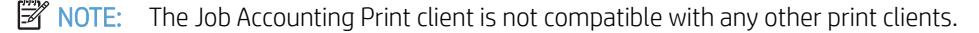

Complete the following steps:

1. Run the HP Access Control Job Accounting Print client with administrative rights.

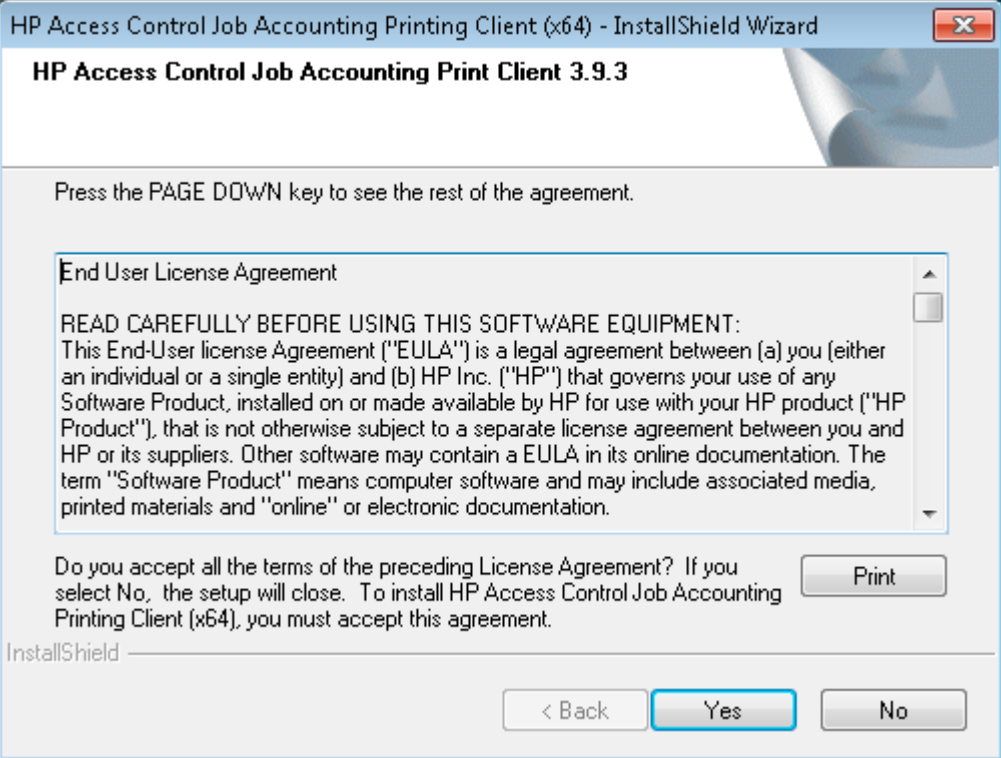

2. Select the folder to install the client.

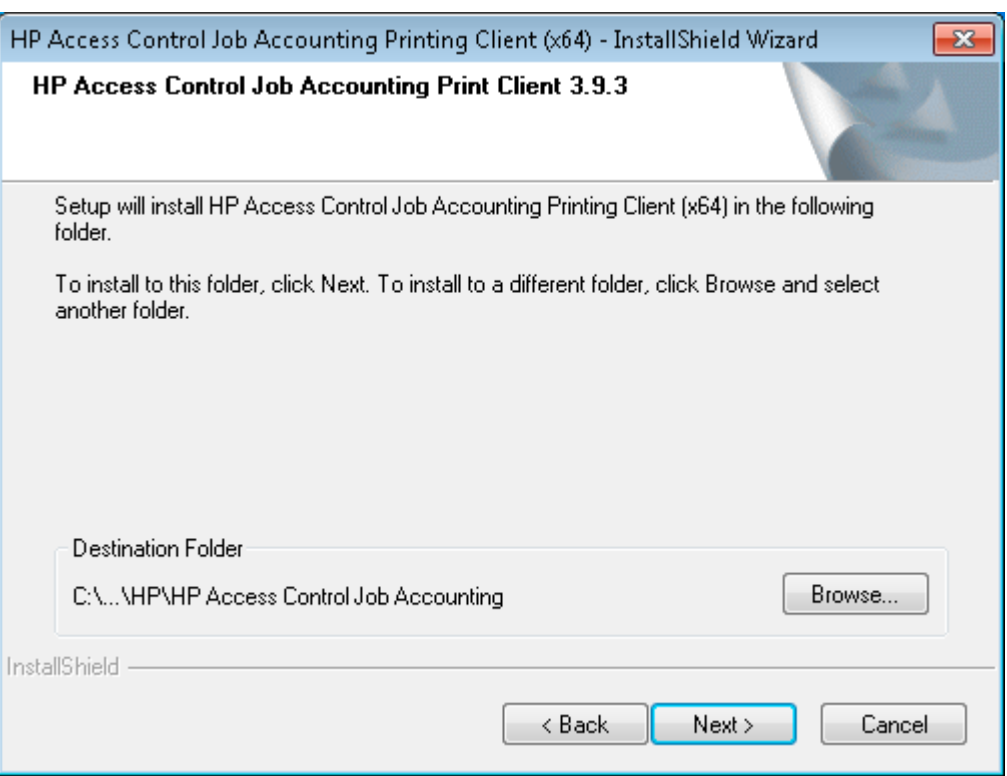

3. Select the Program Folder to add the program icons to.

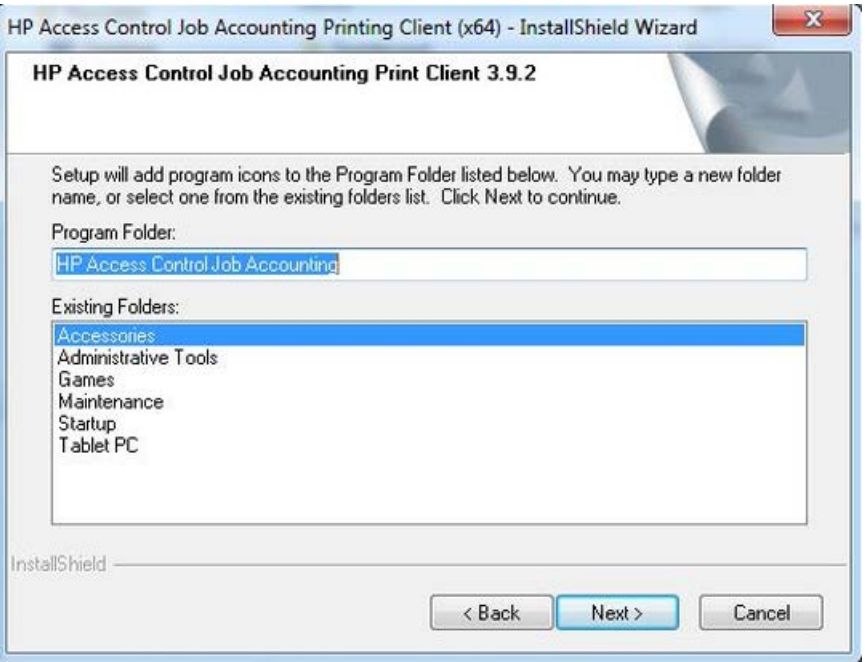

- 4. On the Setup Type screen, select one of the following configuration modes:
	- Automatic using print processor for USB printers
	- Automatic using port monitor for local connected or Standard TCP/IP ports
	- Manual Configuration to manually configure printers with the Printer Configuration Tool

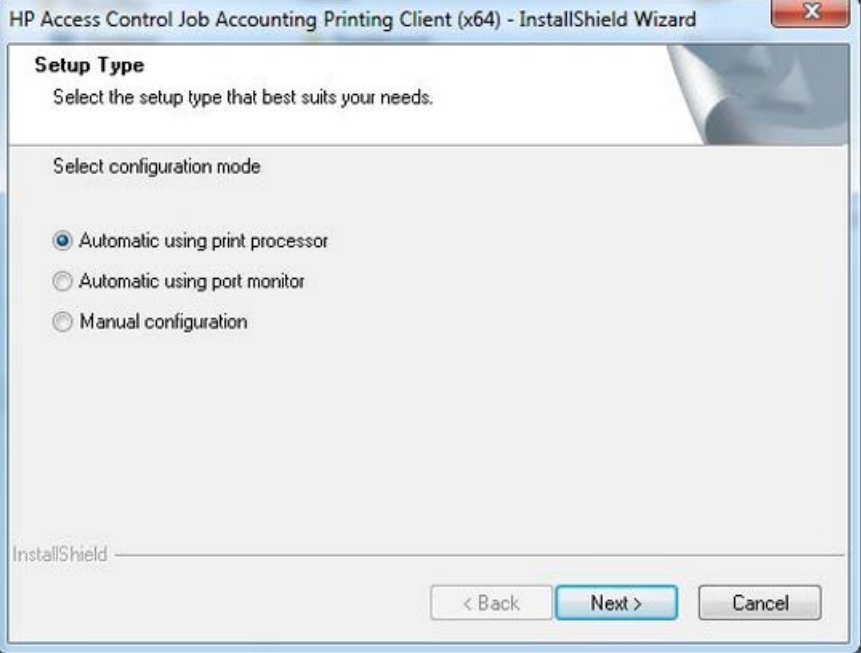

5. For Novell environment, select to Track the Novell user name.

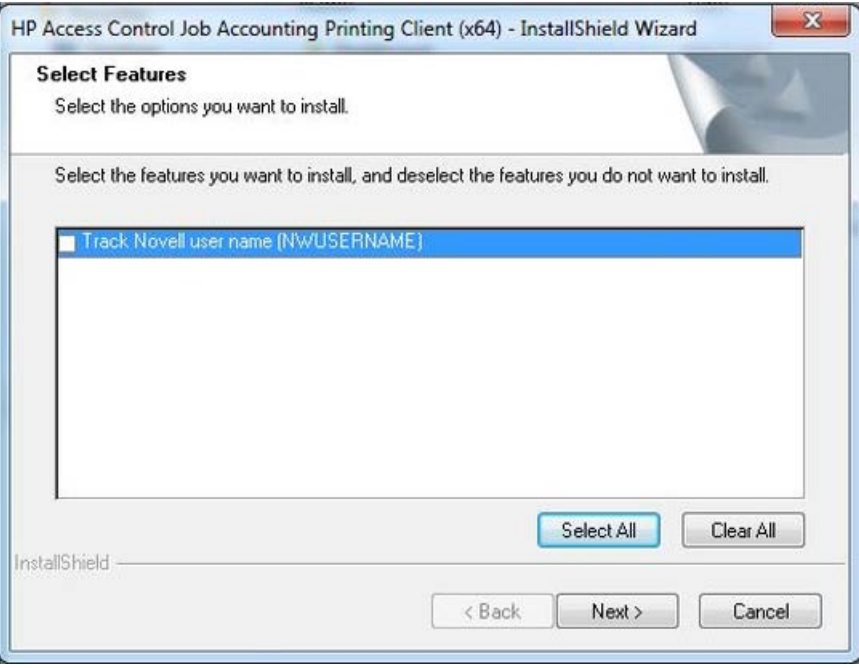

6. Choose the connection method to push the job accounting information to the HP Access Control server running the Job Accounting Server.

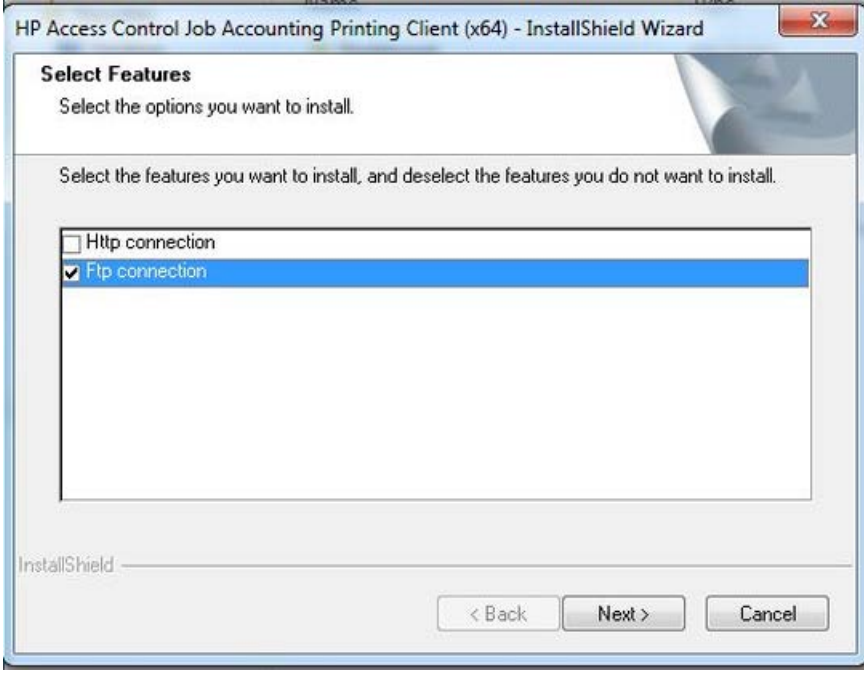

7. Enter the IP address where the accounting data will be auto-uploaded to.

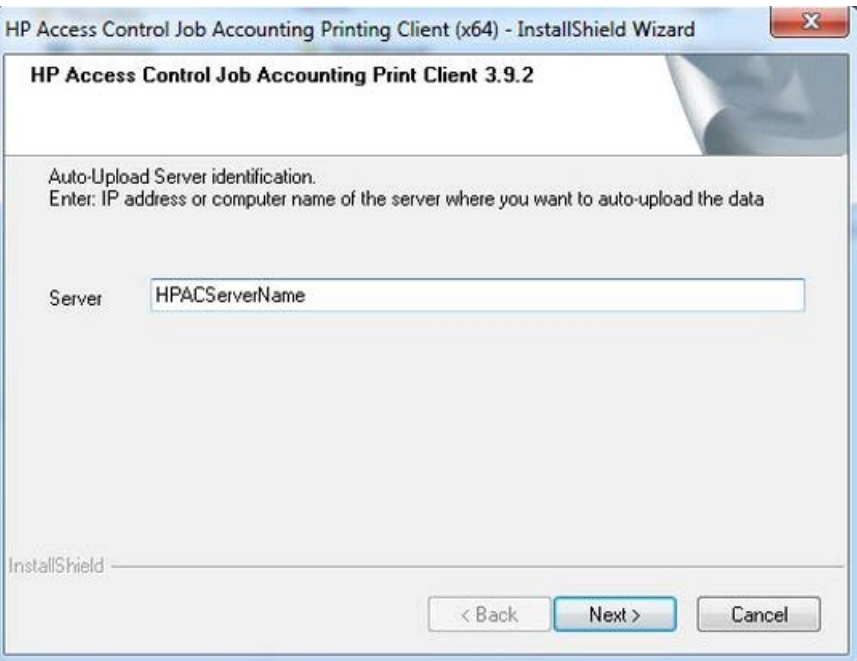

8. Click Finish to complete the installation.

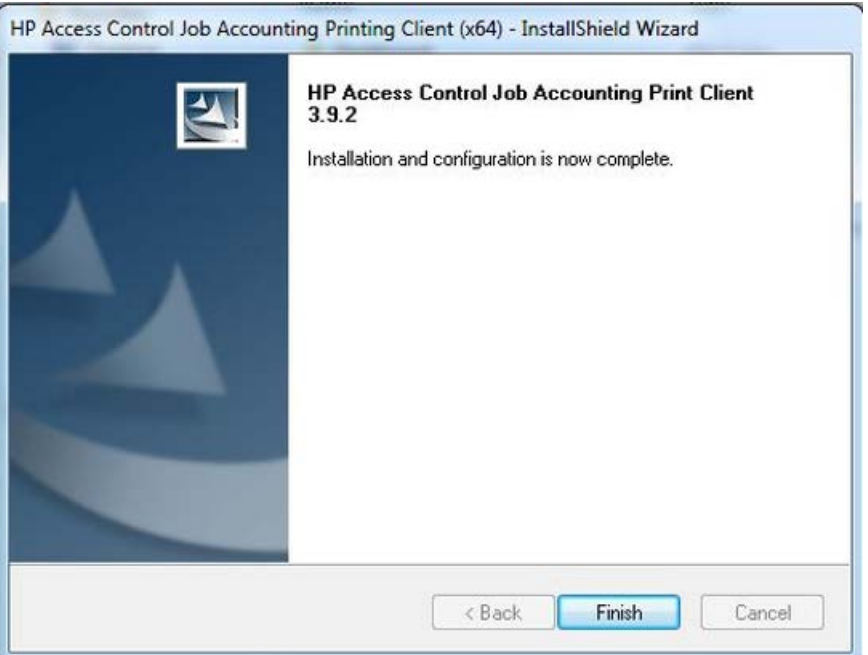

9. If during the installation you chose Manual configuration, go to Start >All Programs > HP Access Control Job Accounting and choose Printer Configuration. Select the printer, and click Configure printer.

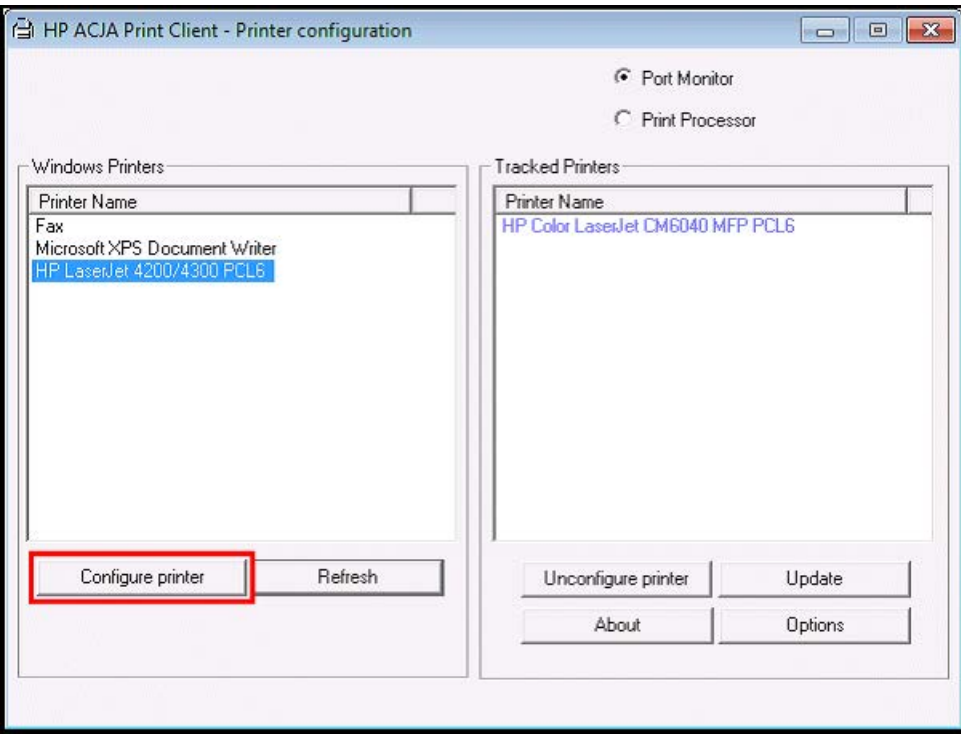

# 12.3 Information flow

HP Access Control can track usage from supported HP devices using in-device tracking or by tracking print jobs from a print server. HP FutureSmart Devices: The Job Accounting statistics module receives tracking data and creates a XML file to push to the Job Accounting Database Server. HP Non-FutureSmart Devices: HTTP is used to receive tracking files from these devices. Non-HP Devices: support tracking of data from a print server.

# 12.3.1 In device tracking

HP devices support tracking of page level information at the device level. This provides the most accurate level of tracking as it will only count printed pages. If a user deletes or retains and reprints a job, the information will be sent to the Job Accounting server.

How it works:

1. After completing a job, the printer sends tracking data to the Job Accounting data collector.

**W** NOTE: This can be data collectors on the Job Accounting Web server, or installed on a remote server.

2. The Job Accounting web server will record the tracking data in the SQL database through an SQL transaction by the HP AC Job Accounting Agent service.

 $\mathbb{R}$  NOTE: The database can be local or remote.

# 12.3.2 HP Access Control (HP AC) Job Accounting print server

The HP AC Job Accounting Print Server can detect every print job sent to any of these shared printers by monitoring the print spooler. HP AC Job Accounting keeps track of all printed documents, as well as their characteristics including:

- Document name
- Printer (local and shared name) and its properties (such as color or black and white, or duplex unit)
- **•** Job owner: name, machine name
- Number of sent pages and printed pages for HP devices configured to send printer confirmation using SNMP
- The printing mode (Economode, duplex, color)
- The date and time when the print job was sent
- The media used and its size (A3, A4, letter)

**W** NOTE: Print server tracking requires SNMP traps to be configured and working correctly to accurately track canceled pages and or retained/reprinted pages. It is recommended to use in-printer tracking.

# 12.4 Getting started

HP AC Job Accounting interface is easy to use, with its Remote Control panel and user-friendly buttons and icons for fast navigation through various functions. Every HP AC Job Accounting icon is context-sensitive. When the cursor is positioned for several seconds on an icon, a description of the action associated with the icon will appear. Lists and pull-down menus are built dynamically, according to what is declared/registered in HP AC Job Accounting. For instance, the printers, print servers, media, and currencies are all updated based on information contained in other tables. You can use the Ctrl and Shift keys to choose multiple entries in a list.

Specific icons allow you to reach a certain page or service. By clicking on any button in the HP AC Job Accounting Remote Control panel, you will be able to access information and to launch certain tasks. When more than one page of information is generated, the page navigation bar illustrated in the figure below appears at the bottom of each page:

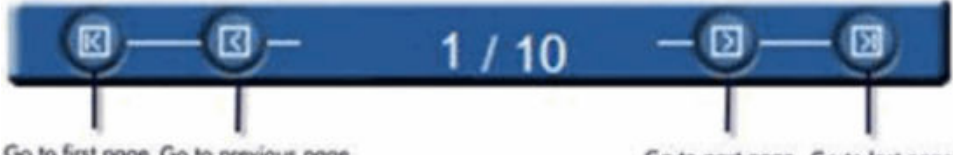

Go to first page Go to previous page

Go to next page Go to last page

To reach a specific page, click the first page number in the bar and type the number of the page you want to reach:

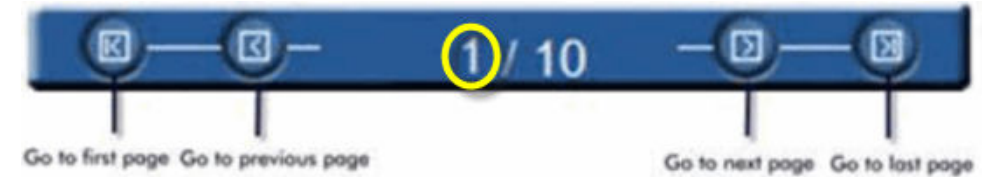

To select one or more elements in a list, simply check the box on the left of the element, or click the box in the title bar to select all elements in the list:

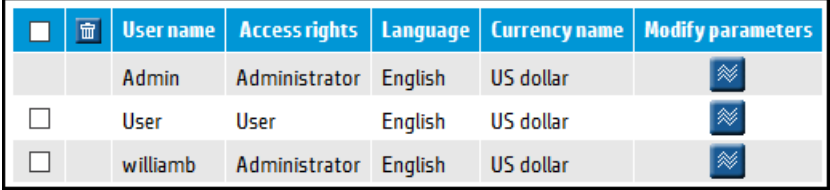

To delete an item, select one or more from the list and click the delete icon in the title bar:

# 命

To modify the parameters of an element in the list, click the Modify icon:

**WE** NOTE: It is only possible to modify one element at a time.

HP AC Job Accounting has three distinct user categories:

HP Access Control (HP AC) Job Accounting users

These users have an HP AC Job Accounting account. They can launch queries and get query results (on costs, printed documents) and be informed on the print system.

HP Access Control (HP AC) Job Accounting administrators

These users have an HP AC Job Accounting account and the ability to launch queries or gather statistics about the print system. Furthermore, HP AC Job Accounting administrators are able to manage other HP AC Job Accounting accounts, currencies, exchange rates, user permissions, etc.

HP Access Control (HP AC) Job Accounting allocation super user

These users have an HP AC Job Accounting account. They can launch queries and obtain query results (on costs, printed documents) and be informed on the print system. They can also view and modify allocation information stored in the database.

# 12.4.1 Login page

To access the HP AC job accounting server, do one of the following:

Open the Job Accounting tile from within the HP AC configuration utility.

OR

● In a web browser, enter http://<servername>HP\_ACJA or https://<servername>/ HP\_ACJA

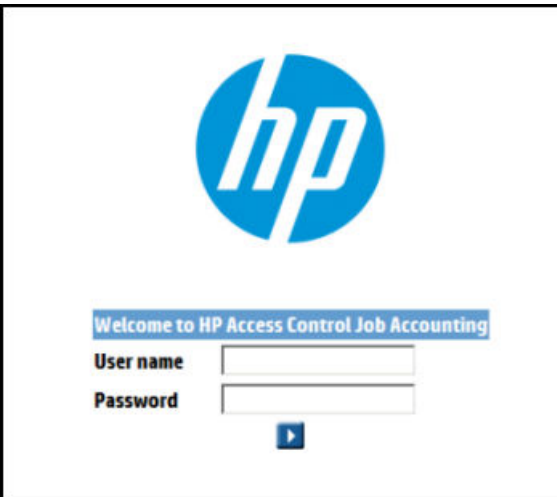

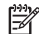

NOTE: Both the default login and password are Admin. The password field is case-sensitive.

The following rules apply to the login page:

- Entering user information on this page allows access to HP AC Job Accounting.
- If the user name or password is invalid, an error message appears.

# **NOTE:**

- **For the HP AC Job Accounting Administrator Account:** A default account is created when installing HP AC Job Accounting, to allow you to access the application for the first time. When you are connected, it is highly recommended that you change the password of the Admin account. For more information, see Section [12.10, HP AC Job Accounting user options](#page-416-0).
- For HP AC Job Accounting Users: The HP AC Job Accounting administrator created your account with a user name and a password. Only your HP AC Job Accounting administrator can provide you with this information. After accessing your account for the first time, you can modify your password. For more information about modifying your password, see **Section 12.10, HP AC Job Accounting user options**.

# 12.4.2 Information page

When you have successfully logged into HP AC Job Accounting server, the HP AC Job Accounting Information page appears:

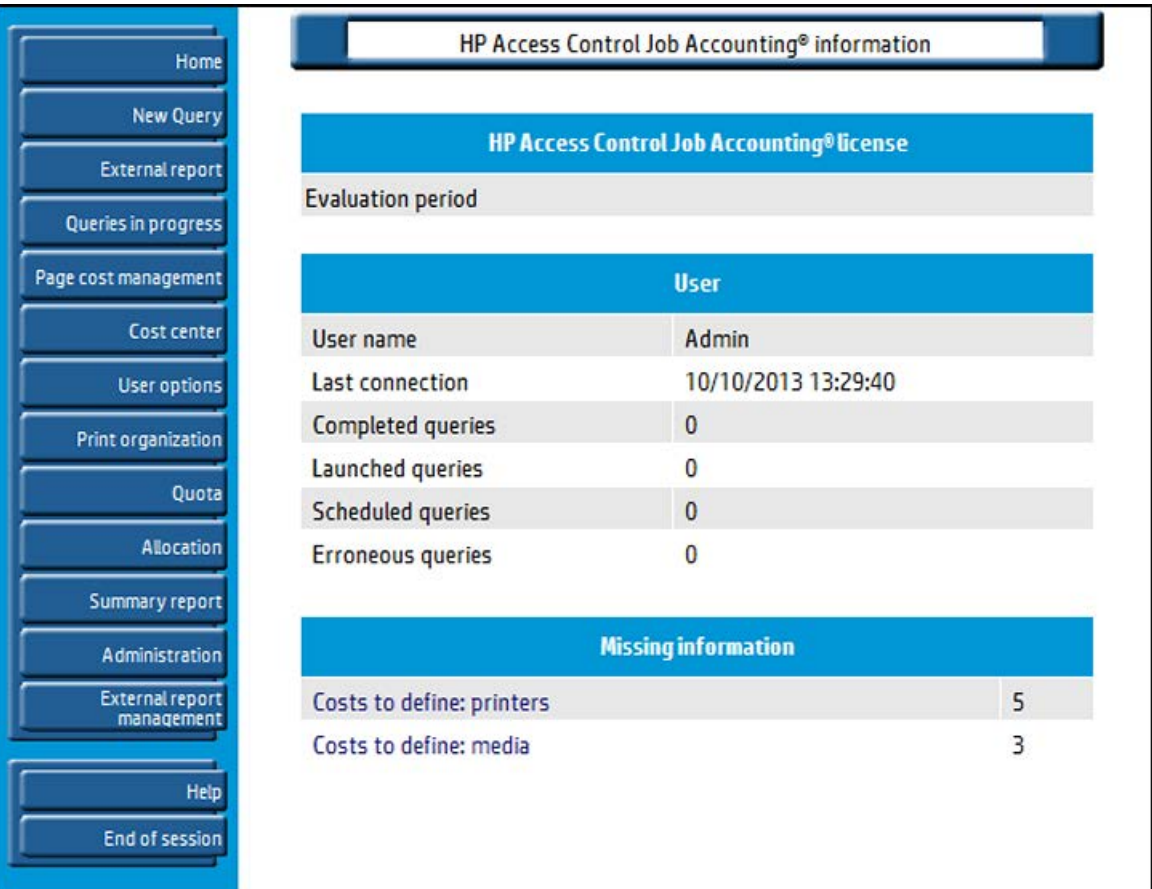

The information page consists of two parts: the HP AC Job Accounting Remote Control panel on the left, and the larger General Display window on the right. The HP AC Job Accounting Remote Control panel will always be displayed and does not change appearance. The General Display will change depending on the selection made in the Remote Control panel.

**W** NOTE: What is displayed in the General Display will vary based on the logged in user and the associated rights assigned to that user.

The general display window is divided into the following sections:
- The information about your license status. If HP AC Job Accounting is registered, nothing is displayed.
- Information about the current user.
	- Completed queries (queries for which a result is available)
	- Launched queries (queries running and for which a result is expected)
	- Scheduled queries (queries planned but not yet run)
	- Errors in queries (queries aborted due to error)
- Information about costs and exchange rates.

**W** NOTE: This information only appears for an HP AC Job Accounting administrator.

### **NOTE:**

- For the HP AC Job Accounting administrator: Read the information presented on this page carefully. Only the proper system configuration will produce accurate query results.
- It is the HP AC Job Accounting administrator's responsibility to view this page to update the Job Accounting configuration on a regular basis. Users are not notified to update parameters surrounding elements added to the print system.

### 12.4.3 License

This section provides information about HP AC Job Accounting license status.

1. Click the Help button on the remote control panel and click View License Information.

License information will display.

- 2. To view the License Agreement, click License Agreement.
- $\mathbb{R}^n$  NOTE: You can also view Job Accounting licensing details by accessing the License tile in the HP AC configuration utility.

### 12.4.4 Database Manager

The Job Accounting Database Manager is a simple tool for managing the Job Accounting database. It is not intended to replace any SQL Management Tools that are included with SQL Server.

 $\triangle$  WARNING! Please make sure the database is backed up prior to applying any changes to the database.

The Database manager can be accessed:

• Within the HP AC configuration utility, go to the Job Accounting tile > Database Manager tab;

OR

● Using your web browser, enter the following URL:

http://<servername>/HP\_ACJA

and select the Database Manager menu.

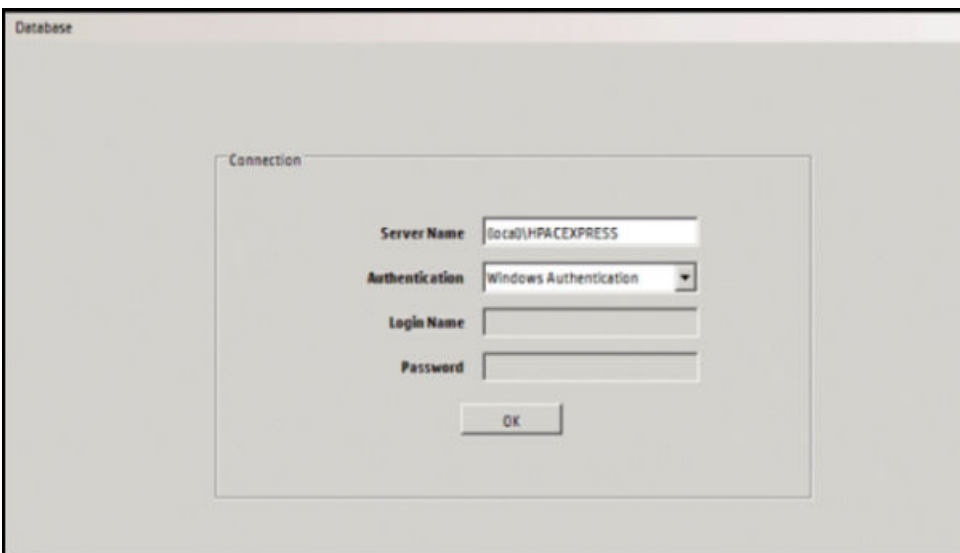

In the Server Name field, make sure to include the instance name if you used a named instance of SQL. Enter the correct login credentials. Click OK.

#### Running SQL queries:

- 1. To view SQL queries, go to the Database menu and select SQL Query.
- 2. Enter query and click Run. Results will appear in the results pane.
- 3. Open Database menu and select Database Manager to exit SQL query menu.

#### Using Database Manager to delete records:

WARNING! The deletion process cannot be reversed. Once an item has been deleted it will no longer be in the database. A complete database restore would be required to restore the deleted items to the database. All records associated with the deleted object will also be deleted.

In the Database Manager, select items to delete:

- Select Print servers to delete a selected print server, including all printers and jobs assigned to it.
- Select Printers to delete a selected printer and all jobs assigned to it.
- Select Domains to delete a selected domain, including all users and jobs assigned to it.
- Select Users to delete a selected user and all jobs assigned to the user.
- Select **Allocation** to delete a selected allocation profile and jobs assigned to it.
- Select Jobs to delete jobs within a selected date range.

#### Back up the Job Accounting Database:

The Job Accounting database can be backed up using any of the following methods:

- In the HP AC configuration utility go to Job Accounting tile > Database Manager. Under Database menu, select Back up Database. Choose the directory or a UNC path to save the backup to.
- In a web browser, enter the following URL:

http://<servername>/HP\_ACJA

In the Database Manager tab, under Database menu choose **Back up Database**. Choose the directory path or a UNC path to save the backup to.

Back up the HP\_ACJA database using standard SQL tools.

# 12.5 HP AC Job Accounting administration

Use the HP AC Job Accounting Administration page to add, delete, or modify HP AC Job Accounting functions and parameters. All administration operations are performed from this menu. HP AC Job Accounting administration is divided into two parts:

- The HP AC Job Accounting administrator assigns and configures individual accounts; including HP AC Job Accounting accounts, currencies used in the application, and email system.
- The HP AC Job Accounting administrator defines the costs and prices (such as printers and media), which will affect query results.

**W** NOTE: The Administration menu only appears in the HP AC Job Accounting remote control if you have Administrator rights.

Access the Administration screen by clicking Administration on the HP AC Job Accounting remote control:

### 12.5.1 Account options

This page provides information on the various accounts in the system, and allows the administrator to create new accounts or modify existing ones. To access the HP AC Job Accounting Accounts options, click Accounts on the Administration screen.

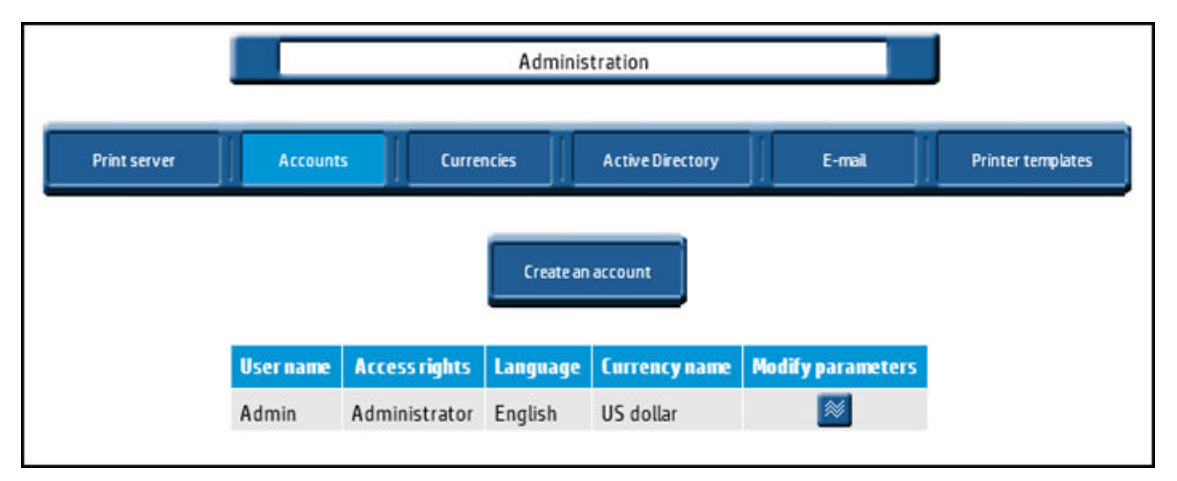

### 12.5.1.1 Create an account

#### 1. Click Create an account.

- 2. Enter a unique user name.
- 3. Enter your password and then confirm it by entering it again. For security reasons, passwords are masked.

**NOTE:** Passwords are case sensitive

4. Check the group you want the user to belong to:

User: Allocation Super

User: Quota Super

User: Administrator

5. Click the Go  $\triangleright$  icon to validate the account, or the Cancel  $\triangleright$  icon to reject it and stop the operation.

Figure 12-1 Go and Cancel icons

**OR** 

This account has the language and currency attached by default to the Admin account. For more information on changing the language and currency, see [Section 12.10, HP AC Job Accounting user options.](#page-416-0)

#### 12.5.1.2 Modify an account

Administrators can modify the password or the access rights attached to a user name. You may find this function useful when reinitializing an account password.

**X** NOTE: It is possible to modify only one account at a time.

- $\bullet$  To modify account information, click the Modify  $\blacktriangleright$  icon.
- To change the password, enter the password, and then enter the password again to confirm it.
- To grant or withdraw administration rights, check or uncheck the Administrator box.

**NOTE:** The access rights of an Admin account cannot be changed.

Click the Go  $\blacktriangleright$  icon to accept the modification, or the Cancel  $\blacktriangleright$  icon to reject it and stop the operation.

### 12.5.1.3 Delete an account

To delete an account, check the box corresponding to the user account you want to delete. Click the Delete icon. You will be asked to confirm the deletion before the account is removed.

 $\frac{1}{2}$ . You can delete several accounts in one operation.

### 12.5.2 Currencies

To view defined currencies, add a currency, or define a currency exchange rate, click **Currencies** on the Administration page.

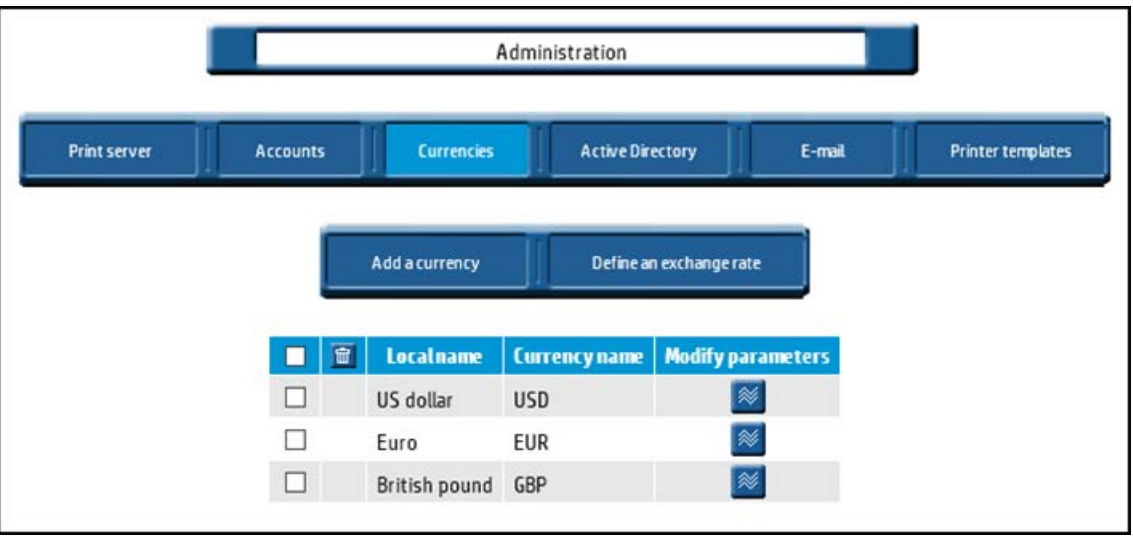

This page lists all currencies defined in HP AC Job Accounting and provides their acronym. These currencies may be used in HP AC Job Accounting to display costs for elements such as printers, media, or jobs.

A currency will ultimately express a cost associated with a given printer. Each time a new cost is entered by an HP AC Job Accounting administrator, the default currency for this cost is the same as the currency associated with the current administrator. You can modify the currency, which is attached by default to each HP AC Job Accounting user and administrator in the User options. For more information, see [Section 12.10, HP AC Job](#page-416-0)  [Accounting user options](#page-416-0).

HP AC Job Accounting contains the following default currencies:

- US dollar
- European Euro
- **British pound**

NOTE: You may delete any currency, as long as it has not been used to express a cost.

#### 12.5.2.1 Add a currency

Forms of currency are entered in Add a currency. To add a currency, complete the following steps:

1. From the Currencies page, click Add a currency.

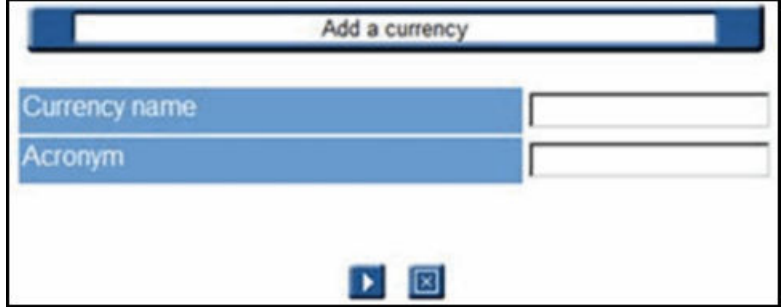

- 2. Specify the new currency name and acronym (Example: USD for a US dollar).
- 3. Click the Go  $\Box$  icon to add the currency, or the Cancel  $\boxtimes$  icon to stop the operation.

### 12.5.2.2 Define an exchange rate

An exchange rate must be associated with each currency. All exchange rates are set to "0" by default.

**W** NOTE: You must define an exchange rate for the new currency, or all costs expressed in the new currency will be incorrect.

Use the following steps to define an exchange rate:

- 1. On the Currencies page, check the box beside a currency to select it.
- 2. Click Define an exchange rate.

Figure 12-2 Define exchange rate

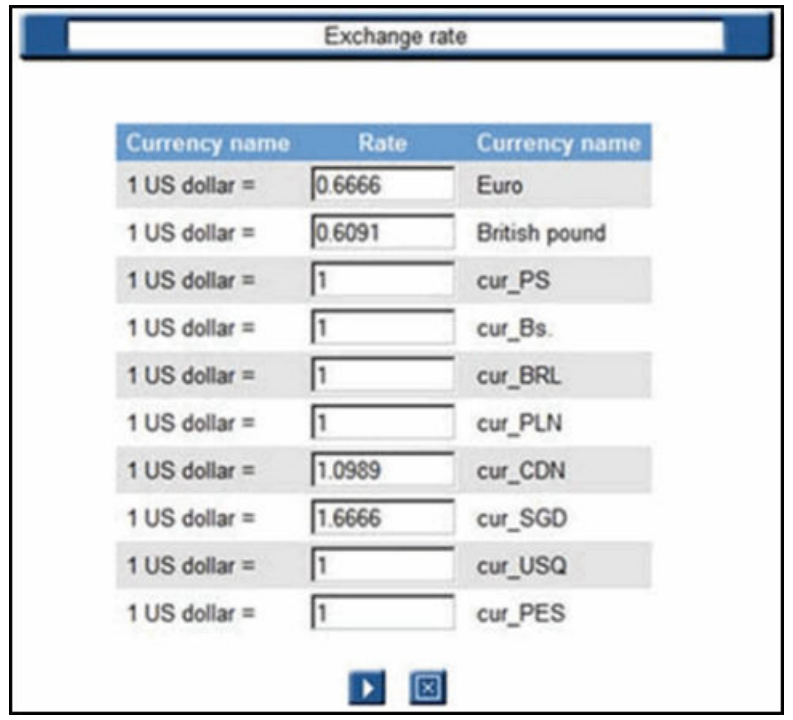

- 3. Enter the exchange rate for the currency.
- 4. Click the Go inconstraint of accept the defined exchange rate, or the Cancel  $\boxed{\times}$  icon to stop the operation.

### 12.5.3 Delete an exchange rate

To delete an exchange rate, complete the following steps:

- 1. On the Currencies page, check the box beside a currency to select it.
- 2. Click Define an exchange rate.
- $3.$  Enter 0 in the field beside the currency, for the exchange rate you want to delete.

### 12.5.4 Modify a currency

To modify a currency name or acronym, complete the following steps:

 $\ddot{\mathbb{B}}$  NOTE: You can modify only one currency at a time. On the Currencies page, check the box beside a currency to select it.

1. Click the Modify  $\gg$  icon to access Modify a currency screen.

Figure 12-3 Modify a currency

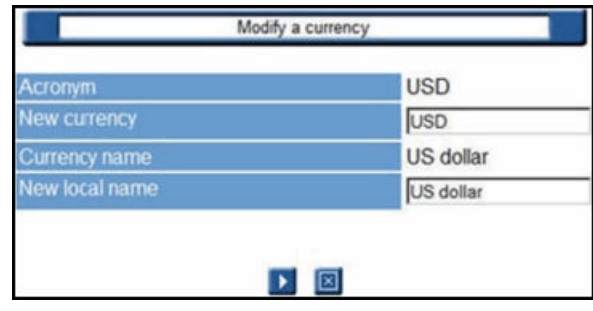

- 2. Enter a New currency name or New local name in the designated fields.
- 3. Click the Go in icon to save the modifications, or the Cancel  $\boxed{\times}$  icon to stop the operation.

NOTE: You do not have to redefine the exchange rate for a modified currency.

### 12.5.5 Delete a currency

Use the following steps to delete a currency:

- 1. On the Currencies page, check the box beside a currency to select it.
- 2. Click Delete

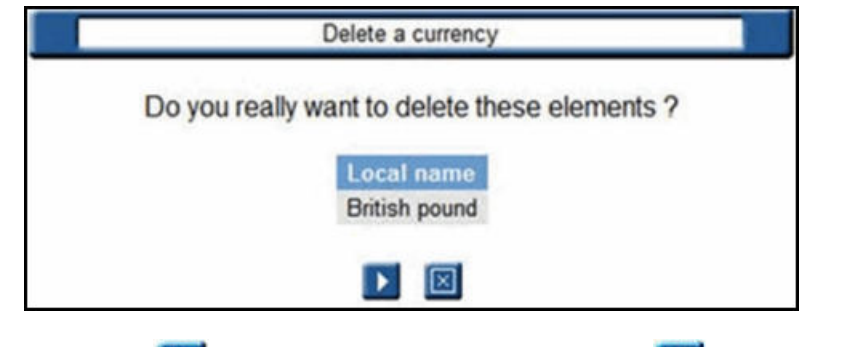

- 3. Click the Go  $\blacktriangleright$  icon to delete the currency, or the Cancel  $\blacktriangleright$  icon to stop the operation.
	- $\mathcal{R}$ : TIP: You can delete several currencies at a time.
	- NOTE: The exchange rates attached to a deleted currency are automatically deleted.

### 12.5.6 Active Directory

Information regarding users, groups, domains, and computers is collected the first time a user is detected in the database. If no network scan has been performed, only the users printing with the HP AC Job Accounting print server will be stored in the database. After a network scan has been launched, the information pertaining to users, groups, domains, and computers is stored in the database.

On the Active Directory screen, the administrator can create new HP AC Job Accounting groups, which are processed like standard network groups. If a user belongs to several groups, assign the user to a group and obtain user information through various queries.

To access the Active Directory options, click **Active Directory** on the Administration page.

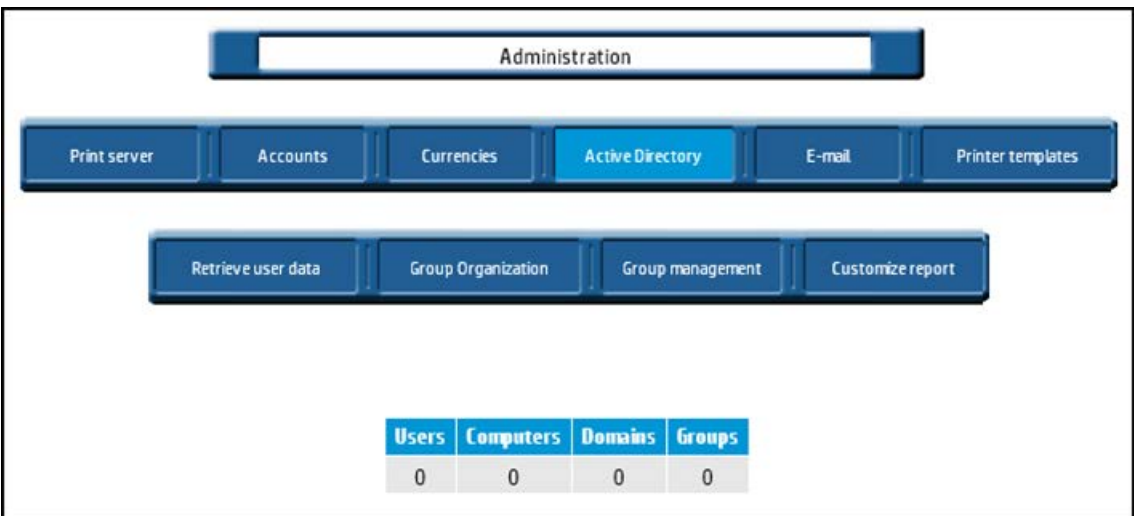

The Active Directory displays the total number of users, computers, domains, and groups that are currently tracked. These numbers will change according to the data detected on your network. The data is refreshed once every 30 seconds.

From Active Directory, the administrator can perform the following tasks:

- Click Retrieve user data to launch the search.
- Click Group organization to add, delete, or organize groups.
- Click Group management to manage groups and user assignments to groups, to charge them based on printing activity.
- Click Customize report to add and define columns in your queries. The summary report is not affected.

HP AC Job Accounting allows you to retrieve and use data regarding individual print system users. This data, also called Active Directory in the Windows system (ADSI), reports the user's group and domain, if any. Data such as the user's first and last name, the name and operating system of the machine, and the user's declaration in the system are also given based on information previously entered by an administrator.

This user data enables accurate monitoring of print costs over a network. Individual users are charged for printing costs, rather than costs associated with a particular workstation. For companies with a large user base, individual accounts should be placed in different groups or domains, depending on the internal organization. User queries can be launched by specifying a Windows domain, limiting the scope of your query. Using this method produces faster, more precise results.

**W** NOTE: Active Directory only supports Domain Controller on Windows 2000, 2003, and 2008. pDC on Windows NT 4.0 is not supported.

You can add this data to your HP AC Job Accounting database using automatic or manual retrieval. To enable automatic database updates, you should have the necessary network permissions, which can only be applied by the network administrator. These rights should be registered before any printing or manual data retrieval.

### 12.5.7 Retrieving user data

User data can also be manually retrieved by the HP AC Job Accounting administrator.

1. Click Retrieve user data to launch this operation.

#### Figure 12-4 Retrieve user data

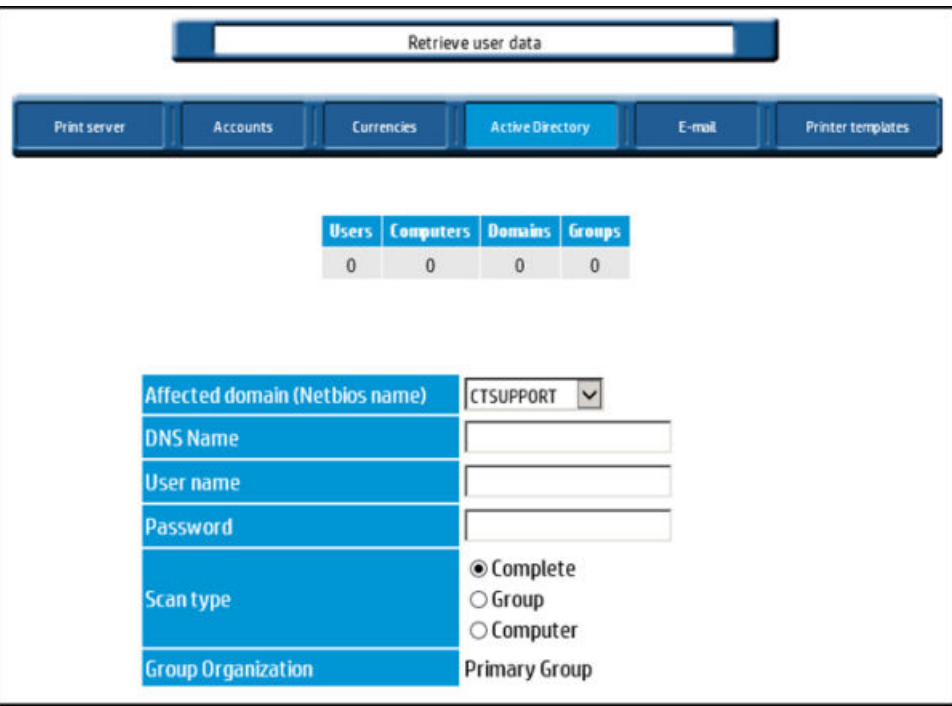

#### 2. Choose a specific Affected domain to scan.

You can also specify the login and password of an HP AC Job Accounting administrator for the defined domain of your print system. For security purposes, the password is encrypted and not visible.

#### <sup>"</sup>" NOTE:

- Passwords are case-sensitive.
- HP AC Job Accounting uses this identification to research users on the network. The user performing the scan must have administrator rights in each affected domain—be aware of any firewalls that may block the scan.
- If no login or password is entered, HP AC Job Accounting verifies the network authorizations of the machine from which the search was initiated.
- 3. Limit the scope of information scanned by choosing **Computer** or Group in the options list of the Scan type field.

The Computer option allows the retrieval of various computers and users. The Group option allows retrieval of various groups, as well as all attached users. Complete scan retrieves all information related to your domain by taking into account all levels of your system. This last option is selected by default.

4. Click the Go inconside the process, or the Cancel  $\vert\bm{\times}\vert$  icon to stop the operation.

 $\mathbb{R}^n$  NOTE: This operation must be performed for each domain of the print system. Each new user or group in any domain is automatically added to the HP AC Job Accounting database. All lists and drop-down menus that summarize end users, machines, groups, and domains existing in the NT system are automatically created and updated in the HP AC Job Accounting interface, if the user has printed. For more information on these parameters, see [Section 12.11.3, Parameterize queries](#page-439-0).

## <span id="page-369-0"></span>12.5.8 Group Organization

Group Organization defines which Active Directory property to use to query group activity and costs for each user. The three options for organization are Primary Group, Organizational Unit, or Active Directory Properties.

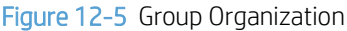

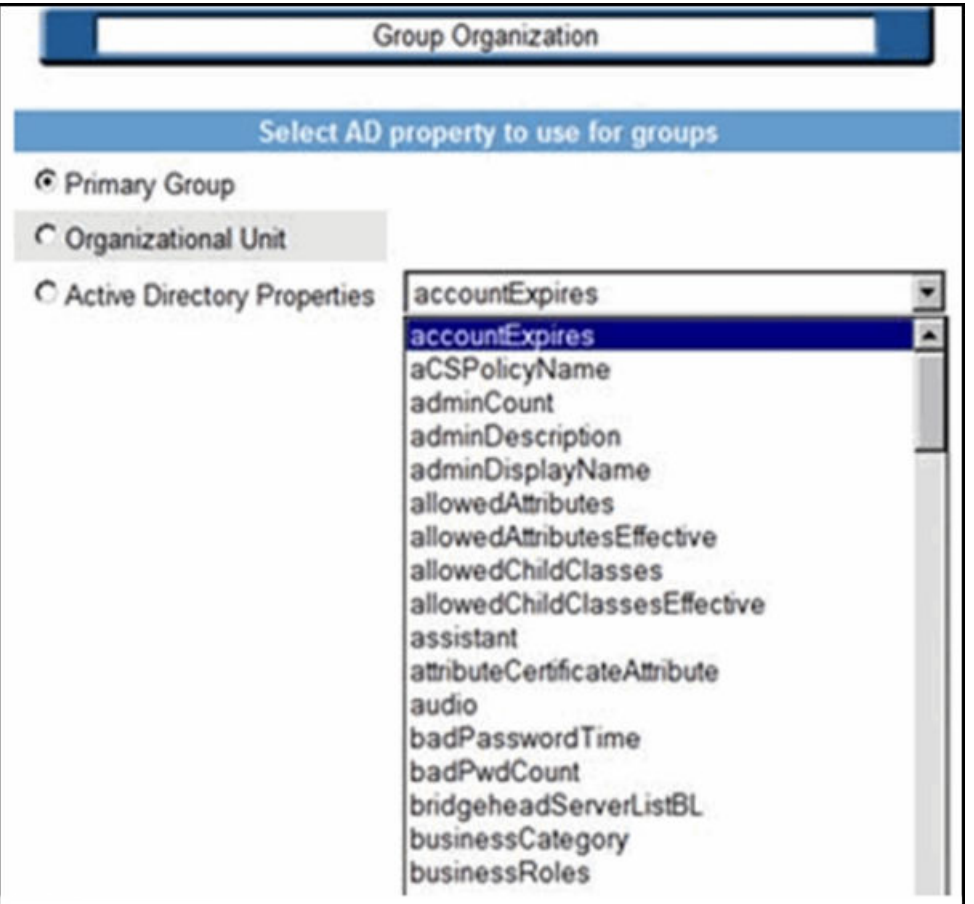

Primary Group and Organizational Unit (default OU is Users) are the standard Active Directory properties.

Active Directory Properties allow for the selection of available AD properties; or a property can be specified by entering a valid AD property as text. If the option is configured on the HP AC Job Accounting Server, and security has been configured to disable Anonymous access on the HP AC Job Accounting web site in the IIS console, a list of AD properties populates a drop-down list. Otherwise, only an input field displays and the property must be supplied as text input.

**W** NOTE: A complete network scan must be launched to update the database if Organizational Unit or Active Directory Properties is selected.

### 12.5.9 Group management

Group management defines how print jobs are allocated to the groups of your network, which affects the result of some queries and modifies the printing cost charges per group user.

A single user may belong to several groups. For example, a user can belong to the Development group, the Accounting group, and the Management group. The user can be attached to one specific group or several, if desired. Each user could be assigned to a favorite group. In this manner, all printing activity related to a user is counted only once, and not twice or three times, as is the case when the user belongs to several groups. To set up this feature you will first need to choose a domain. Use the following steps to manage groups:

- 1. Click Group management on the "Active Directory" page.
- 2. Choose a Domain.
- 3. Click the Go  $\bullet$  icon to continue to the Group selection menu:

Figure 12-6 Group selection

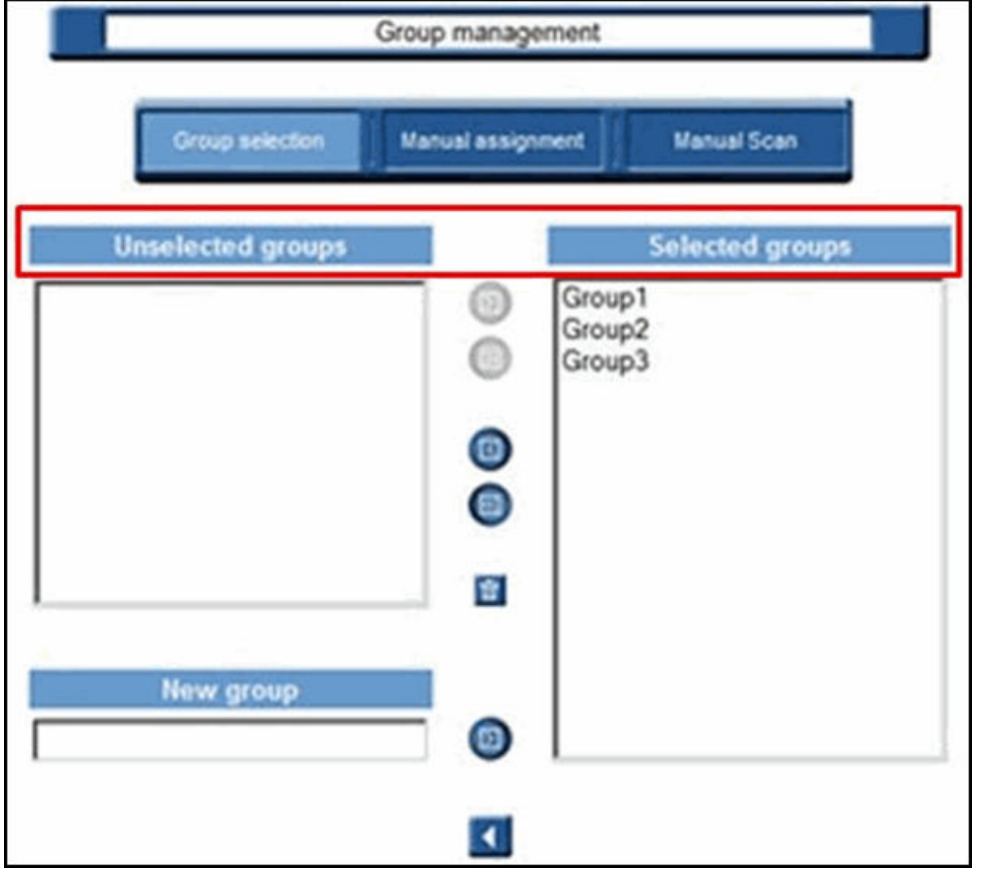

## 12.5.10 Group management functions

The Group selection window displays all the groups that have been automatically detected by HP AC Job Accounting, and new groups that have been created manually. These new groups appear highlighted in light blue.

Use icons to manage groups:

Figure 12-7 Group management icons

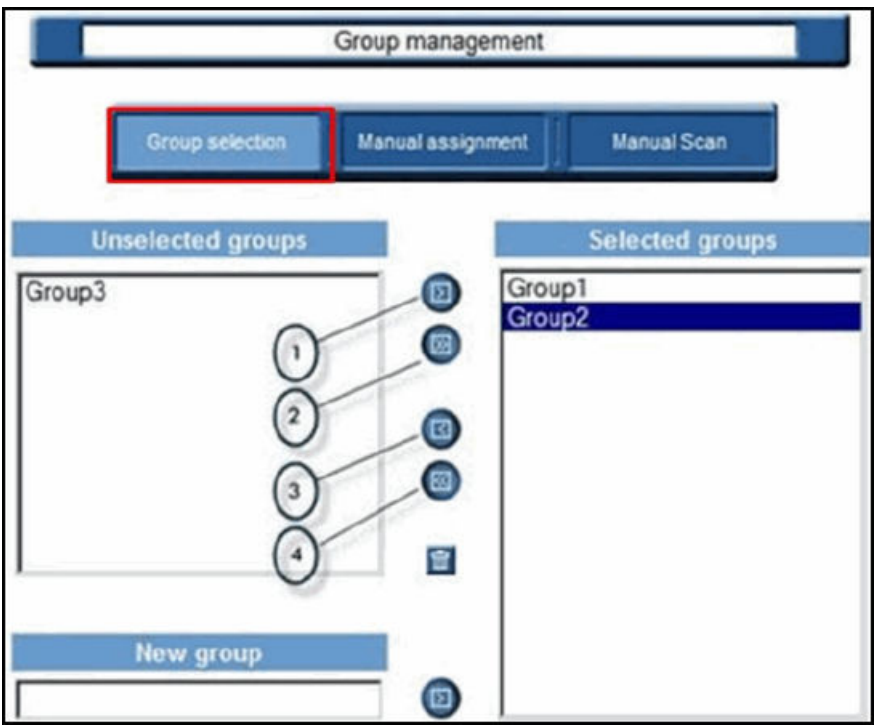

<sup>1</sup> The right-arrow icon moves a group from the Unselected groups field to the Selected groups field. You also can select many groups by holding the Ctrl key while making selections.

<sup>2</sup> This icon moves all groups from Unselected groups to Selected groups.

<sup>3</sup> The left-arrow icon moves a group from the **Selected groups** field to the **Unselected groups** field. You also can select many groups by holding the Ctrl key while making selections.

<sup>4</sup> This icon moves all groups from Selected groups field to the Unselected groups.

The Delete **in i**con is used to delete the manually created groups.

To remove any automatically-detected groups that are unnecessary, select them and click the left-arrow icon. They are added to the *Unselected groups* field. This action allows them to be retrieved later if needed.

The New group field allows the creation of custom groups. Enter the name of the new group and add it to the Selected groups window by clicking the right-arrow icon. The new group is highlighted in light blue.

Following are the rules of selection:

- By default, all groups are selected (they appear in the "Selected groups" window).
- You can create and delete groups you have created manually.
- You cannot delete groups detected by the system as active (Active Directory).
- If you delete a group with users still attached, they are moved to the unspecified group.

To assign users manually, click Manual assignment in "Group management":

Figure 12-8 Manual assignment

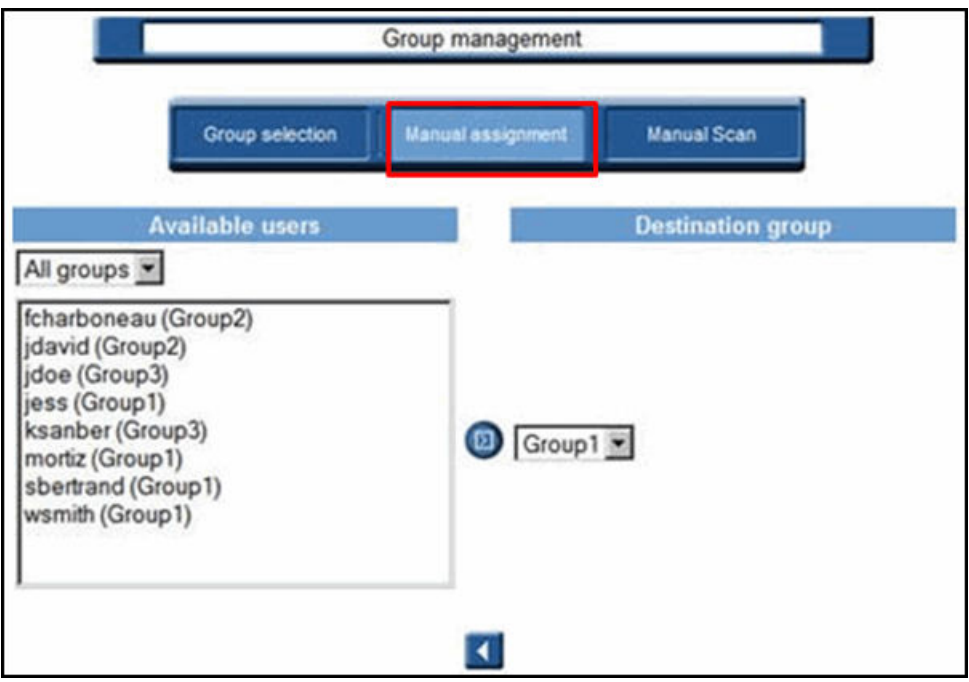

A list of users is displayed. You can only reveal the users of one particular group at a time, but it is possible to see all users of all groups. In this case, the current assigned group is indicated between brackets for each user.

You can choose a new destination group for each user. Select one or many users, and then select a new destination group and click the right-arrow icon to assign the selected users to this new group. As a result of selecting a specific group, a query is launched including the users who have just been assigned.

**W** NOTE: This assignment is recommended for environments with a small number of users.

### 12.5.11 Manual Scan

On large networks, performing scans for new users can be a time-consuming process. After adding a new user or making a change to an existing user, the **Manual Scan** option can quickly update the system.

1. Click Manual Scan on the "Group management" page:

Figure 12-9 Manual scan

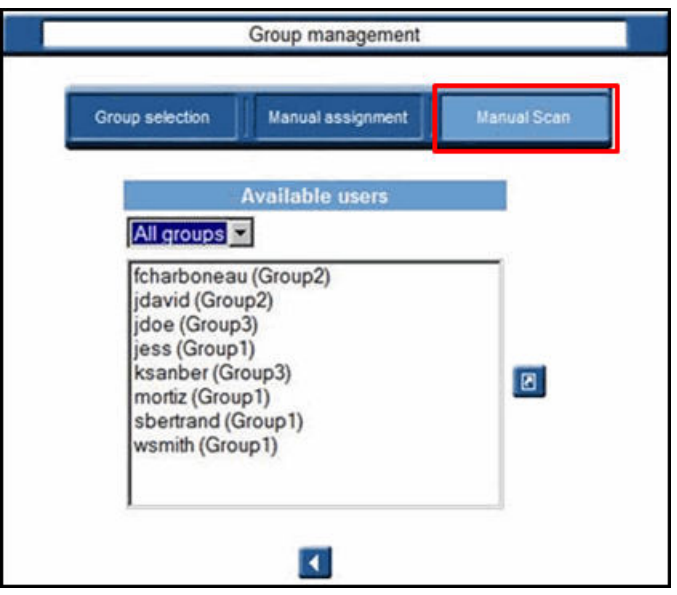

To limit the list size, use the drop-down menu to confine the results to specific network groups. Use the following steps to perform a "Manual scan":

- 2. Select the new user from the list.
- 3. Click the Update icon to update the selected user.

### 12.5.12 Customize reports

Use the Customize Report function to add data from any Active Directory field in a column within a usergenerated report. Only queries reporting the user name see the additional columns.

1. Click Customize report on the "Active Directory" page to add and define new columns in your report.

Figure 12-10 Customize report

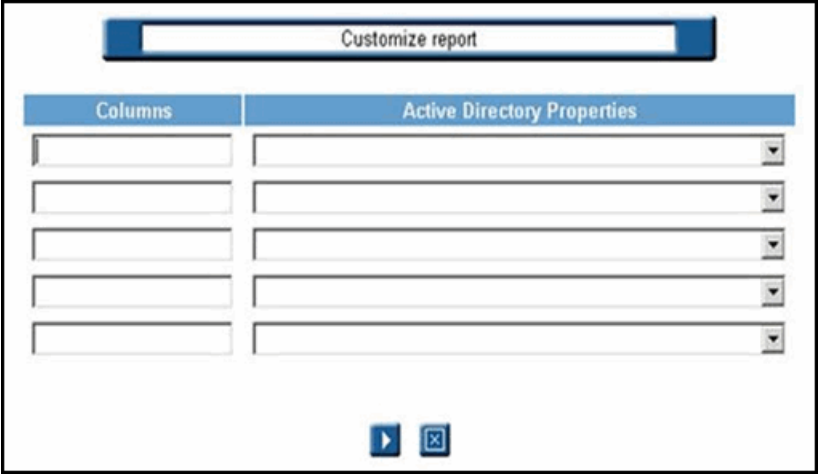

- 2. Define up to five columns:
	- a. Enter the column name in the Column field.
	- b. Select from the Active Directory Properties drop-down list to define the column. If the drop-down list can be populated, an input field displays (see [Section 12.5.8, Group Organization](#page-369-0) for more details).

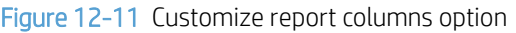

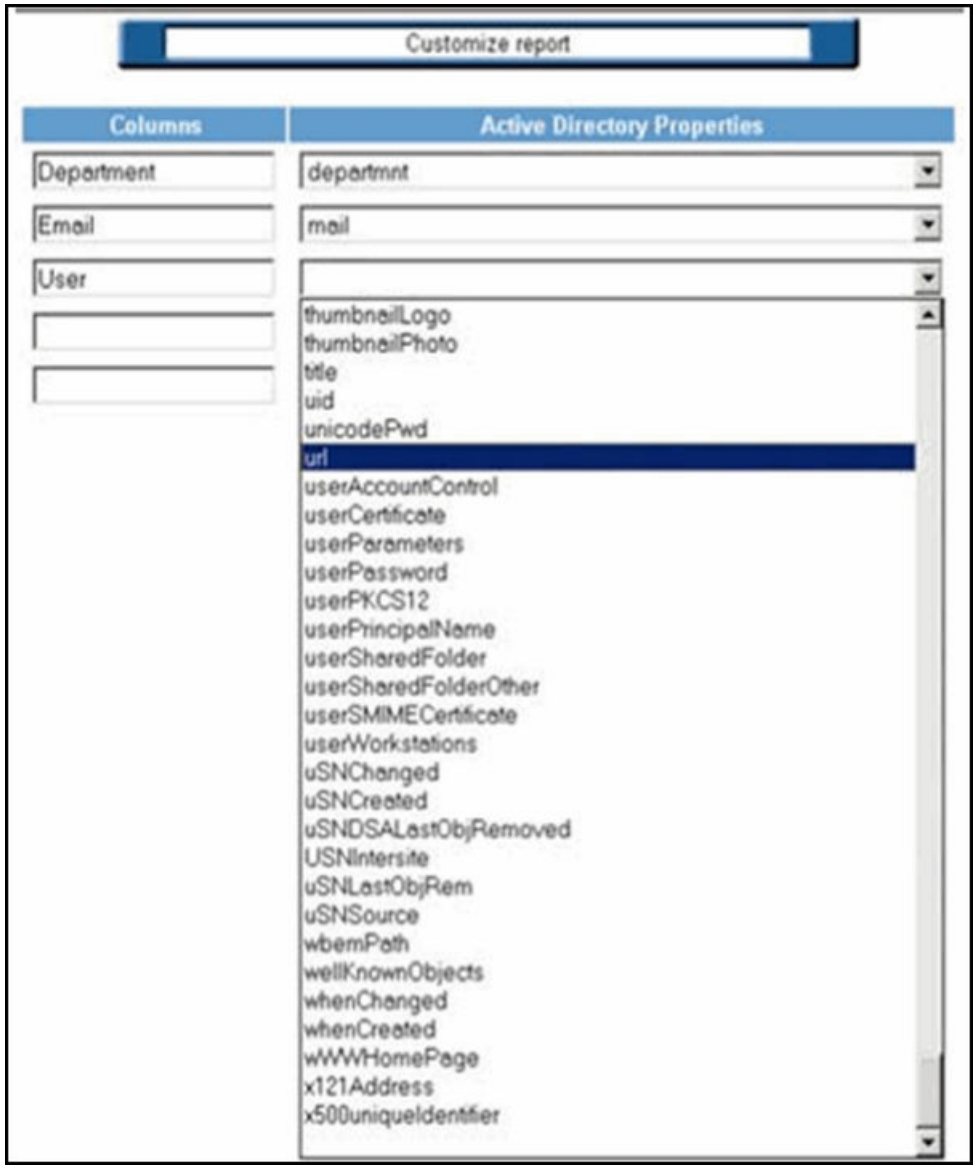

NOTE: See [Section 12.11.4.7, Modify display parameters](#page-448-0) to display additional columns in the report.

## 12.5.13 Email

The email system defines both individual email addresses and distribution lists. The system provides all HP AC Job Accounting users and administrators with a choice of email recipients. An email server should also be configured to send query results using email (a proxy server and the SNMP port associated).

To create addresses and lists and configure the email server, click Email on the Administration page.

Figure 12-12 Email configuration

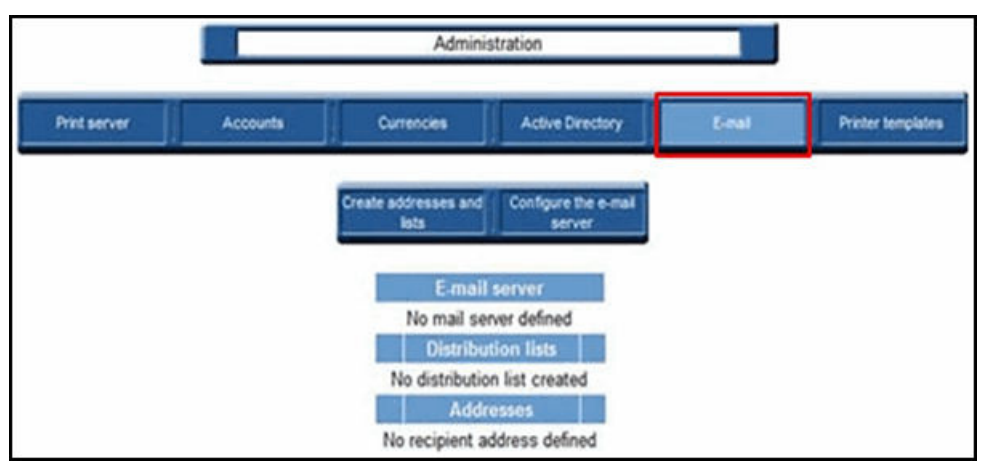

The HP AC Job Accounting email system enables HP AC Job Accounting users to send query results using electronic mail as the delivery mechanism.

Email data (addresses, lists and server), if already defined, appears on the screen. The SMTP address of the email server is displayed. You can create the addresses and distribution lists using the task bar at the top of the page.

**W** NOTE: Query results can only be sent in Comma-Separated Value (CSV) format.

To send your query results using email you will have to have all of the following:

- A properly configured email server.
- $\triangle$  CAUTION: To configure an email server you need some parameters that may be confidential. Only your network administrator may have access to this information.
- A sender. The sender's address can be defined in the User options. This operation is mandatory. Any HP AC Job Accounting user or administrator can define their address. For more information on this operation, see [Section 12.10, HP AC Job Accounting user options.](#page-416-0)
- Recipients for query results. For more information on this operation, see [Section 12.12, Query results.](#page-448-0)
- NOTE: No verification is performed on email addresses (such as access, validity, or entry). These addresses will only be used when results are sent. Contact your system administrator to confirm that email messages have been sent and received. If an error occurs, you will have to correct the HP AC Job Accounting addresses.

HP AC Job Accounting contains an address book, which consists of recipient addresses and recipient lists. You should first define individual addresses, and then create lists with these addresses.

## 12.5.14 Create an email address

This operation is not mandatory. Email addresses can be defined when launching a query. For more information, see [Section 12.11.3, Parameterize queries](#page-439-0).

Use the following steps to create an email address:

1. From the Email screen, click Create an address.

#### Figure 12-13 Create an address

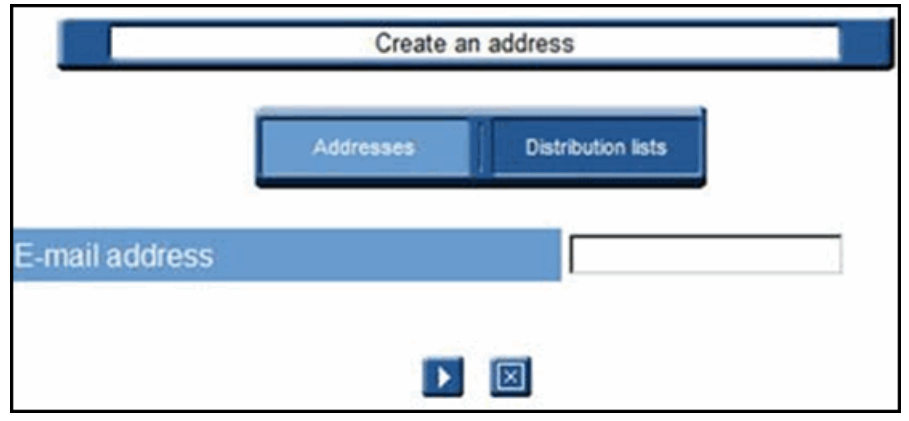

- 2. Enter the email address in the usual format:  $xxxxxx@xxxxxxxxx$
- 3. Click the Go inconstration to accept the address, or the Cancel  $|\mathbf{X}|$  icon to reject it and stop the operation.

**W** NOTE: All fields can contain up to 127 characters, symbols, and figures.

### 12.5.15 Modify an email address

Use the following steps to modify an existing address:

- 1. On the Email page, select the email address you want to modify.
- 2. Click the Modify parameters  $\gg$  icon to display the Modify an address page.

Figure 12-14 Modify an address

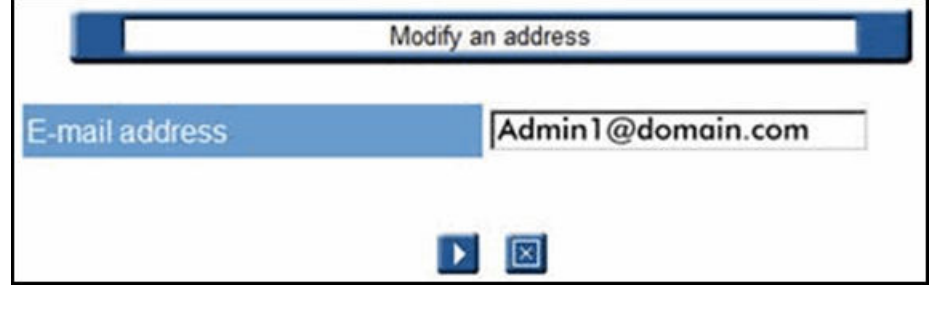

3. Click the Go inconstraint of accept the modifications, or the Cancel  $\Box$  icon to reject it and stop the operation.

### 12.5.16 Delete an email address

To delete an email address, complete the following steps:

1. Select the address you want to delete in the Addresses section.

2. Click the Delete  $\mathbb{\overline{X}}$  icon.

**W** NOTE: To avoid an error, confirm that you want to delete the address.

Figure 12-15 Confirm deleted address

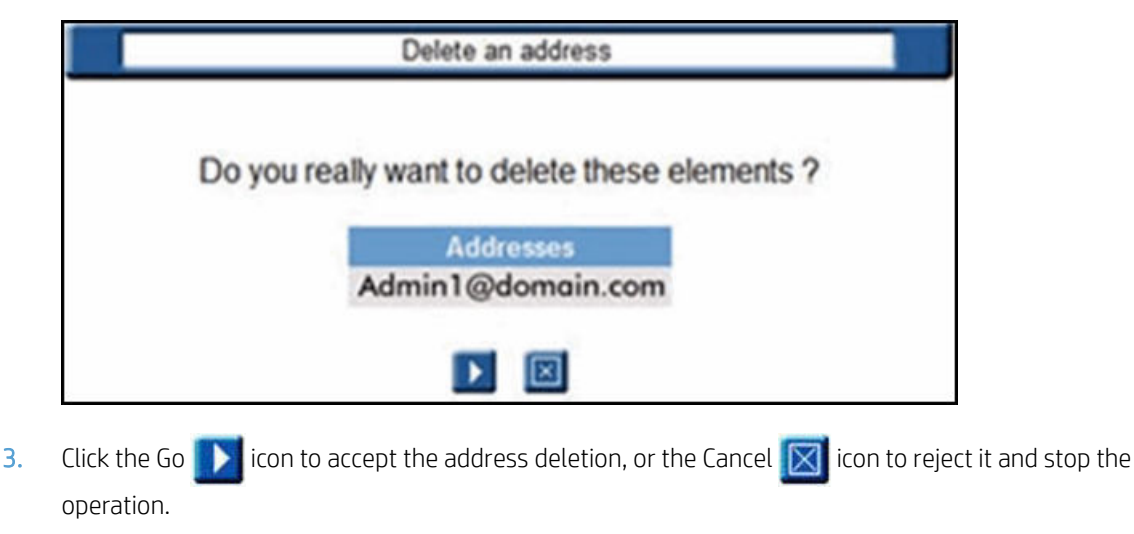

 $\triangle$  CAUTION: This operation cannot be canceled after it has been accepted.

### 12.5.17 Distribution lists

A distribution list consists of several email addresses grouped together. You can create a list of addresses, and assign a name to the list. Then to send an email to all addresses contained in the list, you just need to enter the assigned name of this list.

**W** NOTE: This operation is not mandatory. Email addresses can be defined while launching individual queries. For more information, see [Section 12.11.3, Parameterize queries.](#page-439-0)

#### 12.5.17.1 Create a distribution list

To create an email distribution list, complete the following steps:

1. From the Email page, click Create addresses from lists.

2. At the top of the screen, click Distribution lists.

Figure 12-16 Create distribution list

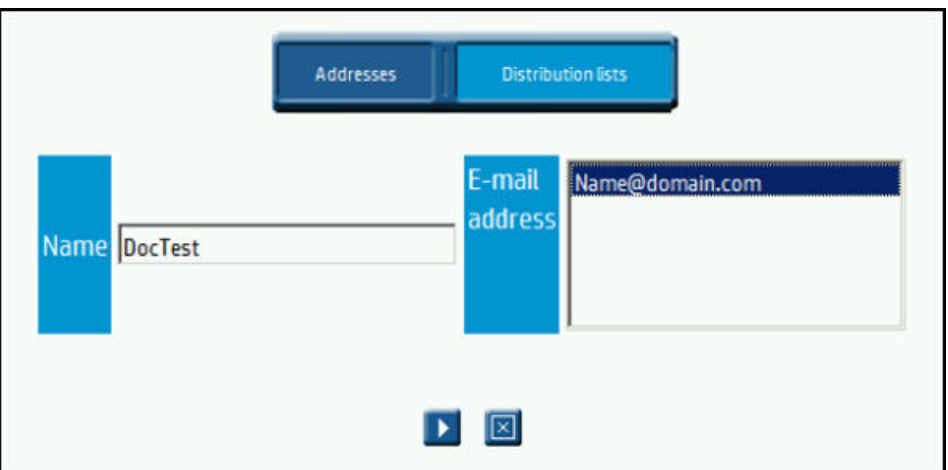

- 3. Enter a name for the list in the Name field. All existing individual email addresses appear in the Email address field.
	- $\hat{X}$ . TIP: You can enter up to 127 characters, symbols, and figures.
- 4. To create a list, select an email address. To select more than one address, hold down the Ctrl and Shift keys while selecting.
- 5. Click the Go inconto accept the list creation, or the Cancel  $\boxed{\times}$  icon to reject it and stop the operation.

### 12.5.17.2 Modify a list

To modify a Distribution list, complete the following steps:

1. Check the box to select the Distribution list you want to modify.

Figure 12-17 Modify Distribution list

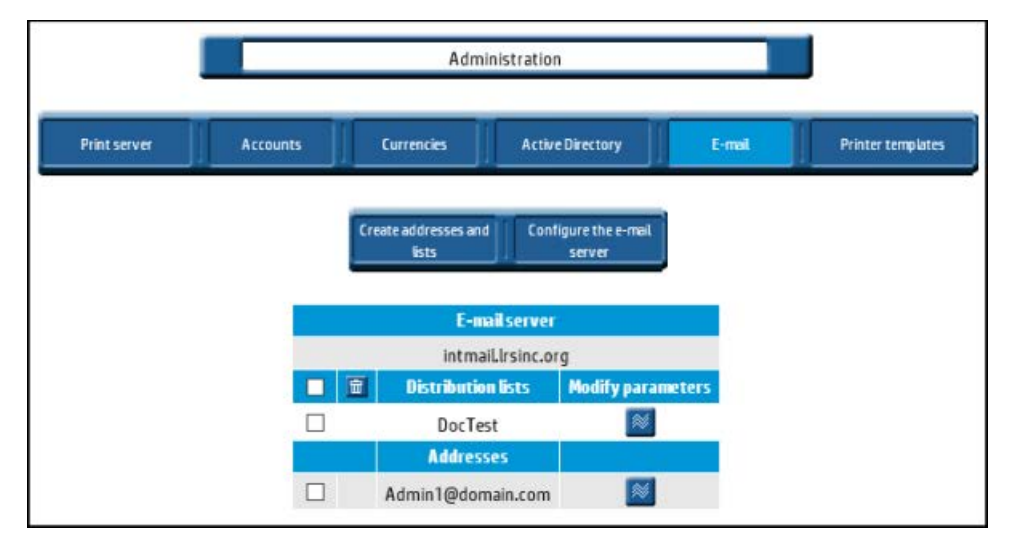

2. Check Modify parameters  $\gg$  to open the Modify a list page.

Figure 12-18 Modify distribution list content

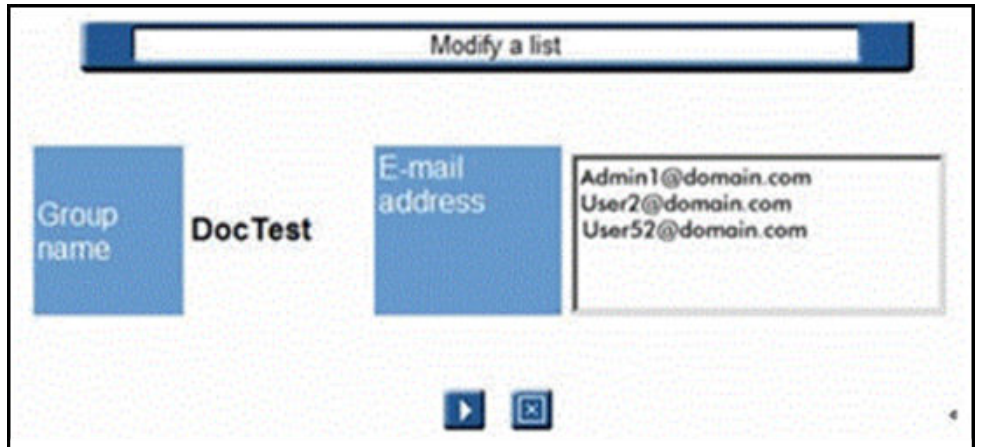

- $\hat{X}$  TIP: You can modify the content of one or several fields by clicking on each field, and then entering the relevant information.
- 3. Click the Go  $\blacktriangleright$  icon to accept the distribution list modifications, or the Cancel  $\boxtimes$  icon to stop the operation.

### 12.5.17.3 Delete a list

To delete a list, complete the following steps:

- 1. Click to select the box next to the Distribution list you wish to delete.
- 2. Click the Delete  $\boxed{\times}$  icon in the column heading(s).

Figure 12-19 Verify distribution list deletion

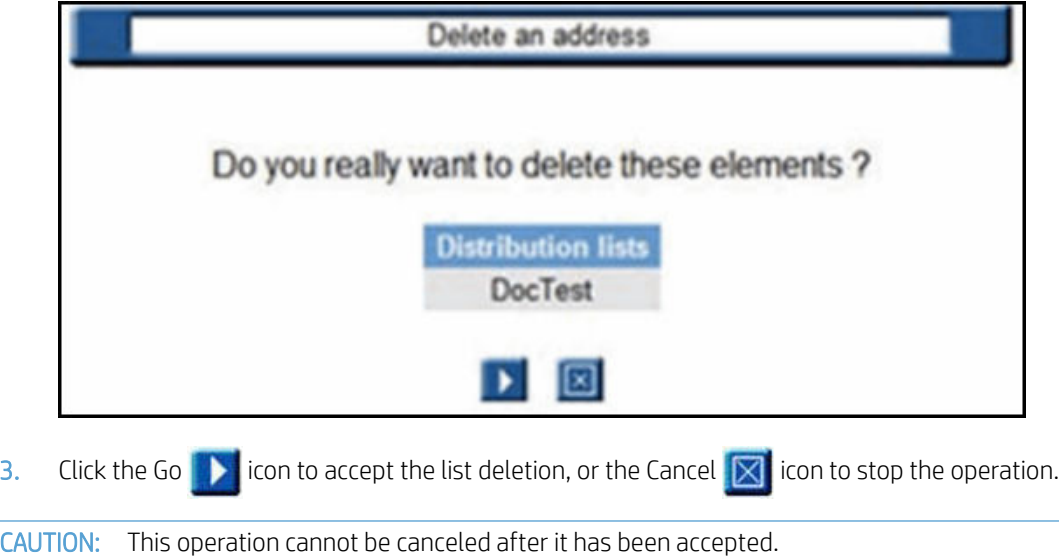

## 12.5.18 Configuring the email server

When setting up your email server, you will have to configure the outgoing SMTP mail and the port.

 $\triangle$  CAUTION: This information may only be known by the network administrator.

NOTE: You can only create one server configuration.

If the email server configuration has been defined, it will appear on your screen with its SMTP outgoing mail and port number. You will be able to create, modify, and delete your server configuration by using the task bar at the top of the page.

### 12.5.18.1 Configure the server

To configure the server, complete the following steps:

1. Click Configure the email server.

At Modify the server configuration,

- a. Enter the **Outgoing mail (SMTP)** information.
- b. Enter the Outgoing port number (SMTP).
- c. Enter the User name and Password. This user name and password allows you to validate access to the email server.
- d. If a Domain is required, enter the NETBIOS Domain name.

Figure 12-20 Modify server configuration

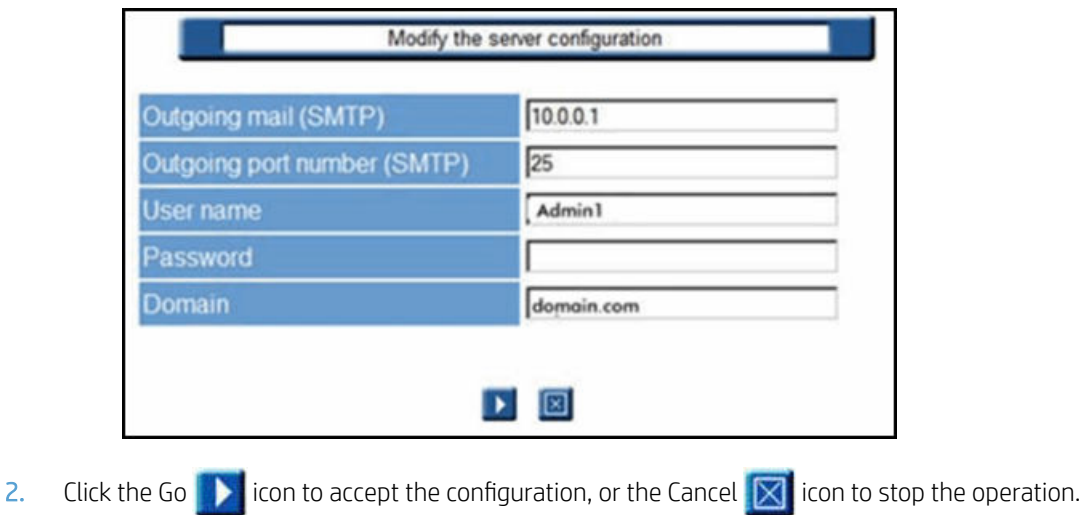

# NOTE: All configuration fields can contain up to 127 characters, symbols, and figures.

#### 12.5.18.2 Modify the server configuration

To modify the server configuration, complete the following steps:

1. Click Configure the email server.

#### Figure 12-21 Configure email server

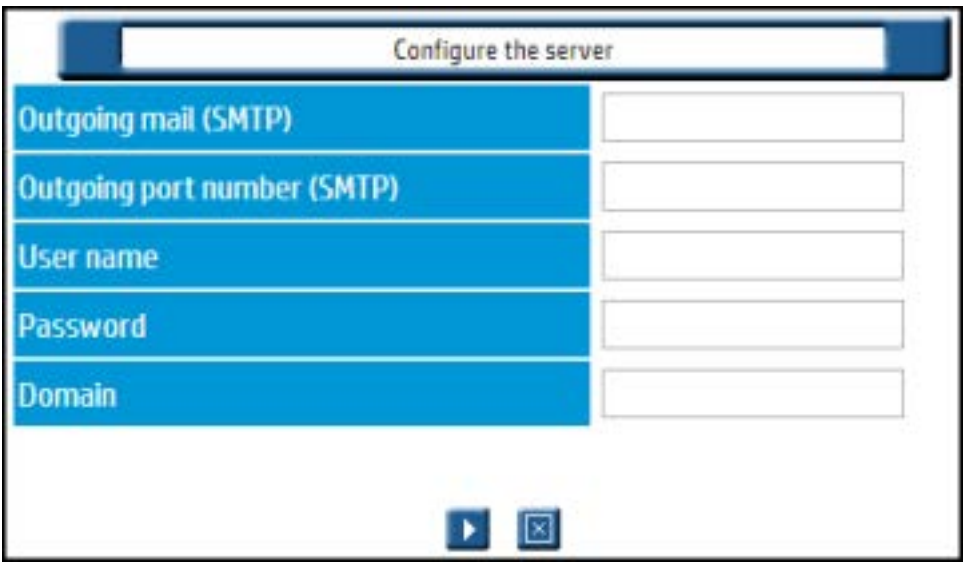

- 2. On the Configuration screen, modify the content of one or several fields by selecting each field to enter the relevant information.
- 3. Click the Go  $\triangleright$  icon to accept the configuration, or the Cancel  $\triangleright$  icon stop the operation.

### 12.5.18.3 Delete the server configuration

To delete the server configuration, complete the following steps:

- 1. Click Configure the server.
- 2. On the Modify the server configuration screen, delete the information entered in the fields.
- 3. Click the Go  $\triangleright$  icon to accept the configuration, or the Cancel  $\triangleright$  icon stop the operation.

 $\triangle$  CAUTION: This operation cannot be canceled after it has been accepted.

### 12.5.19 Printer templates

With HP AC Job Accounting printer templates, you can define the costs associated with each model of printer and then apply that template to any printers declared on the HP AC Job Accounting print server. Printer costs can be managed and updated from one centralized interface.

HP AC Job Accounting allows you to define custom printer templates. A printer template contains various values related by default to a specific object type. For instance, a template for the HP LaserJet 9050 printer would contain all prices and costs associated with that printer, such as printer price, toner price, total number of printed pages, depreciation period, leasing cost, and maintenance cost.

For more information on actual costs, see [Section 12.8, Manage print costs](#page-399-0).

A template can be allocated to one or several printers. These printers will automatically inherit the values associated with this template as actual costs. You can manage your actual costs by clicking Page cost management in the HP AC Job Accounting remote control.

Any printer tracked by HP AC Job Accounting can be associated as the default, with a set of predefined prices and costs that are used when you launch cost queries.

To create a template, assign a template to a printer, modify a template, or delete a template, click Printer templates on the Administration page.

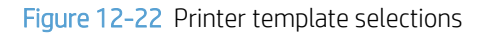

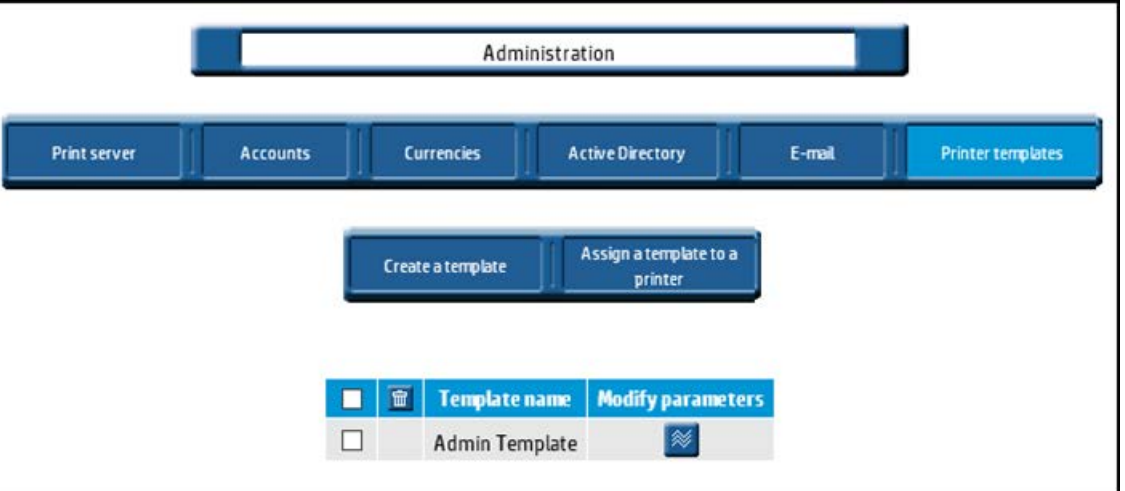

The templates management task bar allows you to create a template or assign a template to a printer.

### 12.5.19.1 Create a printer template

To create a printer template, complete the following steps:

1. To begin template creation, click Create a template from the Printer templates page.

#### Figure 12-23 Create a template

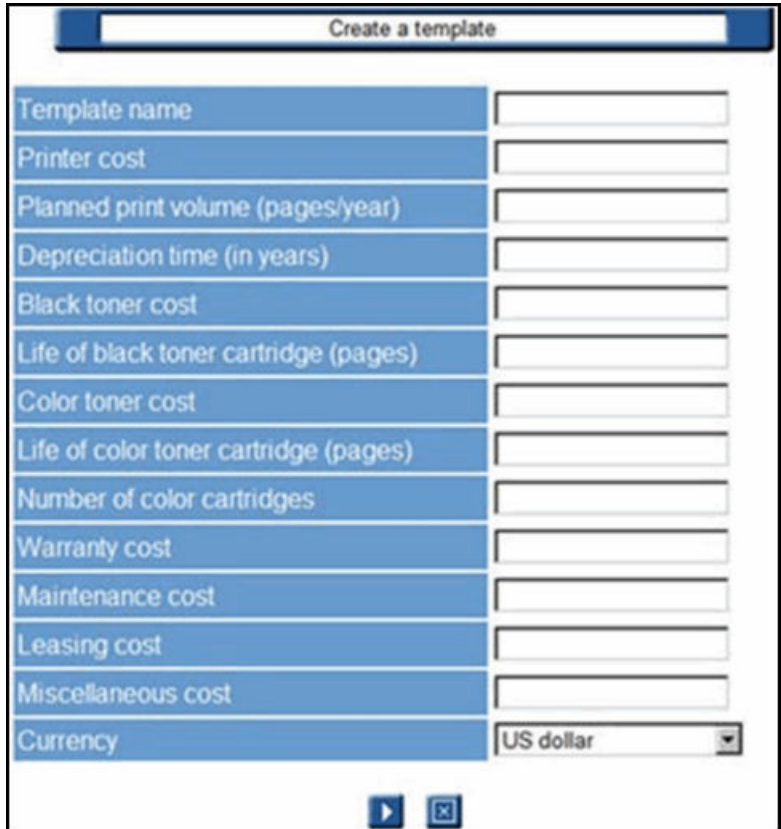

- 2. Enter the template name.
- NOTE: This is a required field.
- 3. Enter the costs in fields provided, as desired.

NOTE: Use a decimal point in costs (such as 20.00) and years as the unit of time.

- 4. Use the drop-down list in the **Currency** field to define the currency for your costs.
- 5. Click the Go in icon to accept the data, or the Cancel  $\mathbb{\overline{X}}$  icon to stop the operation.

NOTE: You will have to provide information in the Template name field.

### 12.5.19.2 Assign a printer template

A single template can be assigned to a single printer or to several printers. However, the opposite is not true; several templates cannot be assigned to one printer.

To assign a template to a printer:

1. Select a template to assign.

#### 2. Click Assign a template to a printer.

Figure 12-24 Assign a template

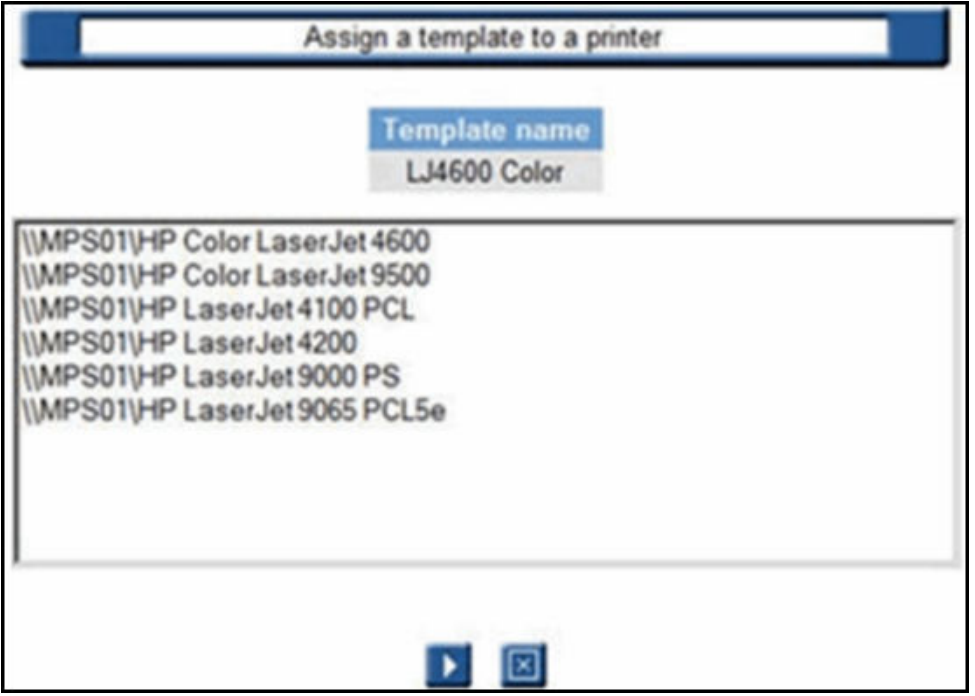

This page lists all printers tracked by HP AC Job Accounting on your print network. Each line in this list represents a printer in this format:

\\print server\printer.

The template name appears at the top of the page.

- 3. To assign the template, select a printer. To select multiple printers, use the Ctrl and Shift keys on your keyboard.
- 4. Click the Go inconsection to accept the assignment, or the Cancel  $|\mathbf{X}|$  icon to stop the operation.

#### 12.5.19.3 Modify a printer template

You can modify all costs defined in your printer template. You cannot modify the template name. You can only modify one template at a time.

- 1. Select the template to modify.
- 2. Click the Modify  $\gg$  icon.
- 3. Modify your data as desired.
- 4. Click the Go **i** con to accept the modifications, or the Cancel  $\vert\mathbf{x}\vert$  icon to stop the operation.

**W** NOTE: If you entered a new printer price, it will dynamically appear in the printer costs. Any modification to a printer template will change the actual costs of this printer. HP AC Job Accounting will automatically re-calculate costs.

#### 12.5.19.4 Delete a template

To delete a template, complete the following steps:

1. From the template management screen, select the template to delete.

Figure 12-25 Select templates to delete

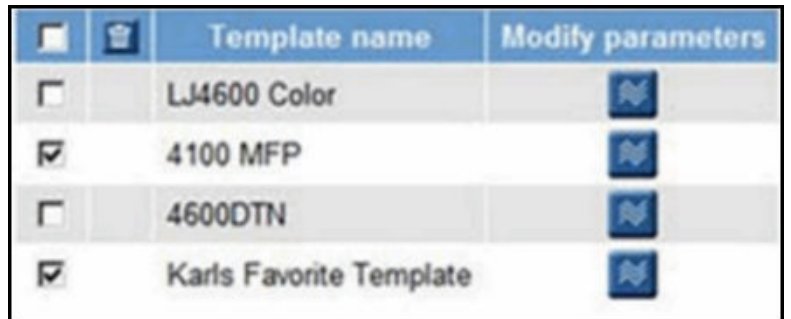

2. Click the Delete  $\boxed{\times}$  icon in the title bar of the list. The template appears on your screen.

Figure 12-26 Verify template selection

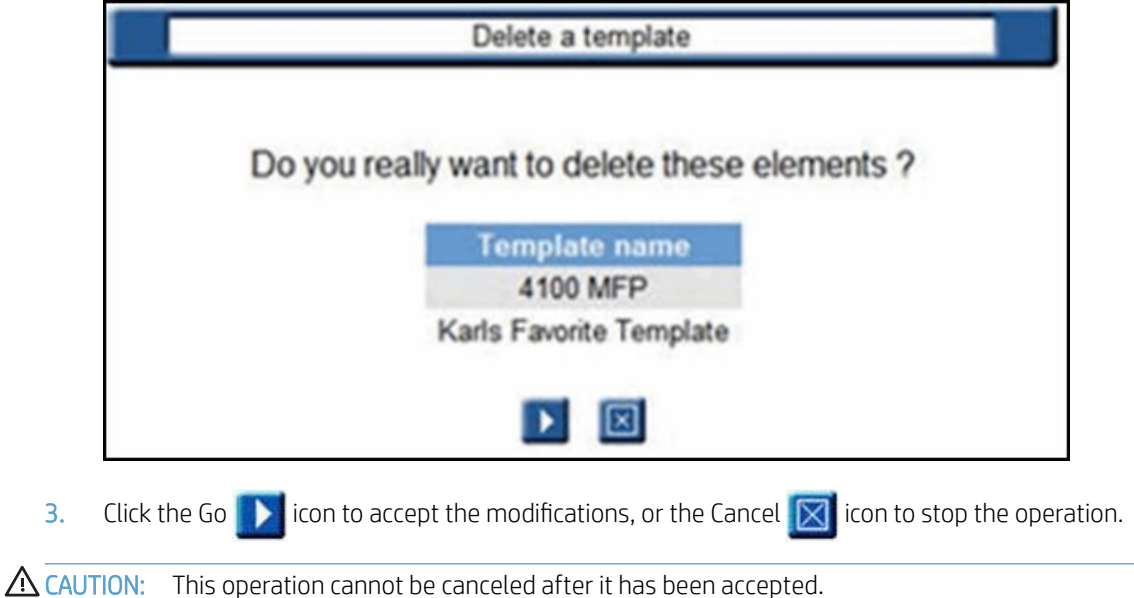

# 12.6 Configuring data collectors

## 12.6.1 HP Access Control (HP AC) Agent

The HP Access Control (HP AC) Agent allows you to capture data directly from a network printer, and functions even if the HP AC Job Accounting print server direct tracking module is not installed.

## 12.6.2 HP Statistics

HP Statistics is a method of capturing data directly from an HP FutureSmart printer.

**W** NOTE: All HP FutureSmart device administrator user names and passwords must match the Device administrator user name and password in the HP Access Control (HP AC) tool. Go to the Settings tile > Pull Print tab, select your server, and then click Configure. Under the General tab > Device authentication, enter the Device administrator user name and password.

Alternatively, if the devices have unique passwords, go to the Device tile, select the device, and then go to the Advanced tab to confirm that the correct username and password is in use. Click Update.

To select what device information you want to display in HP AC Job Accounting reports, go to the Settings tile > Pull Print tab, select your server, and then click **Configure**. Go to the Advanced tab, and under tracking options choose one of the following:

- Select Device name to display the device names in job accounting reports.
- Select Network name to display the host names of devices in job accounting reports. Make sure the Get community name is entered in the SNMP section to be able to read the network/host names of devices.

#### Click Update.

To configure an HP FutureSmart device for tracking, complete the following steps:

- 1. Go to the Devices tile.
- 2. Select the HP FutureSmart device from the device list, then click Pull Printing > Deploy Workflows.
- 3. Select Tracking. Click Deploy. A checkmark displays under the Tracking column, indicating the HP FutureSmart device is configured for tracking.

When multiple FutureSmart devices of the same model have the same device name, only one device is reported in Job Accounting. Therefore, devices of the same model must have unique device names for correct tracking. To change the device's name to be the device's host name, complete the following steps:

1. Go to the Networking > TCP/IP Settings > Network Identification page of the device EWS to determine the Host Name of the device.

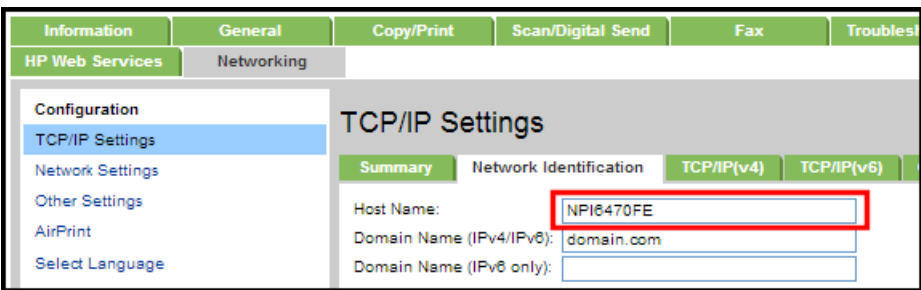

Figure 12-27 Device Host Name

2. Go to the General > Device Information page. In the Device Name field, enter the device's Host Name. Click Apply.

Figure 12-28 Device Name

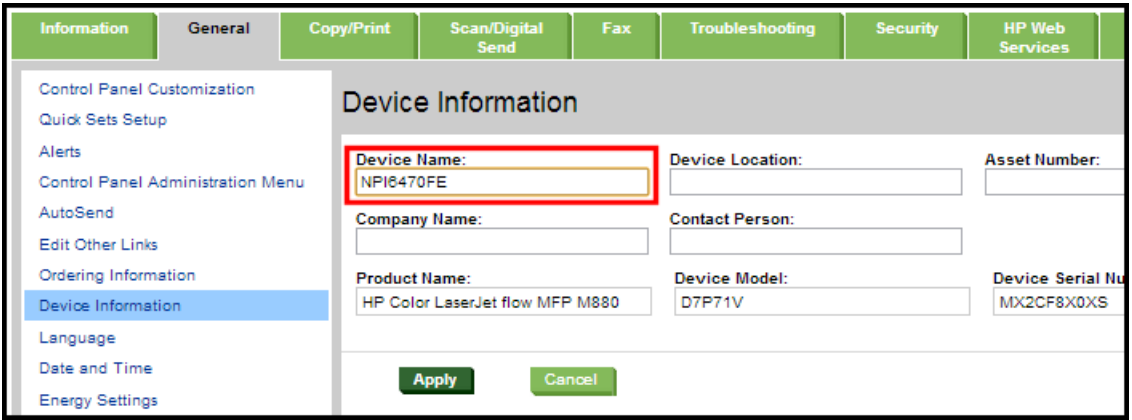

After jobs are tracked and the XML files are processed, you will see all your devices listed in Job Accounting.

After the XML files are processed, you will see all your devices listed in Job Accounting.

### 12.6.3 HP Access Control (HP AC) Job Accounting print server

This portion of the Administration Module allows you to view the status of HP AC Job Accounting print server printers, as well as schedule job retrievals for printers configured as tracked printers on a print server, and DesignJet.

To view a list of both Windows printers and HP AC Job Accounting printers for the selected HP AC Job Accounting print server, from the Printers List column, click View.

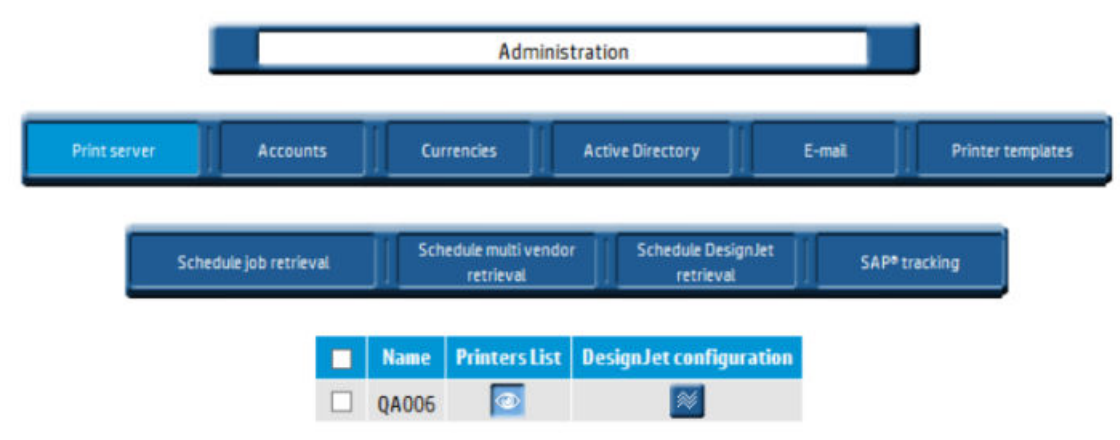

Figure 12-29 Administration / Print server status

The Printers List screen shows the list of installed Windows printers.

Figure 12-30 Printers list

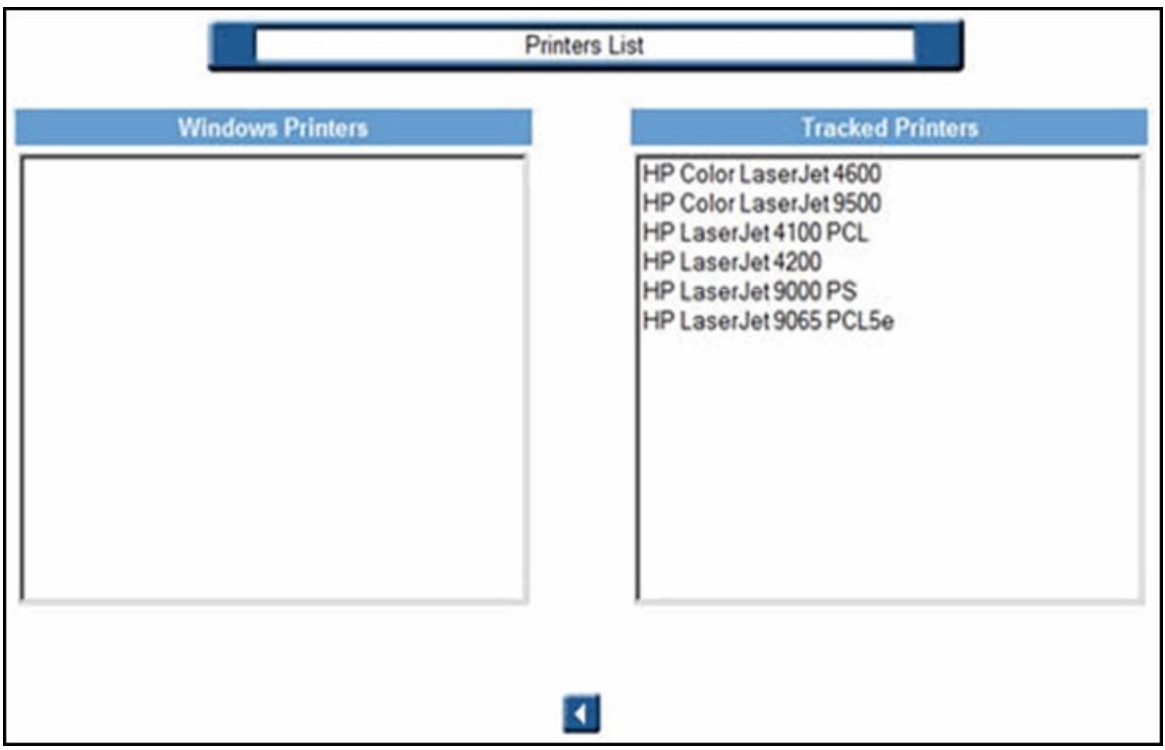

Before HP AC Job Accounting can track a printer, it must be identified by the Print Server tile.

#### 1. Go to the Print Server tile.

Figure 12-31 Print server tile

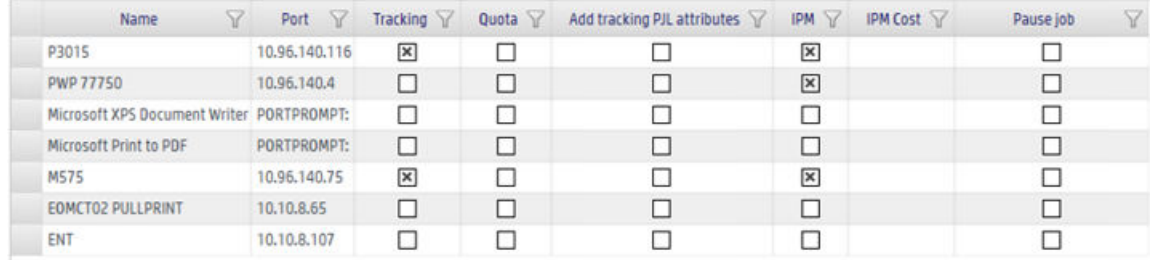

- 2. Select a printer from the printer list, then click **Configure**.
- 3. In the Configure window, select the features you want to configure:
	- Click Tracking enable tracking of print jobs sent to the selected print queue. The print queue tracking method can be either Port Monitor or Print Processor, depending on what is selected in the Settings tile > Print Server tab.
	- Click Quota to enable the enforcement of Job Accounting quotas for printing.
	- **.** Click IPM to apply IPM rules and costs to the printer. See [Intelligent Print Management.](#page-296-0)
	- Click Add tracking PJL attributes to insert Job Accounting PJL attributes in the data stream. If an application generates a data stream that does not include the PJL header containing the user and job information, the user and job name are reported as UNSPECIFIED in Job Accounting reports.
	- **.** Click Pause job to automatically pause print jobs in the print queue. Print jobs must be manually resumed by an administrator. Pause job is only available when Port Monitor is selected in the Settings

tile > Print server tab. The Windows service HP ACJA Spool Monitor must be started. Go to Administrative Tools > Services to start the HP ACJA Spool Monitor service. Click OK.

If you installed and are running HP Access Control (HP AC) Configuration Utility on a remote print server, you will have the following options to configure printers:

- 1. From the print server, open HP AC Configuration Utility and go to the Settings tile.
- 2. Select your server and click Configure. Go to the Advanced tab and go to HP Agent push mode.

If desired, printer data can be auto-loaded (pushed) to the HP AC Job Accounting server through HTTP.

● Hypertext Transfer Protocol (HTTP) connections are usually terminated after a particular request (or series of requests) has been completed.

Additional settings include *Server Name*, which *Server Port* to use when transferring the data, server *Login name*, *Password*, and an *Initial Folder* in which to store the uploaded data.

IMPORTANT: In order for the push mode settings to work properly on Windows Server 2008, WebDAV must be enabled on the server. This allows tracking data to be sent to Job Accounting. Add the Web Server (IIS) role to your server and select all the IIS components showed in the image below. The WebDAV Publishing component is not included on IIS 7 and needs to be installed separately as an additional IIS 7 component on your 2008 server.

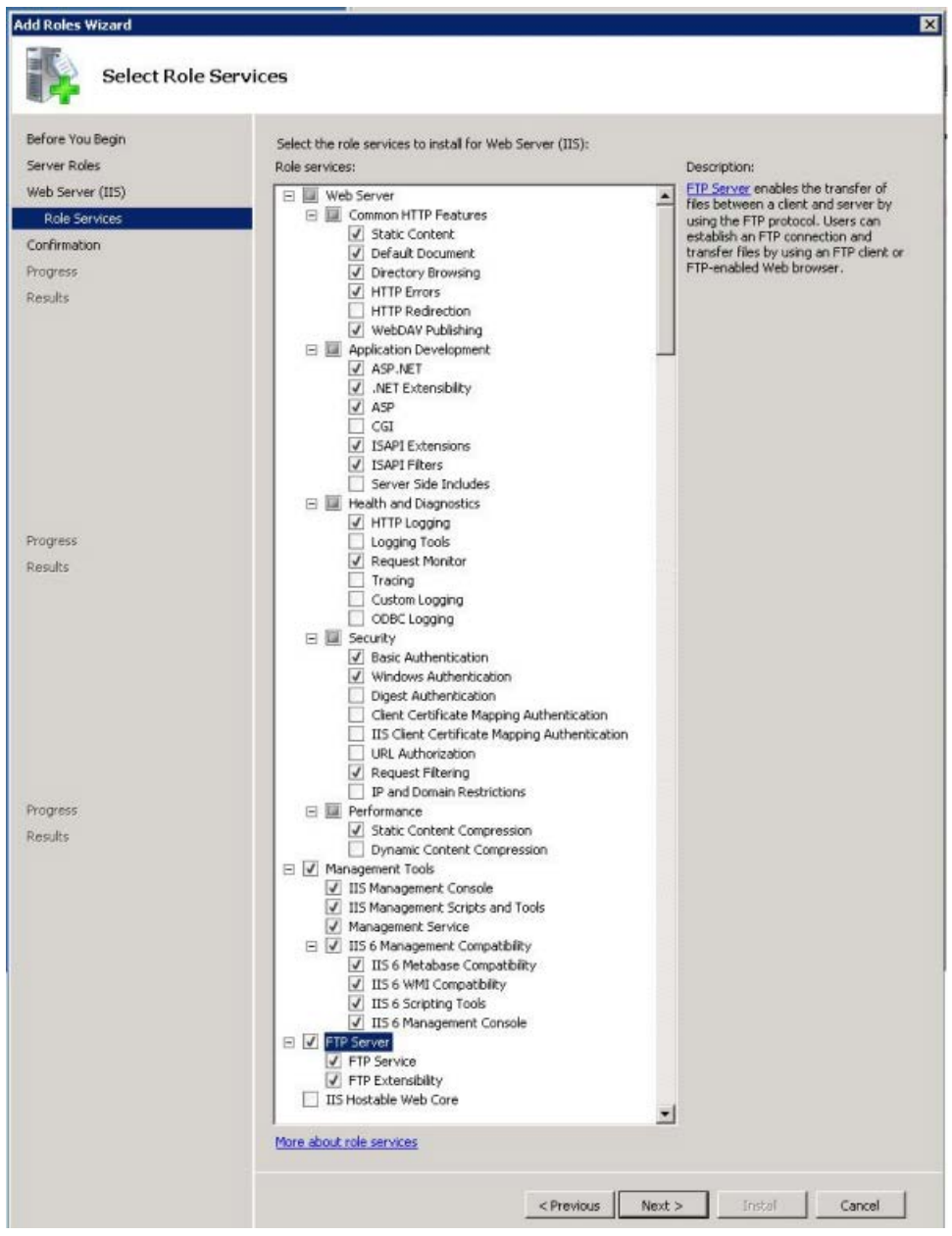

Then enable Microsoft .NET Framework Features.

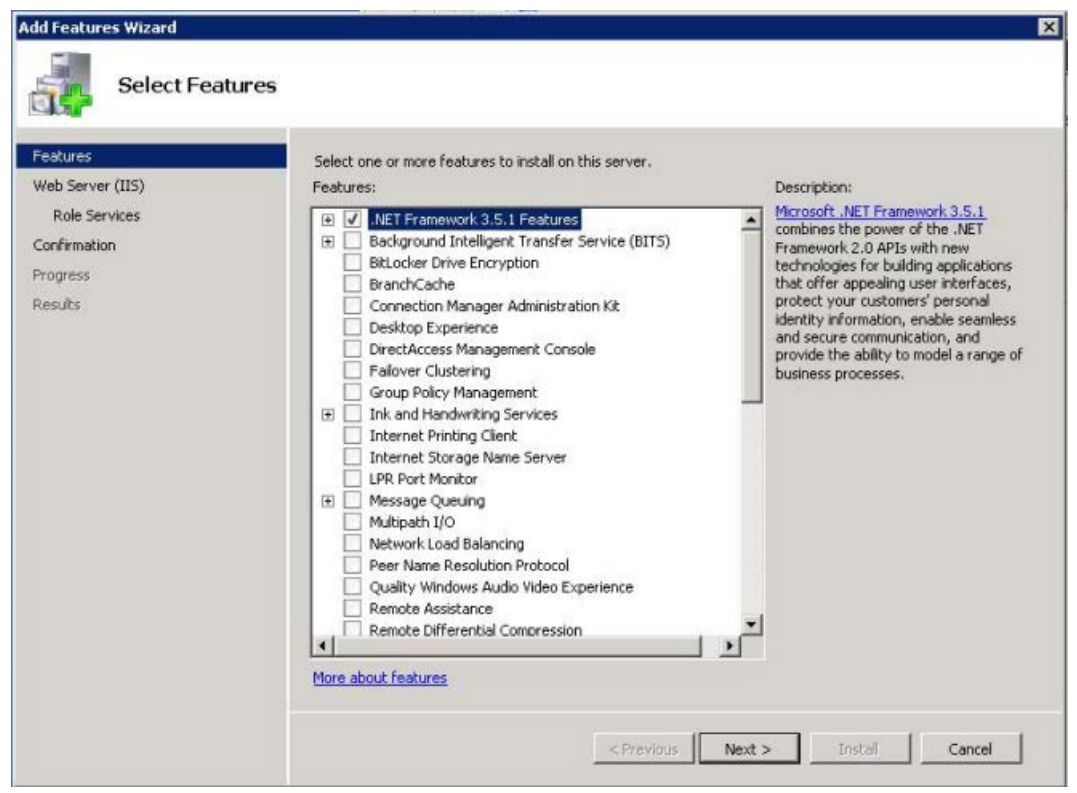

If you are planning to use HTTP, you need to enable the WebDAV component. In IIS Manager, in the Connections pane, expand the Sites node in the tree, then click the Default Web Site. As shown in the image below, doubleclick the WebDAV Authoring Rules feature.

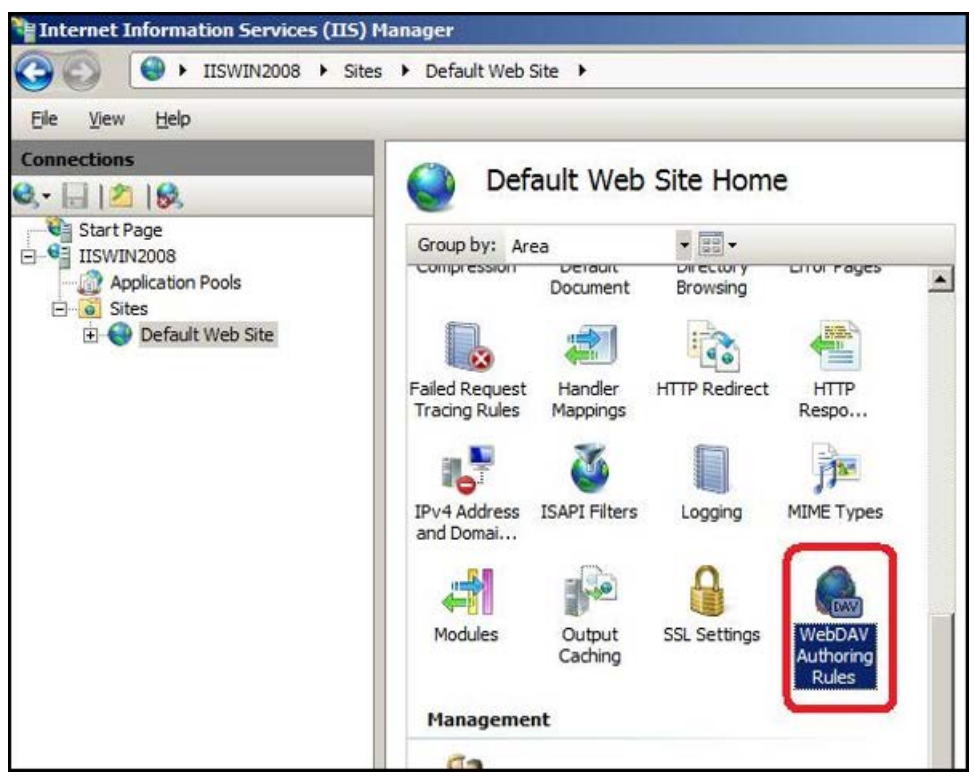

When the WebDAV Authoring Rules page is displayed, click the Enable WebDAV task in the Actions page.

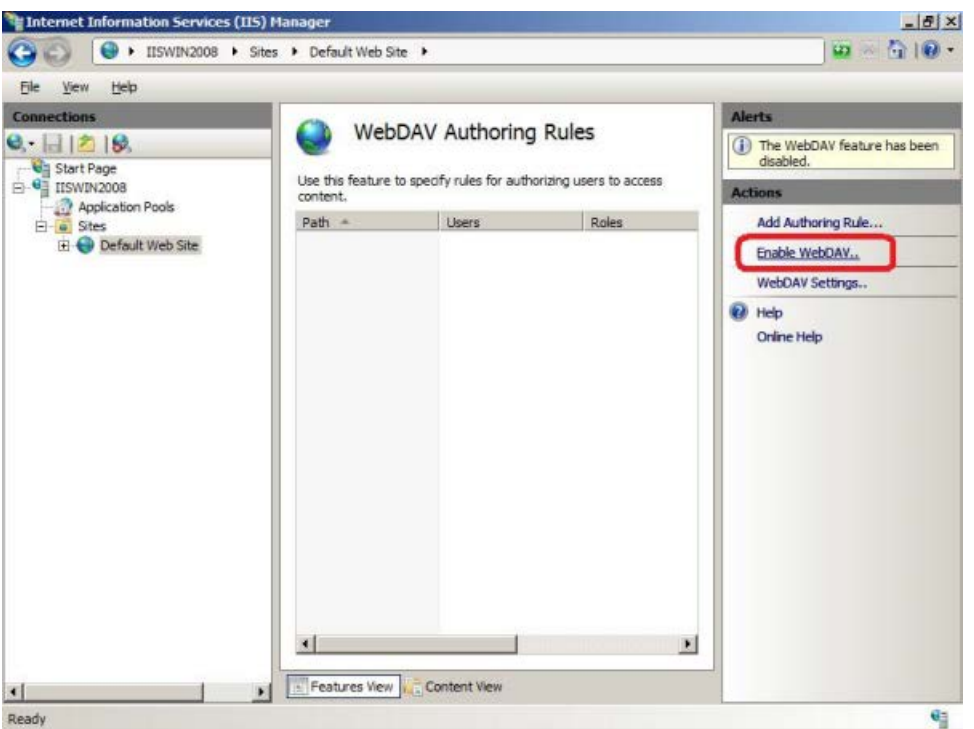

Once in the WebDAV Authoring Rules section, click Add Authoring Rule.. (from the Actions menu on the right). From Add Authoring Rule, select All users, and for Permissions select read, source, write. Click OK.

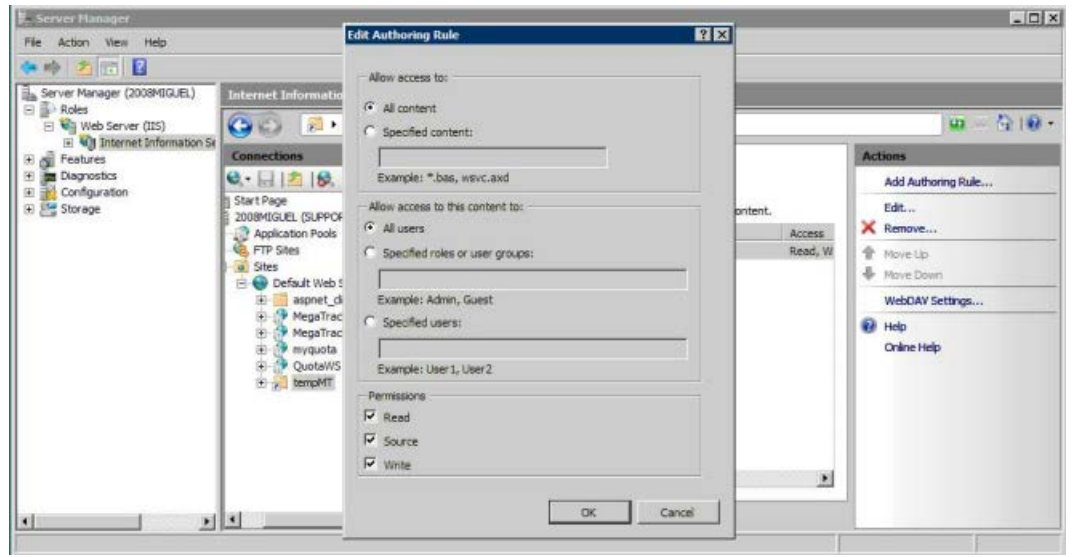

 $\hat{X}$  TIP: To validate that a device is pushing files correctly, navigate to the folder in the directory where HP Access Control (HP AC) is installed, and locate the Temporary DTM for HTTP push. The Temporary folder should contain a set of folders for each device that has successfully pushed a tracking file (.xml) to HP AC Job Accounting. The folders are identified by the device IP address. The following figure shows the default installation directory Program Files\HP\HP AC\Temporary.

#### Figure 12-32 Device folder

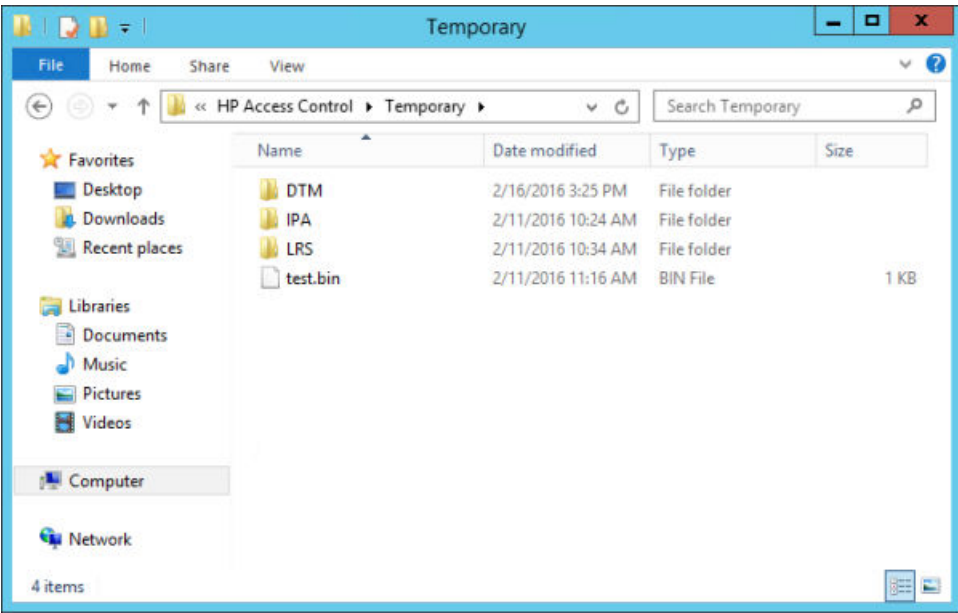

HTTP and HTTPS modes push files in .\HP AC\Temporary\DTM folder. The file name starts with the printer IP address.

- $\frac{1}{2}$ . The push interval can be set to 0 for real-time push.
	- 1. Click the **Snmp** tab. The default SNMP setting is "public" for Set and Get. If values are changed on the devices, all devices must have the same value or no value (public).

The default Trap level is Printer Confirmation traps. In the default mode, only printed job traps are sent. This is used to reduce the network traffic with unwanted traps. Some versions of HP Jetdirect require that All traps mode is selected.

2. Click Save to save the new configuration information.

### 12.6.4 DesignJet configuration

**W** NOTE: This section applies only to DesignJet printers with built-in Job Accounting.

Some DesignJet models have a built-in tracking function which allows HP AC Job Accounting to parse the XML accounting file. Please consult the product documentation to see if this feature is available on your model. To enable this feature, the DesignJet must be installed and configured locally on an HP AC Job Accounting print server, allowing HP AC Job Accounting to retrieve the IP address and the queue name.

Configure networked DesignJet printers by clicking the Modify  $| \approx |$ icon in the DesignJet configuration column on the HP AC Job Accounting print server Administration screen.

Figure 12-33 DesignJet configuration

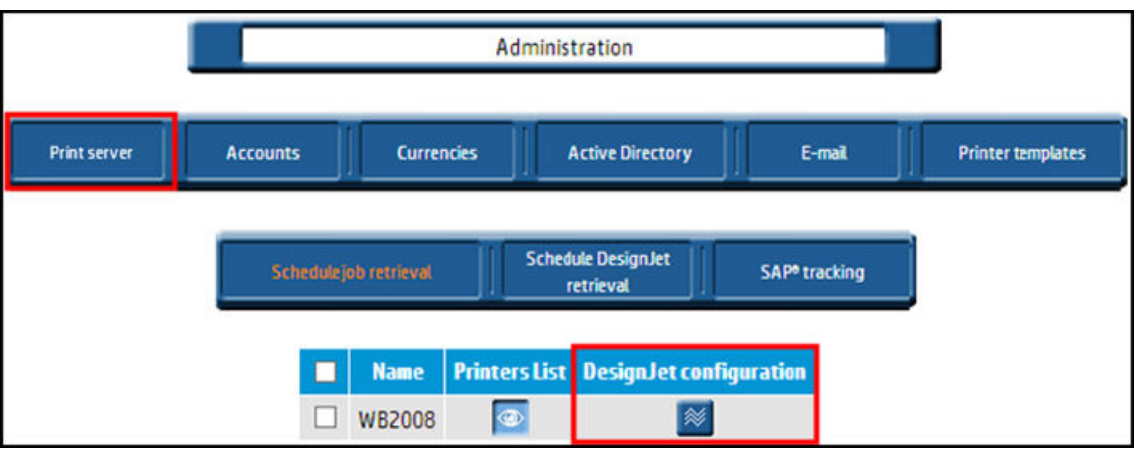

To start tracking a DesignJet printer, simply select the DesignJet from the list on the left and click the right arrow between the columns:

Figure 12-34 Add or remove DesignJet printers

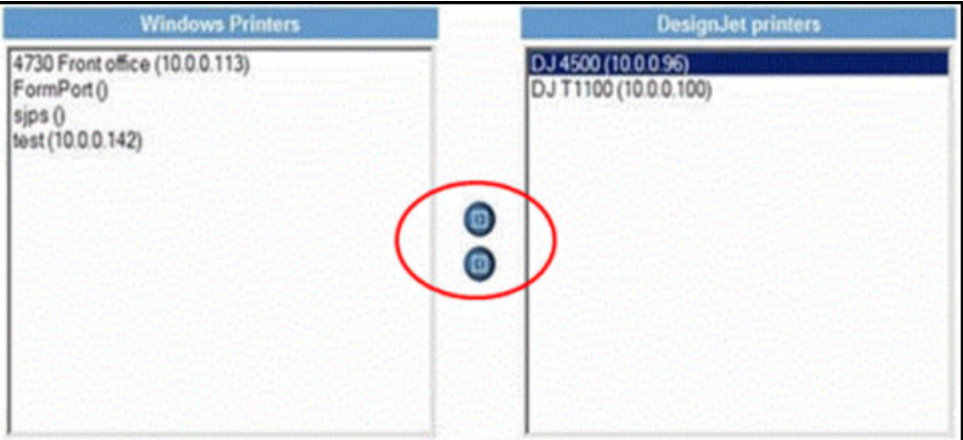

To stop tracking a DesignJet printer, select it from the right list and click the left arrow between the columns.

### 12.6.5 Schedule job retrieval

The HP AC Job Accounting administrator can use the Schedule job retrieval function to determine precisely when, how frequently, and by what method (pull or push) HP AC Job Accounting retrieves job data.

**BY** NOTE: For large networks, it is recommended that job retrieval be performed outside of regular business hours.

To access the schedule parameters, click Schedule job retrieval on the HP AC Job Accounting print server Administration page.

Figure 12-35 Schedule job retrieval

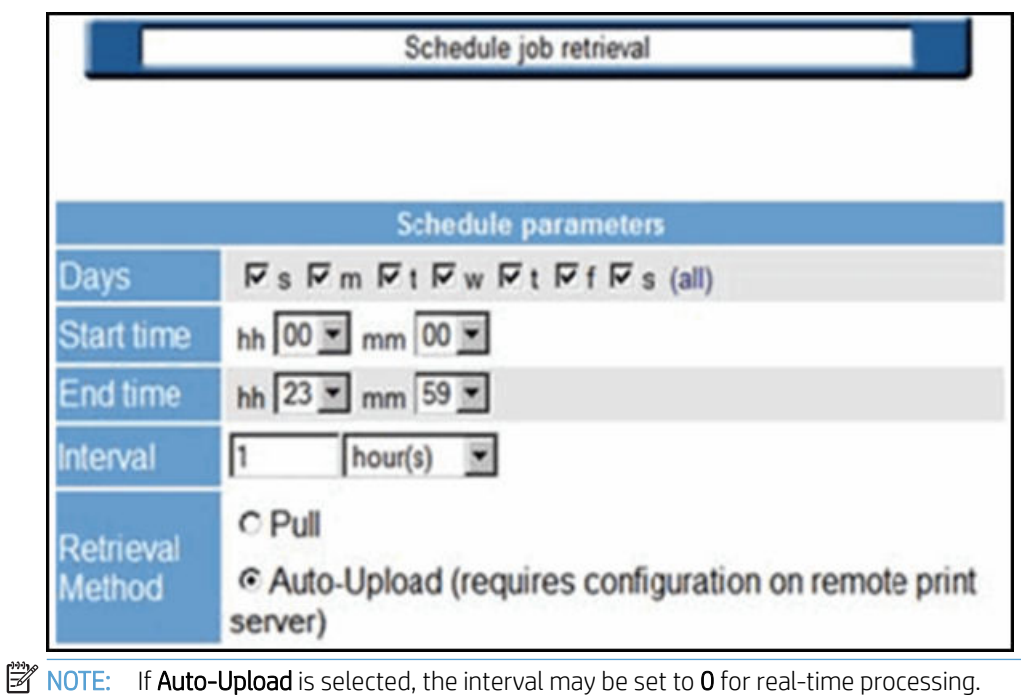

## 12.6.6 Schedule DesignJet retrieval

DesignJet retrieval can be scheduled to occur at a designated start time on one or more days of the week, or regularly at a specific time interval.

To access the schedule parameters, click Schedule DesignJet retrieval on the HP AC Job Accounting print server Administration page.

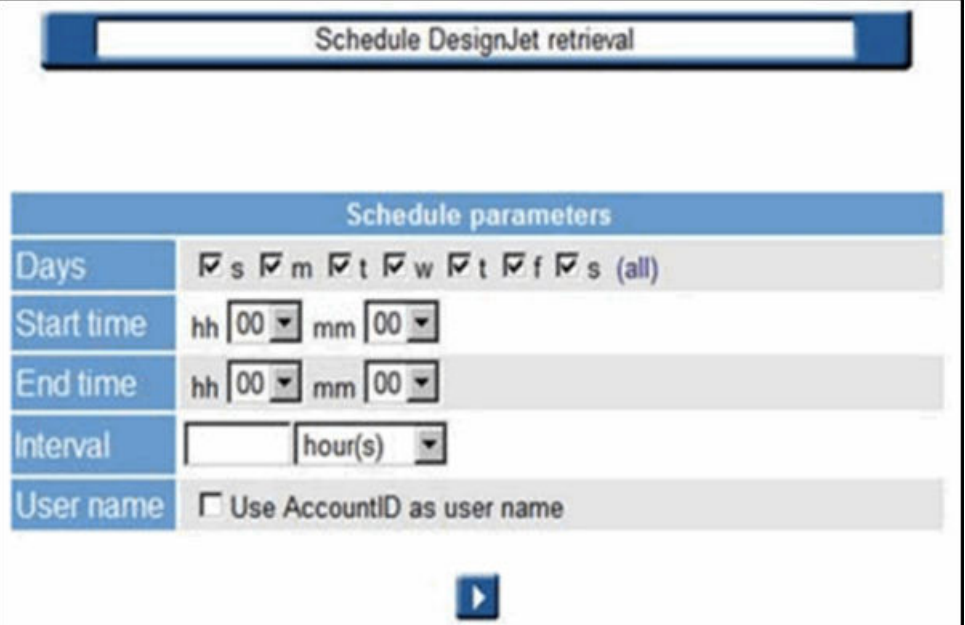

#### Figure 12-36 Schedule DesignJet retrieval
If Account ID is enabled in the driver, HP AC Job Accounting can report the account ID as the User name. By default, the login name is reported.

# 12.6.7 SAP tracking

SAP must be configured to report the user name in the job name (consult SAP for more details on how to configure SAP queues).

To access the SAP user name tracking parameters, click **SAP tracking** on the HP AC Job Accounting print server Administration page.

#### Figure 12-37 SAP tracking

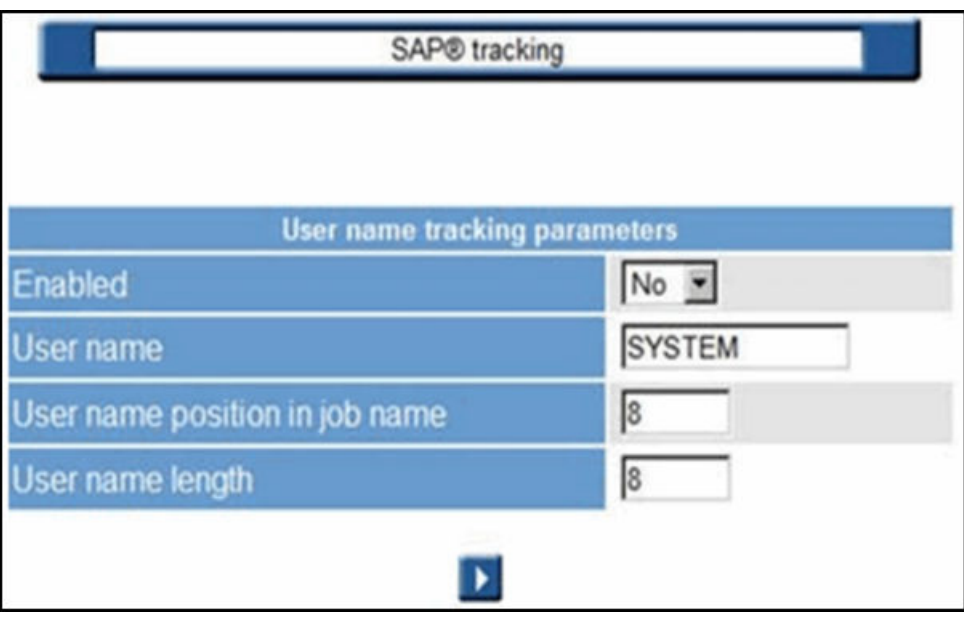

If Yes is selected from the Enabled drop-down list, HP AC Job Accounting will search for the user name in the job name for all jobs printed by the SAP user name that is defined (the default user name is SYSTEM).

HP AC Job Accounting will extract the user name at the selection position and extract only the number of characters selected.

If default parameters are used for all jobs printed by the user SYSTEM, HP AC Job Accounting extracts 8 characters from the job name, starting at position "8" — and uses this as the user name for the job.

Example: If the job name is "Job\_abc\_USER1234\_xyz" and is printed by user SYSTEM, HP AC Job Accounting will report this job printed by user USER1234.

# 12.7 Viewing the print server

This HP AC Job Accounting function allows you to view the organization of your print system—all HP AC Job Accounting print server and all printers linked to each HP AC Job Accounting print server tracked by HP AC Job Accounting. This module also automatically corrects print job errors and only tracks actual output.

Click Print organization in the HP AC Job Accounting remote control panel:

#### Figure 12-38 Print organization

|                    |                                                    |                              |                                     |           | Print organization                                 |                                          |                |                              |   |   |                         |                            |
|--------------------|----------------------------------------------------|------------------------------|-------------------------------------|-----------|----------------------------------------------------|------------------------------------------|----------------|------------------------------|---|---|-------------------------|----------------------------|
| Print server       | <b>WB2003</b>                                      |                              |                                     |           |                                                    |                                          |                |                              |   |   |                         |                            |
| <b>Name Status</b> | <b>Local name</b>                                  | <b>Shared name</b>           | Port                                | 12        | Type                                               | <b>Driver</b>                            | <b>Comment</b> | <b>Location Duplex Color</b> |   |   | Serial<br>Number        | Last<br>print job          |
| v<br>W82003        | CM3530                                             | CM3530                       | 10.0.0.53                           | 10.0.0.53 | HP Color<br>LaserJet<br><b>CM3530 MFP</b>          | HP LaserJet 4<br>Plus                    |                |                              |   |   | CNDLD02956<br>(CCS20A)  | 2012-04-<br>04<br>14:00:00 |
|                    | <b>VM 4015 PCL</b>                                 | VM4015PC                     | P 10.0.0.112 10.0.0.112 Unspecified |           |                                                    | HP LaserJet<br>4100 Series<br>PCL        |                |                              | 7 | 2 | Unapecified ()          |                            |
|                    | HP Color LaserJet<br>4730mfp                       | HP Color LaserJet<br>4730mfp | P.10.0.0.113 10.0.0.113             |           | HP Color<br>LaserJet<br>4730mfp                    | HP Universal<br>Printing PCL 5<br>(v5.4) |                |                              | ۷ |   | JPBLH00247<br>(07519V)  |                            |
|                    | HP Color LaserJet<br>CP5520 Series<br>(10.0.0.156) | CP5525                       | P 10.0.0.156 10.0.0.156             |           | <b>HP LaserJet</b><br>500 color MFP<br><b>M575</b> | HP Universal<br>Printing PCL 5           |                |                              | v | v | 10000000000<br>(COOOOA) |                            |
|                    | HP LaserJet 4345mfp                                | HP LaserJet 4345mfp          | P_10.0.0.118 10.0.0.118             |           | ho LaserJet<br>4345 mlb                            | HP LaserJet 4<br>Plus.                   |                |                              | ۷ | × | CNKYF22408<br>(03942A)  |                            |
|                    | HP LaserJet 4200                                   | HP LaserJet 4200             | P 100.034 10.0.034                  |           | hp LaserJet<br>4200                                | HP LaserJet 4<br>Plus                    |                |                              | × | × | USC/MP00652<br>(02426A) | 2012-04-<br>04<br>09:28:20 |

This page is divided into two parts:

The left lists all print servers. Click the printer name in this column will display all individual printers connected to that server on the right.

On the right are all printers managed by the print server selected on the left. If you click on another print server, the printer list and the server name on the right will dynamically change.

The following icons may appear on this page:

 When displayed in the Status column, this indicates the HP AC Job Accounting print server is currently running. The Duplex or Color columns show if the printer is capable of duplex or color printing.

 The Status column shows that the HP AC Job Accounting print server is not installed; and is also used to indicate simplex or black and white printers.

 Indicates that the HP AC Job Accounting is unable to determine the printer's duplex or color capabilities, and should be manually configured by the user.

# 12.7.1 Print servers

Print servers are displayed on the left side of the screen. These servers appear in the order in which they were created in HP AC Job Accounting.

Click a print server in this column, and all printers managed by this server will be listed in the right column. This list provides the printer's local name, port name, driver name, and all available functionalists for each printer (color, duplex printing). The columns Local name and Sharing name can be sorted in ascending or descending alphabetical order if you click on the titles of the columns.

Figure 12-39 Print server column

|       | Print server       |                                  |                |               |                             |                          | MPS01                                    |        |
|-------|--------------------|----------------------------------|----------------|---------------|-----------------------------|--------------------------|------------------------------------------|--------|
|       | <b>Name Status</b> | Local name                       | Shared<br>name | Port          | IP                          | Type                     | <b>Driver</b>                            | Commer |
| MPS01 | v                  | <b>HP LaserJet</b><br>9065 PCL5e | LI9065         |               | 192.168.1.104 192.168.1.104 | Laser Jet<br>Series 9065 | HP LaserJet 9065<br>Series PCLSe         |        |
|       |                    | <b>HP LaserJet</b><br>9000 PS    | LJ9000         |               | 192.168.1.100 192.168.1.100 | Laser Jet<br>Series 9000 | HP LaserJet 9000<br>Series <sub>PS</sub> |        |
|       |                    | <b>HP LaserJet</b><br>4200       | LJ4200         |               | 192.168.1.102 192.168.1.102 | Laser Jet<br>Series 4200 | HP LaserJet 4200<br>Series PCL6          |        |
|       |                    | HP LaserJet<br>4100 PCL          | LJ4100         |               | 192.168.1.101 192.168.1.101 | Laser Jet<br>Series 4100 | HP LaserJet 4100<br>Series PCLSe         |        |
|       |                    | <b>HP Color</b><br>LaserJet 9500 | CLJ9500        | 192.168.1.105 | 192.168.1.105               | Laser Jet<br>Series 9500 | HP Color LaserJet 9500<br>PCL 6          |        |
|       |                    | <b>HP Color</b><br>LaserJet 4600 | CLJ4600        |               | 192.168.1.103 192.168.1.103 | Laser Jet<br>Series 4600 | HP ColorLaserJet 4600<br>Series PCL6     |        |

## 12.7.1.1 Printers

Click a printer port to get the characteristics of this printer. This reaches the internal web site of the printer, allowing you to determine its status and administer its configuration.

Figure 12-40 Printer internal website

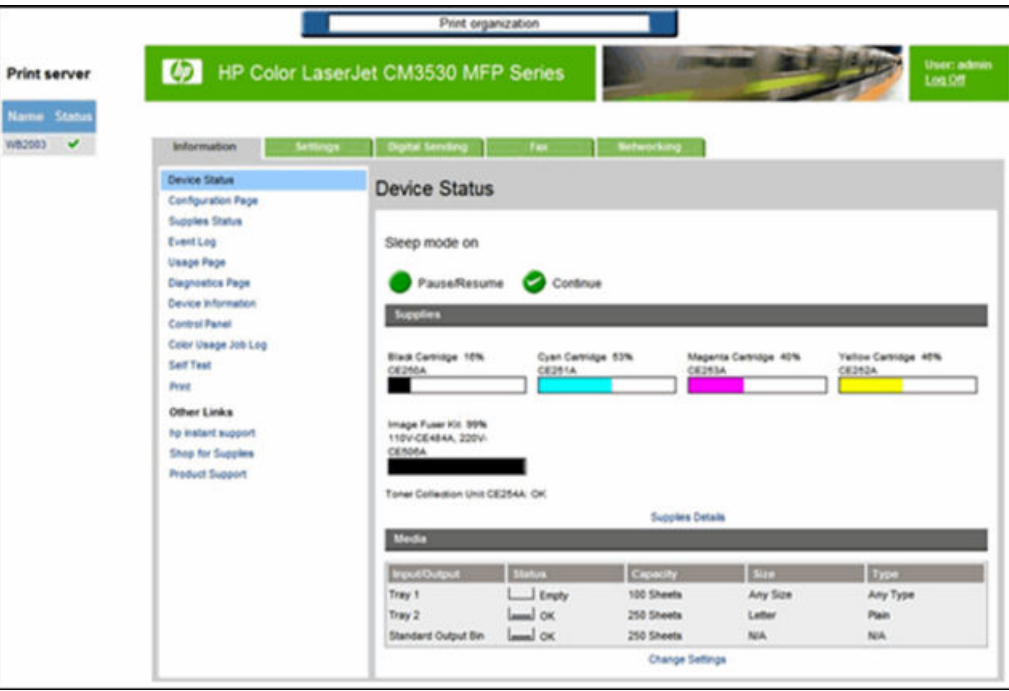

HP AC Job Accounting has an auto-detect feature that determines the type of printer connected and configures accordingly. However, it may be unable to auto-detect the printer under the following conditions:

- If the printer is not manufactured by HP, Inc.
- If the printer is offline.
- If the printer is installed locally (LPT1 or USB) and not on the network.

Figure 12-41 Manually define printer

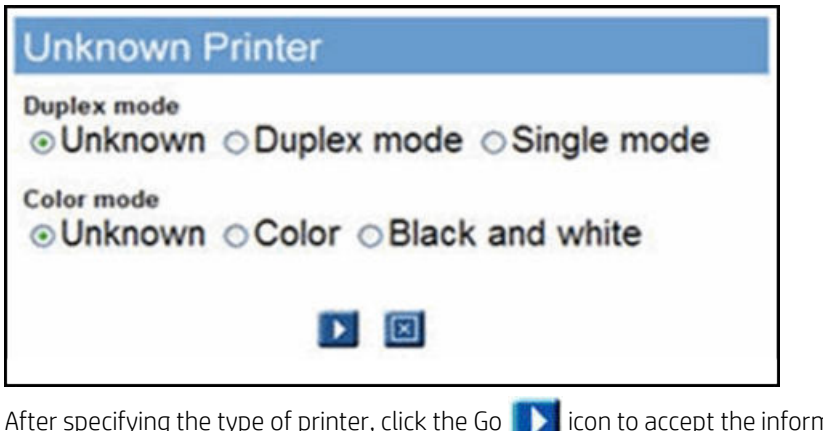

After specifying the type of printer, click the Go  $\blacktriangleright$  icon to accept the information, or the Cancel  $\boxtimes$  icon to stop the operation.

# 12.8 Manage print costs

# 12.8.1 Cost control overview

One of the main HP AC Job Accounting benefits is its ability to produce extremely accurate printing cost information and employ enterprise-level print cost control solutions in your organization. The cost of a printer is linked to many factors:

- **Accessories**
- **Maintenance**
- Technology (such as whether it is a laser printer)
- Color
- **Quality**
- **Speed**
- Depreciation time

Each of these factors involves a cost, which determines the cost of each printed page. To secure accurate billing, the exact number of printed pages and associated costs must be determined. After this information is compiled, the cost of a print job can be calculated. If the cost of any printer, media, or other element is updated or modified, the resulting cost of all print jobs related to this printer, media, or other element will also be dynamically updated.

 $\triangle$  CAUTION: The cost of media is independent of the printer. Media cost depends on the price of the paper in this particular format and quality. HP AC Job Accounting automatically calculates the cost of a print job according to the defined costs and the number of printed pages.

In addition to calculating the actual price of each print job or page, HP AC Job Accounting also enables you to assign a fixed cost to a print job or to a printed page. These user-defined costs do not take into account the real price involved in the print process, but rather printing characteristics, such as the media or the color mode. For more information on these fixed costs, see Section 12.8.4, Define fixed costs.

You must enter the cost of all printers and media if you want to launch queries related to costs. If any of this information is missing, all your query results containing cost information will be inaccurate.

 $\triangle$  CAUTION: If a printer's purchase price has been defined for a printer using a printer template, it is not necessary to redefine this cost, since it automatically becomes the real purchase price for this printer.

# 12.8.2 Cost management page

Click Page cost management in the HP AC Job Accounting Remote control panel to reach the printer selection page. This page allows the selection of a print server and printer, for which cost information must be entered:

#### Figure 12-42 Page cost management

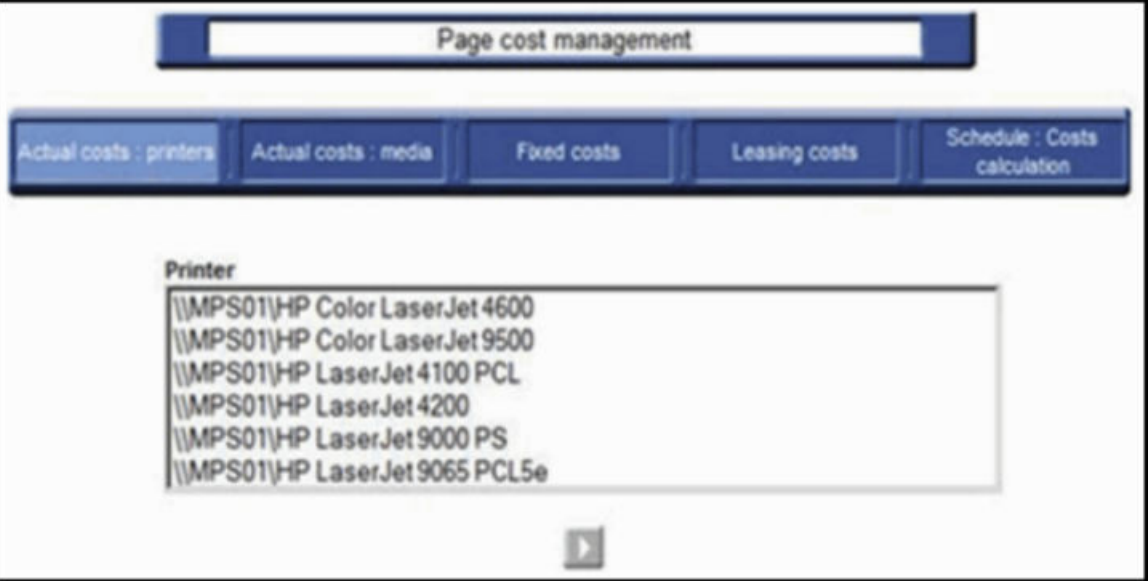

The print server/printer list is a dynamic list of all print servers and printers used at least once in your print system since the initial HP AC Job Accounting installation. You can select one or more printers, to which common costs apply. Hold the Ctrl or Shift keys while clicking to select a range of choices.

The printer selection page appears by default when you click Actual Costs: printers in the task bar at the top of the page.

An icon may appear between the task bar and the printer list, as follows:

Figure 12-43 Processing icon

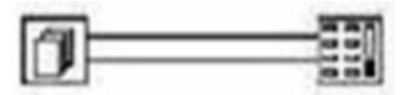

This icon indicates that HP AC Job Accounting is calculating costs. This can happen when new costs are entered, or when defined costs are modified or entered.

# 12.8.3 Actual costs: printers

There are often several costs associated with printers; such as toner/ink, media, maintenance, and warranty. The actual cost of a printer is determined by a combination of these variables. These costs are different than templates, where a default cost is associated to one or several printers without taking into account the actual costs of each printer. These costs are also opposed to fixed costs, where only one of these actual cost components is taken into account—for instance, when only the media format of the paper is used to determine a document printing charge.

## 12.8.3.1 Manual actual costs

To manage your actual costs:

- 1. Select one or several print servers or printers on the Page cost management screen selection page.
- 2. Click the Go to open Page cost management page. Actual printer costs may be viewed here.

Figure 12-44 Actual printer costs

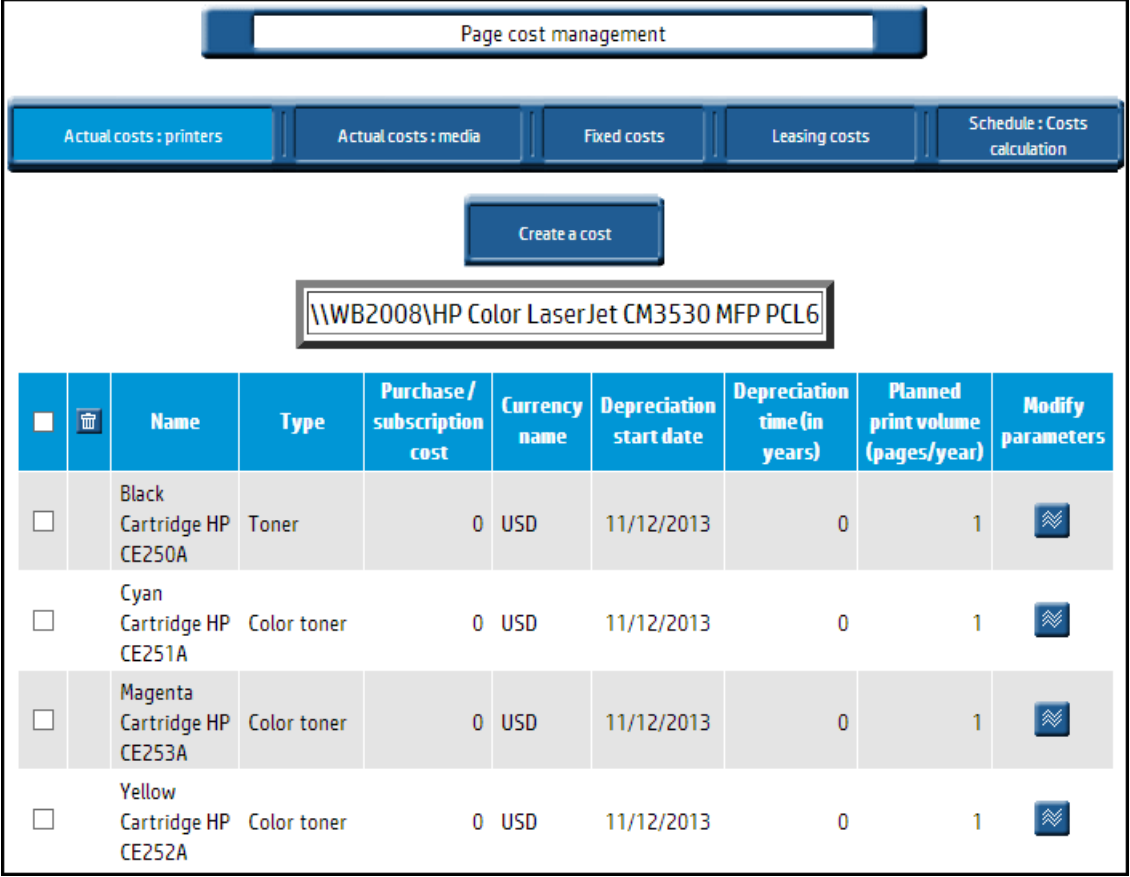

The print server and printer you selected appear at the top of the page. Any costs defined for these printers appear in the list.

From this screen, you may:

- **•** Create the actual costs attached to a printer by clicking **Create a cost**.
- **•** Modify the actual cost attached to a printer. Select the cost to modify and click the Modify parameters  $\approx$ icon.
- **•** Delete the actual cost attached to a printer. Select the cost to delete and click the Delete **in icon**.

#### 12.8.3.2 Create actual printer costs

To create an actual cost, enter the appropriate information in Create cost as follows:

- 1. Choose a name for the cost. The default name is Cost\_(the cost number). Enter up to 15 characters, symbols, or figures.
- 2. Choose a cost Type from the drop-down menu: Printer, Toner, Color toner, Warranty, Maintenance, Leasing, or Miscellaneous.
- 3. Enter the Purchase / subscription cost to apply. You can enter up to 8 values. The currency used appears next to the cost entry field. This currency is defined in your user options. See Section 12.10, HP AC Job [Accounting user options](#page-416-0).
- 4. Choose the Depreciation start date. By default, it is today's date. You can choose a date between 01/01/1990 and 12/31/2100.
- **W** NOTE: Do not enter depreciation start date or period for toners. Only the number of printed pages is relevant to depreciation allowances. The printer manufacturer provides this information.
- 5. Enter the Planned print volume (pages/years). You can enter up to 15 figures. The HP AC Job Accounting administrator must estimate this number, except for toner.
- 6. Enter the Depreciation time (in years). Year is the only available time unit. You can enter up to 15 figures. The HP AC Job Accounting administrator must estimate this number.

#### Figure 12-45 Create a cost

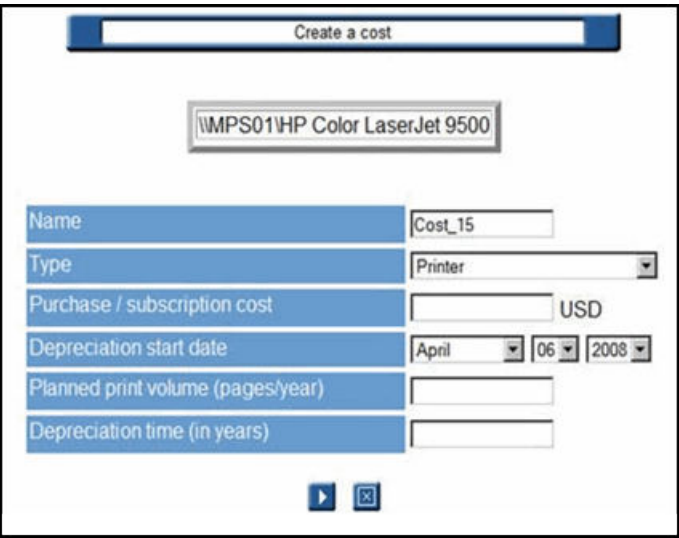

For the first year, enter an accounting evaluation of the depreciation time of your printer. You must also evaluate the number of pages to be printed over this depreciation period. For the following years, you will be able to enter values based on the information provided by HP AC Job Accounting. The currency used to express this cost is defined in your user options.

HP AC Job Accounting defines the cost of your printing jobs according to the number of printed pages per job. The cost of a printing job depends on:

- The page-printing mode: is this page printed in duplex or simplex mode? The duplex mode reduces your printing cost, since you need less paper to print a document.
- Ink price and the color or black and white printing mode.
- Depreciation time of the various components and costs associated with the printer such as purchase price or guaranty.
- Printing quality (such as standard vs. fine quality printing, or ink coverage defined by the user) and the media used.

The following limitations apply when calculating these costs:

- HP AC Job Accounting does not include the ink coverage on the page. A one-line page will be charged at the same price as an entire printed page.
- The cost of electricity is not included.

**W** NOTE: HP AC Job Accounting recognizes when a print job is canceled.

### 12.8.3.3 Modify a printer actual cost

After selecting the cost to modify and clicking the Modify parameters  $\gg$  icon, you reach the cost entry page. This page contains all information you previously entered regarding this cost.

 $\mathbb{R}$  NOTE: If you already defined a template for your printer and want to modify your data, you must use this section and not add a new cost using Create a printer cost. When you modify any cost, HP AC Job Accounting calculates all print job costs in its database. If a toner cartridge must be replaced you should not create a new toner cost, which would add to the total toner cost, but modify the cost of the former toner.

To modify costs, as desired, click the Go  $\blacksquare$  icon to accept the modifications, or the Cancel  $\boxtimes$  icon to stop the operation.

#### 12.8.3.4 Delete a printer actual cost

You should delete the cost of any component or option which will not be sued again, or which is obsolete.

**W** NOTE: All print jobs in the HP AC Job Accounting database will be recalculated when there is any cost deletion.

To delete a printer actual cost:

- 1. Select the cost to delete and click the Delete  $\mathbb{F}$  icon.
- 2. Click the Go in icon to accept the cost deletion, or the Cancel  $|\mathbf{X}|$  icon to stop the operation.

Figure 12-46 Delete printer cost

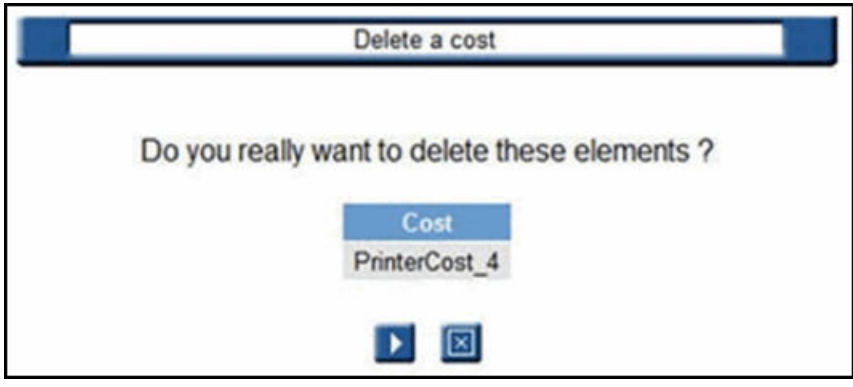

## 12.8.3.5 Actual costs: media

The price of a media depends on the paper size and type (for instance glossy, transparent paper, and weight). Use the following steps to enter a media price.

#### 1. Click Actual costs: media.

<span id="page-404-0"></span>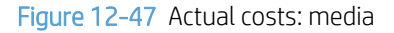

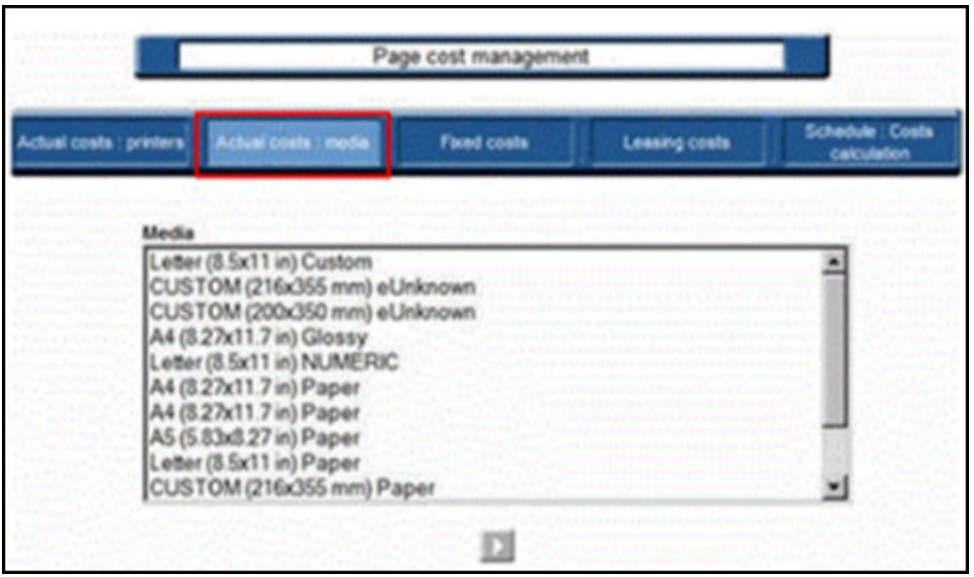

The media list which displays consists of all combinations of media size and type used at least once since HP AC Job Accounting installation.

- 2. Choose a combination and then click the Go  $\Box$  icon.
- 3. Enter the desired amount on the Media page.

#### Figure 12-48 Media costs

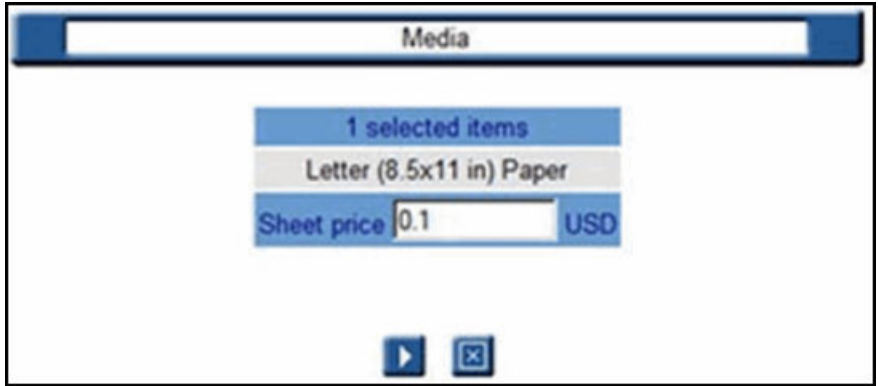

### $\triangle$  CAUTION:

- If a printer's purchase price has been deƭned for a printer with a printer template, it is not necessary to redefine the cost, since it automatically becomes the real purchase price for this printer.
- The price of media is calculated using the price of one sheet of paper in this particular format. It does not depend on the printer, or print organization.

All costs are expressed in the currency defined in **Section 12.10.1.1**, User options. To change the currency type in which these costs are expressed, see [Section 12.10, HP AC Job Accounting user options.](#page-416-0)

# 12.8.4 Define fixed costs

This feature allows you to set a fixed price per page or for an entire document according to its characteristics, without taking into account the actual cost of this document.

For example, assume you want to monitor your company's printing expenditure. You want every A4 document to be charged \$0.2, regardless the number of printed pages or the mode used. This price should be set in the fixed cost management page.

### 12.8.4.1 Fixed costs

The Fixed costs management screen contains all defined fixed costs: name, amount of each fixed cost, and currency used. Click Fixed costs to open the Fixed costs management page:

#### Figure 12-49 Fixed costs management

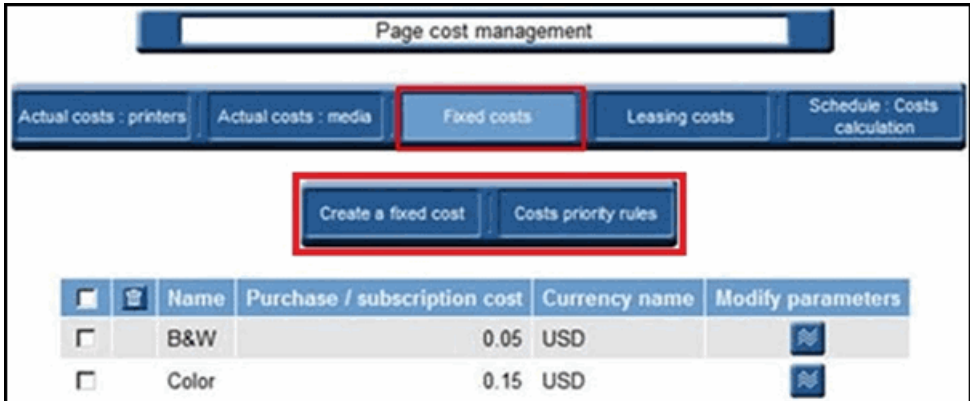

From within Fixed costs you can Create a fixed cost or define the Costs priority rules

#### Create a fixed cost:

Select one or more elements in one or more criteria. You can combine several criteria by holding the Ctrl or Shift keys—an A4 document can cost \$0.2, a color document \$0.4, and an A4 color document \$0.6.

Enter the price for all selected criteria. You can enter up to 8 figures in this field. The currency used appears next to the entry field. This currency is defined in your user options.

When your selections and prices are entered, click the Go  $\blacktriangleright$  icon to accept the information, or the Cancel  $\blacktriangleright$ 

icon to stop the operation.

Actual costs will be assigned to all criteria for which no fixed cost is entered. These actual costs are those associated to printers, media, and trays.

As soon as HP AC Job Accounting detects a new element of a criteria (such as a new user or a new printer), this element is automatically added to the criteria list. If you want to associate your fixed cost to this new element, you should modify your fixed cost by reselecting this element in your criteria. However, if you select All for this criteria, it is not necessary to re-select it. All means that all elements in these criteria are automatically considered.

# **X** NOTE:

- The Name field is required.
- If you define two fixed costs for the same criteria and elements the latest cost is considered.

#### Figure 12-50 Create a fixed cost

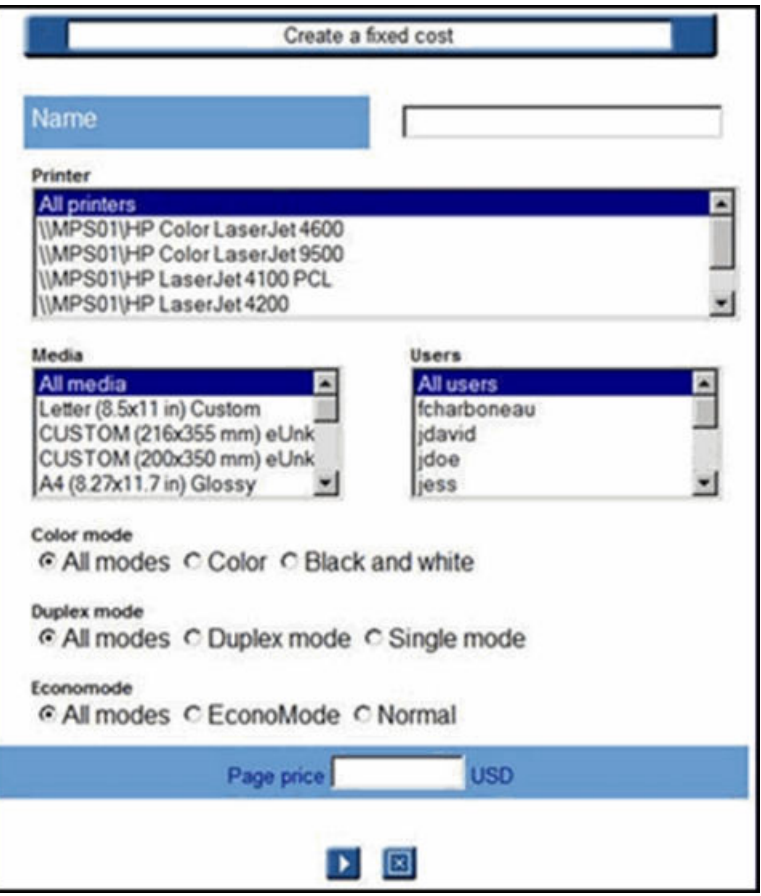

Costs priority rules: A problem may arise when several costs for a combination of common criteria have been defined.

Example: Document A printed in letter format costs \$ 0.2, document B printed in color mode costs \$ 0.3, and document C printed in letter format and color mode costs \$ 0.5. At this point, priority must be assigned to these fixed costs.

NOTE: The priorities defined in this section apply to all fixed costs. You cannot specifically define a priority order to some of your fixed costs.

After fixed costs are defined, click Costs priority rules.

#### Figure 12-51 Costs priority rules

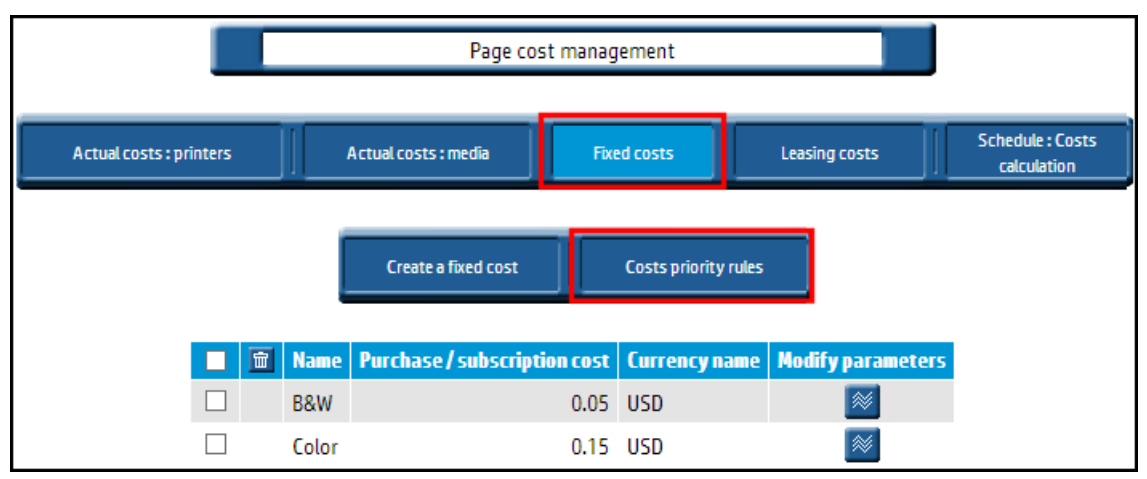

The list of criteria appears in default priority order. The criterion at the bottom of the list contains the lowest priority. The criterion with the highest priority is at the top of the list. If these priorities do not suit your own priority order, you can modify by clicking on a criteria, then by clicking **Increase priority** or Decrease priority icons to move the selected criteria up or down as desired. Repeat this operation for all relevant criteria.

Figure 12-52 Costs priority rules defined

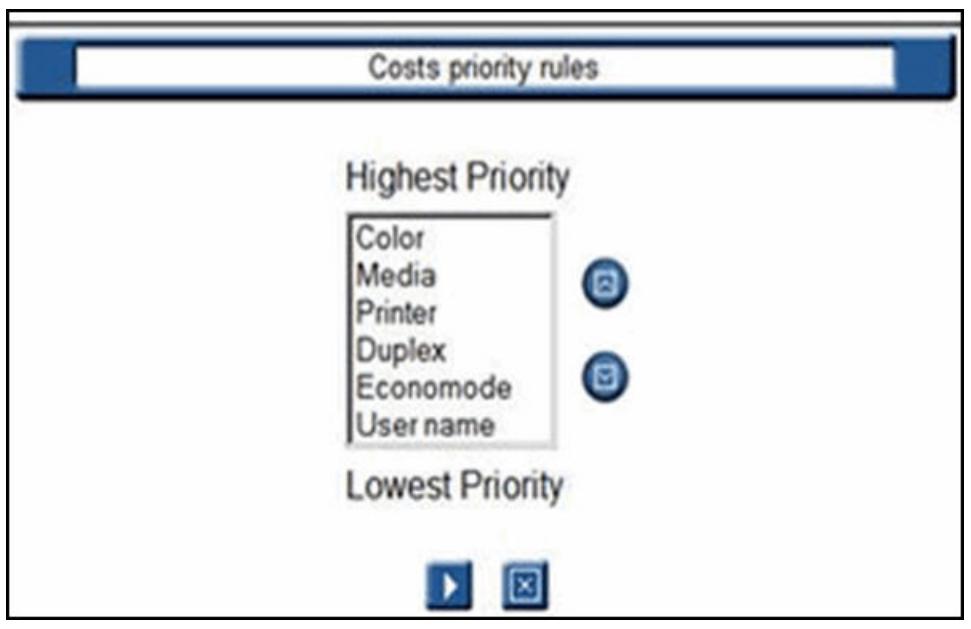

When you launch a cost query, the fixed cost that is first selected corresponds to the criteria with the highest priority.

**X** NOTE:

- You must enter priorities when you have more than one fixed cost.
- All criteria have a default priority.
- All criteria for which ALL is selected have the lowest priority.
- Any priority change involves recalculating your costs. Depending on the size of the print jobs database, this operation may take several minutes.

HP AC Job Accounting analyzes the three documents described at the beginning of this section according to their characteristics and the priority assigned to these characteristics.

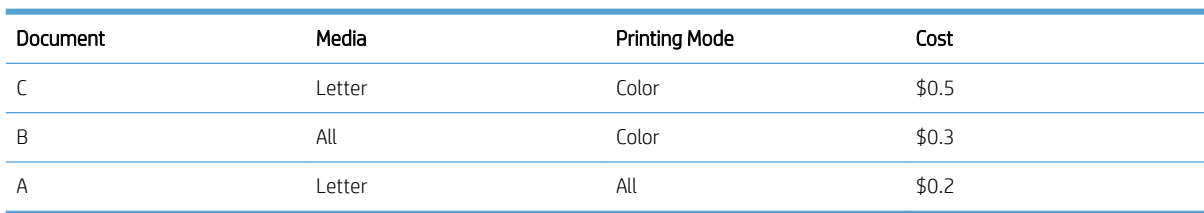

#### Table 12-2 Media priority

As document C matches two criteria, it will be assigned \$0.5 as cost. Then the priority is given to the colorprinted document. If no other criterion matches a priority, the document is charged according to its media cost.

### 12.8.4.2 Modify a fixed cost

Complete the following steps to modify a fixed cost:

1. Select the cost to modify, and click the Modify parameters  $\blacktriangleright$  icon. The Modify a fixed cost page contains information already entered regarding this cost.

#### Figure 12-53 Modify a fixed cost

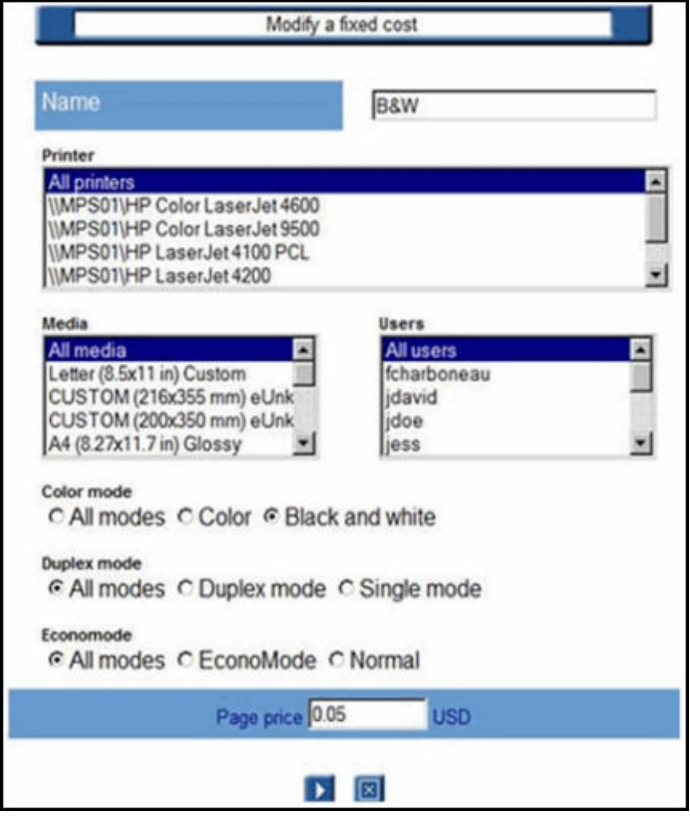

2. After you have modified the desired data, click the Go  $\blacktriangleright$  icon to accept the modification, or the Cancel

icon to stop the operation.

CAUTION: For any modification of your fixed costs, HP AC Job Accounting will recalculate any cost related to the modifications. This operation, depending on the quantity of jobs tracked in the database, can take several minutes.

## 12.8.4.3 Delete a fixed cost

1. Select the fixed cost to delete and click the Delete in icon. The name of the cost appears at the top of the page.

Figure 12-54 Delete a fixed cost

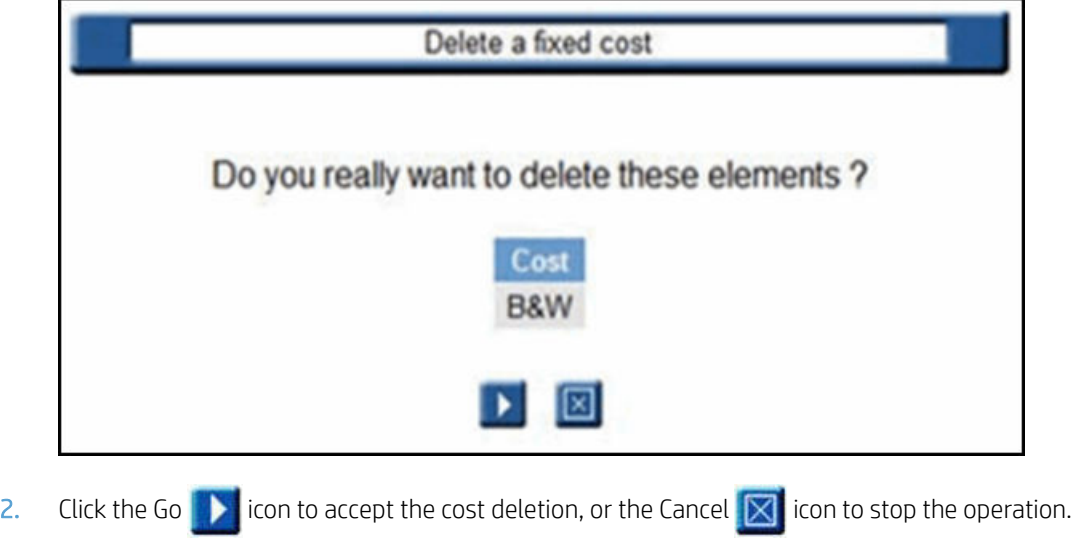

**W** NOTE: After a fixed cost has been deleted, the actual cost of each printed page is used to calculate printing costs. When fixed costs are deleted, HP AC Job Accounting recalculates any cost concerned with these deletions. This operation, depending on the quantity of jobs tracked in the database, can take several minutes.

#### 12.8.4.4 Lease costs

The cost of leasing can depend on a monthly lease rate or a per-page rate for color or black-and-white printing, faxing, or copying. Use the following steps to manage the lease costs for a printer:

1. Click Leasing costs in the bar at the top of the page.

#### Figure 12-55 Leasing costs

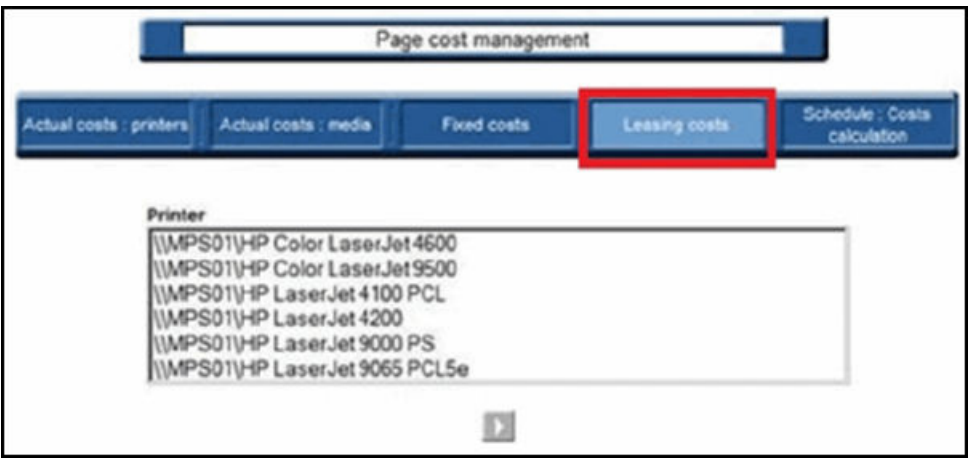

2. Choose a Printer from the list. You can select one or more printers to which common costs apply. Hold the Ctrl or Shift keys while clicking to select a range of choices, and then click the Go incon to open the table displaying current leasing cost parameters for the selected printer.

Figure 12-56 Modify leasing costs

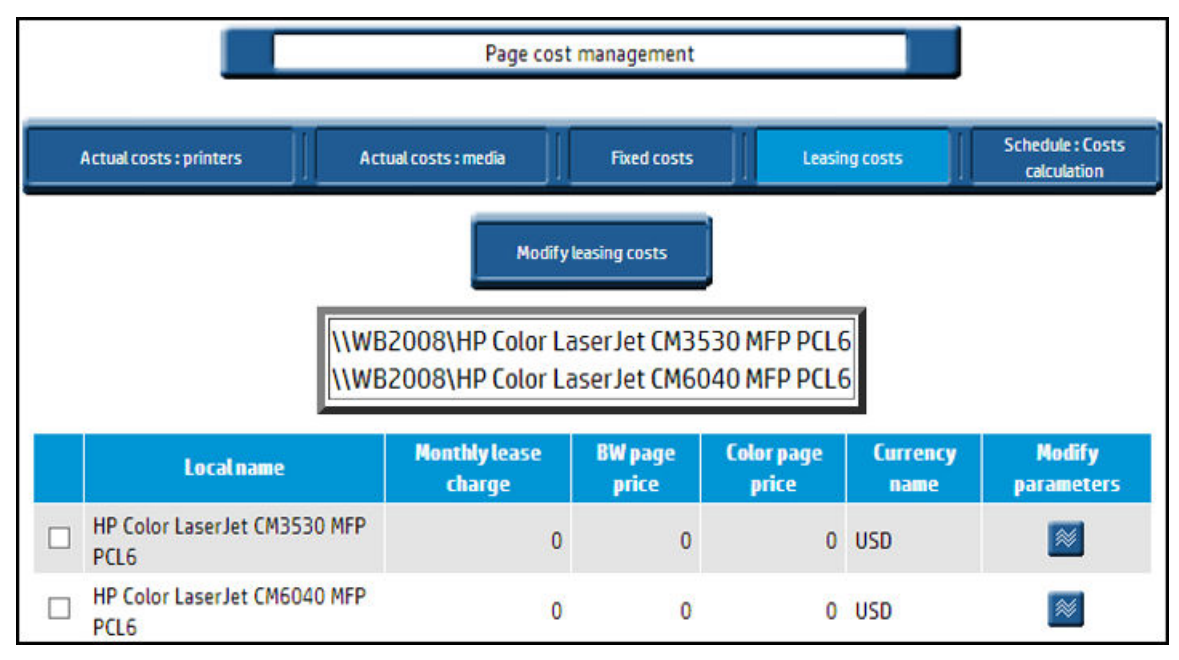

- To set or change the leasing costs for an entire group of printers, click Modify leasing cost.
- To set or change the leasing costs for a single printer, click the box to the left of the printer name, and then click the Modify  $\gg$  icon.

#### Figure 12-57 Modify a cost

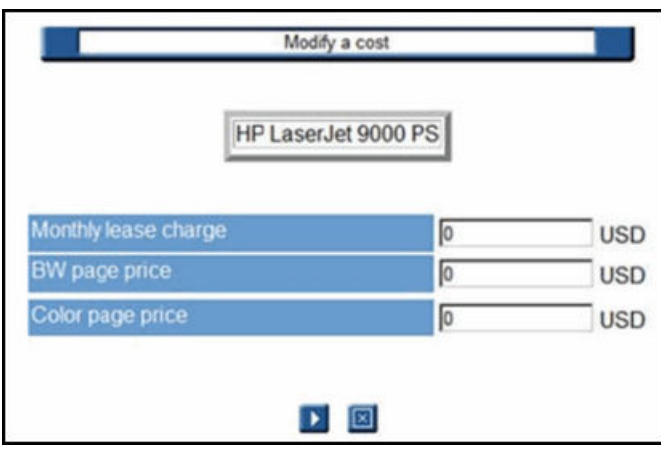

Add or change monthly lease and per-page costs for the printer in the fields provided. Click the Go  $\Box$  icon to

accept the changes, or the Cancel  $\mathbf{X}$  icon to stop the operation.

All costs are expressed in the currency defined in User options. To change the currency type in which these costs are expressed, see [Section 12.10, HP AC Job Accounting user options.](#page-416-0)

**W** NOTE: The Cost Calculation does not need to be enabled if only Leasing costs is used. The calculation is performed when the query is processed.

### 12.8.4.5 Schedule: Costs calculation

1. Click Schedule costs calculations on the navigation bar.

Figure 12-58 Schedule: Costs calculation

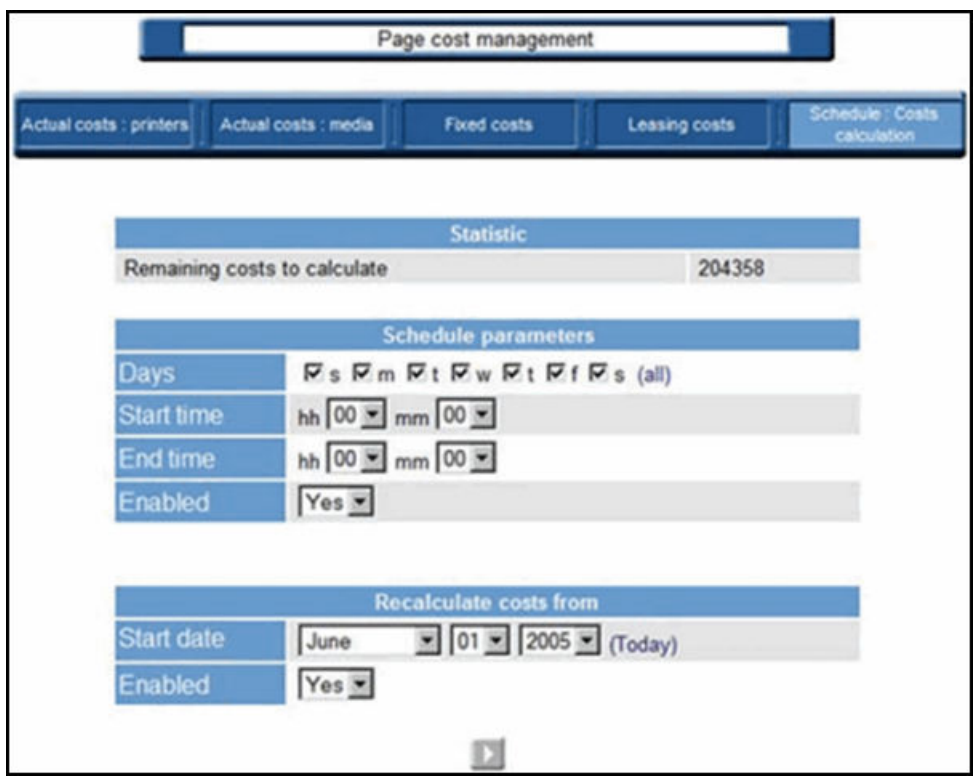

#### 2. Select Schedule parameters:

*Days*

*Start time*

*End time*

*Enabled* Allows you to toggle the scheduling feature on or off. When checked, the process is started and calculation is done. When unchecked, the calculation is disabled.

If Recalculate costs from is enabled, all the jobs printed after the selected date will be recalculated with the current cost information. Jobs printed before the date will not be affected if a cost is changed.

# 12.9 Cost center

# 12.9.1 Managing or creating

Cost centers are another method the administrator can use to organize, group, and track output of printers or users. After cost centers are created and assigned, you can perform queries to determine individual or collective use of cost centers.

To either manage or create cost centers, click Cost center in the HP AC Job Accounting remote control:

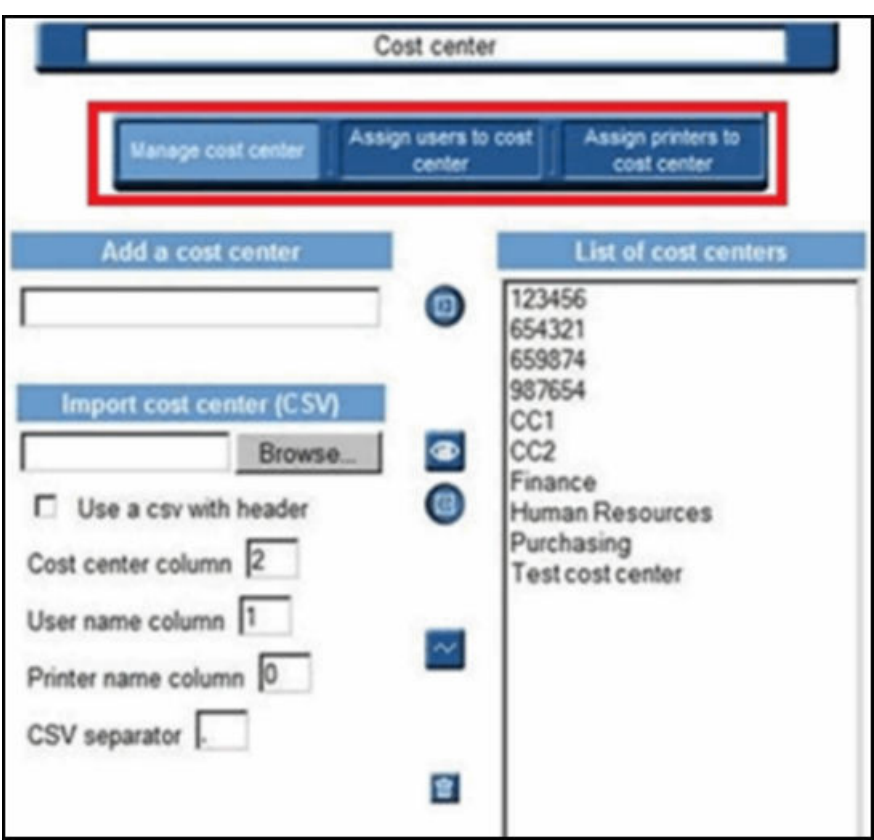

Figure 12-59 Cost center — manage or create

### 12.9.1.1 Manage a cost center

Cost centers must be created before users or printers can be assigned to them. This process can be performed manually by the administrator, or automatically by importing a CVS file. The steps for creating cost centers are explained in the following sections.

#### 12.9.1.1.1 Add a cost center

To add a cost center manually:

- 1. Enter a name for the cost center in the **Add a cost center** field.
- 2. Click **Add a cost center** button to add a new cost center to the list.

#### 12.9.1.1.2 Import a cost center

When adding a large number of cost centers, printers, or users, it is quicker and more efficient to import a standard CSV file containing the data. This method also allows for both cost center creation and user/printer assignment to occur in a single step.

CSV ƭles can be generated through a spreadsheet program, or simply typed with a text editor and saved as shown below:

Figure 12-60 Import cost center data

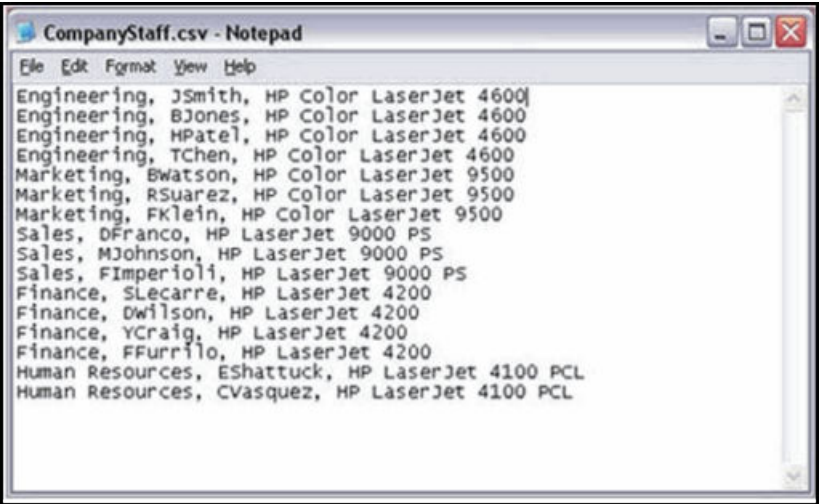

NOTE: When importing a CSV file, user names and printer names MUST match those being tracked by HP AC Job Accounting.

To import cost centers,

- 1. Enter the path of the CSV file in the field or click **Browse** and locate it.
- 2. Specify whether to use a CSV with header.
- 3. Indicate in the field which column of the CSV file contains the names of the cost centers you wish to create.

To assign users or printers to the imported cost center automatically, enter the column number that contains the user name or printer in the appropriate field.

**W** NOTE: You can assign either a user name or printer to imported cost centers – not both.

#### 12.9.1.1.3 Delete a cost center

Use the following steps to delete a cost center:

- 1. From the Manage cost center page, select the desired cost center from the list on the right and then click the Delete **in** icon.
- 2. Click the Go in icon to accept the deletion, or the Cancel  $\mathbb{\overline{X}}$  icon to stop the operation.

Figure 12-61 Delete a cost center

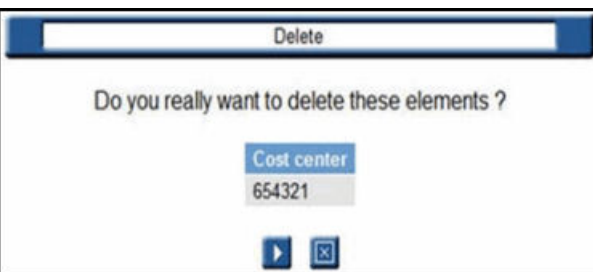

### 12.9.1.2 Assign users to a cost center

After cost centers have been created or imported, use the following steps to assign user names to them.

1. Click Assign users to cost center to access the following page:

Figure 12-62 Assign users to cost center

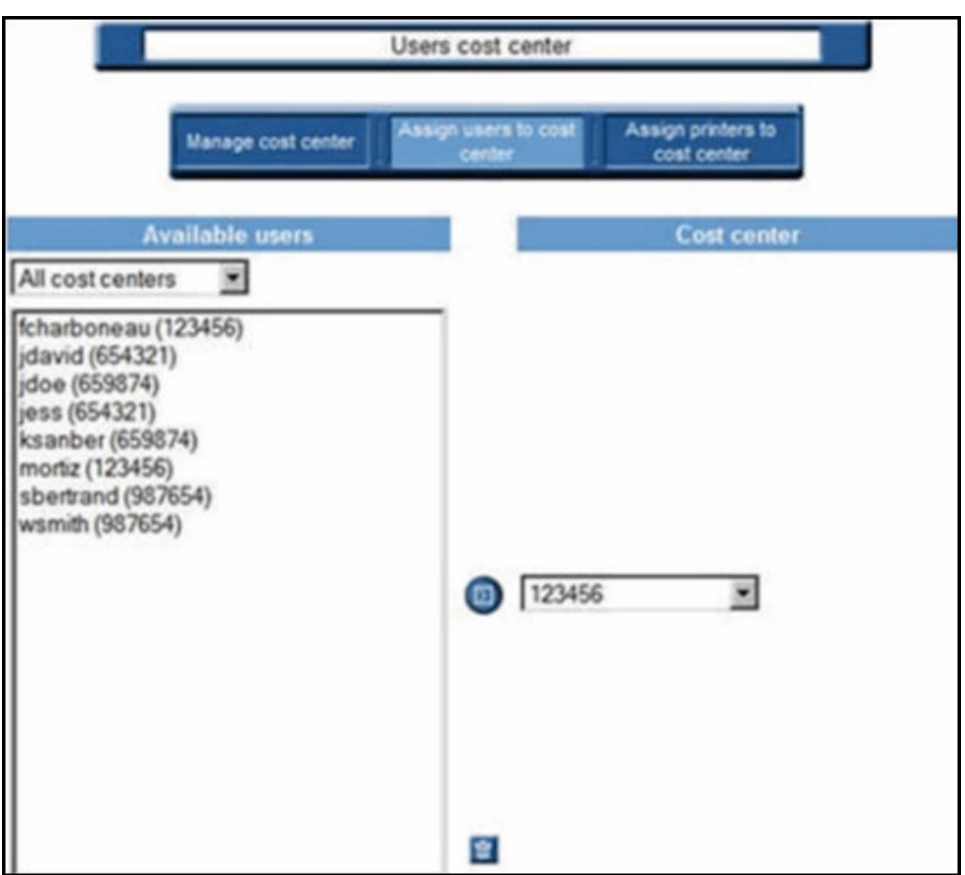

- 2. Select from the list of **Available users** in the left column.
- $\frac{1}{2}$  TIP: The list of available users can be filtered by using the drop-down menu above it.
- 3. Choose a cost center from the drop-down menu on the right.
- 4. Click the **Assign** icon to assign the user to the desired cost center.

To remove all users, click the Delete icon to delete the all users from the list and then automatically import all users tracked by HP AC Job Accounting.

### 12.9.1.3 Assign printers

Assigning printers to a cost center is very similar to assigning users. After cost centers have been created or imported, printer names can be assigned to them.

1. Click Assign printers to cost center to display the following page:

#### <span id="page-416-0"></span>Figure 12-63 Assign printers to cost center

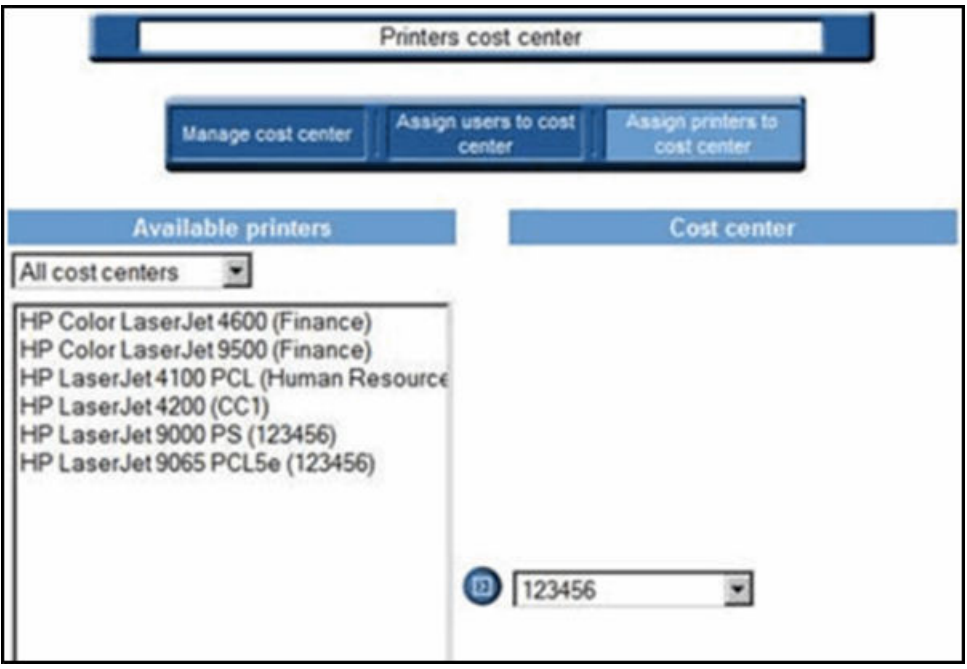

- 2. Select from the list of **Available printers** in the left column.
- $\mathcal{F}$  TIP: The list of available printers can be filtered by using the drop-down menu above it.
- 3. Choose a cost center from the drop-down menu on the right.
- 4. Click the **Assign** icon to assign the printer to the desired cost center.

# 12.10 HP AC Job Accounting user options

# 12.10.1 Options

During the initial installation of HP AC Job Accounting, some options are set by default, such as the language and the currency used in the application. These default options are set according to the language defined by your operating system. When using HP AC Job Accounting you can change the following options:

- Language
- Currency
- Date format
- Number of lines displayed in HP AC Job Accounting lists
- Password
- Email address

The columns of the query table can be accessed by clicking User options in the HP AC Job Accounting remote control.

Any modifications performed to these options are only valid for the user whose login is currently being used.

<span id="page-417-0"></span>Click User options in the remote control to reach the general user summary for all user options: language, currency, interface, and date format, as well as your electronic address and the number of lines displayed in the HP AC Job Accounting lists.

Figure 12-64 User options

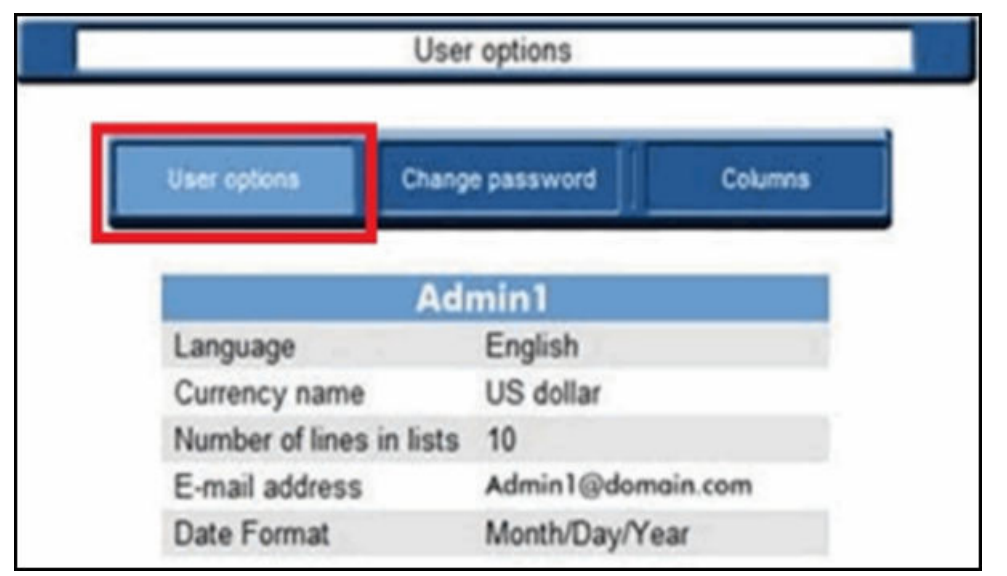

From User options you can modify the following:

- Options appearing in the general options page
- HP AC Job Accounting account password
- Information provided for all launched queries

Use the task bar located at the top of the screen to make any of the changes listed above.

### 12.10.1.1 User options

Click User options in the task bar and the following page appears:

Figure 12-65 Define user options

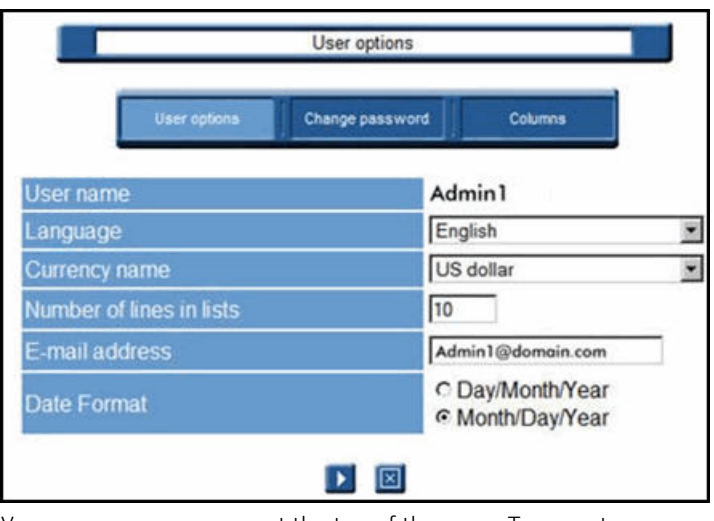

Your user name appears at the top of the page. To accept one or several modifications performed on this page,

click the Go  $\triangleright$  icon, or click the Cancel  $\triangleright$  icon to stop the operation.

#### 12.10.1.1.1 Language/currency

Choose a language and a currency from the pull-down menus. The languages already defined in HP AC Job Accounting are:

#### Table 12-3 Language/currency

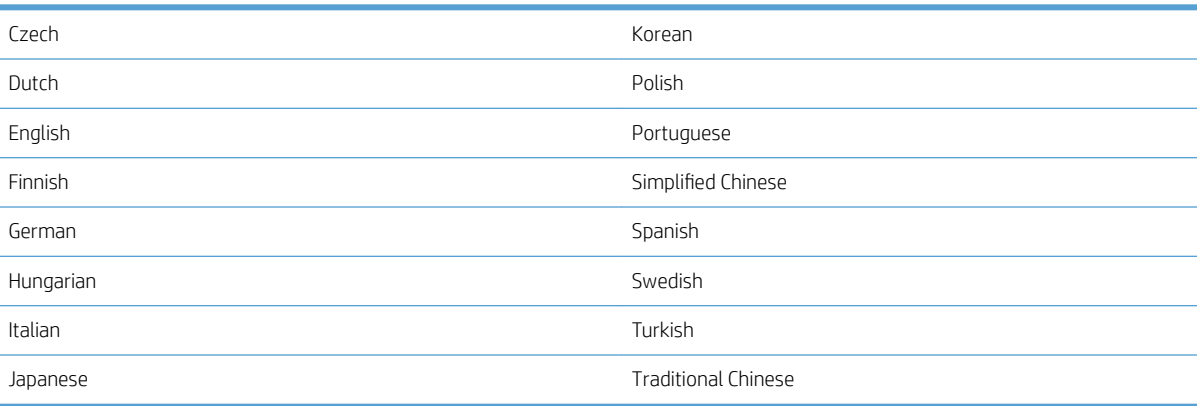

Currencies already defined in HP AC Job Accounting are:

- US Dollar
- Euro
- British Pound

A CAUTION: You can add currencies, but you cannot add languages. For more information regarding currency management, see [Section 12.5.2, Currencies.](#page-363-0)

### 12.10.1.1.2 Number of lines in lists

You can modify the number of lines displayed in all HP AC Job Accounting lists such as the query table, the results list of a recurring query, or the list of print servers and printers in the Print Organization menu. The default number of display lines in one list is 10.

To change the number of display lines, enter the number you want in the Number of lines in lists lines field.

NOTE: Your data is not affected by this change.

For example, a query table with 10 display lines appears as follows:

Figure 12-66 Query table with 10 lines

|   | Themes          | Query<br>name         | <b>Status</b> | <b>Schedule date</b>   | <b>Result date</b>     | Schedule<br>parameters   | <b>Result</b><br>display | Other display<br>types. | Previous<br>results | Edit<br>results |
|---|-----------------|-----------------------|---------------|------------------------|------------------------|--------------------------|--------------------------|-------------------------|---------------------|-----------------|
|   | <b>Printers</b> | Printers 4            | $\checkmark$  | 04/17/2012<br>10:01:07 | 04/17/2012<br>10:01:07 | $\sim$                   | 国                        | $\mathbf{z}$            |                     | 圓               |
| п | Costs           | Costs <sub>6</sub>    | $-100$        | 04/17/2012<br>10:00:59 |                        | $\tilde{\phantom{a}}$    |                          |                         | $\mathbb{Z}_2$      | m               |
| п | Costs           | Costs <sub>5</sub>    | <b>MAY</b>    | 04/17/2012<br>10:00:50 |                        | $\sim$                   |                          |                         | $\mathbf{Z}_2$      | 画               |
| п | Printers        | Printers <sub>3</sub> | $\checkmark$  | 04/17/2012<br>10:00:01 | 04/17/2012<br>10:00:01 | $\overline{\phantom{a}}$ | π                        | $\overline{\mathbf{x}}$ |                     | $\mathbf{m}$    |
| п | <b>Users</b>    | Users <sub>3</sub>    | ✓             | 04/17/2012<br>09:55:55 | 04/17/2012<br>09:55:56 | $\sim$                   | 圃                        | ×                       |                     | $\mathbf{u}$    |
| п | <b>Users</b>    | Users <sub>2</sub>    | ◡             | 04/17/2012<br>09:55:52 | 04/17/2012<br>09.55:56 | $\overline{\phantom{a}}$ | 圃                        | $\mathbf{x}$            | $\mathbf{z}_2$      | 匾               |
| г | Quota           | Quota <sub>1</sub>    | v             | 04/17/2012<br>09:54:44 | 04/17/2012<br>09:54:45 | $\overline{\phantom{a}}$ | $\blacksquare$           | $\mathbf{z}$            |                     | $\Box$          |
| п | Costs           | Costs <sub>1</sub>    |               | 04/17/2012<br>09:54:34 | 04/17/2012<br>09:54:38 | $\sim$                   | 画                        | $\pmb{\times}$          | $\mathbf{Z}_2$      | E               |
| г | <b>Printers</b> | Printers <sub>1</sub> | $\checkmark$  | 04/17/2012<br>09 53 45 | 04/17/2012<br>09.53.46 | $\overline{\phantom{a}}$ | 画                        | ×                       |                     | $\Box$          |
| п | Users           | Users <sub>1</sub>    | v             | 04/17/2012<br>09:53:07 | 04/17/2012<br>09:53:10 | $\overline{\phantom{a}}$ | 圃                        | $\mathbf{R}$            |                     | m               |

The same query table with 5 display lines appears as follows:

Figure 12-67 Query table with 5 lines

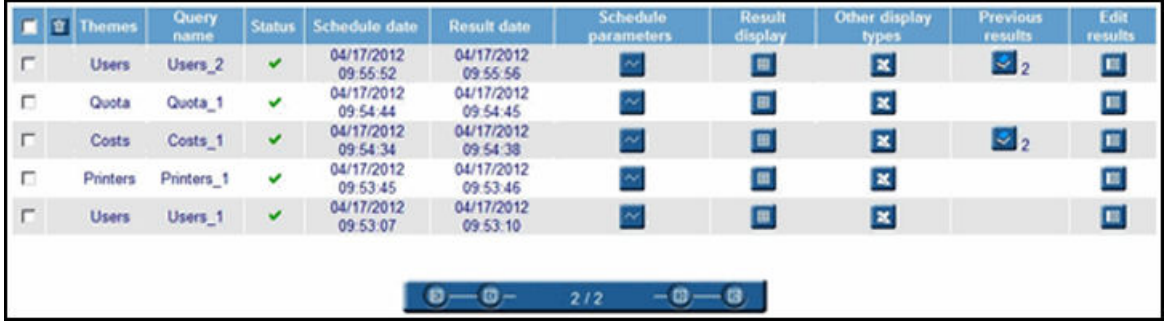

**W** NOTE: You can sort all queries in the query table by ascending, descending, or alphabetical order by clicking the column title. To sort all your queries, and not only the queries displayed on the current page, all queries must be displayed on one single page. To display all gueries on one page, enter 0 in this field.

#### 12.10.1.1.3 Email address

You can forward query results to a specified email address. Any HP AC Job Accounting user or administrator can define their email address.

Use the following steps to define an email address:

- 1. Click in the Email address entry field.
- 2. Enter/modify your address as desired. You can enter up to 127 characters, symbols, and figures. Your email address appears each time you reach this page.

#### 12.10.1.1.4 Data format

Date formats differ depending upon the country/region in which you reside. HP AC Job Accounting allows you to configure the date format displayed in the application.

1. Click on the preferred format.

2. Click the Go in icon to accept the configuration, or the Cancel  $\boxed{\times}$  icon to stop the operation.

# 12.10.1.2 Set passwords

The HP AC Job Accounting administrator defines your password when the HP AC Job Accounting account is initially created.

Use the following steps to reset the password:

- 1. Click Change password.
- 2. Enter the new password in both fields.

Figure 12-68 Change password

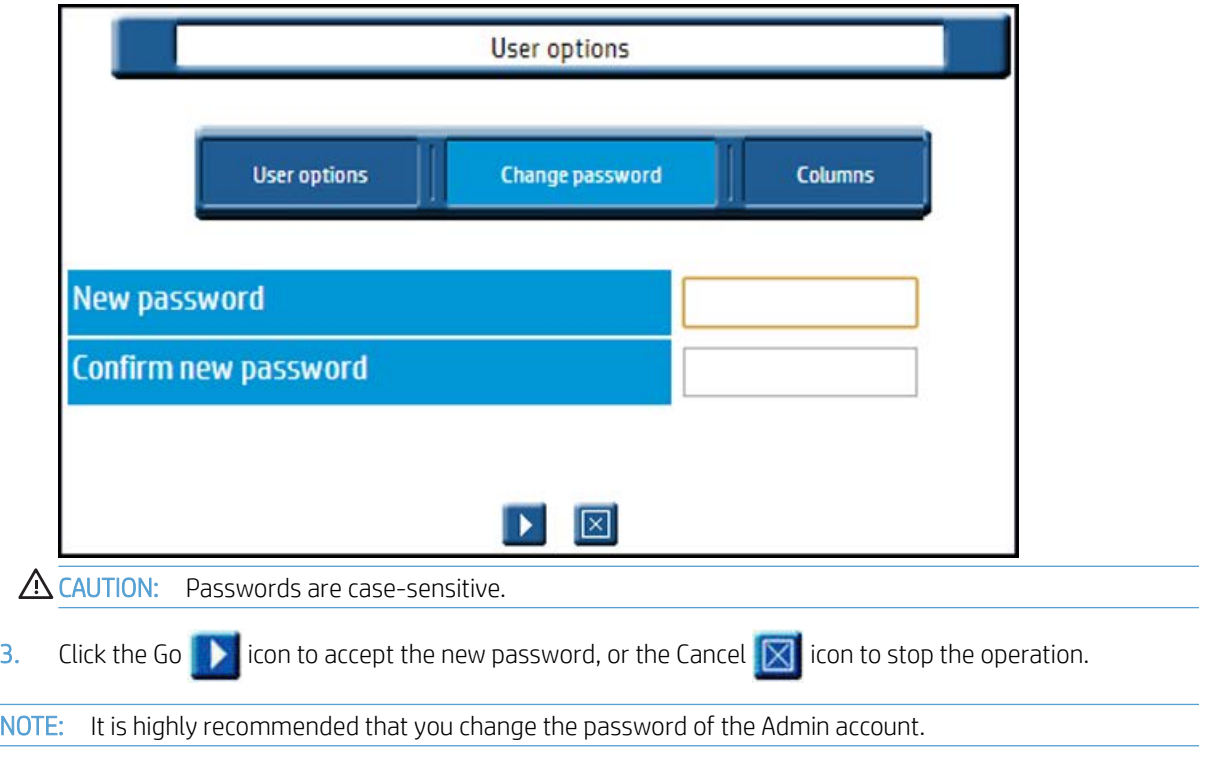

# 12.10.1.3 Queries in progress

#### Columns

 $\mathbb{R}$ 

To modify content within the table, from Users options:

1. Go to Queries in progress and select the desired columns.

2. Click Columns on the User options page to get the list of all displayed columns:

Figure 12-69 Query columns

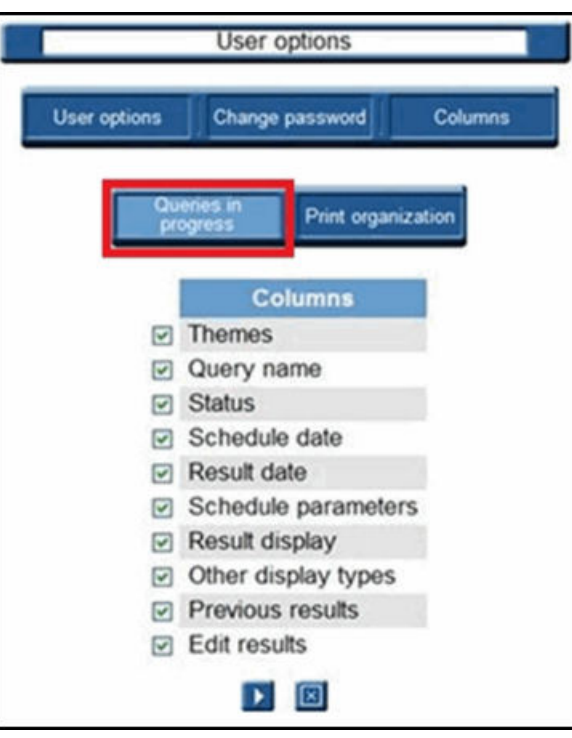

By default, all options are highlighted.

- 3. Uncheck the title of the columns you want to hide.
- 4. Click the Go inconside the selections, or the Cancel  $\boxed{\times}$  icon to stop the operation.

# 12.10.1.4 Print organization

To generate a list of all displayed columns, complete the following steps:

1. Go to Print organization.

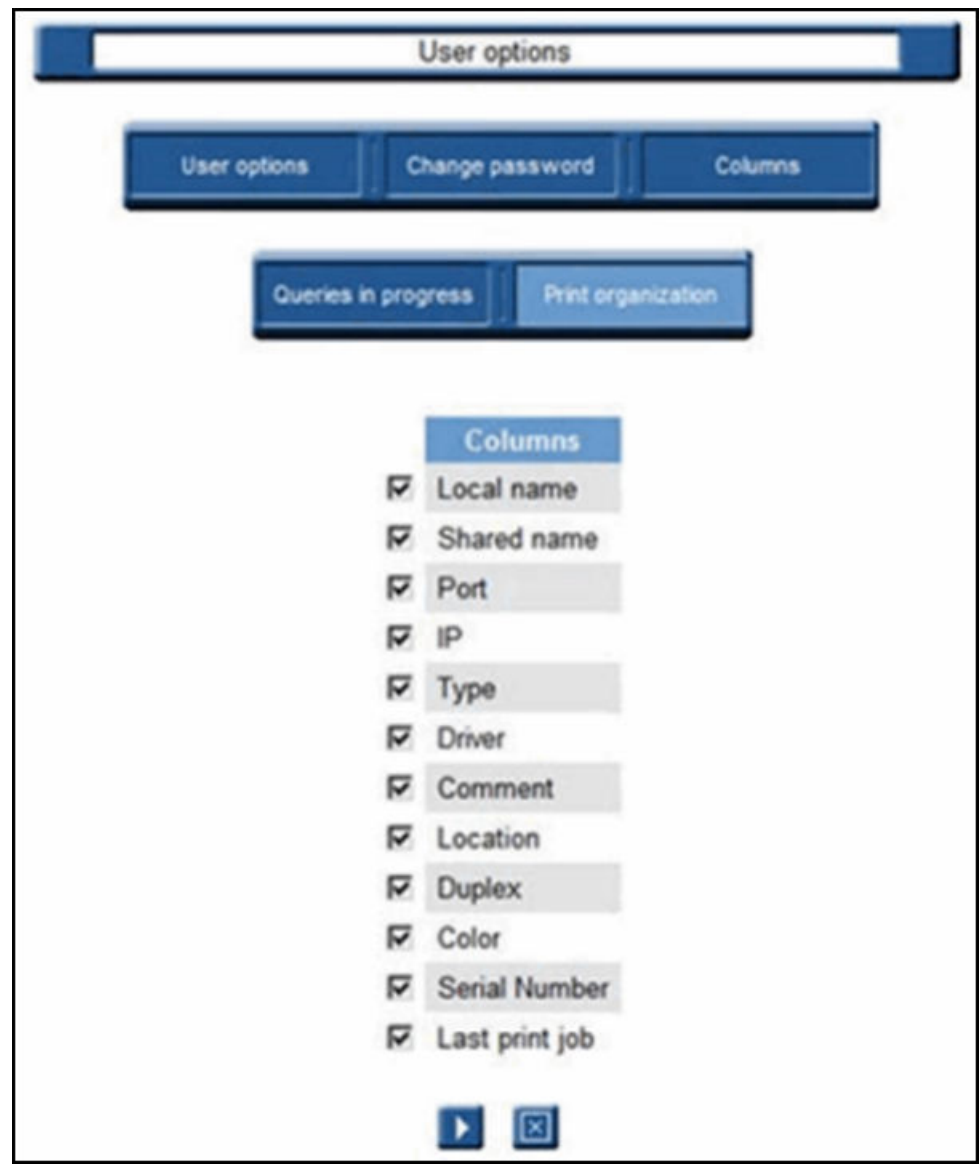

#### Figure 12-70 Print organization columns

- 2. Uncheck the title of the column(s) you wish to hide.
- 3. Click the Go inconstraint of accept the selections, or the Cancel  $\boxed{\times}$  icon to stop the operation.

# 12.11 Perform a query

# 12.11.1 Queries

Use HP AC Job Accounting's tracking function to get statistical data related to your printed documents, printing system, or costs. HP AC Job Accounting only manages print jobs processed by HP AC Job Accounting print servers. They are created by end users and can be of any format: text, spreadsheet, word processing, or databases.

While the print job is being processed, the HP AC Job Accounting print server analyzes its characteristics, which are then sent to the HP AC Job Accounting Database Server to be stored. This data includes the following characteristics:

- End users (name, login)
- Printers (name, model, driver, characteristics)
- Print jobs (document title, printer, number of printed pages, color media, costs per page and per printer model)
- Total print number per user, per printer and per day
- Workload for each printer to determine the printer's efficiency
- Statistics for each printer
- **•** Statistics for each time period
- Statistics for each end user

These characteristics are easily retrieved by running queries. The data is then presented in one or more formats (table, chart, or spreadsheet).

### 12.11.1.1 Initiate a query

Queries can be initiated by clicking New Query on the HPAC Job Accounting remote control. This chapter describes the following:

- **•** The various types of queries.
- How to run a query.
- **•** How to modify your query parameters.

# 12.11.2 HP Access Control (HP AC) Job Accounting queries

The New Query page can be accessed by clicking New Query on the HP AC Job Accounting remote control.

#### Figure 12-71 New query

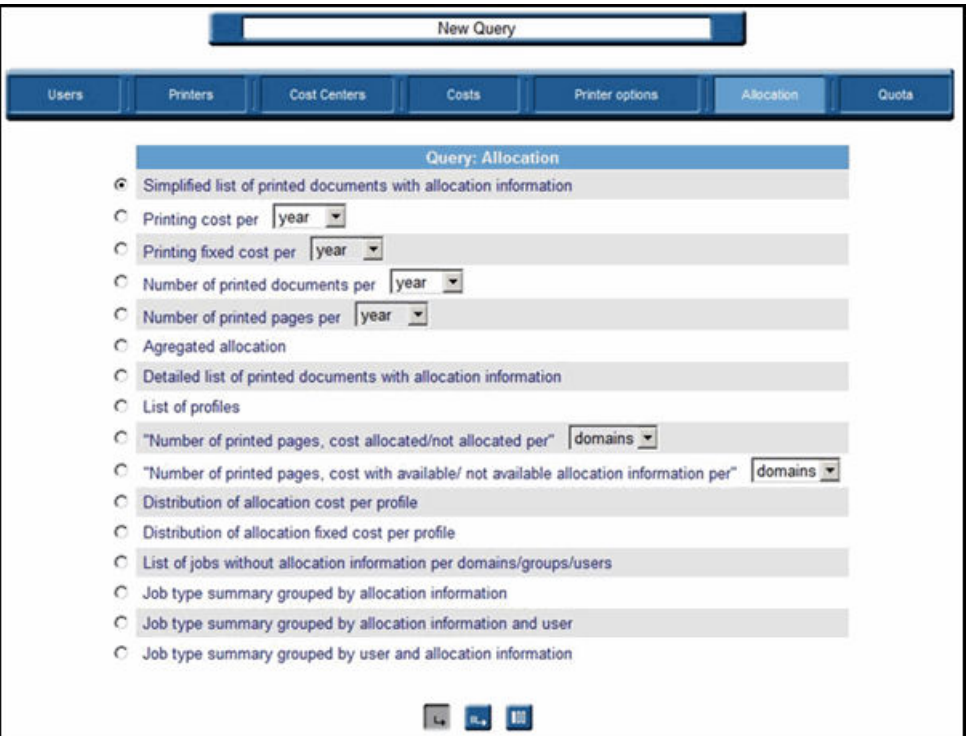

This page is divided into three main areas:

- The query navigation bar at the top of the page.
- The query types in the middle of the page.
- The task icons at the bottom of the page.

The query navigation bar allows queries to be initiated on:

- Users who have printed at least once since HP AC Job Accounting installation.
- Printers that have processed at least one print job since HP AC Job Accounting installation.
- Cost Centers that have been defined and assigned (to printers or users) by the administrator.
- Printing costs generated by the end users or by the printers in your print system.
- Printer options, or the frequency of use per user or per printer of the various printing modes: duplex, color, and Economode.
- Allocation information stored in the database.

Click the appropriate icon to choose the type of query you would like to perform. The list of all queries related to this theme appears within the general display window. A description of each query type is provided in the following section.

### 12.11.2.1 Query types

#### 12.11.2.1.1 Users

The queries contained within this theme pertain to the printer users. Search restrictions can be any of the following: print periods (start date, end date), the user's name, their groups, their domain, the date when they first printed, the document title, and cost. Some queries are limited to only the first n users matching the specified criteria. A single user can belong to one domain, and to several groups.

Figure 12-72 New query — users

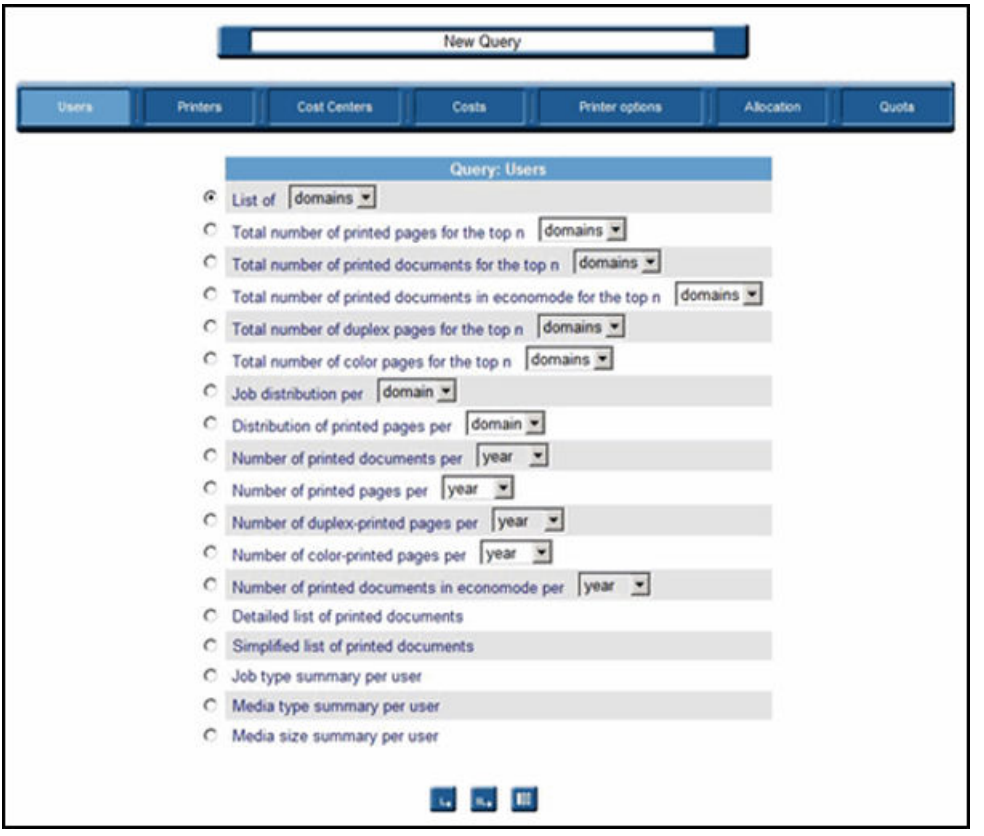

#### Lists of users, groups, or domains

Before launching this query, choose user/domain/group from the pull-down menu. By default, all domains from which print jobs were processed since HP AC Job Accounting installation are considered.

#### Total number of printed pages for the top n users/domains/groups

Lists the first n users/domains/groups for which the greatest number of pages was printed. Before launching your query, choose user/domain/group in the pull-down menu. This query allows the greatest number of printed pages to be obtained, as well as the total number of pages printed in duplex and in color mode. By default, this query provides the 10 domains for which the greatest number of pages was printed since HP AC Job Accounting installation. This list allows you to audit your print system, and target the print volume per user.

#### Total number of printed documents for the top n users/ domains/groups

Lists the first n users/domains/groups for which the greatest number of documents was printed. Before launching your query, choose user/domain/group in the pull-down menu. The query then considers all print jobs. By default, this query provides the 10 domains for which the greatest number of documents was printed since HP AC Job Accounting installation. This list allows you to audit your print system and analyze print volumes.

#### Total number of documents printed in Economode for the top n users/ domains/groups

Lists the first n users/domains/groups for which the greatest number of documents was printed in Economode. Before launching your query, choose user/domain/group in the pull-down menu. This query considers only the documents printed in this particular mode. By default, this query provides the 10 domains for which the greatest number of documents was printed in Economode since HP AC Job Accounting installation.

#### Total number of duplex pages for the top n users/ domains/groups

Lists the first n users/domains/groups for which the greatest number of duplex pages was printed. Before launching your query, choose user/domain/group in the pull-down menu. Both short-side and long-side printed

pages are taken into account. By default, this query provides the 10 domains for which the greatest number of duplex pages was printed since HP AC Job Accounting installation. This query also allows the user to obtain the total number of printed pages, as well as the total number of pages printed in color mode. This list allows audits to be conducted on the print system, and to determine if a duplex printer is being properly used.

#### Total number of color pages for the top n users/ domains/groups

Lists the first n users/domains/groups for which the greatest number of color pages was printed. Before launching your query, choose user/domain/group in the pull-down menu. By default, this query provides the 10 domains for which the greatest number of color pages was printed since HP AC Job Accounting installation. This query also allows the user to obtain the total number of printed pages, as well as the total number of pages printed in color mode. This list allows audits to be conducted on the print system, and to determine the frequency of the color mode usage per group. It also enables easy identification of how a color printer is being used (such as if a color printer is used as a black and white printer).

#### Job distribution per domain/group/user

Charts the distribution of print jobs per user, group, or domain in percentage. Before launching your query, choose user, group, or domain in the pull-down menu. This query generates a comparison of the total print volume for all your users, groups, or domains. By default, all documents printed from all domains since HP AC Job Accounting installation are considered. This query highlights the usage frequency of your printers per user group (departments).

#### Distribution of printed pages per domain/group/user

Charts the distribution of printed pages per user, group, or domain, in percentage. Before launching your query, choose user, group, or domain in the pull-down menu. This query generates a comparison of the total printed page volume for all your users, groups, or domains. By default, all pages printed from all domains since HP AC Job Accounting installation are included. This query highlights the usage frequency of printers per user group (departments).

#### Number of printed pages per year/month/day/hour

Charts the total number of printed pages per year, month, day, or hour. This query also provides printing dates. Before launching this query, choose year/month/day/hour in the pull-down menu. By default, all pages printed by all users of all domains since HP AC Job Accounting installation are included.

#### Number of duplex-printed pages per year/month/day/hour

Charts the total number of pages printed in duplex mode per year, month, day, or hour. This query also provides printing dates. Before launching this query, choose year/month/day/hour in the pull-down menu. By default, all pages printed in duplex mode by all users of all domains since HP AC Job Accounting installation are included.

#### Number of color-printed pages per year/month/day/hour

Charts the total number of pages printed in color mode per year, month, day, or hour. This query also provides printing dates. Before launching this query, choose year/month/day/hour in the pull-down menu. By default, all pages printed in color mode by all users of all domains since HP AC Job Accounting installation are included.

#### Number of documents printed in Economode per year/ month/day/hour

Charts the total number of documents printed in Economode per year, month, day, or hour. This query also provides printing dates. Before launching this query, choose year/month/day/hour in the pull-down menu. By default, all documents printed in Economode by all users of all domains since HP AC Job Accounting installation are included.

#### Simplified list of printed documents

Lists all printed documents. This query provides a result regarding general characteristics: document name, total/printed number of pages. With this query, all documents are listed according to the user who printed the document. By default, all users of all domains, who printed at least once since HP AC Job Accounting installation, are included.

This query allows information to be generated on printed documents and their characteristics: the printing launch date, the printer driver, the document title, the total number of printed pages and sheets in duplex and color mode, the copy number, the domain, the print job cost related to the print server, printer and the currency used, the job size and media. You can refine your query by defining a document title (all documents whose title starts with a specific string). By default, all print job characteristics are taken into account. Documents whose printing is complex can be analyzed and the document cost as near as possible to its actual costs. Results are provided in a table.

#### Detailed list of printed documents

Lists all printed documents. This query provides a detailed result concerning the page: color and duplex pages, trays, and media used for printing. With this query, all documents are listed according to the user who executed the print spool. By default, all users of all domains, who printed at least once since HP AC Job Accounting installation, are included.

This query concerns the printed documents helps you control printing costs. The query also allows generation of printed document characteristics: the printing launch date, the printer driver, the document title, the total number of printed pages and sheets in duplex and color mode, the copy number, the domain, the print job cost related to the print server, printer and the currency used, the job size and media. You can refine your query by defining a document title (all documents whose title starts with a specific string). By default, all print job characteristics are taken into account. Documents whose printing is complex can be analyzed and the document cost as near as possible to its actual costs. Results are provided in a table.

#### Job type summary per user

Lists use information for each user, including user name, number of color printed pages, number of b/w printed pages, number of color copied pages, number of b/w copied pages, number of faxed pages, and number of scanned pages. Results are provided in a table.

#### Media type summary per user

Lists for each user the number of pages printed for each media type along with a sum of total cost and fixed cost information.

#### Media size summary per user

Lists for each user the number of pages printed for each color media size and b/w media size along with a sum of total cost and fixed cost information.

#### 12.11.2.1.2 Printers

The queries of this theme concern all printers in your print system tracked by HP AC Job Accounting. The default search filter is servers. Other search parameters can be:

Printer queues: Printers declared on a print server with a specific monitor port or driver. A single physical printer can be declared several times on the same print server with different ports or drivers.

Printer models: Consist of all printers of the same model. For instance, all HP 4500 LaserJet have the HP 4500 model.

Devices: Refers to the actual, physical printers. Several printer queues can refer to a single device.

Serial numbers: Refers to printer serial numbers.

Depending on the query, results are displayed in tables or charts.

Figure 12-73 Query printers

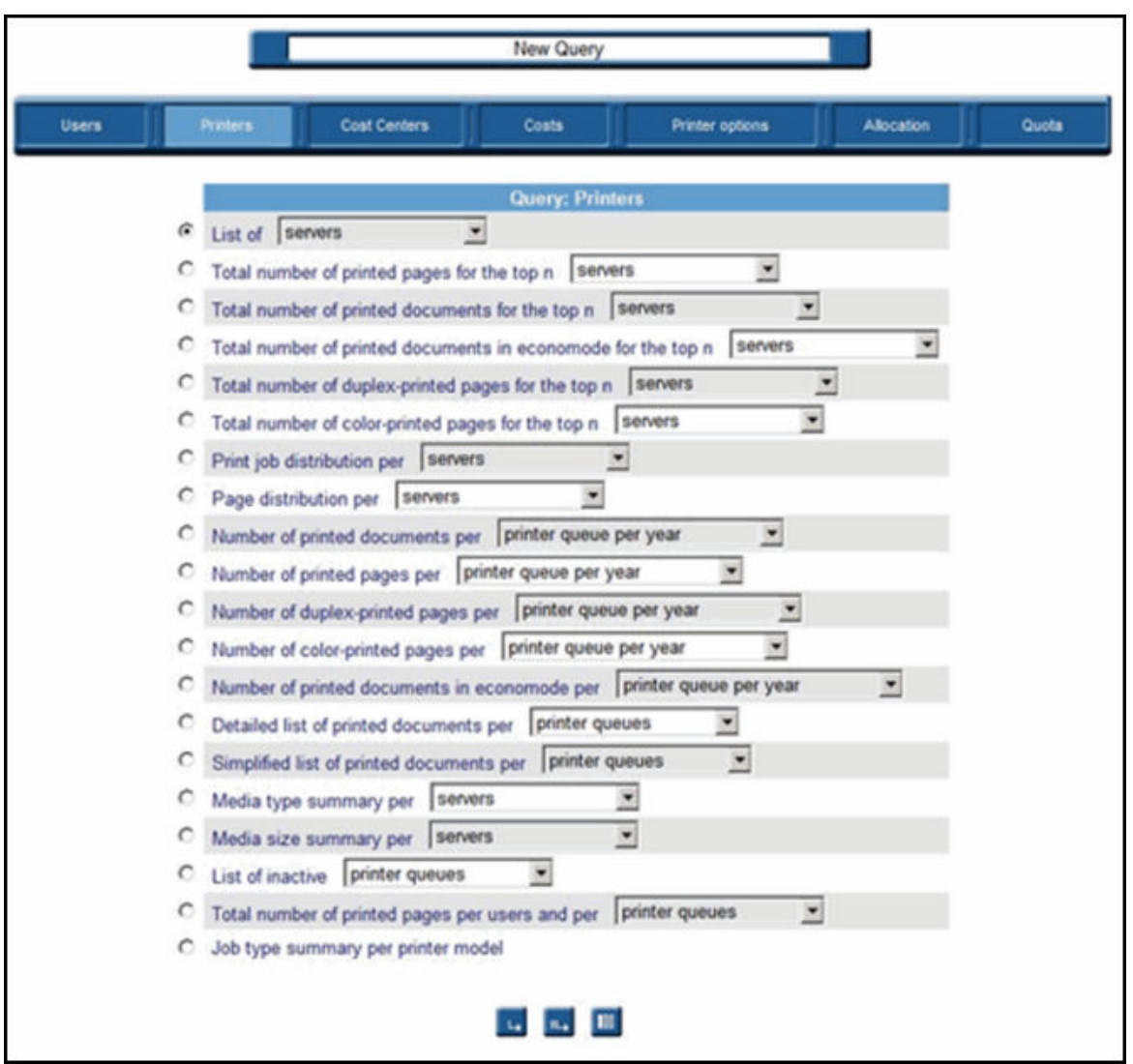

#### List of servers, printer queues, printer models, devices, or serial numbers

Lists servers, printer queues, printer models or printers tracked since HP AC Job Accounting installation. Before launching this query, choose servers, printer queues, printer models, serial numbers, or printers in the pull-down menu. This query informs you of the date when the device was used and therefore declared in HP AC Job Accounting, as well as the supported options (such as color or duplex). By default, all printers used since HP AC Job Accounting installation are included.

#### Total number of printed pages for the top n servers, printer queues, printer models, printers, or serial numbers

Lists the first n servers, printer queues, printer models, printers, or serial numbers on which the greatest number of pages was printed. Before launching this query, choose servers, printer queues, printer models, serial numbers, or printers in the pull-down menu. This query examines the total number of printed pages, colorprinted pages, duplex-printed pages, and printed sheets. By default, this query provides the 10 printers on which the greatest number of pages was printed since HP AC Job Accounting installation. This list is part of your print system audit, and allows you to target print volume per server or per printer, and to highlight peaks as well as bottlenecks.

#### Total number of printed documents for the top n servers, printer queues, printer models, printers, or serial numbers

Lists the first n servers, printer queues, printer models, printers, or serial numbers on which the greatest number of documents was printed. Before launching this query, choose servers, printer queues, printer models, printers, or serial numbers in the pull-down menu. By default, this query provides the 10 printers on which the greatest number of documents was printed since HP AC Job Accounting installation. This list is part of your print system audit, and allows you to target print volume per server or per printer and to highlight peaks or bottlenecks.

#### Total number of documents printed in Economode for the top n servers, printer queues, printer models, printers, or serial numbers

Lists the first n servers, printer queues, printer models, printers, or serial numbers on which the greatest number of documents were printed in Economode. Before launching this query, choose servers, printer queues, printer models, printers, and serial numbers in the pull-down menu. This query only includes the documents printed in this mode. By default, this query provides the 10 printers on which the greatest number of documents was printed in Economode since HP AC Job Accounting installation.

#### Total number of duplex-printed pages for the top n servers, printer queues, printer models, printers, or serial numbers

Lists the first n servers, printer queues, printer models, printers, or serial numbers on which the greatest number of pages were printed in duplex mode. Before launching this query, choose servers, printer queues, printer models, printers, and serial numbers in the pull-down menu. Both short-side and long-side printing is considered in this query. By default, this query provides the 10 printers on which the greatest number of pages was printed since HP AC Job Accounting installation. It also provides the total number of printed pages. This list is part of your print system audit, and allows you to verify whether a duplex printer is being properly used.

#### Total number of color-printed pages for the top n servers, printer queues, printer models, printers, or serial numbers

Lists the first n servers, printer queues, printer models, printers, or serial numbers on which the greatest number of pages were printed in color mode. Before launching this query, choose servers, printer queues, printer models, printers, and serial numbers in the pull-down menu. By default, this query provides the 10 printers on which the greatest number of pages was printed since HP AC Job Accounting installation. It also provides the total number of printed pages, as well as the total number of duplex-printed pages. This list is part of your print system audit, and allows you to validate the use frequency of a printer's color mode.

#### Job distribution per server/printer queue/printer model/ device/serial number

Charts the distribution of print jobs per server, printer queue, printer model, device, or serial number. Before launching your query, choose server, printer queue, printer model, device, or serial number in the pull-down menu. This query generates a comparison of the total print volume for all servers and printers. By default, all printers used since HP AC Job Accounting installation are included. This query highlights the usage frequency of your printers.

#### Distribution of printed pages per server/printer queue/ printer model/device/ serial number

Charts the distribution of printed pages per server, printer queue, printer model, device, or serial number. Before launching your query, choose server, printer queue, printer model, device, or serial number in the pull-down menu. This query generates a comparison of the total printed page volume for all your servers and printers. By default, all pages printed from all printers since HP AC Job Accounting installation are included. This query highlights the usage frequency of all printers.

#### Number of printed documents per…

Charts the total number of print jobs per year, month, day, or hour. Before launching this query, choose a technical item (server, printer model, printer queue, device, serial number) and time unit (per year/ month/day/ hour) in the pull-down menu. This query provides the total number of printed documents, as well as printing dates. You can select a specific server, printer queue, printer model, or device. By default, all documents printed since HP AC Job Accounting installation are included.

#### Number of printed pages per…

Charts the total number of printed pages per year, month, day, or hour. Before launching this query, choose a technical item (server, printer model, printer queue, device, serial number) and time unit (per year, month, day or hour) in the pull-down menu. You can select a specific server, printer queue, printer model, or device. This query also provides printing dates. By default, all pages printed by all users of all domains since HP AC Job Accounting installation are included.

#### Number of duplex-printed pages per…

Charts the total number of pages printed in duplex mode per year, month, day, or hour. Before launching this query, choose a technical item (server, printer model, printer queue, device, serial number) and time unit (per year, month, day or hour) in the pull-down menu. You can select a specific server, printer queue, printer model, device, or serial number. This query provides the total number of duplex-printed pages, as well as printing dates. By default, all pages printed in duplex mode since HP AC Job Accounting installation are included.

#### Number of color-printed pages per…

Charts the total number of pages printed in color mode per year, month, day, or hour. Before launching this query, choose a technical item (server, printer model, printer queue, device, serial number) and time unit (per year, month, day, or hour) in the pull-down menu. You can select a specific server, printer queue, printer model, device, or serial number. This query provides the total number of color-printed pages, as well as printing dates. By default, all pages printed in color mode since HP AC Job Accounting installation are included.

#### Number of documents printed in Economode per…

Charts the total number of documents printed in Economode per year, month, day, or hour. This query also provides printing dates. Before launching this query, choose a technical item (server, printer model, printer queue, device, serial number) and time unit (per year, month, day, or hour) in the pull-down menu. You can select a specific server, printer queue, printer model, device, or serial number. This query provides the total number of documents printed in Economode, as well as printing dates. By default, all documents printed in Economode since HP AC Job Accounting installation are included.

#### Simplified list of printed documents

Lists all printed documents. Before launching your query, choose server, printer queue, printer model, device, or serial number in the pull-down menu. This query provides a synthetic result regarding general characteristics such as document name and total/printed number of pages. With this query, all documents are listed according to the printer that processed the print job. By default, all printers used at least once since HP AC Job Accounting installation are included.

This query concerns printed documents and helps with your printing costs control. It allows information to be gathered on printed documents and their characteristics: the print launching date, the printer driver, the document title, the total number of printed pages and sheets in duplex and color mode, the copy number, the domain, the print job cost related to the print server, printer and the currency used, the job size and media. You can refine your query by defining a document title (all documents whose title starts with a specific string). By default, all print job characteristics are included. Documents whose printing is complex can be analyzed and the document cost as near as possible to its actual costs. Results are provided in a table.

#### Detailed list of printed documents

Lists all printed documents. Before launching your query, choose the server, printer queue, printer model, device, or serial number in the pull-down menu. This query provides a detailed result concerning the page: color and duplex pages, trays, and media used for printing. With this query, all documents are listed according to the printer that processed the print job. By default, all printers used at least once since HP AC Job Accounting installation are included.

This query concerns the printed documents and helps with your printing costs control. It allows information to be gathered on printed documents and their characteristics: the printing launching date (the date and time, when the user launched the print job and was not handled by the print server), the printer driver, the document title, the total number of printed pages and sheets in duplex and color mode, the copy number, the domain, the print job cost related to the print server, printer and the currency used, the job size and media. You can refine your

query by defining a document title (all documents whose title starts with a specific string). By default, all print job characteristics are taken into account. Documents whose printing is complex can be analyzed and the document cost as near as possible to its actual costs. Results are provided in a table.

#### Media type summary

Provides a summary of media used by servers, printer queues, devices, printer models, or printer serial numbers.

#### Media size summary

Provides a summary of media sizes used by servers, printer queues, devices, printer models, or printer serial numbers.

#### List of inactive queues, devices, models, or serial numbers

Provides a list of inactive printer queues, devices, printer models, or printer serial numbers.

#### 12.11.2.1.3 Cost centers

This type of query determines the usage and costs associated with users or printers assigned to a specified cost center. For more information on creating and assigning cost centers, see Section 12.11.2.1.3, Cost centers.

#### Figure 12-74 Query cost centers

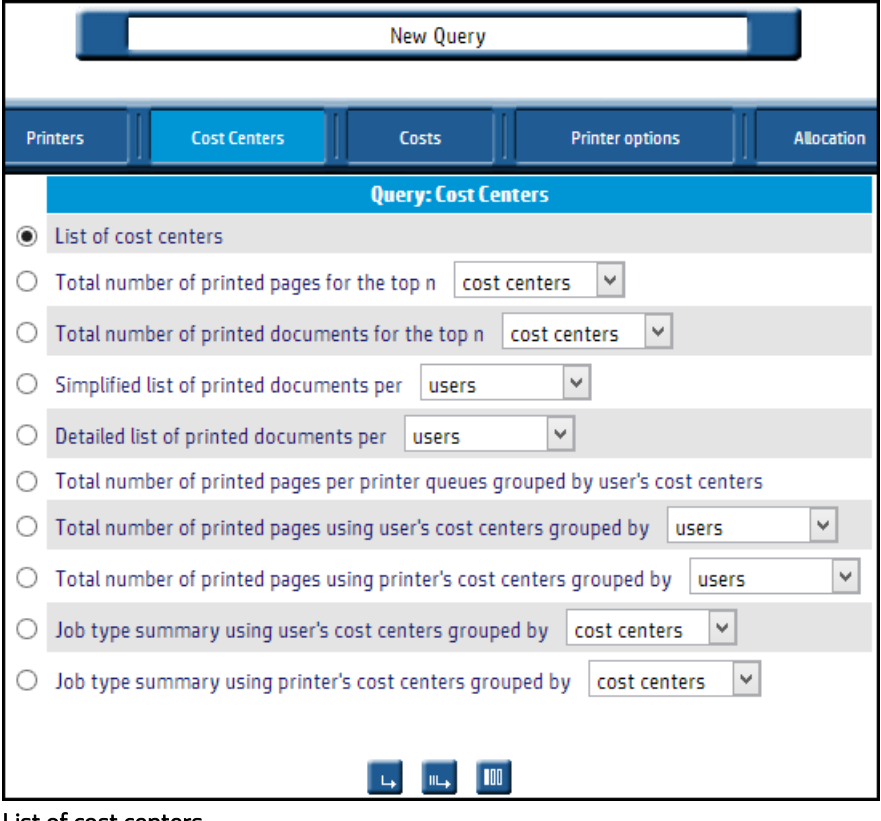

#### List of cost centers

Lists all the existing cost centers currently defined within HP AC Job Accounting.

#### Total number of printed pages for the top n cost centers/users/print queues

Lists the first n cost centers/users/print queues for which the greatest number of pages was printed. Before launching your query, choose cost center/user/print queues from the drop-down menu. This query allows the
greatest number of printed pages to be obtained, as well as the total number of pages printed in duplex and in color mode.

### Total number of printed documents for the top n cost centers/users/print queues

Lists the first n cost center/users/print queues for which the greatest number of documents was printed. Before launching your query, choose cost center/users/print queue from the drop-down menu. The query considers all print jobs. This list allows you to audit your print system and to analyze print volumes.

### Simplified list of printed documents per users/print queues

Lists all printed documents. This query provides a simplified result regarding the document's general characteristics: document name, total/printed number of pages. With this query, all documents are listed according to the cost center that printed. This query allows information to be generated on printed documents and their characteristics.

### Detailed list of printed documents per users/print queues

Lists all printed documents. This query provides detailed results concerning the page: color and duplex pages, trays, and media used for printing. With this query, all documents are listed according to the cost center executing the print spool. This query concerns the printed documents and helps with controlling printing costs.

The query also allows generation or printed document characteristics: the printing launch date, the printer driver, the document title, the total number of printed pages and sheets in duplex and color mode, the copy number, the domain, the print job cost related to the print server, printer and the currency used, the job size and media. You can refine your query by defining a document title (all documents whose title starts with a specific string). By default, all print job characteristics are taken into account. Documents whose printing is complex can be analyzed and the document cost as near as possible to its actual costs. Results are provided in a table.

### Total number of printed pages per printer queues grouped by user's cost centers

Provides the total number of pages printed by each cost center.

### Total number of printed pages using user's cost centers grouped by users/ print queues

Lists total pages printed by each user's cost centers, grouped by either users or print queues.

### Total number of printed pages using printer's cost centers grouped by users/ print queues

Lists total pages printed by each printer's cost centers, grouped by either users or print queues.

### Job type summary using user's cost centers grouped by cost centers, users, or printer queues

Provides summary of jobs using user's cost centers; grouped by cost centers, users, or printer queues.

### Job type summary using printer's cost centers grouped by cost centers, users, printer queues, or printer models

Provides summary of jobs using printer's cost centers; grouped by cost centers, users, printer queues, or printer models.

### 12.11.2.1.4 Costs

This group of queries reports the printing costs of all jobs processed between two dates. The query results are displayed in tables. The reports include the total number of jobs, their total size, the total number of printed pages and sheets in duplex and color mode, the total costs, and the total printing time. You can also compare the actual costs (the amount closest to the real costs) and the fixed costs that you define (this allows you to include, for example, consumable expenditures and maintenance). You can also set a limit on the printing time, the number of printed pages, and the printing costs. The HP AC Job Accounting queries 93 limit types are: >, =, > =, < and < =. They are used to help you define the information queried more accurately.

### Figure 12-75 Query costs

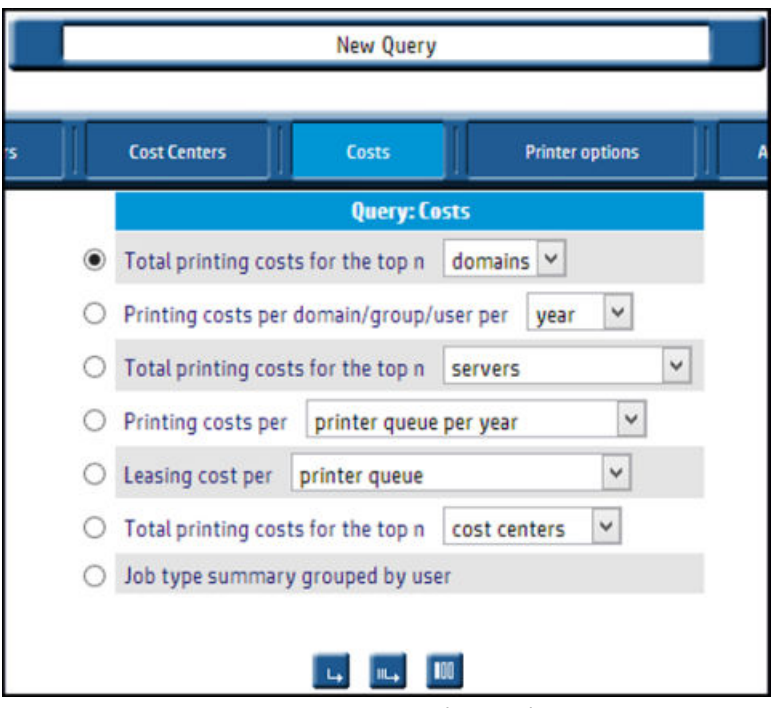

### Total printing costs for the top n domains/groups/users

Lists the top n users, domains, or groups whose printing costs are the highest in a given period. Before launching your query, choose user/group/domain in the pull-down menu. This query takes into account the number of printed pages, the printing mode, the printer, and the media. By default, this query provides the 10 domains best matching these criteria since HP AC Job Accounting installation. This query helps with your costs management, by informing you of the costs involved in printing documents between two dates.

### Total printing costs for the top n servers/printer queues/printer models/ devices/printer serial numbers

Lists the top n servers, printer queues, printer models, devices, or printer serial numbers whose printing costs are the highest on a given period. Before launching your query, choose servers, printer queues, printer models, devices, or printer serial numbers in the pull-down menu. This query takes into account the number of printed pages, the printing mode, the printer, and the media. By default, this query provides the 10 devices best matching these criteria since HP AC Job Accounting installation. You can specify the currency in which to express your costs. The default currency is defined in your user options. For more information on this setting, see Section [12.10, HP AC Job Accounting user options](#page-416-0). This query helps with your costs management, by informing you of the costs involved in printing documents between two dates.

### Evolution of printing costs per domain/group/user per year, month, day, or hour

Charts the total real cost of all printed documents per hour, per day, per month, or per year. Before launching your query, choose domains, groups, or users in the pull-down menu. Select a specific domain, group, user, or currency. By default, all documents printed by any user of all domains since HP AC Job Accounting installation are included. The default currency is defined in your user options. For more information, see Section 12.10, HP [AC Job Accounting user options.](#page-416-0)

### Printing cost per printer queue, device, model, or serial number

Provides information on the cost of printed documents per hour, per day, per month, or per year. Before launching this query, choose a technical item (printer queue, device, printer model, serial number) and time unit (per year, month, day, or hour) in the pull-down menu.

### Leasing cost per printer queue or printer serial number

Provides information on the leasing costs per printer queue or serial number, based on the monthly lease charge, b/w page price, and color page price defined. For more information, see [Section 12.8, Manage print](#page-399-0) [costs](#page-399-0).

### Total printing costs for the top n cost centers, users, or printer queues

Lists the top n cost centers, users, or printer queues whose printing costs are the highest in a given period.

#### Job type summary grouped by user

Provides a detailed table of use information for each user, including: user name, number of color printed pages, number of b/w printed pages, number of color copied pages, number of b/w copied pages, number of faxed pages, and number of scanned pages.

### 12.11.2.1.5 Printer options

The queries for this theme enable you to get information on the use frequency of printer options: color, duplex, and Economode.

Figure 12-76 Query printer options

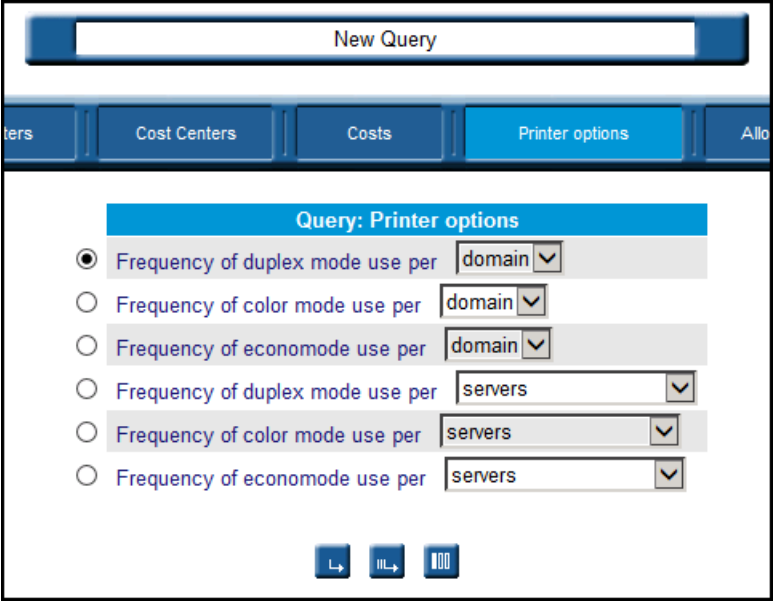

Frequency of duplex mode use per domain/group/user

Charts the percentage of sheets printed in duplex mode compared with the number of simplex-printed pages per domain, group, or user. By default, all users of all domains since HP AC Job Accounting installation are considered.

### Frequency of color mode use per domain/group/user

Charts the percentage per domain, group, or user of sheets printed in color mode compared with the number of pages printed in black and white. By default, all users of all domains since HP AC Job Accounting installation are considered.

### Frequency of Economode use per domain/group/user

Charts the percentage per domain, group, or user of sheets printed in Economode compared with the number of pages printed in normal mode. By default, all users of all domains since HP AC Job Accounting installation are considered.

### Frequency of duplex mode use per server/printer queue/printer model/ device/serial number

Charts the percentage per server, printer queue, printer model, device, or serial number of sheets printed in duplex mode compared with the number of simplex-printed pages. By default, all printers used since HP AC Job Accounting installation are considered.

#### Frequency of color mode use per server/printer queue/printer model/device/ serial number

Charts the percentage per server, printer queue, printer model, device, or serial number of sheets printed in color mode compared with the number of pages printed in black and white. By default, all printers used since HP AC Job Accounting installation are considered.

### Frequency of Economode use per server/printer queue/printer model/device/ serial number

Charts the percentage per server, printer queue, printer model, device, or serial number, of sheets printed in Economode compared with the number of pages printed in normal mode. By default, all printers used since HP AC Job Accounting installation are considered.

### 12.11.2.1.6 Allocation

The queries for this theme enable information to be gathered on allocation capability. For instance, you will have the ability to research using various criteria such as the allocation profile and the time period.

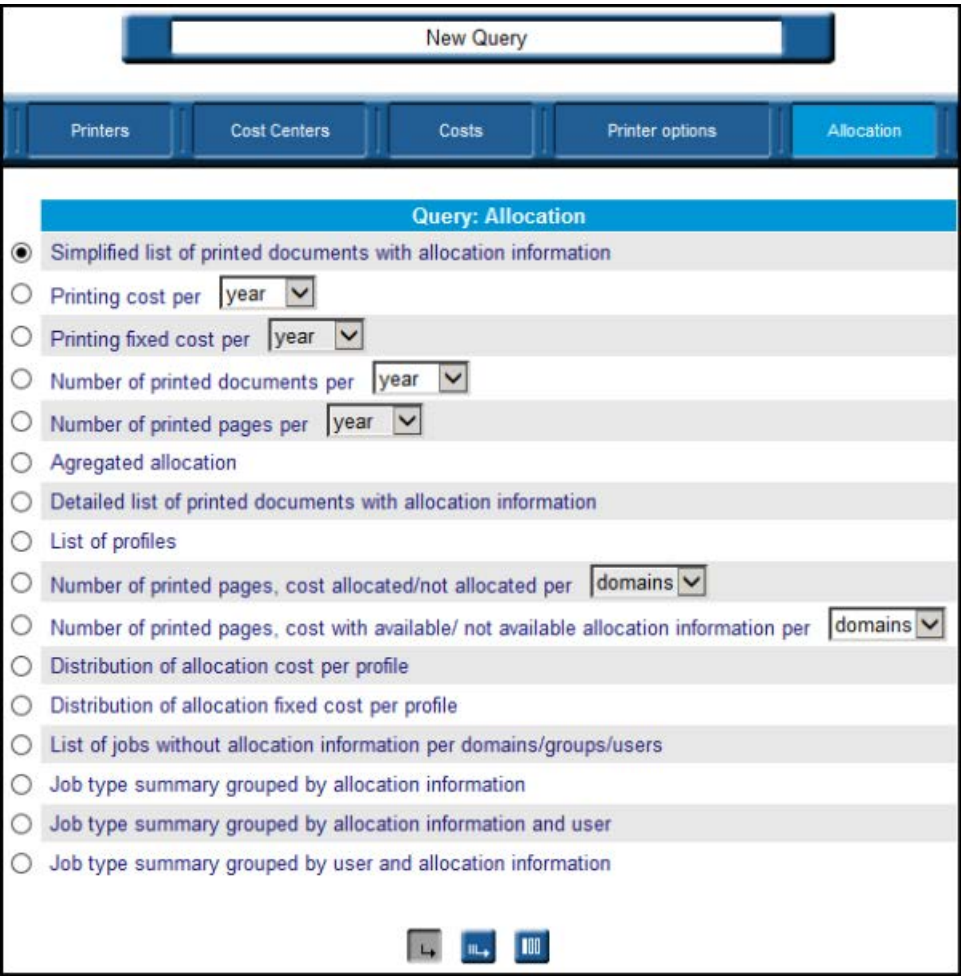

#### Figure 12-77 Query allocation

### Simplified list of printed documents with allocation information

Lists all printed documents having a link with an allocation profile.

This query provides a simplified result with information such as the field values of the allocation profile, the domain, the user, and the number of printed pages. Before launching your request, select a profile.

### Detailed list of printed documents with allocation information

Lists all printed documents having a link with an allocation profile. This query provides a detailed result with information such as the field values of the allocation profile, the domain, the user, the number of printed pages, simplex/duplex pages, and the number of printed color pages. Before launching your reguest, select a profile.

### Printing costs per year/month/day/hour

Provides graph and table with total of the real costs of all printed documents that have a link with an allocation profile. Before launching your request, select a profile.

### Printing ƭxed costs per year/month/day/hour

Provides graph and table with total of the fixed costs of all the printed documents that have a link with an allocation profile. Before launching your request, select a profile.

### Number of printed documents per year/month/day/hour

Provides graph and table illustrating the number of printed documents that have a link with an allocation profile. Before launching your request, select a profile.

### Number of printed pages per year/month/day/hour

Provides graph and table illustrating the number of printed documents that have a link with an allocation profile. Before launching your request, select a profile.

### Aggregated allocation

Lists all information included in the fields of a specific allocation profile. This query provides a synthetic result regarding the printings related to a profile. Before launching your request, select a profile. This query allows you to generate statements on the selected allocation profile.

### List of proƭles

Lists all allocation profiles. This query provides a table with detailed descriptions of the fields of each allocation profile that has been used at least once.

### Number of printed pages, cost allocated/not allocated/ per domains/groups/ users

Provides a table indicating billed printings versus non-billed printings, for all printings related to an allocation profile. It also provides detailed information on the user/group/domain, number of documents, number of pages, and real and fixed costs. This query may allow you to check the correct use of the allocation module.

### Number of printed pages, cost with available/not available allocation information per domains/groups/users

Provides a table indicating the printings with allocation information available versus the printings without allocation information available. It also provides detailed information on the user/group/ domain, number of documents, number of pages, and real and fixed costs. This query may allow you to check the correct use of the allocation module.

### Distribution of the allocation cost per profile

Graphs the percentage of the real costs in each profile. The result can also be displayed in a table with the total amount.

### Distribution of the allocation fixed cost per profile

Graphs the percentage of the fixed costs in each profile. The result can also be displayed in a table with the total amount.

### List of jobs without allocation information per domains/groups/users

Lists all printed documents without allocation information; all printed jobs that are not linked to an allocation profile.

This query provides a simplified result with information such as the domain, the user, and the number of printed pages.

This query displays all jobs without allocation information.

### Job type summary grouped by allocation information

Lists job types grouped by allocation information provided.

#### Job type summary grouped by allocation information and user

Lists job types grouped by allocation information and user information.

### Job type summary grouped by user and allocation information

Lists job types grouped by user information and allocation information.

### 12.11.2.1.7 Quota

The queries for this theme enable information to be gathered on allocation capability. For instance, you will have the ability to research using various criteria such as the allocation profile and the time period.

### New Query **Cost Centers** Costs **Printer options Allocation** Quota Query: Quota ist of user's quota ○ List of cost center's quota  $\bigcirc$  List of user's quota (using quota by printer cost center) l oo l IIL.

#### Figure 12-78 Query quota

#### List of user's quota

Lists all values relative to each user.

#### List of cost center's quota

Lists all values relative to each cost center.

#### List of user's quota (using quota by printer cost center)

Lists all values relative to each user by printer cost center.

### 12.11.2.2 Launch a query

Launched queries can be in one of these two modes: default or parameterized. When viewing the New Query page, note the three icons at the bottom of the page:

#### Figure 12-79 New Query page

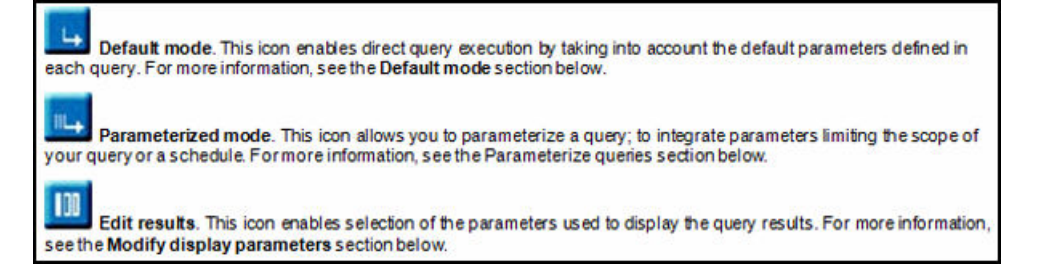

### 12.11.2.3 Default mode

With the Default mode icon, you will be able to launch a query immediately. This mode is mostly used for queries for which few resources (such as CPU or memory) are required, or for which an immediate result is necessary. The default mode will launch a query with the default parameters. This means the printing date will be between 1/1/2000 and 12/31/2020, and it will run for all users, printers, and print servers.

This mode must be used for very simple queries such as "list of users," "list of printers," or "total number of pages printed by..." For complex queries, it is recommended to filter on a date range, a specific user, or a specific printer; and the parameterized mode must be used.

For more information on how to view your query results, see [Section 12.12.4, Display results.](#page-450-0)

 $\triangle$  CAUTION: Some update processes are not synchronized to avoid penalizing printing times and servers therefore some results can have incomplete or erroneous data. Wait a short while and then run the query again, and your data should be corrected. By launching a query in this mode, you will take all default parameters into account. For more information on default parameters, see [Section 12.11.3, Parameterize queries.](#page-439-0)

Use the following steps to perform a query using the Default mode:

- 1. Select a query.
- 2. Click the Default mode icon.

A progress message appears to verify that the query is running. The query table appears.

### 12.11.2.4 Parameterized mode

The Parameterized mode icon provides search parameters that focus the scope of returned information. You will also be able to schedule your query so that its launch does not burden processors during peak hours (such as at night) or at regular periods (for example, daily or monthly). This mode allows you to benefit from synchronized information, using the most recent data available. It is also an advantage for queries that are complex or lengthy to perform, or that require a lot of CPU and memory resources.

For more information on query types, see [Section 12.11.2, HP Access Control \(HP AC\) Job Accounting queries](#page-423-0).

To perform a parameterized query, complete the following steps:

- 1. Select a query.
- 2. Click the Parameterized mode icon.

### <span id="page-439-0"></span>Figure 12-80 Parameterized mode

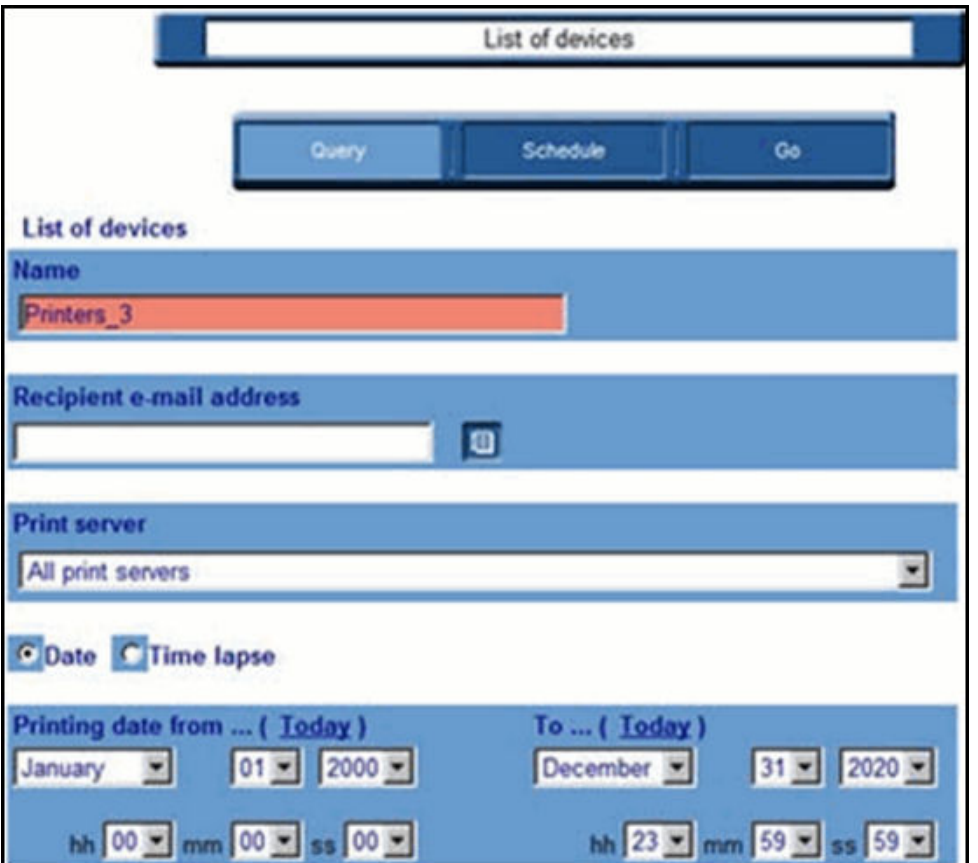

### 12.11.2.5 Edit results

The various fields (parameters) in this page depend on the query launched. For more information on these parameters, see Section 12.11.3, Parameterize queries.

The buttons along the top enable you to:

- Schedule your query by clicking Schedule. For more information, see [Section 12.11.4, Schedule queries](#page-442-0).
- Launch your query by clicking Go after having parameterized or scheduled your query. For more information, see **Section 12.12.4**, Display results.

### 12.11.3 Parameterize queries

This page lists parameters used to limit your search scope, to obtain a more precise result that is closer to your search objectives. If no parameters are defined, the query will utilize default values.

CAUTION: If you use the default launching mode, only the default parameters will be considered. If no Start Date and Start time are specified, the data queried encompasses all documents printed since HP AC Job Accounting installation. If no End Date and End Time are specified, the data queried encompasses all documents printed until the most recent date (the current date/hour).

The following rules apply to time periods:

- For the *year* unit, all months for the years specified in the Date fields.
- For the *month* unit, all weeks for the months specified in the Date fields.
- For the *week* unit, all days for the weeks specified in the Date fields.
- For the *day* unit, all days specified in the Date fields.

### 12.11.3.1 Name a query

Each user maintains a unique query name in order to initiate queries. By default, the query name consists of the query theme followed by the \_ symbol and the number of queries you have already launched.

### 12.11.3.2 Recipient email addresses

Transmitting query results to one or several recipients is accomplished by specifying email addresses or distribution lists of recipients.

Click in the field and enter an email address, or click the Recipient email address in licon to open the address

book containing all predefined addresses and lists (see [Section 12.5, HP AC Job Accounting administration\)](#page-362-0). You can specify several addresses or lists, which will automatically be separated by a semicolon. This field may contain a maximum of 499 characters, symbols, and figures.

NOTE: Lists appear at the bottom of the pull-down menu, in the gray area. Individual addresses appear at the top of the pull-down menu, in the white area.

Error messages may appear for the Recipient email address field under the following conditions:

- No sender address defined: no sender address has been specified in the User options section. Any message must be identified by a sender.
- No mail server defined: no email server has been configured in the Email system section of the Administration menu, which means that no email message can be sent. This message only appears if you have administrator rights.

These errors do not prevent a query from being executed, but they highlight the fact that the results will not be sent.

### 12.11.3.3 Select the domain

This parameter enables you to select several users belonging to the same domain to query. Click the arrow to get the list of all domains from which documents have already been printed. If you select a particular domain, the End user field will automatically be filled with the names of all end users attached to this domain. By default, this includes all domains detected by HP AC Job Accounting.

### 12.11.3.4 Group

Since a domain may contain several groups, users can refer to any end user group attached to the same network. Click the arrow to get the list of all groups from which documents have already been printed. If you select a particular group, the End user field will automatically be filled with the names of all end users attached to the group. By default, all groups are included.

### 12.11.3.5 End user

Choose which particular end user to query. If you select an end user, the domain to which the user is attached appears in the Domain/group fields. By default, all end users that have executed a print command since HP AC Job Accounting installation will be considered.

### 12.11.3.6 Document titles starting with..

Enables users to select documents whose title starts with a specified string. You can enter up to 64 characters, symbols, and figures. If this field is empty, the default returns all documents printed since the original HP AC Job Accounting installation.

### 12.11.3.7 Print server

Choose which HP AC Job Accounting Print Server (HP ACJA PRINT SERVER) you want to query. By default, all print servers are included.

### 12.11.3.8 Printer queue

Choose a printer queue in the list provided by HP AC Job Accounting. A printer queue is a printer declared on a server using a specific port monitor or driver. A physical printer can be declared several times on the same server using different ports or drivers.

### 12.11.3.9 Set printer models

A printer model consists of all printers of the same model; for instance, all HP 4500 LaserJet printers. By default, all printer models are included.

### 12.11.3.10 Printer

Choose one printer to query.

### 12.11.3.11 Date

The Date field enables you to specify a time interval during which documents were printed. This time interval is limited by precise start and end dates. Date is the default value for defining a time interval during which documents were printed.

### 12.11.3.12 Printing date from

This parameter enables you to define the start of a time interval— your query will only focus on the documents printed from the date and time defined in this field. The possible dates range from 01/01/2000 at 00:00:00 to 31/12/2020 at 23:59:59. The default date is the current date and time.

Parameterize queries 103 of the database server. All documents printed since HP AC Job Accounting installation are taken into account.

### 12.11.3.13 To

This parameter enables you to define the end of a time interval—your query will only focus on the documents printed up to the date and time defined in this field. The date range is identical to the field Printing date from. The default date and time in this field are the current date at 23:59:59. All documents printed up to the current date are included.

### 12.11.3.14 Time lapse

This option enables you to collect data related to documents printed during a certain time interval. Date is the default value for defining a time interval during which documents were printed.

### <span id="page-442-0"></span>12.11.3.15 Printing for the last..

This option enables you to define a time interval in days, months or years, during which documents were printed. The last interval day is always the day, when you are launching your query. By default, all documents printed up to the current date are included. This parameter appears only if you select the Time Lapse parameter.

### 12.11.3.16 First n..

This option enables you to define the maximum number of a query parameter (such as user, printer, or printer model). The default value in this field is 10. This parameter does not affect all queries.

### 12.11.3.17 Number of printed pages

Sets a limit (greater than, less than, or equal) regarding the number of printed pages. By default, all documents printed since HP AC Job Accounting installation are included.

### 12.11.3.18 Printing cost

Sets a limit (greater than, less than, or equal) to the actual printing cost (not the fixed cost). By default, all documents printed since the HP AC Job Accounting installation are included.

 $\triangle$  CAUTION: The decimal symbol is a period (.).

### 12.11.3.19 Currency

Enables you to choose your cost currency in the pull-down menu. The default currency is the currency defined in the user options. For more information on user options, see [Section 12.10, HP AC Job Accounting user options.](#page-416-0)

### 12.11.4 Schedule queries

From this page, you can perform the following actions:

- Change the way you launch queries to obtain more correct and precise results, by benefiting from all updates. These updates, for optimization and performance reasons, are not all executed in real time. You can also change the way queries are launched so that you do not overload your server.
- Plan your query so that it is launched regularly (such as every week or every month).
- You can reach the schedule page by clicking Schedule. The following prompt appears:

### Figure 12-81 Schedule queries

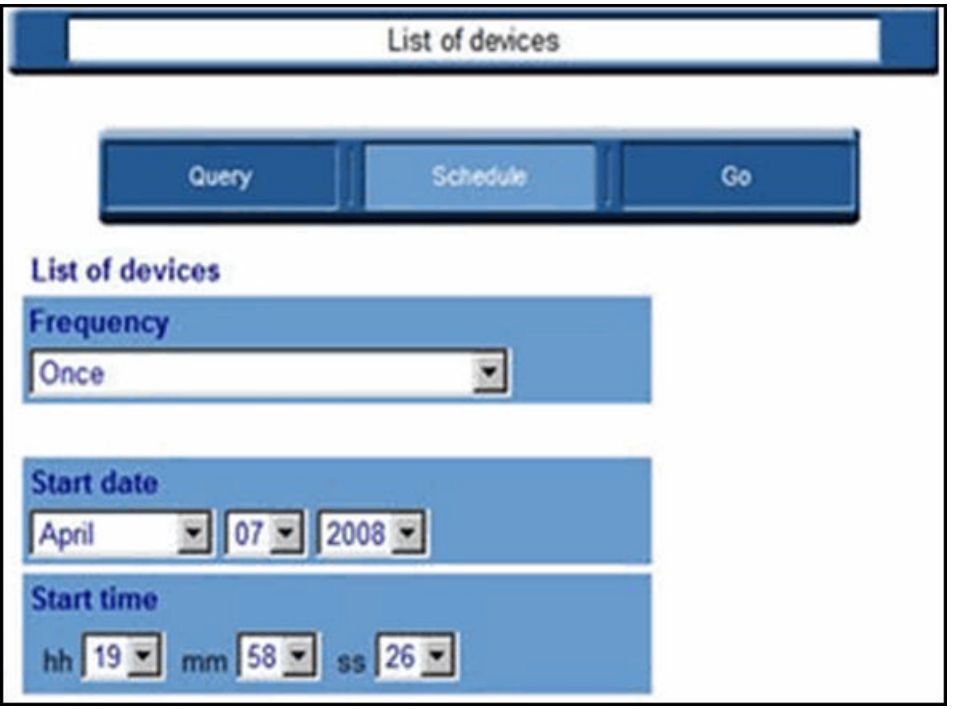

The following page enables you to schedule your query in detail. The default frequency is Once. You can choose among the following frequencies:

Figure 12-82 Query frequencies

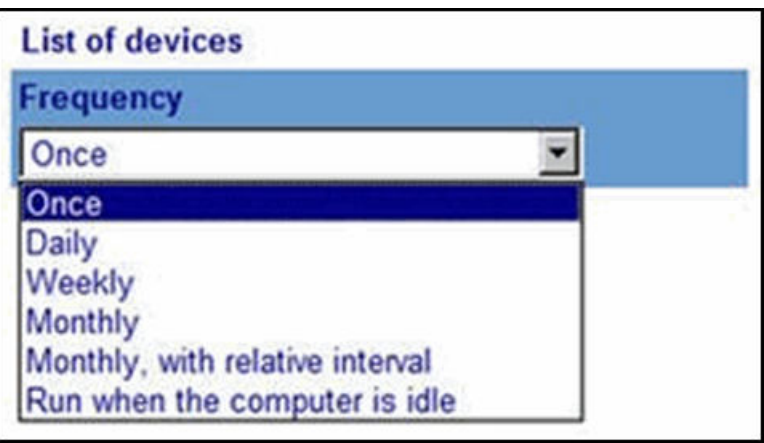

When choosing a particular frequency, new fields will appear on the page. The appearance of these fields depends on your selection.

### 12.11.4.1 Once

Use this value to launch your query once, at a time specified by the Start date and Start time fields. By default, both fields are defined to the date and time on which you are launching your query. If the query is scheduled to be launched at a date and time before the current date (defined in the Start date and Start time fields), the query is immediately launched. The parameters are defined in the parameter page.

### 12.11.4.2 Daily

This query will run once or several times a day, every day or at a regular interval, during a certain time interval as specified in the Start/End Date/Time fields.

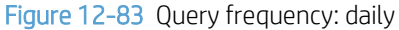

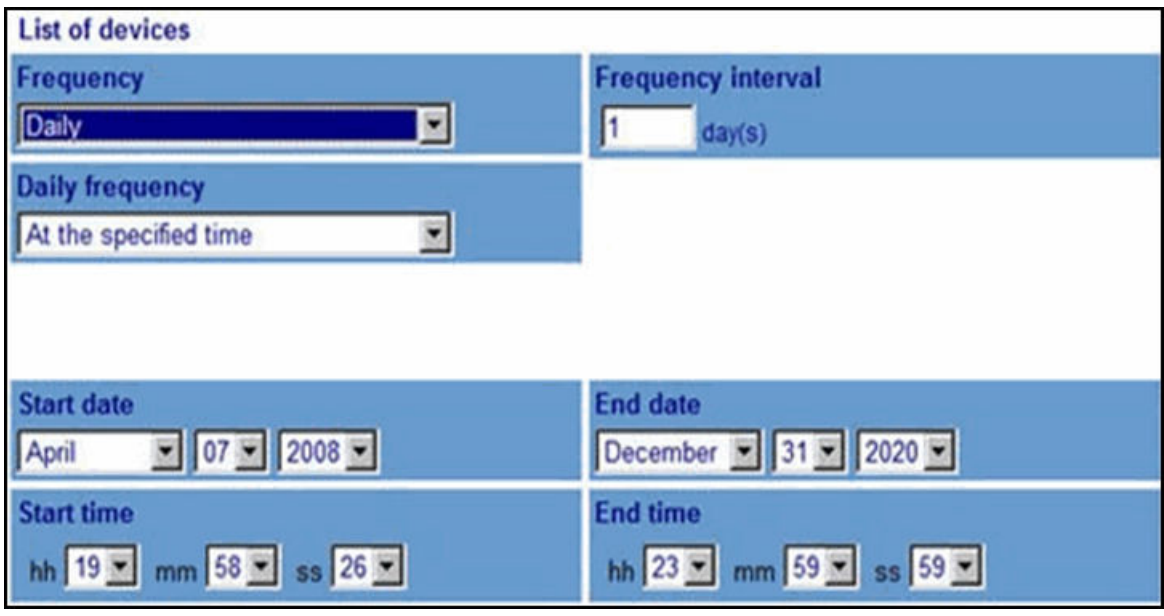

### Frequency interval

Define the day interval—for example by entering 2 in this field, your query will run every 2 days. The default value in this field is 1, meaning that your query will run every day.

### Daily frequency

Choose how often within one day the query will run. With the default option, at the specified time the query will be launched at the time defined in the Start time field. You can also choose to launch your query regularly every n minutes or hours.

### Daily interval

Specify the actual minute or hour interval. This field only appears if you selected minutes or hours in the Daily frequency field. The default value is 1, meaning that your query will generate statistics every minute or every hour.

### Start/End Date/Time

Specify the actual minute or hour interval. This field only appears if you selected minutes or hours in the Daily frequency field. The default value is 1, meaning that your query will generate statistics every minute or every hour.

### 12.11.4.3 Weekly

This query will run once or several times a day, on one or several days, during one or several weeks.

### Figure 12-84 Query frequency: weekly

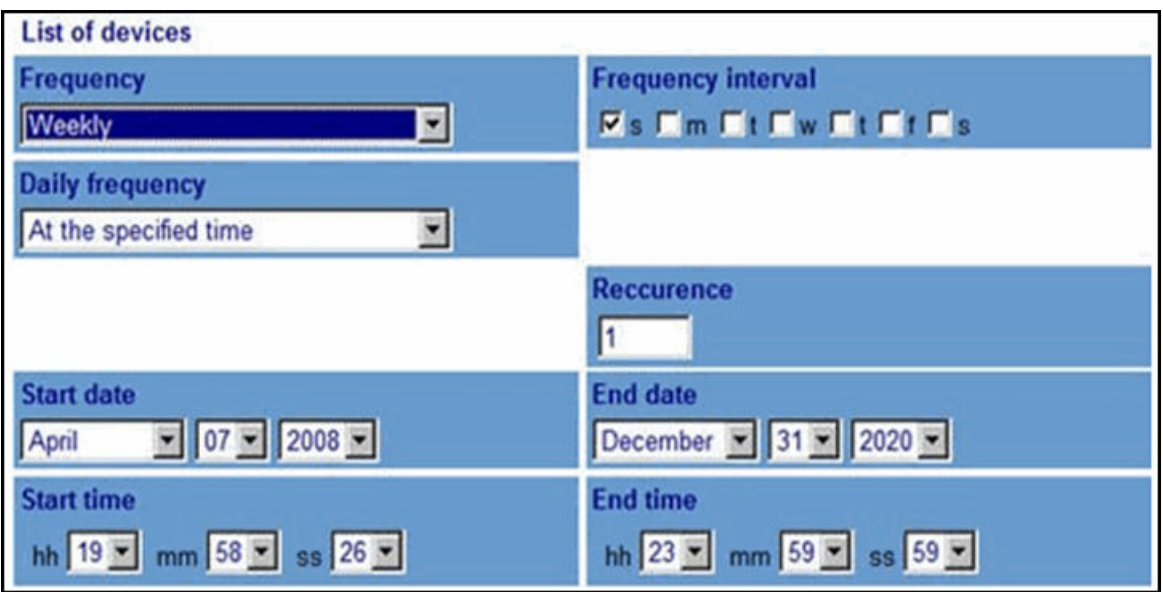

### Daily frequency

Choose how often within one day the query will run. With the default option, the query will be launched at the time defined in the Start time field. You can also choose to launch your query regularly every n minutes or hours.

### Daily interval

Specify the minute or hour interval. This field only appears if you selected minutes or hours in the Daily frequency field. The default value is 1, meaning that your query will generate statistics every minute or every hour.

### Recurrence

Define the number of weeks between each query launch. The default value is 1, which means that your query will generate statistics every week. To generate statistics every 2 weeks, for example, enter 2 in this field.

### Start/End Date/Time

Define the date and time the query will start and end. By default, Start date is the current date and Start time is the current time. When no End date is specified, the query will generate statistics until 31/12/2020 at 23:59:59.

### 12.11.4.4 Monthly

This setting will schedule a query to run once or several times a day, on one day, during one or several months.

Figure 12-85 Query frequency: monthly

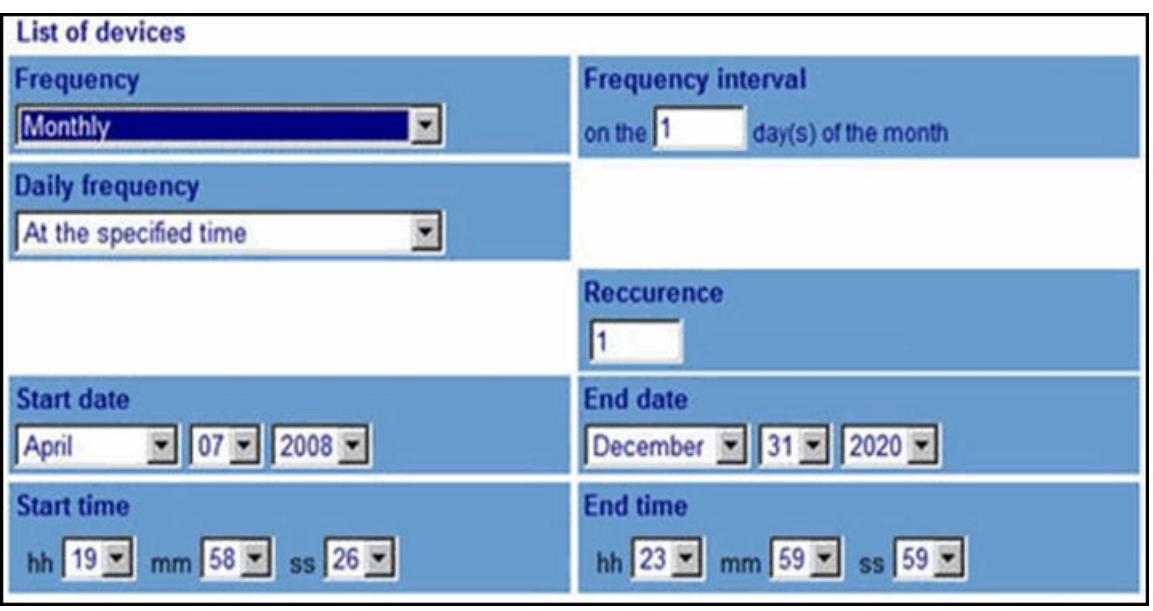

### Frequency interval

Select the day of the month when the query is launched. The default value is 1, meaning that your query will run on the first day of every month.

#### Daily frequency

Choose how often within one day the query will run. With the default option, at the specified time the query will be launched at the time defined in the Start time field. You can also choose to launch your query regularly every n minutes or hours.

### Daily interval

Specify the actual minute or hour interval. This field only appears if you selected minutes or hours in the Daily frequency field. The default value is 1, meaning that your query will generate statistics every minute or every hour.

### **Recurrence**

Define the number of months between each launching of your query. The default value is 1, which means that your query will generate statistics every month. To generate statistics every 2 months, for example, enter 2 in this field.

### Start/End Date/Time

Define the lapse time (date and time) during which the query is launched. By default, Start date is the current date and Start time is the current time. When no End date is specified, the query will generate statistics until 31/12/2020 at 23:59:59.

### 12.11.4.5 Monthly with relative interval

This setting is the same as the monthly frequency, except you can specify an actual day for the query to run.

Figure 12-86 Query frequency: monthly, with relative interval

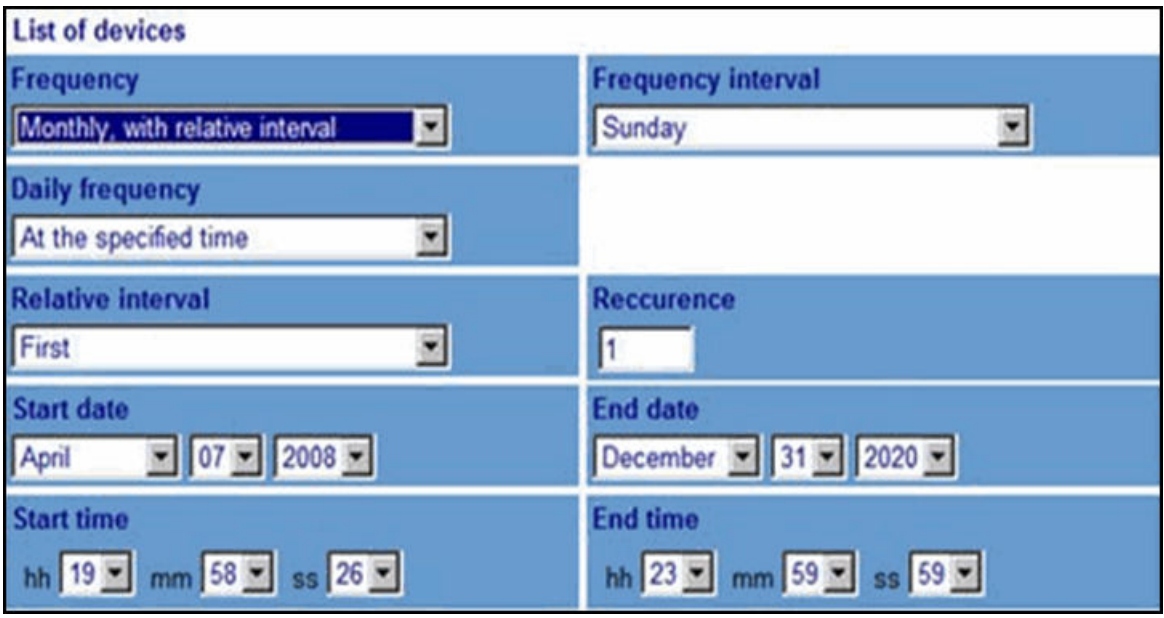

#### Frequency interval

Select one day (such as Monday or Friday). You can also select the Day, Weekday, or Weekend day options.

### Relative interval

Choose the week of the month; such as the first week.

### Daily frequency

Choose how often within one day the query will run. With the default option, at the specified time the query will be launched at the time defined in the Start time field. You can also choose to launch your query regularly every n minutes or hours.

#### Daily interval

Specify the minute or hour interval. This field only appears if you selected minutes or hours in the Daily frequency field. The default value is 1, meaning that your query will generate statistics every minute or every hour.

#### **Recurrence**

Define the number of months between each launching of your query. The default value is 1, which means that your query will generate statistics every month. To generate statistics every 2 months, for example, enter 2 in this field.

### Start/End Date/Time

Define the lapse time (date and time) during which the query is launched. By default, Start date is the current date and Start time is the current time. When no End date is specified, the query will generate statistics until 31/12/2020 at 23:59:59.

### 12.11.4.6 Run when idle

When utilizing this process, queries are launched when no other processes are being performed on the database server-such as during off hours.

**W** NOTE: This mode is valid only if SQL Server Agent is used. This query frequency helps you manage statistical reports requiring a lot of information.

<span id="page-448-0"></span>Figure 12-87 Query frequency: run when computer dies

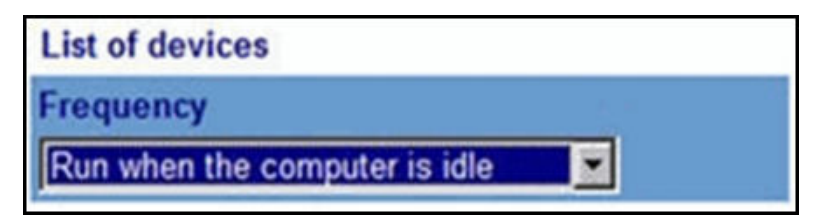

### 12.11.4.7 Modify display parameters

Before launching a query, you can get the list of all information returned by your query. You can also hide some of this information, such as the columns of the tables in which your results are displayed.

 $\mathbb{R}$  note:

- This function only affects your results display, not the parameters used to obtain these results.
- Although this function is available for all display types (tables, spreadsheets, diagrams) it is not very useful when applied to diagrams (pie charts, line charts, columns).

In the Queries in Progress page:

- 1. Select the query to modify.
- 2. Click the Edit results icon of the selected query. The information returned by this query appears:

Figure 12-88 Edit query table

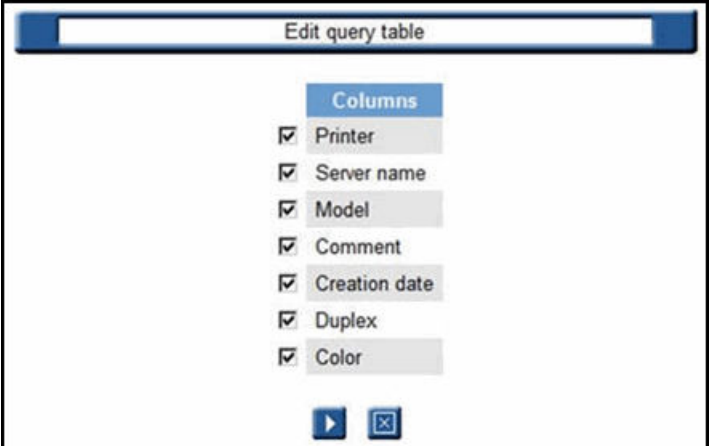

By default, all information elements are selected. Click the box in front of any elements you want to hide to unselect it. You can unselect multiple elements. Click the Go  $\blacktriangleright$  icon to accept the selections, or the Cancel

 $\mathbb X$  icon to stop the operation. When this query is subsequently launched, the results will be displayed without including the deselected columns.

# 12.12 Query results

After a query is launched, the statistics related to that query are pulled from the database. The information is retrieved and transmitted back to the HP AC Job Accounting administrator or user in various display formats (such as a chart, table, or spreadsheet) available for each query.

The statistical reports generated by launching queries are referred to as "results." Each query result, whatever its format, contains:

- The query name
- The date and time the query was launched
- Parameters
- The number of pages if the spreadsheet or table contains more than one page

The level of detail you will obtain in your query results depends on the printers managed by HP AC Job Accounting, particularly on the printer model, its sophistication level, and the communication language (PCL 5, 5e, 6).

You can modify the display of your query results by hiding some parameters. For more information, see [Section](#page-448-0) [12.11.4.7, Modify display parameters](#page-448-0).

You can also change the number of lines displayed in your lists. For more information, see [Section 12.10, HP AC](#page-416-0) [Job Accounting user options](#page-416-0).

### 12.12.1 Query table

To obtain the list of the queries you launched or queries in progress and access their results, click Queries in progress in the HP AC Job Accounting remote control. All launched queries are displayed in a table containing several columns:

#### Figure 12-89 Queries in progress

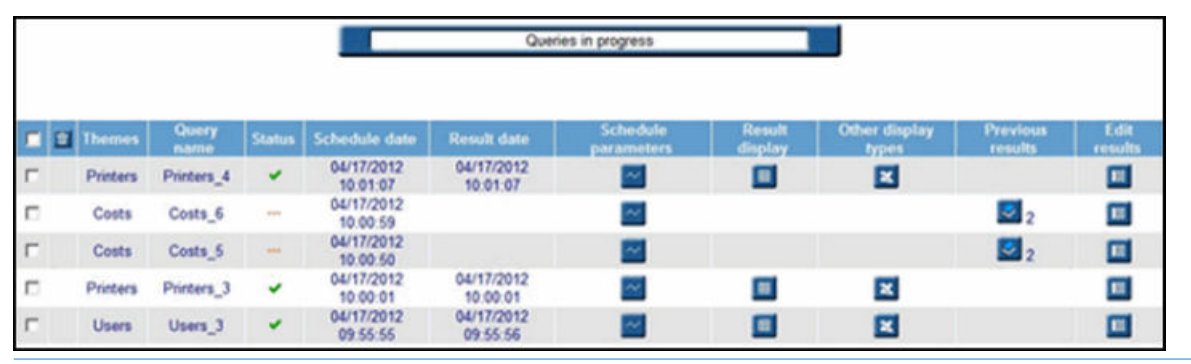

**W** NOTE: You can only view queries attached to your HP AC Job Accounting account.

This table lists the type, status, and schedule of your queries, the date and time when they were launched, the date and time when the result was obtained, and various ways to display their results.

The date format in the charts and in the query table is the format defined in your regional settings. To modify this format, see [Section 12.10, HP AC Job Accounting user options.](#page-416-0)

You can sort the Themes, Query name, and Status columns in alphabetical order by clicking the column title. You can also sort the schedule and result dates by ascending or descending order.

# 12.12.2 Query status

The Status column displays the status of your queries. The possible status results follow:

<span id="page-450-0"></span>Figure 12-90 Query status — possible results

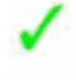

The query has been successfully run. Recurring queries with one successfully generated result, but which can generate further results, will have this status.

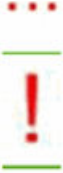

The query is currently being processed. Click Queries in progress in the remote control to update the results.

The query is planned, but has not yet been performed.

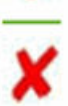

The query has been aborted (error).

# 12.12.3 Viewing schedule parameters

By keeping your mouse cursor on the Modify in icon, all details related to your query schedule and the Schedule Parameters page appears and offers the following options:

- The name you gave to the query (or its default name).
- All details concerning its schedule frequency, such as if it is launched only once or regularly, how often, and for how long. If the **Once frequency** appears in these details without any other parameter, it means that no schedule is specified for this query.

To modify the query parameters or schedule, see [Section 12.12.5.2, Modify parameters.](#page-455-0)

## 12.12.4 Display results

You can display your results by clicking on one icon in the Result display or Other display types columns.

These columns are part of the query table, which you access by clicking the Queries in progress icon in the HP AC Job Accounting remote control.

Using the icons in these columns, you will be able to display your results in a table or a spreadsheet. To display your results in a spreadsheet or a chart, Excel must be installed on your machine. When sending results by email, only the results in the spreadsheet format are sent. Your results recipients should have Excel installed on their machine.

**W** NOTE: If Microsoft Excel is not installed on the system, the icon will not appear.

### 12.12.4.1 Information provided

All display types provide you with the following information:

- the name and type of the query
- the date, when the query result was generated
- the parameters (including the printing time range)

This information is listed as in the frame below:

Figure 12-91 Query information

**Printing List** 

Detailed list of printed documents per domain/group/user Result date: 05/11/2004 13:24:24 Domain : all Group: all End user: all Printing date from: 01/01/2000 00:00:00 To: 12/31/2020 23:59:59 Number of printed pages : all Printing cost : all Currency: USD

# 12.12.5 Display types

Click one icon in the Result display and Other display types columns to display your results. Each icon corresponds to a specific display type (such as table, graph, or spreadsheet). The various display types follow:

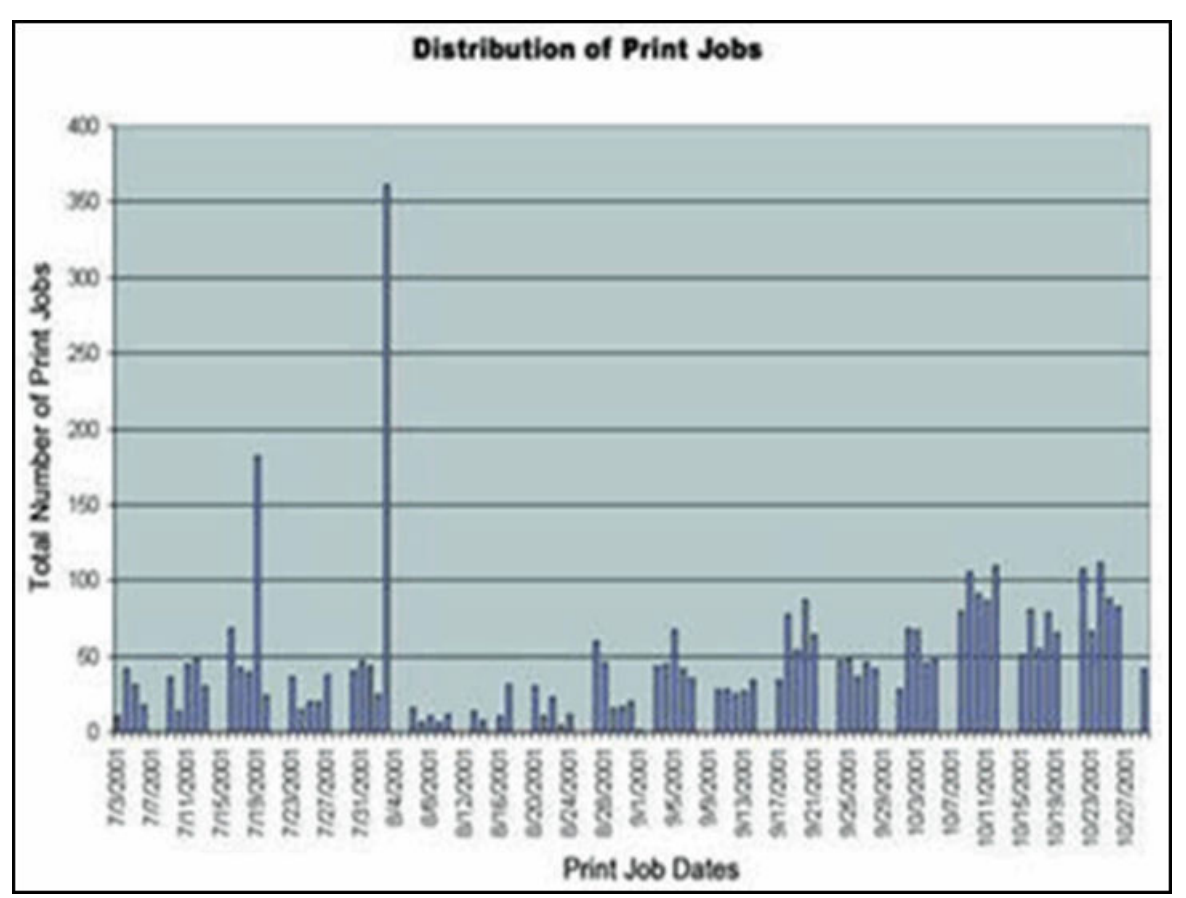

Figure 12-92 Chart display

The task bar at the top of the page allows you to choose another chart to display your results. Click directly on the display desired, and it will automatically change.

Figure 12-93 Chart display task bar

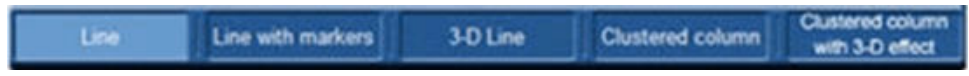

Click the Pie chart icon to present information in a traditional pie chart, as shown in the figure below:

### Figure 12-94 Pie chart

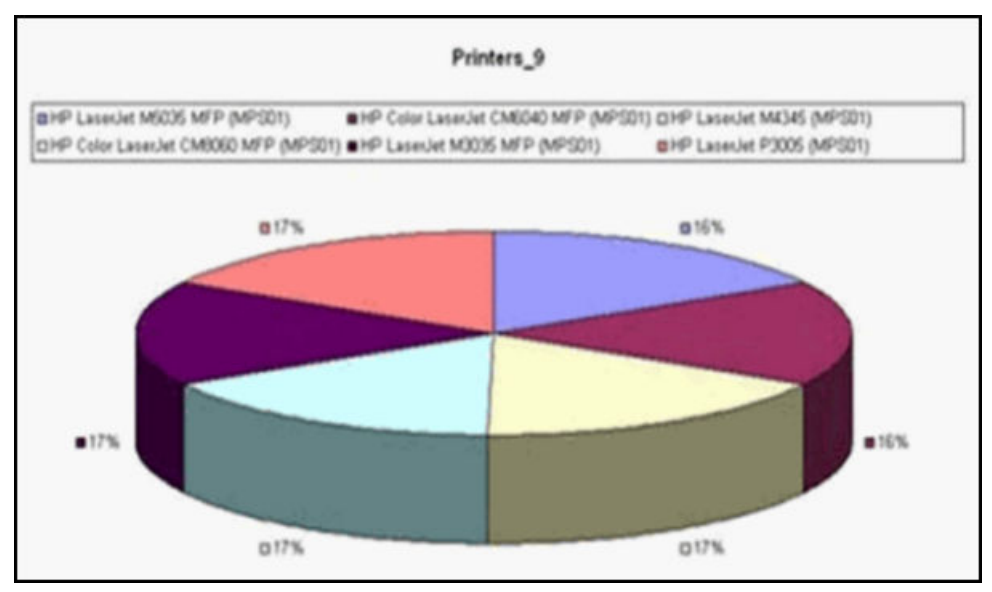

The task bar at the top of the page allows you to choose another type of pie chart to display results. Click directly on the display desired and it will automatically change.

#### Figure 12-95 Pie chart task bar

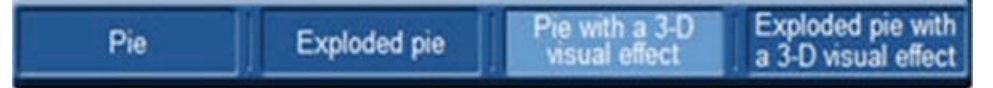

Click the Table chart icon to present the information in a table.

#### Figure 12-96 Table chart

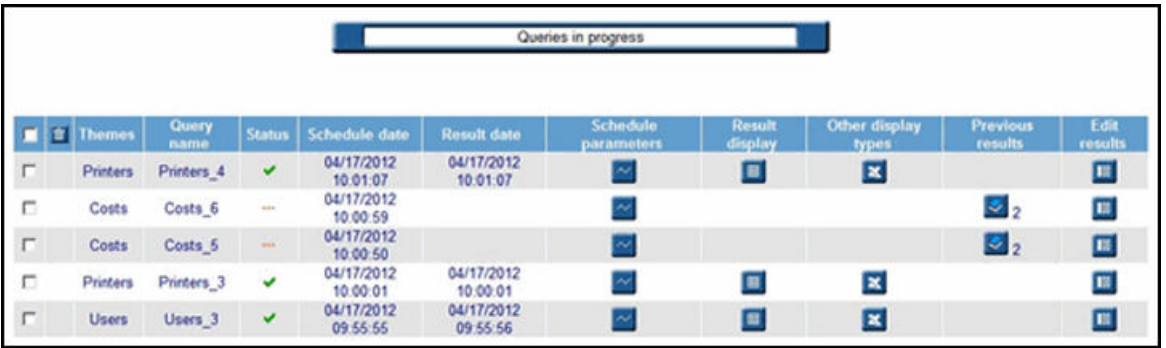

Figure 12-97 Result display

| Costs_1                                                                                                    |          |
|----------------------------------------------------------------------------------------------------|----------|
| Printing costs per server/printer model per year<br>Result date: 02/01/2006 23:01:36                                             |          |
| Print server : all<br>Printer model : all<br>Printing date from: 01/01/2000 00:00:00<br>To: 12/31/2020 23:59:59<br>Currency: USD |          |
| Printing date   Total cost                                                                                                    |          |
| 2000                                                                                                    | 0        |
| 2001                                                                                                    | o        |
| 2002                                                                                                    | o        |
| 2003                                                                                                    | Ü.       |
| 2004                                                                                                    | o        |
| 2005                                                                                                    | o        |
| 2006                                                                                                    | o        |
| 2007                                                                                                    | Ö        |
| 2008                                                                                                    | 0        |
| 2009                                                                                                    | o        |
| н                                                                                                    |          |
| 0 — 0<br>1/3                                                                                                    | o<br>- 8 |

You can modify the number of lines displayed in a table in your User options. For more information on how to modify this number, see [Section 12.10, HP AC Job Accounting user options.](#page-416-0)

# **NOTE:**

- **•** If Copy job appears in the Document name column, the job is a copy job, not a print job.
- The Pull Printing column allows the administrator to view the type of print job (such as if it went via a pull print queue or if it went via a direct print queue).

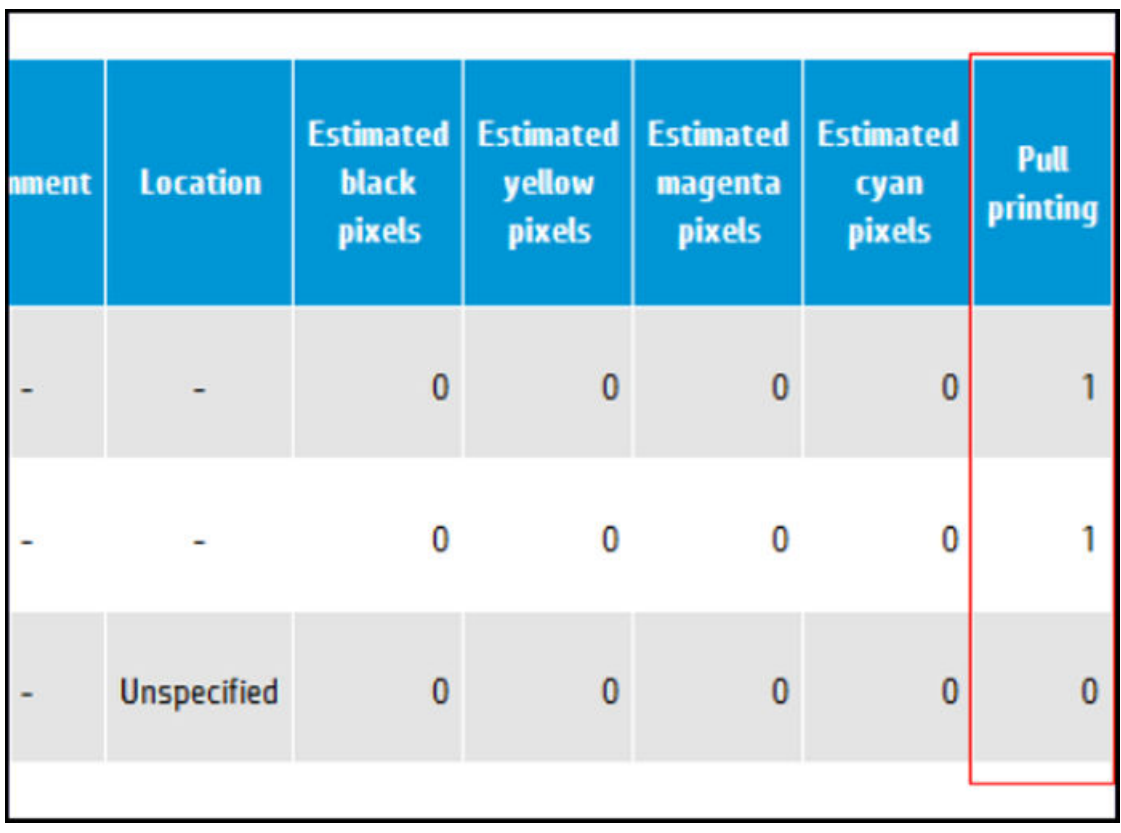

Clicking the Excel icon formats the information into a standard Microsoft Excel spreadsheet. This is the only option that allows you to save your query results. To save, use the Save As command in Excel.

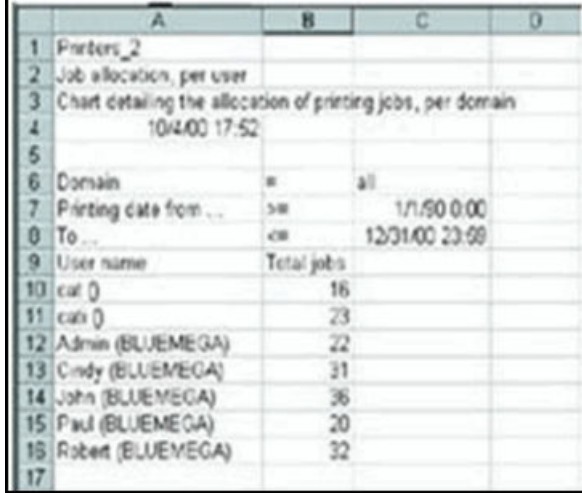

#### Figure 12-98 Excel spreadsheet

**BY** NOTE: To view your results in a spreadsheet, Excel must be installed on your computer.

Hother TIP: You may have to resize some columns to view the complete contents of a cell, such as when ####### appears in a cell.

Clicking the Query results icon lists all results generated by a recurring query. The number next to this icon represents the number of results generated by this recurring query.

When clicking this icon, a new list containing all results and display icons for this query appears, as shown in the figure below:

### <span id="page-455-0"></span>Figure 12-99 Query results

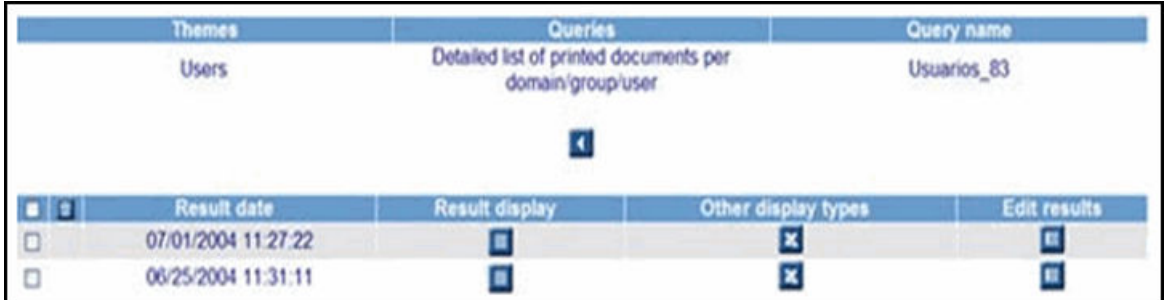

### 12.12.5.1 Manage results

By clicking the Query in progress icon in the HP AC Job Accounting remote control, you reach the query table. This table contains the same icons as any HP AC Job Accounting lists.

Figure 12-100 Manage results

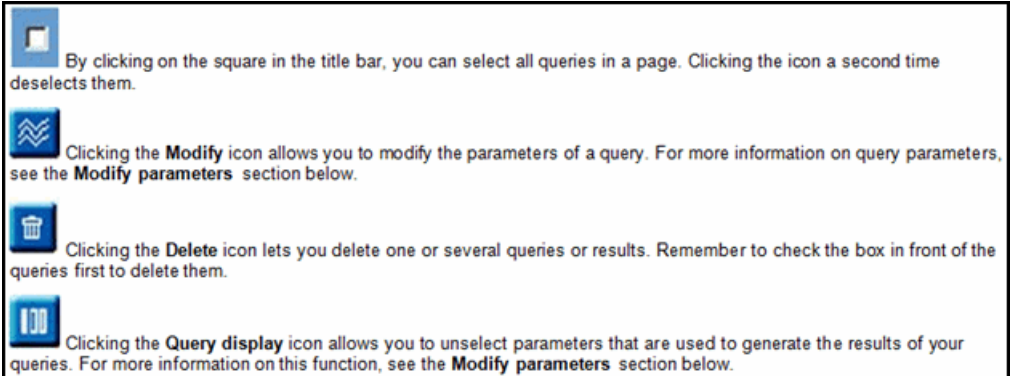

### 12.12.5.2 Modify parameters

Launching parameters can be modified. This function will be used by recurring queries for which you want to modify or stop the launching mode. The only parameter you cannot change is the query name.

Click the Modify icon for this query to bring up the parameters page, as shown in the figure below:

Figure 12-101 Modify query parameters

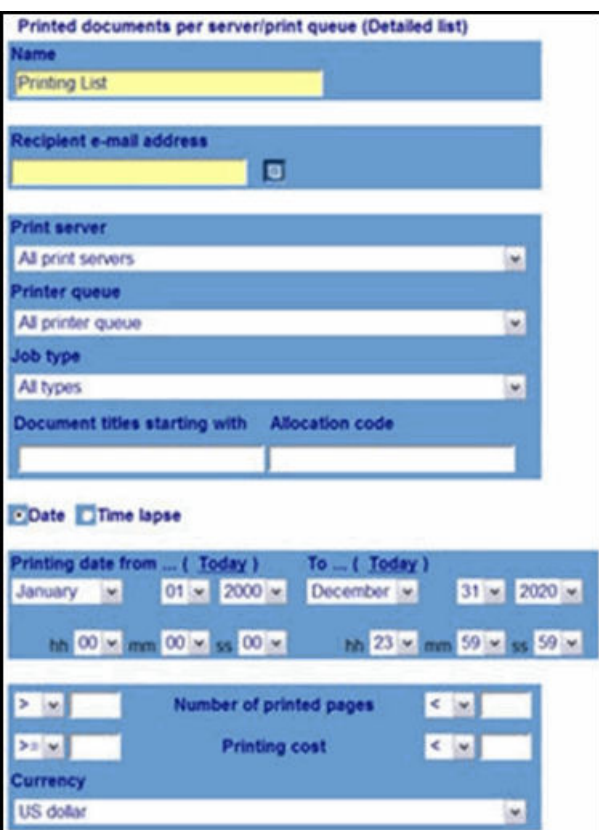

All parameters (default or defined) appear. For more information on parameters, see [Section 12.11.3,](#page-439-0) [Parameterize queries.](#page-439-0)

Modify your parameters as desired. Click Schedule to modify your schedule parameters.

For more information on scheduling your query, see **Section 12.11.4, Schedule queries** 

Click the Go  $\blacksquare$  icon to launch your query with its new parameters or schedule. You directly reach the query table.

Your new parameters take effect even though the query name stays the same.

### 12.12.5.3 Modify the display

When you view your query results, you may decide some information is not relevant. You can deselect this information by checking the box in front of a query result in the query table and then clicking the Query display icon. The list of the display columns appears. By default, all columns are selected.

Uncheck the box in front of the parameter to remove it, then click the Go  $\Box$  icon to accept your choice. You

directly reach the query table.

Unlike the result modification available from the New query page as described in Section 12.11.4.7, Modify [display parameters,](#page-448-0) this modification only applies to the selected result. In the case of a recurring query, all results of this query are modified.

 $\triangle$  CAUTION: You can only modify the results of one query at a time.

# 12.13 Report management

## 12.13.1 Report management page

Click Summary Report on the HP AC Job Accounting remote control to access the Report Management page:

### Figure 12-102 Report management screen

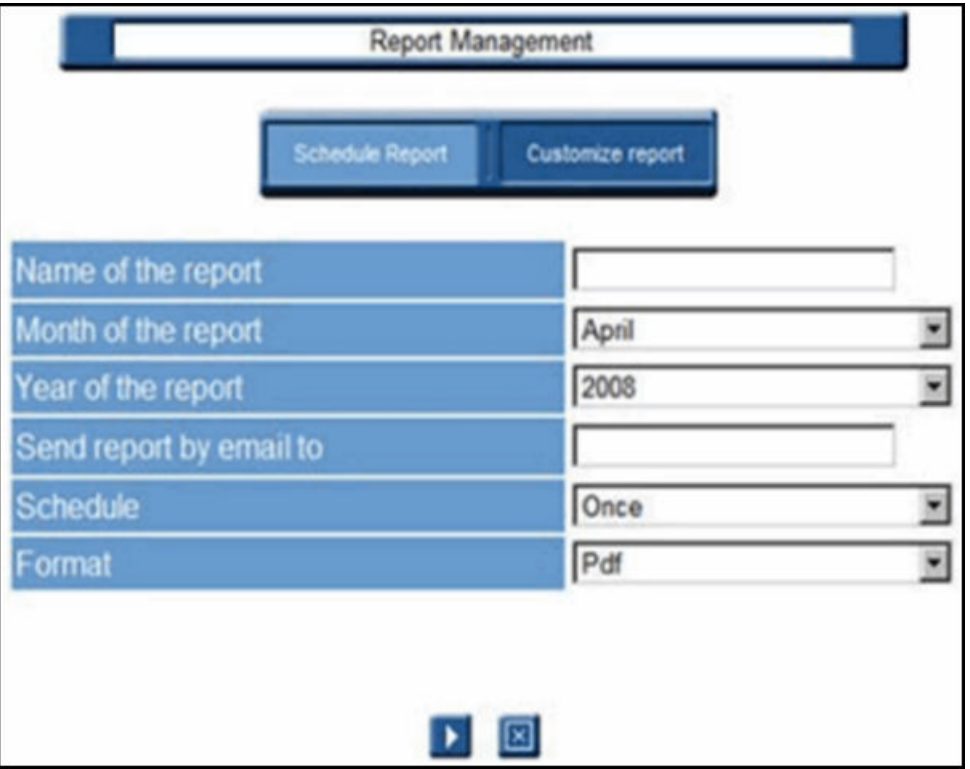

Through the Report Management page, you can quickly generate comprehensive, all-encompassing reports to illustrate print usage. Since reports have only a few, basic settings, they are much more convenient and easier to run than full queries. Reports can be manually run at any time, or can be scheduled to occur either weekly or monthly.

After a report has been requested and compiled, it can be saved in Adobe Acrobat (PDF), Microsoft Excel (.xls), or Microsoft Word (.doc) format and can be automatically forwarded through email to a designated individual.

### 12.13.1.1 Create a report

To create a report:

- 1. In the field **Name of the report**, enter the name you wish to appear on the title page of the report.
- 2. Choose a month from the **Month of the report** drop-down menu.

**W** NOTE: Reports contain data from a three-month period ending on the requested month.

- 3. Select a year from the Year of the report drop-down menu.
- 4. If you wish to forward a copy of the report to someone automatically, enter their email address in the Send report by email to field.
- 5. Schedule the report. Choose an option from the drop-down list:
- Once The report will be generated only once, when validated (Step 7).
- Weekly The report will be generated weekly, according to the Day and Start time parameters selected before validation.
- **Monthly** The report will be generated monthly, according to the Day and Start time parameters selected before validation.
- 6. Format the report. Choose an option from the drop-down list.
	- PDF The report will be generated in a format compatible for reading with Adobe Acrobat Reader.
	- **Excel -** The report will be generated as a Microsoft Excel spreadsheet.
	- Word The report will be generated as a Microsoft Word document.
- 7. Click **validate** to generate the report.
- 8. Schedule a report. If you choose the Weekly or Monthly option, click Schedule Report after setting schedule parameters.
- 9. Customize a report. Click Customize Report to set specific parameters for your report.

Figure 12-103 Customize report

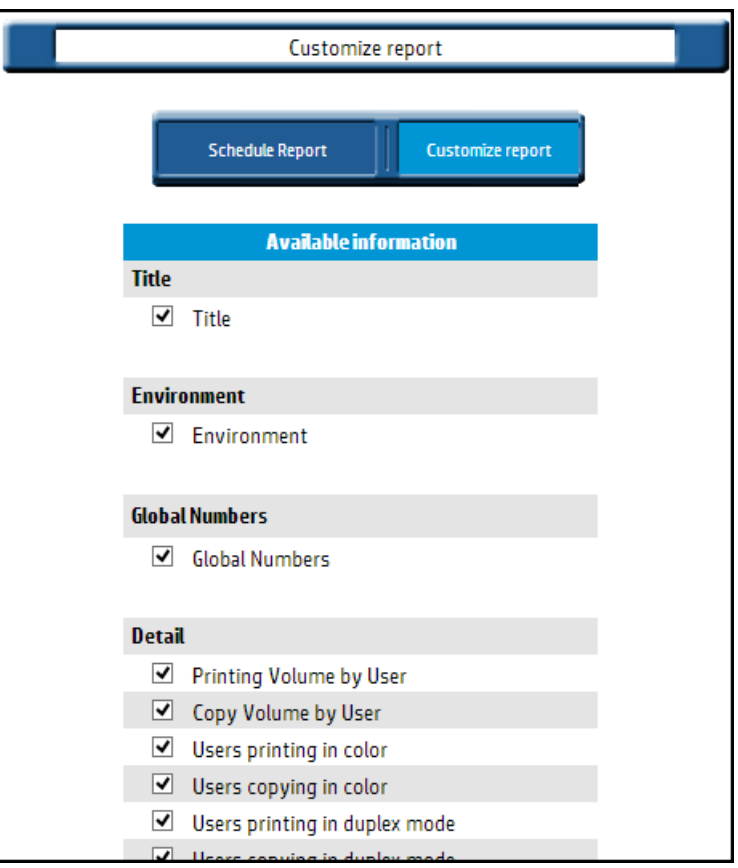

The amount of time it takes to generate the report depends on the number of jobs printed over the three-month period. If you wish reports to run automatically in the future, select either Weekly or Monthly from the Schedule drop-down list.

After the report is generated, a link appears on the page.

### Figure 12-104 View report link

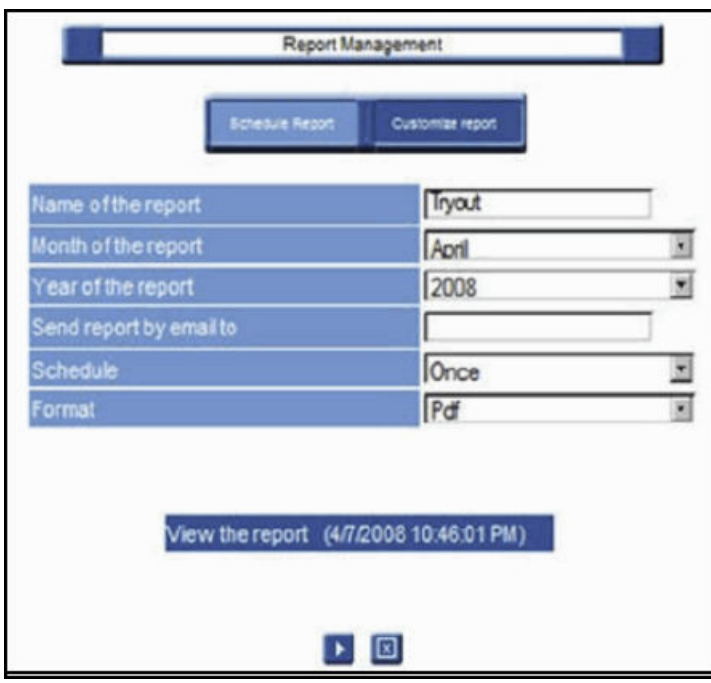

Click the link to view and print the report using Adobe Acrobat (.pdf), Microsoft Word (.doc), or Microsoft Excel (.xls); or right-click the link and save the report to a location of your choosing.

 $\ddot{=}$  NOTE: Each new report is saved to the same location with the same name. If you wish to keep a report, save the file to another location before requesting a new report.

# 12.14 Allocation

The allocation feature allows additional information to be linked to print jobs. This can be useful for determining billing and expenses.

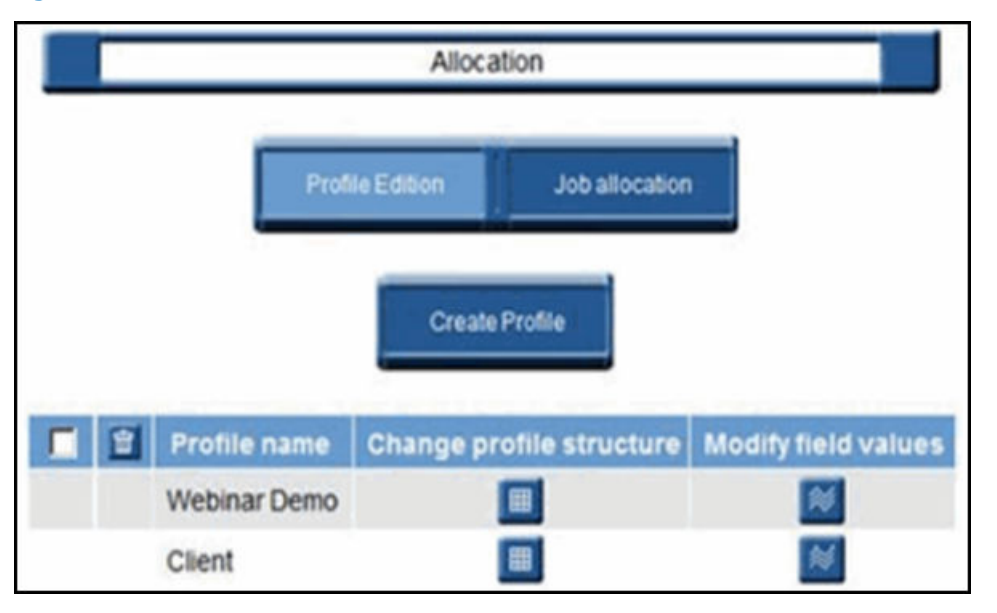

Figure 12-105 Allocation screen

# 12.14.1 Create allocation profiles

Use the following steps to create an allocation profile:

1. From the Allocation page, click Create Profile.

### Figure 12-106 Create allocation profile

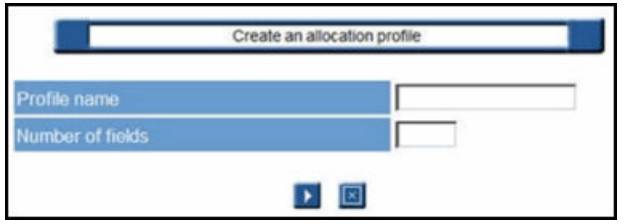

- 2. Name the profile you want to create. Be aware that all profiles must have unique titles; two profiles cannot share the same name.
- 3. Enter number of fields you want to attach to the profile. This number must be less than or equal to 5.
- 4. Click the Go inconsection to accept the information, or the Cancel  $\boxed{\times}$  icon to stop the operation.

Figure 12-107 Allocation profile information

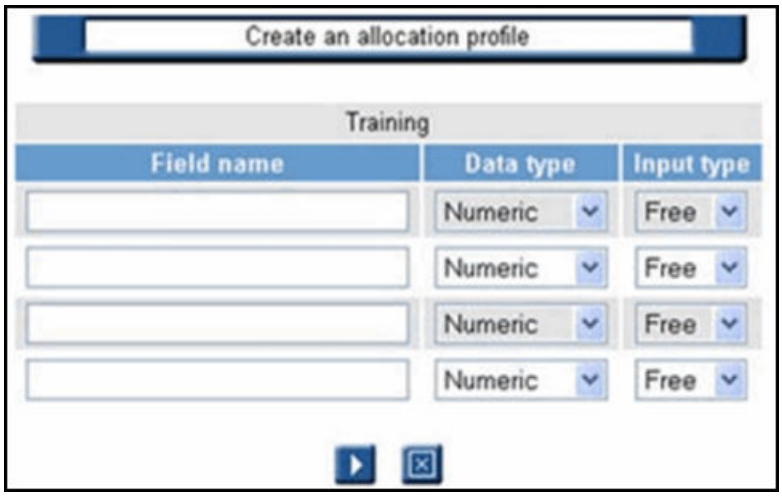

- 5. Give a name to the fields of the profile and specify their data type and their input type. Possible data types:
	- Numeric
	- **Text**
	- Date (day/month/year or month/day/year)
	- True/False

Possible input types:

- Free (free input in the field when the popup window appears)
- List (predeƭned list of values)
- Fixed (a value can be fixed by default)

NOTE: The names of the fields must be different. You cannot choose the input type for Boolean.

6. Click the Go incon to accept the information, or the Cancel  $\boxed{\times}$  icon to stop the operation.

# 12.14.2 Modify profile structure

You can change the structure of an allocation profile only if it has not been linked to a printed job. Otherwise, the structure cannot be modified.

To edit a profile, select any of the following:

### **•** Click Change profile structure:

Figure 12-108 Change profile structure

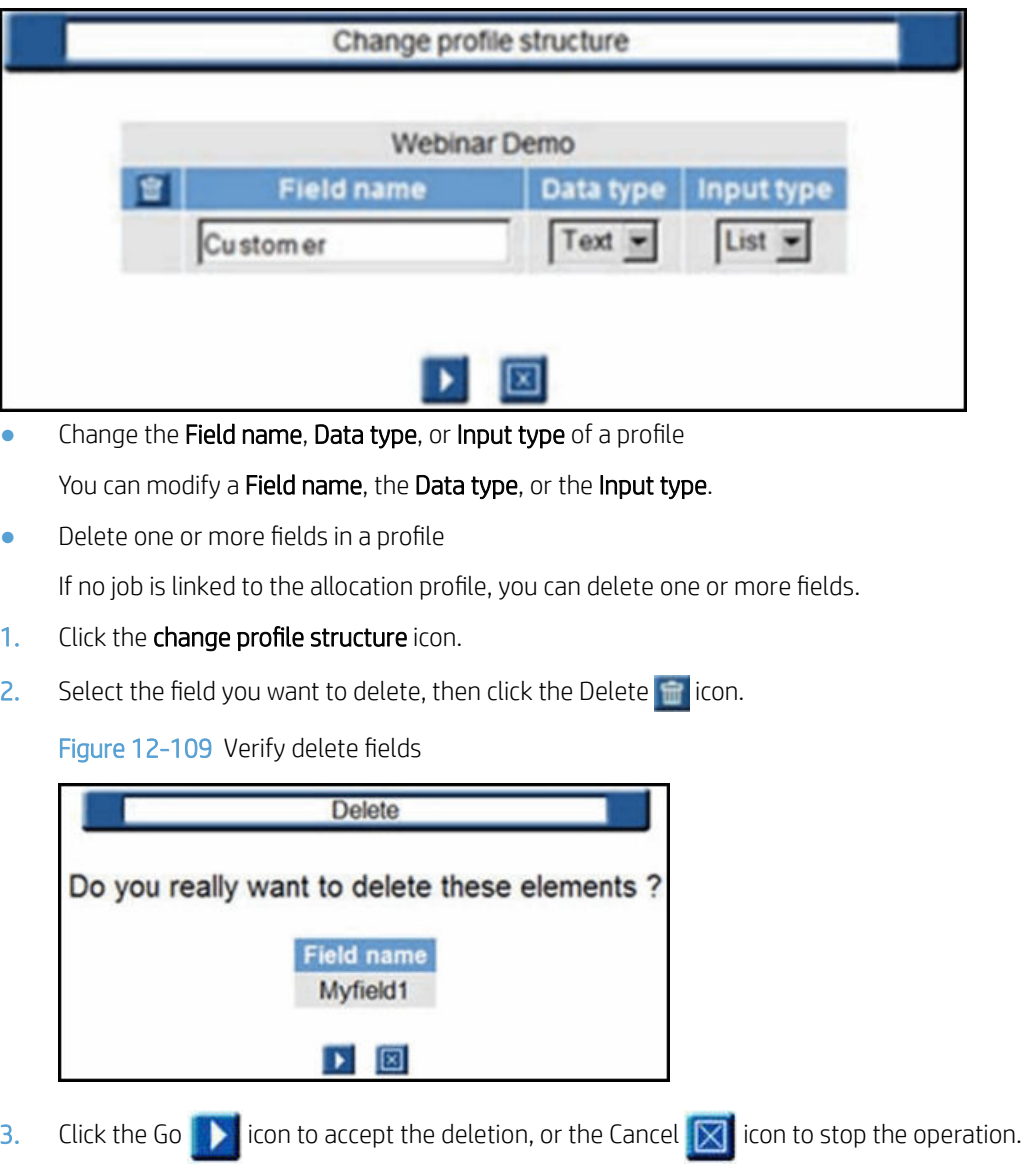

# 12.14.3 Modify field values

In this section we will assign a default value in the fields of a profile.

1. Click Allocation on the HP AC Job Accounting remote control.

### 2. Click Modify field values.

Figure 12-110 Modify field value

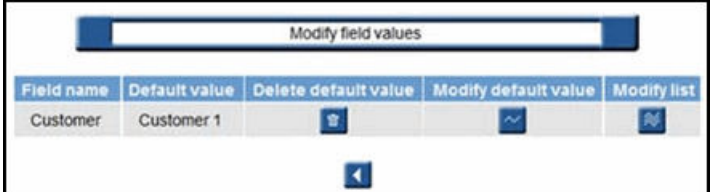

# 12.14.4 Modify default value

Complete the following steps to modify default values:

1. Click Modify default value to assign a default value.

Figure 12-111 Modify default value

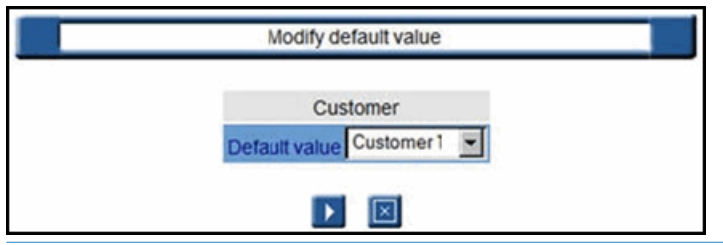

- <sup>2</sup> NOTE: The appearance of this window may vary according to the input type you previously defined in the field (Free, List, or Fixed).
- 2. Select your default value and validate. The selected default value will be displayed in the Default value column.
- NOTE: The default value is the value that is displayed first when the popup window appears.
- 3. If you need to remove the default value, click the Delete  $\mathbb{F}$  icon to delete it.

# 12.14.5 Modify list

 $\mathbb{B}^*$  NOTE: You can access this menu only if you have a field with a List as input type.

Use the following steps to create or modify a list of values:

1. Click Modify list:

### Figure 12-112 Modify list

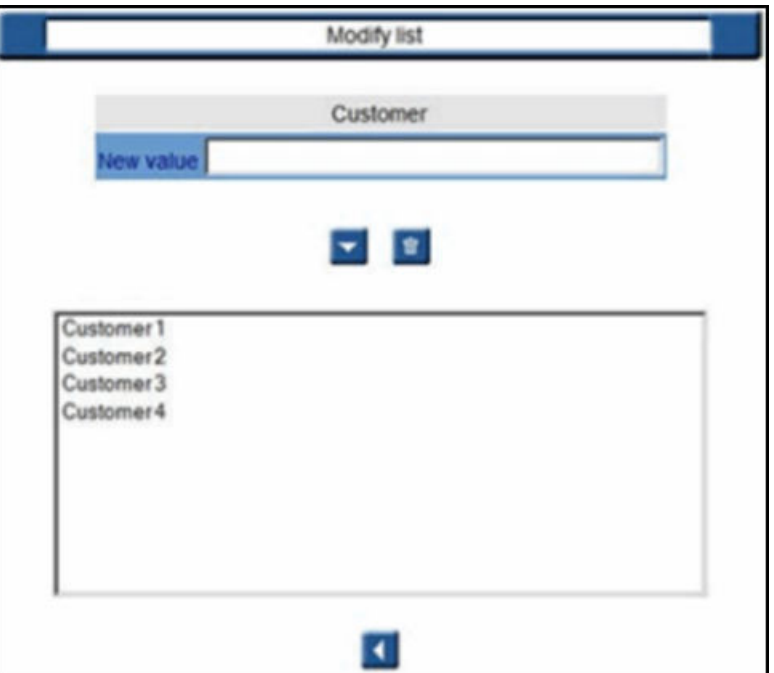

- 2. Enter the value you want to add to your list in the New value field and click Add value to validate.
- 3. To delete a value, select one or more and then click the Delete  $\mathbf{\hat{u}}$  icon.

NOTE: The names of the values must be different.

# 12.14.6 Delete allocation profiles

NOTE: You can delete an allocation profile only if no job is linked to this profile.

Use the following steps to delete an allocation profile:

1. Click Allocation on the HP AC Job Accounting remote control.

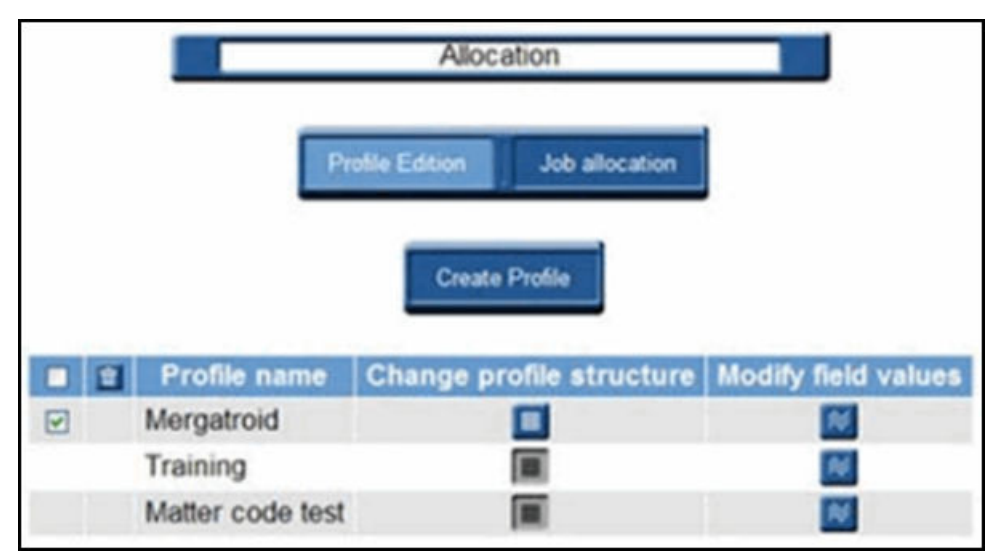

Figure 12-113 Select Allocation to delete

- 2. Select the profile you want to delete.
- 3. Click the Delete  $\blacksquare$  icon.

Figure 12-114 Verify delete allocation

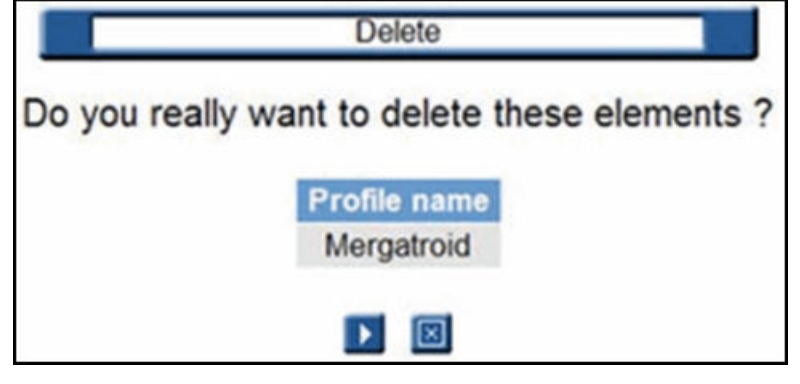

4. Click the Go incon to accept the deletion, or the Cancel  $\boxed{\times}$  icon to stop the operation.

# 12.14.7 Link a job to an allocation profile

It is also possible to display the list of the printed jobs with or without allocation information and then link them to a specific profile, as described below:

- 1. Click Allocation in the HP AC Job Accounting remote control.
- 2. Click Job Allocation.

Figure 12-115 Job allocation

| New Query                                    |                                              |  |
|----------------------------------------------|----------------------------------------------|--|
| <b>User</b>                                  |                                              |  |
| Document name                                |                                              |  |
| Profile name                                 | All profiles<br>×                            |  |
| <b>Print server</b>                          | All print servers v                          |  |
| Printer                                      | All printers<br>×                            |  |
| Allocated job                                | Indifferent v                                |  |
| <b>Allocation Information</b>                | Indifferent                                  |  |
| Printing date from  ( Today )                | To  ( Today )                                |  |
| $01 -$ January $\sim 2000 -$                 | 31 v December v 2020 v                       |  |
| hh 00 $\times$ mm 00 $\times$ ss 00 $\times$ | hh 23 $\times$ mm 59 $\times$ ss 59 $\times$ |  |
|                                              |                                              |  |

From this screen, you can use the following filters:

- User (Windows login)
- Document name
- Proƭle name
- Print server
- **Printer**
- Allocated (Billed) job (Indifferent/Yes/No)
- Allocation information (Indifferent/Yes/No)

In addition, you can specify a date range when the related jobs were printed. The resulting list of printed jobs can then be linked to an allocation profile after the following page appears:

Figure 12-116 Result display, allocation

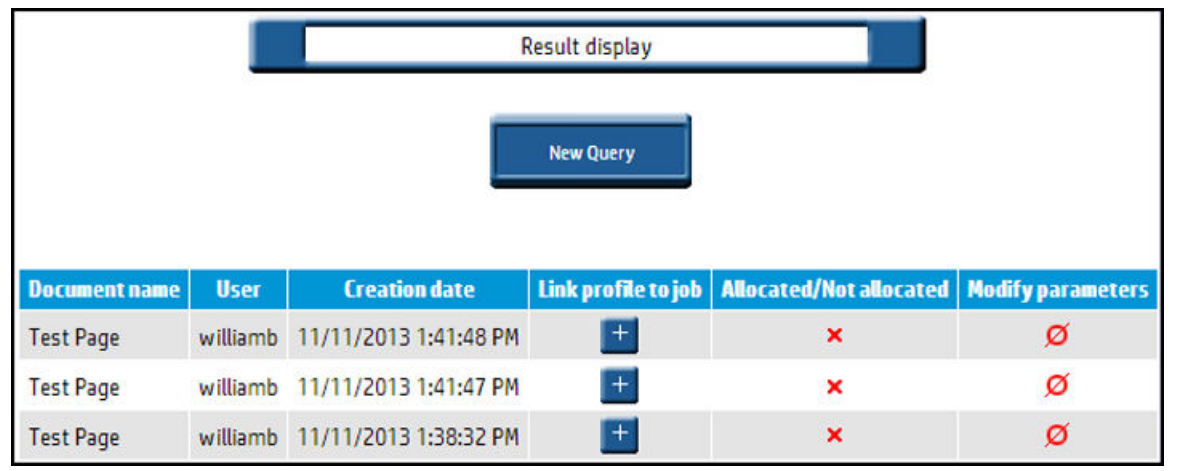

The above example shows a job that is not billed and not linked to an allocation profile. To link this job to an allocation profile, use the following steps:

1. Click the Link profile icon.

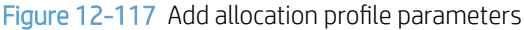

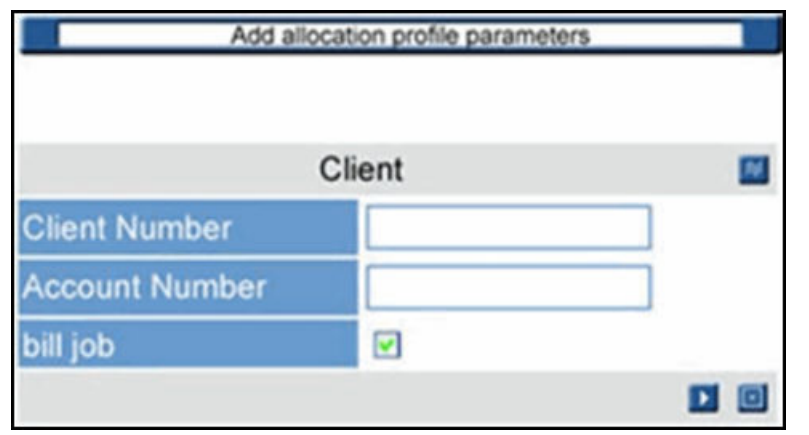

2. You can use the current profile or choose another one by clicking the Modify  $\triangleq$  icon

### Figure 12-118 Allocation profile

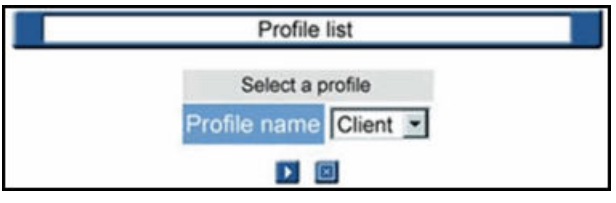

Choose ONE of the available profiles:

- $\bullet$  Click the Go  $\bullet$  icon to accept the profile, or the Cancel  $\boxtimes$  icon to stop the operation.
- **•** Enter the field values for the selected profile.
- $\bullet$  Click the Go  $\bullet$  icon to accept again.
- The job is now linked to an allocation profile.

### 12.14.8 Modify allocation information

NOTE: After a job is linked to a profile, you cannot remove this link. However, changes can be applied to the field values that make up the profile.

- 1. Search for the job requiring field value changes.
- 2. Click the Modify  $\gg$  icon to modify the field.

Figure 12-119 Modify allocation information

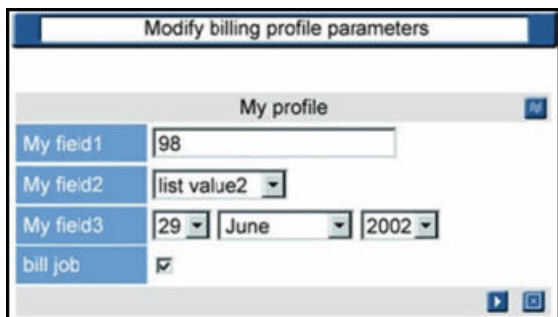

- 3. Keep the current profile or choose another profile.
- 4. Change the field values accordingly.
- 5. Click the Go in icon to accept the modification, or the Cancel  $\boxed{\times}$  icon to stop the operation.

# 12.15 Quota module

**W** NOTE: Quota is not supported on USB connected devices.

This optional HP AC Job Accounting feature allows the administrator to set limits on how much each user is permitted to print, copy, or digitally send. A customizable warning message will automatically notify the user as they approach their quota limit. After a user has exceeded their limit, any additional jobs are automatically deleted. Quotas can be automatically renewed after a specified time period has elapsed.

To access the Quota Module, click Quota in the HP AC Job Accounting tab.

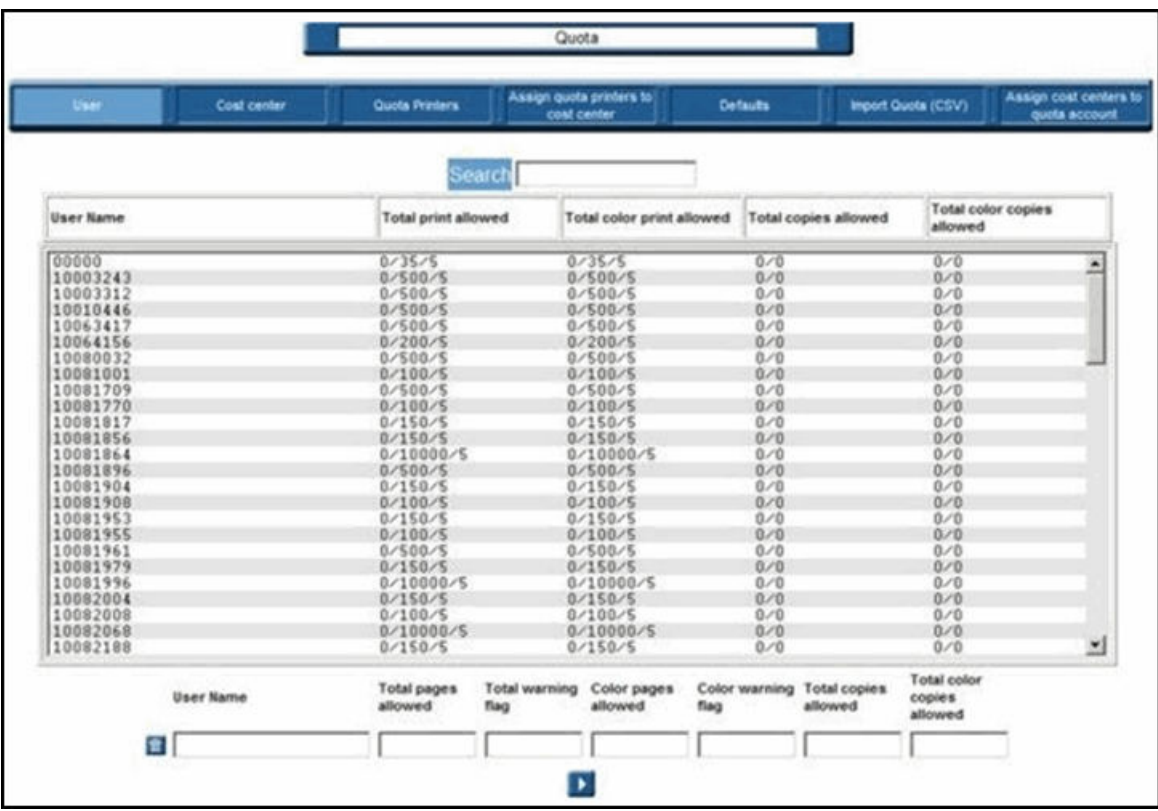

### Figure 12-120 Quota module

The default **Quota** screen is the User screen, which provides the following information:

- 1. Specific user names
- 2. Total number of pages the user is allowed to print/copy/digitally send
- 3. Total number of pages the user has printed/copied/digitally sent so far
- 4. Total number of pages remaining for the user
- 5. Total number of pages remaining before the user is notified with a warning that they are approaching their printing limit
- 6. Number of color pages the user is allowed to print/copy/digitally send
- 7. Number of color pages the user has printed/copied/digitally sent so far
- 8. Number of color pages remaining for the user
- 9. Number of color pages remaining before the user is notified with a warning that they are approaching their limit of available color pages

## 12.15.1 Quota defaults

Default quota values are automatically assigned as users are added to the Quota table. After the default quota is assigned to a user, it can easily be modified later as needed.

To access the Quota Defaults screen, click Defaults in the menu bar at the top of the Quota page.

The duration of the quota period can be Daily, Weekly, Biweekly, Monthly, or Quarterly. After the specified duration has lapsed, Quota Auto Review can be checked to instruct HP AC Job Accounting to renew a user's quota automatically upon completion of the specified time period.

CAUTION: Make sure the Quota Auto Review option is checked. If left unchecked, the user will still be unable to print after the quota period has ended.

#### Quota Use Quota Printers **Default** Import Quota (CSV) Mode **Quota Period** C Quota by user C Daily C Quota by cost center C Weekly C Bi-Weekly C Quota by user and cost center C Quota by printer cost center **6** Monthly **Ⅳ** Enable quota for print C Quarterly F Enable quota for copies **▽ Quota Auto Renew** Enable quota for digital sending User Default page limit 2000 50 Default total warning flag Default color page limit 500 Default color warning flag 50 Text Warning total flag message Your job has been processed; the number of pages remaining is Your job has been deleted without printing; this job exceeds your avail No more total pages message Warning color flag message Your job has been processed; the number of color pages remaining i No more color pages message Your job has been deleted without printing; this job exceeds your avail

Figure 12-121 Quota defaults

On this page, you can perform the following:

### Quota mode

- Quota by user
- Quota by cost center
- Quota by user and cost center
- Quota by printer cost center
- Enable quota for print
- Enable quota for copies
- Enable quota for digital sending

### User functions

- Set a Default page limit (the maximum number of total pages the user can print/copy/digitally send)
- Set a Default total warning flag (total number of pages before quota is reached)
- Set a Default color page limit (the maximum number of color pages the user can print/copy/ digitally send)
- Set a Default color warning flag (number of color pages before quota is reached)

### Cost center functions

- Set a Default page limit (the maximum number of total pages the cost center can print/copy/ digitally send)
- Set a Default total warning flag (total number of pages before quota is reached)
- Set a Default color page limit (the maximum number of color pages the cost center can print/ copy/digitally send)
- Set a Default color warning flag (number of color pages before quota is reached)

### Printer cost center functions

- Set a Default page limit (the maximum number of total pages the cost center can print/copy/ digitally send)
- Set a Default total warning flag (total number of page before quota is reached)
- Set a Default color page limit (the maximum number of color pages the cost center can print/ copy/digitally send)
- Set a Default color warning flag (number of color pages before quota is reached)

### Text functions

- Create a custom Warning total flag message (message the user receives when they are approaching their quota for the total number of printed pages)
- Create a custom No more total pages message (message the user receives after their quota has been reached for the total number of printed pages)
- Create a custom Warning color flag message (message the user receives when they are approaching their quota for the number of printed color pages)
- Create a custom No more color pages message (message the user receives after their color page quota has been reached for the number of printed color pages)

NOTE: Users must have Messenger service enabled to receive quota messages. Messenger service is not available on Vista—quota will work, but the end-user will not be notified.

# 12.15.2 Quota user

The first time a user sends a job to a printer with a quota assigned, they are automatically added to the table using default values. In addition to providing basic information, the User page can also be used to alter quota settings on a case-by-case basis.

To access the User page, click User in the menu bar at the top of the Quota page.

#### Figure 12-122 Quota user

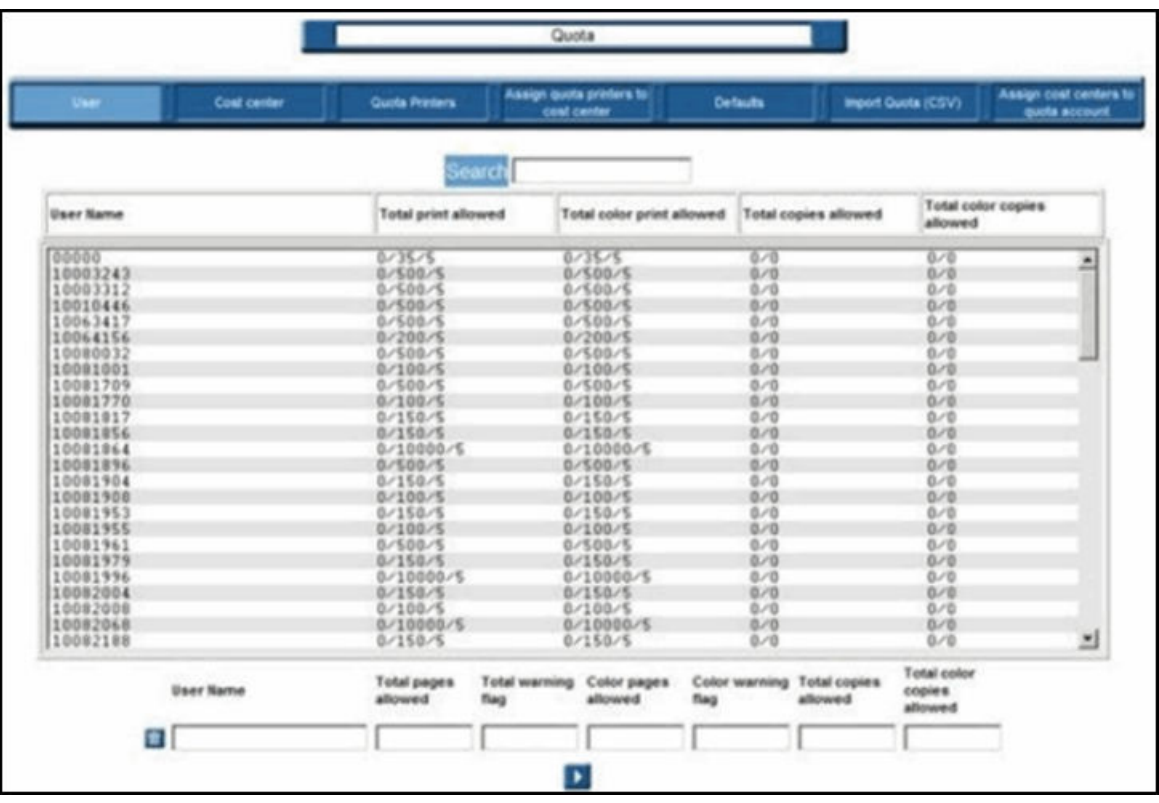

#### Fields provided:

- Specific user names
- Total number of pages the user is allowed to print/copy/digitally send
- Total number of pages the user has printed/copied/digitally sent so far
- Total number of pages remaining for the user
- Total number of pages remaining before the user is notified with a warning that they are approaching their printing limit
- Number of color pages the user is allowed to print/copy/digitally send
- Number of color pages the user has printed/copied/digitally sent so far
- Number of color pages remaining for the user
- Number of color pages remaining before the user is notified with a warning that they are approaching their limit of available color pages

The selected user can be removed from the quota list by clicking Delete.

# 12.15.3 Quota cost center

To access the Quota Cost Center page, click Cost Center in the menu bar at the top of the Quota page.

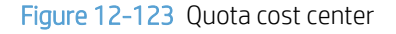

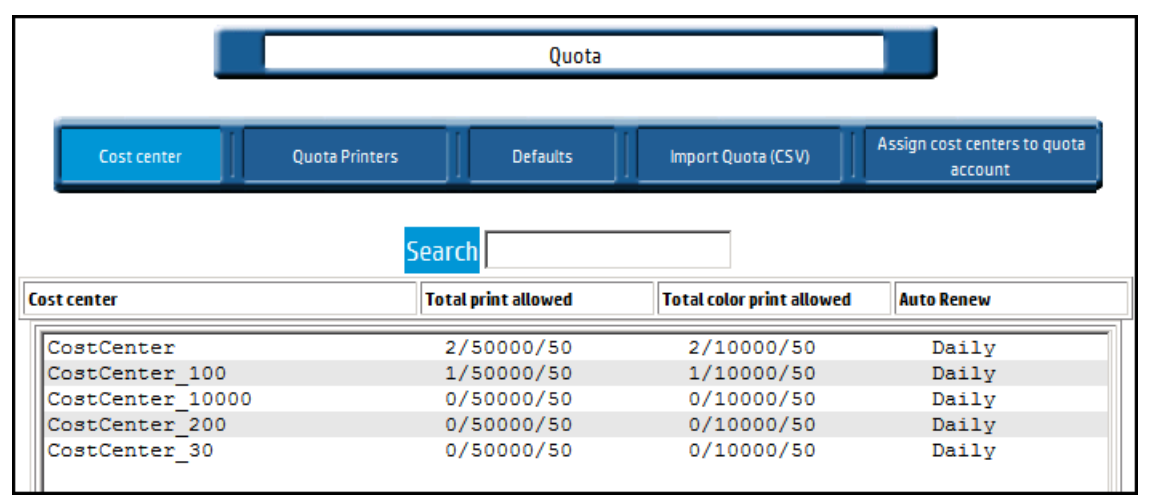

### Fields provided:

- Specific Cost Center names
- Total number of pages the cost center is allowed to print/copy/digitally send
- Total number of pages the cost center has printed/copied/digitally sent so far
- Total number of pages remaining for the cost center
- **•** Total number of pages remaining before the cost center is notified with a warning that they are approaching their printing limit
- Number of color pages the cost center is allowed to print/copy/digitally send
- Number of color pages the cost center has printed/copied/digitally sent so far
- Number of color pages remaining for the cost center
- Number of color pages remaining before the cost center is notified with a warning that they are approaching their limit of available color pages

# 12.15.4 Quota printers

To access this feature, click Printers in the menu bar at the top of the Quota page.

#### Figure 12-124 Quota printers

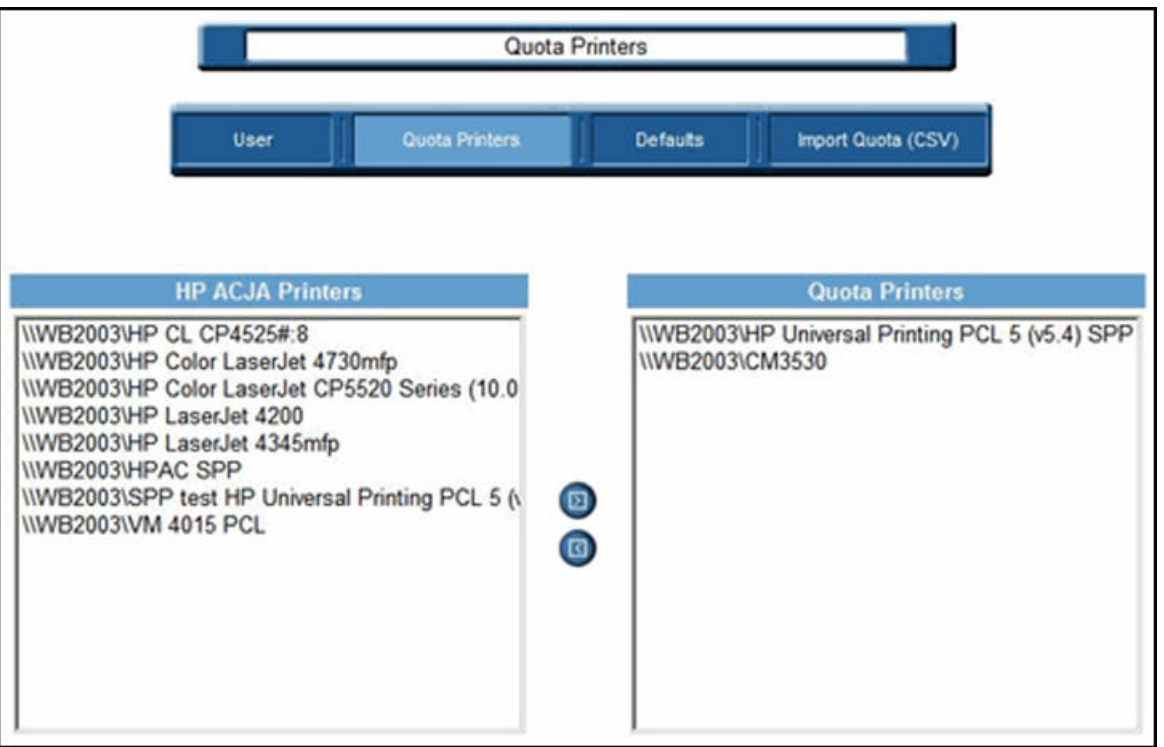

To designate an HP AC Job Accounting Printer as a Quota Printer, select the HP AC Job Accounting Printer in the left screen and click the Move right icon to move it to the right screen.

This is used only for printers with the HP AC Agent authentication solution, when Quota for copy/digital sending is enabled.

When quota control is done using HP AC Job Accounting Print Server, the quota printer is automatically added to the quota list when Quota is enabled and the web service has been configured properly.

# 12.15.5 Assign quota printers to cost center

To access this feature, click Assign quota printers to cost center in the menu bar at the top of the Quota page.

### Figure 12-125 Assign to cost center

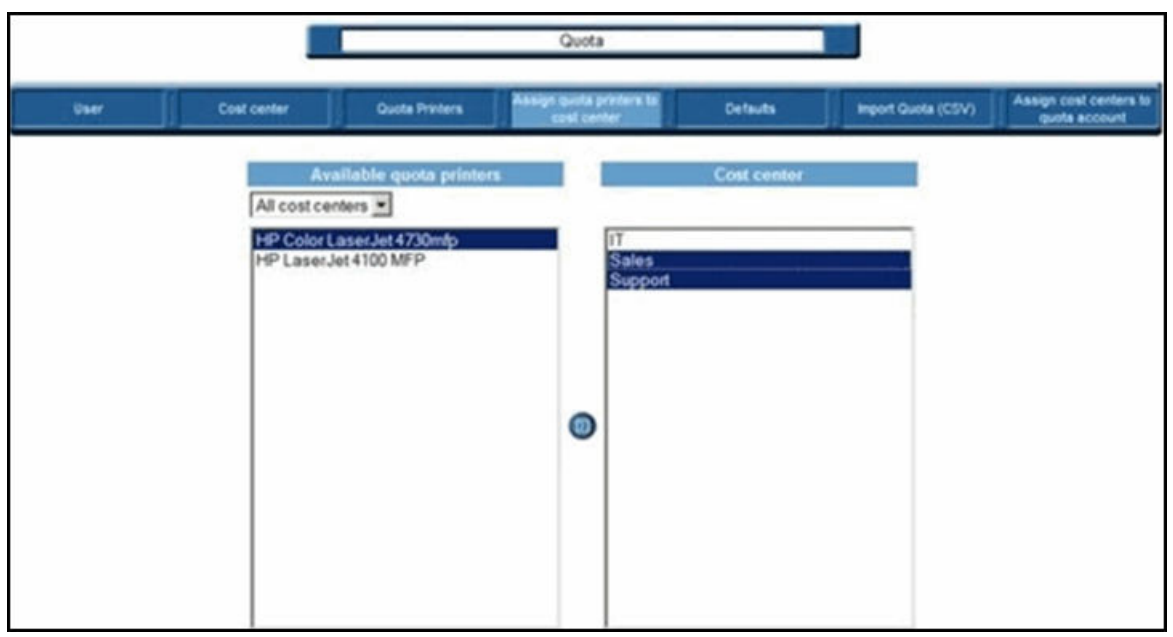

To assign cost centers to a quota printer, select the quota printer in the left screen, select the cost centers in the right screen, and then click Assign.

### **W** NOTE: This is used only when the mode Quota by printer cost center is selected.

In this mode, the user must be assigned to a cost center to be able to print. A printer can belong to multiple cost centers.

- If a user prints to a printer that belongs to the same cost center, the quota cost center will be used.
- If a user prints to a printer that does not belong to the same cost center, the default quota will be used.

Each cost center can have a different renewal period.

## 12.15.6 Import quota

To access this feature, click Import Quota (CSV) in the menu bar at the top of the Quota page.

### Figure 12-126 Import quota

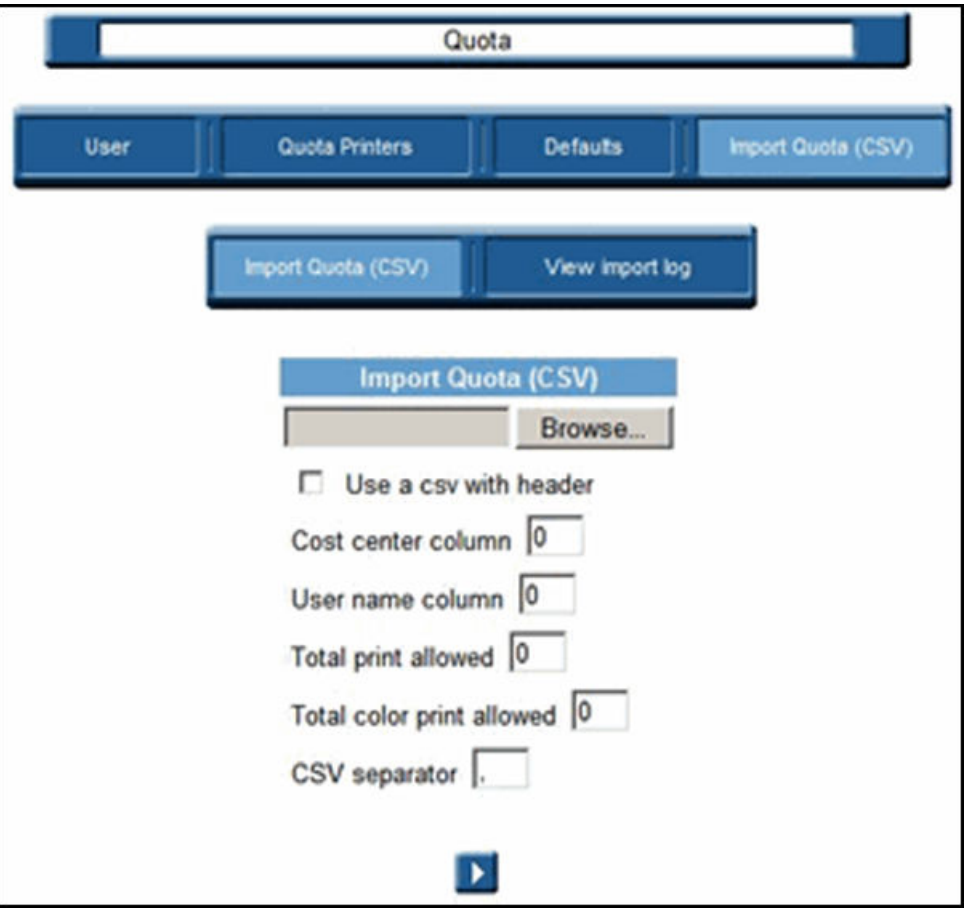

A CSV file containing the user name, cost center, quota values, and quota renewal can be imported into the database.

- 1. Browse to select the CSV file.
- 2. Assign the column number to the corresponding field.
- 3. If the CSV file does not contain the information, leave 0 as the value. Auto-renew values are:
	- 0: disabled
	- 1: Daily
	- 2: Weekly
	- 3: Monthly
	- 4: Quarterly
	- 5: Bi-weekly
- 4. Select the separator in the CSV file (the default is a comma).
- 5. Click Import file to import the CSV file.
- 6. Click View Import log to see a log of the import process.
- 7. Click the Delete icon to delete the log.

# 12.15.7 Assign cost centers to quota account

To access this feature, click Assign cost centers to quota account in the menu bar at the top of the Quota page.

In the administration/account menu, you can create a **Quota super user** account.

### Figure 12-127 Create an account

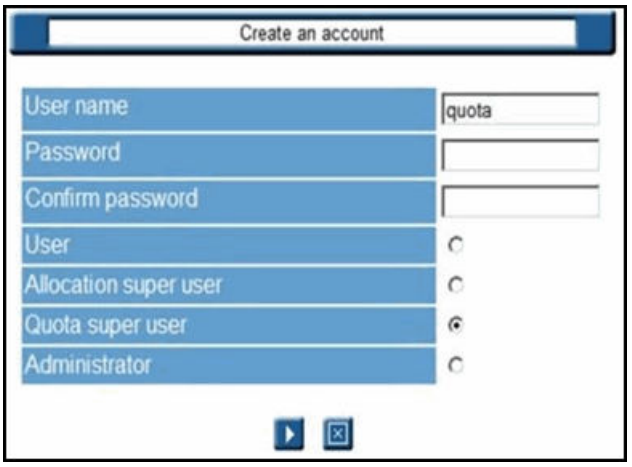

To assign cost centers to a Quota support user, select Quota super user in the left screen, select the cost centers in the right screen, and then click the Assign icon.

#### Figure 12-128 Assign cost center

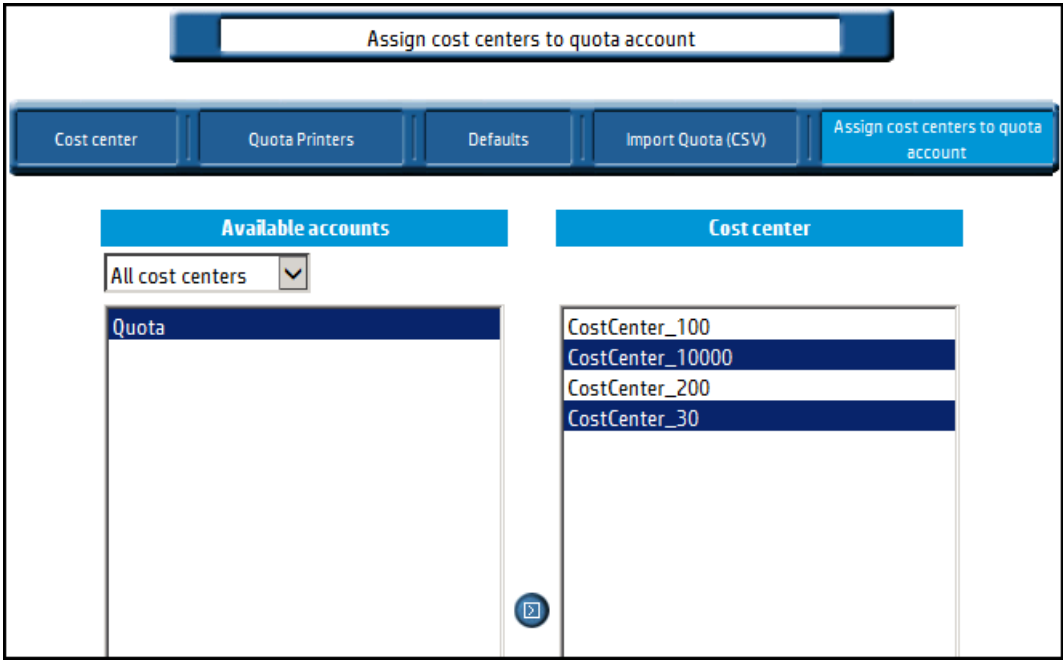

When the quota user logs on to the application, they have the same rights as a regular HP AC Job Accounting user. The quota user also has access to the quota menu and can manage cost center quotas and the users belonging to these cost centers.

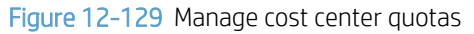

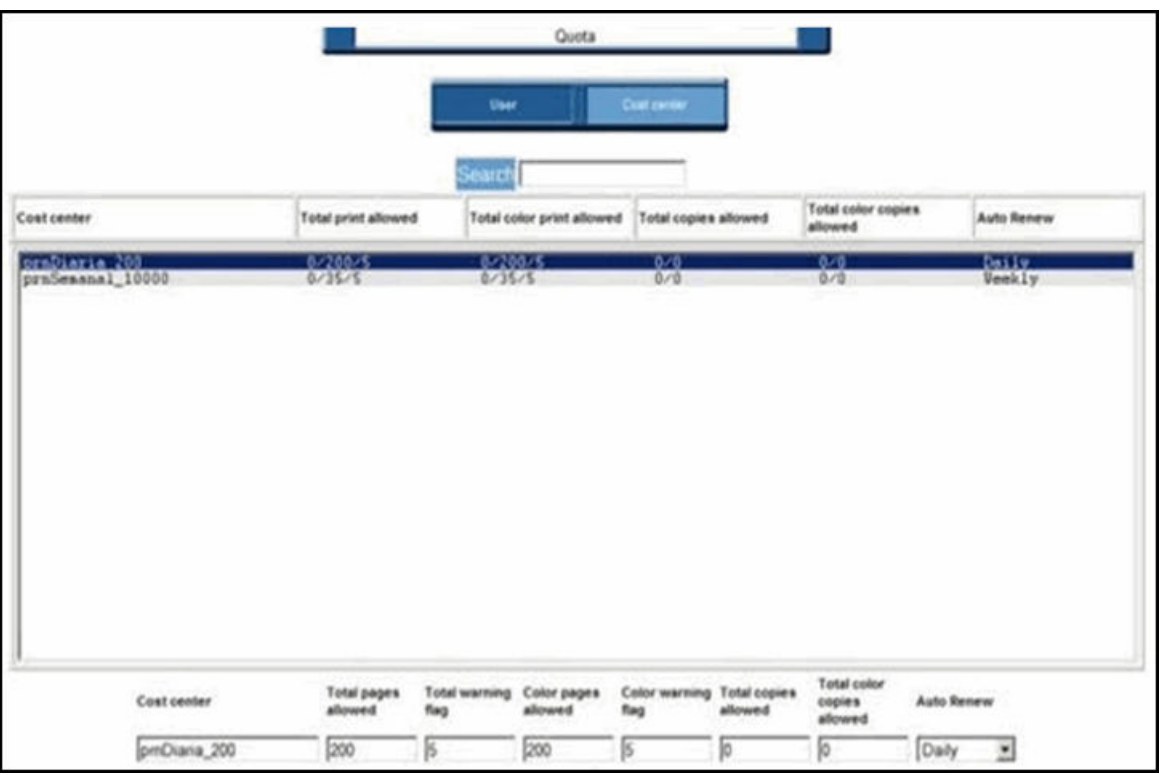

# 12.15.8 Configure quota for printing using print server

To configure quota for printing on a device using the print server, complete the following steps:

- 1. Enable quota for print in HP AC Job Accounting.
	- a. In the HP AC Job Accounting Quota module, go to the Defaults page.
	- b. Click Enable quota for print checkbox.

Figure 12-130 Enable quota for print

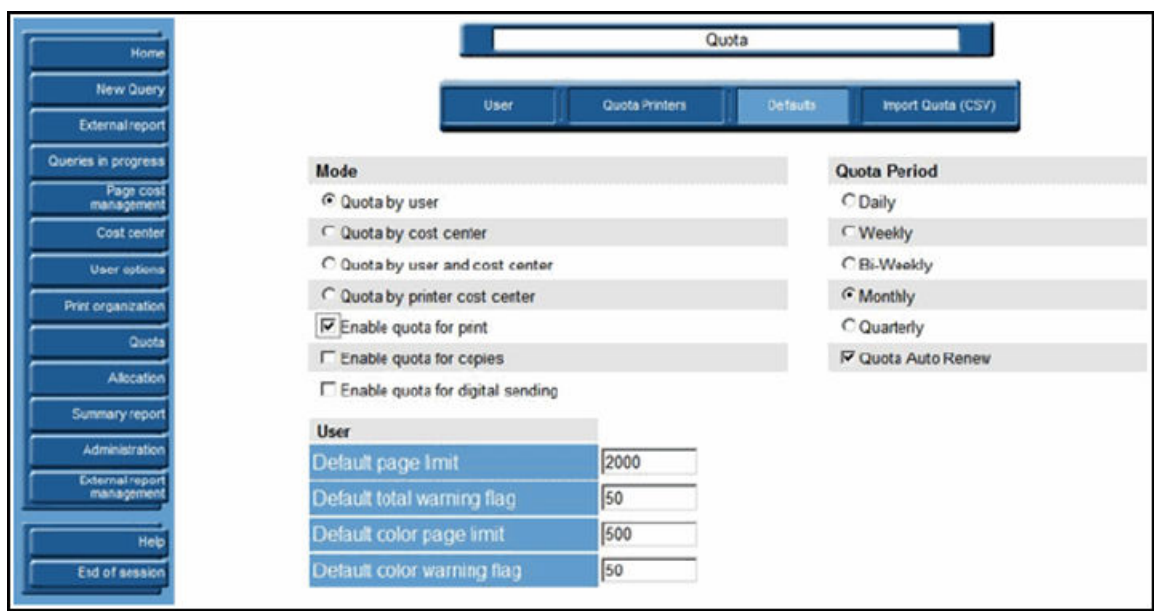

2. Go to the Print server tile, select a device, then click Configure. In the Configure window, select Tracking and Quota. Click OK.

Figure 12-131 Print server quota

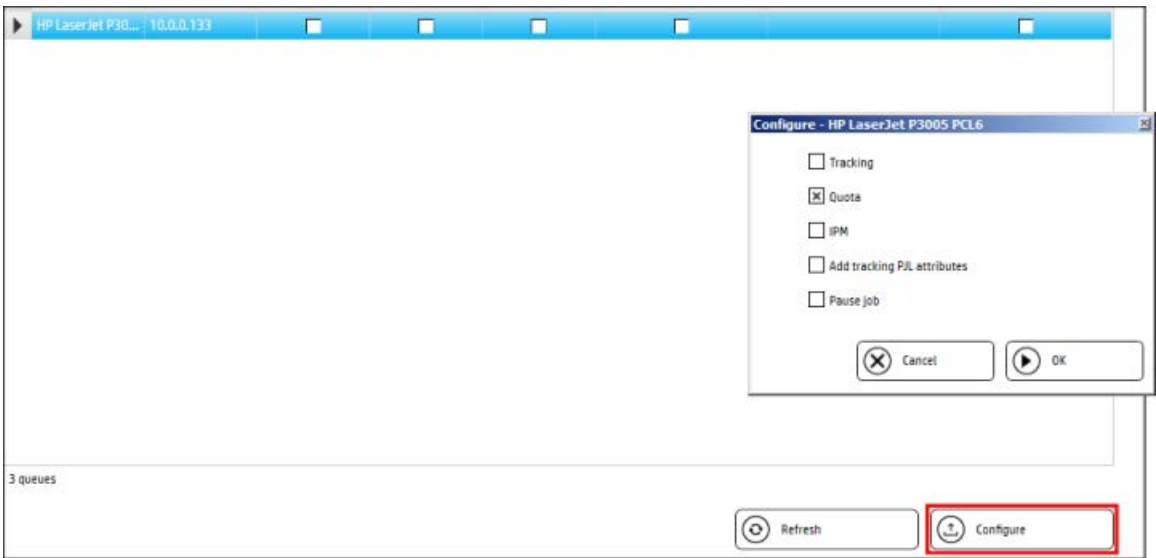

# 12.15.9 Adding new users to the quota control

The following sections include methods to add users to the quota control.

### 12.15.9.1 First print

A user is added to the quota control after the user sends his or her first print job to a device configured with quota. To view the user's name in the Quota User list, go to the HP AC Job Accounting Quota module and then click User.

### Figure 12-132 User button

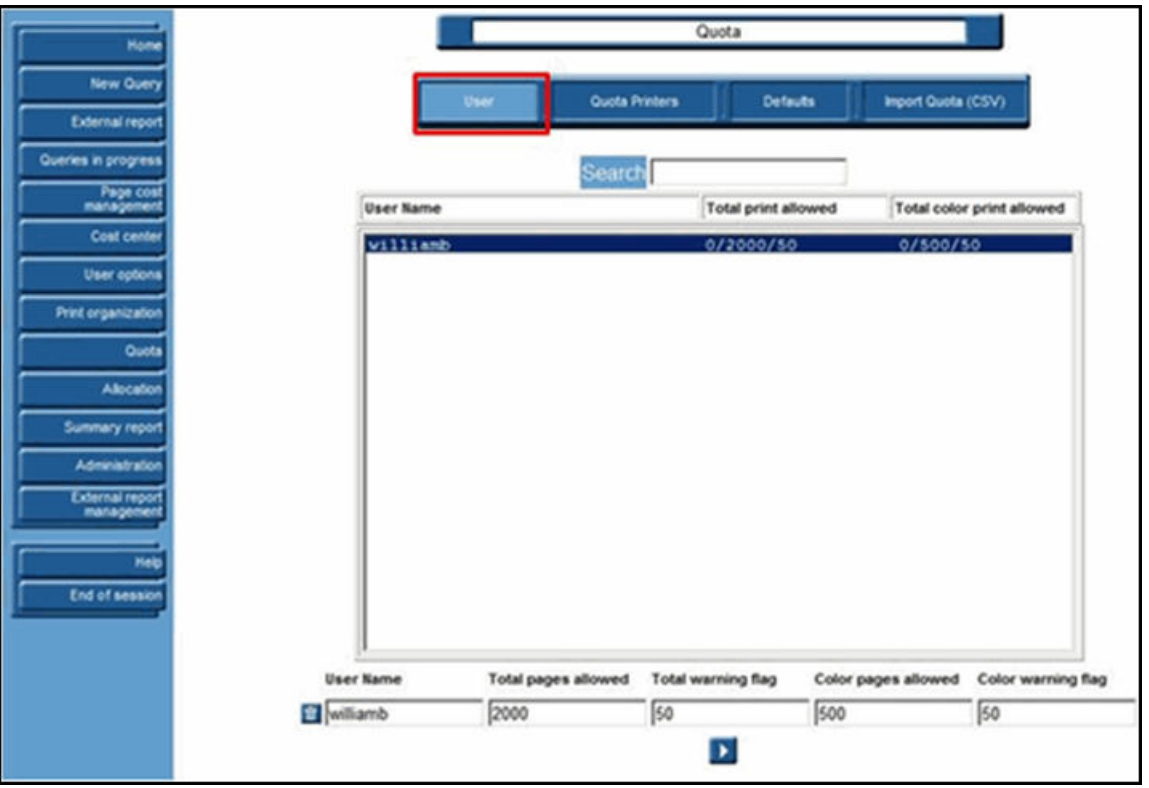

## 12.15.9.2 First access to the MyQuota

A user is added to the quota control after the user sends his or her first print job to a device configured with quota. To view the user's name in the Quota User list, go to the HP AC Job Accounting Quota module and then click User.

1. Open a Web browser and enter the following in the address bar:

http://<servername>/myquota

2. Where <servername> is the name of the server that has the HP AC Job Accounting quota web service installed.

### Figure 12-133 Welcome screen

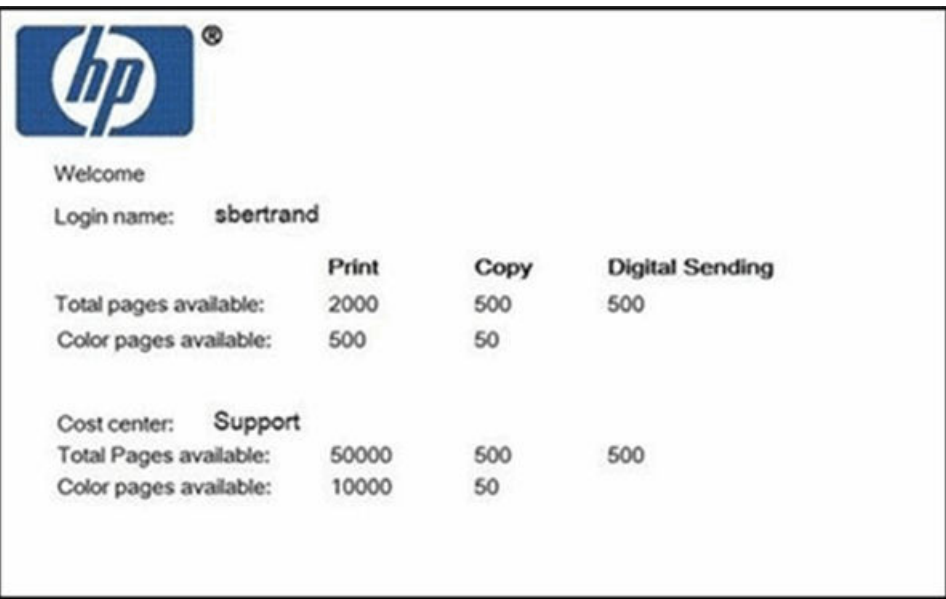

### 12.15.9.3 First install of Quota Client

A user is added to the quota control after the Quota Client is first installed on the user's desktop. You can install the Quota Client on the end-user desktop by running the "HP AC Job Accounting QuotaClient.msi" file from the following folder:

\clients folder located in the HP AC installation zip file.

Installation requires knowledge of the server name where the HP AC Job Accounting quota web service is installed.

The quota client will display a printer icon on the tray bar of the desktop that shows the quota limit for the user that is logged into the desktop.

### 12.15.9.4 Import quota

You can also manually import users for quota control. Follow the steps below to import users.

1. Go to the HP AC Job Accounting Quota module.

### 2. Click Import Quota (CSV)

Figure 12-134 Import Quota

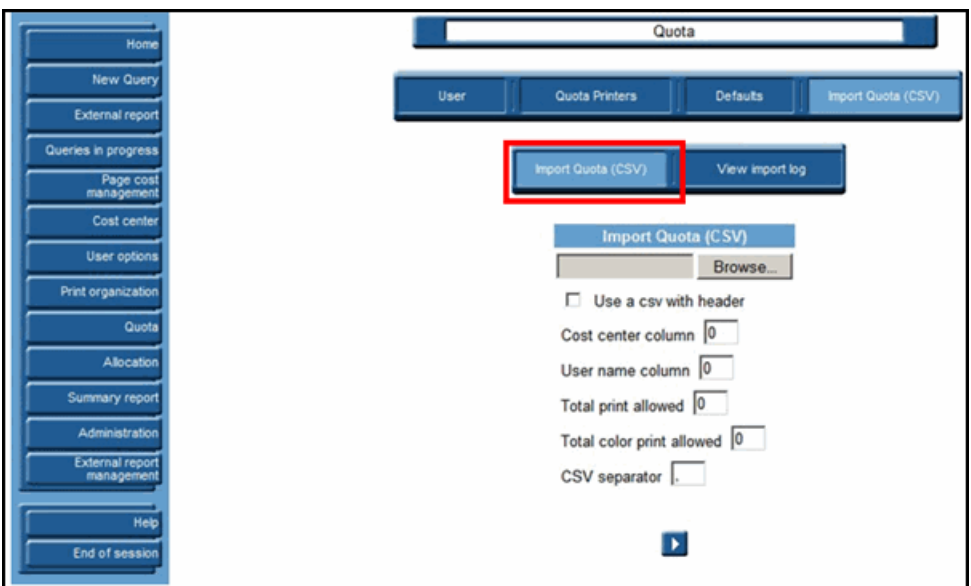

- 3. Click the **Browse** button to browse for and select the CSV file.
- 4. Click the Use a csv with header checkbox to accurately import a CSV file with a header.
- 5. Enter the correct values in the following fields to determine the correct locations of information in the CSV file: Cost center column, User name column, Total print allowed, Total color print allowed, CSV separator.
- 6. Click the **Import file** button to import the CSV file.

# 12.15.10 End user notification

There are two options are available to notify the end user of their quota status:

- Quota client
- MyQuota website

# 12.16 Quota Client

You can install the Quota Client on the end-user desktop by running the "HP AC JOB ACCOUNTING QuotaClient.msi" file from the following folder:

\clients folder located in the HP AC installation zip file.

Installation requires knowledge of the server name where the HP AC Job Accounting quota web service is installed.

The quota client will display a printer icon on the tray bar of the desktop that shows the quota limit for the user that is logged into the desktop.

Figure 12-135 User quota limit

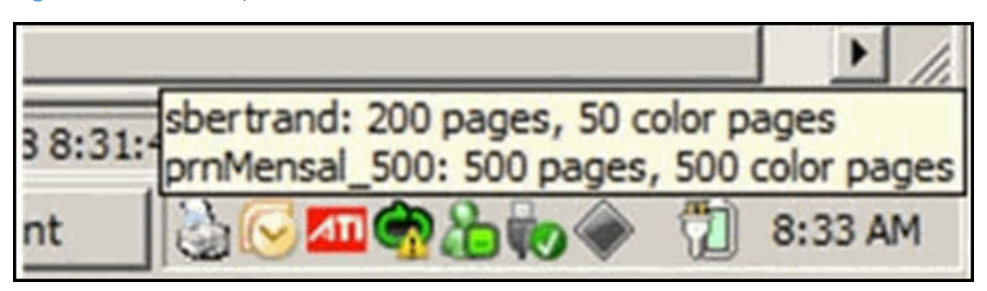

# 12.17 MyQuota website

End-users can access the MyQuota website to view their login's quota status. Open a Web browser and type the following in the address bar:

http://<servername>/myquota

Where <servername> is the name of the server that has the HP AC Job Accounting quota web service installed.

Figure 12-136 MyQuota web interface

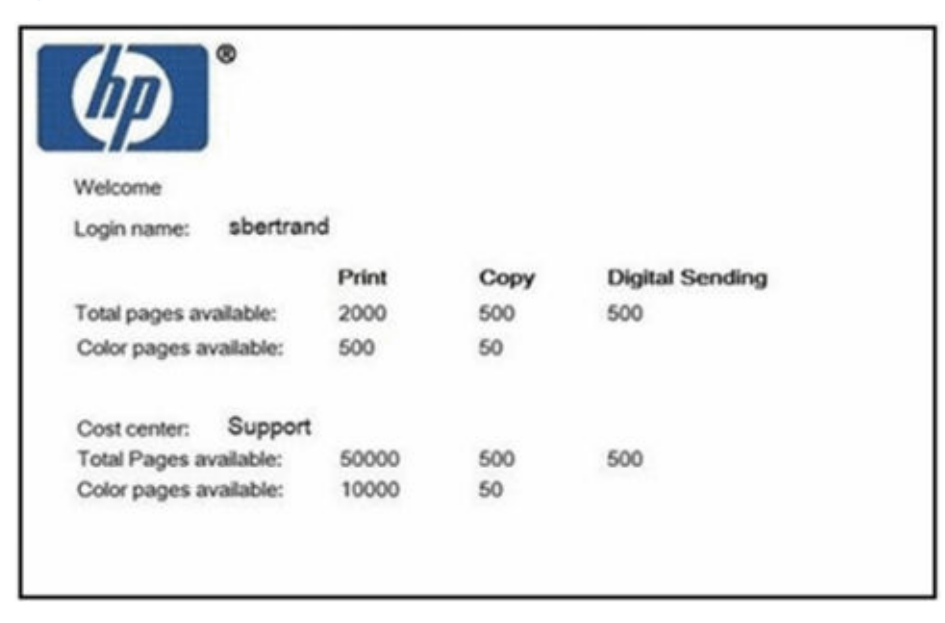

# 12.18 Job Accounting Print Client

To track local printers connected to client desktops via USB, LPT1 or Standard TCP/IP port, install the Job Accounting Print Client. The Job Accounting Print Client is installed on client desktops where local print activity is tracked and then sent to the Job Accounting Database Server.

- 1. Copy the HP AC Job Accounting Print Client application from the server (located in the HP AC installation zip file in the \clients folder) to the client desktop.
- 2. Run the HP AC Job Accounting Print Client application on the client desktop and follow the on-screen instructions.
- 3. On the Setup Type screen, select one of the following configuration modes:
- Automatic using print processor configures all printers connected via USB.
- Automatic using port monitor configures all printers connected via Local Port or Standard TCP/IP Port.
- Manual configuration requires you to manually configure printers with Printer Configuration tool. Click Next.

- 4. On the Select Features screen, select Track Novell if you want to use the Novell protocol. Click Next.
- 5. Select HTTP or FTP as the desired transfer protocol to upload print tracking data to the Job Accounting Database Server. Click Next.
- 6. In the Server field, type the name or IP address of the Job Accounting server. Click Next. Click Finish.

If you selected Manual configuration during the HP AC Job Accounting Print Client installation, go to Start > All Programs > HP Access Control Job Accounting, then click Printer Configuration. In the Printer Configuration application, select installed printers from the Windows Printers list, then click Configure printer.

Figure 12-137 Job Accounting client  $-$  Printer configuration

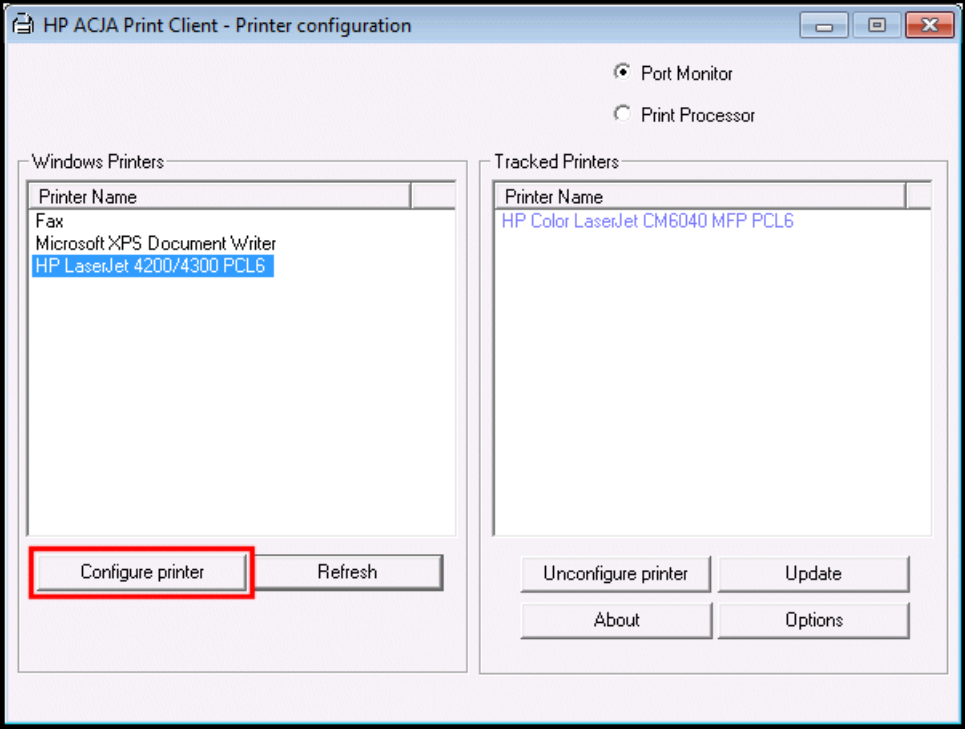

Configured printers display in the Tracked Printers list on the right.

# 12.19 External reports

Select External report management on the Remote Control to set up the HP AC Job Accounting report server for external reporting functions. Use External Reporting to create and distribute reports with the following useful features:

- Schedule off-line execution of reports to minimize processing time.
- Maintain a history of executed reports (useful when existing data is changed frequently).

**W** NOTE: A working knowledge of SQL Reporting Services is required to use the **External Reporting** functions.

# 12.19.1 Report activities

The External Reporting process is comprised of three activities:

### Report Authoring

The process of defining the report parameters, properties, style, and user activity.

### Report Management

The administration of the published report.

### Report Delivery

Delivering reports to end-users.

The actions required to set up the report server in HP AC Job Accounting are:

- 1. Set up and validate Source, Model, and Report folders.
- 2. Create and validate a data source.
- 3. Upload a model.
- 4. Assign a data source to the model and validate.
- 5. Upload a report.
- 6. Assign a model to the report and validate.

<sup>29</sup> NOTE: The actions above must be performed in the listed sequence to correctly configure the report server.

## 12.19.2 External report management

Four management functions are available on the External report management screen:

- Manage folders
- Manage data sources
- Manage models
- Manage reports

#### Figure 12-138 External report management

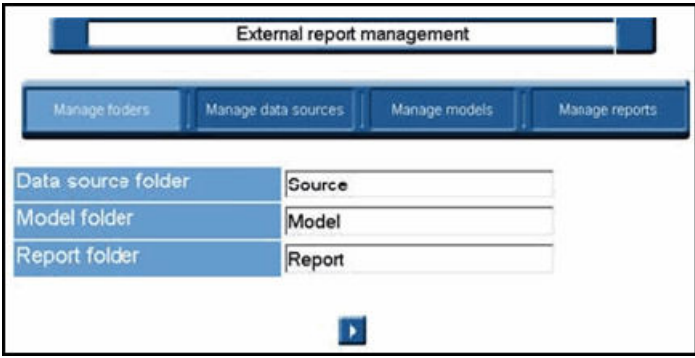

# 12.19.3 Manage folders

The fields for the Data source folder, Model folder, and Report folder must contain a name. Default names are provided during installation (Source, Model, Report). Type an alternative name, if desired, in any field and click

the Go  $\Box$  icon to save the change.

Figure 12-139 Manage folders button

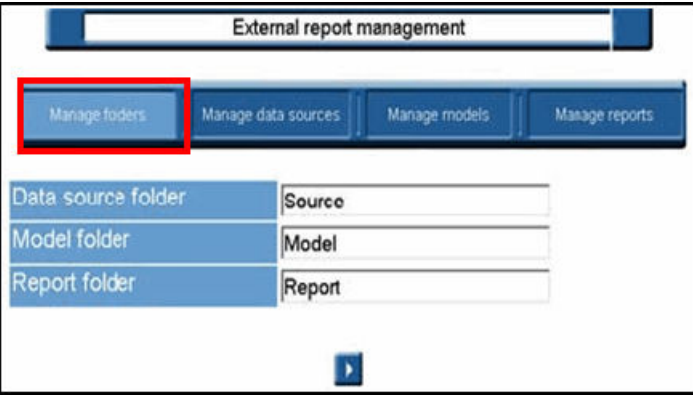

## 12.19.4 Manage data sources

Use the Manage data sources screen to add or delete report data sources.

Figure 12-140 Manage data sources

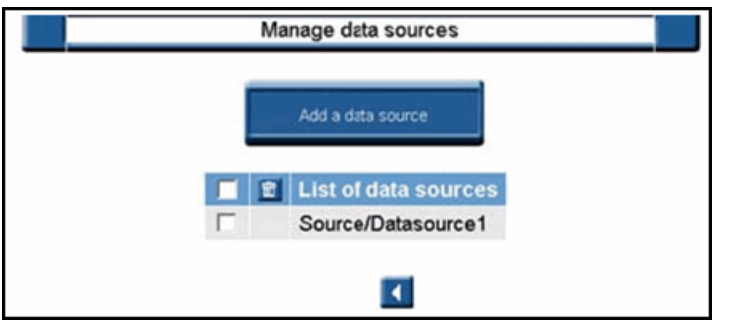

- To add a data source, click Add a data source button.
- To delete a data source, click the selection box and then click the Delete in icon.
- **To return to the External report management** screen, click the Back icon.

## 12.19.5 Add a data source

Use the Add a data source page to create, view, and modify a shared data source item. A shared data source defines a connection to an external data source. With a shared data source, you can create and maintain the settings for the data source connection separately from the reports that use the data source.

#### Figure 12-141 Add a data source

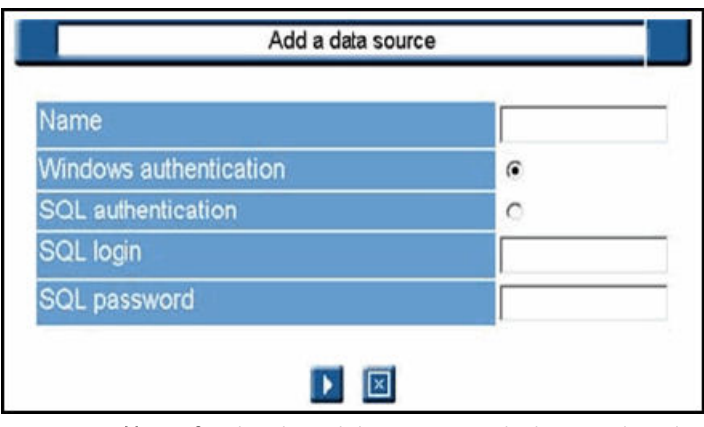

- Enter Name for the shared data source, which is used to identify the item within the report server namespace.
- Select Windows Authentication if the credentials that the user provides are Windows Authentication credentials.
- **•** Select **SQL Authentication** if you are using SQL Server Authentication.

Complete the following steps:

- 1. Enter SQL Login information for SQL Server Authentication.
- 2. Enter SQL Password information for SQL Server Authentication.
- 3. Click the Go  $\blacktriangleright$  icon to proceed, or the Cancel  $\boxtimes$  icon to quit.

# 12.19.6 Manage models

Use the Manage models page to manage report models in the database.

Figure 12-142 Manage models page

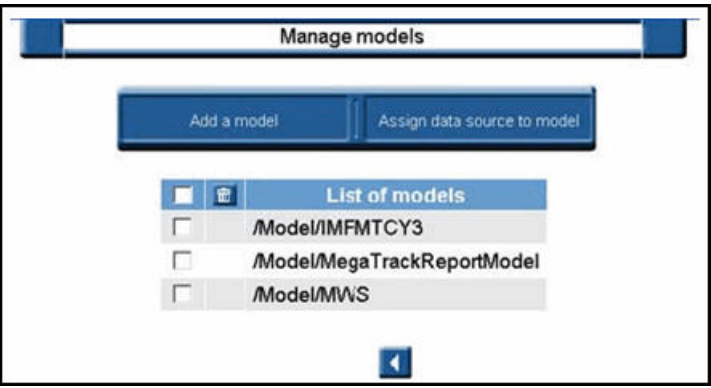

Complete the following steps:

- 1. Click Add a model to upload a .smdl model file.
- 2. Select a model from the list displayed in the table and click Assign data source to model.

### 12.19.6.1 Add a model

Use the Add a model screen to upload a .smdl model file in the application.

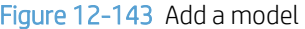

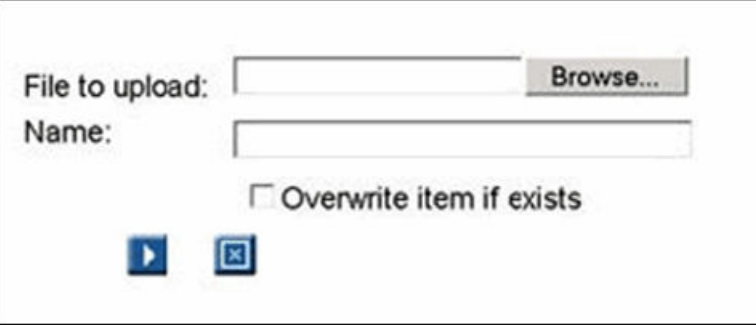

Complete the following steps:

- 1. Enter the name of the .smdl file to upload, or click **Browse** to locate the file.
- 2. Click Overwrite item if exists if the uploaded file will replace an existing file.
- 3. Click the Go  $\Box$  icon to validate the selection, or the Cancel  $\boxtimes$  icon to quit.

### 12.19.6.2 Delete a model

To delete a model, click the selection box and then click the Delete  $\blacksquare$  icon.

## 12.19.6.3 Assign data source to model

If a model is displayed in red on the Manage Model screen, it is not yet linked to a data source.

Use the following steps to assign a data source:

1. Select the model from the list on the Manage Model screen.

### 2. Click Assign data source to model.

Figure 12-144 Assign data source to model

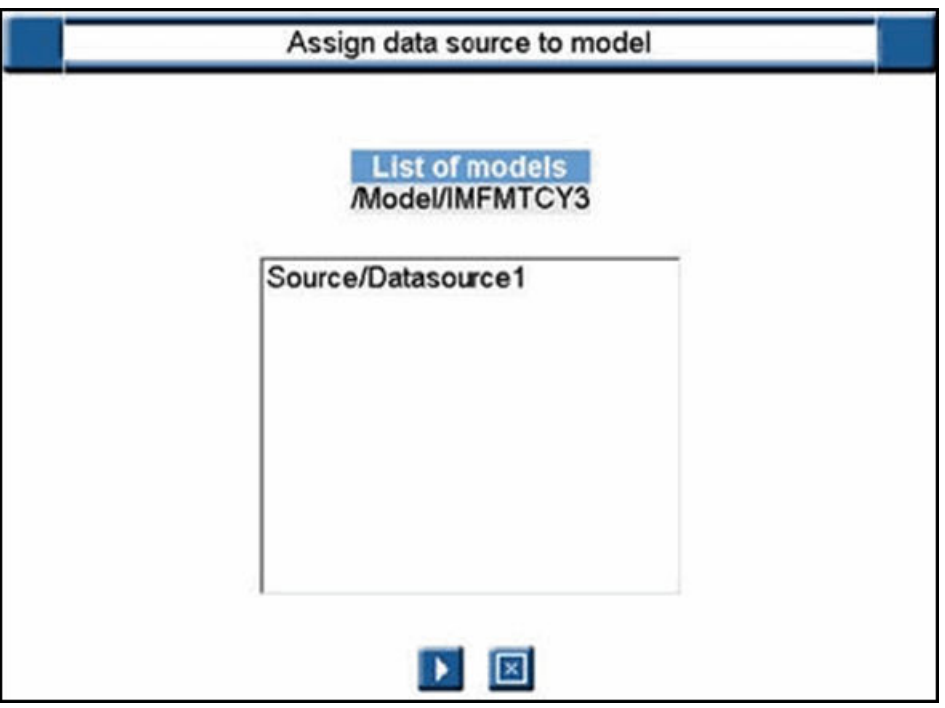

- 3. Select the data source.
- 4. Click the Go  $\bullet$  icon to proceed, or the Cancel  $\boxed{\boxtimes}$  icon to quit.

# 12.19.7 Manage reports

The table on the Manage reports page displays a list of custom reports available in the database.

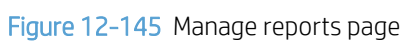

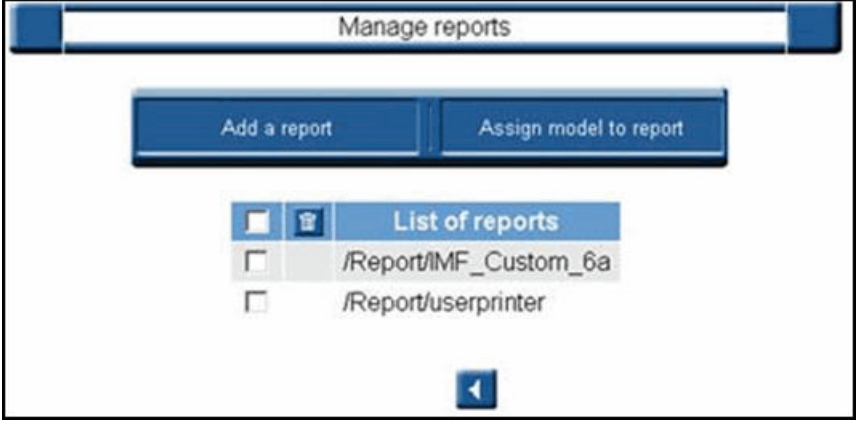

### 12.19.7.1 Add a report

Use the Add a report page to upload a .rdl file from the report server database.

Figure 12-146 Add a report

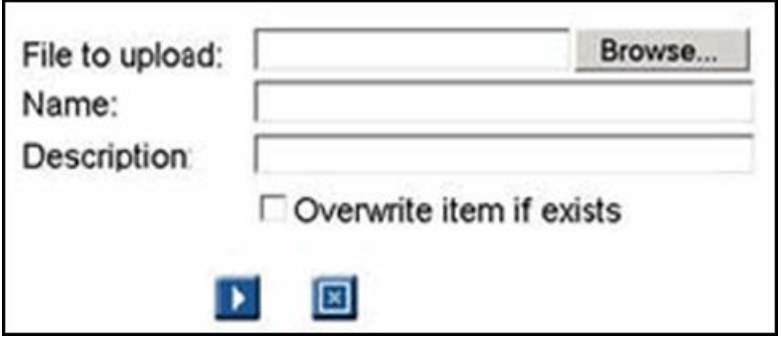

Complete the following steps:

- 1. Enter the name of the .rdl file to upload, or click **Browse** to locate the file.
- 2. Enter name of the file as it will appear in the report server namespace. This field is automatically filled when a file is selected with the Browse function.
- 3. Enter report Description.
- 4. Select the Overwrite item if exists check box if you want to replace an existing item with a newer version. To overwrite an existing version, the name of the new item and the existing item must be an exact match.
- $\frac{1}{2}$ . Only reports and models are published during a file upload. All other file types are stored as resources. The folder from which you initiate the upload operation is the folder that will contain the uploaded file.
- 5. Click the Go  $\bullet$  icon to proceed, or the Cancel  $\boxed{\times}$  icon to quit.

### 12.19.7.2 Assign model to report

Use the **Assign model to report** page to assign a model from the database to a report.

Figure 12-147 Add model to report

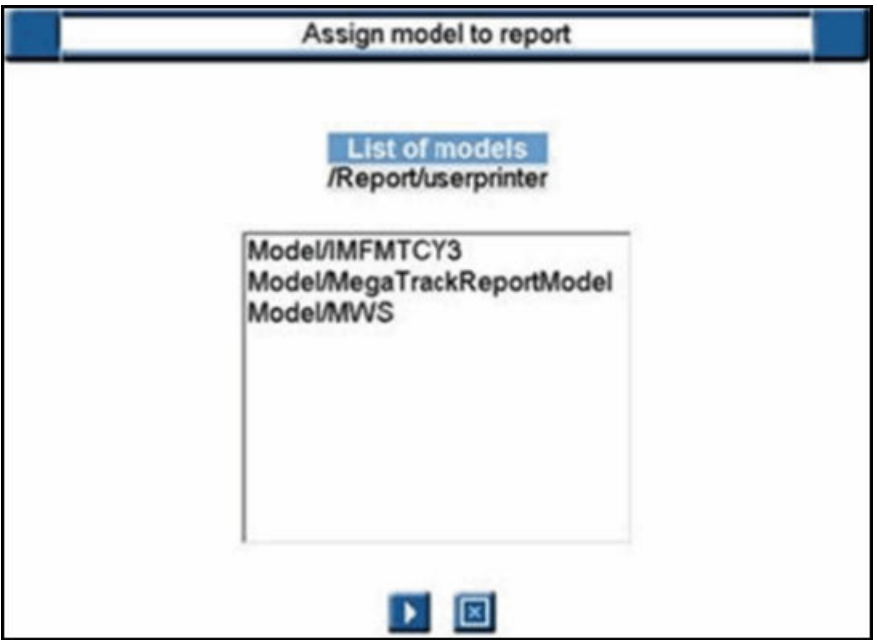

Complete the following steps:

- 1. On the Manage report page, select a report from the list displayed in the table and click Assign model to report to assign a report model to an existing report.
- 2. Select a model from the list displayed.
- 3. Click the Go  $\bullet$  icon to proceed, or the Cancel  $\boxtimes$  icon to quit.

### 12.19.7.3 Assign data source to report

Use the Assign data source to report page to assign a data source to a report.

Figure 12-148 Assign data source to report page

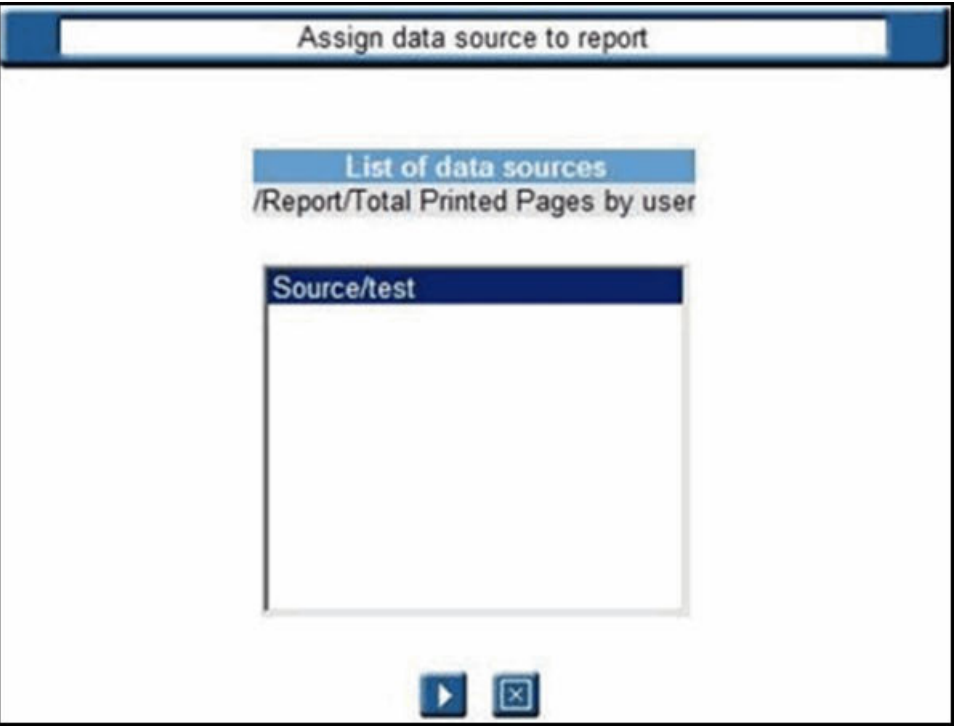

Complete the following steps:

- 1. On the Manage reports page, select a report from the list displayed in the table and click Assign data source to report to assign a data source to an existing report.
- 2. Select a data source from the list displayed.
- 3. Click the Go  $\bullet$  icon to proceed, or the Cancel  $\boxtimes$  icon to quit.

### 12.19.7.4 Delete a report

To delete a report, click the selection box next to the report and then click the Delete  $\blacksquare$  icon.

# 12.19.8 Launch external report

Select External report button on the Customize report page of the Remote Control to set parameters for your report.

### Figure 12-149 External report button

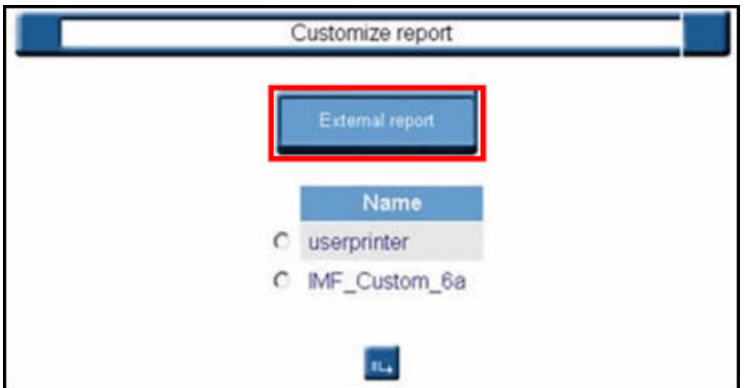

Complete the following steps:

- 1. Select the report you want to customize.
- 2. Click Parameterized mode to customize the selected report.
- 3. Use the Parameterized query page to set parameters for the report. For more detailed information about customizing and launching the query, see [Section 12.11.3, Parameterize queries](#page-439-0)

Figure 12-150 Parameterized query

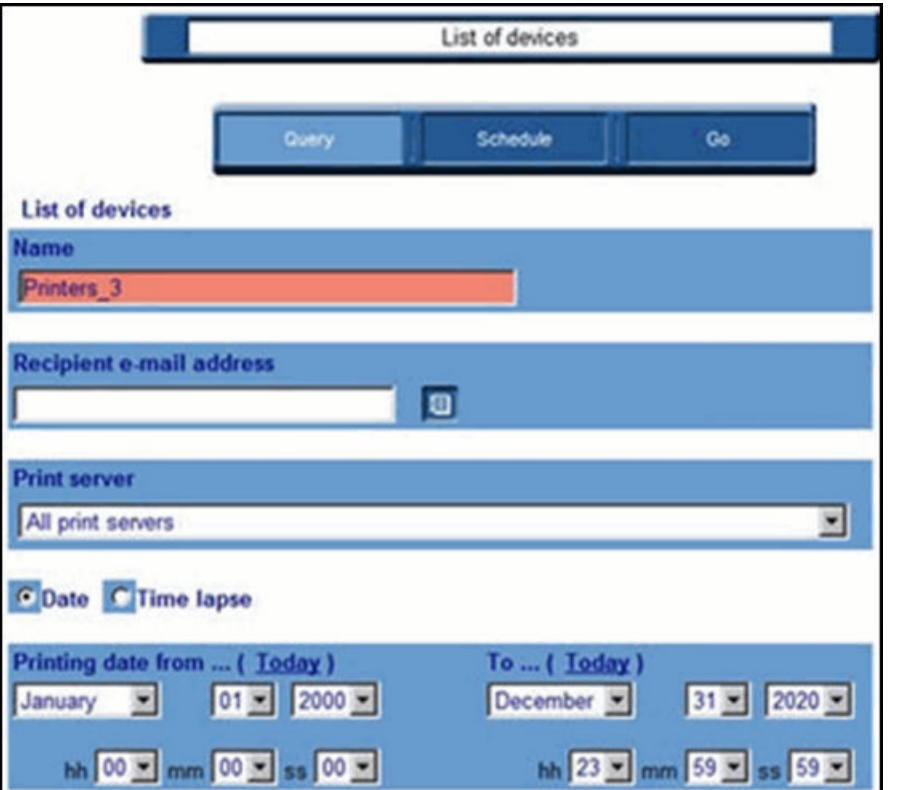

# 12.19.9 JA reports in SQL Server Reporting Services

**Prerequisites** 

- SQL Express with Advanced services (to add reporting services)
- SQL Full edition (up to 2017)

**W** NOTE: The default SQL Express version supplied with the HP Access Control installer does not include Advanced Services and cannot be upgraded to include Reporting Services. A new instance of SQL Express with Advanced Services will need to be installed and used as the database for Reporting services. The Job Accounting HPACJA database can be separate from Reporting Services so no data needs to be transferred. The additional services required is Reporting Services - Native.

In the HP Access Control\JA Reports folder there are 32 report files that can be uploaded to SQL Server Reporting Services (SSRS). This allows users and managers to view JA data from SSRS. Complete the following steps to upload the JA reports into SSRS:

1. After configuring SQL Server Reporting Services, open a web browser and go to the address of the SQL reports (Example: http://servername/reports). The SQL Reports address can be found through the Reporting Services Configuration Manager, under the Report Manager URL or Web Service URL.

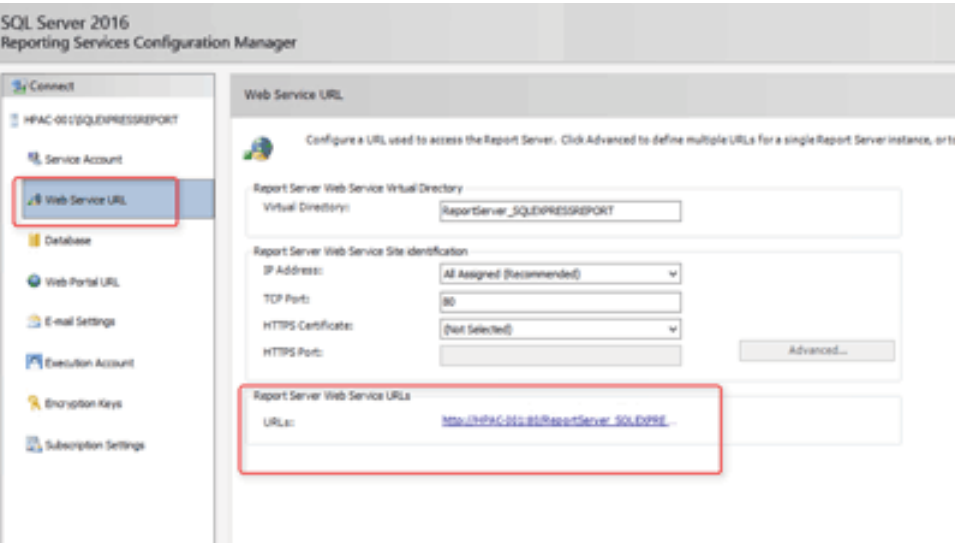

2. Create a new folder called HPAJCA.

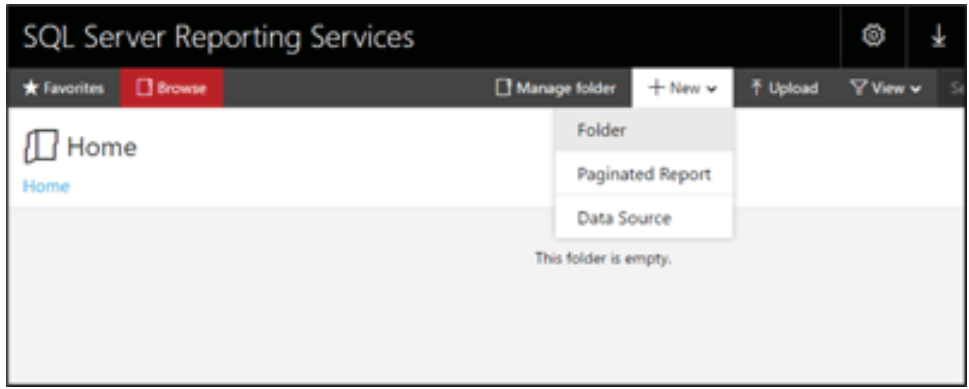

3. Open the new folder.

4. Create a new data source inside the folder that points to the SQL Server where the HPACJA database is located. The name of the data source should be HPACJA. Use this line for the connection string: Data Source=SQLServerName\SQLInstanceName;Initial Catalog=HPACJA.

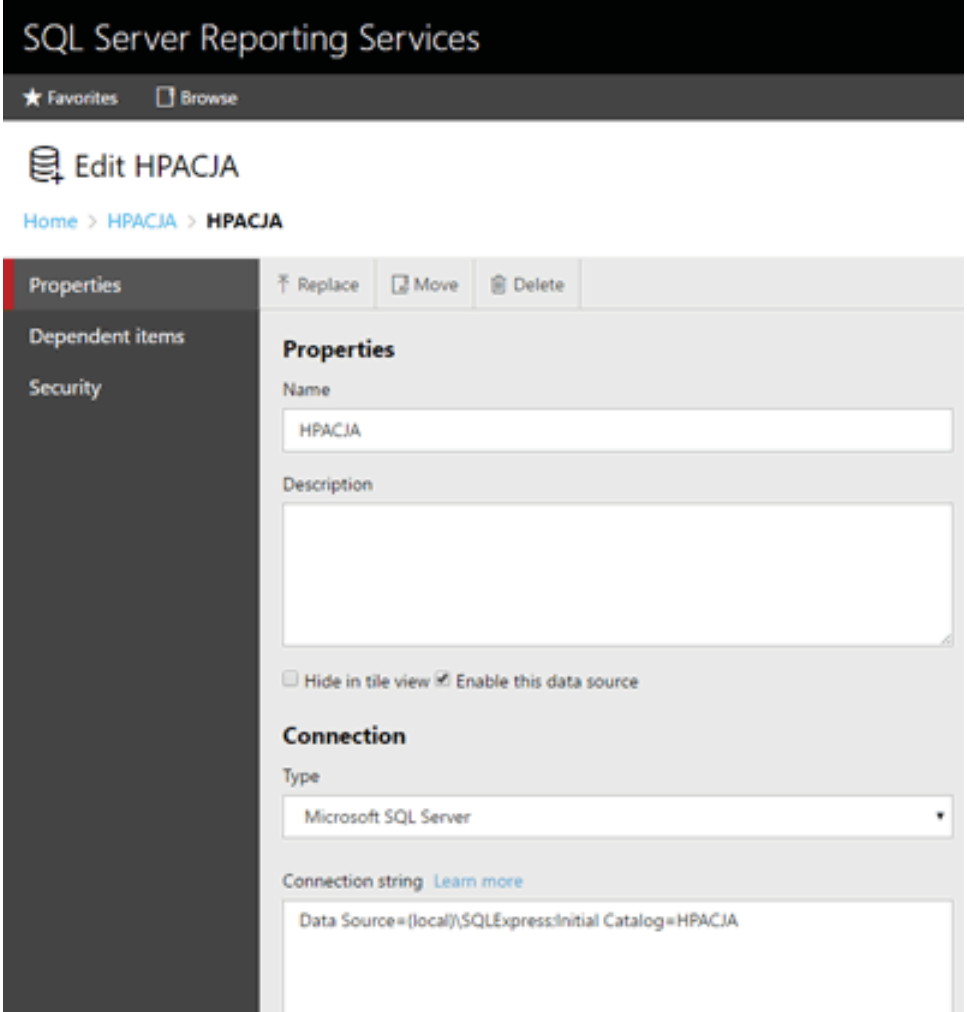

5. Create three new folders in SSRS called Users, Managers, and Global.

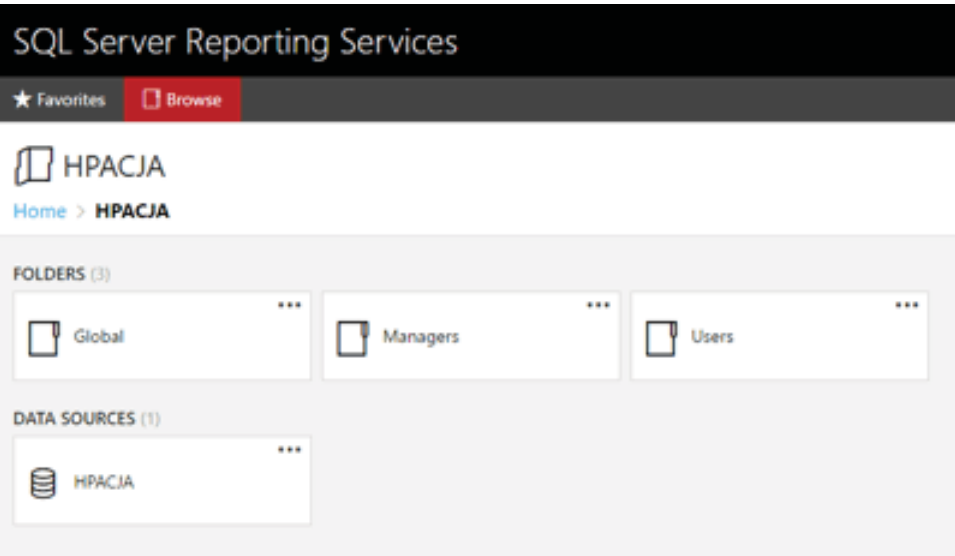

6. There are 32 RDL files in the \HP Access Control\JA Reports folder, and 1 RDL file in the \HP Access Control\EcoReporting folder. Upload the 33 .rdl files into the Global folder. All files should be in your SSRS and assigned to the HPACJA data source. From the HPAC server, right-click on the HPAC Report Uploader.exe and run as administrator. This tool is located in the \HP Access Control\JA reports folder, or the \HP Access Control\EcoReporting folder.

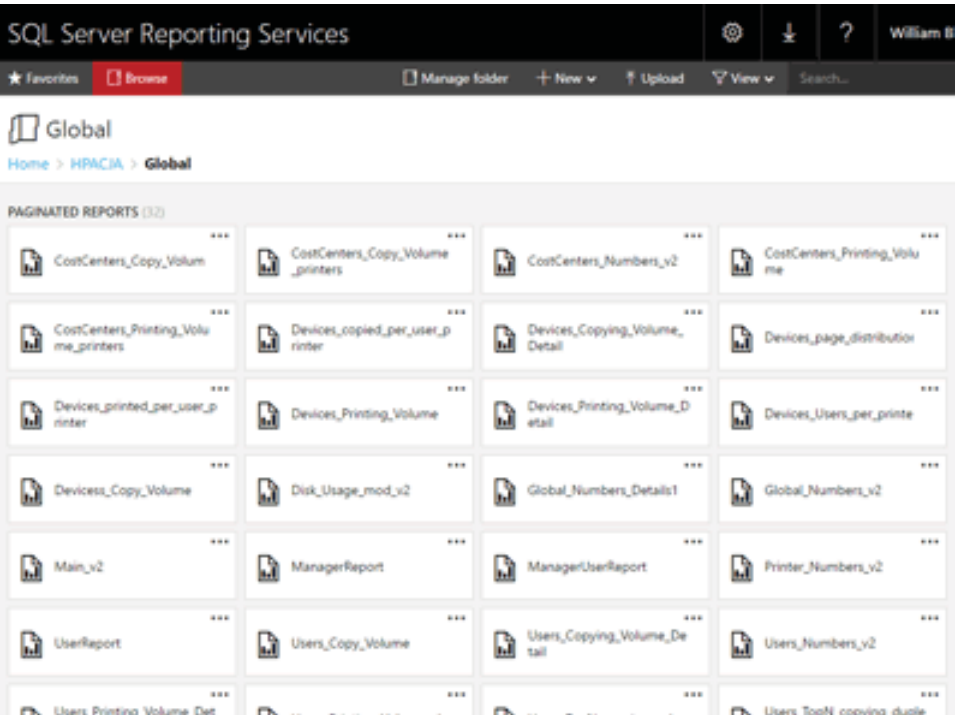

7. If the SQL Server is installed on the HPAC server, verify the information in the Auto local discovered section. If you are running HPAC Report uploader from a remote server, enter the SQL server information in the Manual section. Then enter the credentials to access the SQL server. Click Connection Test to connect to the SQL server.

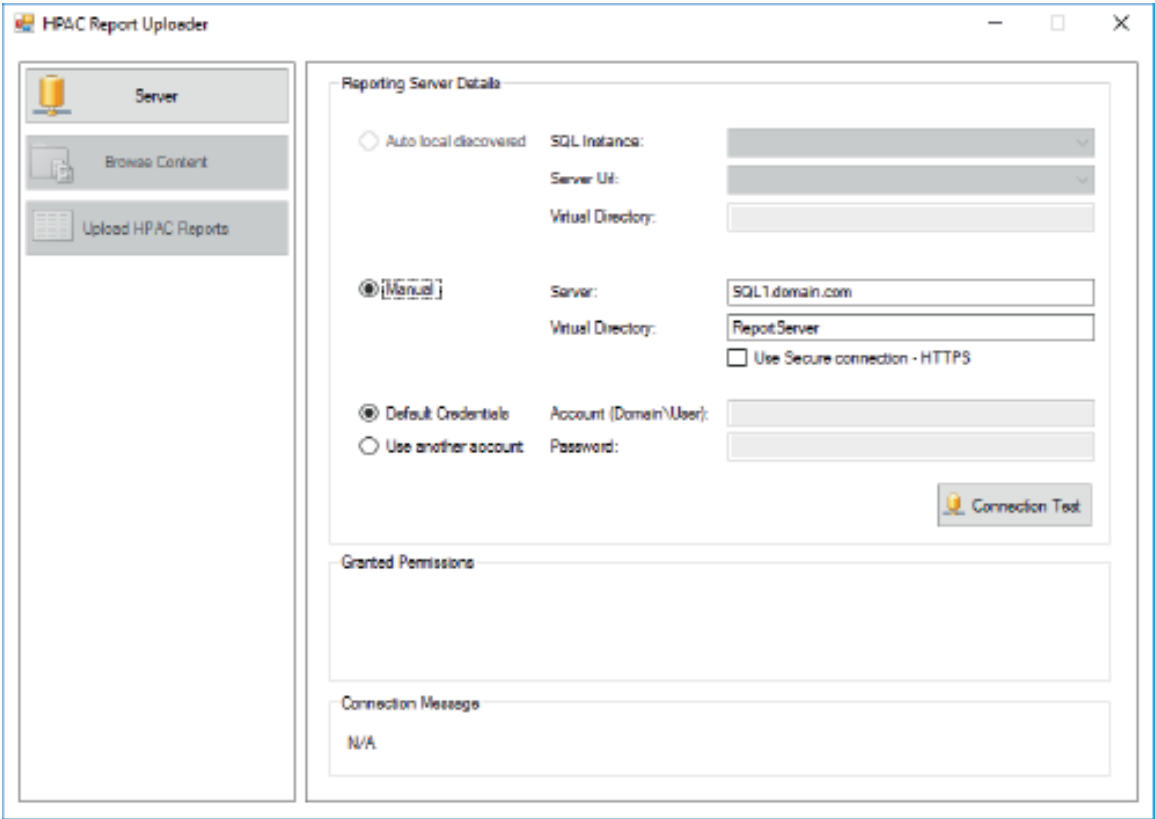

8. Go to Upload HPAC reports. In the Data Source tab verify the information is correct and then click Connection Test. This will create the Data Source.

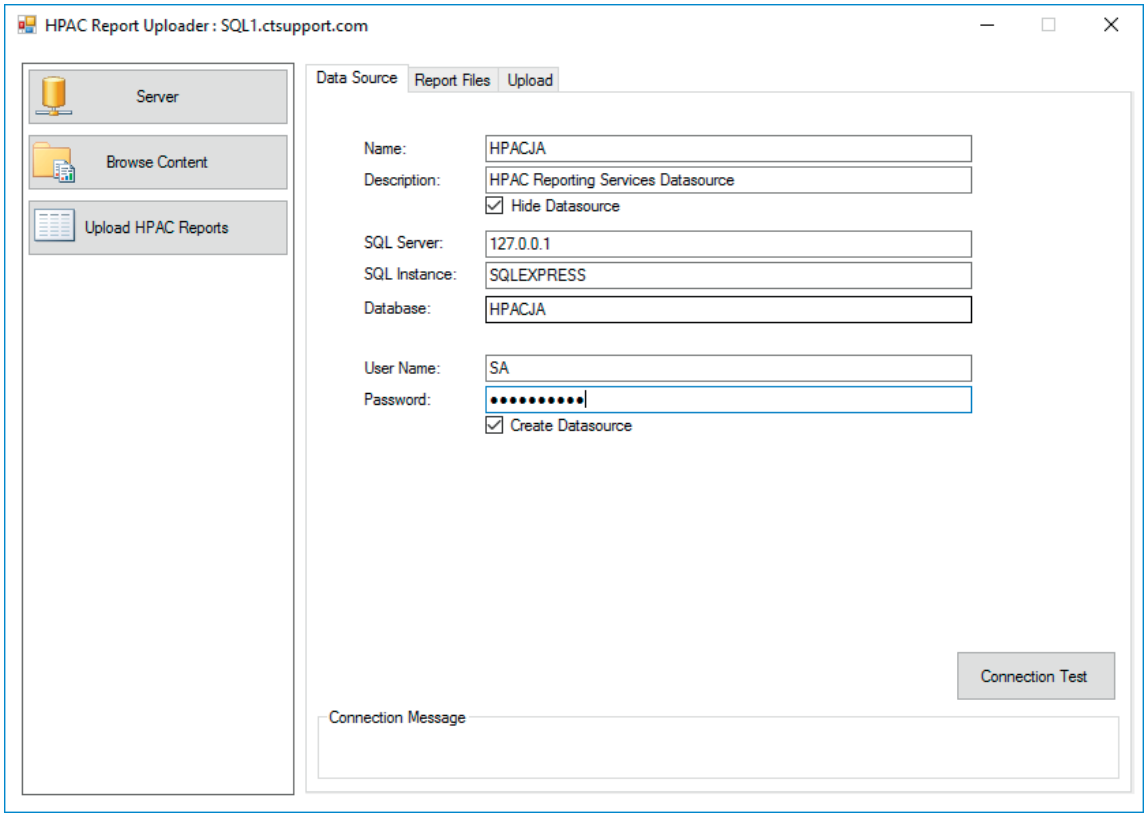

9. In the Report Files tab, specify the location of the JA Report files in the HPAC Report folder field. By default, the JA Report files are located on the HPAC server in the HP Access Control \JA Reports folder, and in the \HP Access Control\EcoReporting folder. When the correct JA Report folder is entered, the list of the report files displays below.

 $\mathbf{r}$ 

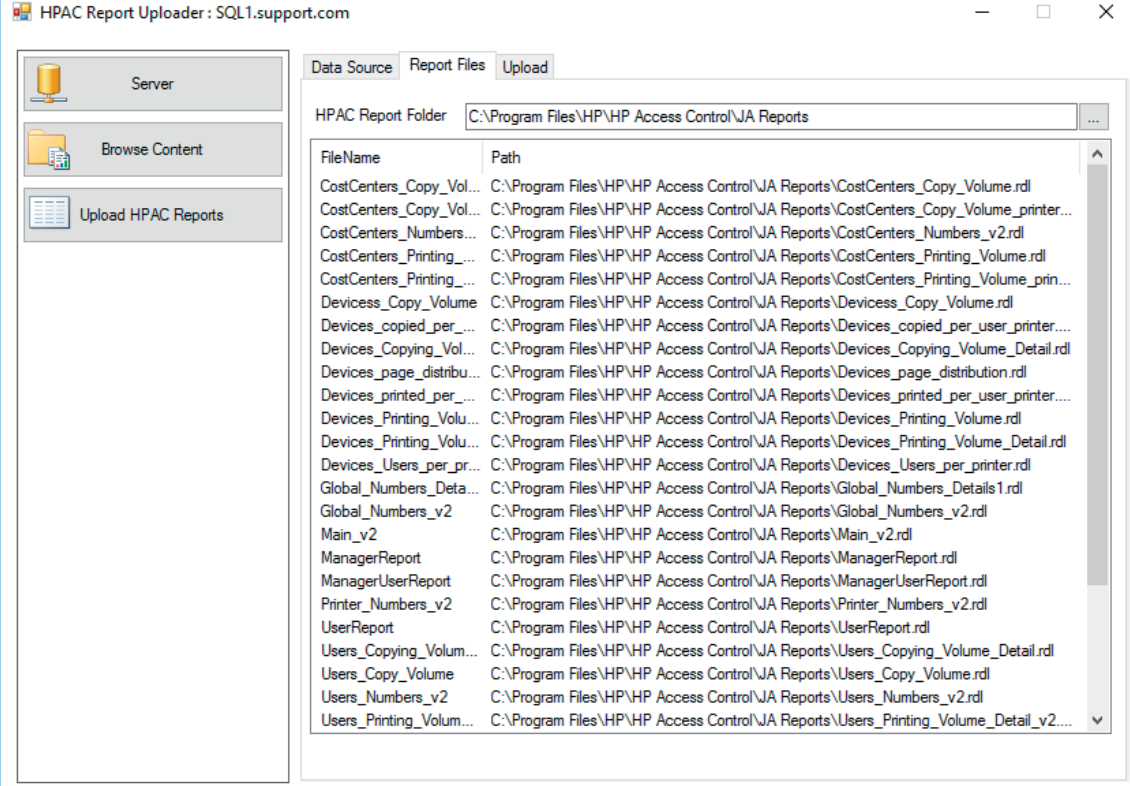

### 10. In the Upload tab, click Upload reports.

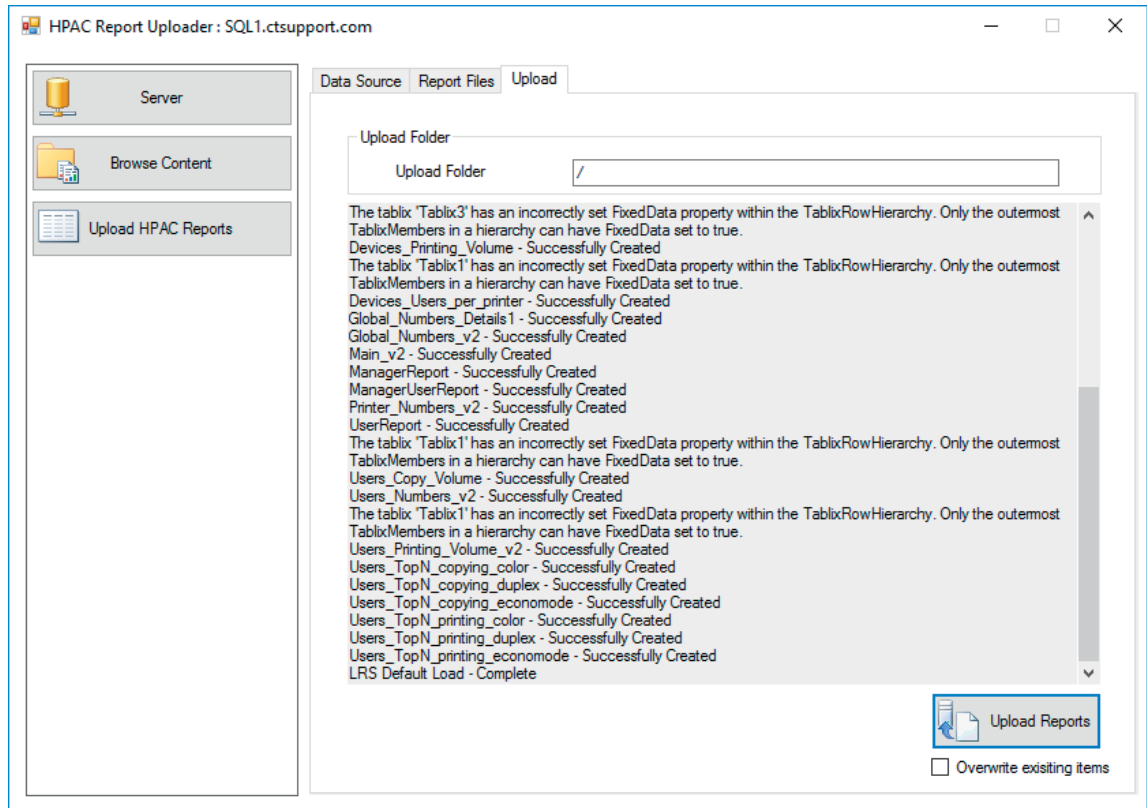

11. The uploaded reports are displayed on the **Browse Content**. Reports can now be viewed using the SQL Reporting Services web page.

12. Go to the HPACJA folder > UserReport.rdl > Manage, and click Create linked report. Place the report in the Users folder. This is for end users only.

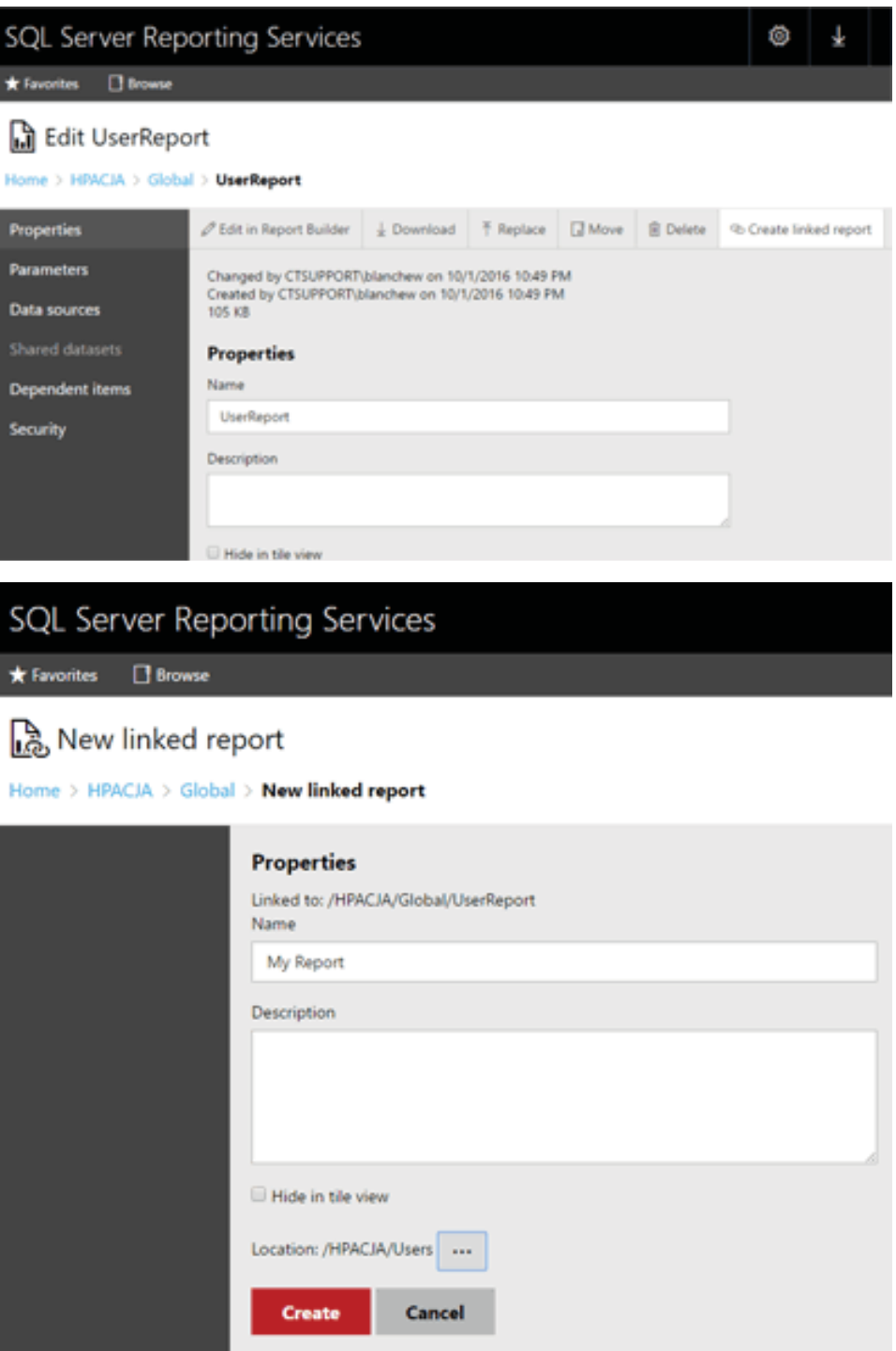

- 13. Create a linked report for the UserEcoReport.rdl and place it in the Users folder.
- 14. Create a linked report for the ManagerReport.rdl and place it in the Managers folder. This is for managers only.
- 15. Create a linked report for the ManagerUserReport.rdl. The name for linked report should be "Report by User", and place it in the Managers folder.
- 16. Change the security for the Managers folder and Users folder, to allow the corresponding user you want to be Manager, User or Admin. The HPACJA security should be for Admin users only. The group you assign is based on AD groups and if the group does not exist an error will be displayed.
- 17. You can now create http shortcuts in your desktop to call the User report, EcoReport, Manager reports, and Main report.

# 12.20 HP AC Job Accounting Dashboard

# 12.20.1 Introduction

The HP AC Job Accounting Dashboard is a tool that allows users to monitor detailed printer usage information by printer, user, project, department, or cost center. The data can provide meaningful analysis of printer and MFP activity and gives you a precise accounting of device usage.

The Dashboard application consists of various tabs that users can use to view and organize printing data. There are two types of installation files:

The User version of the HP AC Job Accounting Dashboard installation file can be found in the following folder on the server:

located in the HP AC installation zip file in the \clients\dashboard\user folder.

The User version is intended for users with the basic ability to view and organize their printing data, as well as the printing data of the people they manage. This installs the Default Dashboard tab, the My Dashboard tab, and the Basic Designer tab.

**•** The Admin version of the Dashboard installation file can be found in the following folder on the server:

located in the HP AC installation zip file in the \clients\dashboard\admin folder.

The Admin version is intended for administrators or managers with the authority to oversee the database and printing data of an organization. This version installs the Default Dashboard tab, the My Dashboard tab, the Basic Designer tab, and the Advanced Designer tab.

**IMPORTANT:** The Admin version of Dashboard requires connection to an SQL Server with SQL Analysis Services installed and configured.

### 12.20.1.1 Requirements

HP AC Job Accounting installed and setup on a server.

Any of the following SQL Servers installed locally or remotely:

- Microsoft SQL Server 2012 Express
- Microsoft SQL Server 2012
- Microsoft SOL Server 2016

### 12.20.1.2 Installation

Follow the instructions below to install HP AC Job Accounting Dashboard on client computers:

1. Double-click the Dashboard installation file. The Dashboard Setup Wizard window displays. Click Next.

### Figure 12-151 Dashboard Setup Wizard

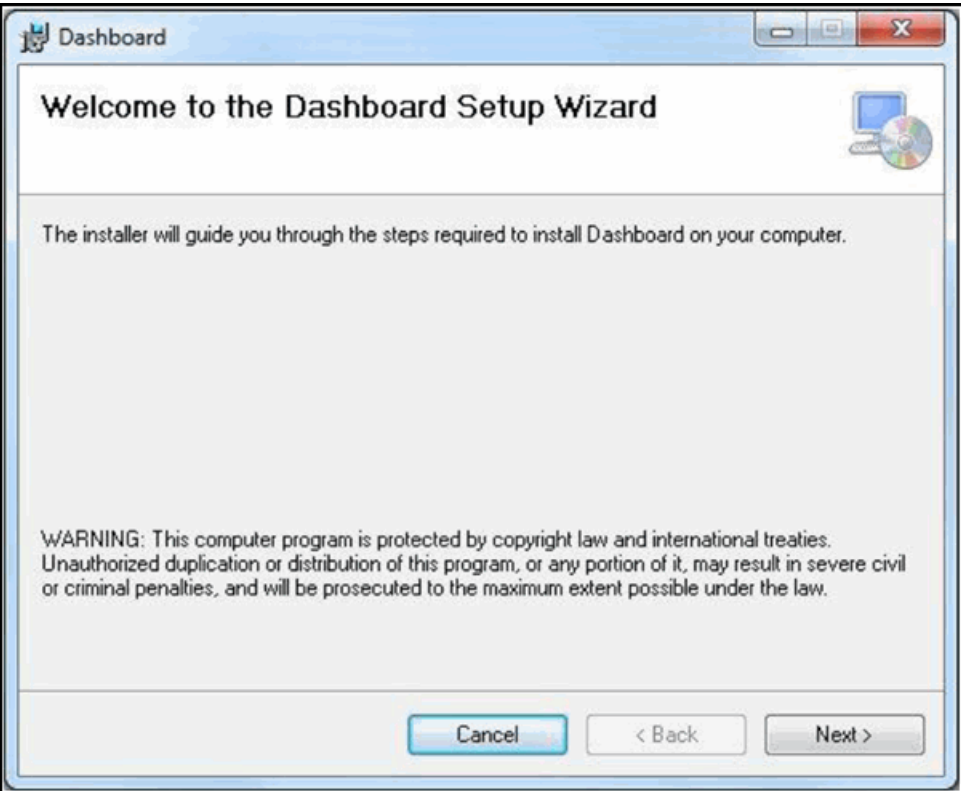

2. On the Dashboard Setup screen, enter the name or IP address of the job accounting server. Click Next.

Figure 12-152 Server name

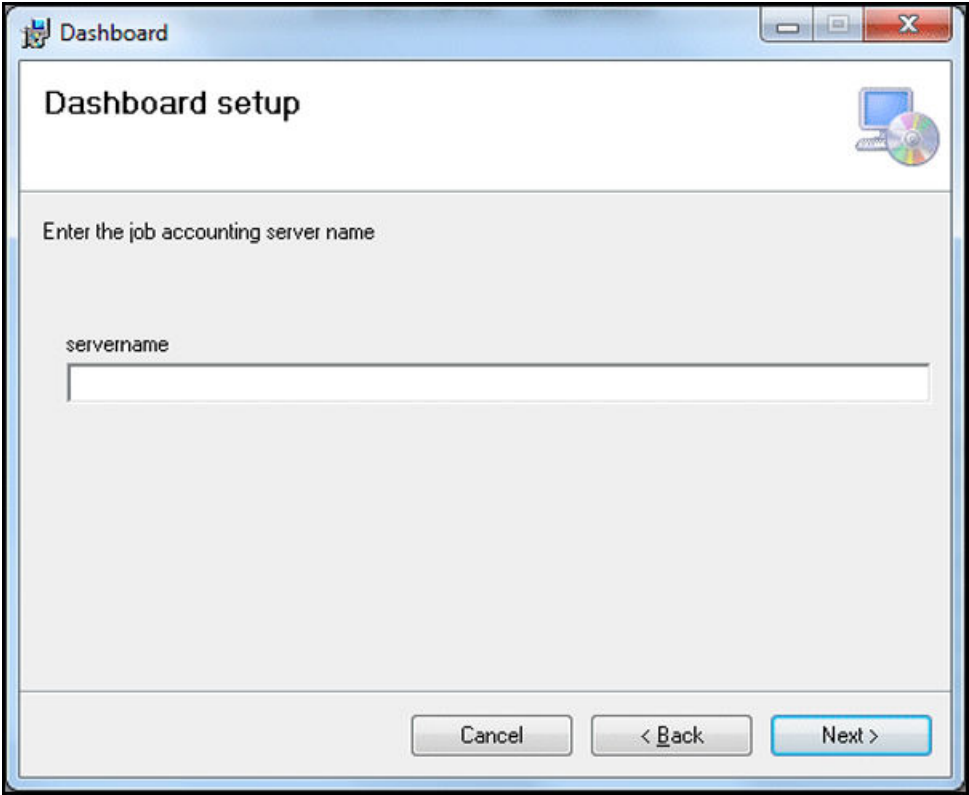

3. On the Select Installation Folder screen, make sure the correct folder path is displayed in the Folder field. Select Everyone to allow all users and guests on the computer to use the Dashboard. Select Just me to allow only the current user to use the Dashboard. Click Next.

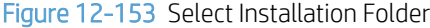

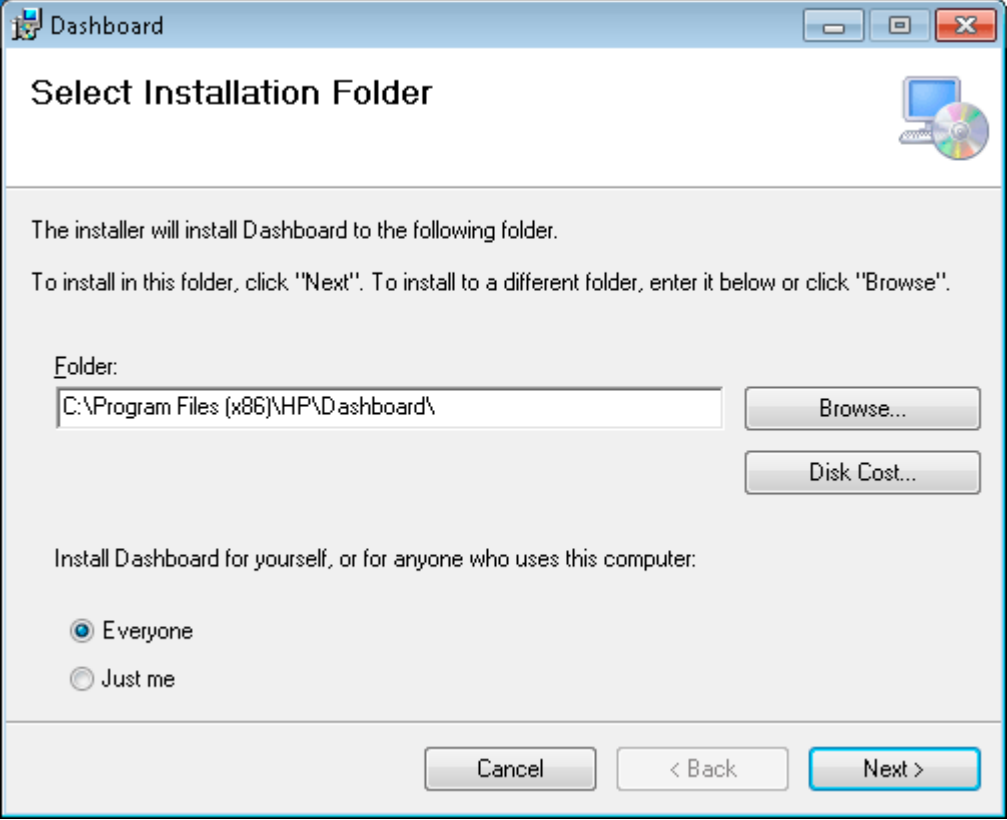

4. On the Confirm Installation screen, click Next.

Figure 12-154 Confirm Installation

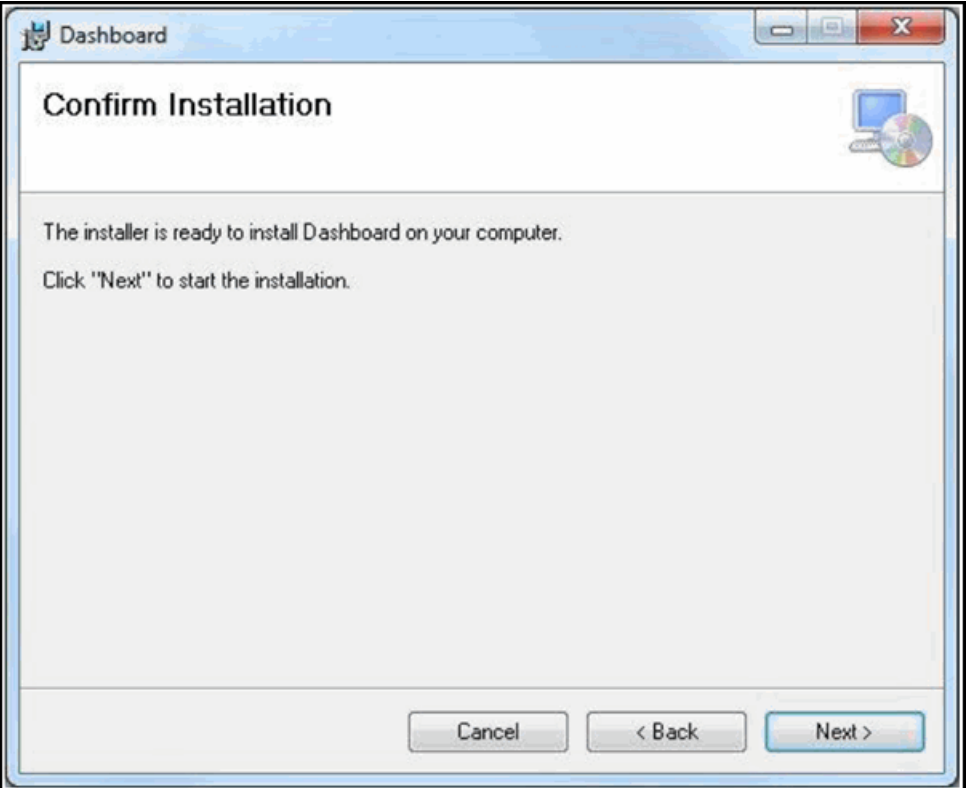

5. When the installation is complete, click Close. To open Dashboard, double-click the Dashboard desktop icon or select **Dashboard** from the Start menu.

### 12.20.1.2.1 Silent mode installation

To install Dashboard in silent mode, use the Dashboard Custom Setup application. Dashboard Custom Setup can be found in the following folder on the server that has HP AC Job Accounting installed:

located in the HP AC installation zip file in the \clients\dashboard folder.

Follow the instructions below to use Dashboard Custom Setup to edit the DashboardSetup.msi file:

- 1. On the HP AC Job Accounting server, open the Dashboard Custom Setup application.
- 2. Click the Load MSI button. Locate the DashboardSetup.msi file in either the Admin folder or the User folder, depending on which version of Dashboard you want to install silently on client computers. Click Open.
- 3. In the Job accounting server name field, enter the name or IP address of the job accounting server you want Dashboard users to connect to.
- 4. Click Apply.
### Figure 12-155 Dashboard custom setup

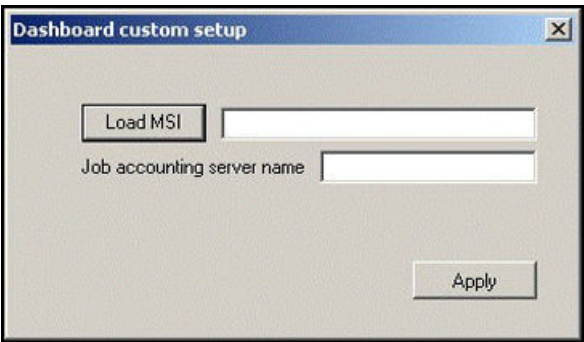

### 12.20.1.3 User guide

### 12.20.1.3.1 Default Dashboard

The Default Dashboard tab allows you to view printing information about yourself and about your group, extended information about users' printing history in your group and graphs of information about the printing history of the past three months.

### Figure 12-156 Default Dashboard

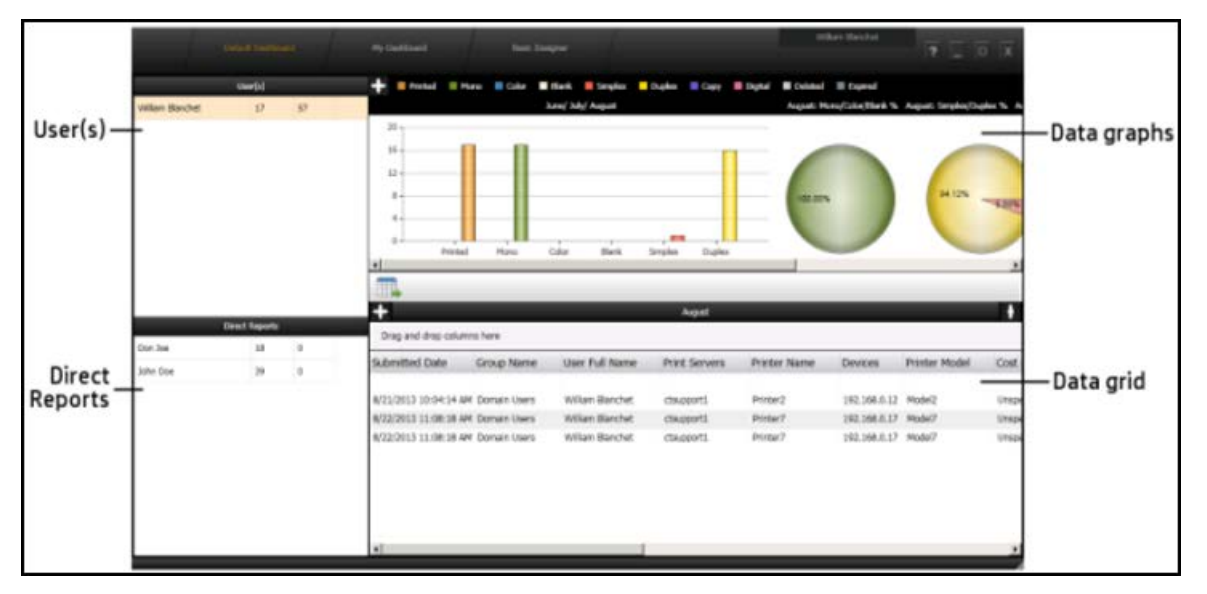

### 12.20.1.3.1.1 User(s) area

In the User(s) area you can see your user name, your total number of pages printed, and the total number of pages printed by the group you supervise.

The information displayed in the data visuals section and data grid section represents the printing by the user listed last in the User(s) section.

Figure 12-157 users area

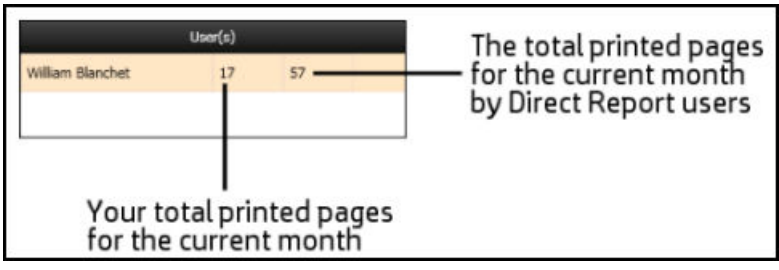

### 12.20.1.3.1.2 Direct Reports area

The Direct Reports section lists users in your group who report directly to you. The user name, the user's total number of printed pages, and the total number of printed pages by the group the user supervises.

To view printing information about a user in your Direct Reports, double-click a user name in the Direct Reports section. The following happens:

- This moves the user name up to the User(s) section. The User(s) section now displays the hierarchy of users.
- Information about that user's printing history displays in the data visuals and data grid sections on the right.
- The Direct Reports section also changes to display the names of users who report directly to the user selected.

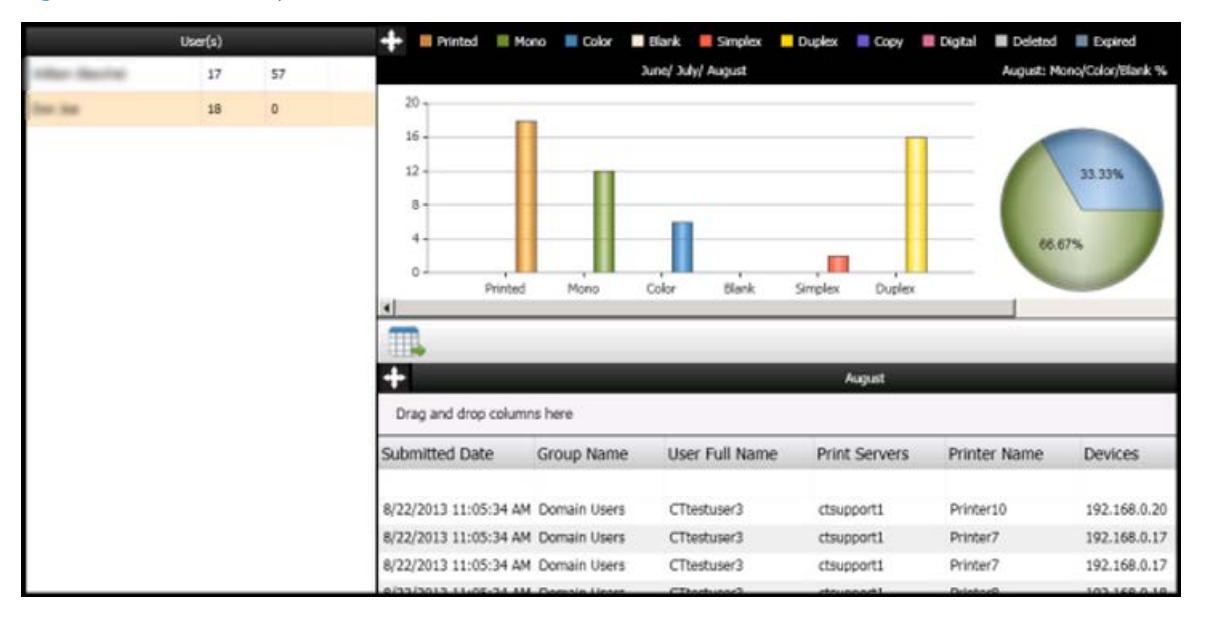

### Figure 12-158 Direct reports data

### 12.20.1.3.1.3 Data graphs area

The information displayed in the data visuals section shows the current and previous two month's printing data related to the last user listed in the User(s) section.

### Figure 12-159 Data graphs area

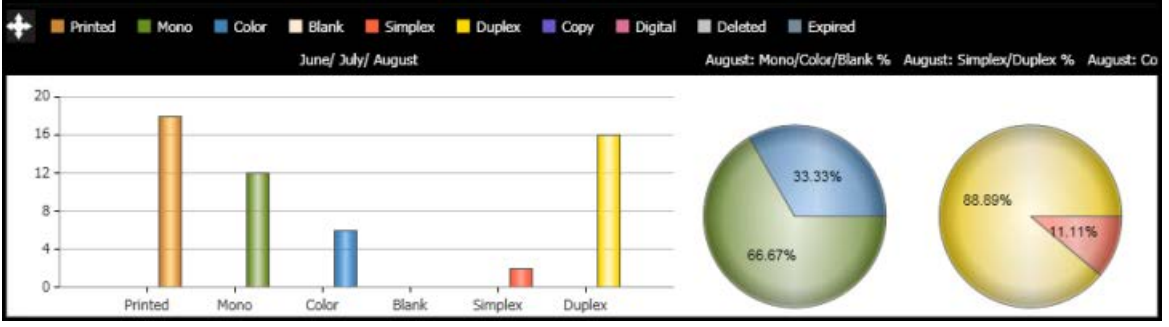

The data visuals section displays two types of visual: a bar graph and pie charts.

- The bar graph illustrates the user's printing data over the past three months, including the total number of pages print, the total number of mono pages printed, the total number of colored pages printed, the total number of simplex pages printed, and the total number of duplex pages printed. Each bar represents the number of pages printed for each month.
- The pie charts show the user's printing data for the current month.
	- The Mono/Color chart shows the percentage of printed pages that were black and white or color.
	- The Simplex/Duplex chart shows the percentage of printed pages that were printed using the simplex or duplex printing feature.
	- The Copy/Digital/Print chart shows the percentage of printed pages that were printed using the copy function, the digital sending function, or were printed directly to the printer.
	- The Deleted/Expired/Print chart shows the percentage of print jobs that were deleted before they were printed, that expired before they were printed, or were printed.

Click the chart popup icon to view the data visuals larger in the Chart Popup window.

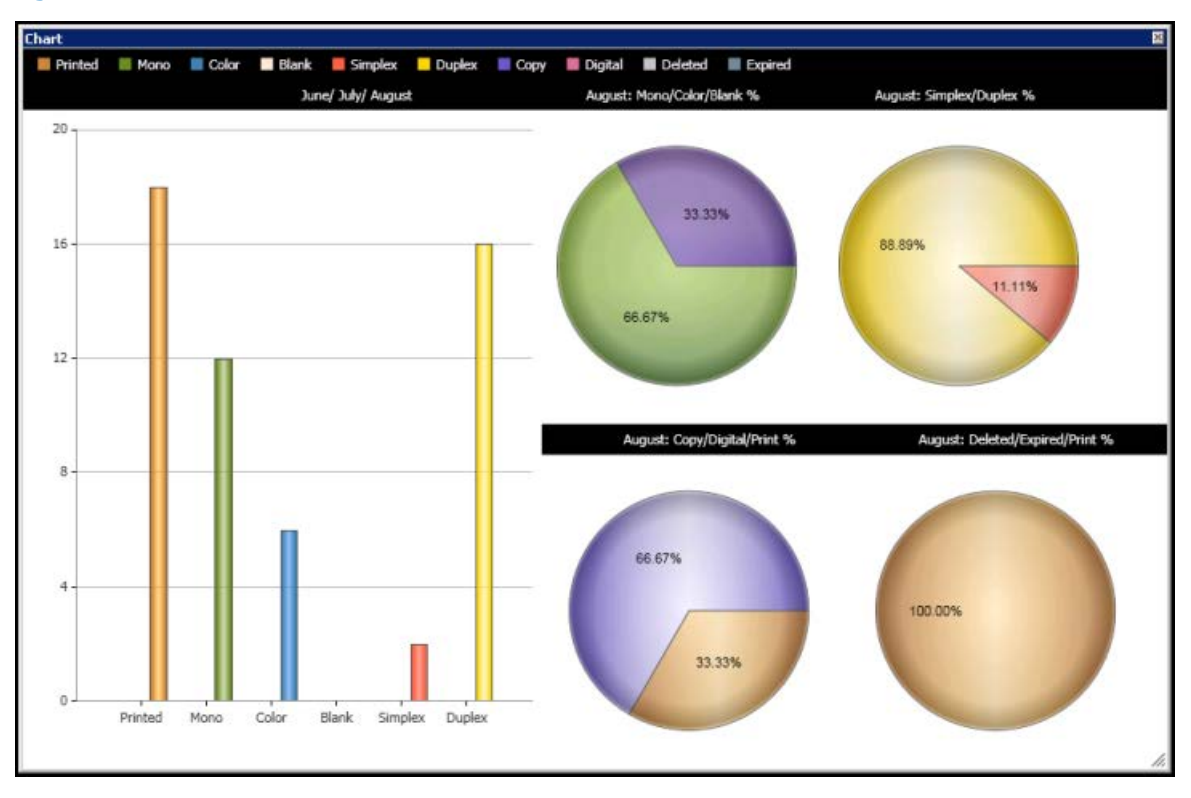

### Figure 12-160 Data graphs popup icon

### 12.20.1.3.1.4 Data grid area

The data grid section displays columns with the user's printing data details for the current month.

### Figure 12-161 Data grid area

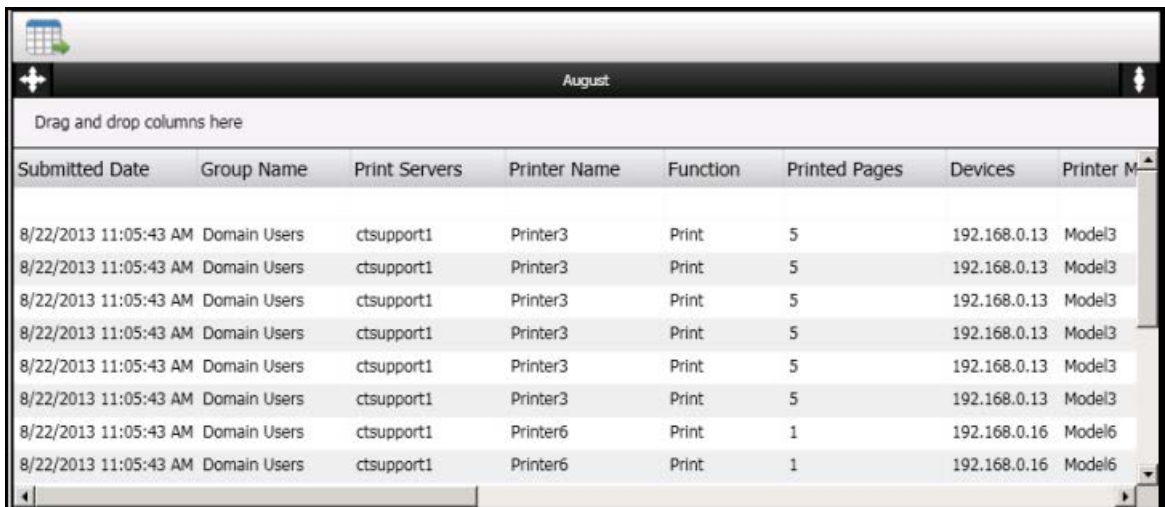

Arrange data so that it is easier to analyze. Click the column headings to sort the column data in ascending or descending order.

In the filter field, under the column headings, you can set the rules for the data that should remain visible after the filter is applied. You can type text to filter names or you can type any one of the filter operators below to filter numbers:

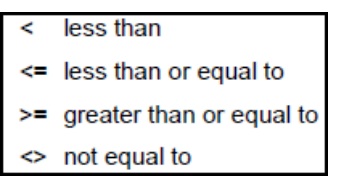

For a more customized view of data, click and drag column headings to the Drag and drop columns here section above the column headings. This will group the data by the selected columns. For example, the figure below shows data grouped by GroupName and then by PrinterModel. The totals of pages appear highlighted in the last rows.

### Figure 12-162 Group data

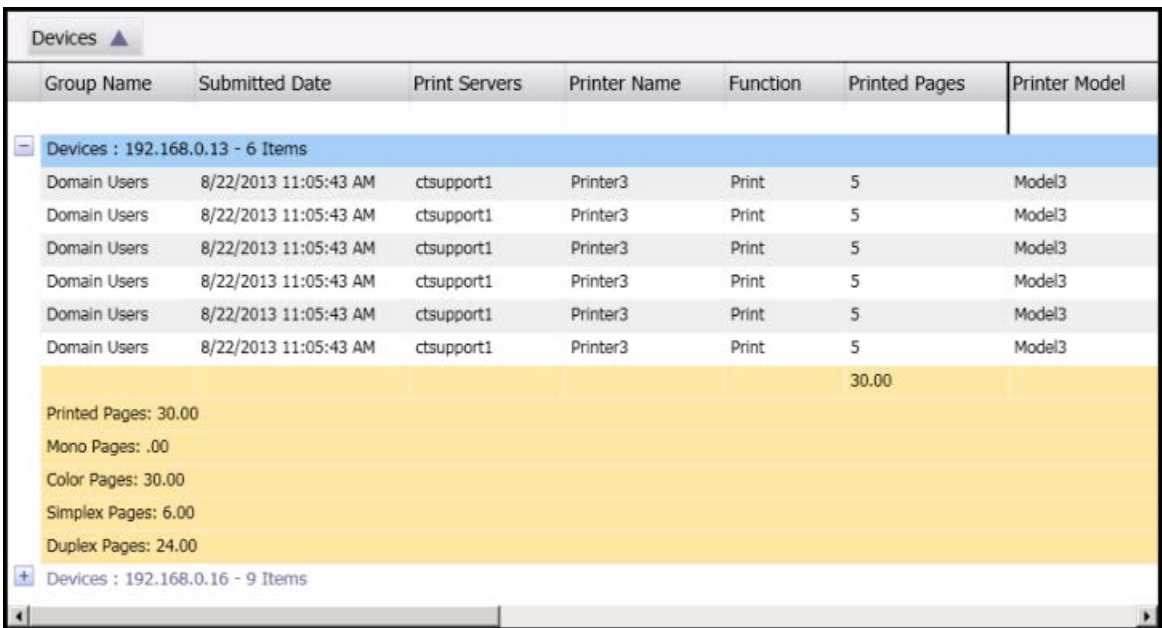

Click the Expand groups when grouped checkbox to automatically expand all grouped data when the data is grouped.

To export the data as a report, click the Export report to Excel icon. Select a save destination and save the report.

Click the Min/Max icon to maximize or minimize the data grid.

Click the expand icon to expand the data grid vertically.

### 12.20.1.3.2 My Dashboard

Using the My Dashboard tab, you can open multiple reports at one time to review and compare your printing data. The My Dashboard tab consists of three areas: the Reports area, the Report Details area, and the report viewer area.

### Figure 12-163 My Dashboard

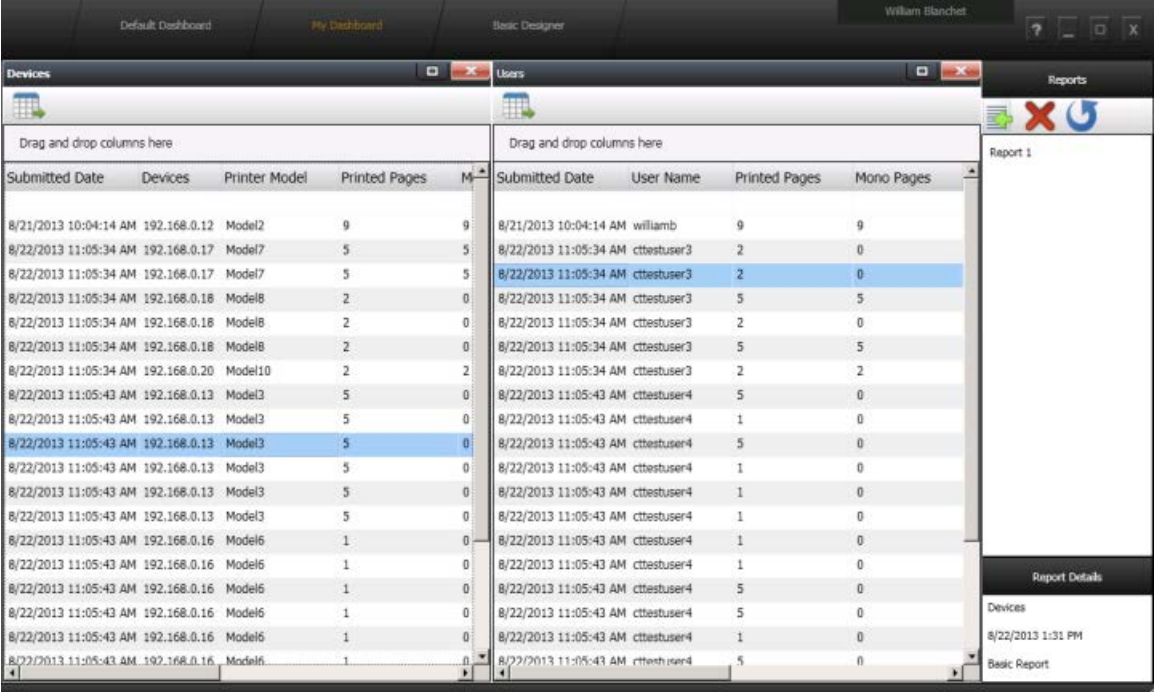

### 12.20.1.3.2.1 Reports

The Reports area lists saved reports. The reports listed are reports that were saved using the Basic Designer tab or the Advanced Designer tab. Double-click one or more report names from the list to view the report data in the report viewer area.

Click the Import an XML format report icon to import a report saved as an XML file.

Select a report from the list and then click the Delete to delete a report from the Reports area.

Click the Reset to clear the report viewer area.

### 12.20.1.3.2.2 Report Details

The Report Details area shows information about a selected report. Click a report in the Reports area to display information about the report, including the report name, the date and time the report was created, the month relating to the report information, and the type of report.

### 12.20.1.3.2.3 Report viewer area

The report viewer area shows selected report data. Multiple reports can be viewed at one time for easy comparison of report information.

Click and drag the report heading to organize the order of multiple reports.

### 12.20.1.3.3 Basic Designer

The Basic Designer tab allows you to customize your printing data or your group's printing data.

Figure 12-164 Basic designer tab

| checklist<br>IT My Date IF My Group Date<br>W. Submitted Date:<br>III Print Servers<br>Drag and drop columns here<br><sup>2</sup> Printer Name<br><b>III Printer Model</b><br>Submitted Date<br><b>User Name</b><br><b>Printed Pages</b><br>Mono Pages<br>Color Pages<br><b>Blank Pages</b><br>Simplex Pages<br>Function<br>III Devices<br><b>II</b> Domain<br>8/21/2013 10:04:14 AM williamb<br>٠<br>is.<br>a<br>o.<br>Print<br><b>W</b> Liser Name<br>8/22/2013 11:05:34 AM citeriuser3<br>ű.<br>o.<br>Copy<br>5<br>Computer Name<br>5<br>$\ddot{\phantom{1}}$<br><b>W</b> Function<br>8/22/2013 11:05:34 AM cffestuser3<br>×<br>×,<br>O.<br>0<br>Copy<br>11: Job Name<br>8/22/2013 11:05:34 AM cffestuse:3<br>Copy<br>$\sigma$<br>o<br>$\alpha$<br>E Cost Center<br>0<br>ű.<br>8/22/2013 11:05:34 AM chastuser3<br><b>Print</b><br>ă<br>2<br>III. Group Name<br>III User Full Name<br>8/22/2013 11:05:34 AM cttestuser3<br>Print:<br>Q.<br>$\overline{2}$<br>0<br>O<br>$\overline{z}$<br>8/22/2013 11:05:34 AM cffeebuser3<br>Print<br>O.<br>o<br>$\alpha$<br>8/22/2013 11:05:43 AM chiastuser4<br><b>Print</b><br>$\alpha$<br>O.<br>×<br>5<br>8/22/2013 11:05:43 AM cffestuser4<br>Print:<br>0<br>0<br>8/22/2013 11:05:43 AM cffesturer4<br><b>Print</b><br>g.<br>O.<br>٠<br>s | $D =$<br>-Data grid<br>$\Omega$<br>i.<br>8/22/2013 11:05:43 AM cffasturer4<br><b>Print</b><br>O.<br>ů<br>$\Omega$<br>8/22/2013 11:05:43 AM cttestuser4<br>Print<br>ū<br>$\theta$<br>O.<br>8/22/2013 11:05:43 AM cHesbuser4<br>Print.<br>$\Omega$<br>$\alpha$ | Data<br>$\hat{\phantom{a}}$ | <b>Filters</b> | 因素    | × |   | Apply | <b>Clear</b>   |  |
|----------------------------------------------------------------------------------------------------|----------------------------------------------------------------------------------------------------|-----------------------------|----------------|-------|---|---|-------|----------------|--|
|                                                                                                    |                                                                                                    |                             |                |       |   |   |       |                |  |
|                                                                                                    |                                                                                                    |                             |                |       |   |   |       |                |  |
|                                                                                                    |                                                                                                    |                             |                |       |   |   |       |                |  |
|                                                                                                    |                                                                                                    |                             |                |       |   |   |       |                |  |
|                                                                                                    |                                                                                                    |                             |                |       |   |   |       |                |  |
|                                                                                                    |                                                                                                    |                             |                |       |   |   |       |                |  |
|                                                                                                    |                                                                                                    |                             |                |       |   |   |       |                |  |
|                                                                                                    |                                                                                                    |                             |                |       |   |   |       |                |  |
|                                                                                                    |                                                                                                    |                             |                |       |   |   |       |                |  |
|                                                                                                    |                                                                                                    |                             |                |       |   |   |       |                |  |
|                                                                                                    |                                                                                                    |                             |                |       |   |   |       |                |  |
|                                                                                                    |                                                                                                    |                             |                |       |   |   |       |                |  |
|                                                                                                    |                                                                                                    |                             |                |       |   |   |       |                |  |
|                                                                                                    |                                                                                                    |                             |                |       |   |   |       |                |  |
|                                                                                                    |                                                                                                    |                             |                |       |   |   |       |                |  |
|                                                                                                    |                                                                                                    |                             |                |       |   |   |       |                |  |
| 8/22/2013 11:05:43 AM chasturer4<br><b>Drint</b><br>û.<br>$0 -$                                                                                                    | $\theta$                                                                                                    |                             |                |       |   |   |       |                |  |
| 8/22/2013 11:05:43 AM cffestuser4<br>n                                                                                                    |                                                                                                    |                             |                | Print |   | a | s.    | $\Omega$<br>a. |  |

### 12.20.1.3.3.1 Basic Designer toolbar

Figure 12-165 Basic Designer toolbar

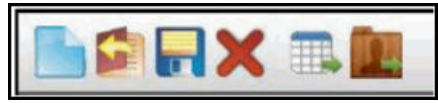

Click the New icon to clear all data to create new customized data.

Click the Open icon to open a saved report. Select a report from the list and then click Load.

Click the Save icon to save a customized report. Type the name of the customized report and then click Save.

Click the Delete icon to delete a saved report. Select a report from the list and then click Delete.

Click the Export grid to Excel icon to export the customized data as an Excel file.

Click the Export report to XML icon to export the customized report as an XML file. This feature is intended for managers, and displays only if there are users in your Direct Reports list.

### 12.20.1.3.3.2 Data checklist

Figure 12-166 Data checklist

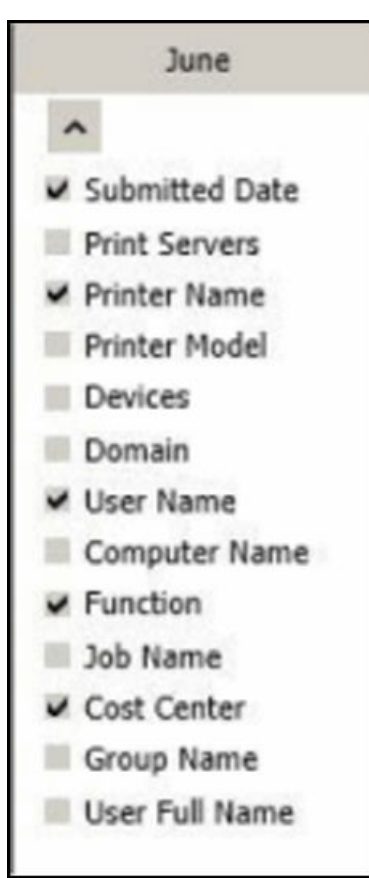

Use the checkboxes on the left to select what data you want to see in the columns.

Figure 12-167 My Dashboard Data grid area

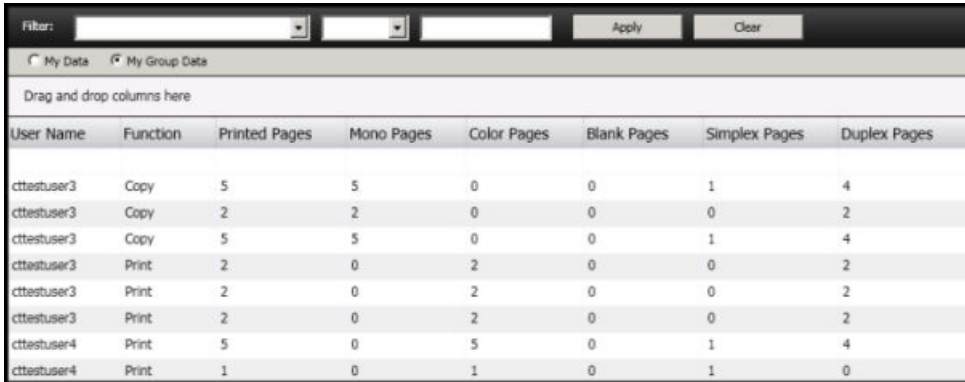

At the top, select My Data to view your printing data, or select My Group Data to view your group's printing data. These options are intended for managers and display only if there are users in your Direct Reports list.

### 12.20.1.3.4 Advanced Designer

**IMPORTANT:** The Advanced Designer tab displays only if the Dashboard administrator version is installed. Please contact your administrator for more information.

The Advanced Designer tab allows you to customize data on an advanced level using multidimensional data.

### Figure 12-168 Advanced Designer

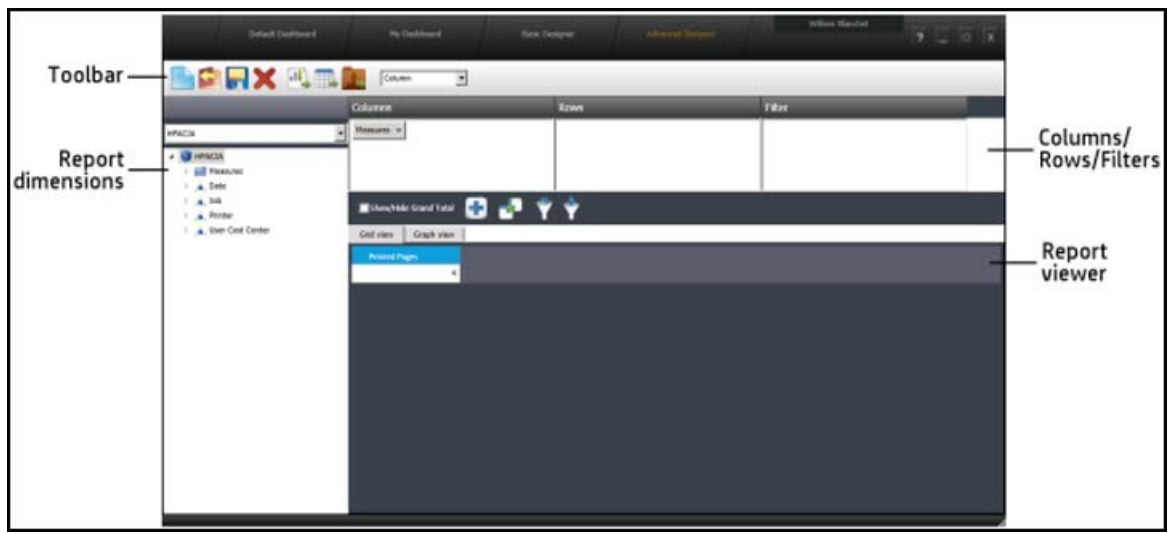

### 12.20.1.3.4.1 Advanced Designer toolbar

Figure 12-169 Advanced Designer toolbar

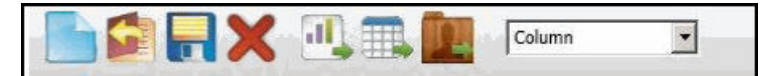

The following icons display on the Advanced Designer toolbar:

Click the New icon to clear all data to create new customized data.

Click the Open icon to open a saved report. Select a report from the list and then click Load.

Click the Save icon to save a customized report. Type the name of the customized report and then click Save.

Click the Delete icon to delete a saved report. Select a report from the list and then click Delete Export chart to PDF icon.

Click the Export report to XML icon to export the customized report as an XML file. This feature is intended for managers and displays only if there are users in your Direct Reports list.

Click the Export grid to Excel icon to export the customized data as an Excel file.

Click the graph view drop-down menu to select a graph type to be viewed in the Viewer area.

### 12.20.1.3.4.2 Report dimensions

Use the drop-down menu to select the job accounting server.

Figure 12-170 Job Accounting report dimensions - drop-down menu

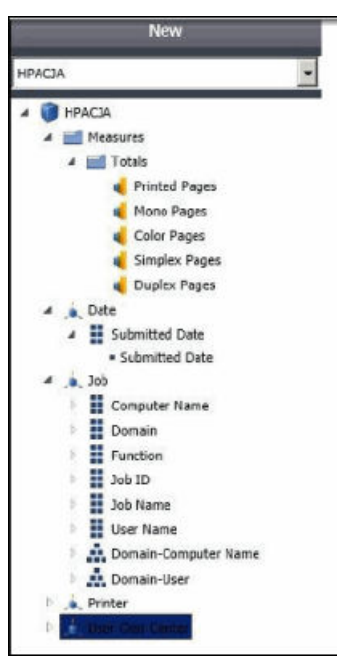

Click and drag the dimensions to the Columns/Rows/Filter areas to group and customize your data. The data appears in the Viewer area.

### 12.20.1.3.4.3 Columns/Rows/Filter area

Figure 12-171 Columns/Rows/Filter area

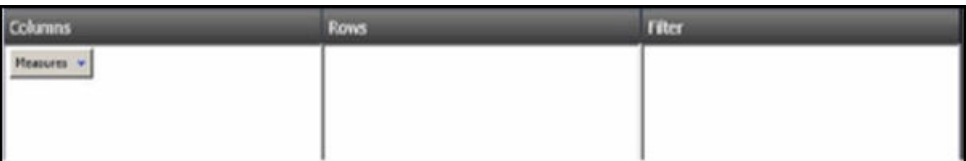

Click and drag the dimensions from the Report dimensions area to the Columns, Rows, or Filter area to group and customize your data.

After you click and drag the dimensions, do the following:

Move your cursor over a dimension button to view the dimension options:

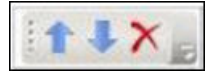

- Click the up arrow icon to move the dimension up in the hierarchy.
- Click the down arrow icon to move the dimension down in the hierarchy.
- Click the delete icon to remove the dimension from the hierarchy.
- Click the dimension button to display the Member Editor window. In the Member Editor window, check or uncheck the dimension attributes you want to display or not display. Click OK to save your changes.

Figure 12-172 Member editor

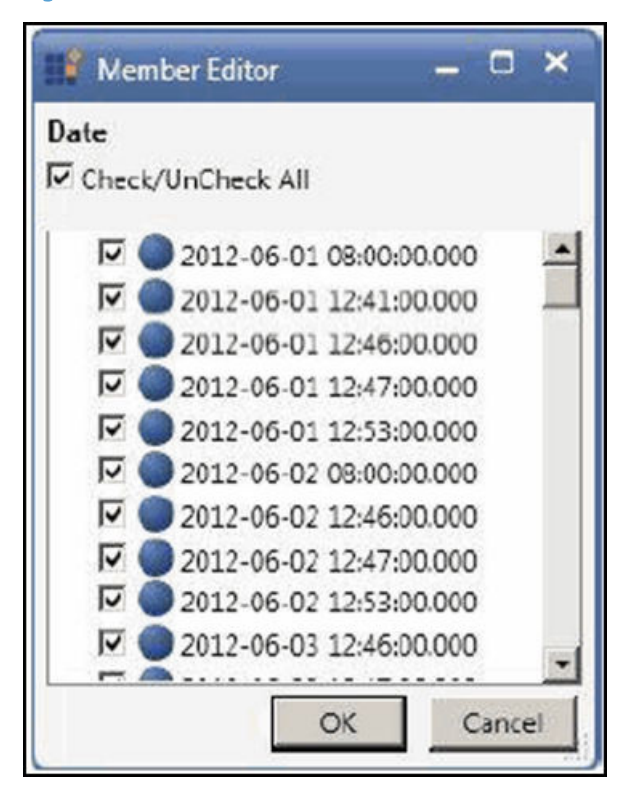

### 12.20.1.3.4.4 Viewer area

Figure 12-173 Report viewer

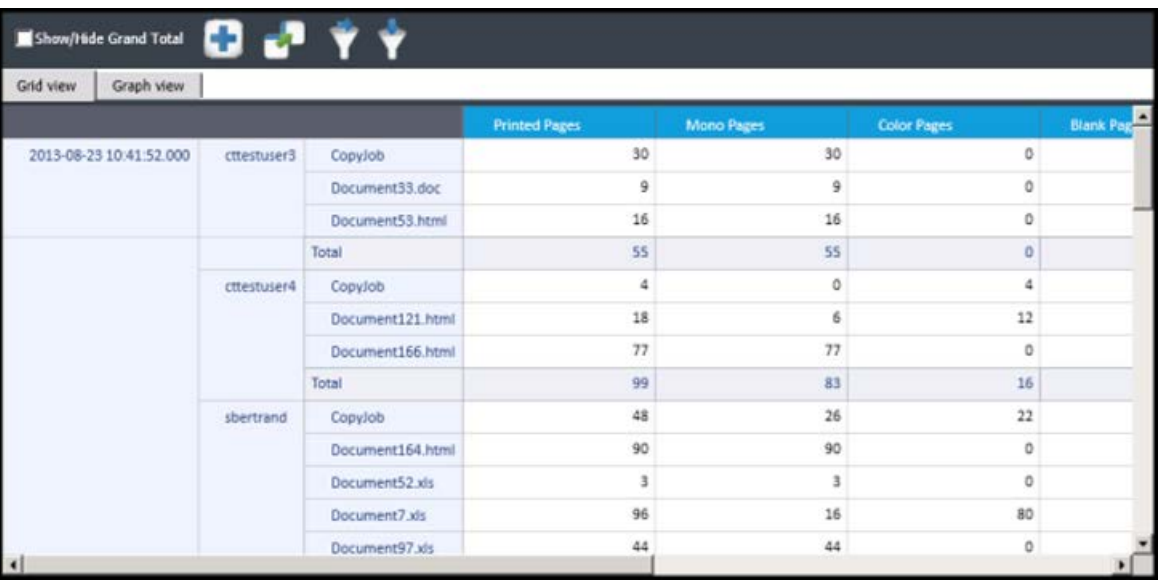

Click the Show/Hide Grand Total check box to hide the data totals.

Click the Show/Hide Expanders icon to display or not display the icon to expand the detailed data.

Click the Toggle Pivot icon.

Click the Filter/Sorting icon.

### 12.20.1.3.4.5 Filtering and Sorting window

Click the Filtering/Sorting icon if you want to arrange data so that it is easier to analyze. In the Filtering and Sorting window, you can filter data to quickly see only the printing data that you specify. When you are finished making changes, click Update to apply the filter or sort settings.

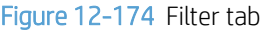

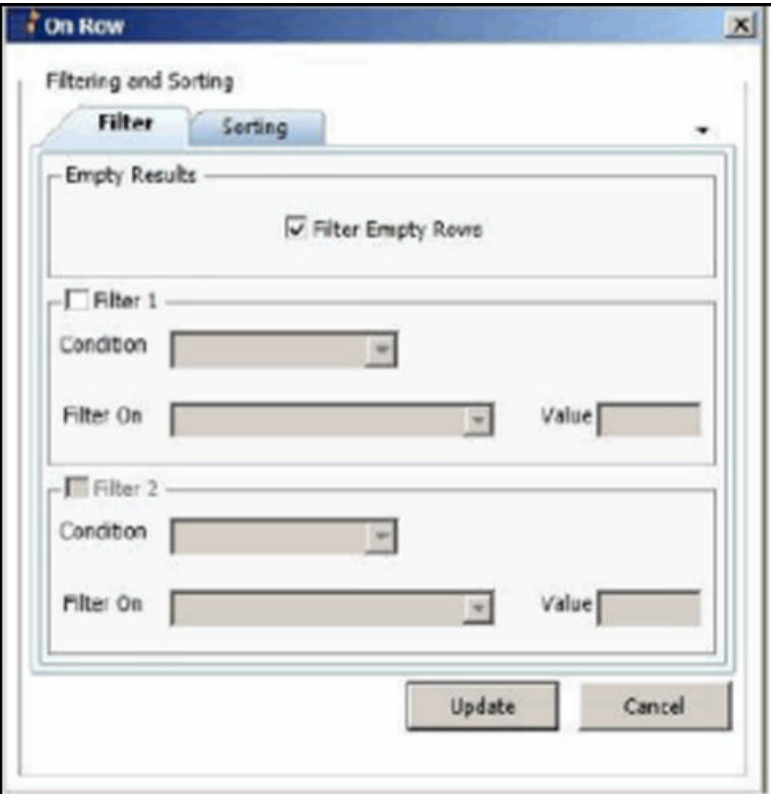

Uncheck the Filter Empty Rows checkbox if you do not want to include rows with empty data in the filter.

Check the Filter 1 checkbox to create a filter.

Select a filter condition from the Condition drop-down menu.

Click the Filter On drop-down menu to select a printing data value to filter by.

### Figure 12-175 Sorting tab

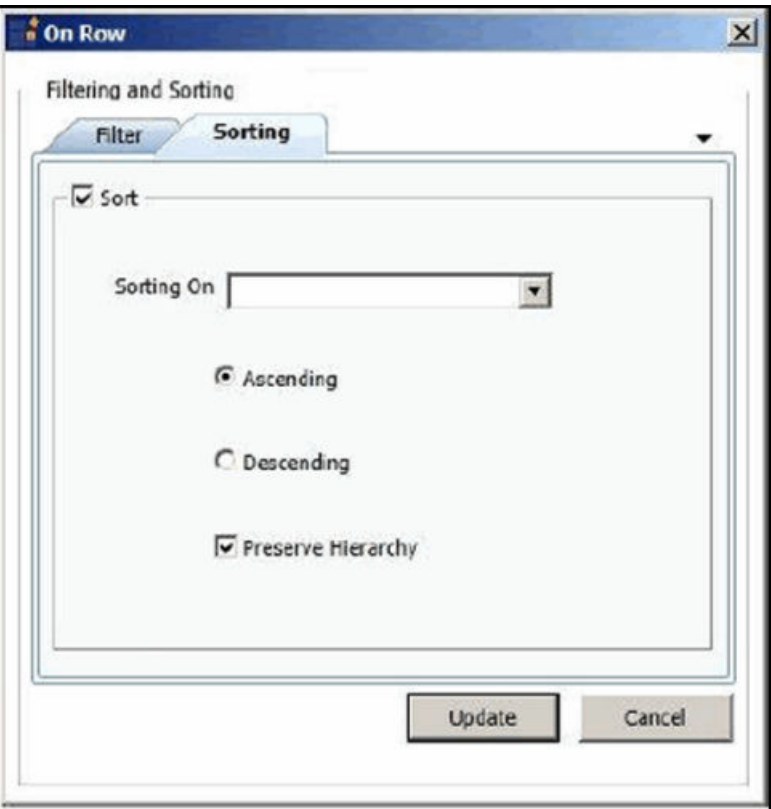

Click the Sort checkbox to turn on sorting.

Click the Sorting On drop-down menu to select the page type that you want to sort the data by.

Select Ascending or Descending to determine the order of sorting.

## 12.21 Configuring for Print Server tracking

To configure a print queue, select a print queue from the installed print queues list, then click Configure. In the Configure window, select features to enable. Click OK.

The Configure window displays the following possible features:

- Tracking: Enables tracking of print jobs sent to the selected print queue. The print queue tracking method can be either Port Monitor or Print Processor, depending on what is selected in the Settings tile > Print Server tab.
- Quota: Enables the enforcement of Job Accounting quotas for printing.
- IPM: Enables the implementation of IPM rules and costs. Select a cost per page scheme from the dropdown list. The cost per page schemes can be set in the Settings tile > IPM tab. The IPM Cost column displays the cost per page scheme assigned to the selected print queue.
- Add tracking PJL attributes: Inserts Job Accounting PJL attributes in the data stream. If an application generates a data stream that does not include the PJL header containing the user and job information, the user and job name are reported as UNSPECIFIED in Job Accounting reports.
- Pause job: Automatically pauses print jobs in the print queue. This feature is only possible when Port Monitor is selected for print queue tracking and the Windows service HP ACJASpool Monitor is started.

# 13 Pull Print Savings

The Pull Print Savings tile allows administrators and users to view the number of printed pages, deleted pages and expired pages in as a graph. Click the Chart drop-down menu to view the data as a pie chart or as a bar graph. Click the Export button to export the data as a CSV file.

**W** NOTE: The Pull Print Savings can also be viewed in a web browser by going to http://server/PullPrintSavings, where server is the name or IP address of the HP AC server.

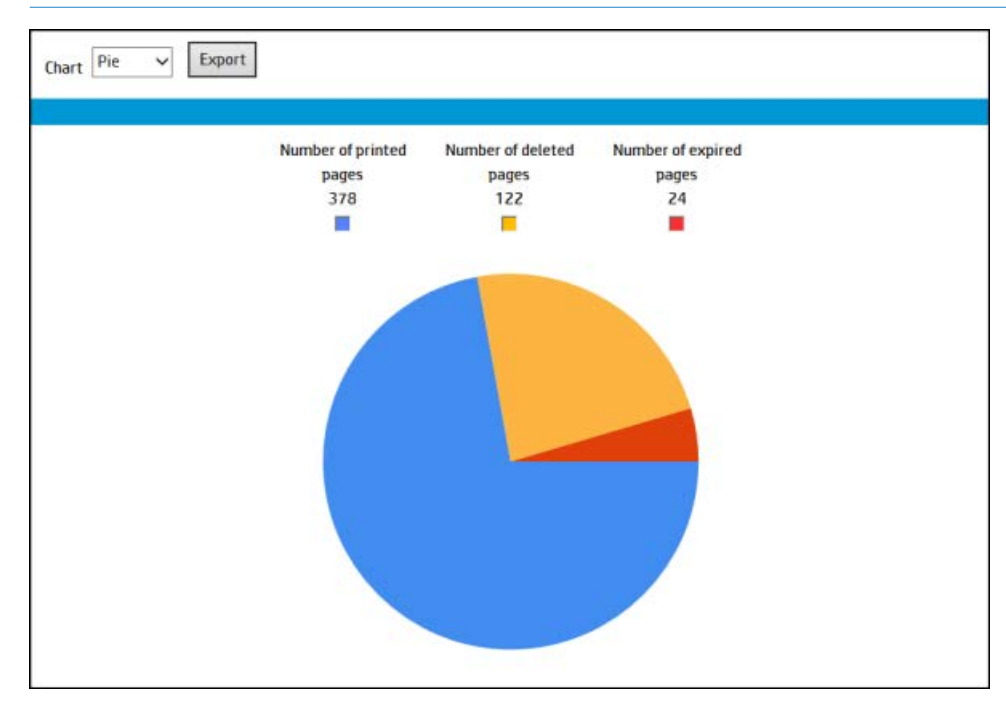

# 14 Licensing

# 14.1 Licensing the product

Licensing of HP AC software is controlled via the license file - lrsoskey.lic. This license file contains all the information needed to run licensed HP AC software on any licensed host in your environment. The license file can be installed on each of your designated host servers. The license file can be viewed and copied but must not be modified as this will invalidate the license.

Example temporary Product License File:

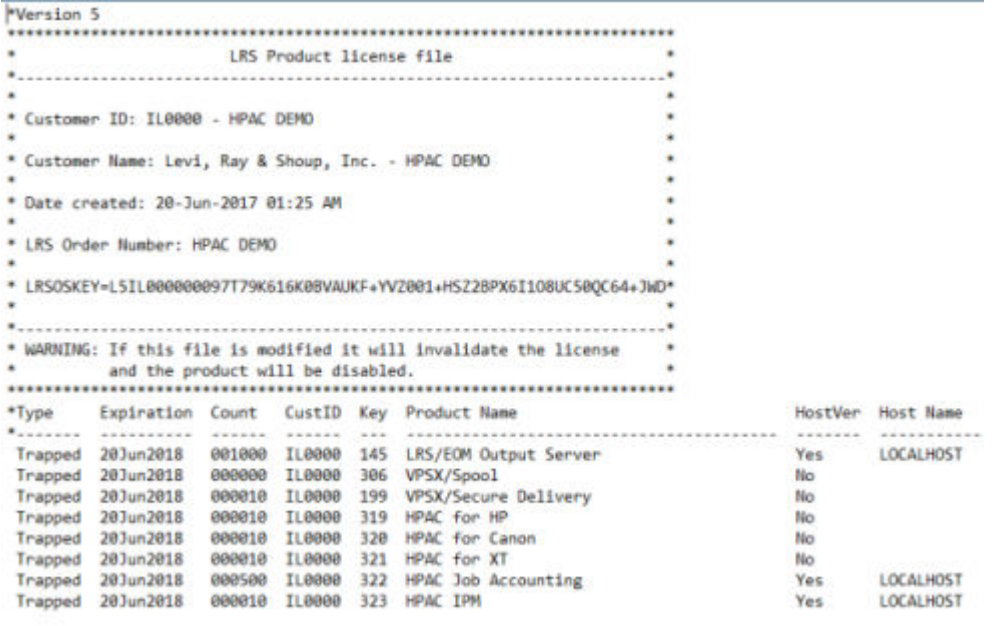

**W** NOTE: The host name specified in the license file must match the value returned by the 'hostname' command.

NOTE: If transferring the license file between systems, use a BINARY file transfer to avoid corrupting the file.

To receive a license file for HP AC, go to the HP licensing center at [http://myhplicensing.hp.com.](http://myhplicensing.hp.com)

After logging in using your HP Passport account, the first information you will enter is the Entitlement Order Number (EON). You should have received an email from HP after purchasing HP Access Control licenses which contains the EON. Follow the onscreen instructions. When you are prompted for an ID Key or server hostname, be sure to provide the list of all server hostnames that will share this HP AC license. Use the simplified hostnames that are returned when using the hostname command.

After your license request is processed, you will receive an email from HP containing a license .dat file. Use the Upload license button on the HP AC Configuration Utility License tile to install the license. The .dat file will be converted to Irsoskey.lic and stored in c:\program files\hp\hp access control.

Repeat this step for each HP AC server in the environment or manually copy the lrsoskey.lic to c:\program files \hp\hp access control on each server. You will be prompted to provide a copy of the lrsoskey.lic file or its contents when more licenses need to be added in the future.

# 14.2 License tile

The License tile shows the expiration dates and the number of used and available license keys for devices, IPM and Job Accounting.

### Figure 14-1 License tile

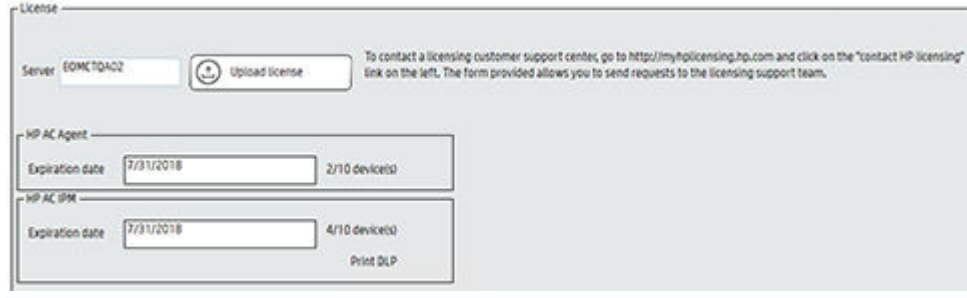

### **NOTE:**

- Information in the License tile may vary depending on what components of HP Access Control (HP AC) are installed on the server.
- If a .bak license backup file exists in the HP Access Control directory, the file must be removed from the HP Access Control directory before uploading a new license file.

## 14.3 License expiration

The red highlighted License tile on the HP AC Configuration Utility main screen indicates a component license is expired.

# 15 Best practices and troubleshooting

# 15.1 Importing and Exporting settings

Configuration settings can be exported as an XML file, in the event that the server or application needs to be reinstalled. Complete the following steps:

- 1. Go to the Settings tile and under the File menu, do one of the following:
	- **•** Click Import setting to import an XML file of previously saved settings or;
	- Click Export setting to save your current settings as an XML file.

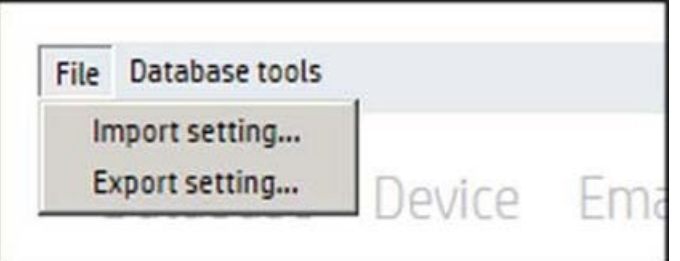

2. Enter the path for the file required.

## 15.2 Backing up the database for re-installation

The Database tools menu allows you to repair or backup the database setting information in the event the server or application needs to be reinstalled. The information entered in the settings tile is stored in a database.

Go to the Settings tile and under the Database tools menu, do one of the following:

- Click Compact and Repair database to compact the database
- Click Backup database to save the database as an SDF file

## 15.3 Server information

The Server information tile displays information to help you manage HP Access Control on your server. This tile displays version numbers of installed components, storage and memory of the server, and the HP Access Control logs. This makes it easy to check if your HP Access Control components are up to date and view valuable information about your server such as hard drive space available. Click Help > About to view copyright information about HP Access Control. It is recommended to enable logs when requested by the support team. To enable logs for components, click the check box next to the component title. Click the View Log File icon to open the log file. Click Clear Log File to clear the log.

### 15.4 FDT section

The HP Fleet Deployment Tool (FDT) is a standalone tool designed to install and configure your printer fleet.

This FDT section utilizes the customized workflows created by the HP Fleet Deployment Tool, allowing you to send firmware, in-printer agents or configuration files to multiple devices for a more automated deployment.

See the HP Fleet Deployment Tool User Guide included with the Fleet Deployment Tool application for instructions to create workflows.

### $\mathbb{R}$  NOTE:

The FDT section displays only if the HP Fleet deployment Tool application is installed on the server.

In the Workflow folder field, enter the folder path containing FDT workflow files.

### - HP Fleet deployment tool

**Workflow folder** C:\Program Files (x86)\FleetDe

Use the Fleet Deployment Tool to send FDT workflows to devices.

## 15.5 Limit the AD-Authenticator managerial websites to specific users

The Group Manager and User Editor Web pages can be set to limit their use to specific users only. By default, these pages permit access to any user who can successfully authenticate to your domain. Because they are used only for managing the AD-Authenticator, you are encouraged to limit their use to those individuals in your organization who have been specifically selected and trained to use them. This section describes how to accomplish that.

NOTE: The Group Manager and User Editor pages each perform unique functions. You can allow different users access to each page. For example, you may want to give your help desk personnel access to the User Editor and limit the Group Manager pages to system administrators only.

### 15.5.1 IIS 7

- 1. Open Internet Information Services (IIS) Manager.
- 2. In the Connections pane, go to the local server name>Sites>Default Web Site.
- 3. In Features View, double-click Authorization Rules.
- 4. In the Actions pane, click Add Deny Rule.
- 5. In the Add Deny Authorization Rule select one of the following types of access:
	- All users: specifies that all users, whether they are anonymous or identified, can access the content.
	- All anonymous users: specifies that anonymous users can access the content.
	- Specified roles or groups: specifies that only members of a certain roles or users groups can access the content. Enter the role or user group in the text box.
	- Speciƭed users: speciƭes that only certain users can access the content. Enter the user IDs in the text box.
- 6. Optionally, check Apply this rule to specific verbs if you want to require that the users, roles or groups allowed to access the content can only use a specific list of HTTP verbs. Enter those verbs in the text box.
- 7. Click OK.

## 15.6 Customize the user code and device function rights email message

The contents of the email message sent to inform users of their PIC and device function rights can be modified. The following is an example of the default email text from the default notification-mailer-localization.xml:

Hello John Doe,

Your code is required for device access.

Your code is: 1791

Your device function permissions:

No - Copy

- No Color Copy
- No Send to E-mail
- No Send Fax
- No Send to Folder
- No Job Storage
- No Create Stored Job
- No Digital Sending Service (DSS) Secondary E-mail
- No Digital Sending Service (DSS) Workflow
- Yes HP AC Secure Pull Print

#### Please contact your supervisor if you have questions regarding this email.

The text of the message, and other information, can be changed. Complete the following steps to modify the email:

- 1. Launch the Windows Notepad utility with the Run as Administrator option.
- 2. Open the AD-Authenticator mailer style sheet:
	- a. On the Notepad menu, click File and then click Open.
	- b. In the Files of type drop-down list, select All Files.
	- c. Browse to the AD-Authenticator Configuration directory (default location: ...\Program Files\HP\HP Access Control\Share\<version>\Configuration\) and then to the mailers subdirectory.
	- d. Select the notification-mailer-localization.xml file and then click Open.
- 3. The XML file contains the contents of the notification email parts in plain text with additional localization features. For best practices, save a copy of the original file before modifying the text.
- 4. When the required changes are completed, save the changes and close Notepad.

For reference, the following is an example of the default content of the notification-mailer-localization.xml:

```
k?xml version="1.0" encoding="utf-8"?>
<strings>
  1 - 12The user notification email is created from the strings defined here.
  Its basic format is as follows:
```
{salutation}

(instructions)

{card-status}

{code-status}

{permissions-heading}

(permission-permitted | permission-prevented) - (permission-[guid-value]-display-name} (repeated for all permissions)

 ${conclusion}$ 

 ${close}$ {signature}

The "instructions", "card-status", "code-status", and "permission-permitted" sections are created dynamically depending upon your solution configuration and the secific user's status.

By default, the "closing", and "signature" sections are not populated.

```
<string name="subject">
```
<value language="en-US">Your printer and MFP device access information!</value><br><value language="cs-CZ">Přístupové údaje vaší tiskárny a zařízení MFP.</value> cualue language="da-DK">Adeanesonlusninger om din nrinter og MEP-enheds/value>

## 15.7 Logs

### 15.7.1 IPM logs

To enable a list of all jobs printed using IPM rules, the IPM log can be enabled.

### Prerequisites

- HP Access Control Intelligent Print Manager installed and configured.
- Devices configured for IPM rules.

Complete the following steps:

- 1. Go to the Settings tile and click on the IPM tab.
- 2. Under Print activity, select Enable print activity log.
- 3. Click Apply.
- 4. To view the logs to the IPM tile, click **Print activity log** tab.
- 5. Enter the following information to define the report required:
	- Enter the date range in From and To.
	- Rule: Enter the name of the rule to view print activity with a specific rule.
	- User: Enter the NT username to view print activity of a specific user.
	- Printer: enter the print name to view activity of a specific printer.
	- Job name: enter the name of a job to view activity of a specific print job.
	- Applied: select the status of job rules to view activity of a specific rule status.

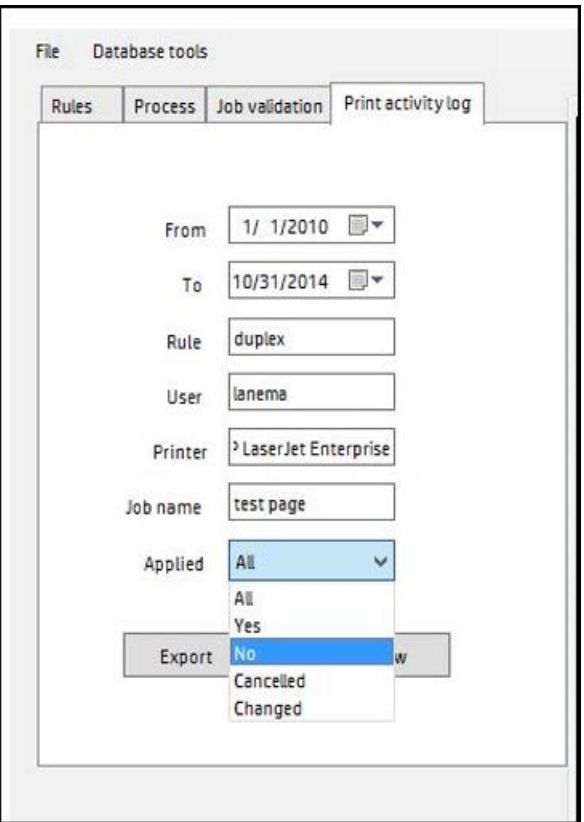

6. Click View to see the log, or click Export to save as a CSV file.

## 15.8 Troubleshoot the AD-Authenticator

This section describes various error conditions that may be encountered when configuring and/or using the AD-Authenticator and how to resolve them.

### 15.8.1 Internet Explorer cannot display the web page

If this message displays when trying to start the AD-Authenticator Group Manager or User Editor on the server where the AD-Authenticator is installed, it is most likely caused either because the URL of the application is incorrectly entered, or because the Default Web Site is not started in IIS on the server.

Make sure the URL is correct. For the Group Manager, it should be http://localhost/AD-Authenticator/AD-Group-Manager.aspx. For the User Editor, it should be http://localhost/AD-Authenticator/AD-User-Editor.aspx.

If the URL is correct, go to the IIS Manager and check to see if the Default Web Site is running. If it is stopped, right-click it and select Start

If you encounter this error when trying to start the AD-Authenticator Group Manager or User Editor on a machine other than where the AD-Authenticator is installed, it could be caused by either of the conditions previously described, or because the firewall on the server (or another firewall between the machine and the server) is preventing access.

First, make sure the utility operates correctly when started on the AD-Authenticator server itself. If it does not, correct that problem. If it operates correctly on the server, check the server and any other firewall or router settings.

### 15.8.2 No LDAP server configured and unable to obtain one automatically

The AD-Authenticator can often locate the AD server automatically without requiring a specific address. If this message displays, it is unable to automatically locate the AD server and one must be specified.

### 15.8.3 Unable to establish a secure connection with the server

An unable to establish connection with the server error displays text similar to the following:

Server Error in '/AD-Authenticator' Application

Configuration Error

Description: An error occurred during the processing of a configuration file required to service this request. Please review the specific error details below and modify your configuration file appropriately.

Parser Error Message: Unable to establish secure connection with the server

This error can be caused by an error in the ConnectionUsername and ConnectionPassword attribute strings.

Make sure those strings contain the correct username and password for a user with read-write access to the AD. Make sure only a simple username was entered, with no domain prefix.

### 15.8.4 Unable to auto-detect a SMTP server

If Microsoft Exchange is implemented, AD-Authenticator can often detect the SMTP server automatically without requiring its specific address. This message indicates that it is unable to automatically locate the SMTP server and one must be specified one. For instructions on setting the SMTP server address, see Section 4.2.2.1, Set [SMTP Server parameters](#page-87-0).

## 15.9 Redeploying workflows to devices

When redeploying workflows to the device(s), place an X in a component checkbox to re-send the configuration file. Clear a component checkbox to disable the component on the device.

**W** NOTE: If the IP address of a device changes, go to the Devices tile > select the device > click Admin > Update, then update the IP address of the device. This is to update the cached printer information in the admin console.

## 15.10 Troubleshooting devices

### 15.10.1 Troubleshooting OfficeJet Pro devices

When configuring OfficeJet Pro devices you may see the following errors in the messages pane:

- Error 401: Check that the OPS Server Password provided during the OPS installation matches the password in the HP AC Configuration utility.
	- In the Settings tile > Pull Print, select your server, and then click Configure. Go to the Advanced tab > HP OPS Server section and re-enter the OPS password.
- **Error 400:** There is a communication issue between the OPS server and the device.
	- 1. Remove the OPS certificate from the device. Go to the EWS and under Network > Certificates delete the OPS certificate.
	- 2. Reboot the printer.
- 3. Select "Override OPS" in the Settings tile > Pull Print tab, select your server and click Configure. Click on the Advanced tab > HP OPS Server in the OPS server section.
- 4. Restart the OPS service.
- 5. Reconfigure the device.
- 6. If the error persists, reset the printer to factory defaults and reconfigure the device.

## 15.11 Slow authentication

If authentication performance is sluggish upon first use, contact the IIS administrator to look into disabling the Certificate Revocation List check (CertCheckMode). This has been reported to take 10-15 seconds to complete in some cases. Use of SQL Server Express or full SQL in HP AC can eliminate this issue.

## 15.12 Blocking disabled AD users

This is useful if accounts are not removed, but only disabled, and you do not wish to allow the accounts access to the print devices.

1. Go to the Settings tile > Pull Print tab > Configure > Advanced tab > LDAP User Attributes section.

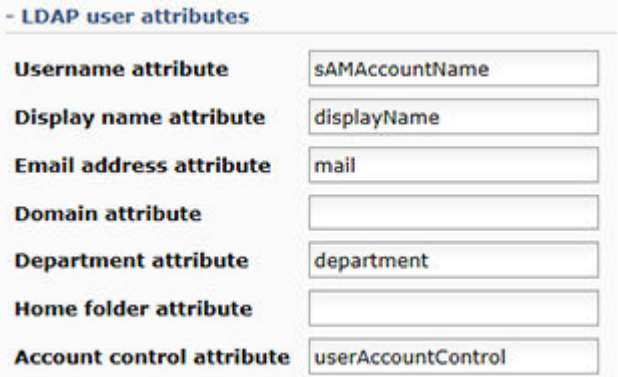

- 2. If the Account Control Attribute field is filled, disabled users will not be able to authenticate. If this field is empty, disabled users will be able to authenticate.
- **W** NOTE: The disabled user will still display in the HPAC > Settings tile > User tab if the disabled user is looked up, but the user will not be able to authenticate at devices.

**EX** NOTE: If authentication is attempted by the user that is disabled, the user's card/code data will be automatically removed from the database.

NOTE: If the disabled account is later re-enabled, the AD-Authenticator will return one of the users with the matching card/code and will not be able to distinguish between the two. It is recommended that a user's card/ code values be cleared before their account is disabled. When an Active Directory user account is disabled, it will be invisible to AD-Authenticator operations and behave as follows:

For card authentication:

- Previously enrolled users will appear in the DB-User-Editor and can be modified. Regardless of any modification there, the disabled user will still be unable to authenticate or enroll a card.
- Attempting to enroll a new card will result in a "Your account is disabled" error.
- Attempting to authenticate a card that was previously enrolled to a now disabled user will result in an "Unknown card" error. If enrollment is permitted, the user will be prompted to enroll the card but attempts to enroll it to a disabled user will result in the "Your account is disabled" error as stated above. The card can, however, be enrolled by another user whose account is not disabled. This can cause issues if the original account is later re-enabled because the card will now be assigned to multiple user accounts.

For code authentication:

- Previously enrolled users will appear in the DB-User-Editor and can be modified. Regardless of any modification there, the user will still be unable to authenticate or enroll a card.
- Attempting to authenticate a code that was previously assigned to a now disabled user will result in an "Unknown code" error.
- A disabled user's code can be reassigned to another user whose account is not disabled through either the User tab or MyCode pages. This can cause issues if the original account is later re-enabled because the code will now be assigned to multiple user accounts.

# 15.13 Resetting XT devices

XT devices can be reset by going to the web page of the XT device and selecting to reset to factory settings.

# 15.14 Post installation tasks

As a best practice, after configuring your HP AC installation, you should backup the configuration so that it can be easily recovered if needed.

- 1. Go to the Settings tile.
- 2. Under the File menu select Export Setting.

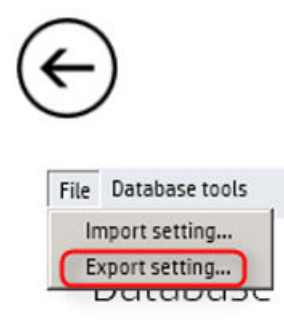

3. Save the file. When complete you will get an export successful message.

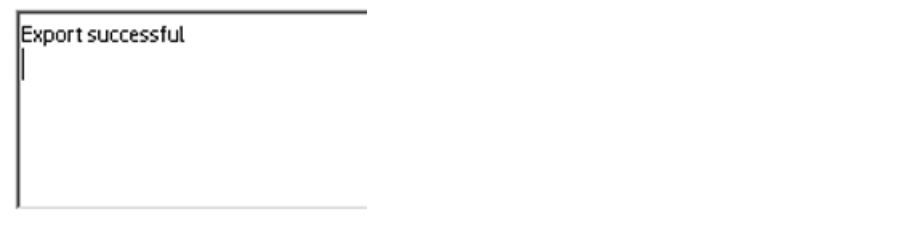

4. Go to the Database Tools and choose Backup Database. The database stores the admin console configuration and the login rights for the admin console.

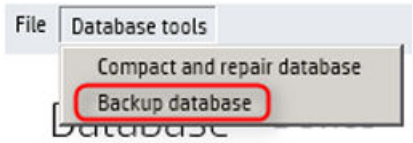

## 15.15 Enabling CORS on FutureSmart devices

If CORS is enabled on any of the FutureSmart devices than the following is required to be done in the device's Embedded Web Server:

- If using Job accounting and tracking is required, make sure the Job Accounting server is listed in the CORS Trusted Site list.
- If using Secure Pull Print, make sure "localhost" is listed in the CORS Trusted Sites list.

## 15.16 User rights not being enforced

When configuring user rights for access to device functions, if the user is able to access a restricted function check the following:

1. In the device's EWS ensure that the function is controlled by HPAC-DRA and that the guest user is locked out (displays a lock icon).

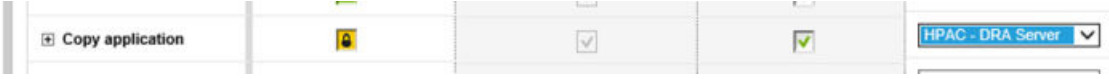

2. In the Settings tile > DB User Editor you can search on the user and under the rights column it should show 1's (permitted access) or 0's (not permitted access).

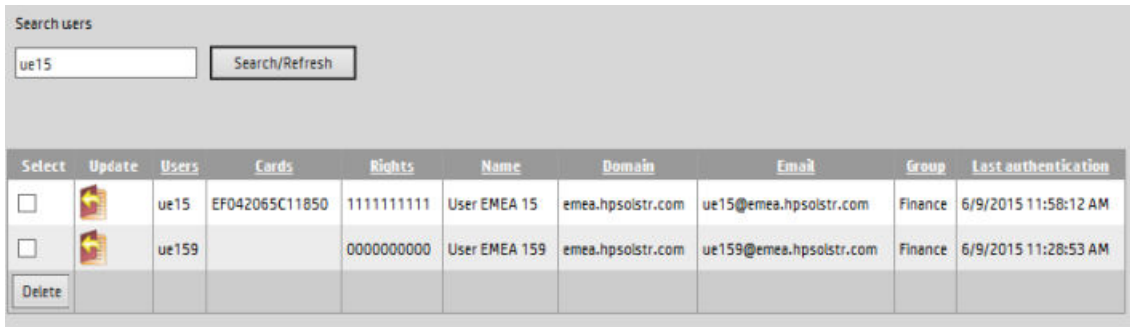

3. In the User tab, check the rights for the individual user. Checked means that the user has access, unchecked means they will be forbidden access.

## 15.17 Reinstalling HP OPS

To reinstall OPS, the OPS certificates need to be deleted before reinstall as the certificate created by the new installation will not override the previous certificate.

1. On the HP AC server, open Microsoft Management Console. Go to File and select Add/Remove Snap-in….

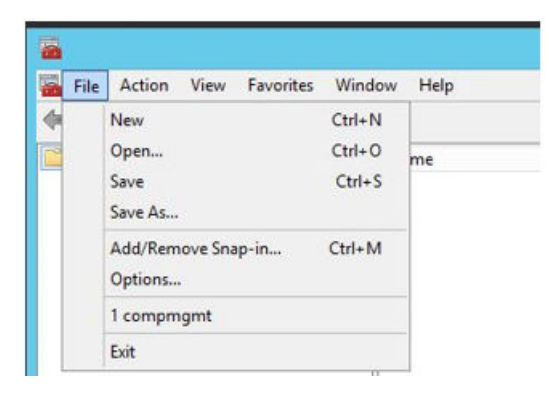

2. From the Available snap-ins section, select Certificates and then click Add.

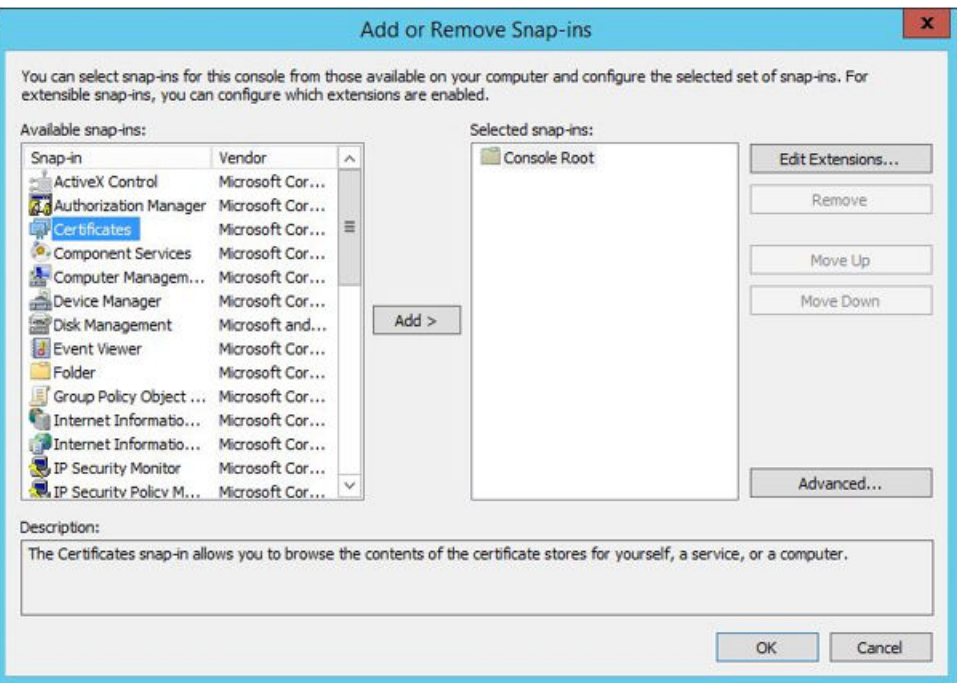

3. For Certificates snap-in, select My user account and click Finish.

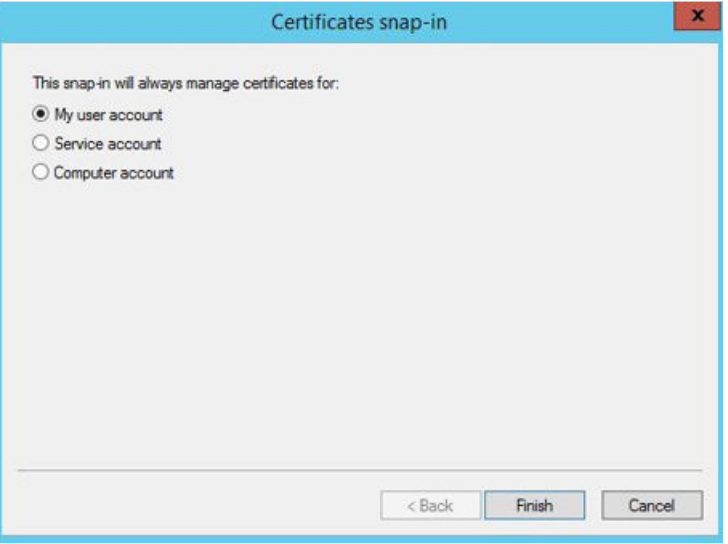

4. Add another Certificate snap-in.

5. In the Certificates snap-in window, select **Computer account** and click Next.

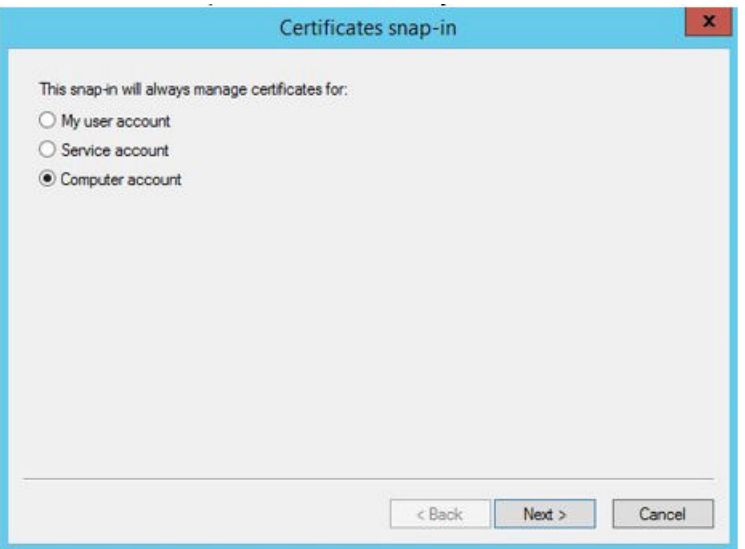

6. When prompted, select Local Computer. Click Finish and OK.

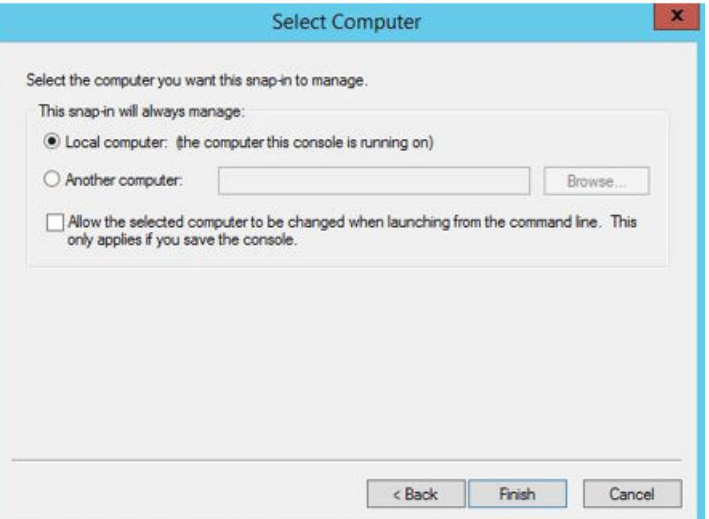

7. Under Console Root, select Certificates-Current User > Trusted Root Certification Authorities > Certificates. Delete the OPS certificate.

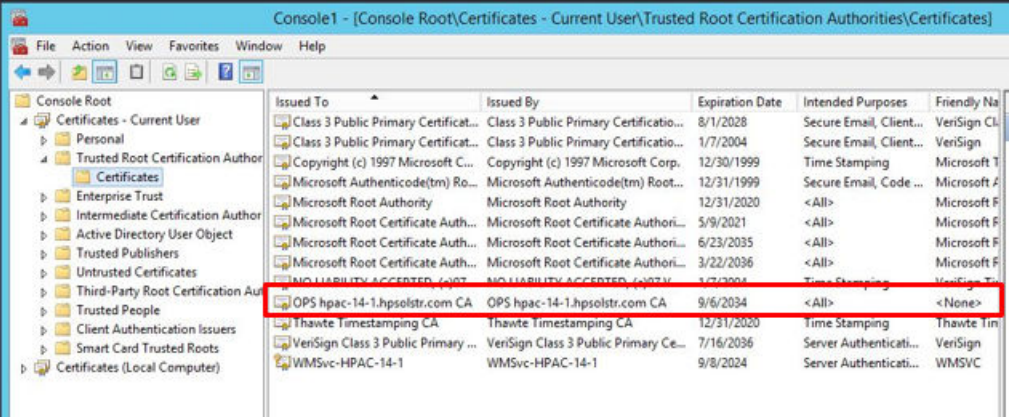

8. Under Console Root, select Certificates (Local Computer) > Trusted Root Certification Authorities > Certificates. Delete the OPS Certificate.

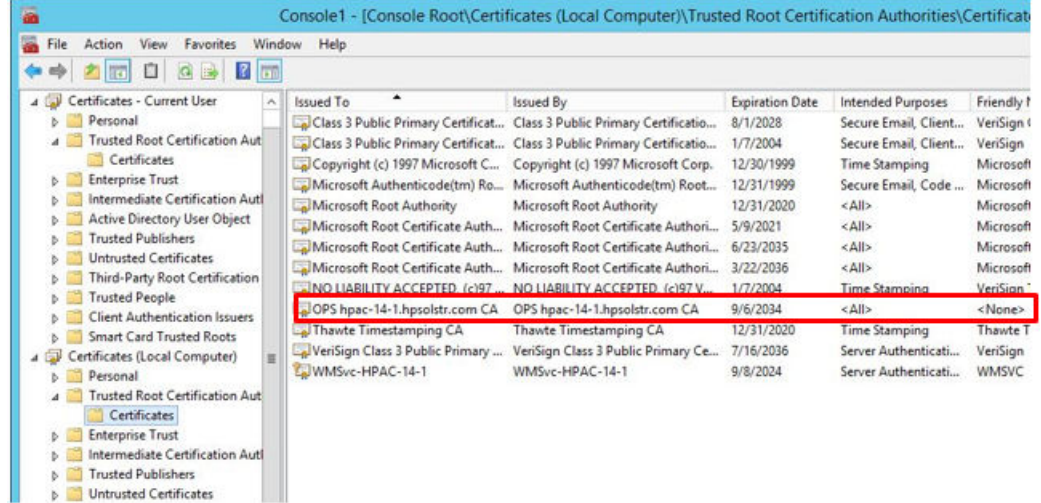

9. Go to Program Files >  $HP$  >  $HP$  Access Control folder and delete the OPS certificate.

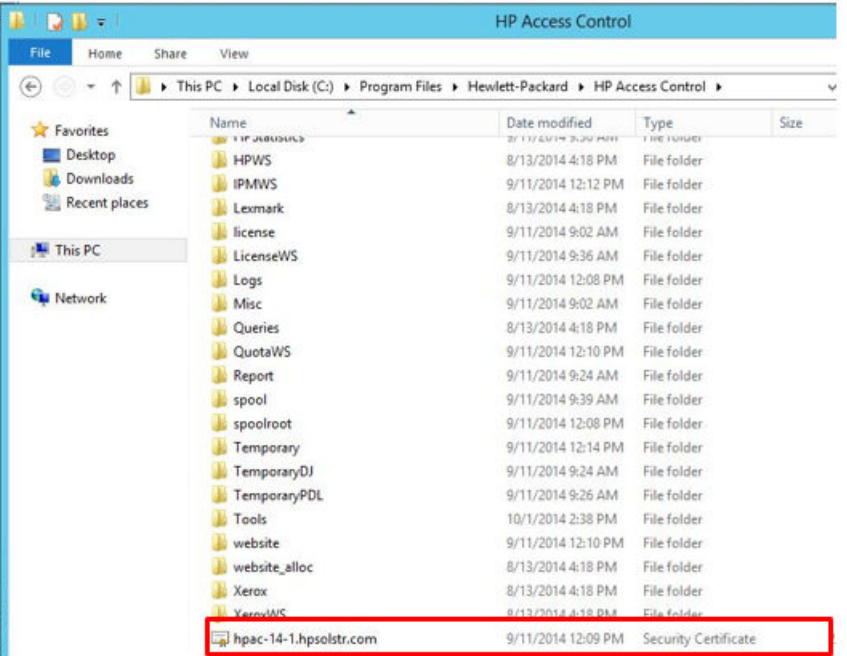

10. Open Internet Information Services (IIS) Manager and select local machine. In the center pane, double-click Server Certificates

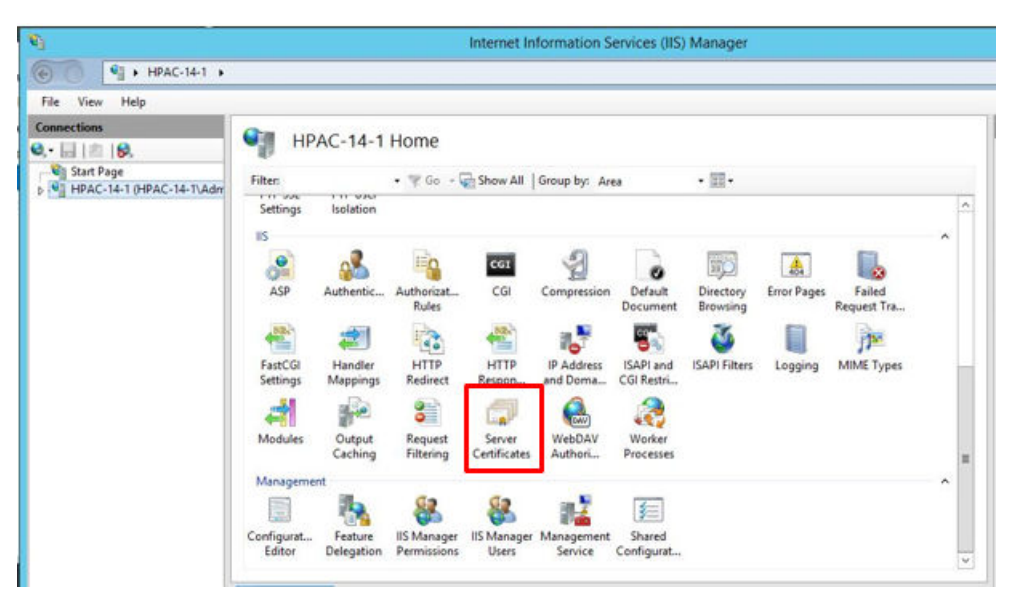

11. Select the OPS certificate and choose Remove.

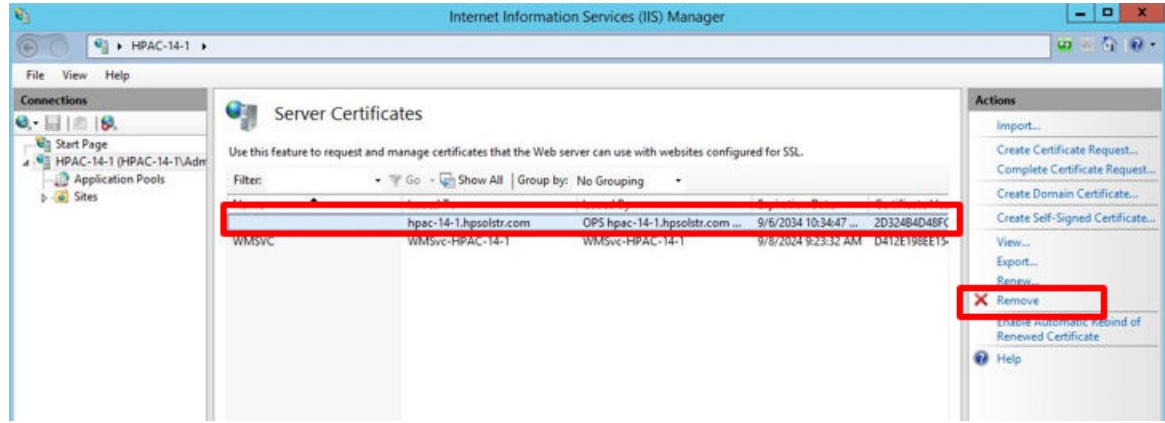

- 12. Launch the HP AC configuration utility. Go to the Settings tile, select your server and click Configure. Go to Advanced > HP OPS Server. Delete the text in the Certificate field and click Update.
- 13. Remove the OPS certificate from all configured devices:
	- For HP FutureSmart and non-FutureSmart devices, go to the device's Embedded Web Server and navigate to Security > Certificate Management. Remove the OPS certificate.
	- For HP OfficeJet Pro devices, go to the Embedded Web Server and select Network > Certificates. Remove the OPS certificate.

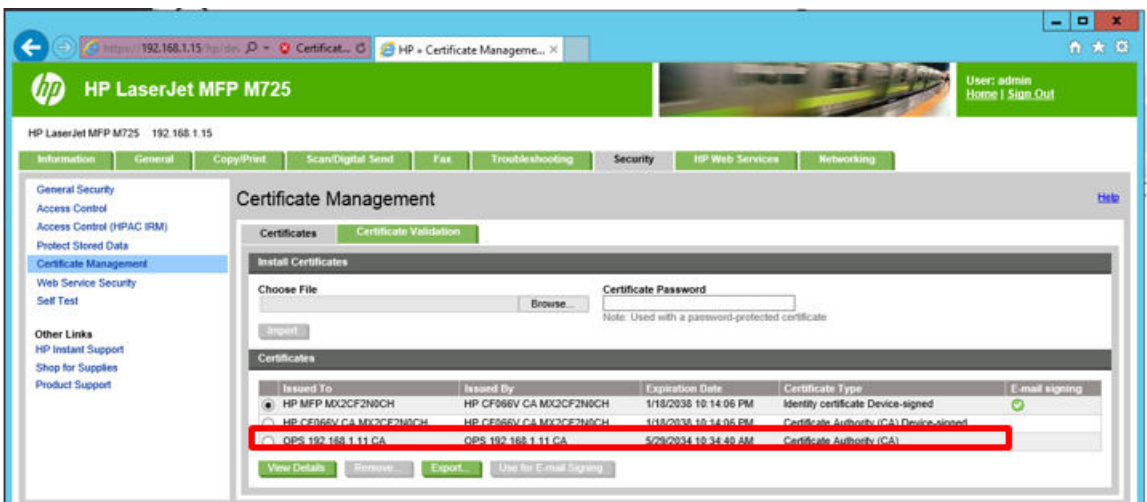

14. Run the OPS installer from Program Files > HP > HP Access Control > Misc folder, and run opssetup.exe as an administrator.

## 15.18 Changing the drive where HP AC Enterprise stores pull print jobs

If you want to store pull print jobs in a different location other than the C drive, perform the following steps.

- 1. After the installation is finished, stop the HP AC SPP Enterprise service.
- 2. Move the \spoolroot folder and subfolders to the new local drive. This cannot be a network share or mounted drive. Copy the LIC file to the folder above the spoolroot folder.
- 3. Open the \bin\vpsstart.ini file and enter the new location on the SERVROOT line.
- 4. Save the file and restart the service after the folder has been moved.

### 15.19 Configure a user account to logon as a service without interactive logon rights

Complete the following procedure to configure a domain user with the ability to "logon as a service", and to deny their ability to perform an interactive logon.

1. Launch Active Directory Users and Computers.

2. Right-click Users, navigate to New and then select User.

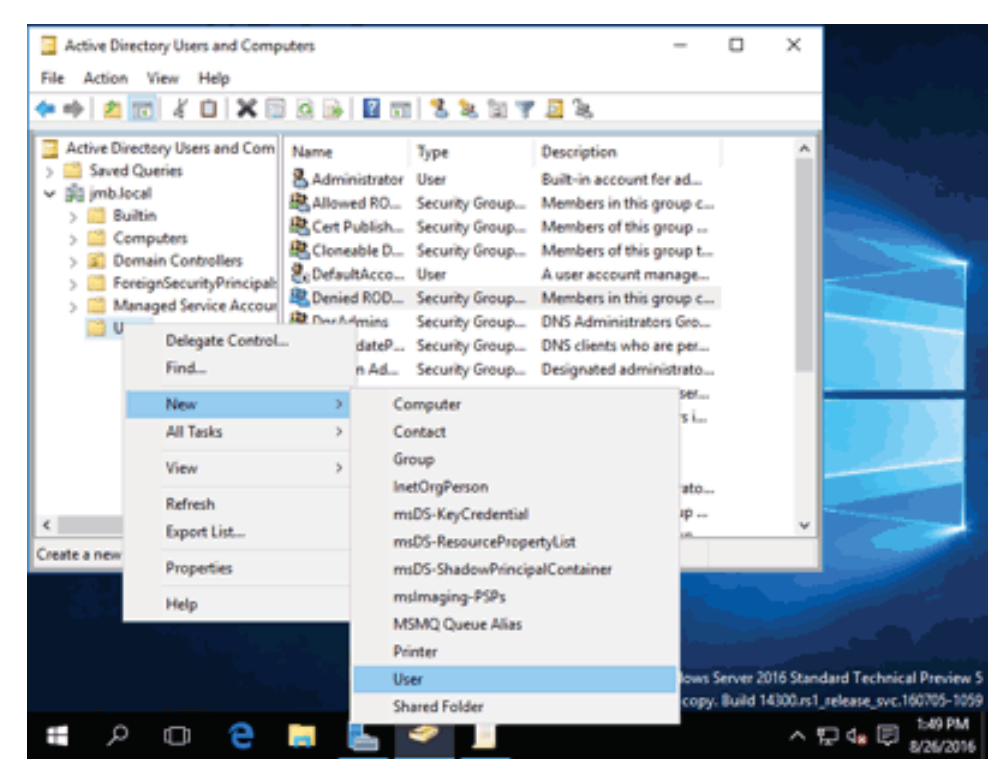

3. Enter the information for the new, service-only user and click Next.

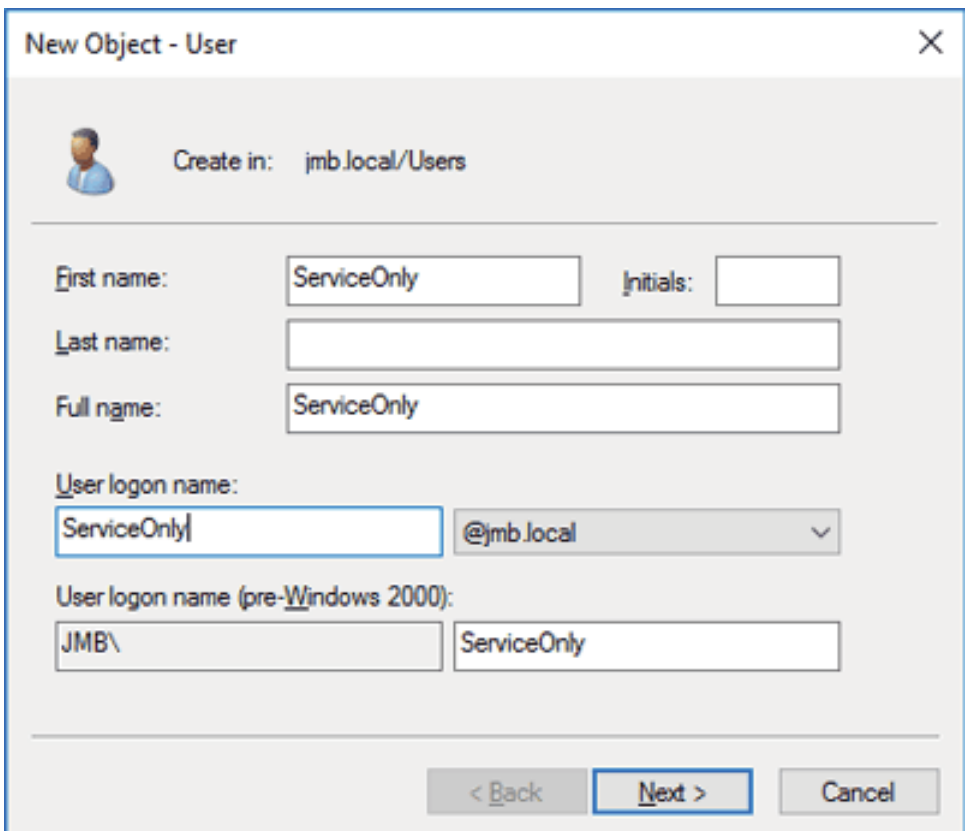

4. Enter a password. Make sure both User must change password at next logon and Account is disabled are both unchecked. Make sure User cannot change password and Password never expires are both checked. Click Next.

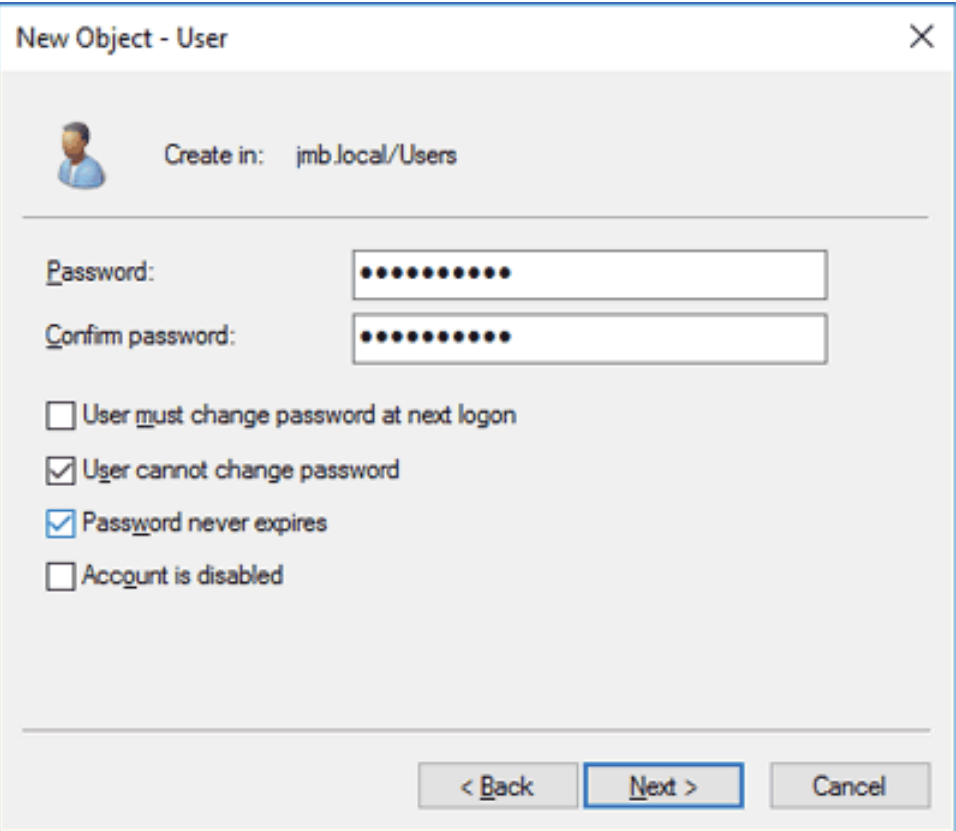

5. Confirm entries by clicking Finish.

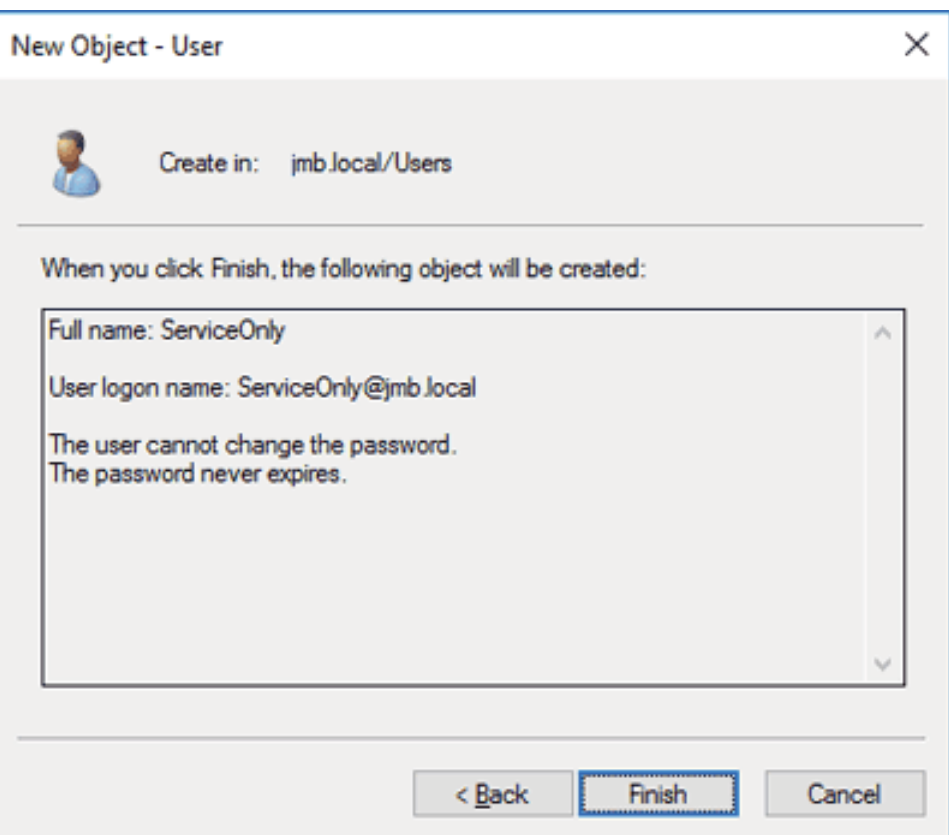

6. Launch the domain Group Policy Management Editor by typing "gpme.msc" at the Start menu. Double-click the Default Domain Policy entry in the Domains, OUs and linked Group Policy Objects section.

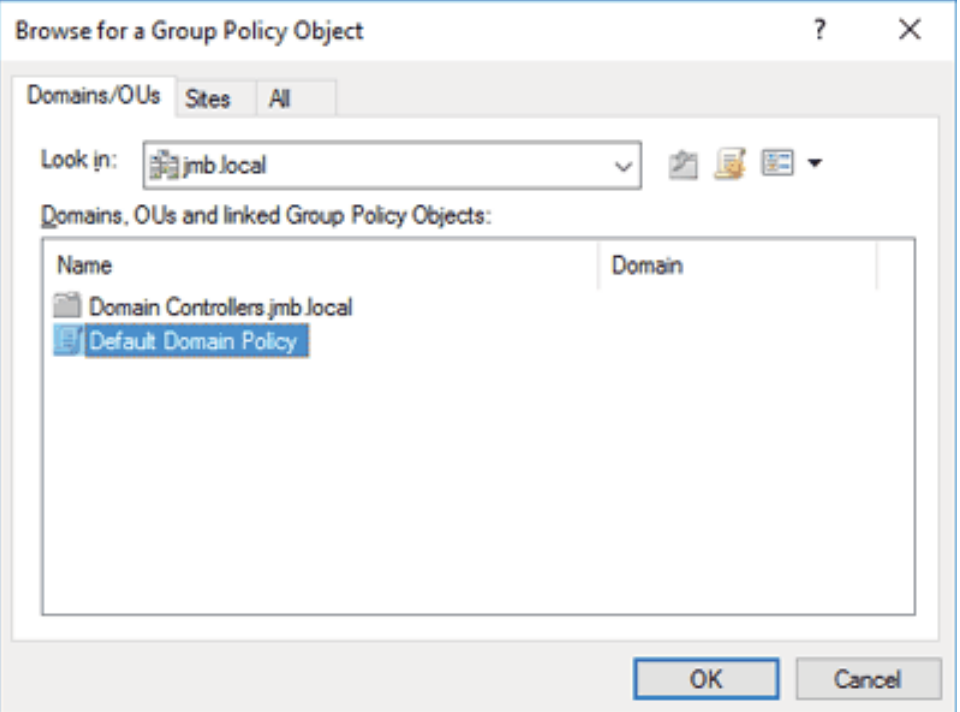

7. Under Default Domain Controllers Policy, expand Computer Configuration, Policies, Windows Settings, Security Settings, and Local Policies. Click User Rights Assignment. On the Policy list (on the right side of the page), scroll down to Deny logon locally.

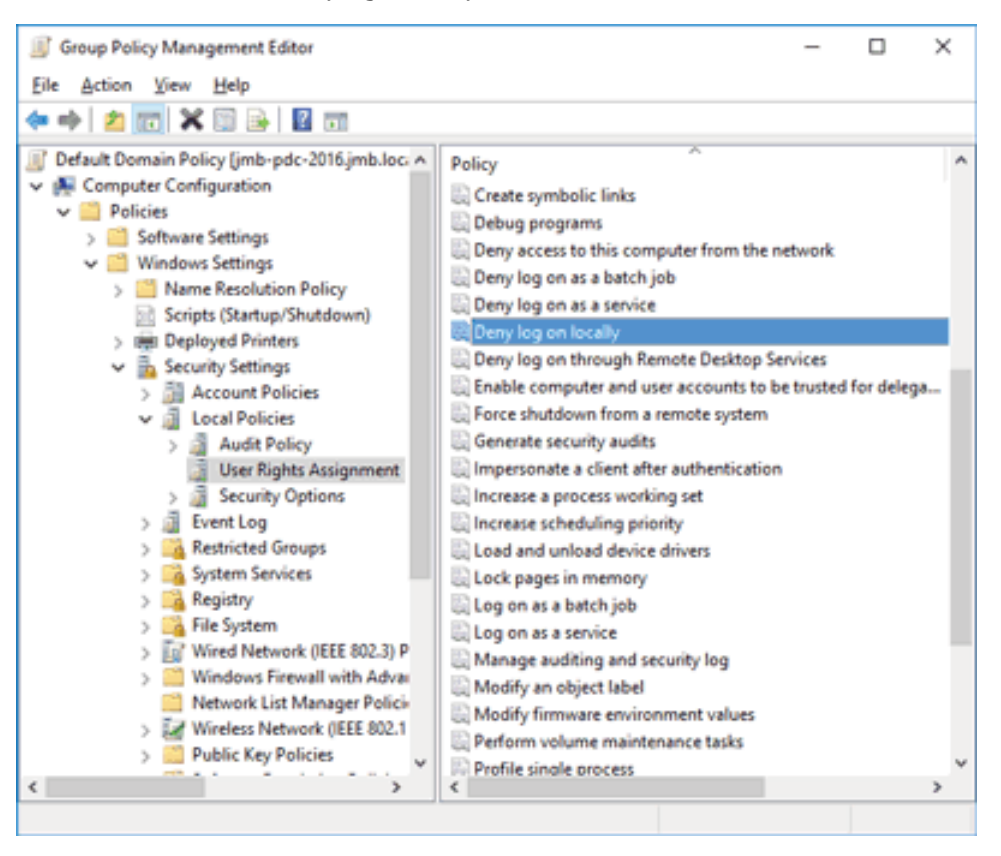

8. Double-click Deny log on locally. Make sure Define these policy settings is checked. Click Add User or Group.

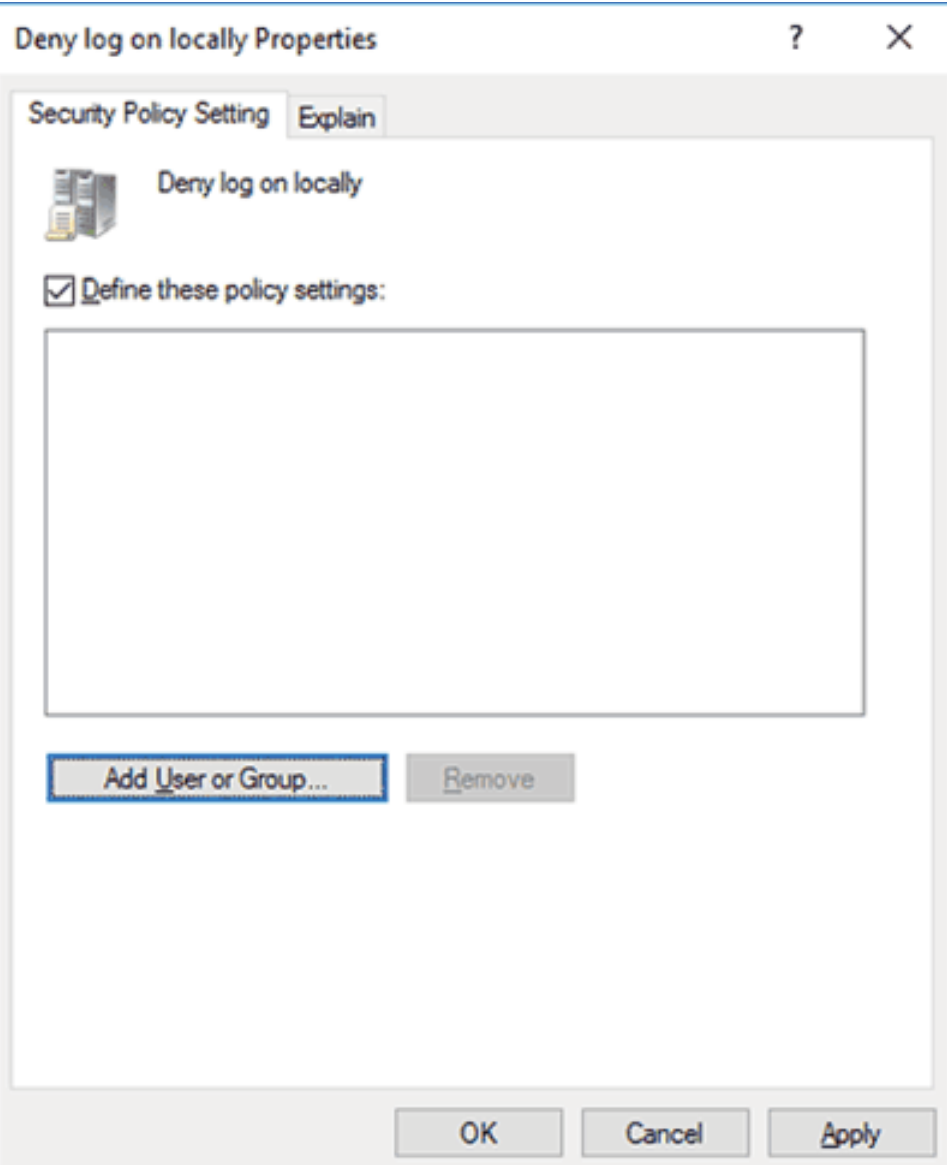
9. Enter the fully qualified username of the service user. It might be helpful to use the **Browse** button to locate the user. Click **OK**.

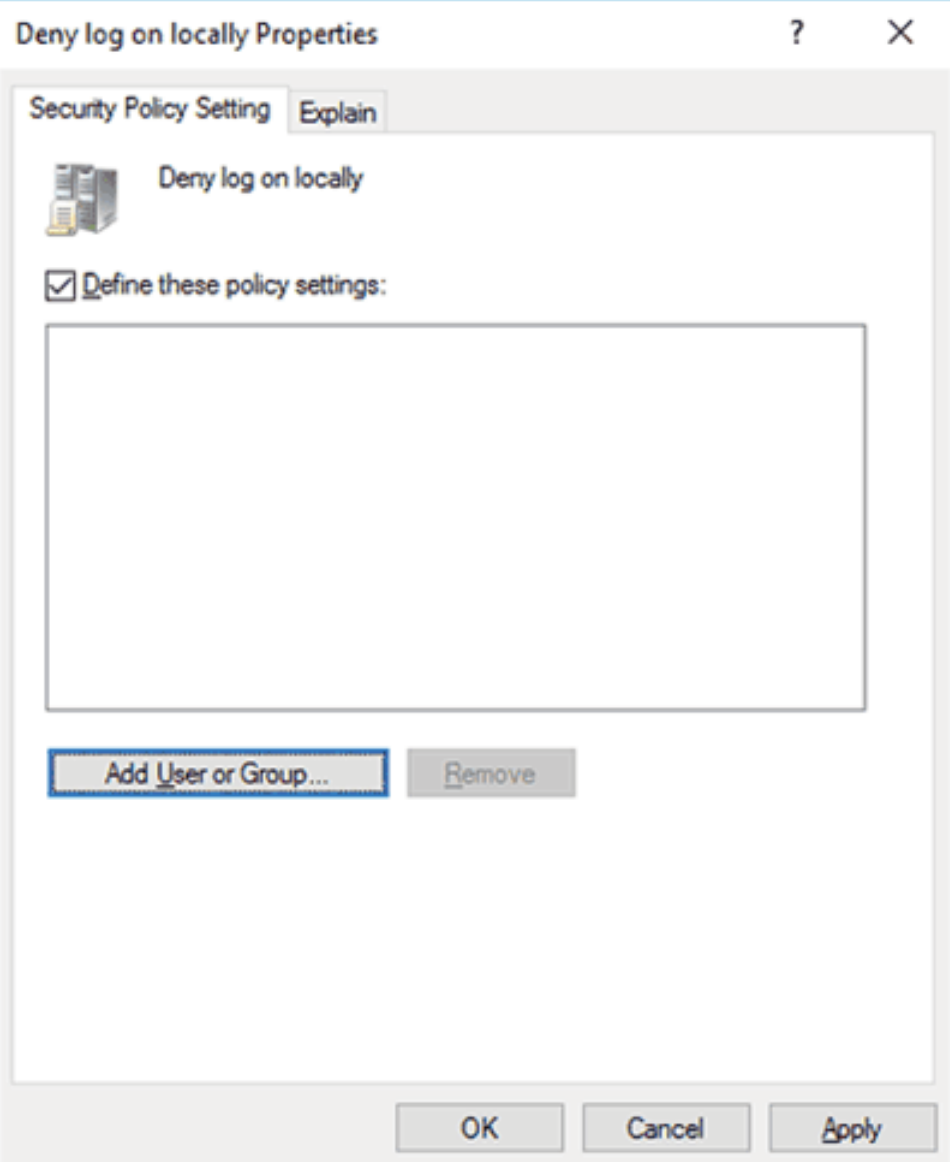

10. Click OK to accept changes.

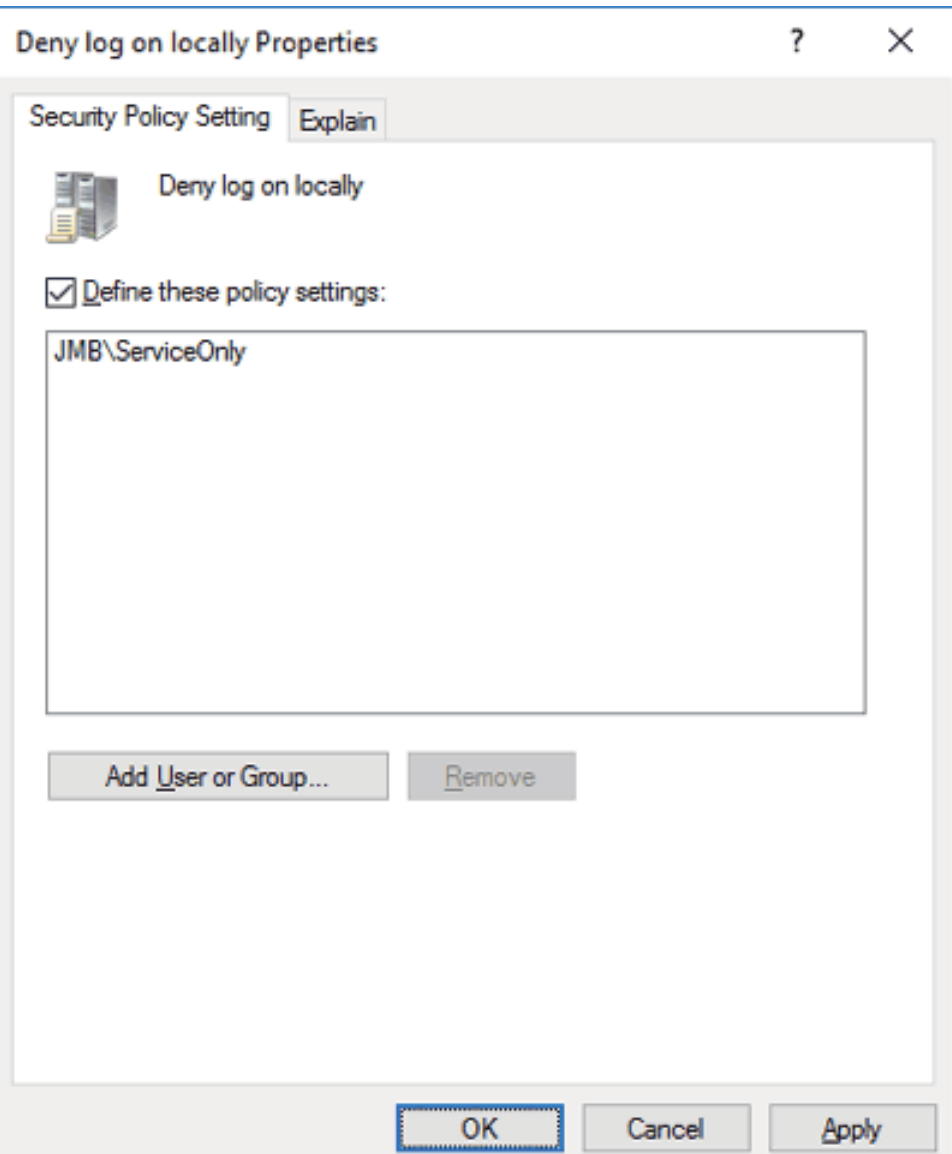

11. On the Policy list, scroll down to and double-click Log on as a service.

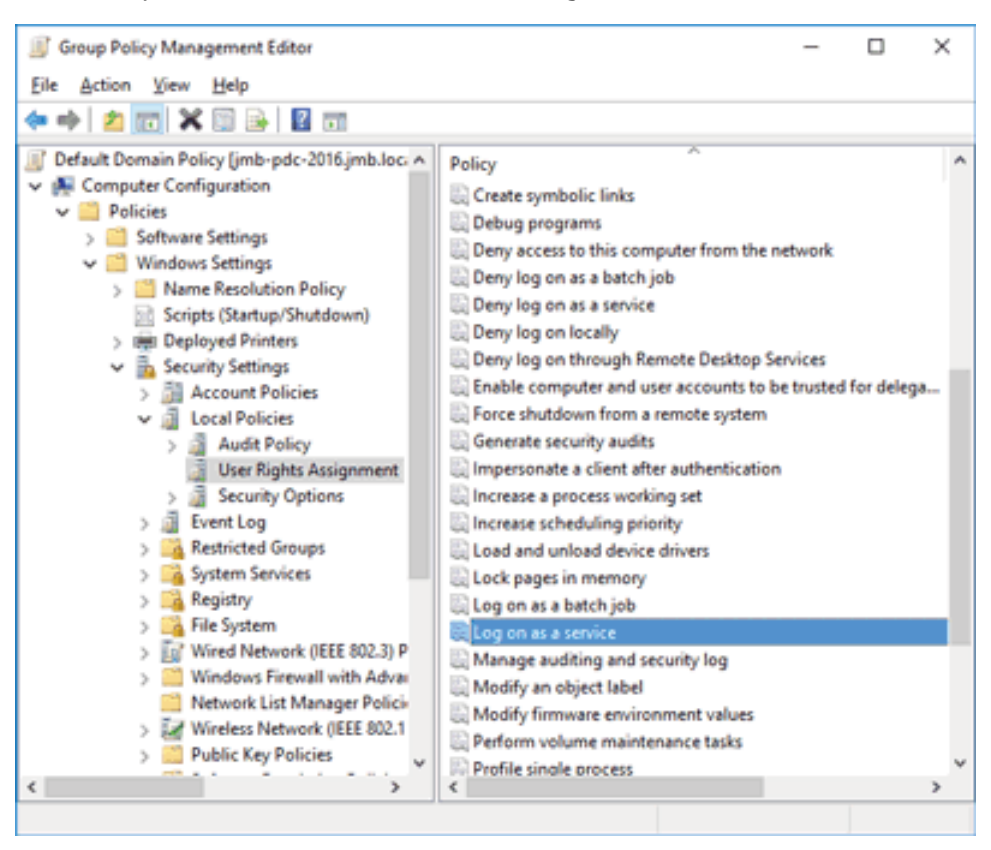

12. Enter the fully qualified username of the service user. Click OK.

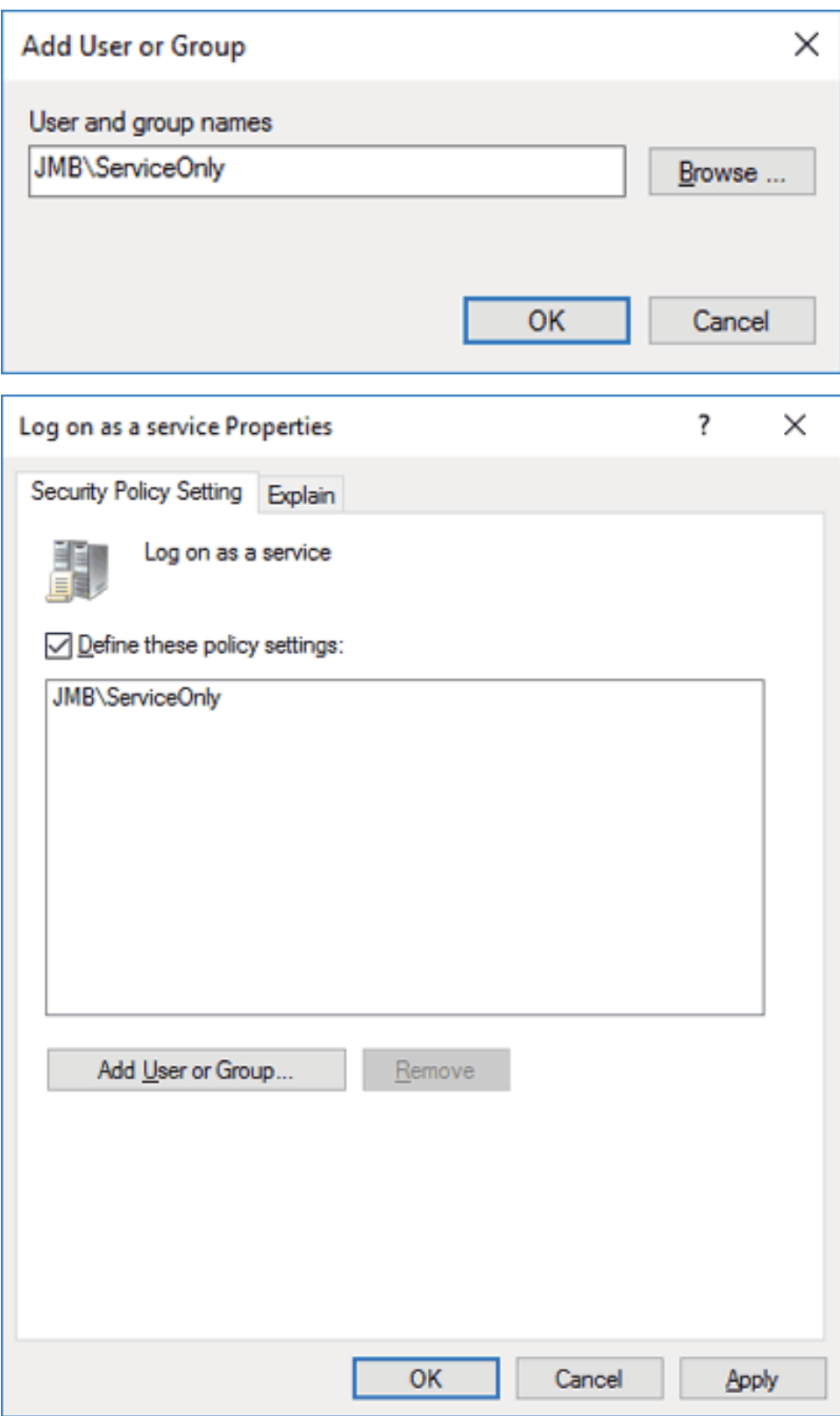

The user for use only as a service is now properly configured.

Once the user is configured, give the user access to the SQL Server. These steps require that the optional Microsoft "SQL Server Management Studio" be installed:

- 1. Launch the SQL Server Management Studio. Expand Security, right-click Logins and select New Login.
- 2. Create a new login with the "restricted rights" user.

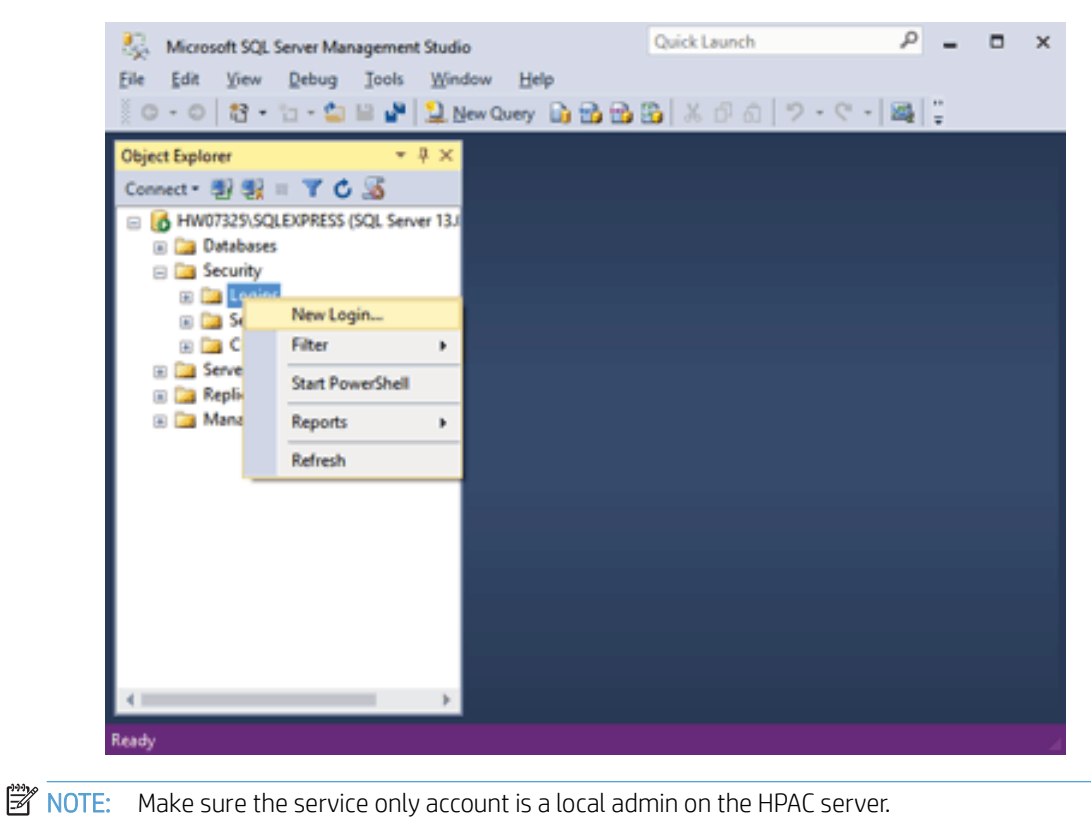

# 16 Appendix A: Network ports and firewalls

### 16.1 Secure Pull Print Server ports

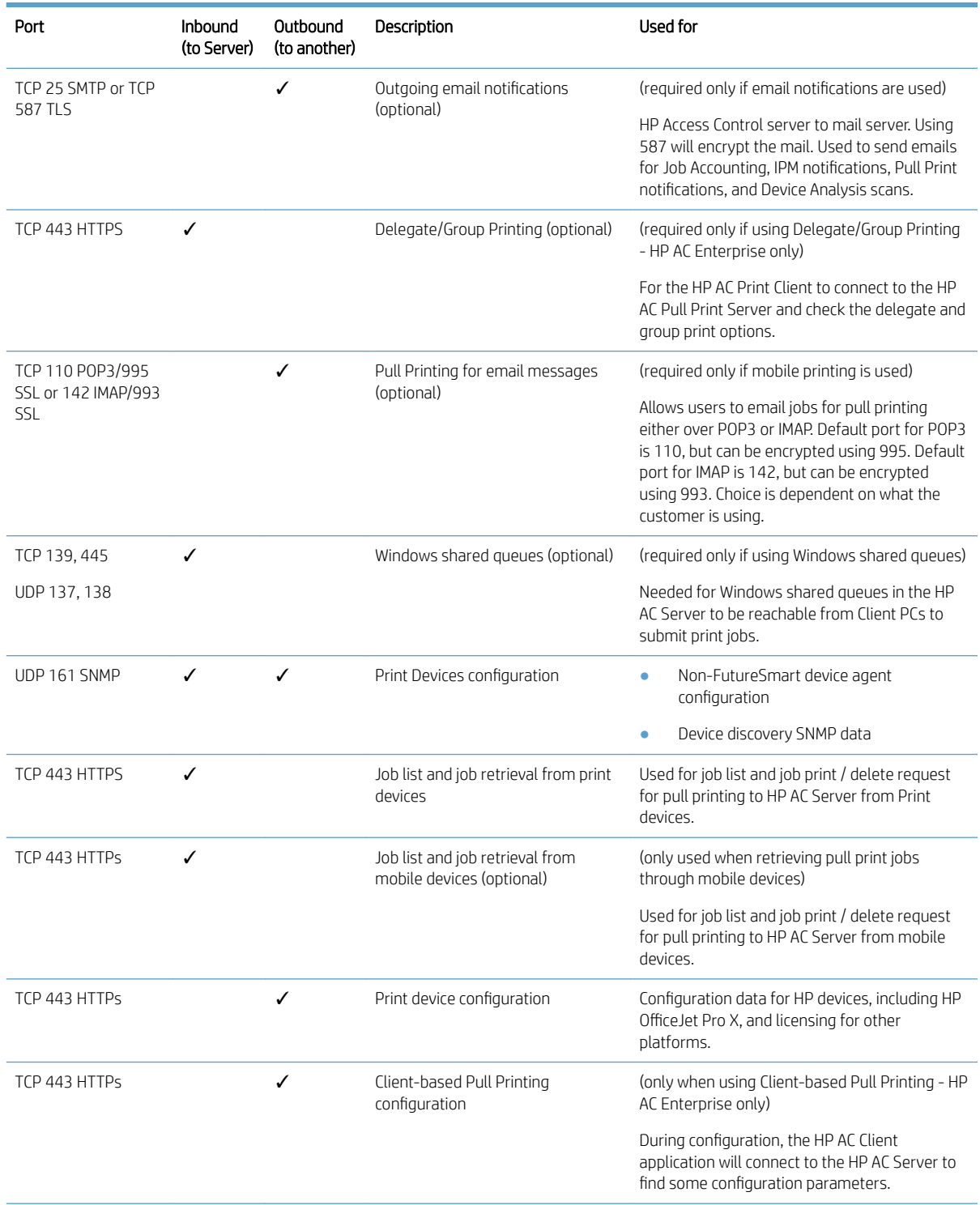

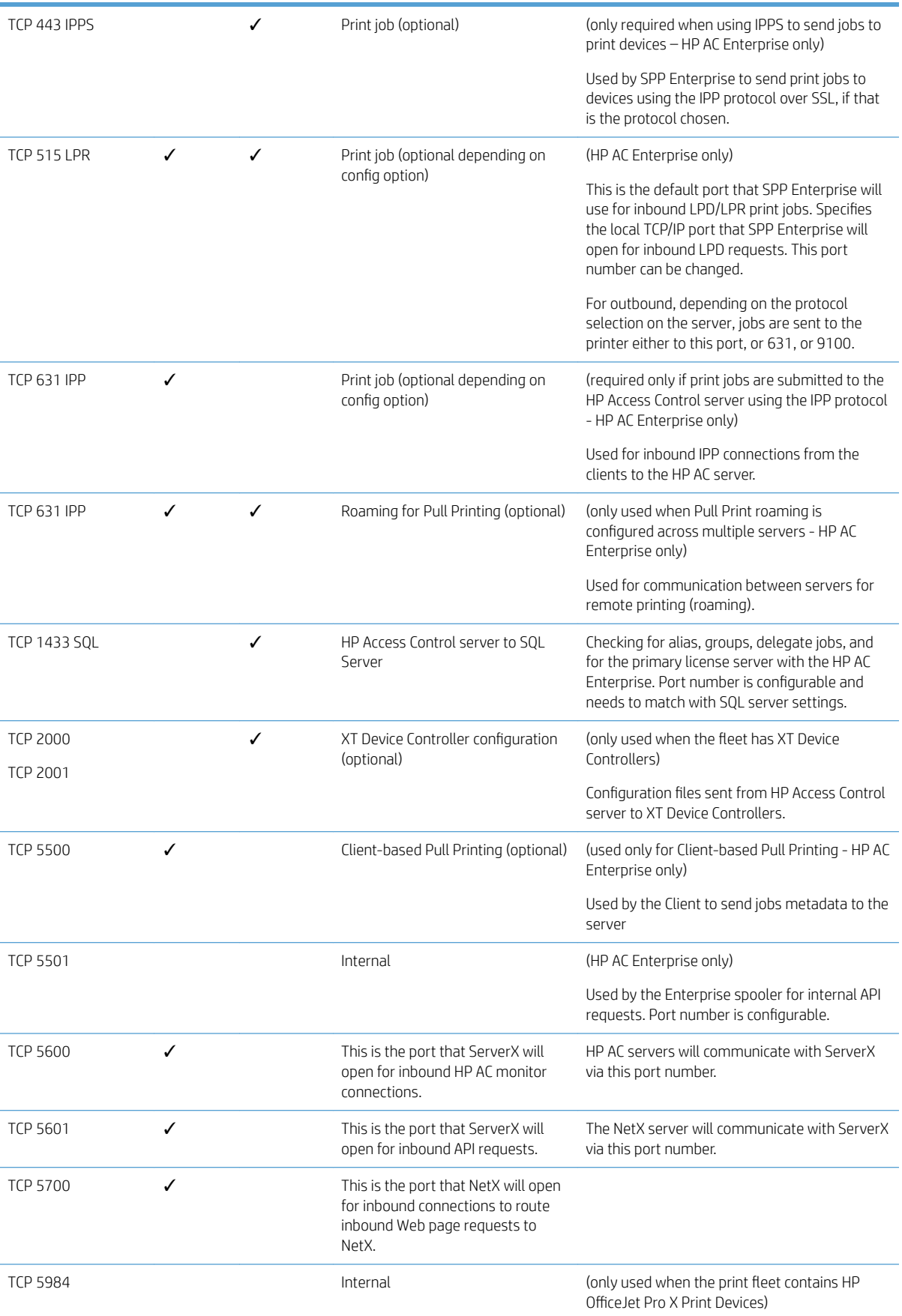

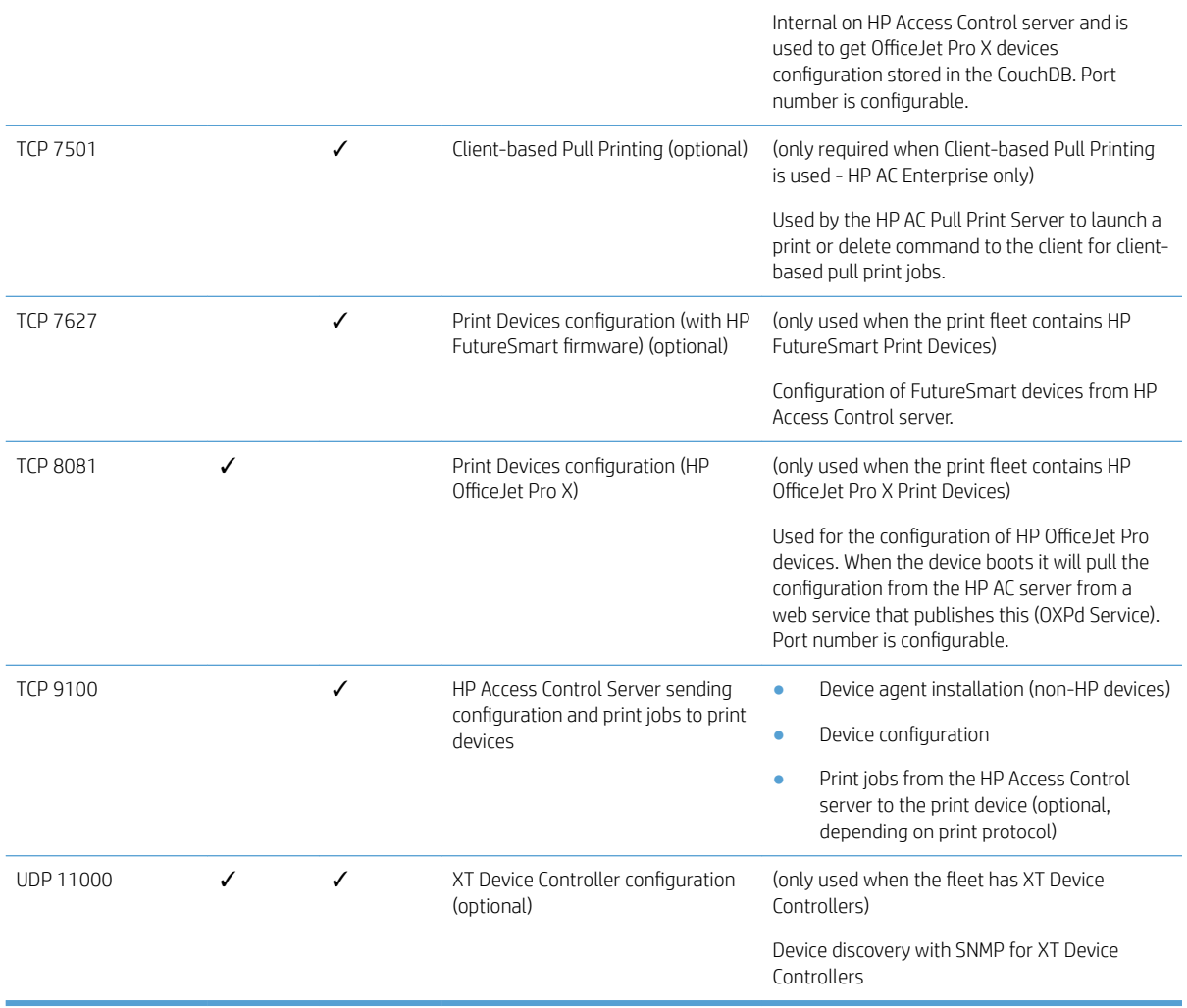

## 16.2 Authentication Server ports

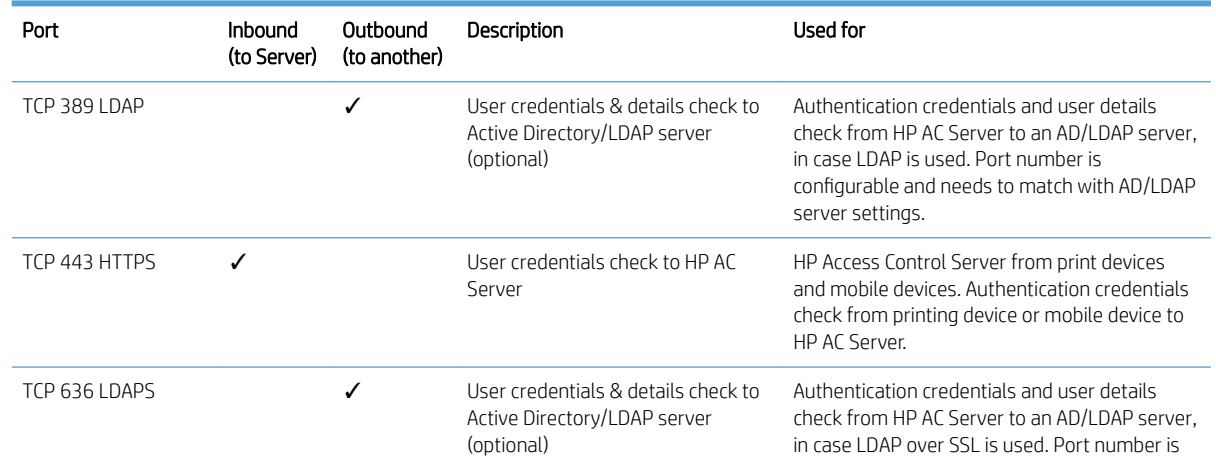

TCP 1433 SQL ✓ User details check to SQL Server (optional)

configurable and needs to match with AD/LDAP server settings.

Used to check user alias and delegate/group settings in the SQL database (off-server). Port number is configurable and needs to match with the SQL server settings.

### 16.3 Job Accounting and Intelligent Print management Server ports

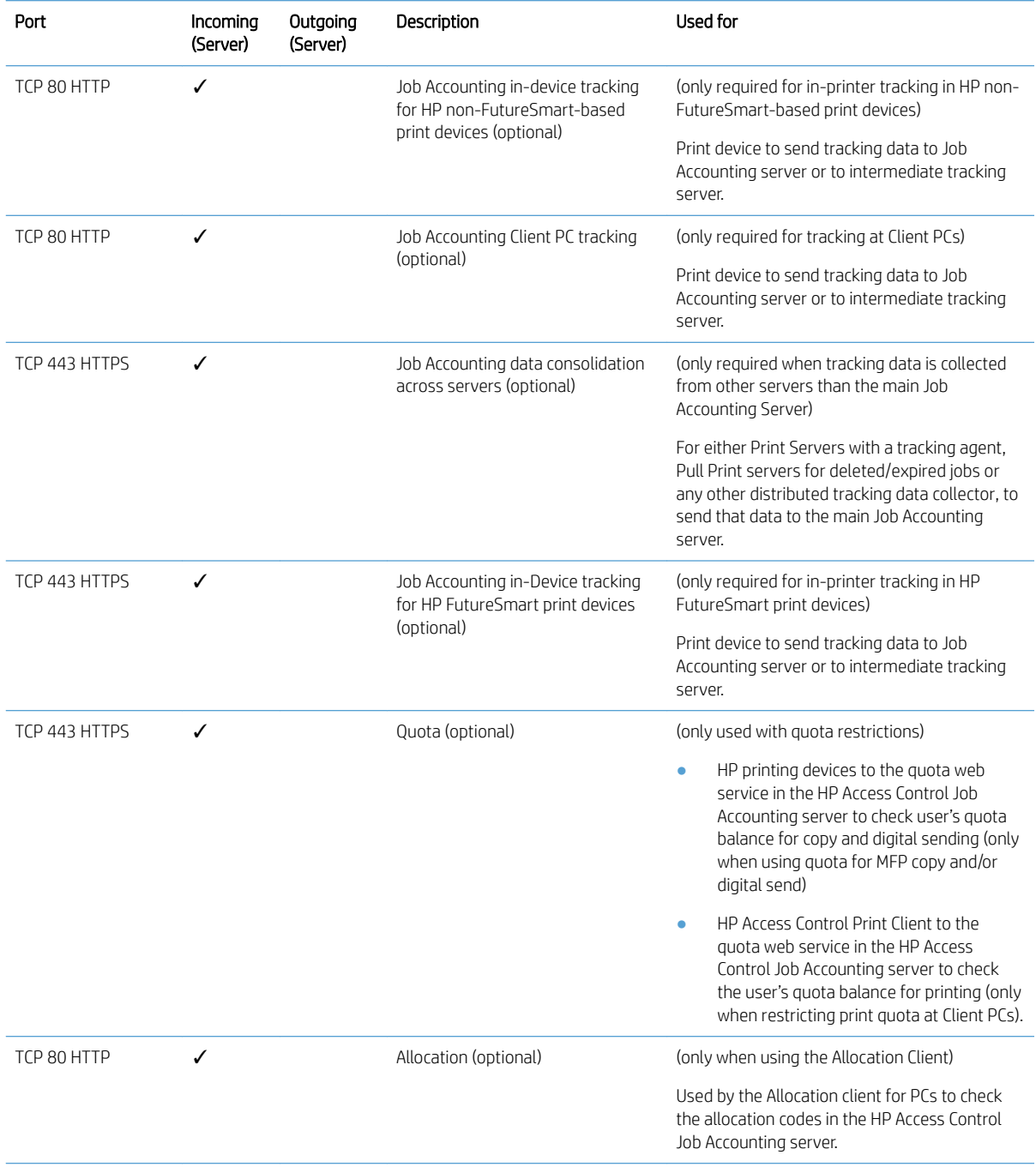

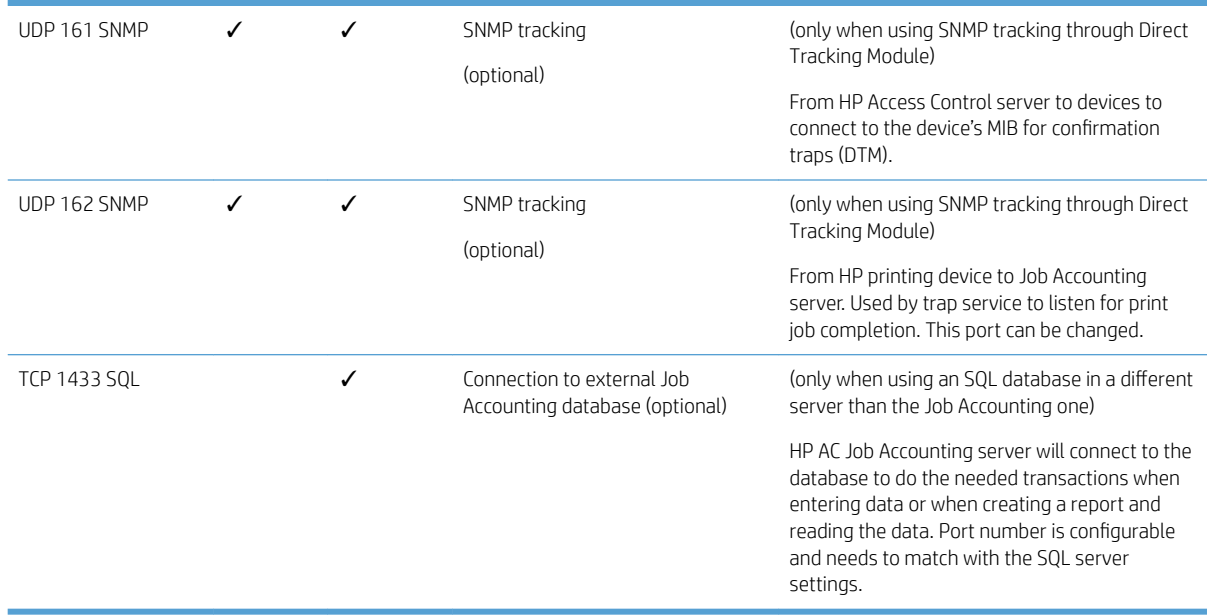

# 16.4 Client PC and Mobile Devices Ports and Applications

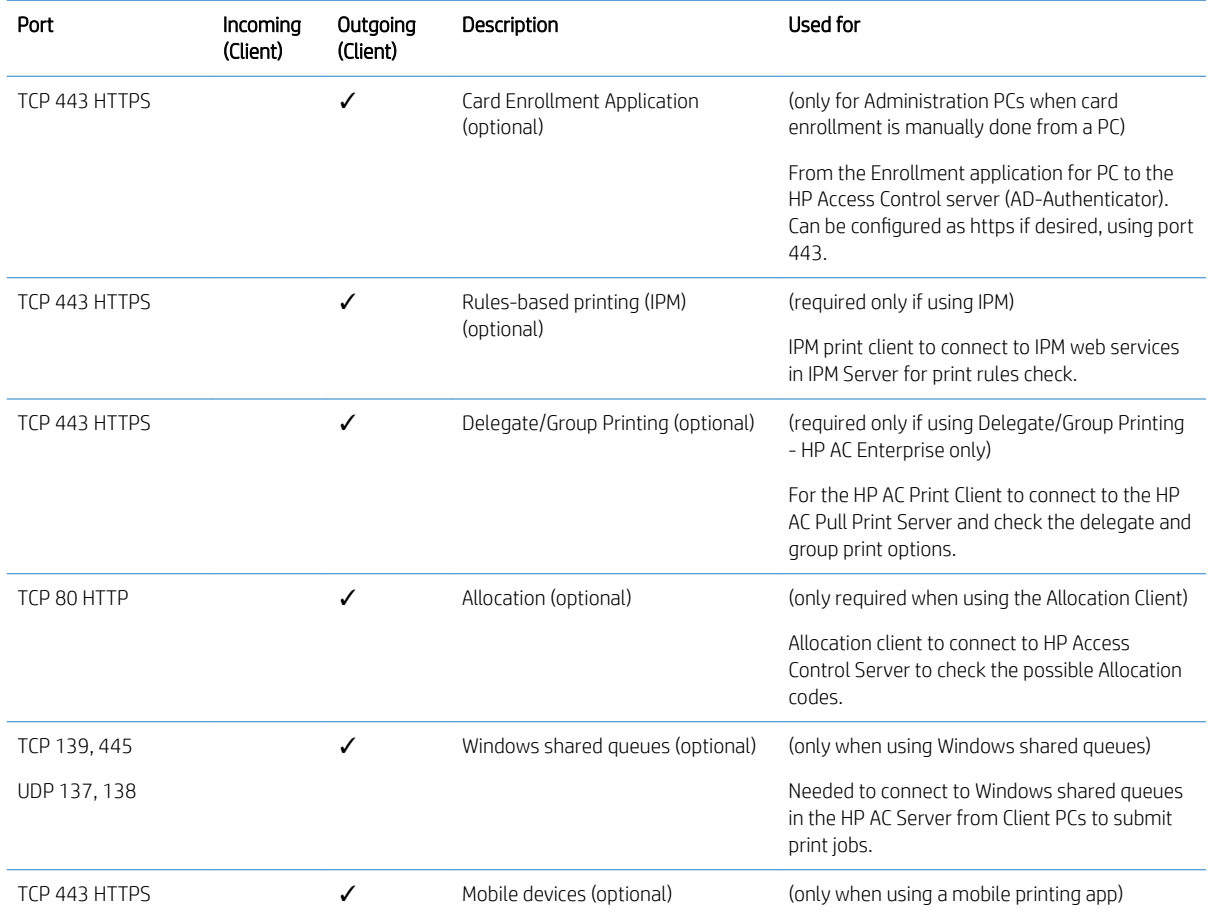

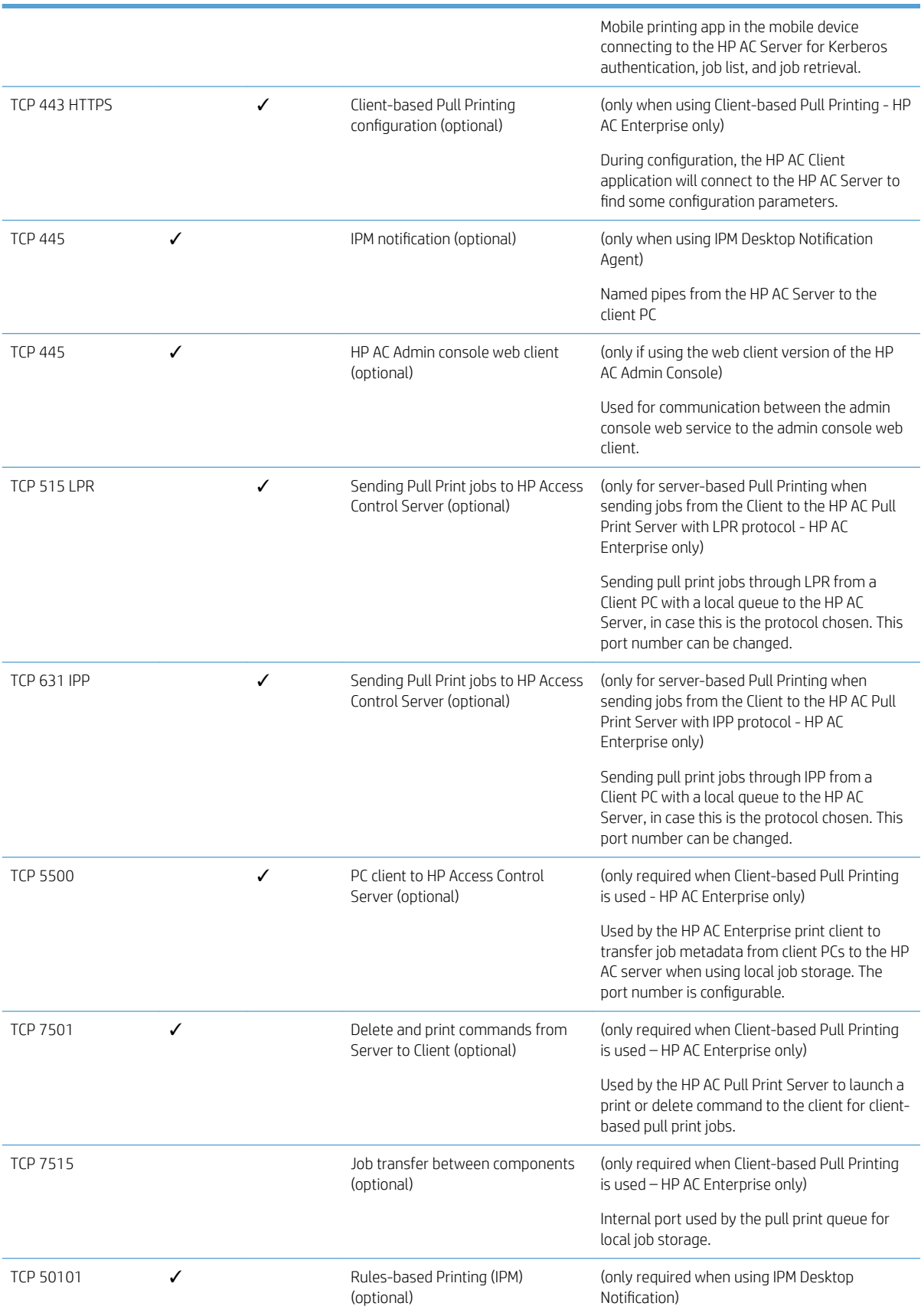

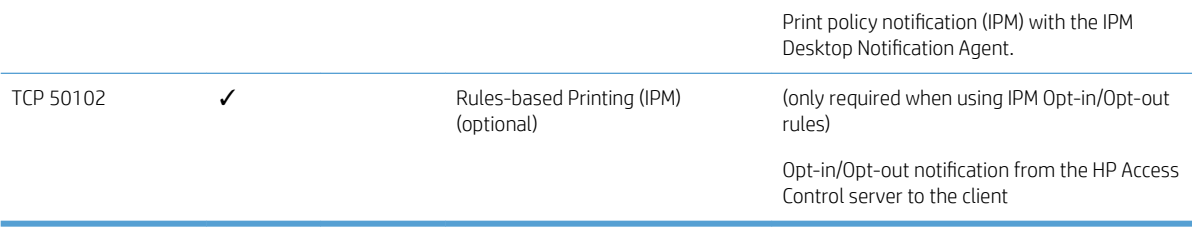

## 16.5 Print device ports

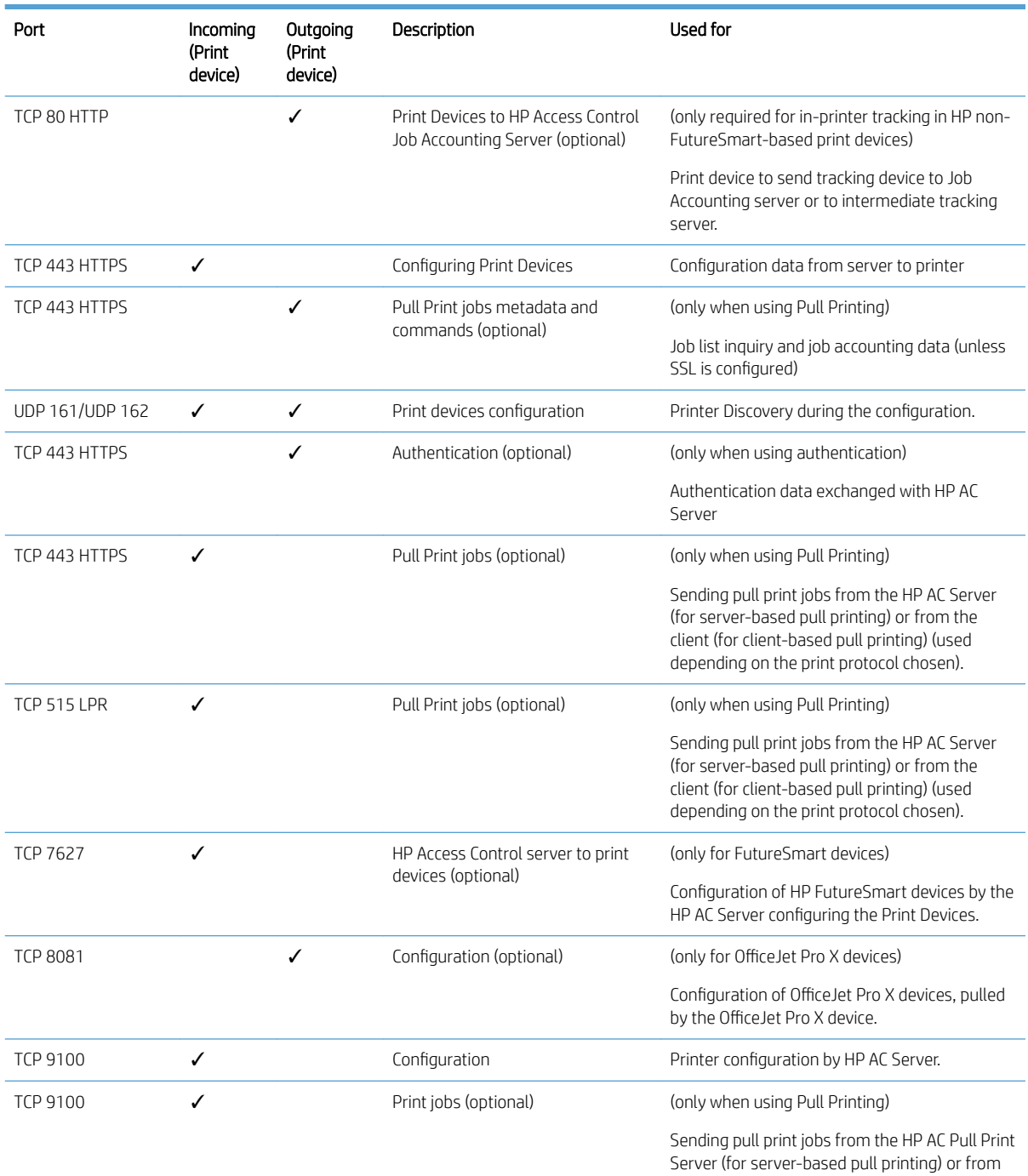

## 16.6 Multi-server communication

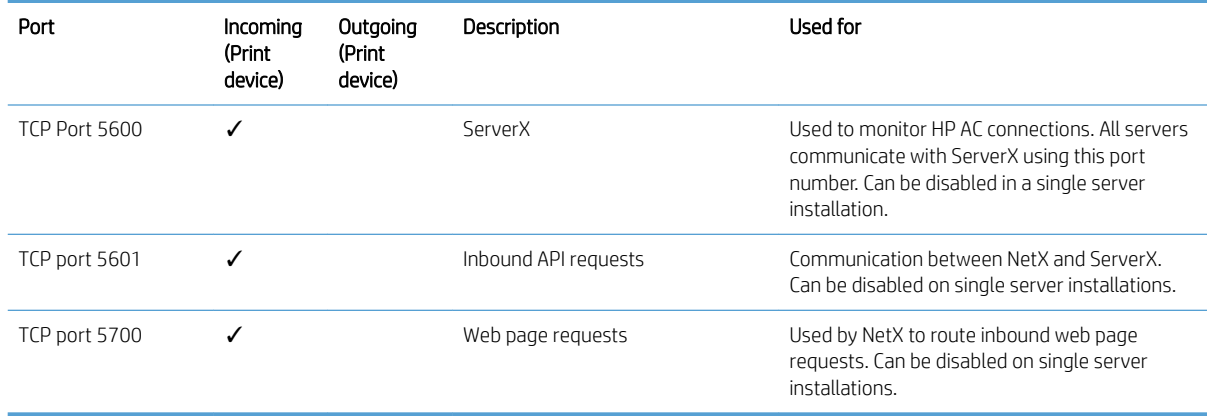

#### 16.7 Firewall

To establish reliable connections between the server and devices, it is highly recommended to turn off the Windows Firewall on the HP Access Control server.

However, if the firewall cannot be turned off, perform ONE of the following steps to establish stable communication with devices:

- Allow the server to accept inbound packets from devices that have passed through the firewall by changing the World Wide Web Services properties
	- 1. On the HP Access Control server, go to Control Panel > Windows Firewall > Advanced Settings > Inbound Rules.

2. Right-click World Wide Web Services (HTTP Traffic-In) and select Properties.

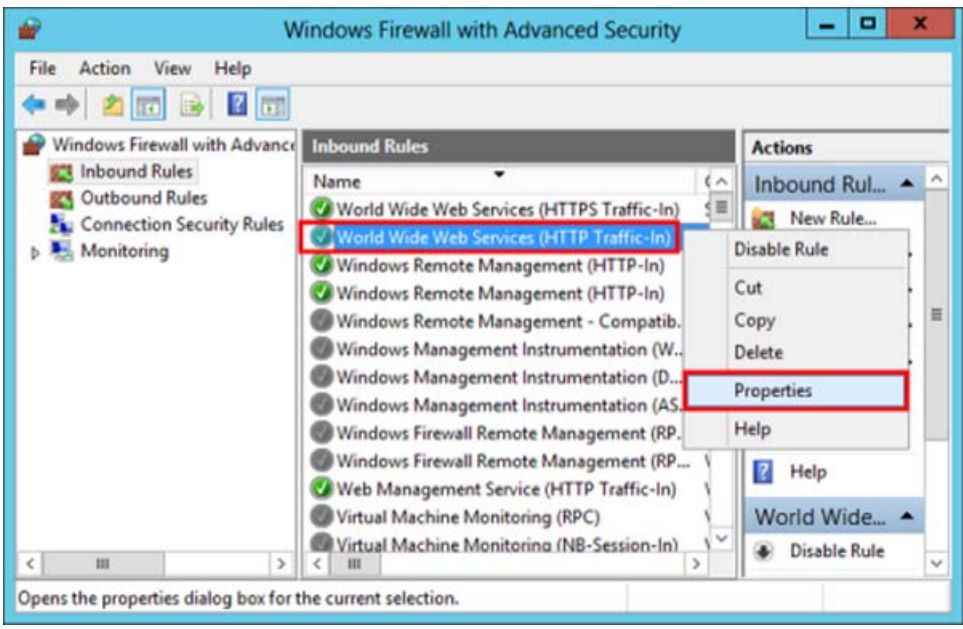

- 3. In the Advanced tab under Edge traversal, select Allow edge traversal. Click OK.
- . Allow the server to accept inbound packets from devices that have passed through the firewall by changing the Spooler Service properties.
	- 1. On the HP Access Control server, go to Control Panel > Windows Firewall > Advanced Settings > Inbound Rules.

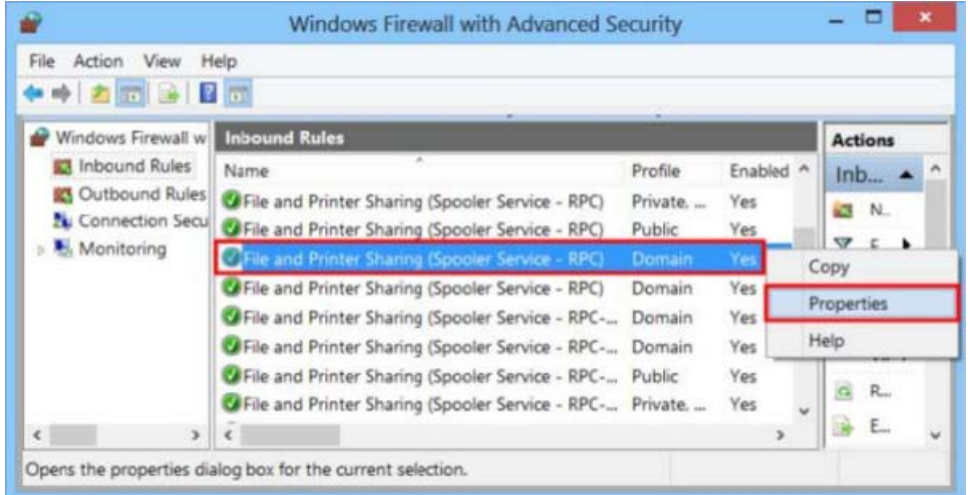

2. Right-click File and Printer Sharing (Spooler Service - RPC)

3. In the Advanced tab under Edge traversal, select Allow edge traversal. Click OK.

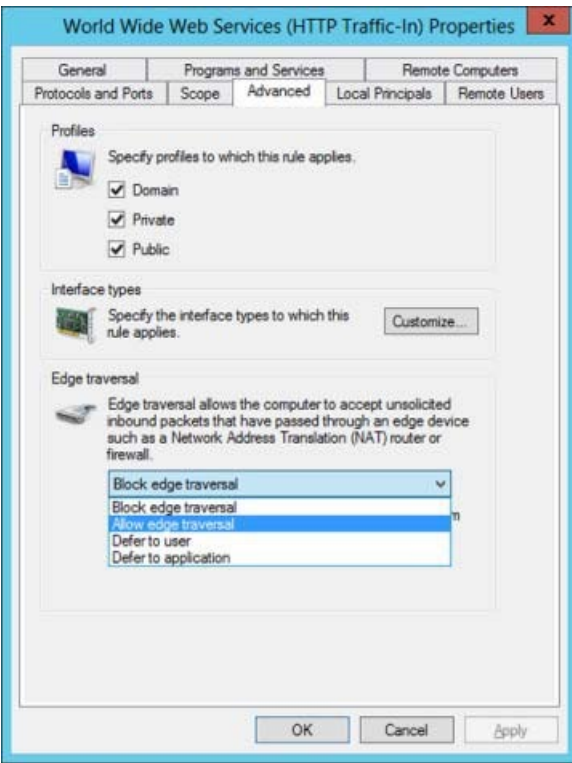

- Disable the HTTP keep-alive response header to force new connections to be established between the server and devices.
	- 1. Open Internet Information Services (IIS) Manager and go to the local machine > Sites > Default Web Site.
	- 2. Double-click HTTP Response Headers.
	- 3. In the Actions page on the right, click Set Common Headers
	- 4. Unselect Enable HTTP keep-alive and click OK.

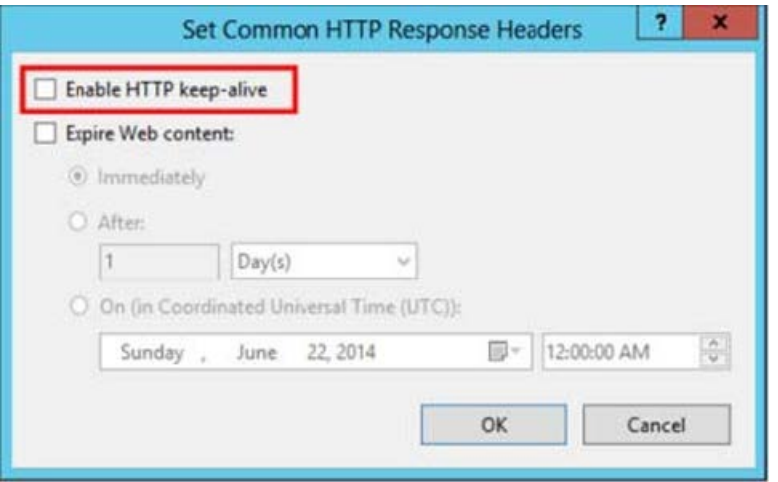

# 17 Appendix B: Remote SQL Server requirements

### 17.1 HP Access Control (HP AC) Job Accounting Remote SQL Server

If the remote SQL Server is running SQL 2005 or a later version, the database must be created using an SQL login. The setup will not create an SQL login for HP AC Job Accounting, and a trusted connection will be used with named pipes. The Job Accounting Agent must be started with a domain account to connect to the remote database.

If the remote server is running SQL 2000 version, either Windows or SQL authentication can be used to create the database. The setup will not create an SQL login for Job Accounting, and a trusted connection will be used with named pipes. The Job Accounting Agent must be started with a domain account to connect to the remote database.

#### 17.2 Database access when HP Access Control (HP AC) Job Accounting is installed using a remote SQL Server

When the Job Accounting database is installed on a remote server, the database connection must be configured for the following activities:

- To allow Job Accounting to process job accounting files.
- To allow the end user to connect to the Job Accounting website to schedule and view reports.

Two methods are available to connect to the remote database: Windows Authentication and SQL Authentication.

#### 17.2.1 Using Windows Authentication (default)

When Windows authentication is used, anonymous authentication must be enabled in IIS using a Windows account with database access to the Job Accounting database. The Job Accounting Agent service must be started with the same account.

- 1. Create a Windows account with dbo access to the Job Accounting database.
- 2. Log onto the Job Accounting application server using your new Windows account login information (Step 1, above).
- 3. From your desktop, navigate to Start > All Programs > HP Access Control, and click Configuration Utility.
- 4. Go to the Options tab and select Database Server.
- 5. Select Windows authentication.
- 6. Unselect Local System account.
- 7. Enter the Windows account user and password (created in step 1) to replace 'Local System'. This login will be used to start the HP AC Job Accounting Agent service and for Anonymous Authentication in IIS.
- 8. Select Enable IIS anonymous authentication.
- 9. Select Restart services after update.

#### 17.2.2 Using SQL Authentication

When SQL authentication is used, the SQL password will be stored non-encrypted in the HP AC Job Accounting Agent service configuration file (Agent.exe.config). The HP AC Job Accounting application will store the SQL password encrypted in the registry.

- 1. Create an SQL user and password on the remote SQL Server and give this account dbo access to the HP AC Job Accounting database.
- 2. From your desktop, navigate to Start > All Programs > HP Access Control, and click Configuration Utility.
- 3. Go to the Options tab and select Database Server.
- 4. Select **SQL Authentication** and enter the SQL login and password you created above (Step 1).
- 5. Un-select Use Local System account.
- 6. Enter a Windows domain user account and password to replace 'Local System'. This login will be used to start the HP AC Job Accounting Agent service. This step is required for **Active Directory** connection and if polling mode is selected. This login does not require any access to the database.
- 7. Unselect Enable IIS anonymous authentication.
- 8. Select Restart services after update.

#### 17.2.3 Common steps for Windows and SQL authentication

Common steps for Windows and SQL authentication include the following:

- 1. Click Test connection. If any errors are reported for the database connection or HP AC Job Accounting Agent login, verify that the login has access to the database and credentials to start a service.
- 2. Click Update. A series of popup messages displays:
	- Database connection updated successfully
	- Service login changed successfully
	- ApplicationPool created successfully
	- IIS anonymous authentication changed successfully
	- Agent conƭguration updated successfully
	- Quota web service conƭguration updated successfully
	- Report server conƭguration updated successfully
	- Report manager configuration updated successfully
	- HP AC Job Accounting Agent service restarted
	- w3svc service restarted
	- HP AC Job Accounting Agent service restarted
- 3. Log on to HP AC Job Accounting and run a simple report.

# 18 Appendix C: Installing and configuring HP AC on the ScanJet Enterprise 8500

#### 18.1 Overview

This section provides the steps necessary to install and configure the HP AC agent to utilize card or code authentication on the HP ScanJet 8500 xx. The HP AC Admin Console utilizes port 9100 to install and configure the solution. Previous generations of ScanJets had supported port 9100, however, this port is no longer supported on the SJ 8500, and an alternate method of installation and configuration was required. This section outlines the steps to install and configure HP AC on an individual basis.

**W** NOTE: This configuration does not support Scan to Home Folder workflow.

#### Prerequisites

- Verify the password has been set in the EWS.
- It is suggested, but not required, to perform a partial disk clean.

 $\triangle$  CAUTION: Stored information and settings may be lost when performing a partial disk clean.

- To license the device: Go to the Devices tile and add the HP ScanJet device. Then select the device and click Pull Printing > Deploy Workflows, and select the "Agent is manually deployed" checkbox. The server will do the required set up for licensing but will not actually deploy the agent to the device.
- Open the printer EWS and check for a valid certificate. The example below is pointing to a certificate installed on an HP MFP.

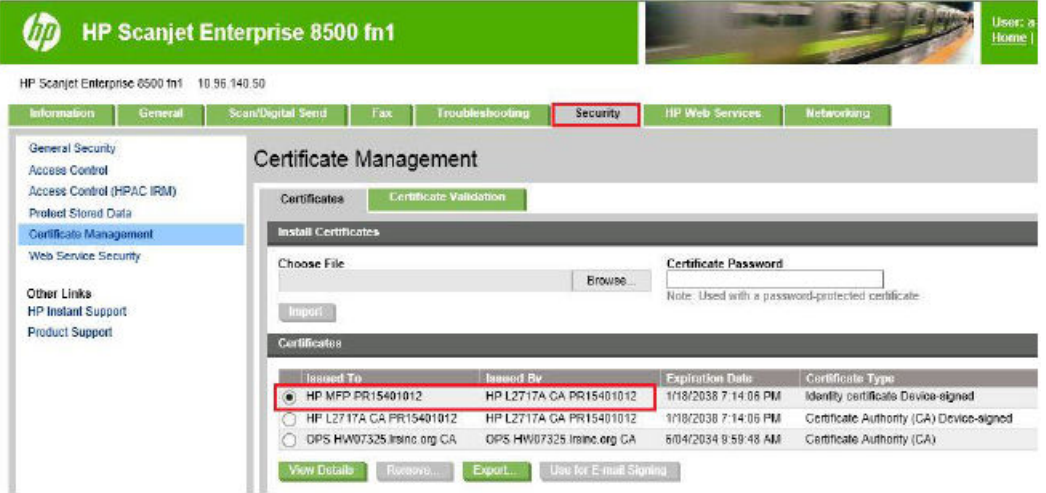

#### 18.2 Installing the Agent

1. Go to the device EWS > General tab > Solution Installer page.

- 2. Click Choose File, browse to the location of where the HP AC Agent is stored, and select the HP AC Agent BDL file. Then click the Install button.
- <sup>2</sup> NOTE: The current build is HPAC-SPPE-Agent-XXXXXXXX-FutureSmart-10.bdl. Please note that this may change, so it is important that you have the most current version.

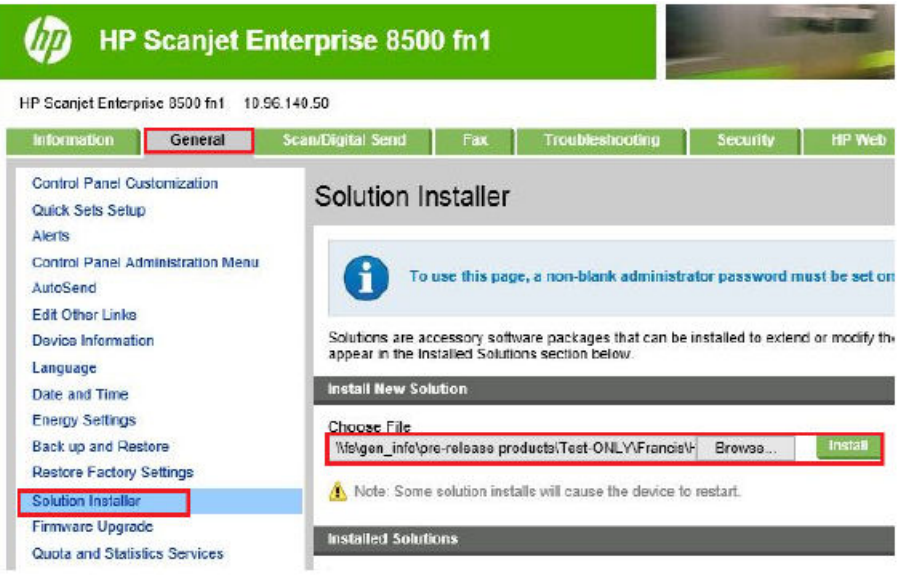

3. After the HP AC Agent file is successfully installed, Intelligent Rights Management Manger (IRM) displays under the Installed Solutions section.

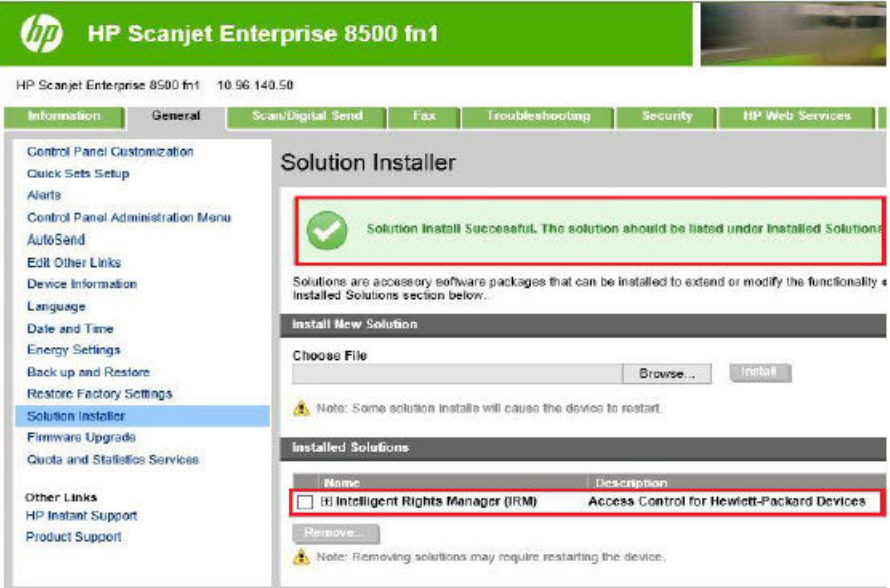

#### 18.3 Configuring the Agent

1. Go to the device EWS > Security tab > Access Control (HPAC IRM) page.

2. Under the Authenticators section, select the HPAC - IRM Server checkbox. Then click Update. You will notice that the solution is not licensed. The following steps will address licensing the product.

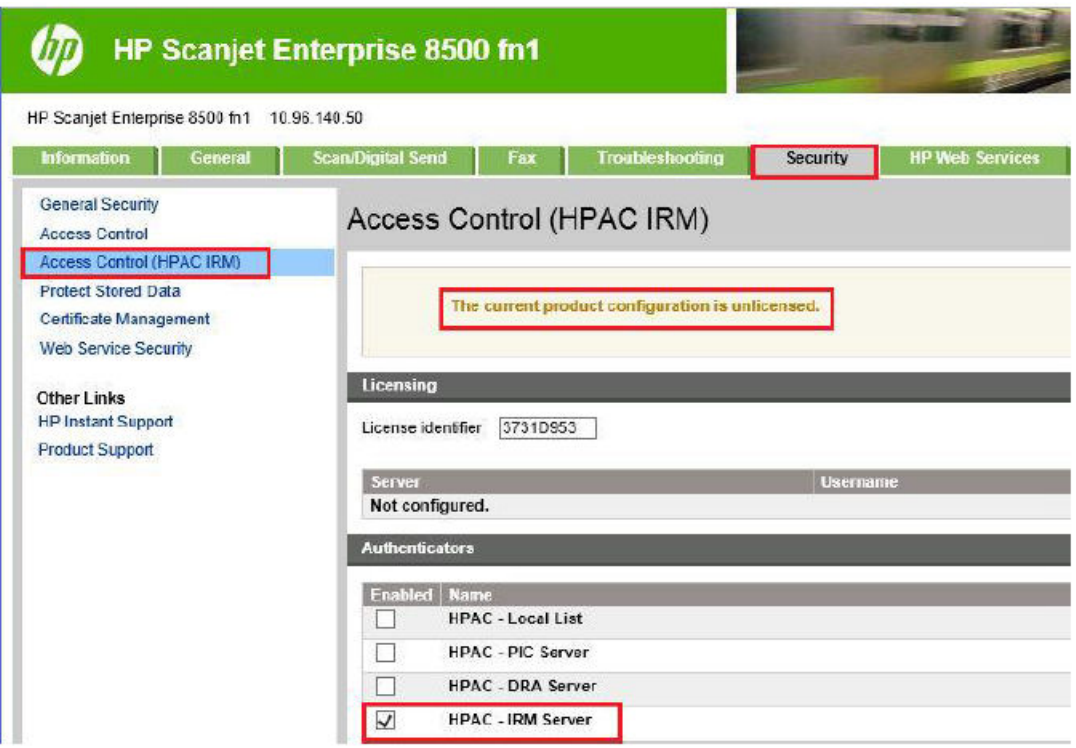

3. In the printer's URL, append the following "?page=services" and hit enter. Your URL string should now look like the example below:

https://10.96.140.50/hp/device/Solution.AccessControl.Jedi.WebSetup/Index?page=services

4. In the License Service URI field, enter the following:

https://HPAC serverIP or DNS/licensews/license.asmx

In the Authentication Service URI field, enter the following:

https://HPAC server IP or DNS/AD-Authenticator/AD-Authenticator.asmx

Click Apply.

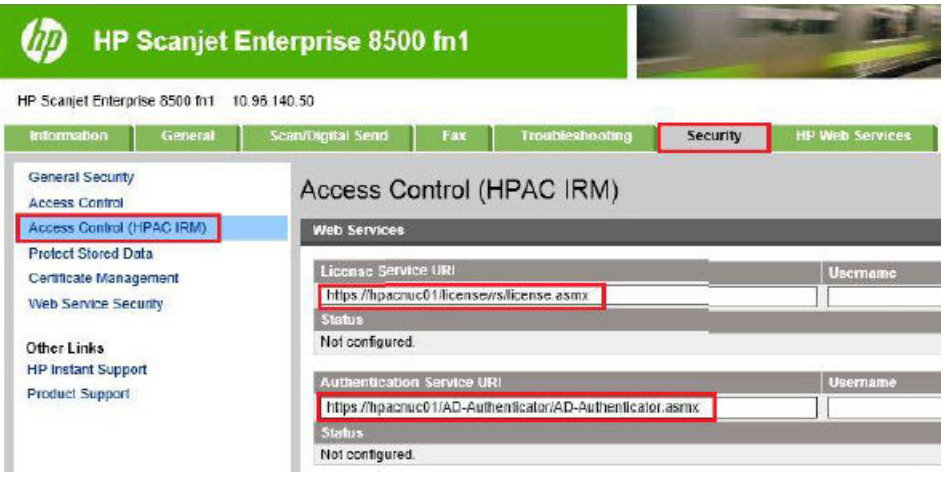

5. Power cycle the device and review the Access Control (HPAC IRM) page to ensure the settings have not changed.

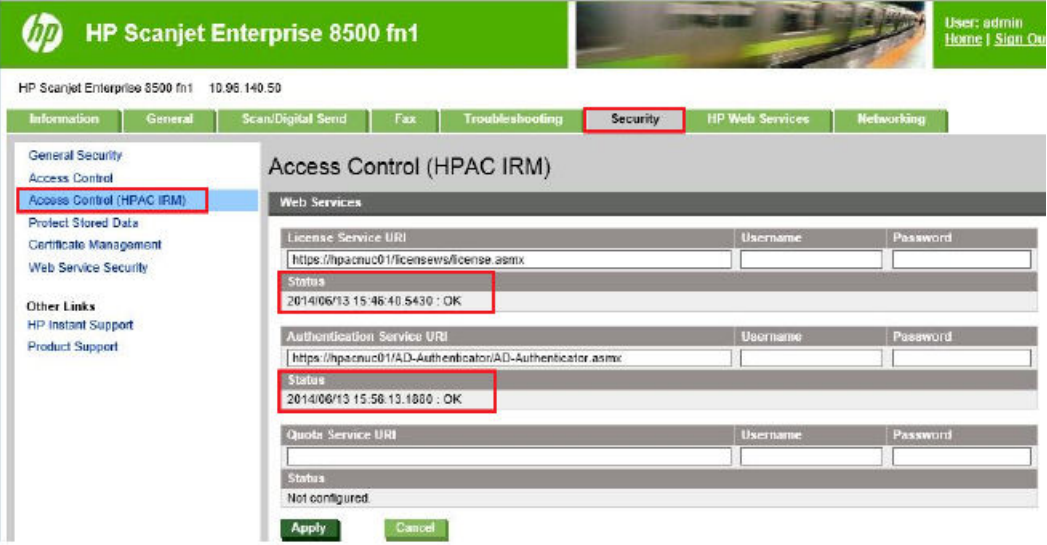

6. Check to see the license is now valid. There should be no error message displayed at this time.

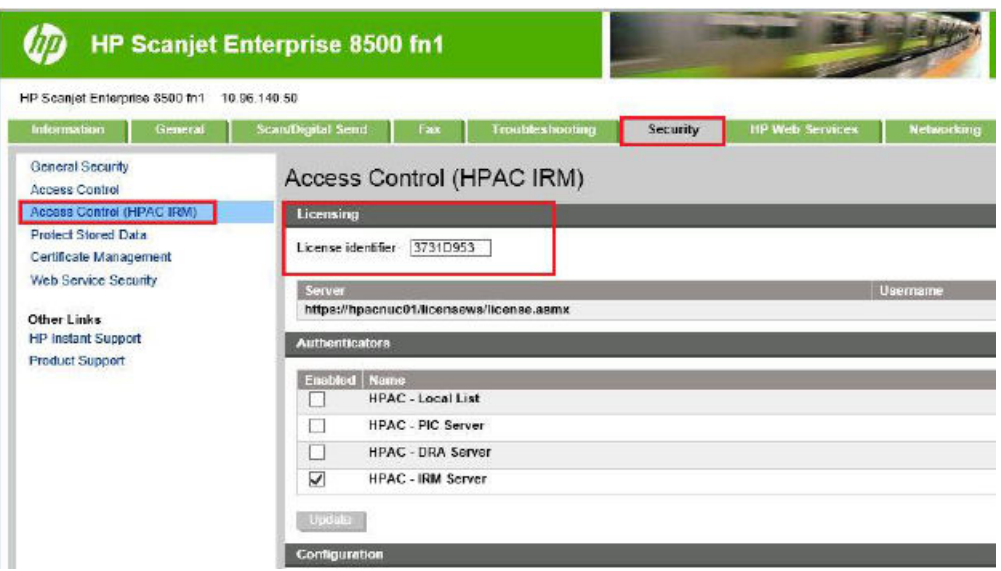

7. Go to the Security tab > Access Control page. Configure the Network Folder application to use HP AC - IRM Server as the Sign In Method. Remember to press Apply after changing the setting.

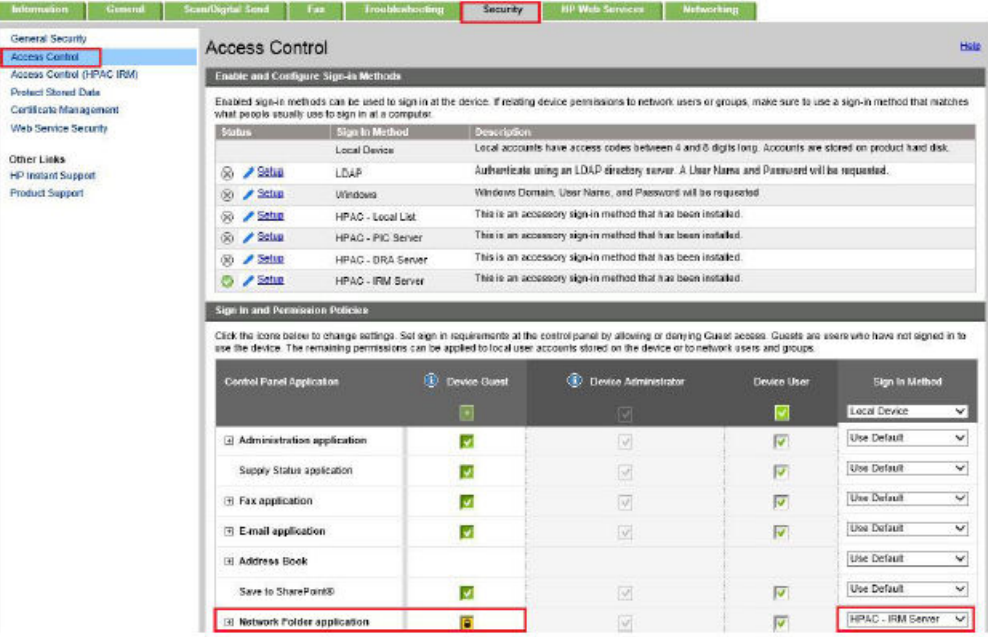

8. Install the reader and configure your Scan to Folder as required.

 $\mathbb{Z}$  NOTE: If you change the authentication method in IRM, make sure to go to the https://serverIP/hp/ device/Solution.AccessControl.Jedi.WebSetup/Index?page=services page and click Apply to reapply the IRM settings.